## **CS6080** Companion Scanner

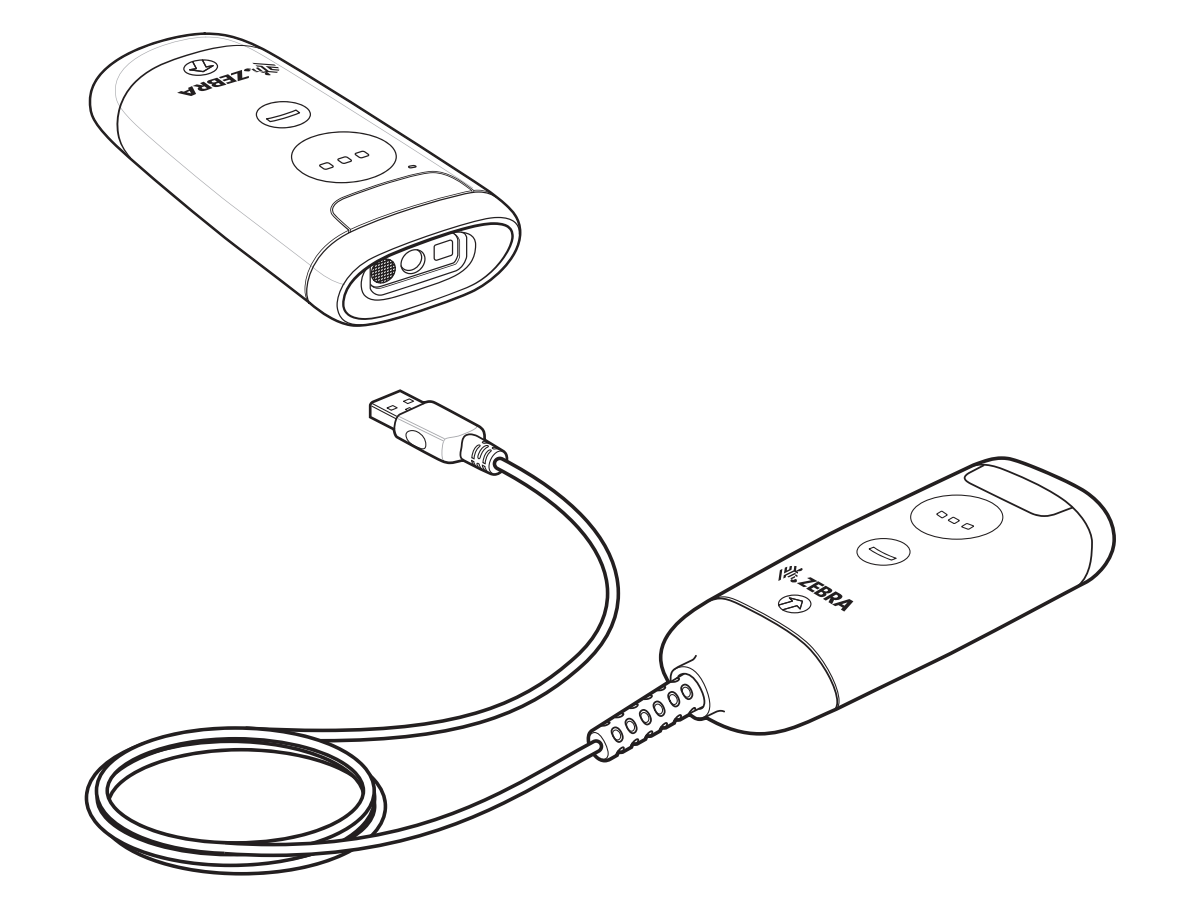

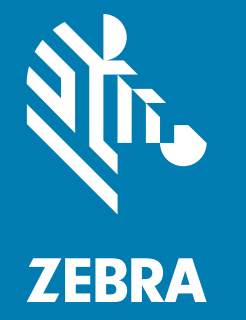

## **Product Reference Guide**

ZEBRA and the stylized Zebra head are trademarks of Zebra Technologies Corporation, registered in many jurisdictions worldwide. All other trademarks are the property of their respective owners. © 2024 Zebra Technologies Corporation and/or its affiliates. All rights reserved.

Information in this document is subject to change without notice. The software described in this document is furnished under a license agreement or nondisclosure agreement. The software may be used or copied only in accordance with the terms of those agreements.

For further information regarding legal and proprietary statements, please go to:

SOFTWARE: [zebra.com/linkoslegal](http://www.zebra.com/linkoslegal) COPYRIGHTS: [zebra.com/copyright](http://www.zebra.com/copyright) WARRANTY: [zebra.com/warranty](http://www.zebra.com/warranty) PATENT[: ip.zebra.com](http://ip.zebra.com) END USER LICENSE AGREEMENT: [zebra.com/eula](http://www.zebra.com/eula)

#### **Terms of Use**

#### **Proprietary Statement**

This manual contains proprietary information of Zebra Technologies Corporation and its subsidiaries ("Zebra Technologies"). It is intended solely for the information and use of parties operating and maintaining the equipment described herein. Such proprietary information may not be used, reproduced, or disclosed to any other parties for any other purpose without the express, written permission of Zebra Technologies.

#### **Product Improvements**

Continuous improvement of products is a policy of Zebra Technologies. All specifications and designs are subject to change without notice.

#### **Liability Disclaimer**

Zebra Technologies takes steps to ensure that its published Engineering specifications and manuals are correct; however, errors do occur. Zebra Technologies reserves the right to correct any such errors and disclaims liability resulting therefrom.

#### **Limitation of Liability**

In no event shall Zebra Technologies or anyone else involved in the creation, production, or delivery of the accompanying product (including hardware and software) be liable for any damages whatsoever (including, without limitation, consequential damages including loss of business profits, business interruption, or loss of business information) arising out of the use of, the results of use of, or inability to use such product, even if Zebra Technologies has been advised of the possibility of such damages. Some jurisdictions do not allow the exclusion or limitation of incidental or consequential damages, so the above limitation or exclusion may not apply to you.

#### **Publication Date**

June 24, 2024

l,

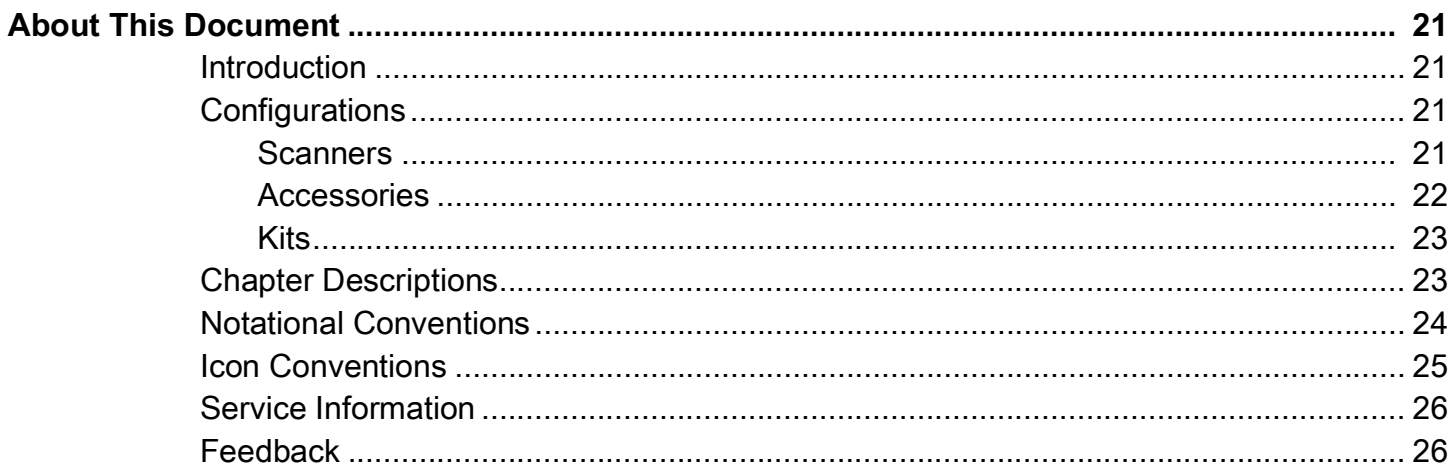

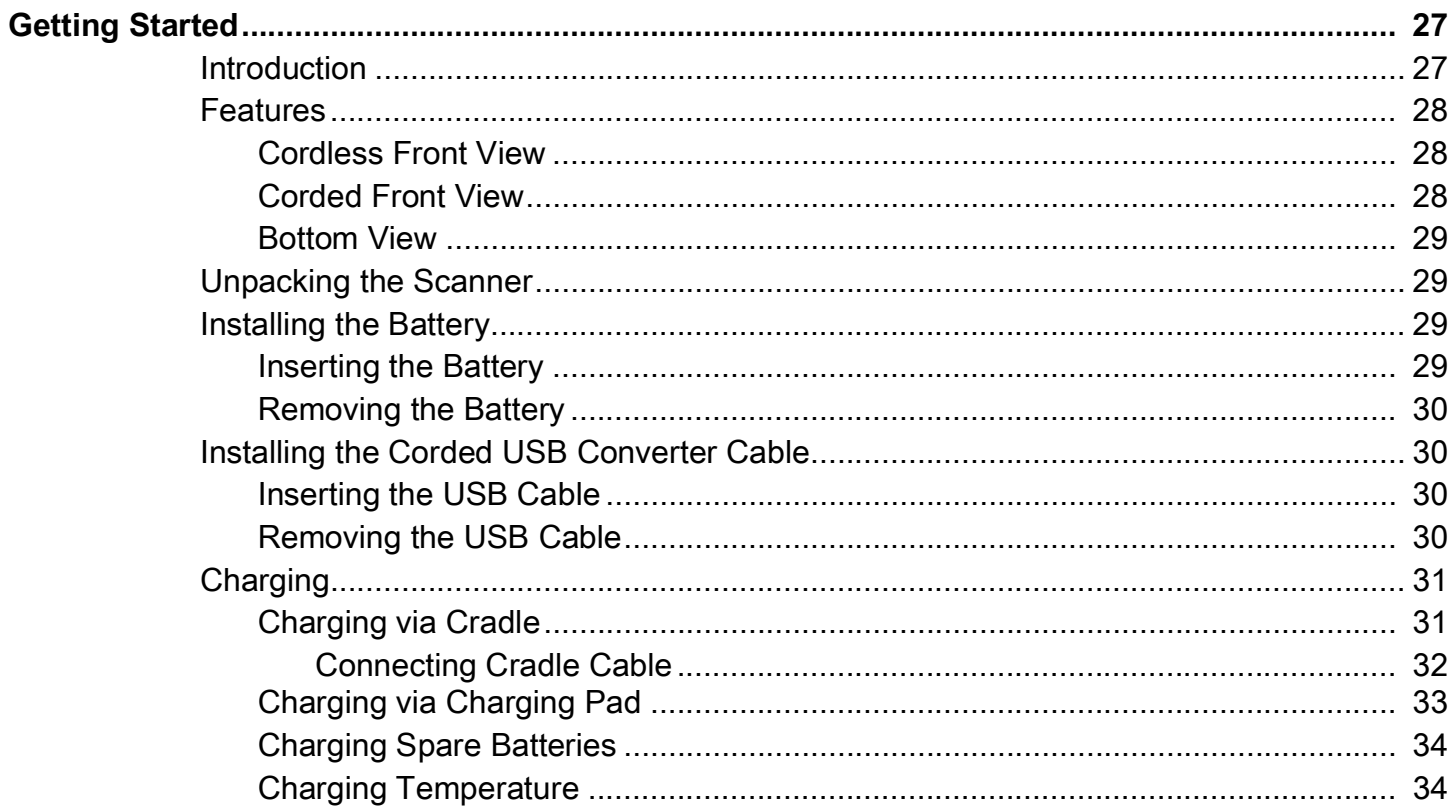

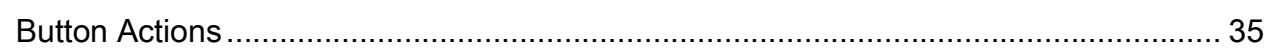

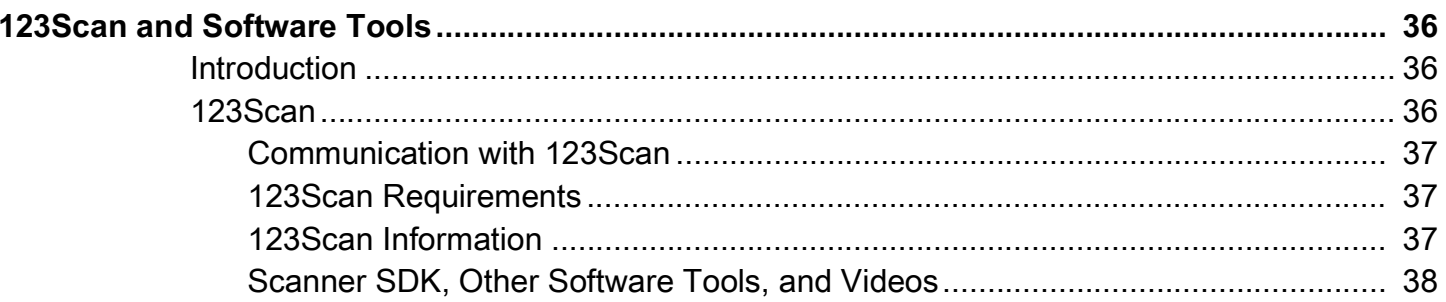

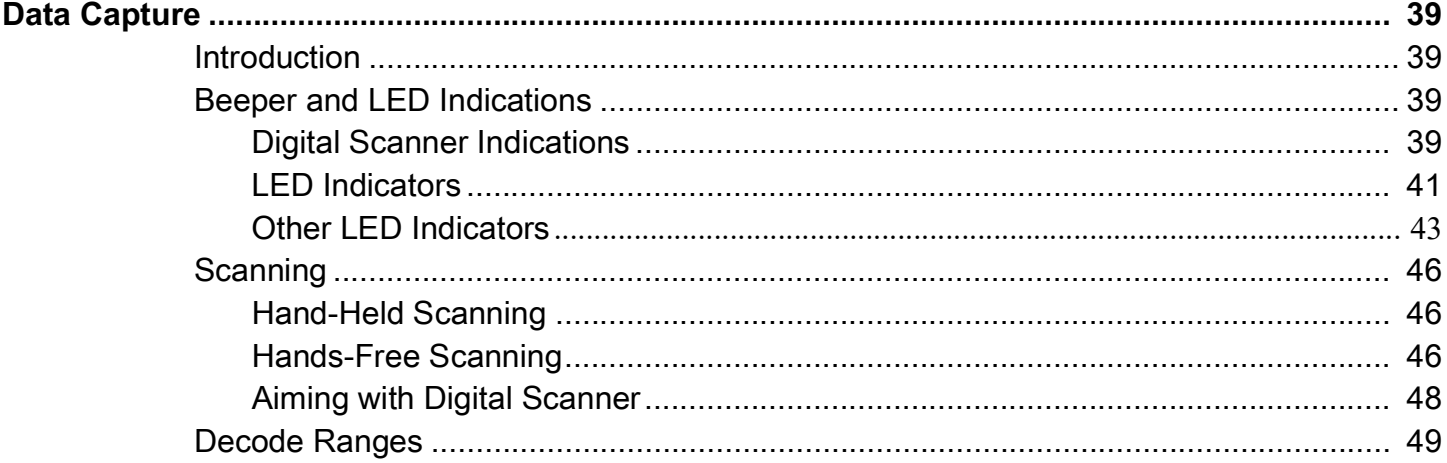

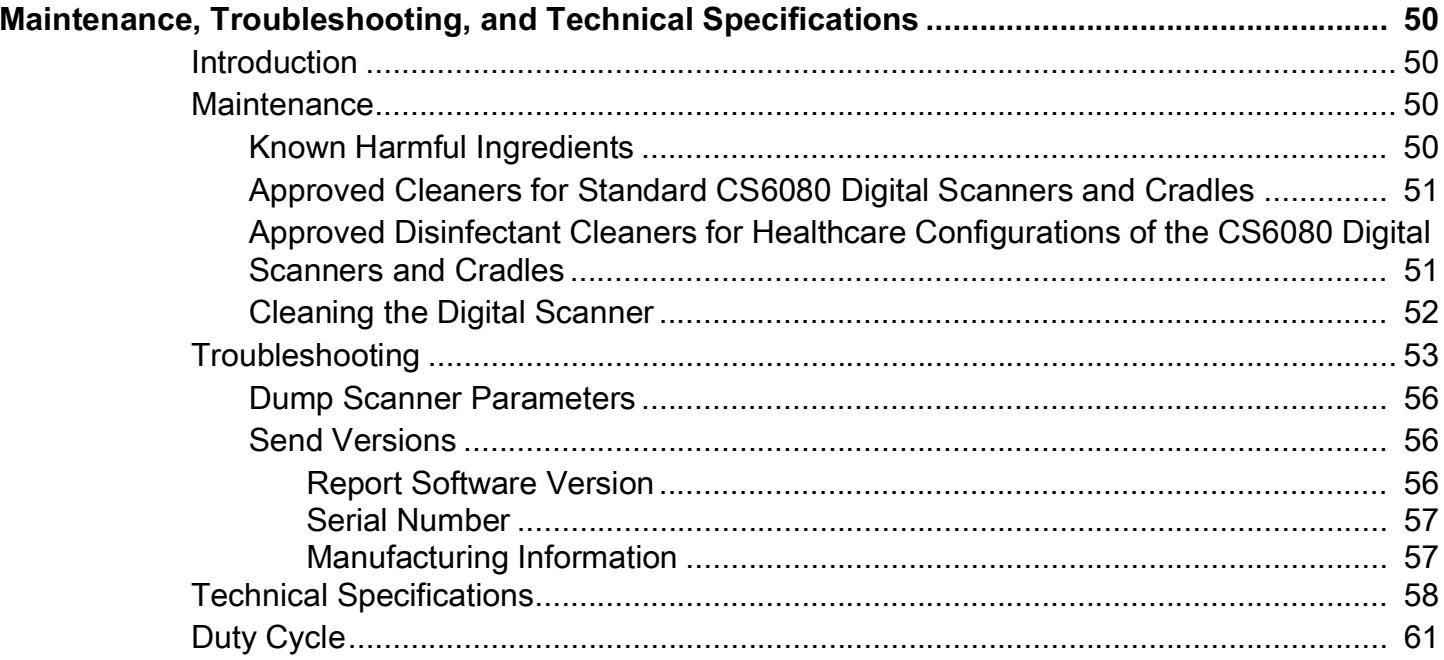

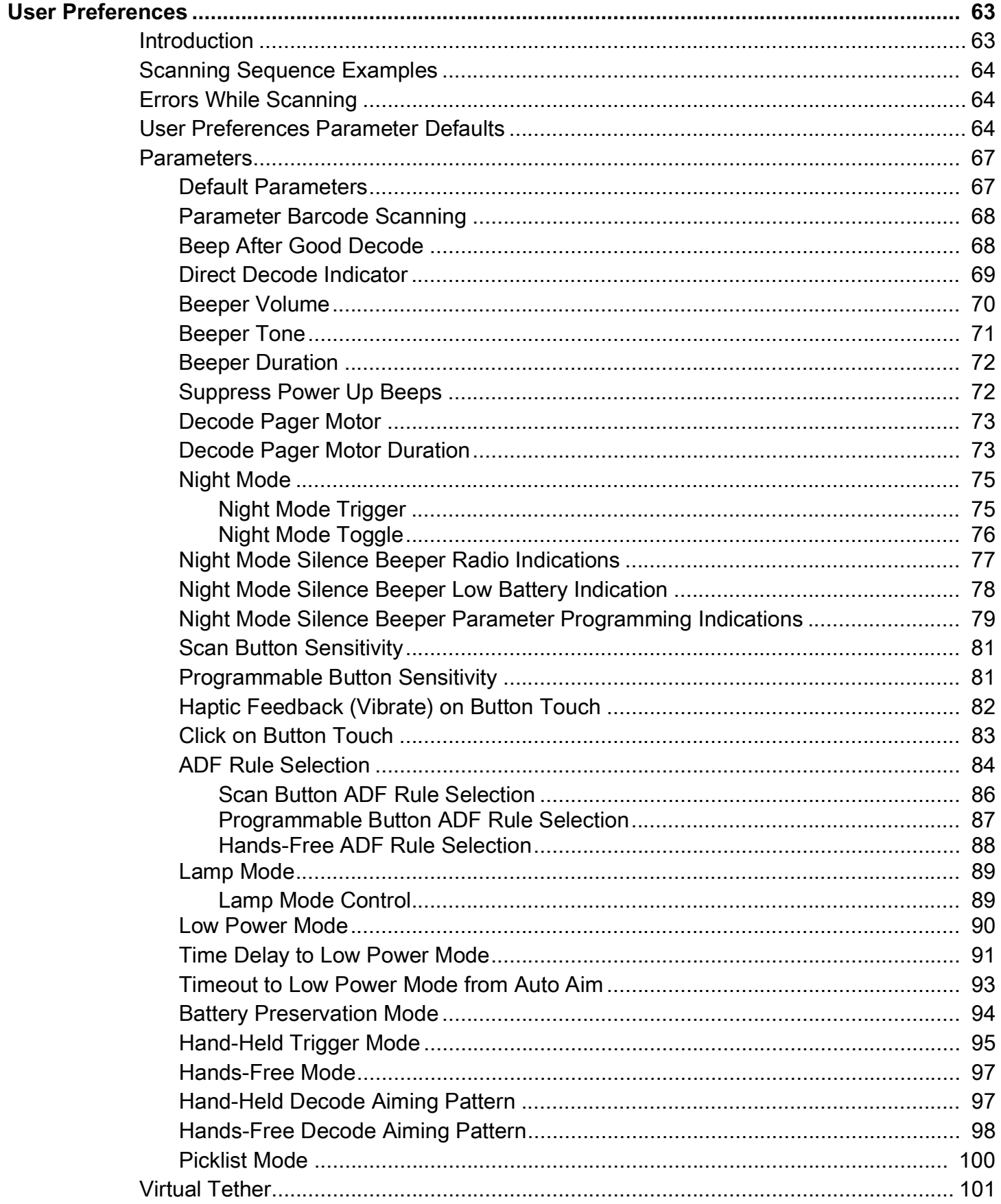

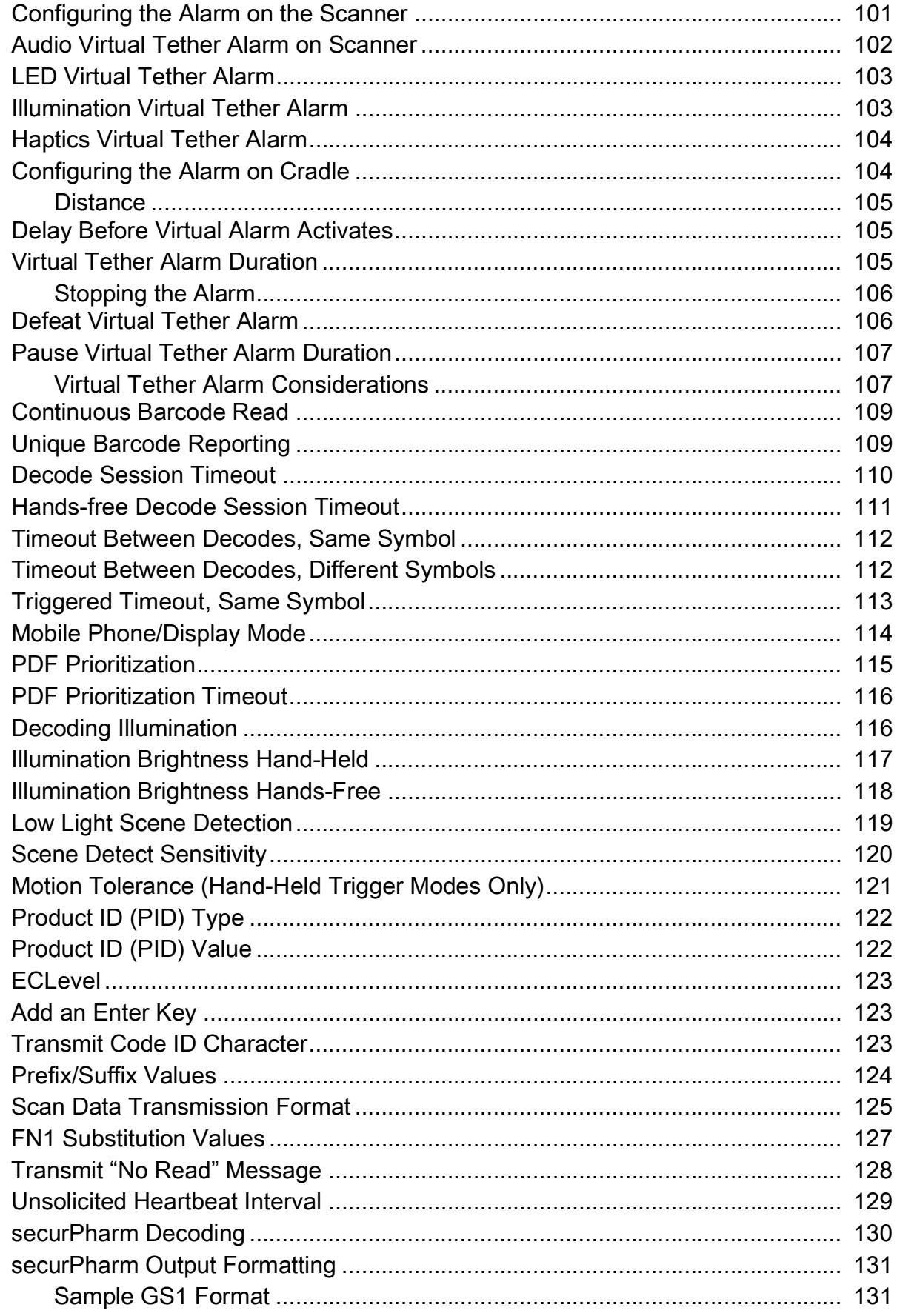

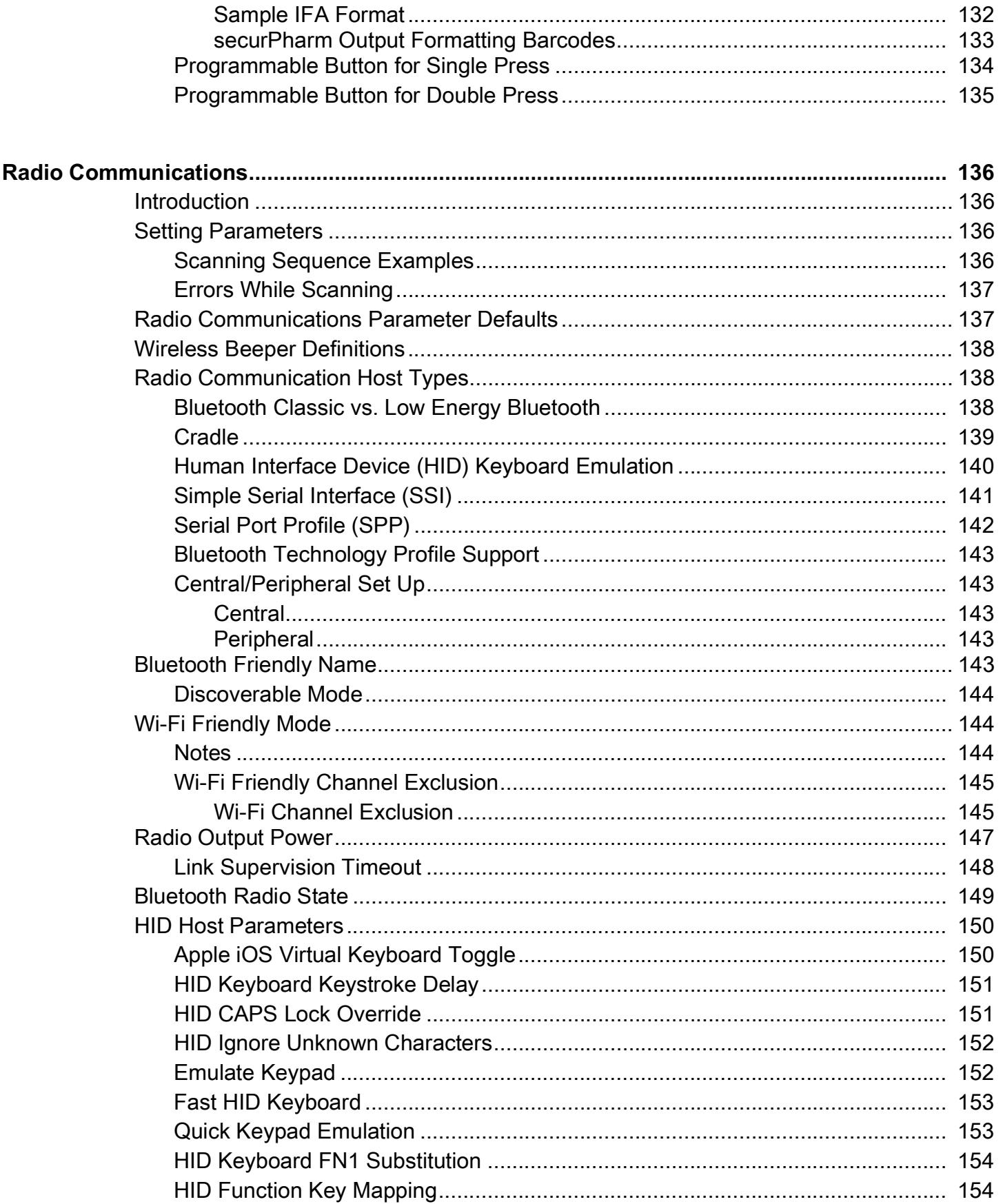

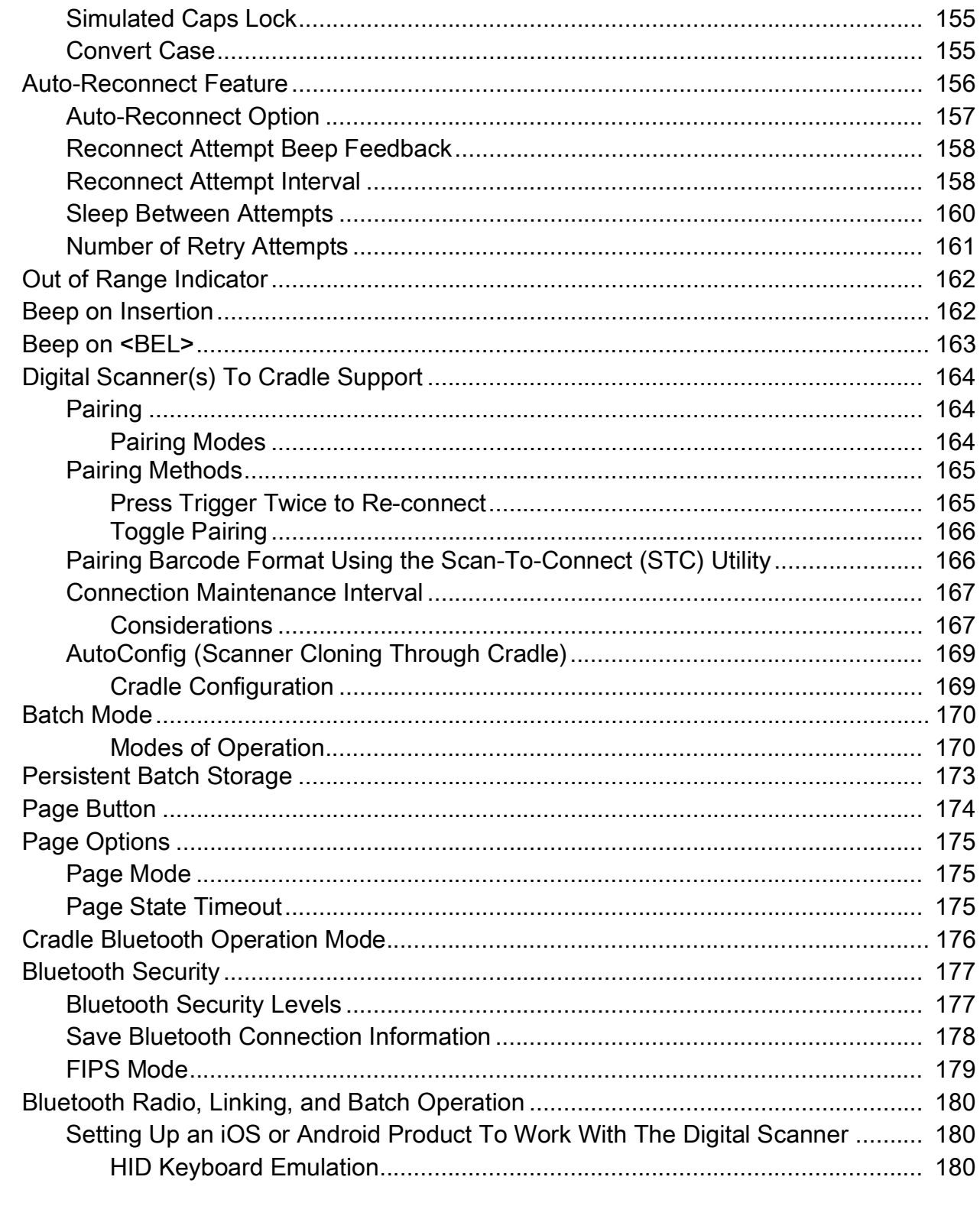

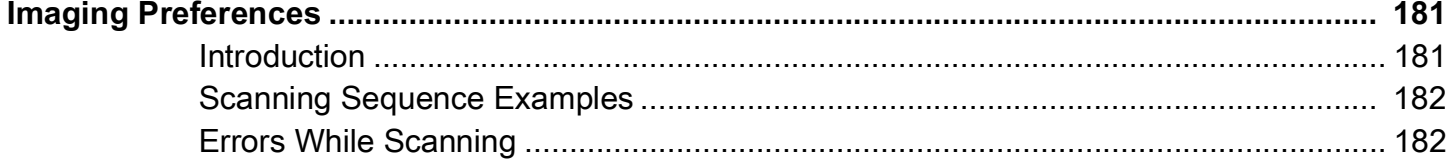

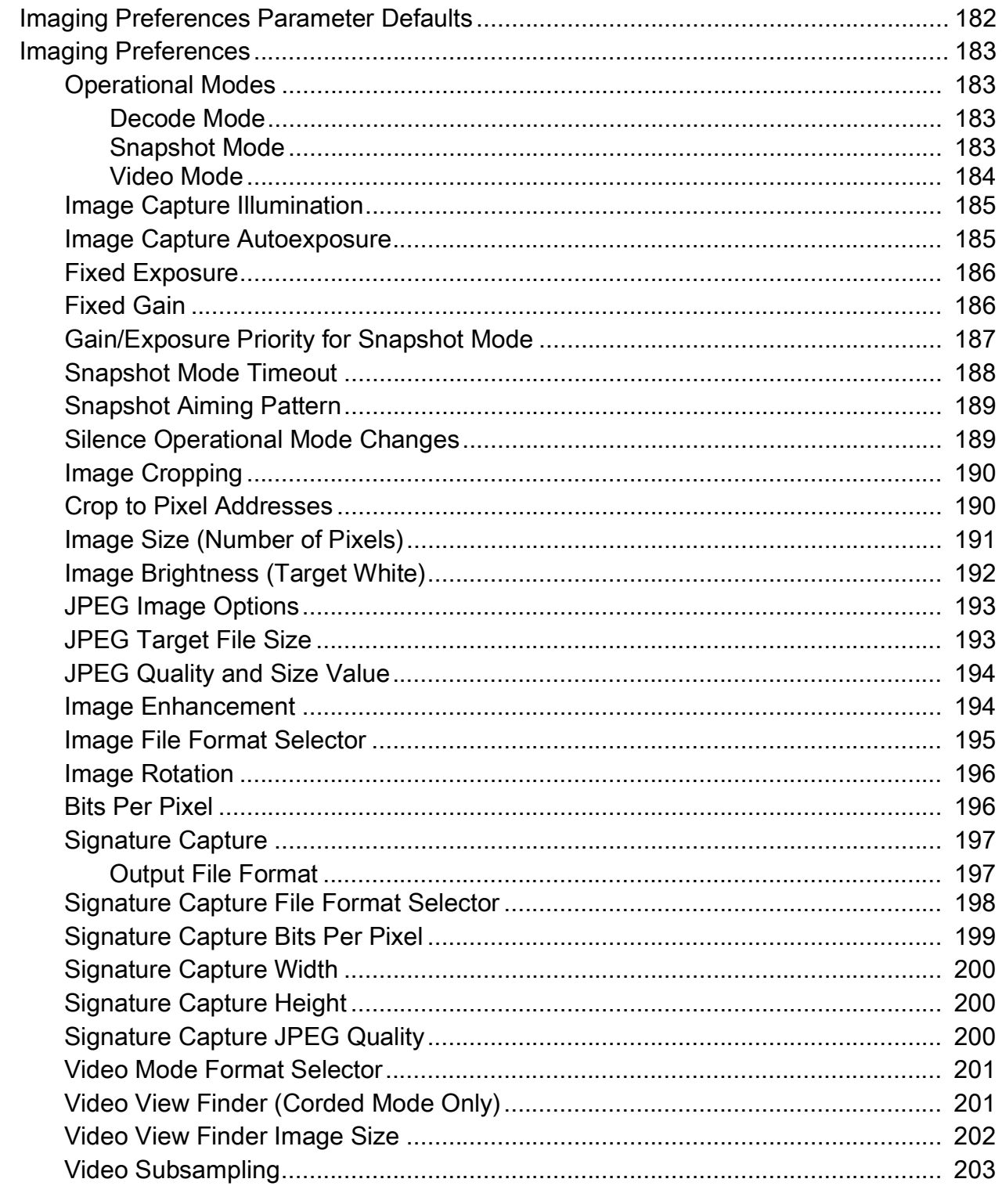

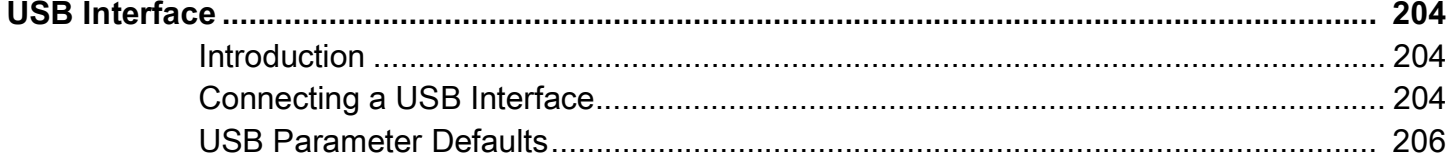

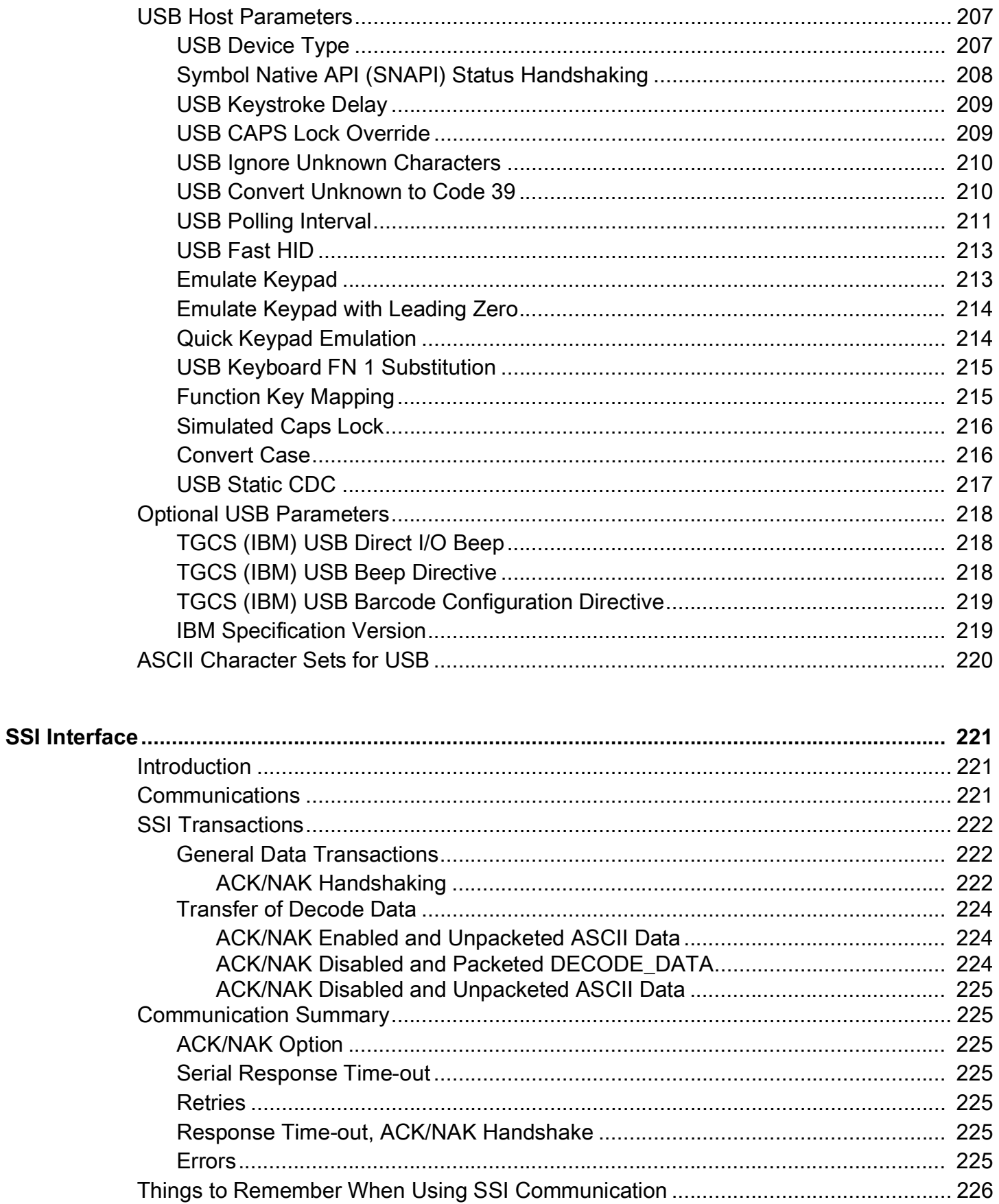

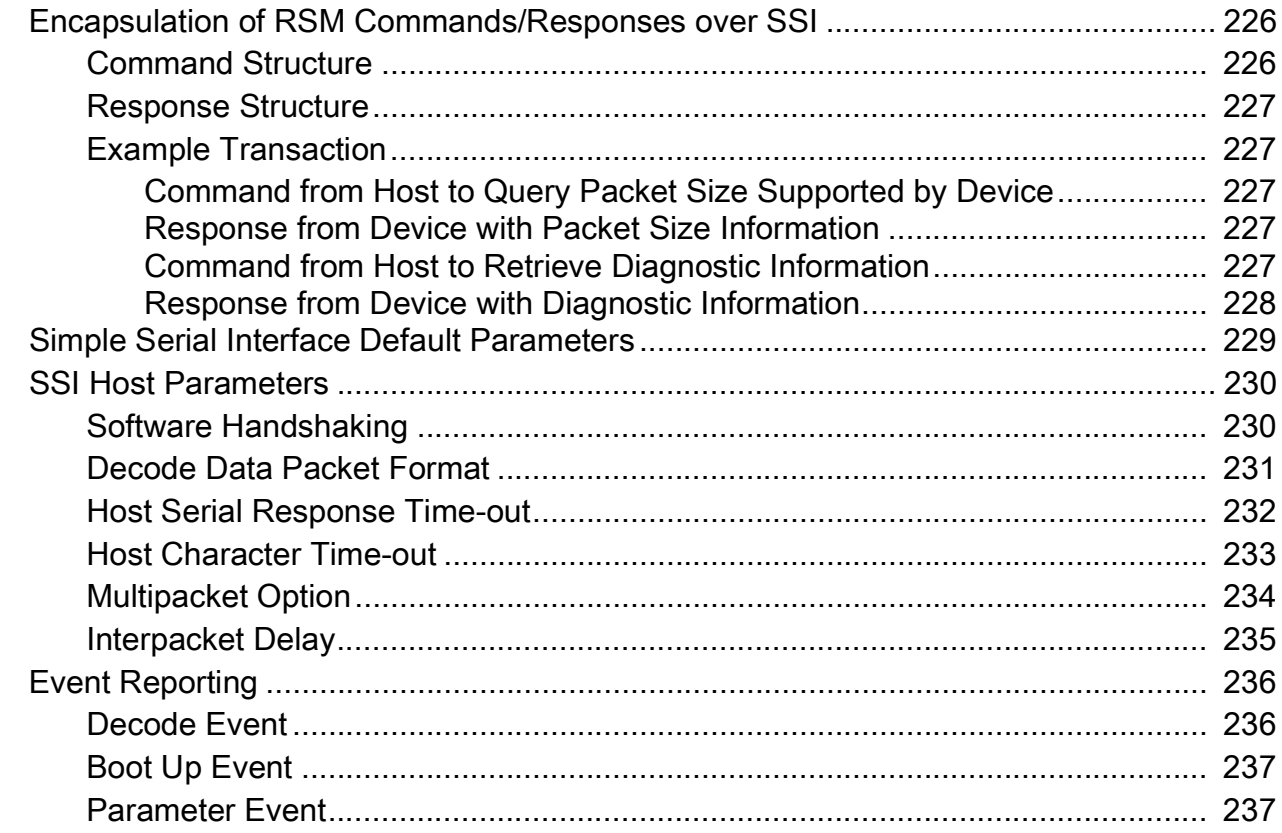

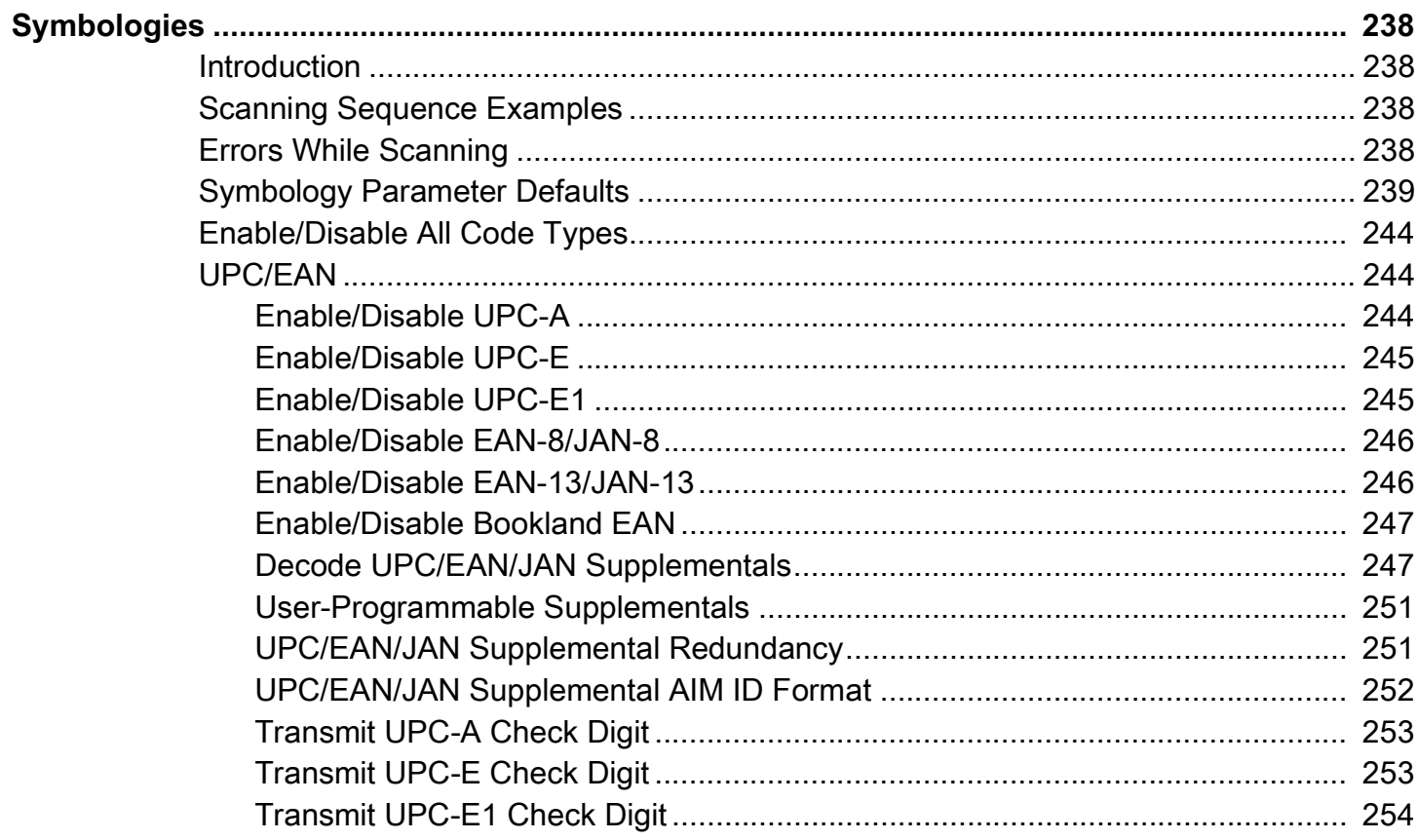

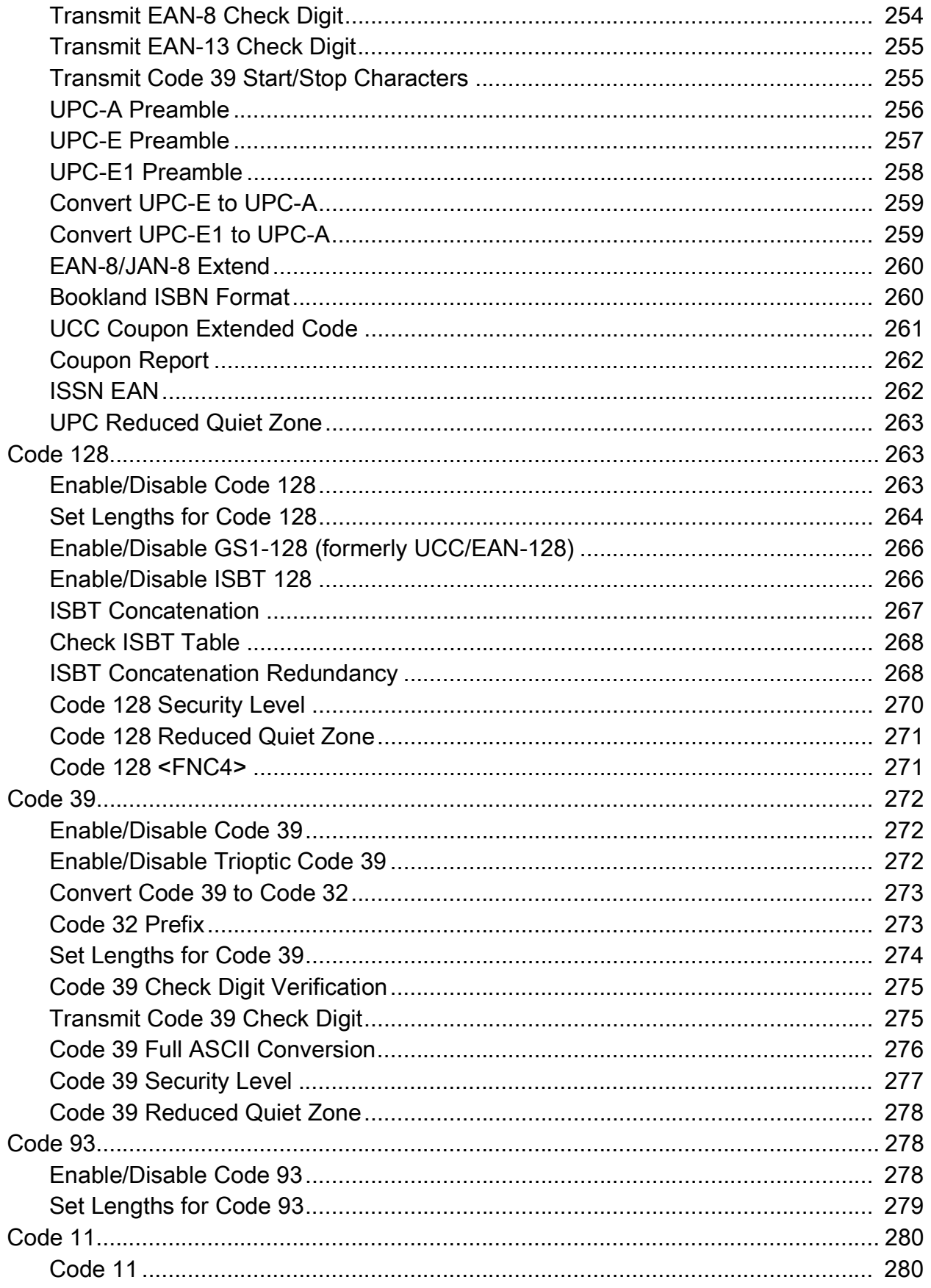

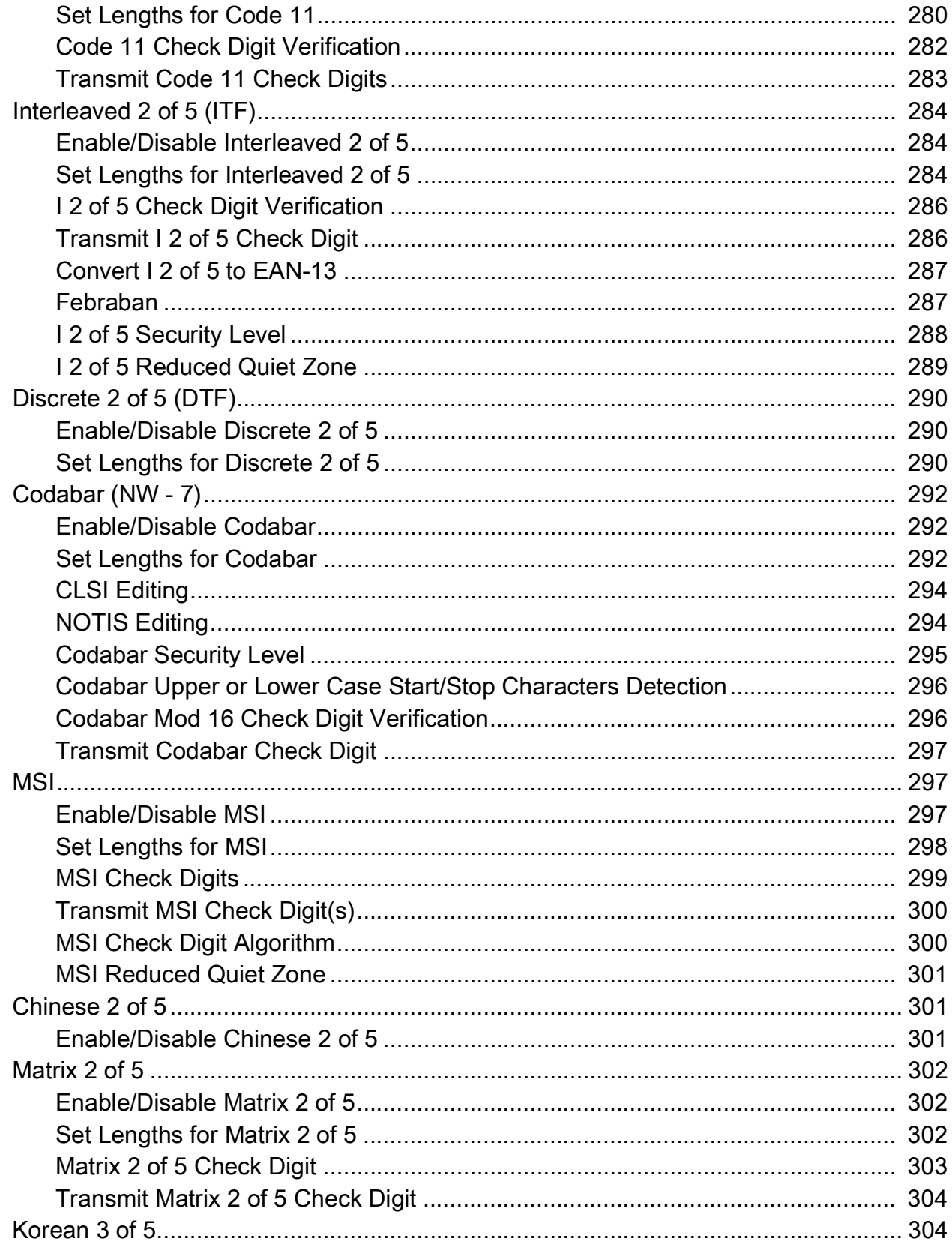

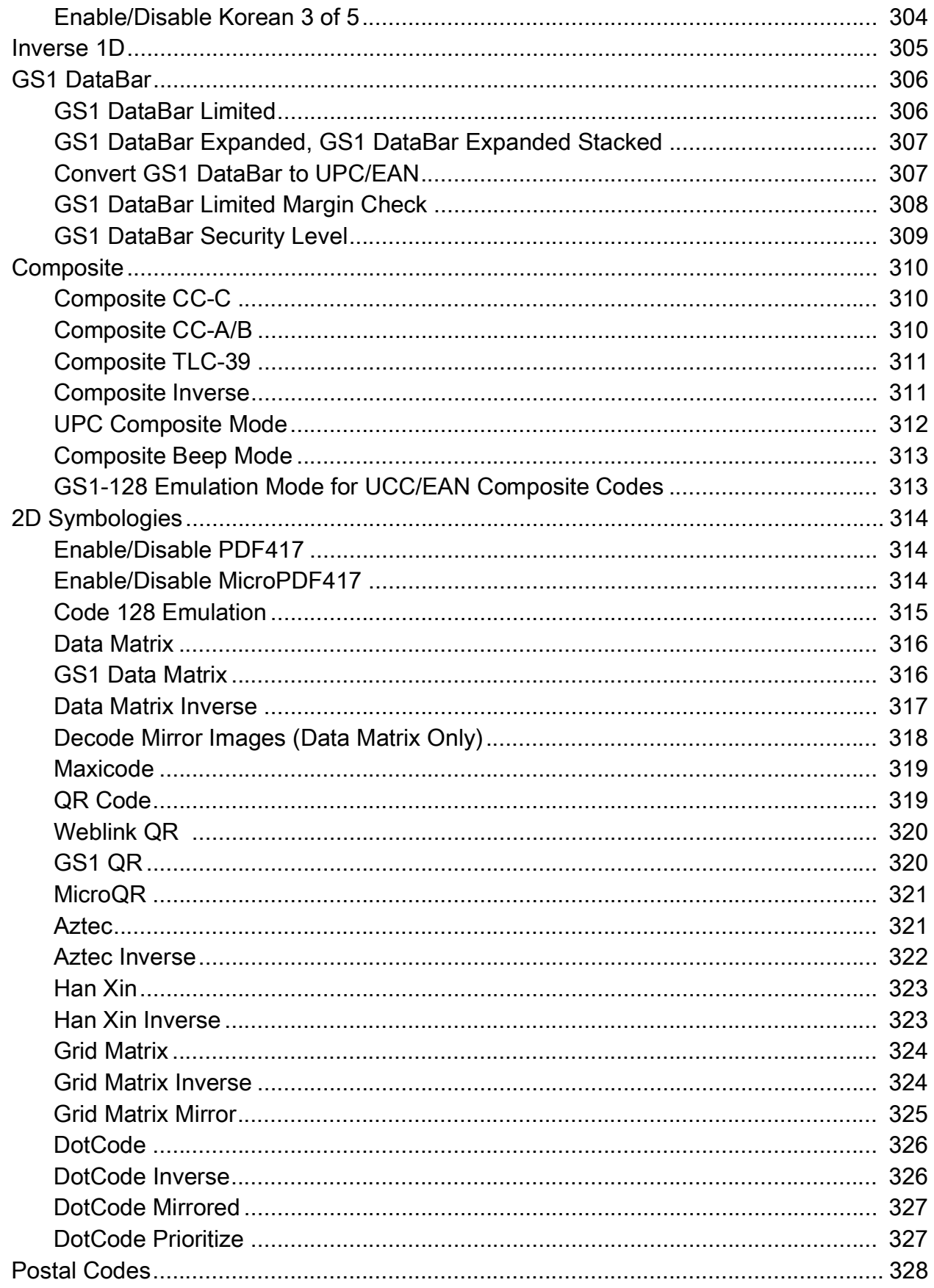

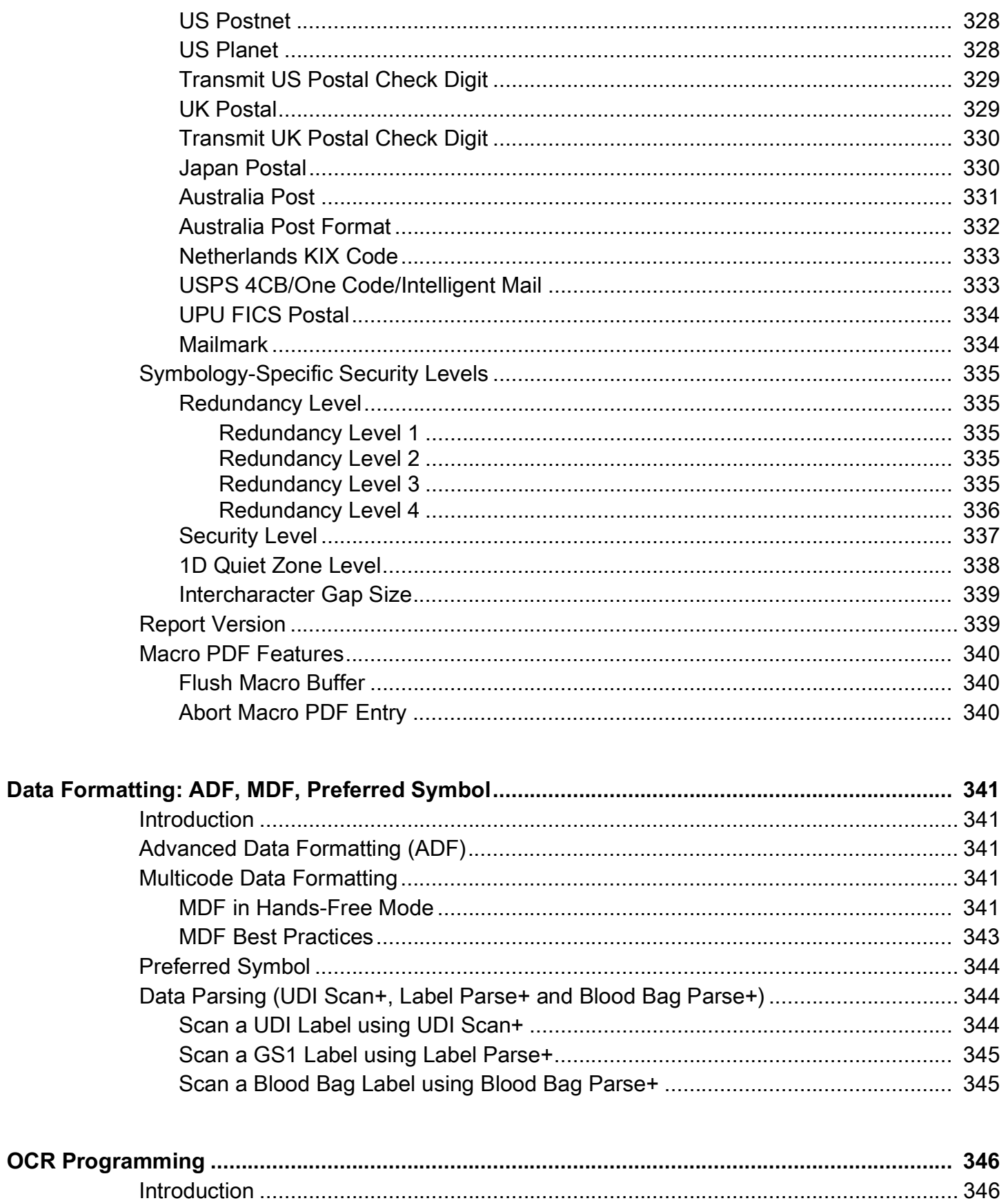

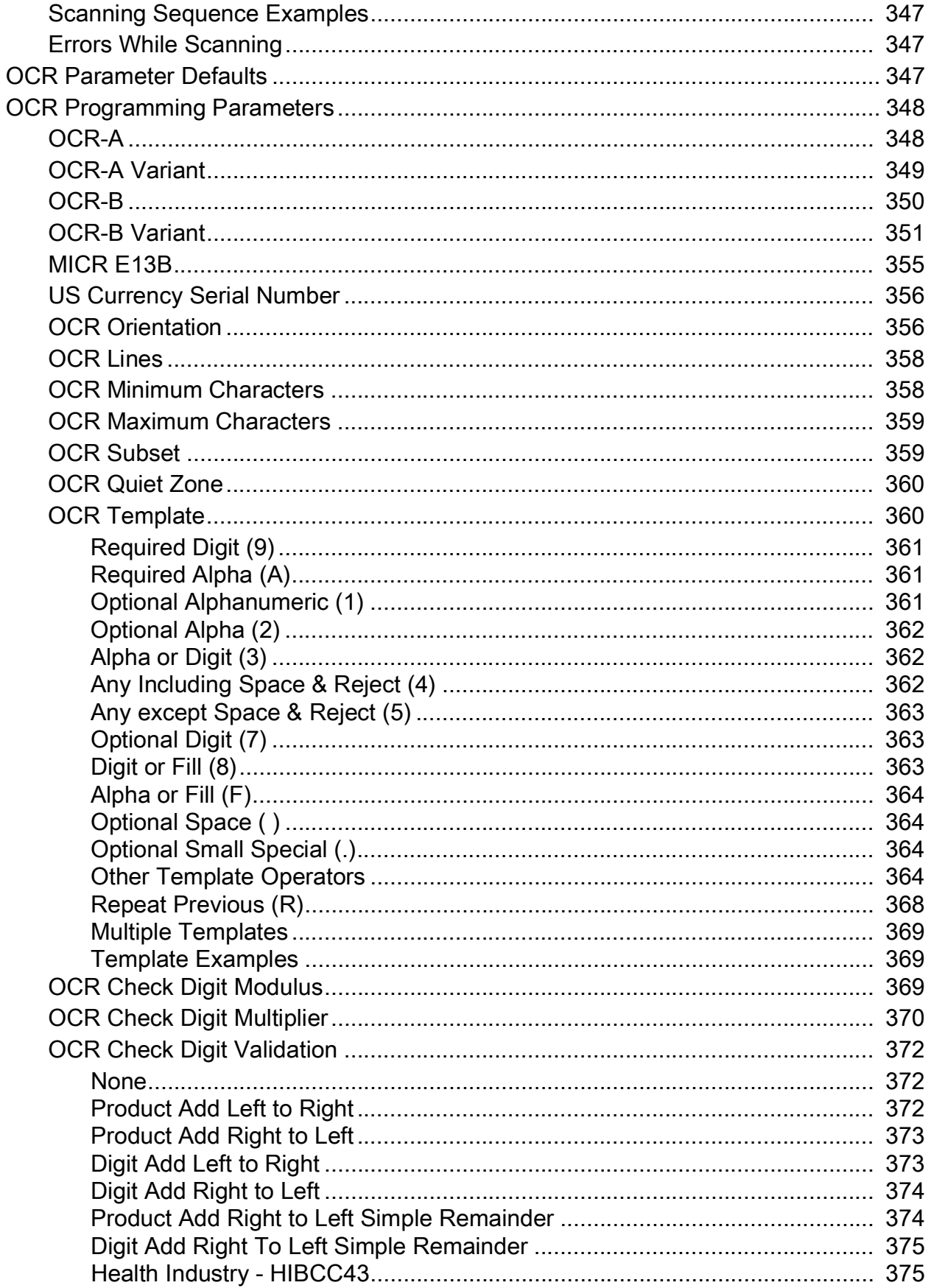

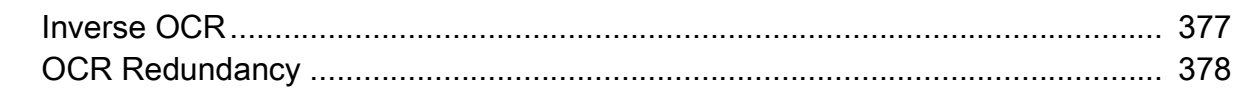

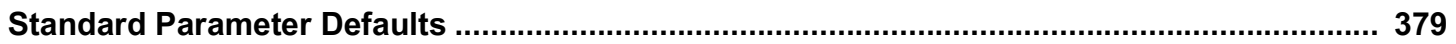

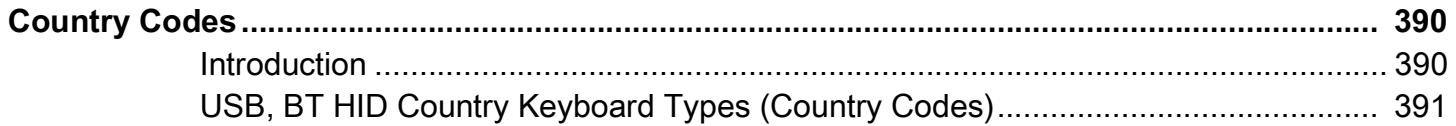

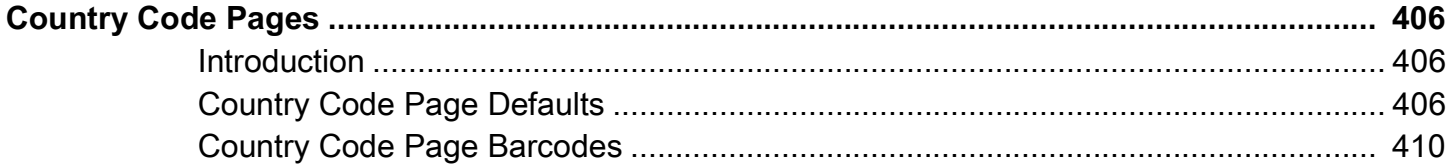

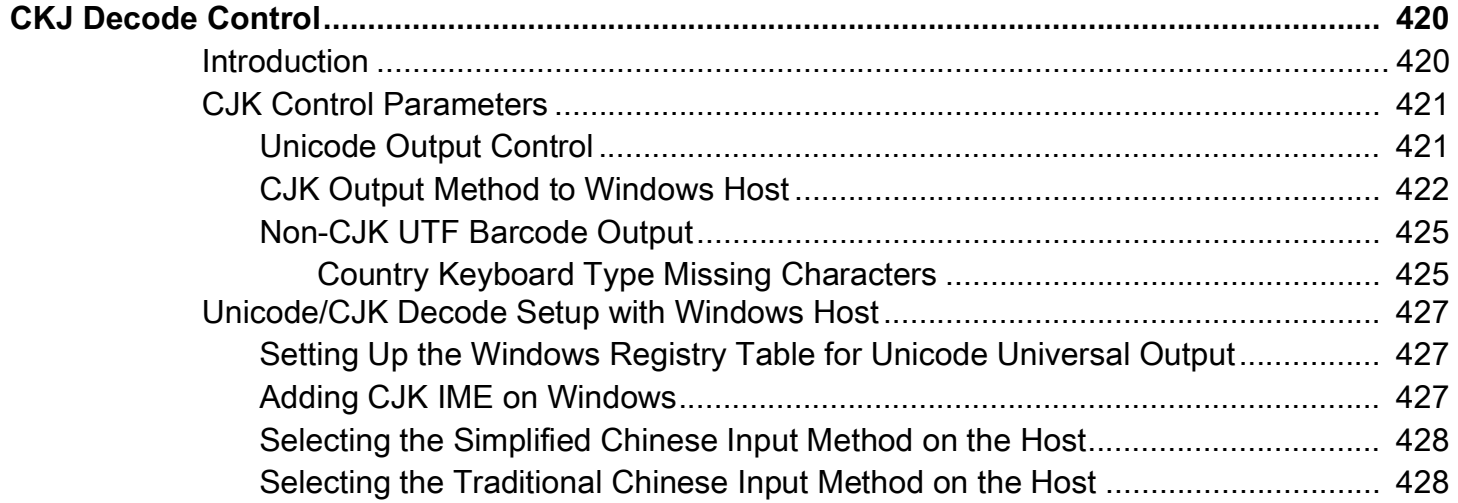

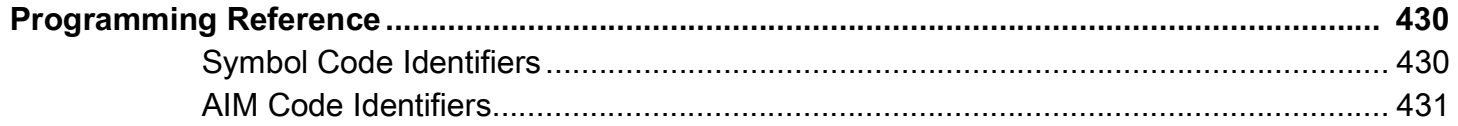

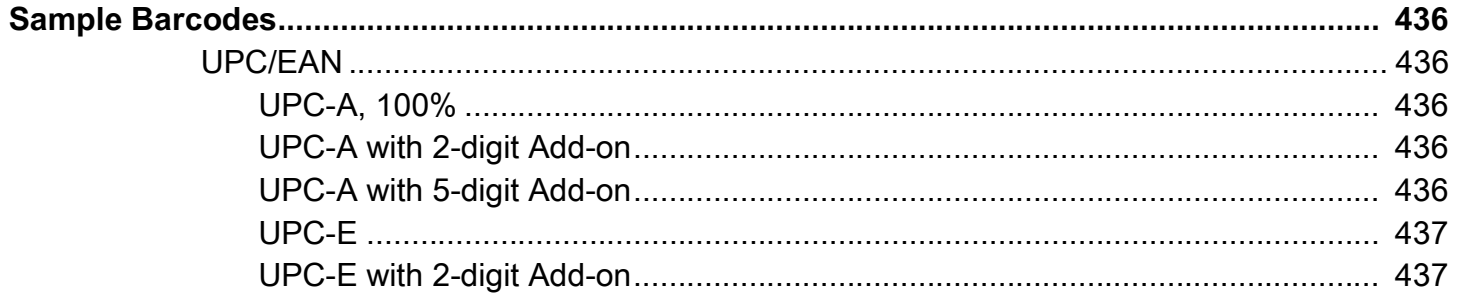

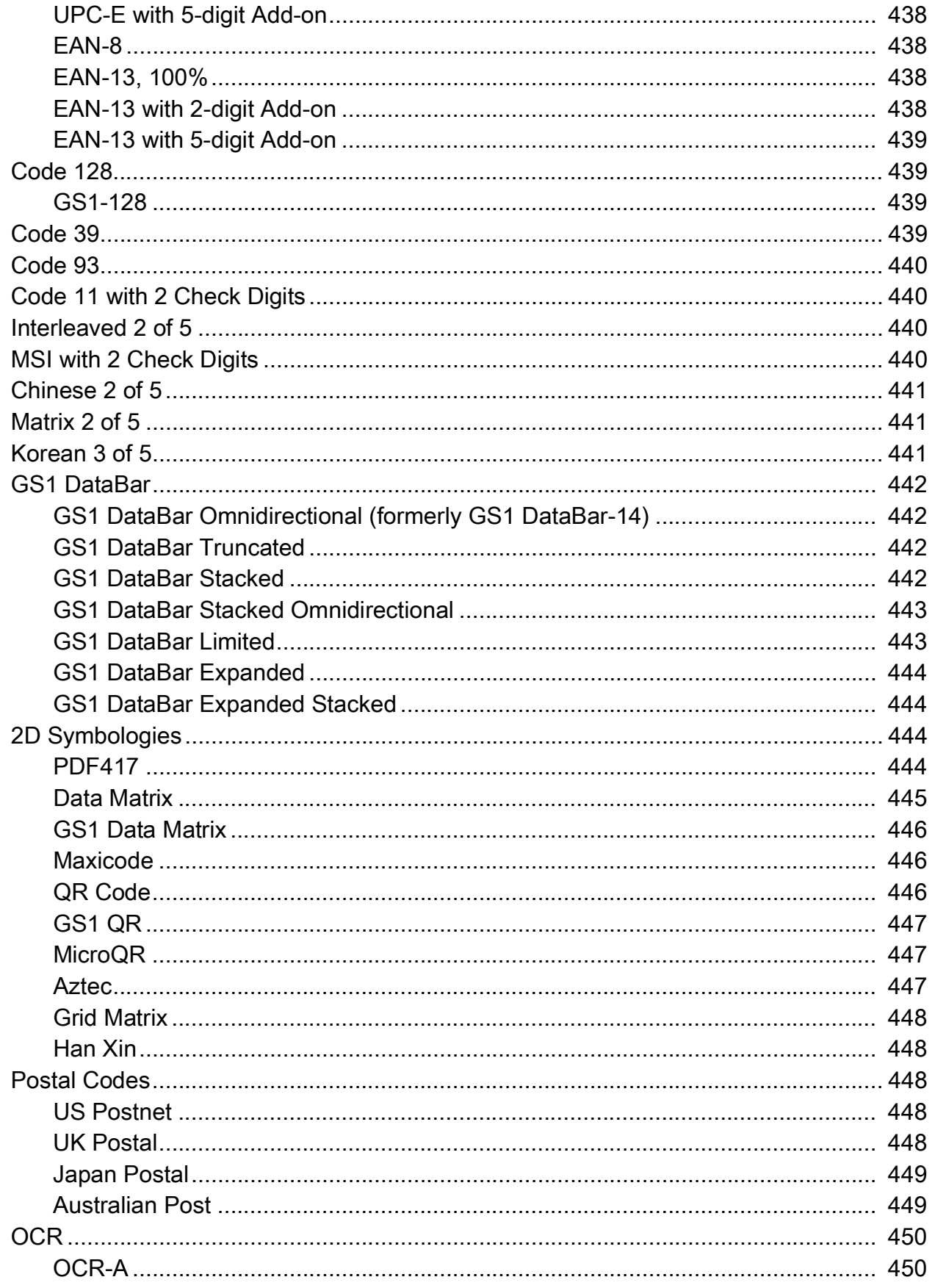

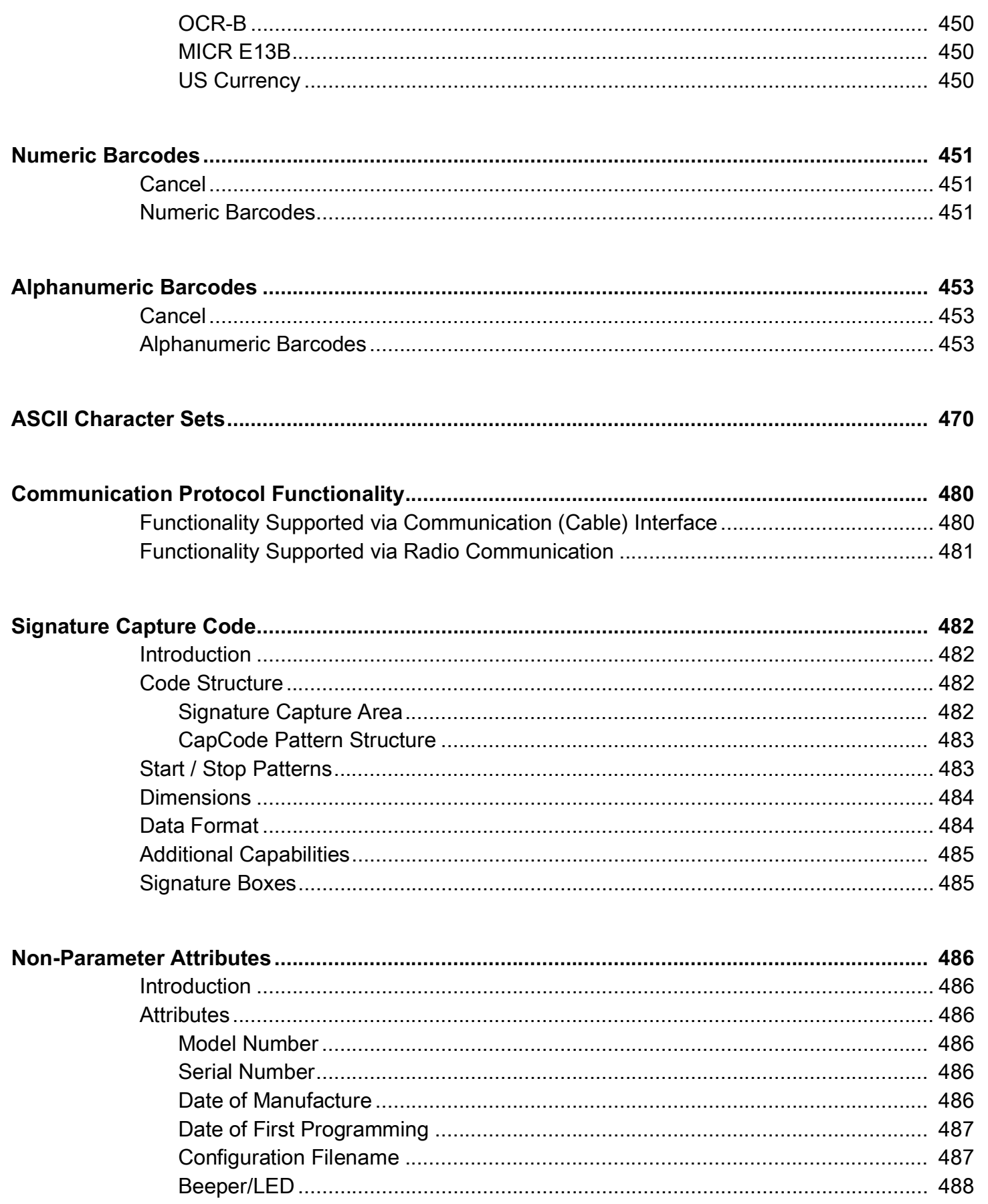

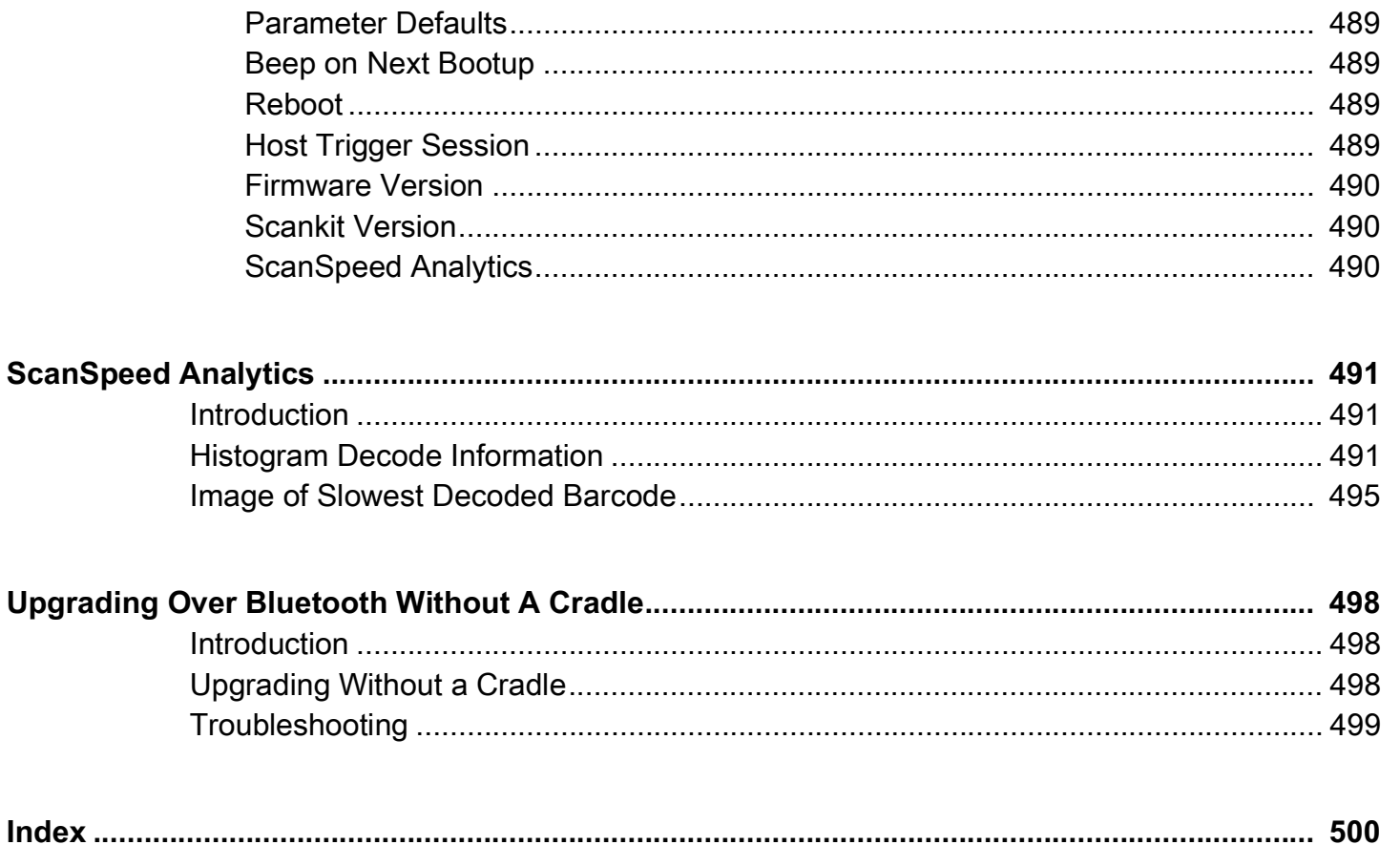

## <span id="page-20-0"></span>**About This Document**

### <span id="page-20-1"></span>**Introduction**

This guide provides information about using the CS6080 Zebra product and accessories, if applicable.

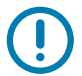

**IMPORTANT:** If you have a problem with your equipment, contact Zebra Global Customer Support for your region. Contact information is available at: [zebra.com/support.](https://www.zebra.com/support)

## <span id="page-20-2"></span>**Configurations**

For additional information regarding the latest available configurations, check Solutions Pathway.

#### <span id="page-20-3"></span>**Scanners**

This guide covers the following configurations:

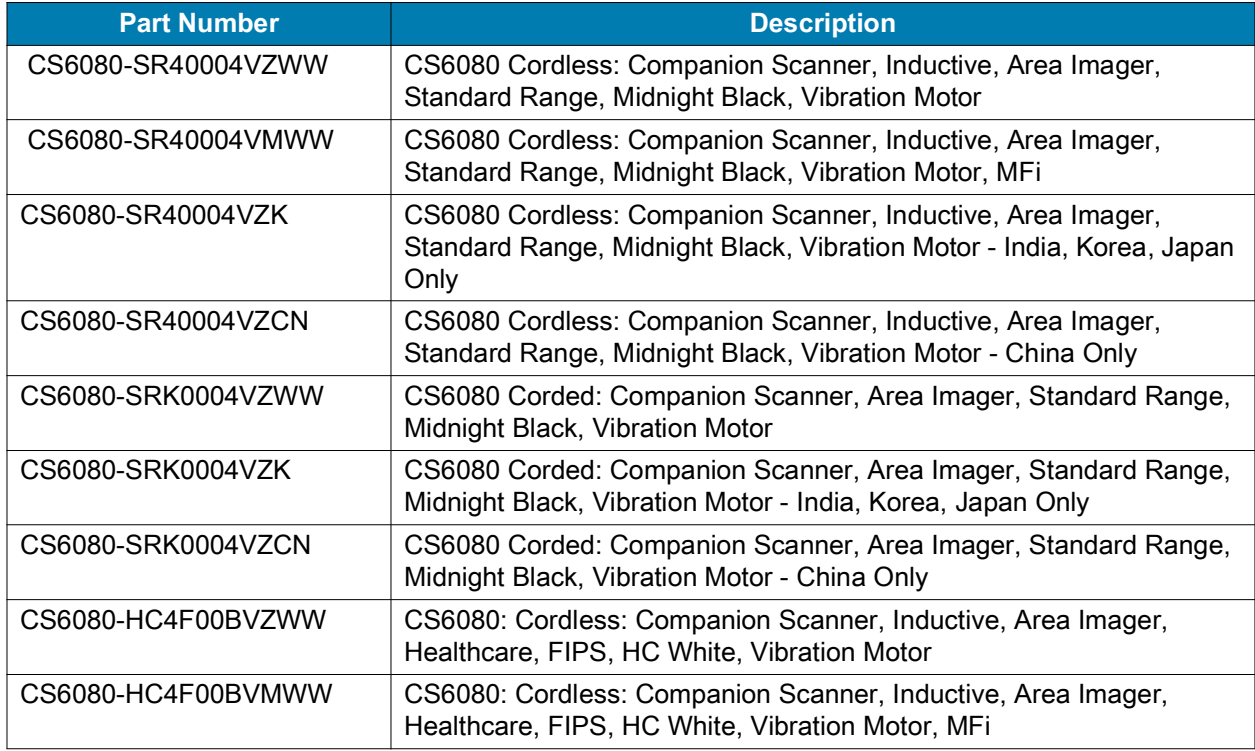

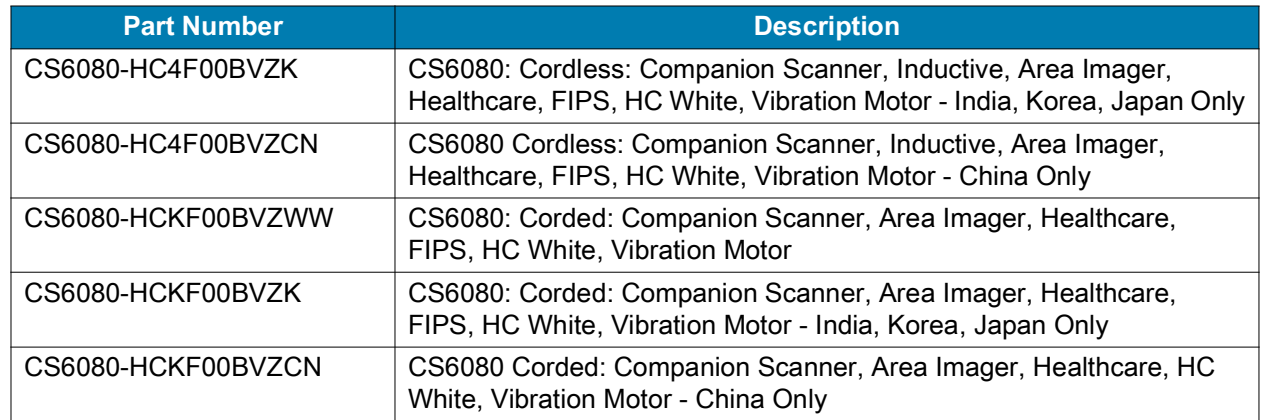

### <span id="page-21-0"></span>**Accessories**

This guide covers the following configurations:

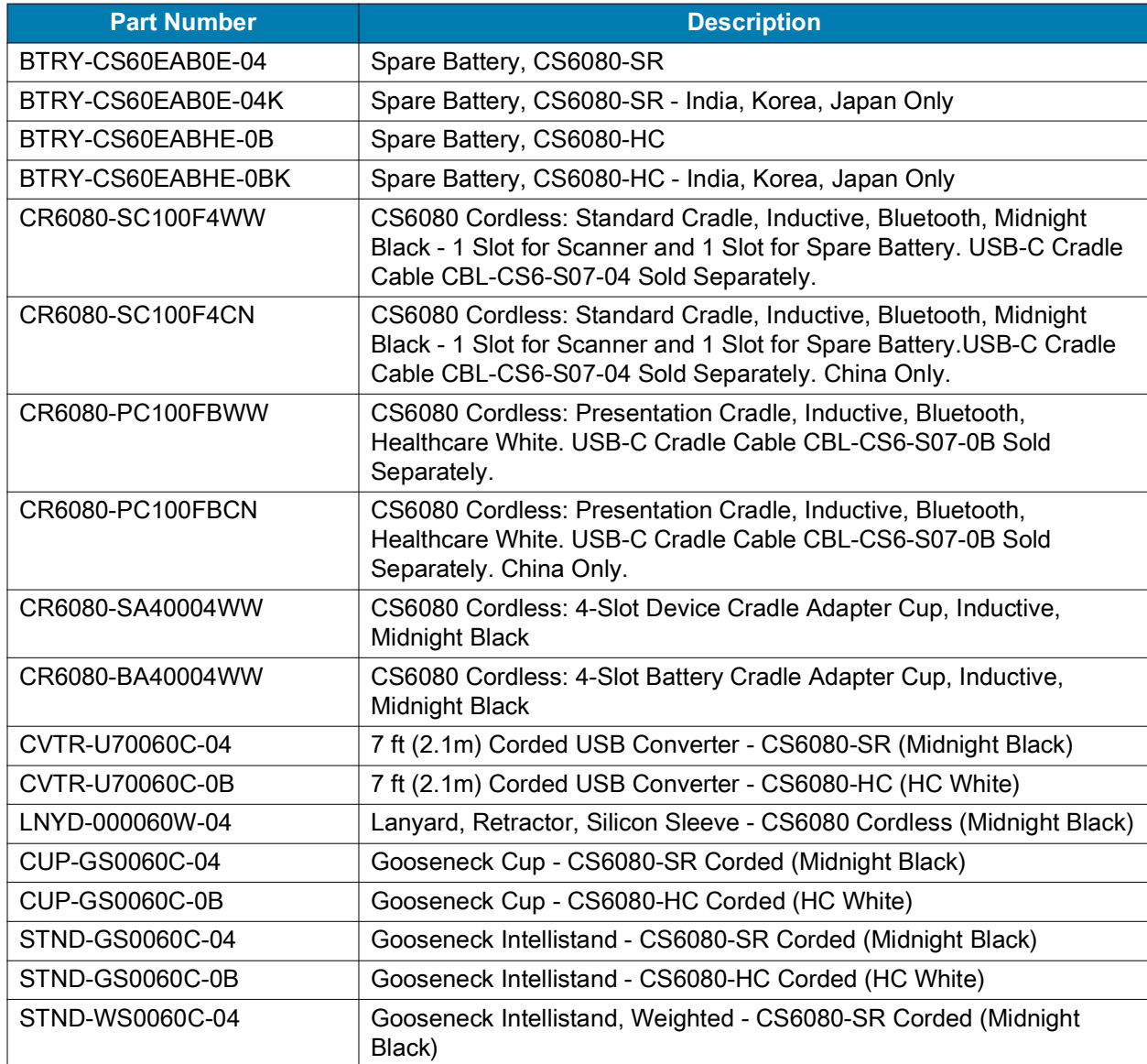

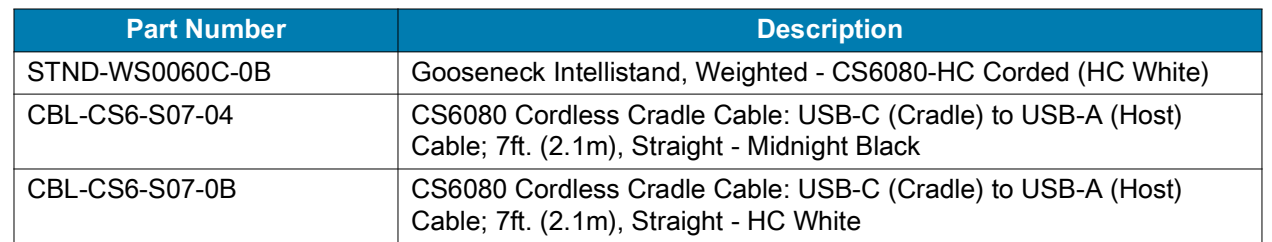

#### <span id="page-22-0"></span>**Kits**

This guide covers the following configurations:

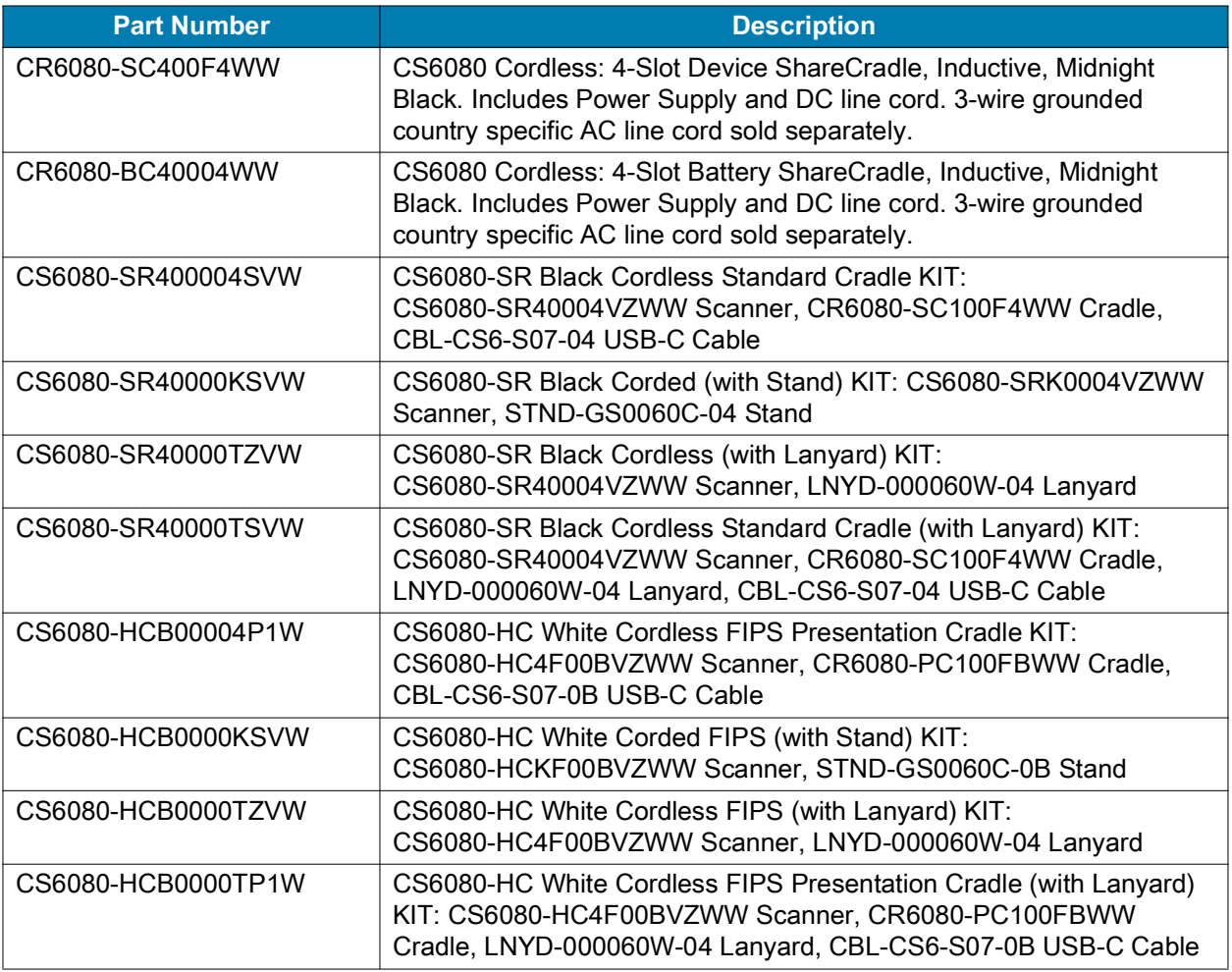

### <span id="page-22-1"></span>**Chapter Descriptions**

Topics covered in this guide are as follows:

- **•** Getting Started provides a product overview, unpacking instructions, and cable connection information.
- **•** 123Scan and Software Tools describes the Zebra software tools available for customizing scanner operation.
- **•** Data Capture provides beeper and LED definitions, techniques involved in scanning barcodes, general instructions and tips about scanning, and decode ranges.
- **•** Maintenance, Troubleshooting, and Technical Specifications provides suggested scanner maintenance, troubleshooting, technical specifications, and signal descriptions (pinouts).
- **•** Radio Communications provides information about the modes of operation and features available for wireless communication. This chapter also includes programming barcodes to configure the scanner.
- **•** User Preferences describes each user preference feature and provides programming barcodes for selecting these features.
- **•** Imaging Preferences describes imaging preference features and provides programming barcodes for selecting these features.
- **•** USB Interface describes how to set up the scanner with a USB host.
- **•** SSI Interface describes the system requirements of the Simple Serial Interface (SSI), which provides a communications link between Zebra decoders and a serial host.
- **•** Symbologies describes all symbology features and provides programming barcodes for selecting these features for the scanner.
- **•** Data Formatting: ADF, MDF, Preferred Symbol briefly describes the Zebra features available for customizing scanner operation.
- **•** OCR Programming describes how to set up the scanner for OCR programming.
- **•** Standard Parameter Defaults provides a table of all host devices and miscellaneous scanner defaults.
- **•** Country Codes provides barcodes for programming the country keyboard type for the USB keyboard (HID) device.
- **•** Country Code Pages provides barcodes for selecting code pages for the country keyboard type.
- **•** CKJ Decode Control describes control parameters for Unicode/CJK (Chinese, Japanese, Korean) barcode decode through USB HID Keyboard Emulation mode.
- **•** Programming Reference provides a table of AIM code identifiers, ASCII character conversions, and keyboard maps.
- **•** Sample Barcodes includes sample barcodes of various code types.
- **•** Numeric Barcodes includes the numeric barcodes to scan for parameters requiring specific numeric values.
- **•** Alphanumeric Barcodes includes the alphanumeric barcodes to scan for parameters requiring specific alphanumeric values.
- **•** ASCII Character Sets provides ASCII character value tables.
- **•** Communication Protocol Functionality lists supported scanner functionality by communication protocol.
- **•** Signature Capture Code describes CapCode, a special pattern that encloses a signature area on a document and allows the scanner to capture a signature.
- **•** Non-Parameter Attributes defines non-parameter attributes.
- **•** ScanSpeed Analytics describes the Zebra ScanSpeed Analytics software that allows the identification of barcodes that slow down processes.
- **•** Upgrading Over Bluetooth Without A Cradle provides information about performing upgrades on the scanner without a cradle, using 123Scan.

#### <span id="page-23-0"></span>**Notational Conventions**

The following conventions are used in this document:

**• Bold** text is used to highlight the following:

- **•** Dialog box, window and screen names
- **•** Drop-down list and list box names
- **•** Check box and radio button names
- **•** Icons on a screen
- **•** Key names on a keypad
- **•** Button names on a screen.
- **•** Bullets (•) indicate:
	- **•** Action items
	- **•** Lists of alternatives
	- **•** Lists of required steps that are not necessarily sequential.
- **•** Sequential lists (e.g., those that describe step-by-step procedures) appear as numbered lists.
- **•** Throughout the programming barcode menus, asterisks (**\***) are used to denote default parameter settings.

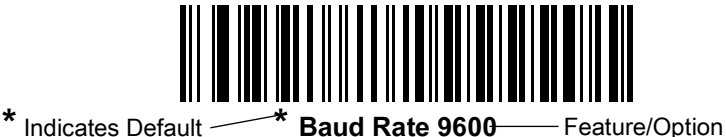

## <span id="page-24-0"></span>**Icon Conventions**

The documentation set is designed to give the reader more visual clues. The following graphic icons are used throughout the documentation set. These icons and their associated meanings are described below.

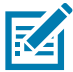

**NOTE:** The text here indicates information that is supplemental for the user to know and that is not required to complete a task.

**IMPORTANT:** The text here indicates information that is important for the user to know.

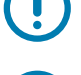

**CAUTION—EYE INJURY:** Wear protective eyewear when performing certain tasks.

**CAUTION—PRODUCT DAMAGE:** If the precaution is not taken, the product could be damaged.

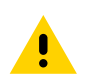

**CAUTION:** If the precaution is not heeded, the user could receive minor or moderate injury.

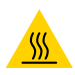

**CAUTION—HOT SURFACE:** Touching this area could result in burns.

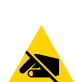

**CAUTION—ESD:** Observe proper electrostatic safety precautions.

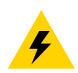

**CAUTION—ELECTRIC SHOCK:** Disconnect the printer power before performing certain procedures to avoid the risk of electric shock.

**WARNING:** If danger is not avoided, the user CAN be seriously injured or killed.

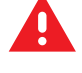

**DANGER!** If danger is not avoided, the user WILL be seriously injured or killed.

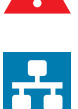

**NOTE:** This is an icon for wired networking notes.

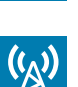

**NOTE:** This is an icon for wireless networking notes.

## <span id="page-25-2"></span><span id="page-25-0"></span>**Service Information**

If you have a problem with your equipment, contact Zebra Global Customer Support for your region. Contact information is available at [zebra.com/support](https://www.zebra.com/support).

When contacting support, please have the following information available:

- **•** Serial number of the unit
- **•** Model number or product name
- **•** Software/firmware type or version number

Zebra responds to calls by email, telephone or fax within the time limits set forth in support agreements.

If your problem cannot be solved by Zebra Customer Support, you may need to return your equipment for servicing and will be given specific directions. Zebra is not responsible for any damages incurred during shipment if the approved shipping container is not used. Shipping the units improperly can possibly void the warranty.

If you purchased your Zebra business product from a Zebra business partner, contact that business partner for support.

#### <span id="page-25-1"></span>**Feedback**

If you have comments, questions, or suggestions about this guide, send an email to EVM-techdocs@zebra.com.

# <span id="page-26-0"></span>**Getting Started**

#### <span id="page-26-1"></span>**Introduction**

Introducing the CS6080 Companion Scanner, featuring a groundbreaking design that easily converts between corded and cordless operation, hand-held and hands-free, as your needs change. As a cordless scanner, the CS6080 is small enough to tuck in a pocket and offers the latest mobile technology including contactless charging. As a corded scanner, the CS6080 offers compact scanning for spaces with limited real-estate. Whether you purchase a corded or cordless model up front, you can change modes at any time for superior investment protection. And you get Zebra's industry-leading scanning performance and our unique DataCapture DNA and industry-preferred management tools that make it easier than ever to integrate, deploy and manage your scanners.

This guide provides basic instructions for setting up, programming, and using CS6080 scanners. The scanner is available in the following versions:

- **•** CS6080-SR: Standard Range
- **•** CS6080-HC: Healthcare

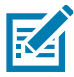

**NOTE:** This guide applies to all scanner configurations, including cordless, corded, standard range and healthcare unless specifically indicated.

## <span id="page-27-0"></span>**Features**

#### <span id="page-27-1"></span>**Cordless Front View**

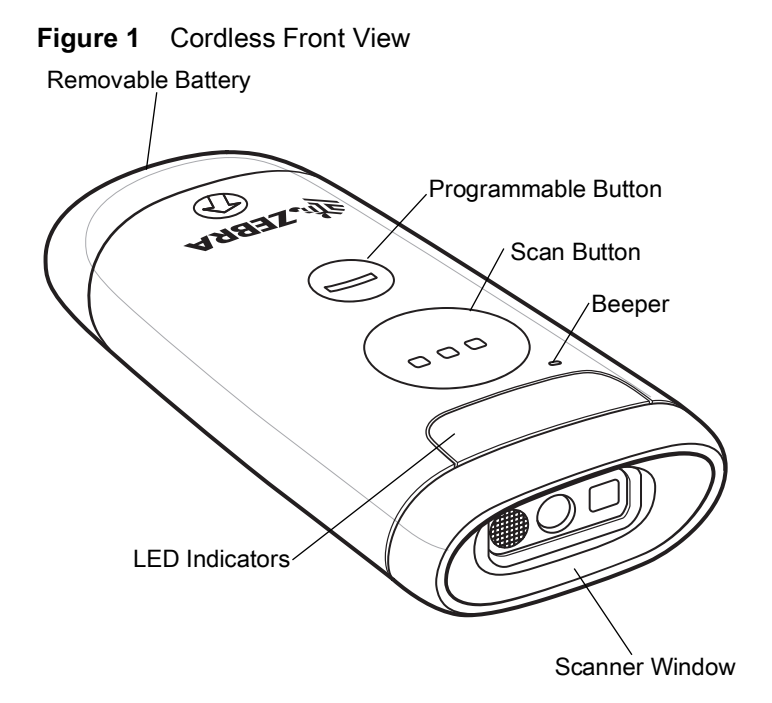

#### <span id="page-27-2"></span>**Corded Front View**

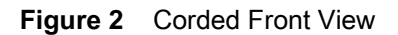

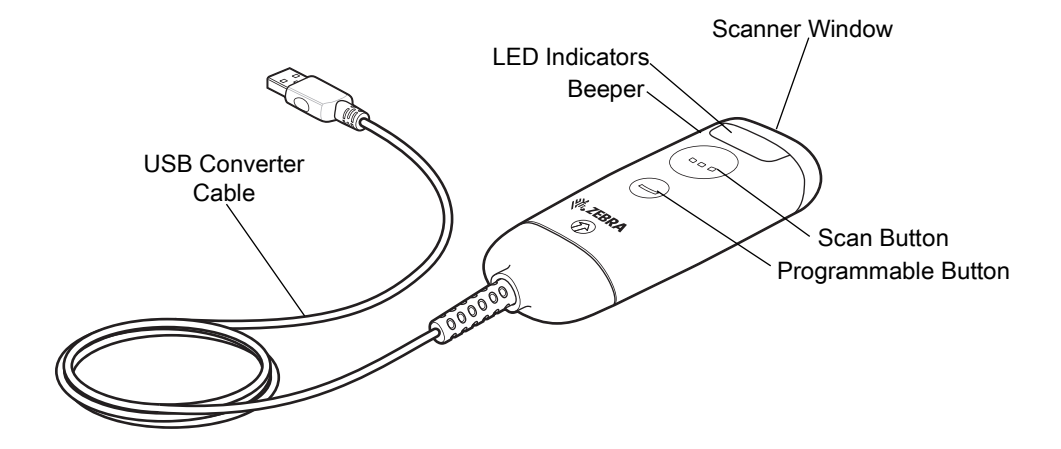

#### <span id="page-28-0"></span>**Bottom View**

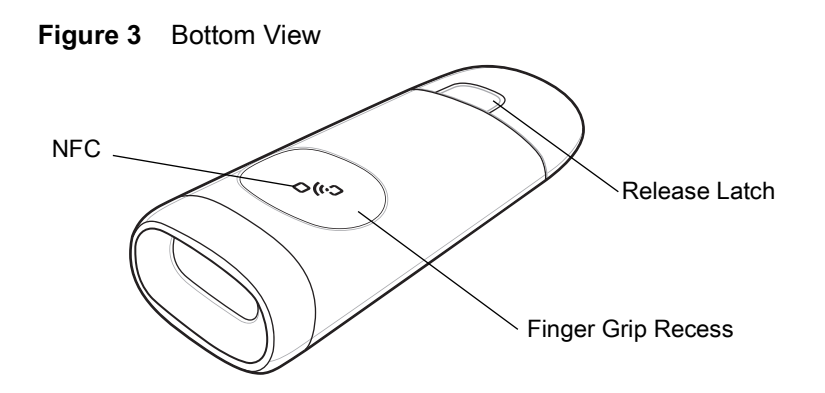

## <span id="page-28-1"></span>**Unpacking the Scanner**

Carefully remove all protective material from the scanner and save the shipping container for later storage and shipping. Verify that you received the following equipment:

- **•** CS6080
- **•** Lithium-Polymer battery (cordless) or USB Converter Cable (corded)
- **•** Quick Start Guide.

Inspect the equipment. If any equipment is missing or damaged, contact support. See [Service Information](#page-25-2)  [on page 26](#page-25-2) for contact information.

#### <span id="page-28-2"></span>**Installing the Battery**

Use the battery to charge the cordless scanner.

#### <span id="page-28-3"></span>**Inserting the Battery**

**1.** Insert the battery into the scanner.

**Figure 4** Inserting the Battery

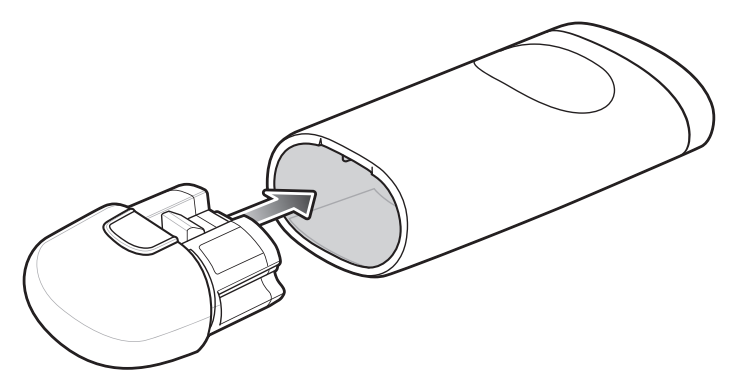

**2.** Press the battery into the scanner until the battery snaps into place.

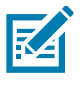

**NOTE:** If you purchased a corded configuration, using the corded USB Converter Cable and want to convert to a cordless configuration, using a battery, remove the corded USB Converter Cable prior to step 1.

#### <span id="page-29-0"></span>**Removing the Battery**

To remove the battery, press the release and pull the battery away from the scanner.

**Figure 5** Removing the Battery

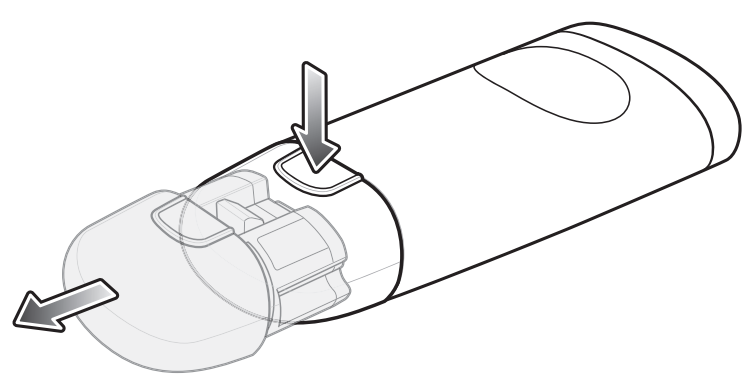

### <span id="page-29-1"></span>**Installing the Corded USB Converter Cable**

Use the USB Converter Cable to connect the corded scanner to a host.

#### <span id="page-29-2"></span>**Inserting the USB Cable**

- **1.** Insert the corded USB Converter Cable into the scanner.
- **2.** Connect the other end of the corded USB Converter Cable to a USB port on the host PC.

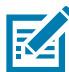

**NOTE:** If you purchased a cordless configuration, using a battery and want to convert to a corded configuration, using the corded USB Converter Cable, remove the battery prior to step 1.

**Figure 6** Inserting the USB Cable

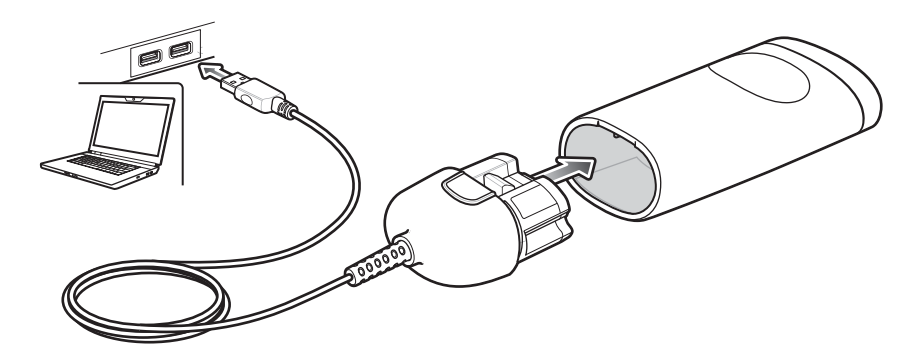

#### <span id="page-29-3"></span>**Removing the USB Cable**

To remove the corded USB Converter Cable, press the release and pull the cable away from the scanner.

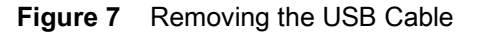

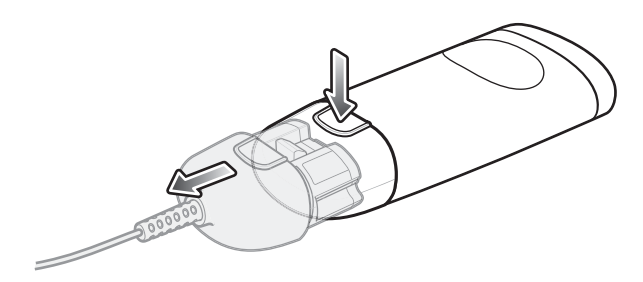

## <span id="page-30-0"></span>**Charging**

Use a cradle or charging pad to charge the cordless scanner and use the battery charger or cradle to charge spare batteries.

#### <span id="page-30-1"></span>**Charging via Cradle**

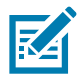

**NOTE:** Only applies to cordless configurations.

- **1.** Connect the cable to the cradle with the USB-C connector.
- **2.** Connect the other end of the cable to a USB port on the host PC, or to a USB power adapter plugged into an AC outlet with the USB-A connector.
- **3.** Insert the CS6080 into a scanner slot to begin charging.
	- **•** In the Standard cradle, insert the scanner upright with the battery side first.
	- **•** In the Healthcare Presentation cradle, insert the scanner upside down with the scanner window first.

#### **Figure 8** Charging via Cradle

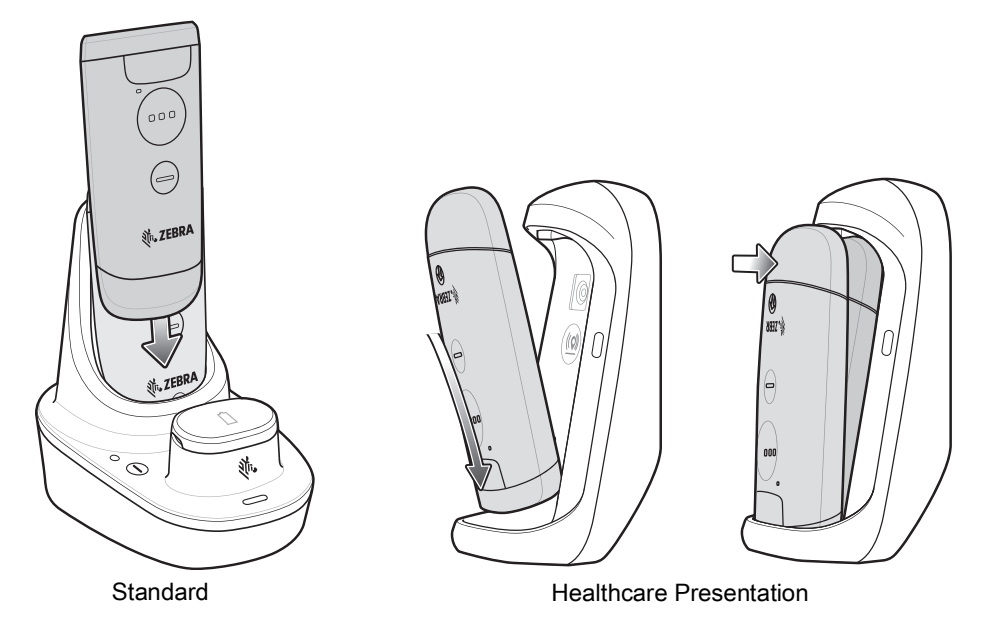

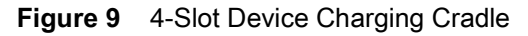

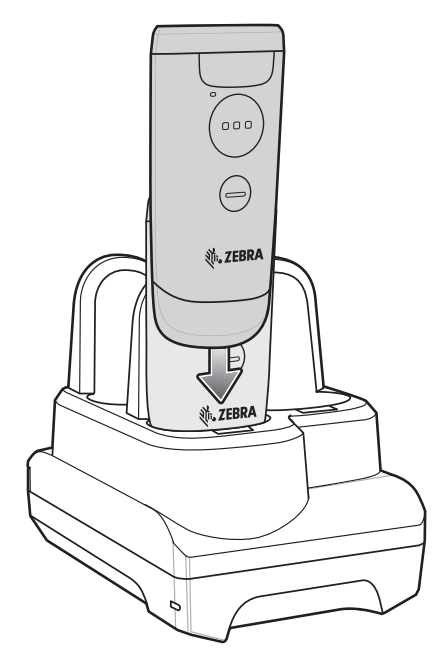

The CS6080 begins charging. The charge status LEDs light to indicate progress. See [Beeper and LED](#page-38-4)  [Indications on page 39](#page-38-4) for more information.

#### <span id="page-31-0"></span>**Connecting Cradle Cable**

**Figure 10** Standard Cradle Cable

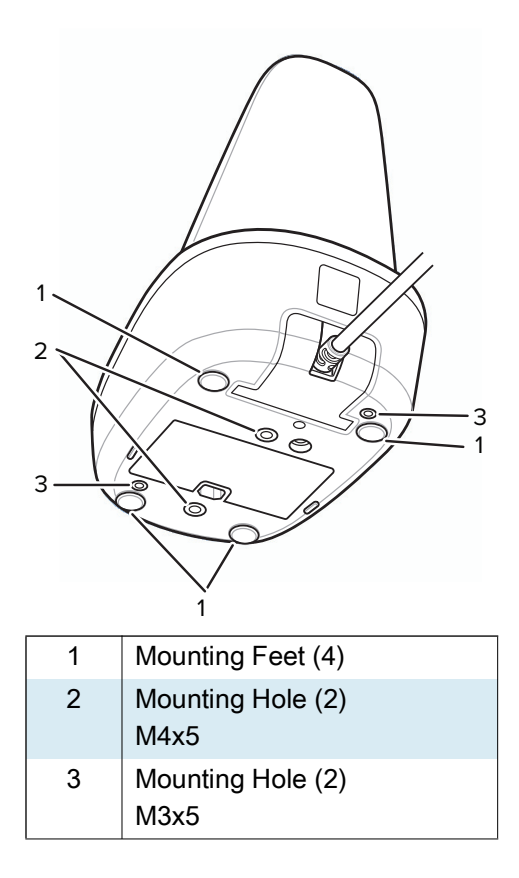

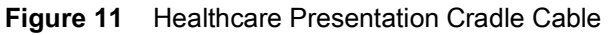

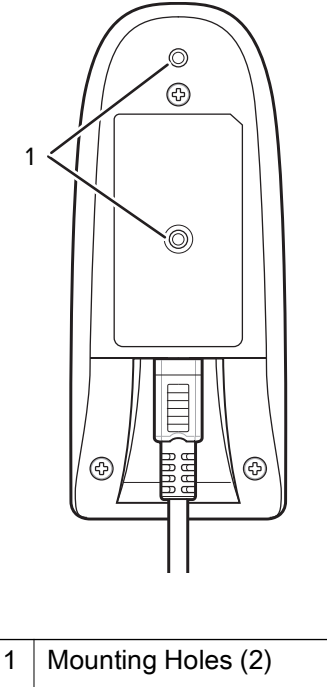

M4x5

#### <span id="page-32-0"></span>**Charging via Charging Pad**

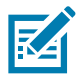

**NOTE:** Only applies to cordless configurations.

- **1.** Follow the third party instructions for connecting your charging pad to power.
- **2.** Place the scanner on the charging pad with the buttons facing up.

The battery charging indicator LED on the scanner lights to show the charging status.

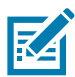

**NOTE:** The CS6080 is only compatible with Qi type charging pads and charging times cannot be guaranteed when using third party accessories.

#### **Figure 12** Charging via Charging Pad

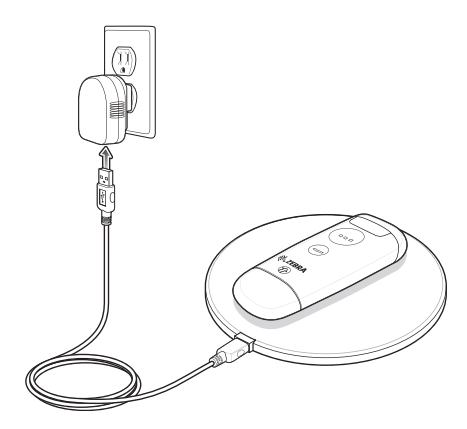

#### <span id="page-33-0"></span>**Charging Spare Batteries**

- **1.** Connect the cable to the cradle with the USB-C connector.
- **2.** Connect the other end of the cable to a USB port on the host PC, or to a USB power adapter plugged into an AC outlet with the USB-A connector.
- **3.** Remove the spare battery slot cap.
- **4.** Insert the battery into the spare battery slot to begin charging. The charge LED on the cradle lights to show the charging status.

**Figure 13** Charging Spare Batteries

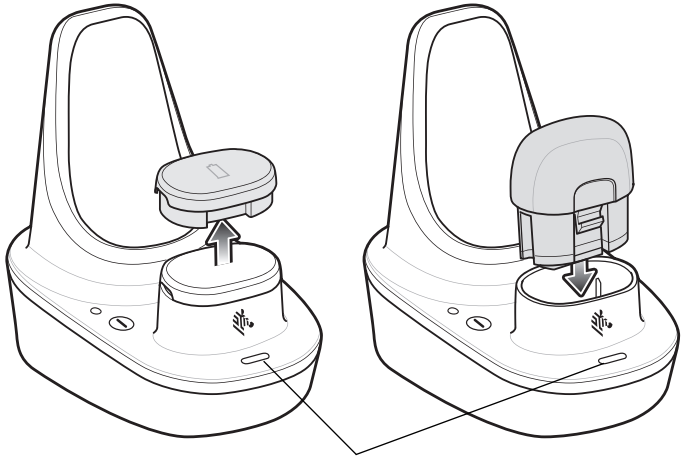

LED Charging Status

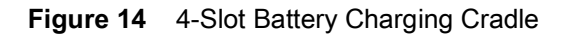

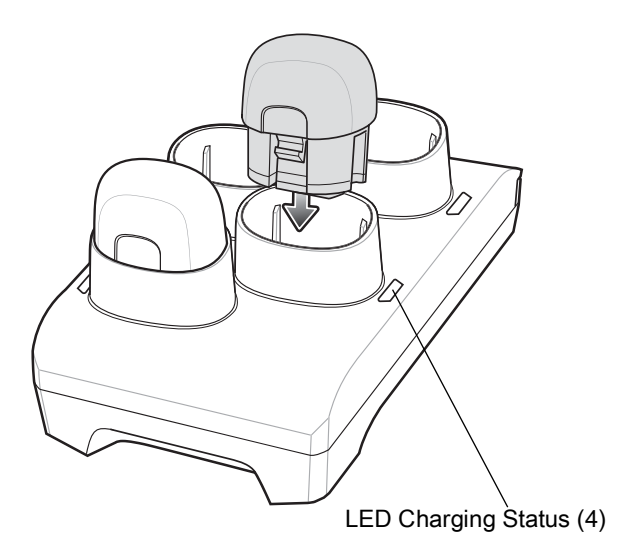

#### <span id="page-33-1"></span>**Charging Temperature**

Charge batteries in temperatures from 0°C to 40°C (32°F to 104°F). Charging is halted at temperatures above 40°C.

The scanner or accessory indicates when charging is disabled due to abnormal temperatures via its LED and/or battery icon (see [Table 2 on page 39\)](#page-38-5).

## <span id="page-34-0"></span>**Button Actions**

To actuate the buttons, apply a finite force to the button recess.

For subsequent button actuations, remove force, and then re-apply force.

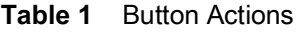

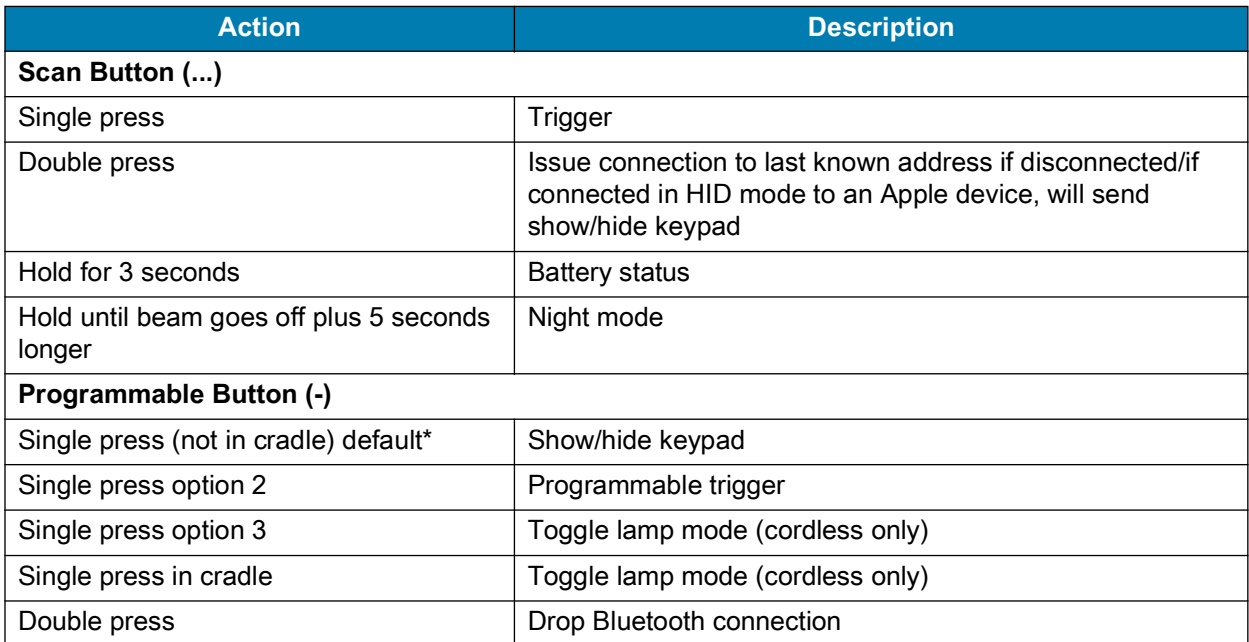

# <span id="page-35-0"></span>**123Scan and Software Tools**

### <span id="page-35-1"></span>**Introduction**

This chapter briefly describes the Zebra software tools available for customizing scanner operation.

#### <span id="page-35-2"></span>**123Scan**

123Scan is a software tool that simplifies scanner setup and more.

Intuitive enough for first time users, the 123Scan wizard guides users through a streamlined setup process. Settings are saved in a configuration file that can be printed as a single programming barcode for scanning, emailed to a smart phone for scanning from its screen, or downloaded to the scanner using a USB cable.

Through 123Scan a user can:

- **•** Configure a scanner using a wizard.
	- **•** Program the following scanner settings.
		- **•** Speaker tone / volume settings.
		- **•** Enable / disable symbologies.
		- **•** Communication settings.
	- **•** Modify data before transmission to a host using:
		- **•** Advanced Data Formatting (ADF) Scan one barcode per trigger press.
		- **•** Multicode Data Formatting (MDF) Scan many barcodes in one trigger press (select scanners).
		- **•** Preferred Symbol Single out one barcode on label of many (select scanners).
- **•** Load parameter settings to a scanner via the following.
	- **•** Barcode scanning.
		- **•** Scan a paper barcode.
		- **•** Scan a barcode from a PC screen.
		- **•** Scan a barcode from a smart phone screen.
	- **•** Download over a USB cable.
		- **•** Load settings to one scanner.
		- **•** Stage up to 10 scanners simultaneously (Powered USB Hub recommended with 0.5 amp / port).
- **•** Validate scanner setup.
- **•** View scanned data within the utility's **Data** view screen.
- **•** Capture an image and save to a PC within the utility's **Data** view screen.
- **•** Review settings using the Parameter Report.
- **•** Clone settings from an already deployed scanner from the **Start** screen.
- **•** Upgrade scanner firmware.
	- **•** Load settings to one scanner.
	- **•** Stage up to 10 scanners simultaneously (Powered USB Hub recommended with 0.5 amp / port).
- **•** View statistics such as:
	- **•** Asset tracking information.
	- **•** Time and usage information.
	- **•** Barcodes scanned by symbology.
	- **•** Battery diagnostics (select scanners).
- **•** Generate the following reports.
	- **•** Barcode Report Programming barcode, included parameter settings, and supported scanner models.
	- **•** Parameter Report Parameters programmed within a configuration file.
	- **•** Inventory Report Scanner asset tracking information.
	- **•** Validation Report Scanned data from the **Data** view.
	- **•** Statistics Report All statistics retrieved from the scanner.

For more information go to: [zebra.com/123Scan](www.zebra.com/123Scan).

#### **Communication with 123Scan**

Use a USB cable or Bluetooth connection to connect the scanner to a Windows host computer running 123Scan.

#### **123Scan Requirements**

- **•** Host computer running Windows XP, 7, 8, and 10
- **•** Scanner
- **•** USB cable or Bluetooth connection.

#### **123Scan Information**

For more information on123Scan, go to: [zebra.com/123Scan](www.zebra.com/123Scan).

For a 1 minute tour of 123Scan, go to: [zebra.com/ScannerHowToVideos.](https://www.zebra.com/content/dam/zebra_dam/en/video/web-production/123scan-video-website-one-minute-tour-en-us.mp4)

To see a list of all of our software tools, go to: **zebra.com/scannersoftware**.

## **Scanner SDK, Other Software Tools, and Videos**

Tackle all your scanner programming needs with our diversified set of software tools. Whether you need to simply stage a device, or develop a fully featured application with image and data capture as well as asset management, these tools help you every step of the way.

To download any of the following free tools, go to: **[zebra.com/scannersoftware.](www.zebra.com/123Scan)** 

- **•** 123Scan configuration utility
- **•** SDKs
	- **•** Scanner SDK for Windows (connection through Bluetooth, USB cable to scanner and USB cable to cradle)
	- **•** Scanner SDK for Linux (connection through USB cable to scanner and USB cable to cradle)
	- **•** Scanner SDK for Android (Bluetooth connection only)
- **•** Drivers (connection through Bluetooth, USB cable to scanner and USB cable to cradle)
	- **•** OPOS driver
	- **•** JPOS driver
	- **•** USB CDC driver
	- **•** TWAIN driver
- **•** Scanner Management Service (SMS) for Remote Management (connection through USB cable to scanner and USB cable to cradle)
	- **•** Windows
	- **•** Linux
- **•** How-To-Videos

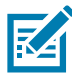

**NOTE:** For a list of SDK supported scanner functionality by communication protocol, see [Communication](#page-479-0)  [Protocol Functionality on page 480.](#page-479-0)

# **Data Capture**

# **Introduction**

This chapter provides beeper and LED definitions, techniques involved in scanning barcodes, general instructions and tips about scanning, and decode ranges.

# <span id="page-38-1"></span>**Beeper and LED Indications**

The digital scanner issues different beep sequences/patterns and an LED display to indicate status. Table [2](#page-38-0) defines beep sequences/patterns and LED displays which occur during both normal scanning and while programming the digital scanner.

## **Digital Scanner Indications**

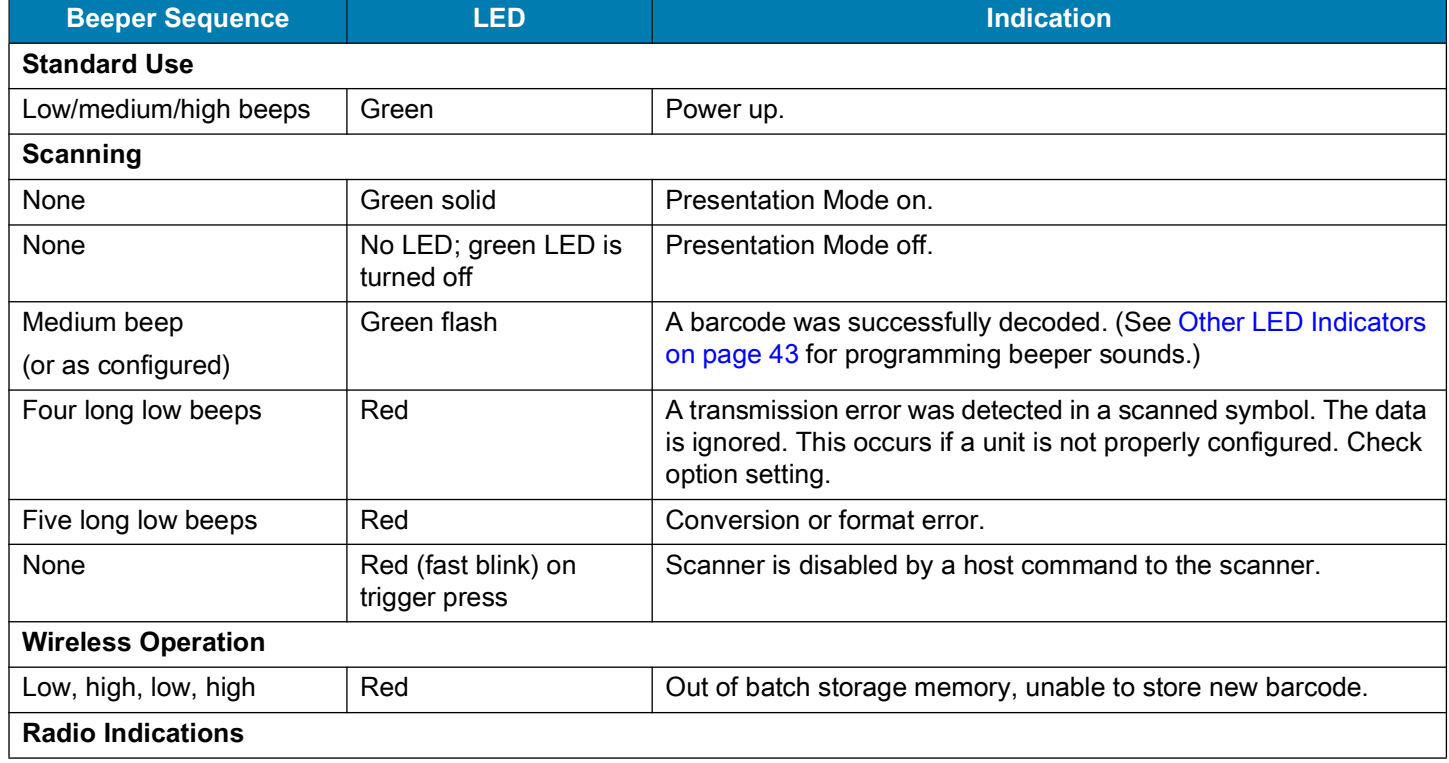

#### <span id="page-38-0"></span>**Table 2** Digital Scanner Beeper and LED Indications

#### **Table 2** Digital Scanner Beeper and LED Indications (Continued)

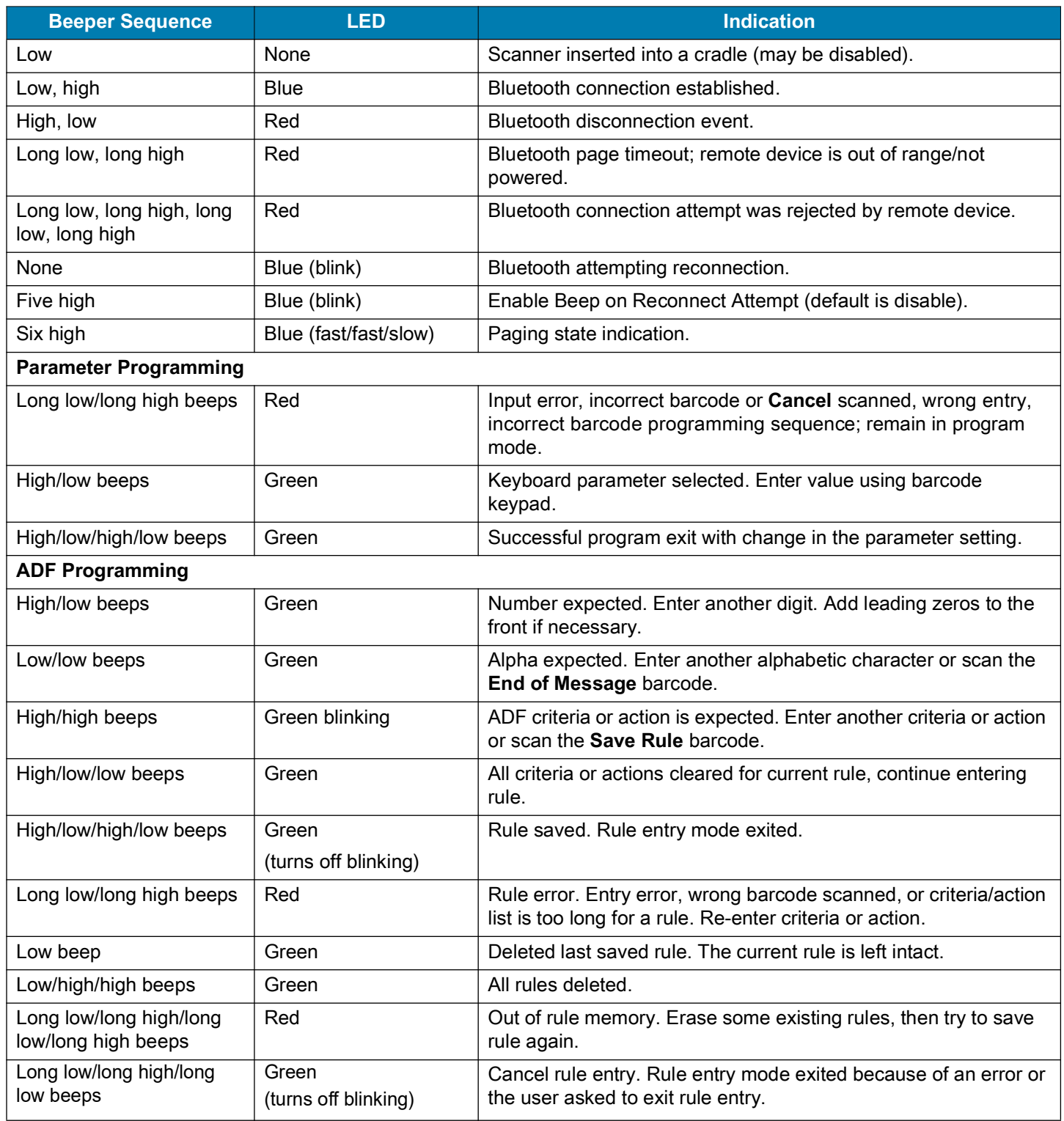

## **Cradle LED Indications**

#### **Table 3** Cradle LED Indications

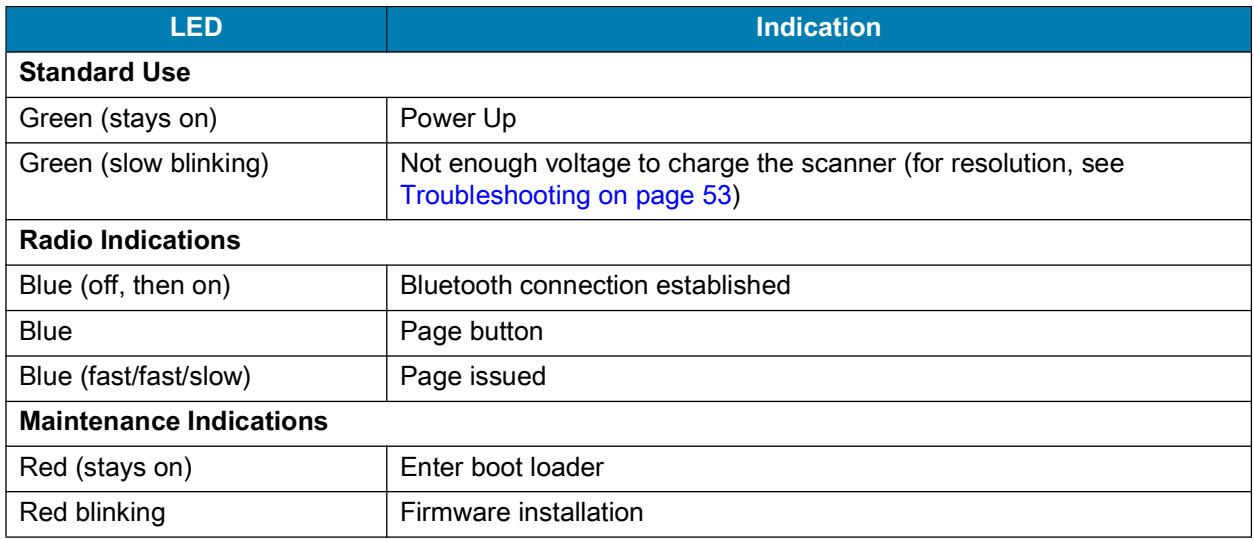

[Table 4](#page-40-0) lists the conditions in which the specified host controls the System Indicator LED.

#### <span id="page-40-0"></span>**Table 4** Host Controlled Cradle LED Indications

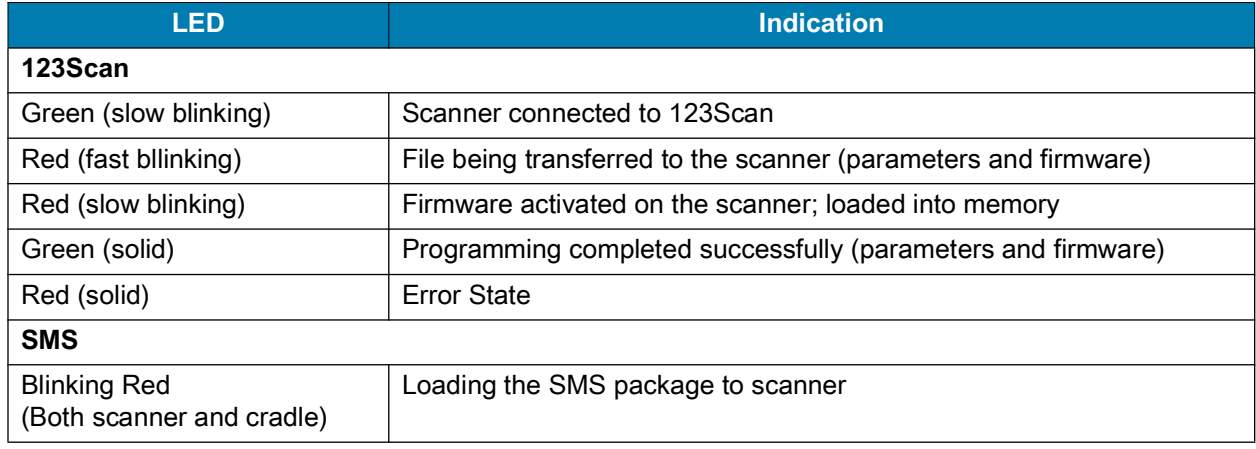

## **LED Indicators**

#### **Table 5** LED Indicators

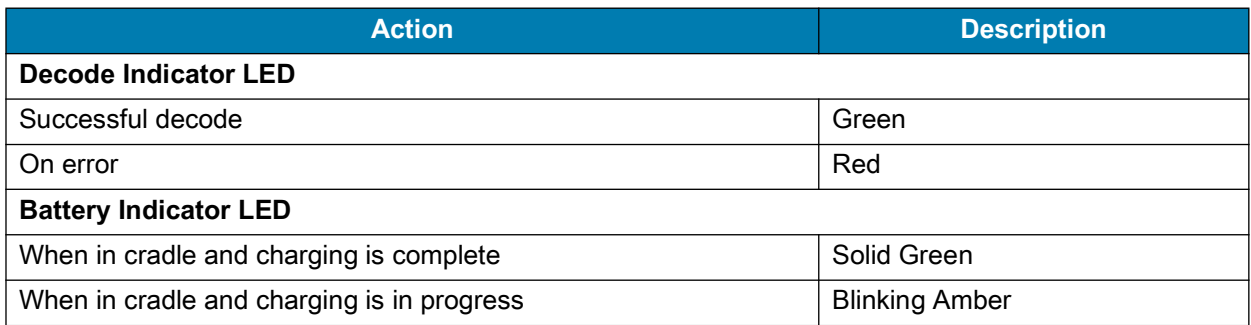

#### **Table 5** LED Indicators

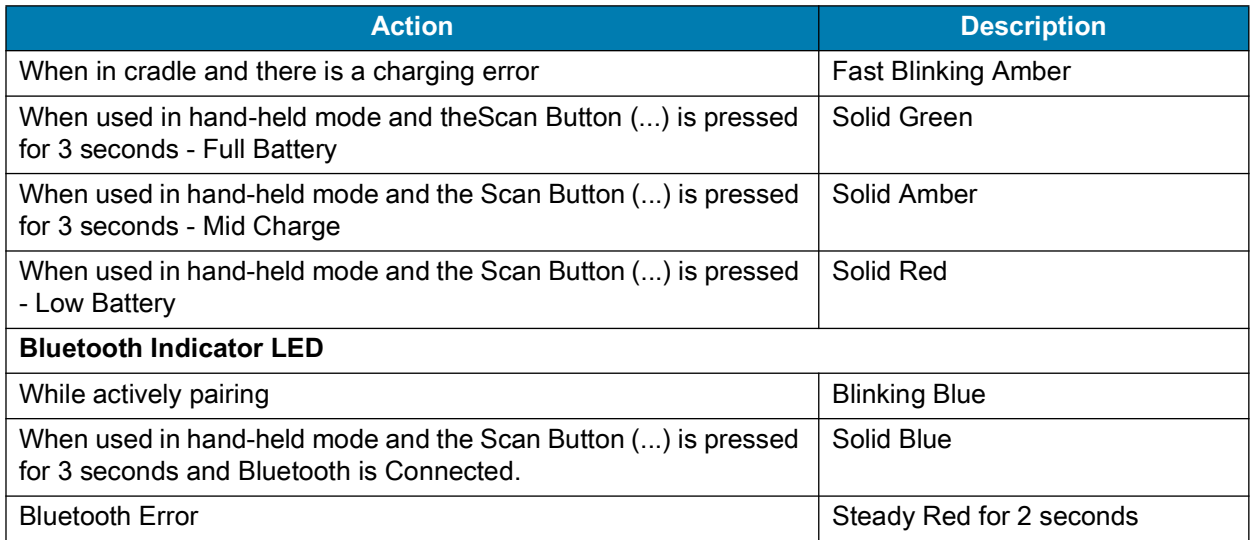

# <span id="page-42-0"></span>**Other LED Indicators**

#### **Table 6** Other LED Indicators

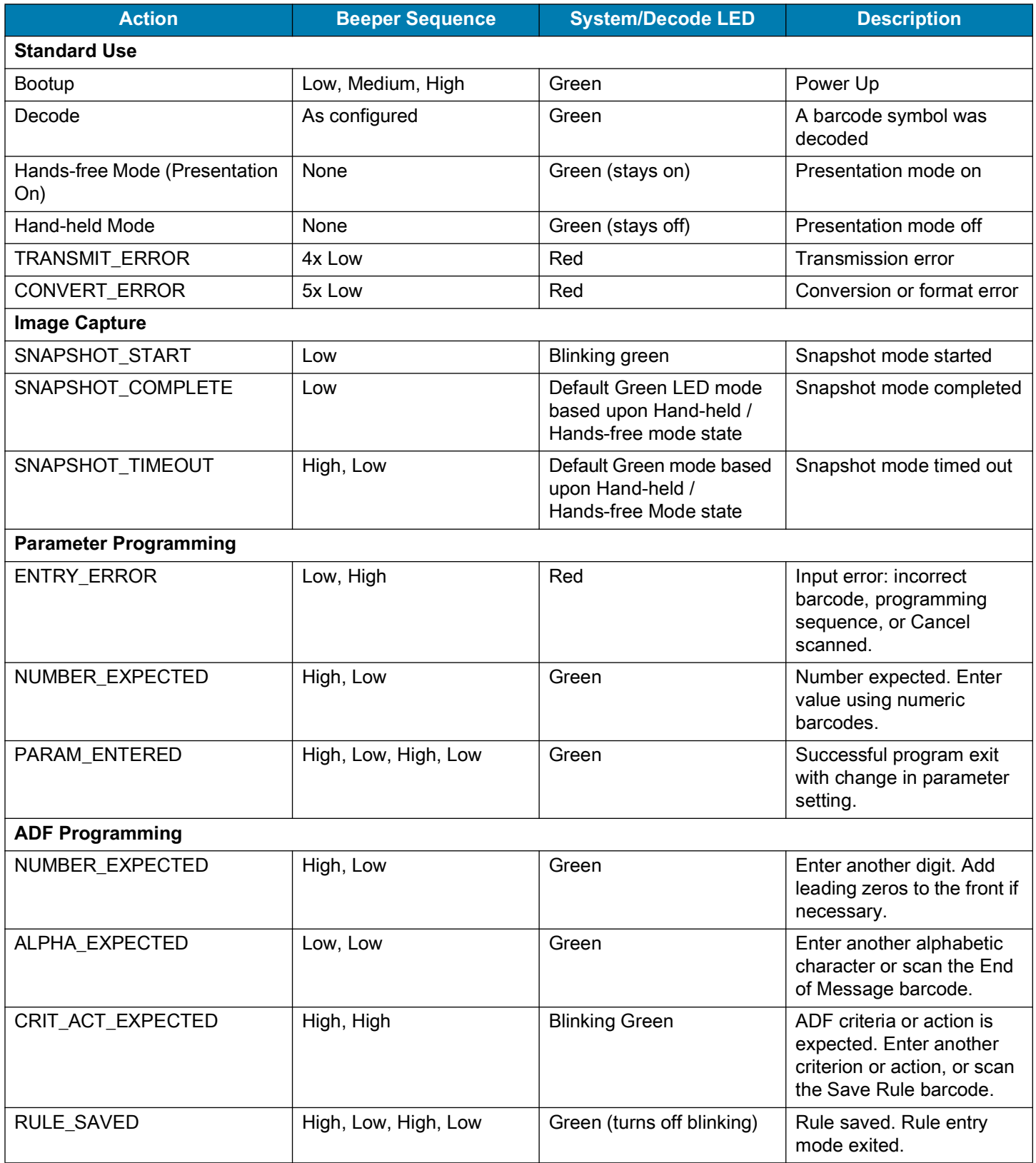

#### **Table 6** Other LED Indicators

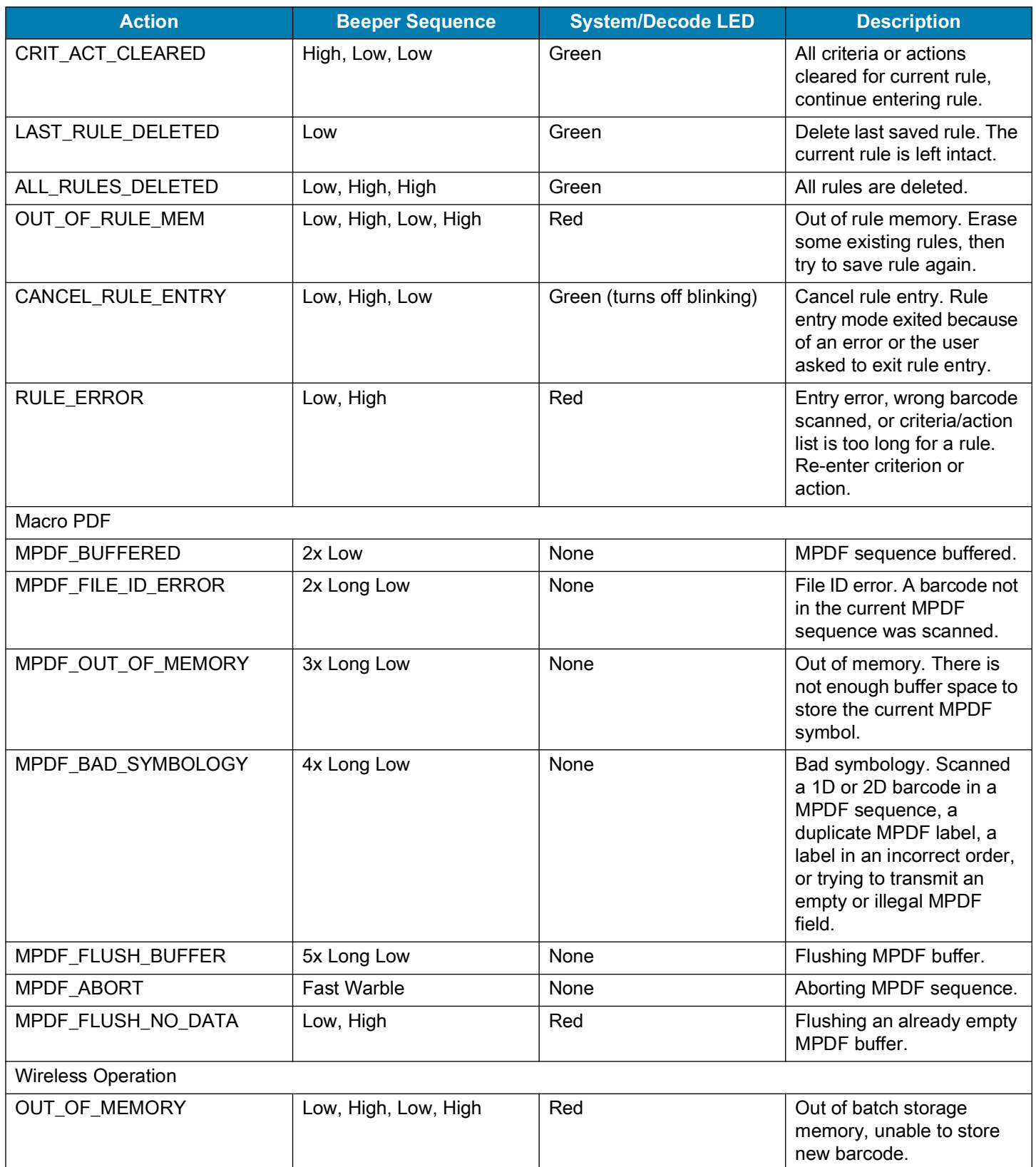

#### **Table 6** Other LED Indicators

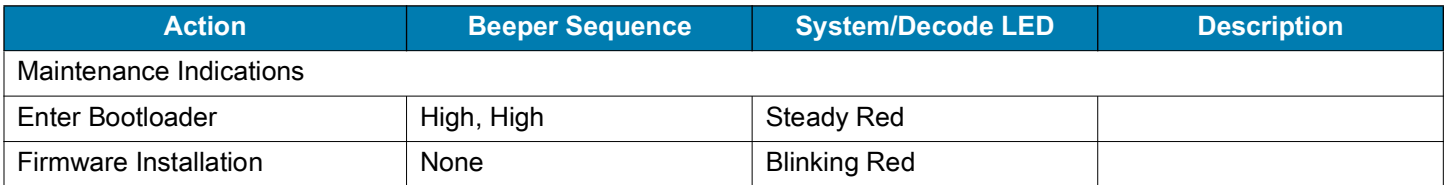

If a cordless scanner is connected using FIPS, when the trigger is pressed the System LED is Amber until the session ends (trigger release, session timeout, or successful decode).

# **Scanning**

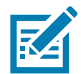

**NOTE:** The scanner emits a white illumination with a green aim dot.

# **Hand-Held Scanning**

- 1. Aim the digital scanner at a barcode and press the trigger to decode.
- 2. Press the trigger until the digital scanner beeps, indicating the barcode is successfully decoded. For more information on beeper and LED definitions, see [Beeper and LED Indications on page 39](#page-38-1)

#### **Figure 15** Scanning in Hand-Held Mode.

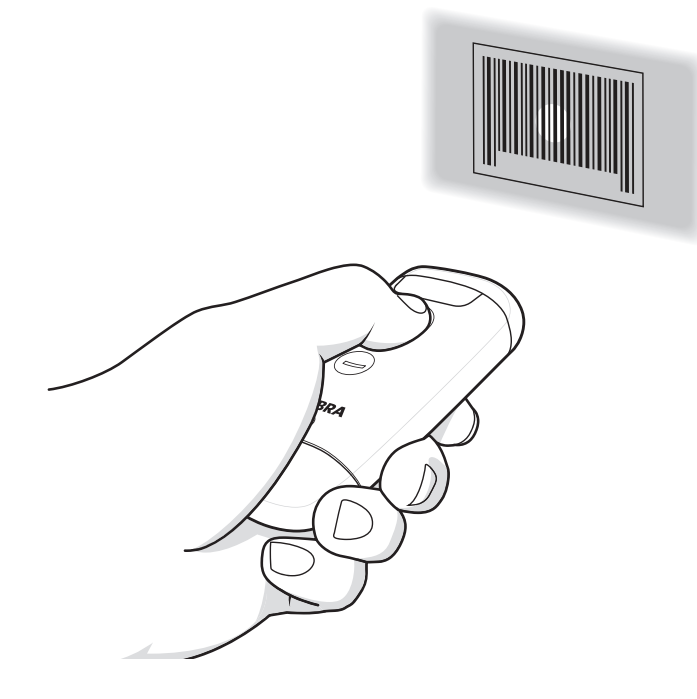

#### **Hands-Free Scanning**

The scanner is in hands-free (presentation) mode when it sits in the CR6080-PC cradle. During idle conditions the scanner operates in object detection mode, where it automatically wakes up to decode a barcode presented in the field of view. In object detection mode it is normal for the illumination LEDs to be dimly lit.

To scan:

- **1.** Ensure all connections are secure (see appropriate host chapter).
- **2.** Present the barcode in the scanner field of view.
- **3.** Upon successful decode, the scanner beeps and the LED flashes green. (For more information about beeper and LED definitions, [Beeper and LED Indications on page 39\)](#page-38-1).

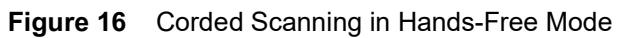

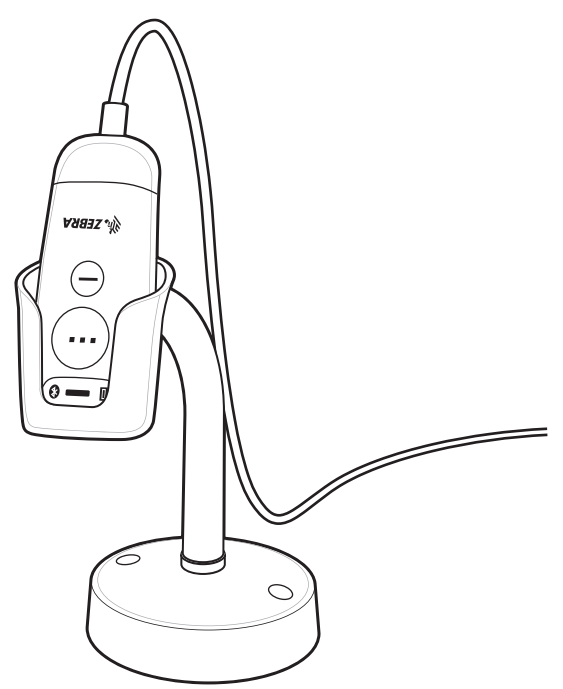

**Figure 17** Cordless Scanning in Hands-Free Mode

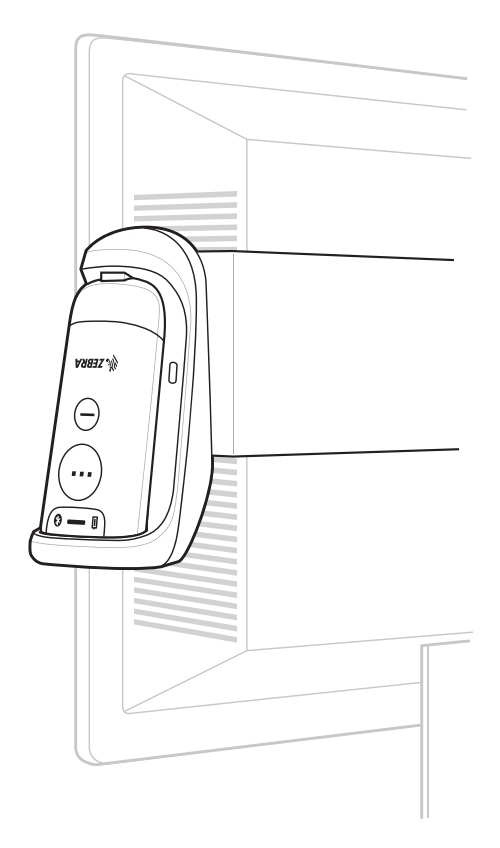

### <span id="page-47-1"></span>**Aiming with Digital Scanner**

When scanning, the digital scanner projects a green LED dot which allows positioning the barcode within its field of view. See [Decode Ranges on page 49](#page-48-0) for the proper distance to achieve between the digital scanner and a barcode.

**Figure 18** *Aiming Dot*

The digital scanner turns on its white illumination LEDs to illuminate the target barcode.

To scan a barcode, center the symbol.

*Figure 19 Scanning Orientation with Aiming Dot*

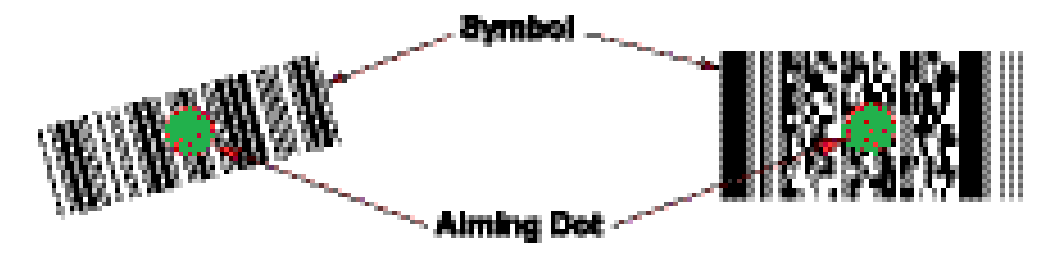

The digital scanner can also read a barcode presented within the aiming dot not centered. The top examples in [Figure 20 on page 48](#page-47-0) show acceptable aiming options, while the bottom examples can not be decoded.

<span id="page-47-0"></span>**Figure 20** *Acceptable and Incorrect Aiming*

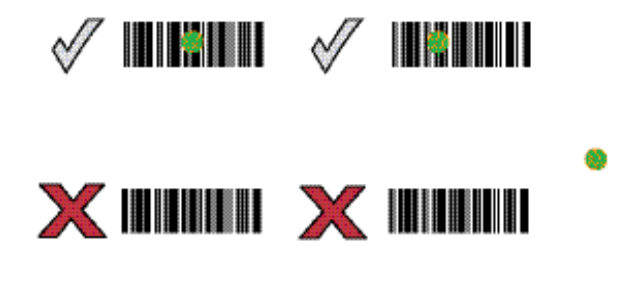

The aiming dot is smaller when the digital scanner is closer to the symbol and larger when it is farther from the symbol. Scan symbols with smaller bars or elements (mil size) closer to the digital scanner, and those with larger bars or elements (mil size) farther from the digital scanner.

The digital scanner beeps to indicate that it successfully decoded the barcode. For more information on beeper and LED definitions, see [Table 2 on page 39](#page-38-0).

# <span id="page-48-1"></span><span id="page-48-0"></span>**Decode Ranges**

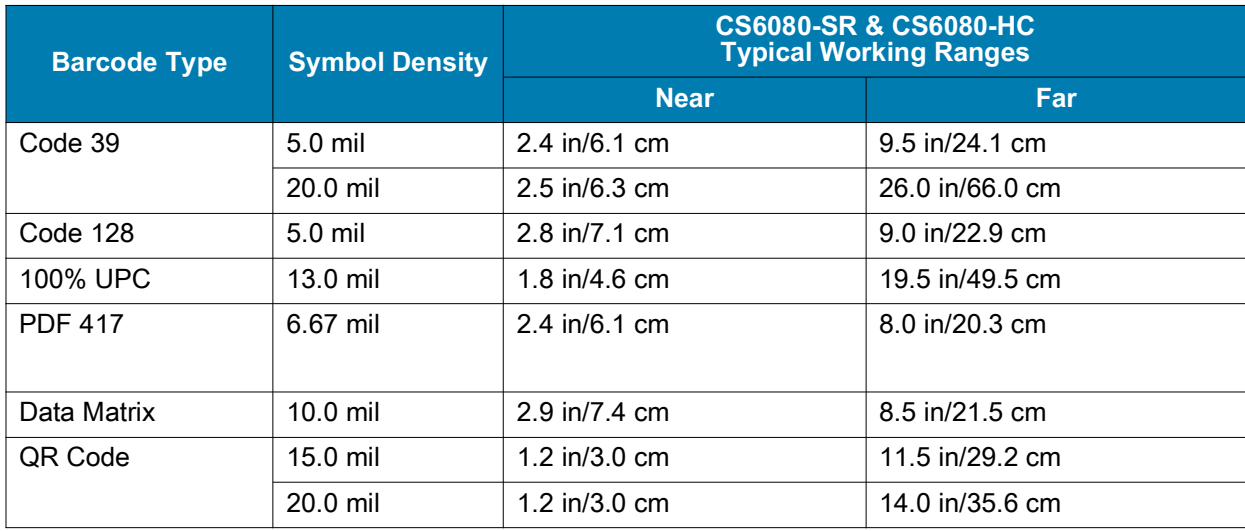

#### **Table 7** CS6080 Decode Ranges

# **Maintenance, Troubleshooting, and Technical Specifications**

# **Introduction**

This chapter provides suggested digital scanner maintenance, troubleshooting, technical specifications, and signal descriptions (pin-outs).

# **Maintenance**

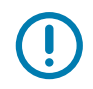

**IMPORTANT:** Use pre-moistened wipes and do not allow liquid cleaner to pool.

1Ensure the following items are addressed when using sodium hypochlorite (bleach) based cleaners:

- **•** For scanner only. Do not use on cradle.
- **•** Always follow the manufacturer's recommended instructions: use gloves during application and remove the residue afterwards with a damp cloth to avoid prolonged skin contact while handling the scanner.
- **•** Due to the powerful oxidizing nature of sodium hypochlorite, the metal surfaces, including electrical contacts on the scanner, are prone to oxidation (corrosion) when exposed to this chemical in the liquid form (including wipes) and should be avoided. In the event that these type of disinfectants come in contact with metal on the scanner, prompt removal with a dampened cloth after the cleaning step is critical.

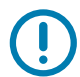

**IMPORTANT:** To avoid damage to the device, use only approved cleaning and disinfecting agents listed below. The use of non-approved cleaning or disinfecting agents may void the warranty.

## **Known Harmful Ingredients**

The following chemicals are known to damage the plastics on Zebra scanners and should not come in contact with the device:

- **•** Acetone
- **•** Ammonia solutions
- **•** Aqueous or alcoholic alkaline solutions
- **•** Aromatic and chlorinated hydrocarbons
- **•** Benzene
- **•** Carbolic acid
- **•** Compounds of amines or ammonia
- **•** Ethanolamine
- **•** Ethers
- **•** Ketones
- **•** TB-lysoform
- **•** Toluene
- **•** Trichloroethylene.

#### **Approved Cleaners for Standard CS6080 Digital Scanners and Cradles**

- **•** Isopropyl alcohol 70% (including wipes)
- **•** 10% Bleach (Sodium Hypochlorite 0.55%) and water solution **1 (see Important note above)**
- **•** 3% Hydrogen Peroxide and 97% water solution
- **•** Mild dish soap

## **Approved Disinfectant Cleaners for Healthcare Configurations of the CS6080 Digital Scanners and Cradles**

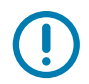

**IMPORTANT:**  $*$  = Scanner only. Do not use on cradle.

Only use cleaning agents from the following list, following the manufacturer's instructions:

- **•** 3% Hydrogen Peroxide and 97% Water solution
- **•** 10% Bleach (Sodium Hypochlorite 0.55%) and 90% Water Solution
- **•** 91% Isopropyl Alcohol and 9% Water Solution
- **•** Azowipe
- **•** Clorox Dispatch Hospital Cleaner Disinfectant Towels with Bleach
- **•** Clorox Formula 409 Glass and Surface Cleaner
- **•** Clorox Healthcare Bleach Germicidal Wipes
- **•** Clorox Healthcare Hydrogen Peroxide Wipes
- **•** Clorox Healthcare Multi-Surface Quat Alcohol Wipes
- **•** Diversey D10 Concentrate Detergent Sanitizer
- **•** Diversey Dimension 256 Neutral Disinfectant Cleaner
- **•** Diversey Oxivir Tb Wipes
- **•** Diversey Virex II 256 One-Step Disinfectant Cleaner
- **•** Metrex CaviCide
- **•** Metrex CaviCide1
- **•** Medipal Alcohol Wipes
- **•** Metrex CaviWipes
- **•** Metrex CaviWipes1
- **•** PDI Easy Screen® Cleaning Wipe
- **•** PDI Sani-Cloth AF3 Germicidal Disposable Wipe
- **•** PDI Sani-Cloth Bleach Germicidal Disposable Wipe
- **•** PDI Sani-Cloth HB Sani-Germicidal Disposable Wipe
- **•** PDI Sani-Cloth Plus Germicidal Disposable Cloth
- **•** PDI Super Sani-Cloth Germicidal Wipe
- **•** Progressive Products Wipes Plus
- **•** Sani Professional Disinfecting Multi-Surface Wipes
- **•** Sani-Hands® Instant Hand Sanitizing Wipes
- **•** SC Johnson Windex Original Glass Cleaner with Ammonia-D
- **•** Sterets Alcowipe
- **•** Steris Coverage Plus Germicidal Surface Wipes
- **•** Veridien Viraguard

#### **Cleaning the Digital Scanner**

Routinely cleaning the exit window is required. A dirty window may affect scanning accuracy. Do not allow any abrasive material to touch the window.

To clean the scanner:

- **1.** Dampen a soft cloth with one of the approved cleaning agents listed above or use pre-moistened wipes.
- **2.** Gently wipe all surfaces, including the front, back, sides, top and bottom. Never apply liquid directly to the scanner. Be careful not to let liquid pool around the scanner window, trigger, cable connector or any other area on the device.
- **3.** Be sure to clean the trigger and in between the trigger and the housing (use a cotton-tipped applicator to reach tight or inaccessible areas).
- **4.** Do not spray water or other cleaning liquids directly into the exit window.
- **5.** Wipe the scanner exit window with a lens tissue or other material suitable for cleaning optical material such as eyeglasses.
- **6.** Immediately dry the scanner window after cleaning with a soft non-abrasive cloth to prevent streaking.
- **7.** Allow the unit to air dry before use.
- **8.** Scanner connectors:
	- **a.** Dip the cotton portion of a cotton-tipped applicator in isopropyl alcohol.
	- **b.** Rub the cotton portion of the cotton-tipped applicator back-and-forth across the connector on the Zebra scanner at least 3 times. Do not leave any cotton residue on the connector.
	- **c.** Use the cotton-tipped applicator dipped in alcohol to remove any grease and dirt near the connector area.
	- **d.** Use a dry cotton tipped applicator and rub the cotton portion of the cotton-tipped applicator back-and-forth across the connectors at least 3 times. Do not leave any cotton residue on the connectors.

# <span id="page-52-0"></span>**Troubleshooting**

**Table 8** Troubleshooting

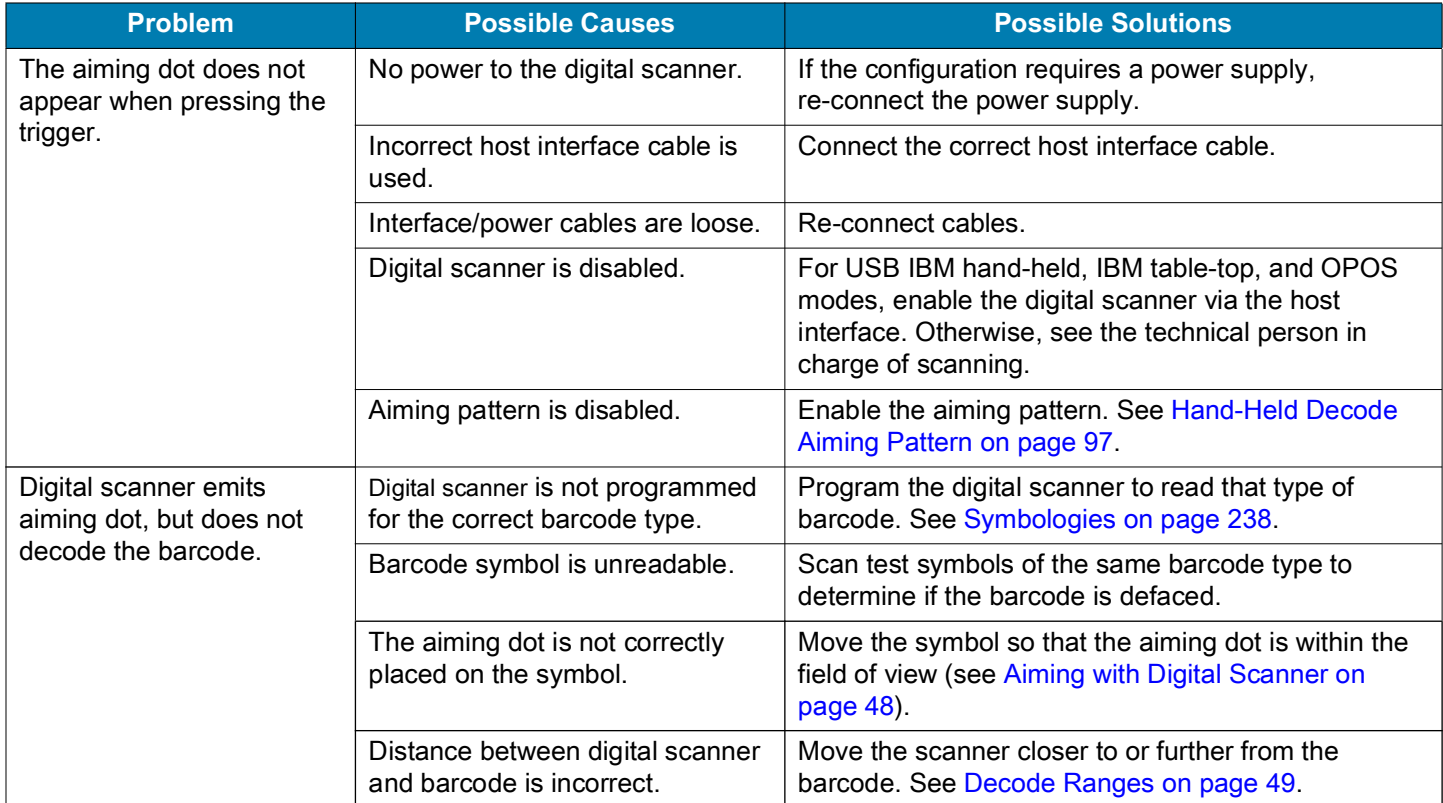

#### **Table 8** Troubleshooting (Continued)

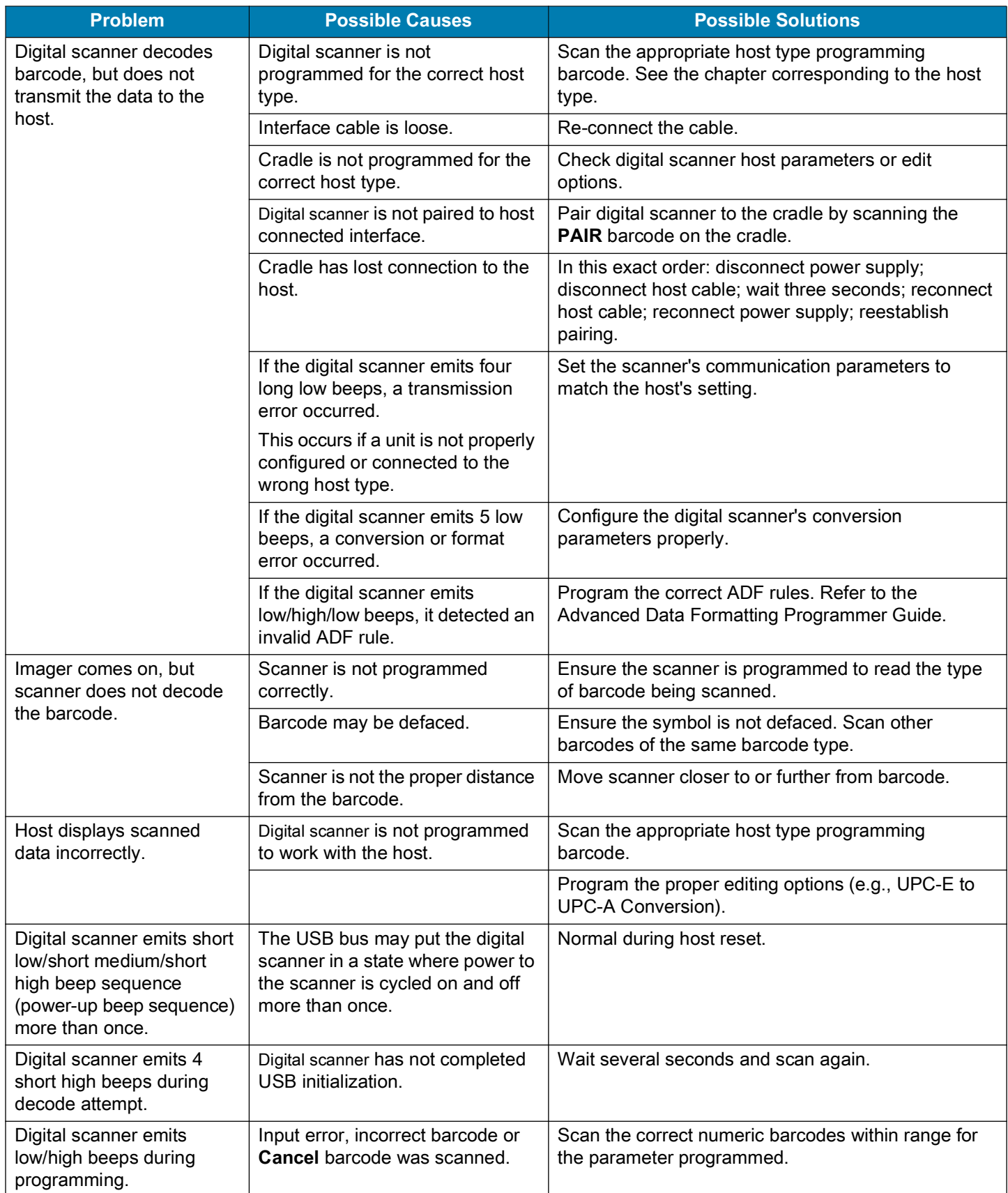

#### **Table 8** Troubleshooting (Continued)

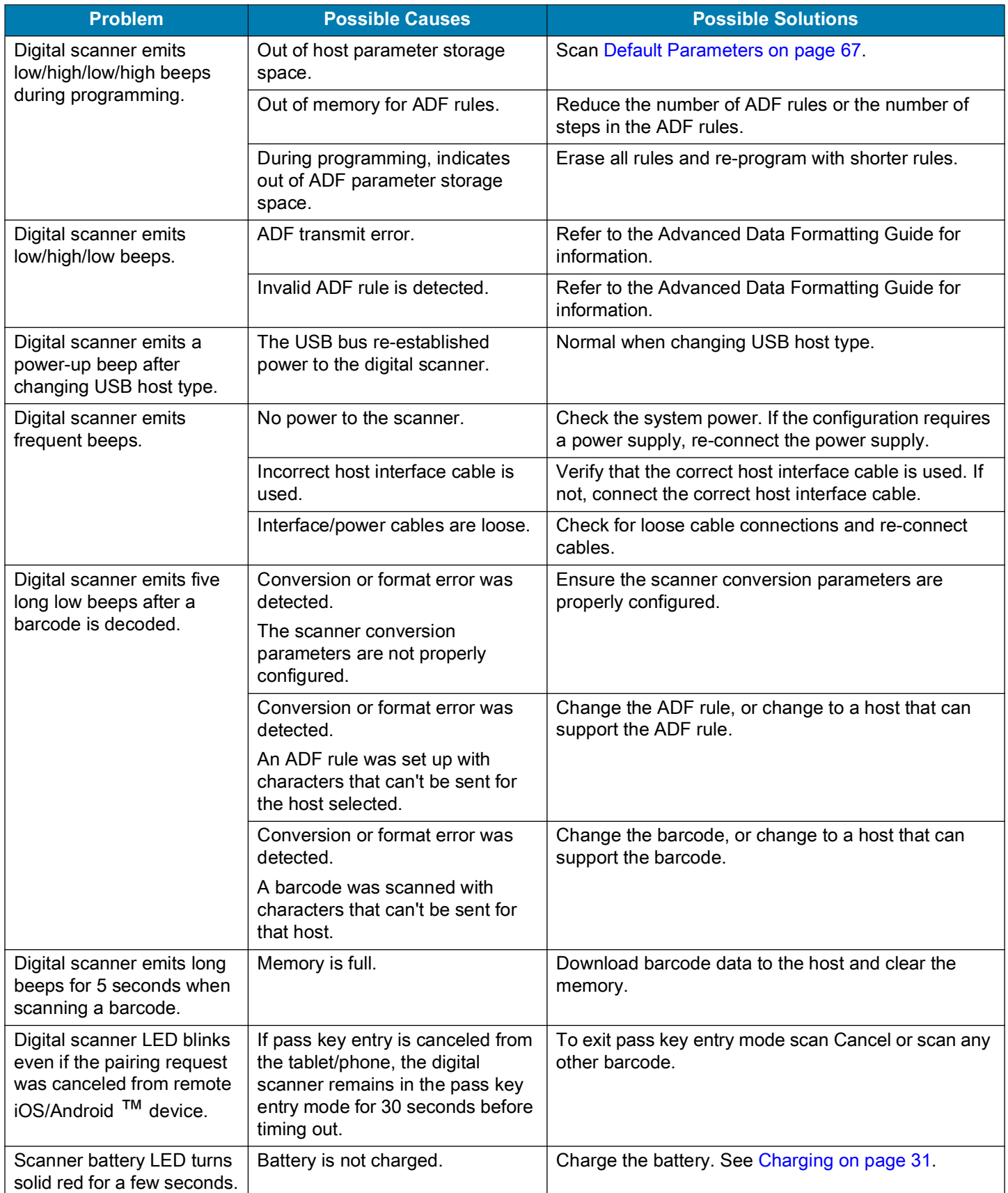

#### **Table 8** Troubleshooting (Continued)

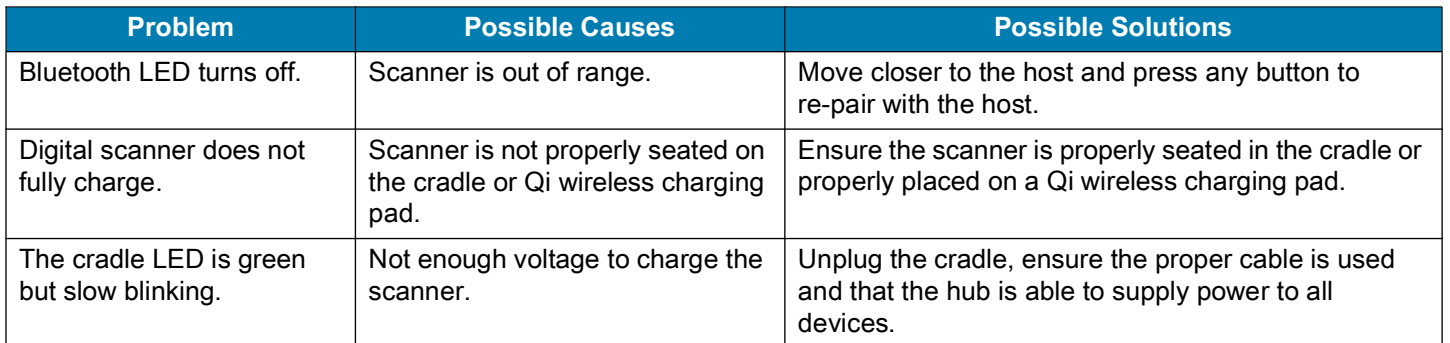

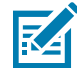

**NOTE:** If after performing these checks the digital scanner still experiences problems, contact the distributor or call support.

### **Dump Scanner Parameters**

To debug a scanner issue, scan the following barcode with the scanner connected in USB HID keyboard mode to Microsoft<sup>®</sup> Windows Notepad or Wordpad. This outputs all the scanner's asset tracking information and parameter settings to a text document.

See the parameter numbers in [Standard Parameter Defaults on page 379](#page-378-0) to interpret the parameter/attribute numbers in the output.

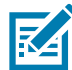

**NOTE:** Use 123Scan if available as an alternative to using this feature. 123Scan is the preferable method for outputting scanner information.

For proper formatting, it may be necessary to first scan [<DATA> <SUFFIX 1> \(1\) on page 126](#page-125-0).

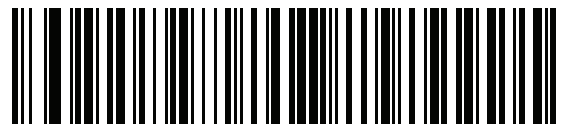

**Dump Scanner Parameters**

#### **Send Versions**

#### **Report Software Version**

Scan the following barcode to send the version of software installed in the scanner.

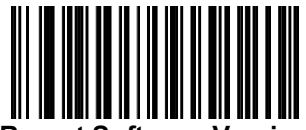

**Report Software Version**

#### **Serial Number**

Scan the following barcode to send the scanner serial number to the host.

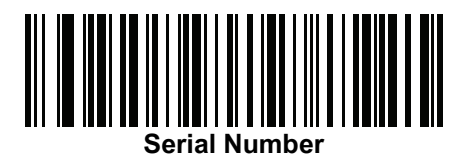

#### **Manufacturing Information**

Scan the following barcode to send the scanner manufacturing information to the host.

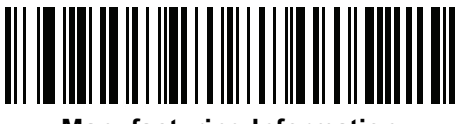

**Manufacturing Information**

# **Technical Specifications**

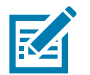

**NOTE:** Operating current specifications are subject to change.

#### **Table 9** Technical Specifications

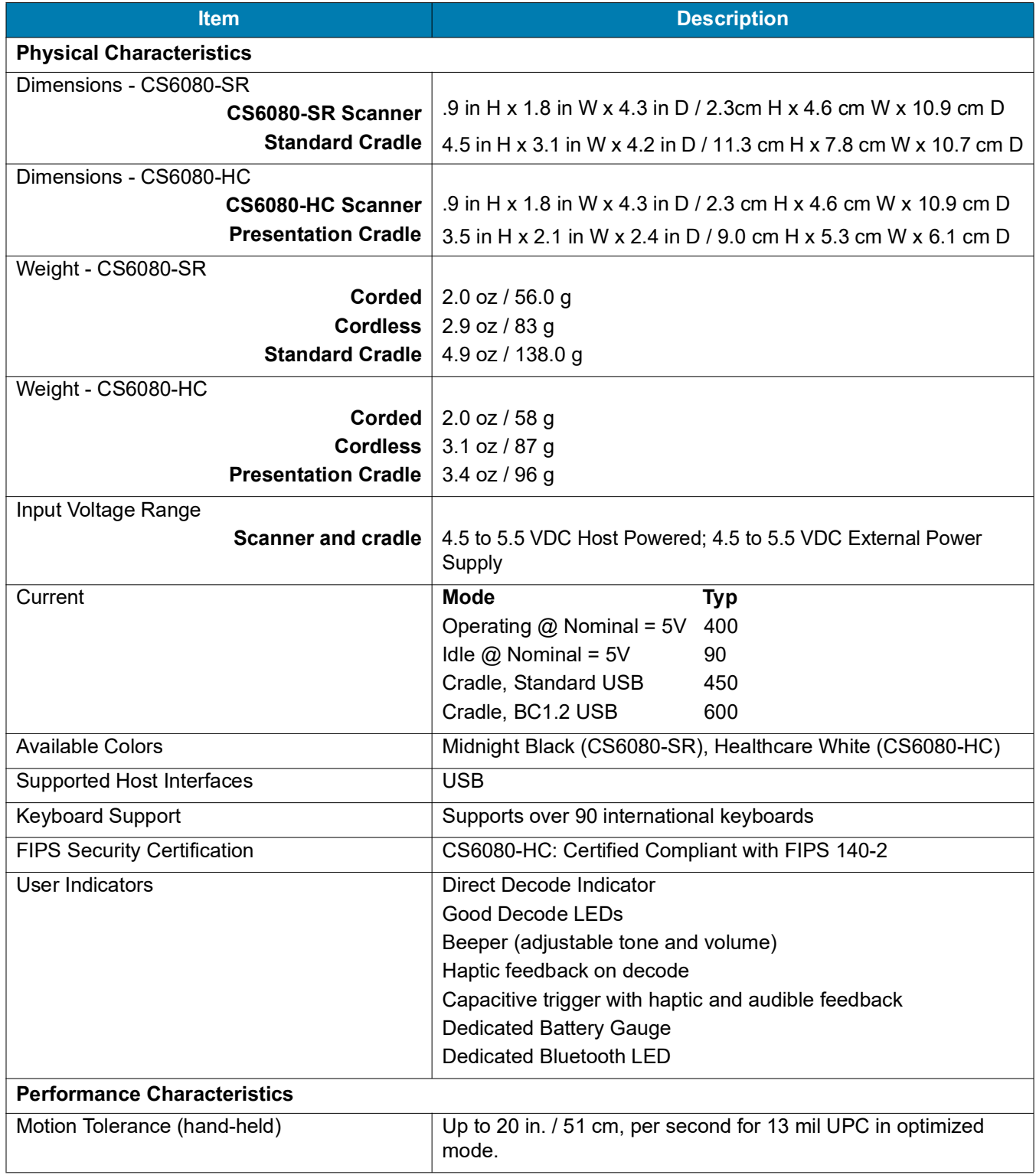

# **Table 9** Technical Specifications (Continued)

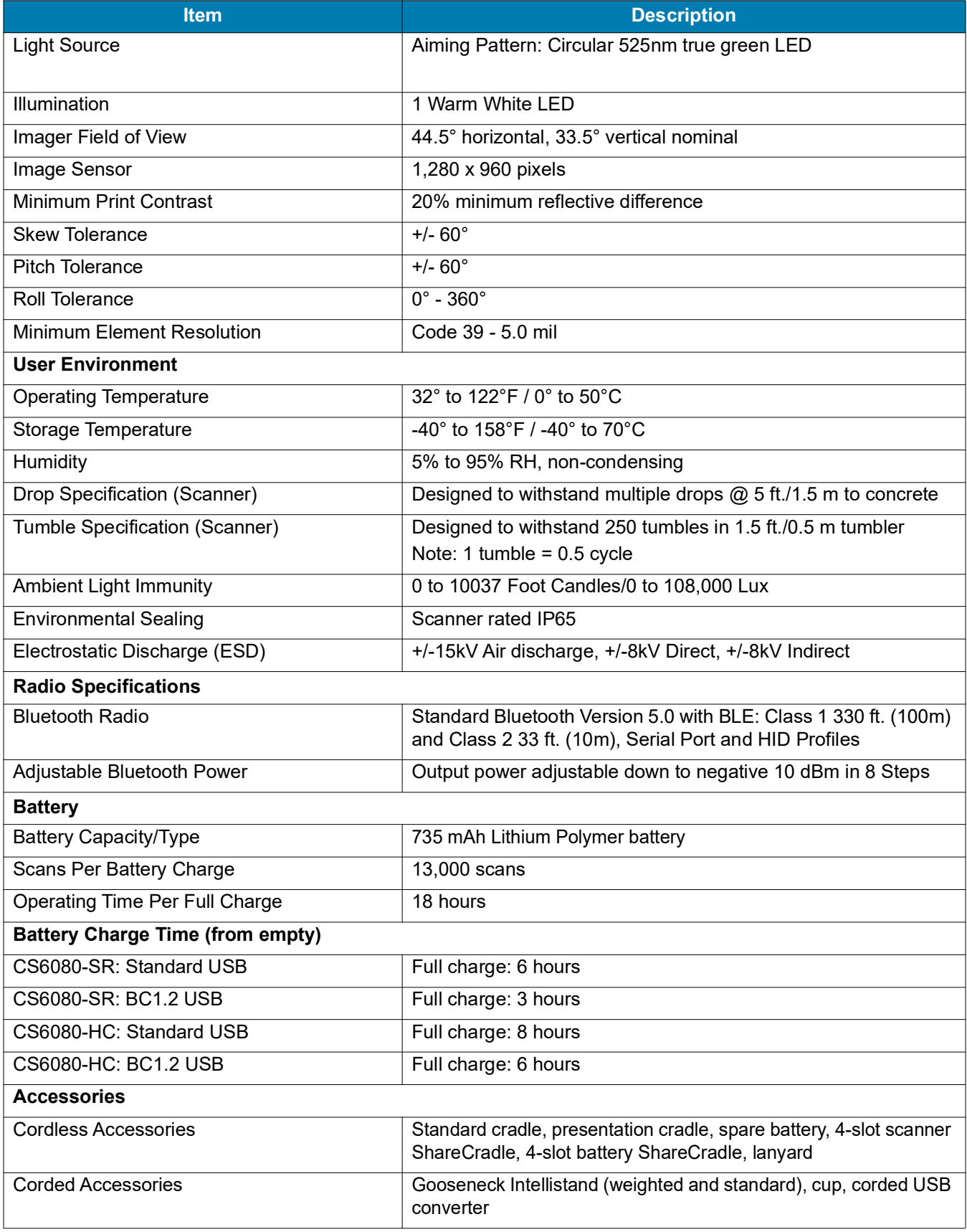

#### **Table 9** Technical Specifications (Continued)

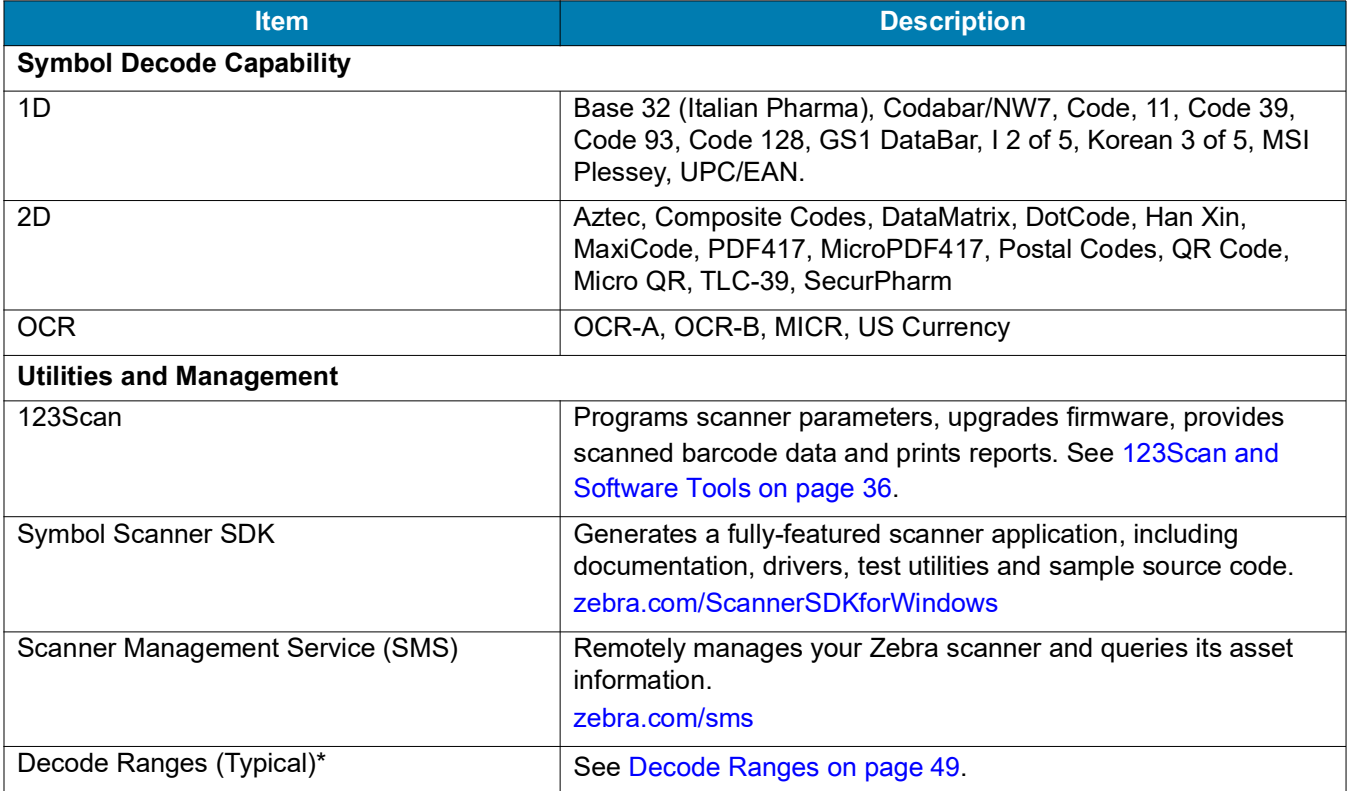

# **Duty Cycle**

The plot shown in [Figure 21](#page-60-0) indicates the maximum allowed duty cycle changes with ambient temperature in Level Trigger Mode.

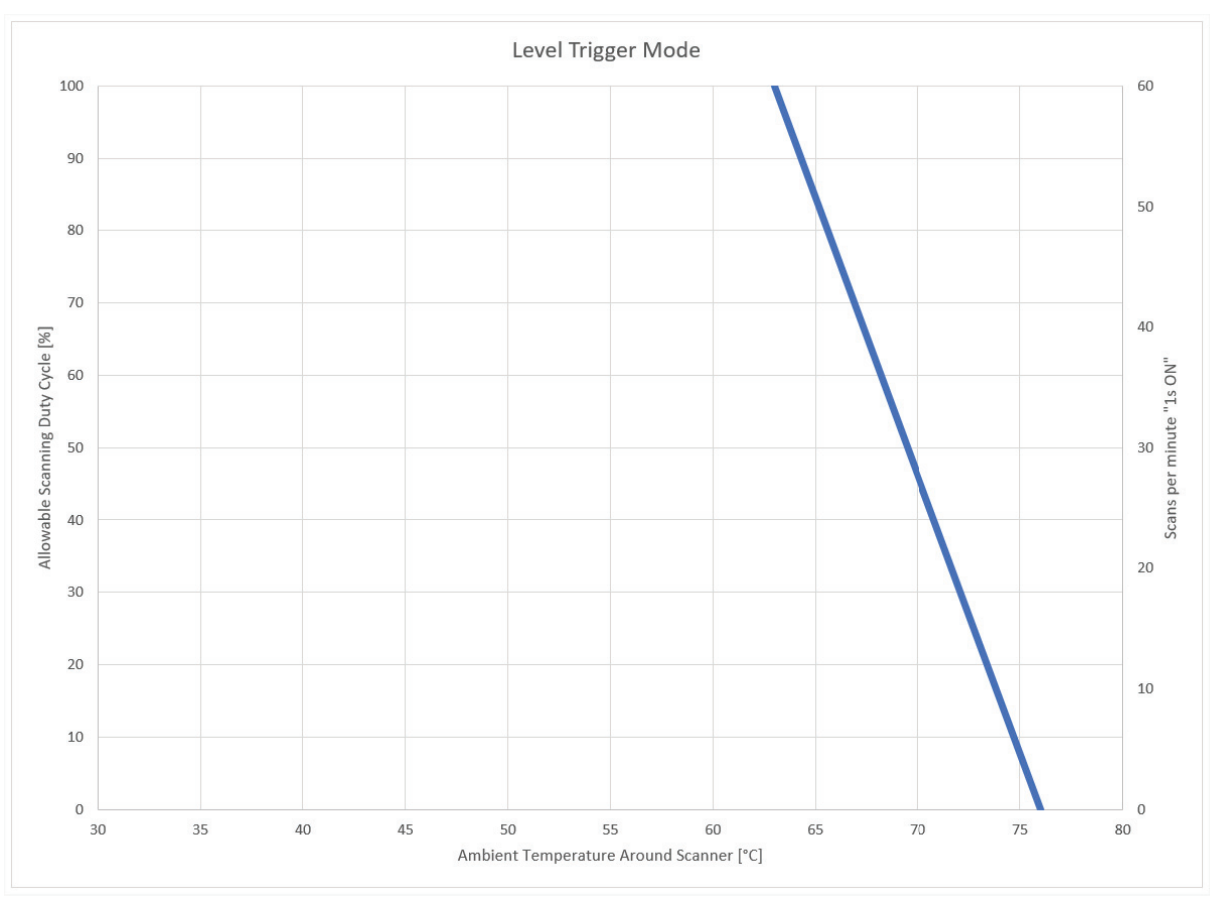

<span id="page-60-0"></span>**Figure 21** Level Trigger Mode

The plot shown in [Figure 22](#page-61-0) indicates the maximum allowed duty cycle changes with ambient temperature in Scene Detection Mode.

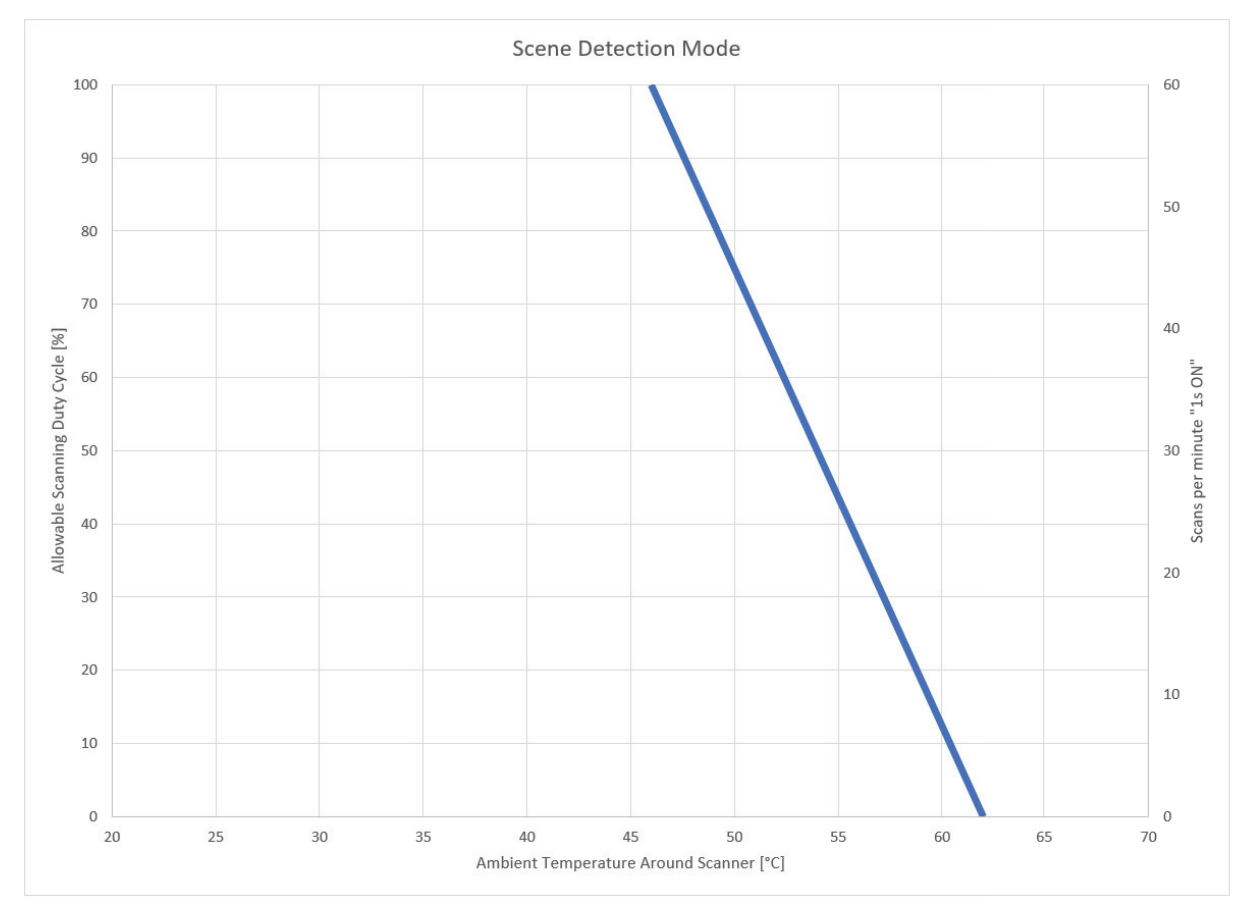

<span id="page-61-0"></span>**Figure 22** Scene Detection Mode

# **User Preferences**

# **Introduction**

You can program the digital scanner to perform various functions, or activate different features. This chapter describes each user preference feature and provides programming barcodes for selecting these features.

The digital scanner ships with the settings shown in [Table 10 on page 64](#page-63-0) (also see Standard Parameter [Defaults on page 379](#page-378-0) for all defaults). If the default values suit requirements, programming is not necessary.

To set feature values, scan a single barcode or a short barcode sequence. The settings are stored in non-volatile memory and are preserved even when the digital scanner is powered down.

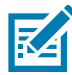

**NOTE:** Most computer monitors allow scanning the barcodes directly on the screen. When scanning from the screen, be sure to set the document magnification to a level where you can see the barcode clearly, and bars and/or spaces are not merging.

If not using a USB cable, see [USB Interface](#page-203-0) for selecting the host type after the power-up beeps sound. This is only necessary upon the first power-up when connected to a new host.

To return all features to default values, see [Default Parameters on page 67](#page-66-1). Throughout the programming barcode menus, asterisks indicate (**\***) default values.

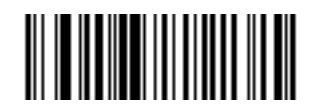

**\*** Indicates Default **Figh Volume** Feature/Option

**(0)**

 $\sim$  Option Value

# **Scanning Sequence Examples**

In most cases, scanning one barcode sets the parameter value. For example, to set the beeper tone to high, scan the **High Frequency** (beeper tone) barcode listed under [Beeper Tone on page 71.](#page-70-0) The digital scanner issues a fast warble beep and the LED turns green, signifying a successful parameter entry.

Other parameters, such as **Serial Response Time-Out** or **Data Transmission Formats**, require scanning several barcodes. See these parameter descriptions for this procedure.

# **Errors While Scanning**

Unless otherwise specified, to correct an error during a scanning sequence, just re-scan the correct parameter.

## **User Preferences Parameter Defaults**

[Table 10](#page-63-0) lists defaults for user preferences parameters. To change the default values:

- **•** Scan the appropriate barcodes in this guide. These new values replace the standard default values in memory. To recall the default parameter values, see [Default Parameters on page 67](#page-66-1).
- **•** Configure the digital scanner using the 123Scan configuration program (see [123Scan and Software](#page-35-0)  [Tools on page 36\)](#page-35-0).

See [Standard Parameter Defaults on page 379](#page-378-0) for all user preferences, hosts, symbologies, and miscellaneous default parameters.

#### <span id="page-63-0"></span>**Table 10** User Preferences Parameter Defaults

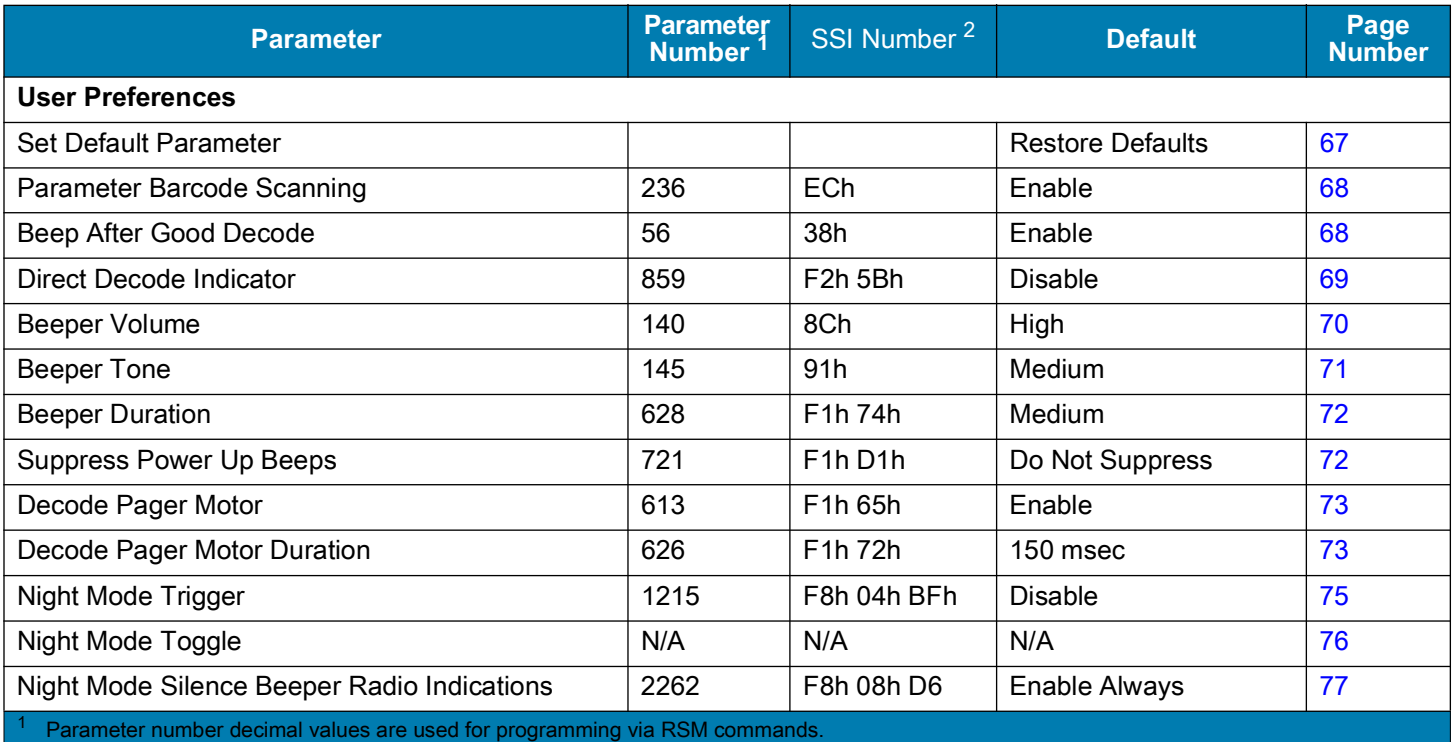

SSI number hex values are used for programming via SSI commands.

#### **Table 10** User Preferences Parameter Defaults (Continued)

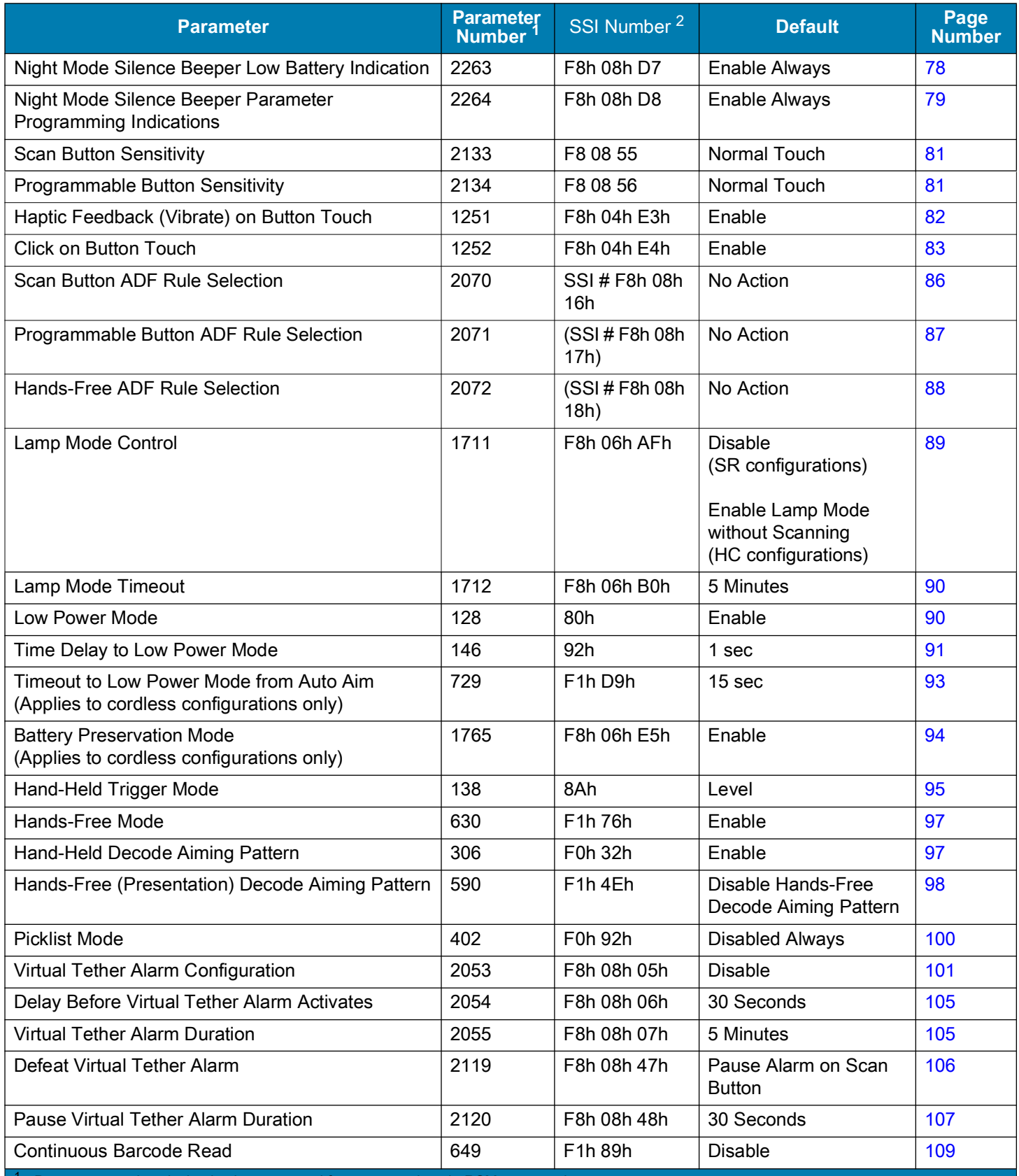

 $1$  Parameter number decimal values are used for programming via RSM commands.

 $2^2$  SSI number hex values are used for programming via SSI commands.

#### **Table 10** User Preferences Parameter Defaults (Continued)

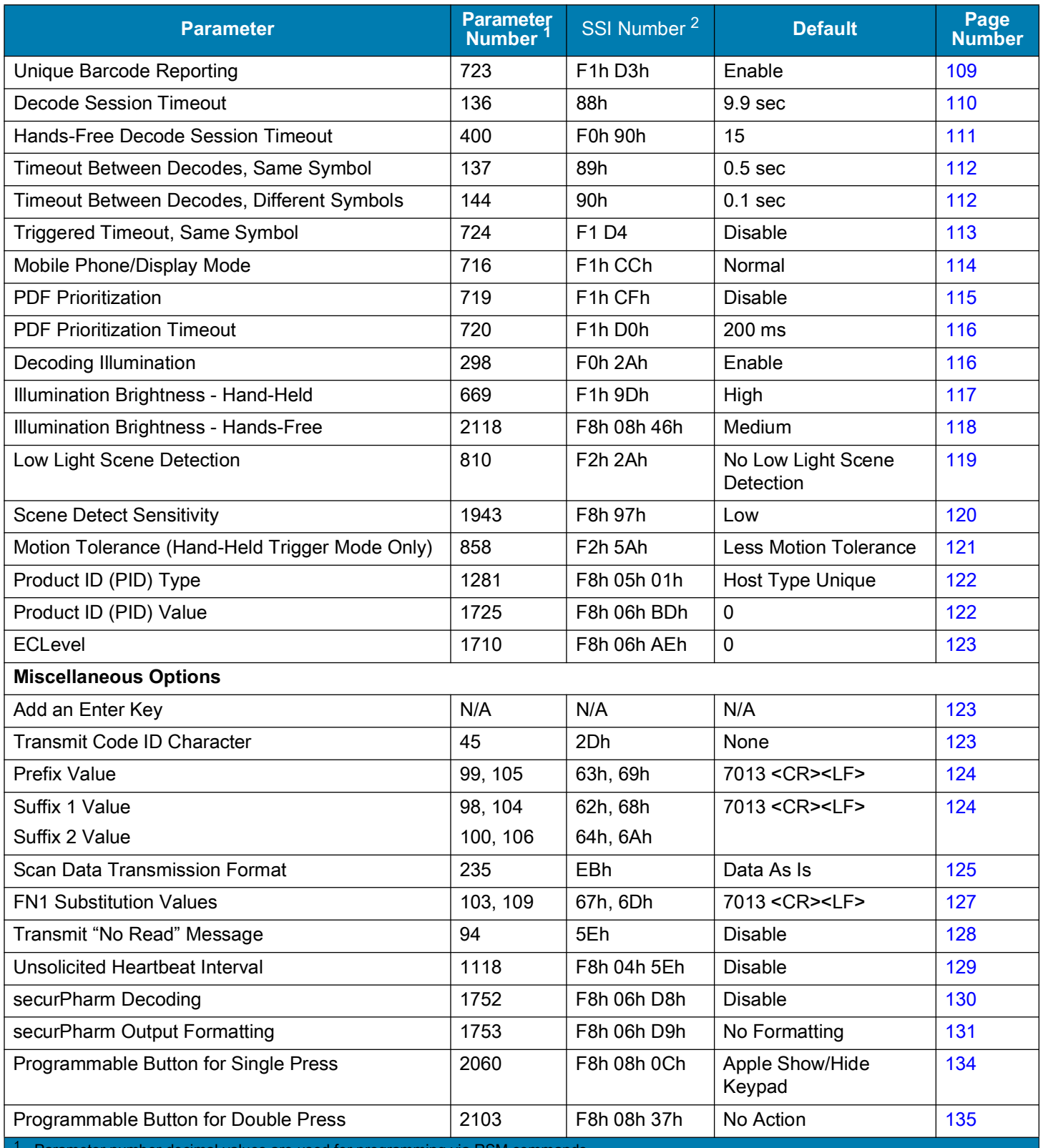

decimal values are used for programming via RSM command:

SSI number hex values are used for programming via SSI commands.

# **Parameters**

## <span id="page-66-1"></span><span id="page-66-0"></span>**Default Parameters**

The digital scanner can be reset to two types of defaults: factory defaults or custom defaults. Scan the appropriate barcode below to reset the digital scanner to its default settings and/or set the digital scanner current settings as the custom default.

- **Restore Defaults** Resets all default parameters as follows:
	- **•** If custom default values were configured (see **Write to Custom Defaults**), the custom default values are set for all parameters each time the **Restore Defaults** barcode below is scanned.
	- **•** If no custom default values were configured, the factory default values are set for all parameters each time the **Restore Defaults** barcode below is scanned. (For factory default values, see [Standard Parameter Defaults](#page-378-0).)
- **Set Factory Defaults** Scan the **Set Factory Defaults** barcode below to eliminate all custom default values and set the digital scanner to factory default values (For factory default values, see [Standard](#page-378-0)  [Parameter Defaults\)](#page-378-0).
- **Write to Custom Defaults** Custom default parameters can be configured to set unique default values for all parameters. After changing all parameters to the desired default values, scan the **Write to Custom Defaults** barcode below to configure custom defaults.

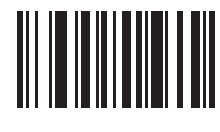

**\* Restore Defaults**

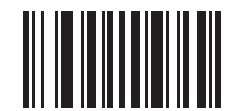

**Set Factory Defaults**

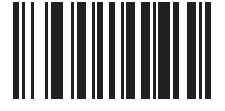

**Write to Custom Defaults**

## <span id="page-67-0"></span>**Parameter Barcode Scanning**

## **Parameter # 236 (SSI # ECh)**

To disable the decoding of parameter barcodes, including the **Set Defaults** parameter barcodes, scan the **Disable Parameter Scanning** barcode below. To enable decoding of parameter barcode, scan **Enable Parameter Scanning**.

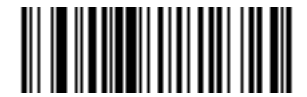

**\* Enable Parameter Barcode Scanning**

**(1)**

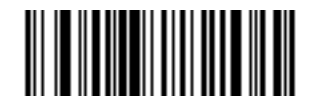

**Disable Parameter Barcode Scanning (0)**

## <span id="page-67-1"></span>**Beep After Good Decode**

#### **Parameter # 56 (SSI # 38h)**

Scan a barcode below to select whether or not the digital scanner beeps after a good decode. If selecting **Do Not Beep After Good Decode**, the beeper still operates during parameter menu scanning and to indicate error conditions.

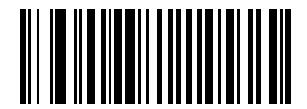

**\* Beep After Good Decode (Enable) (1)**

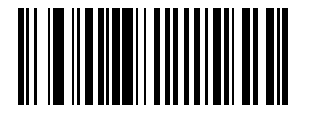

**Do Not Beep After Good Decode (Disable) (0)**

## <span id="page-68-0"></span>**Direct Decode Indicator**

## **Parameter # 859 (SSI # F2h 5Bh)**

This feature is only supported in Auto Aim and Standard (Level) trigger modes. Scan a barcode below to select optional blinking of the illumination on a successful decode

- **Disable Direct Decode Indicator** illumination does not blink on a successful decode.
- **1 Blink** illumination blinks once upon a successful decode.
- **2 Blinks** illumination blinks twice upon a successful decode.

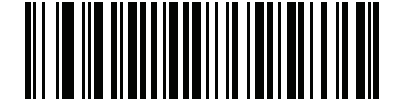

**\* Disable Direct Decode Indicator (0)**

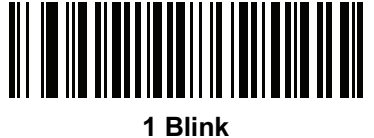

**(1)**

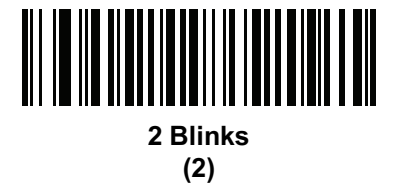

## <span id="page-69-0"></span>**Beeper Volume**

# **Parameter # 140 (SSI # 8Ch)**

To select a beeper volume, scan the **Low Volume, Medium Volume**, or **High Volume** barcode.

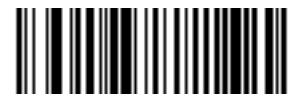

**Low Volume (2)**

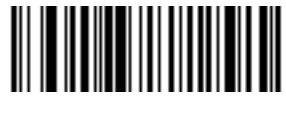

**Medium Volume (1)**

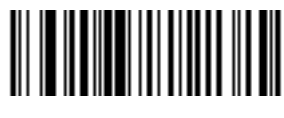

**\* High Volume (0)**

## <span id="page-70-0"></span>**Beeper Tone**

# **Parameter # 145 (SSI # 91h)**

To select a beeper tone, scan one of the following barcodes.

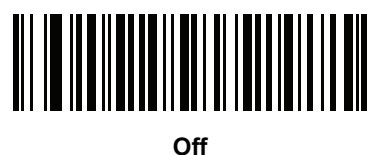

**(3)**

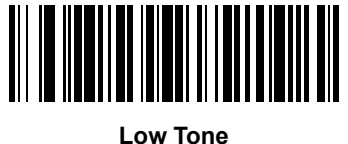

**(2)**

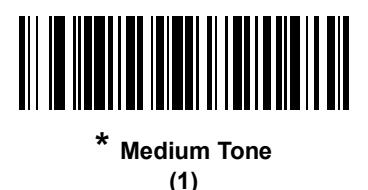

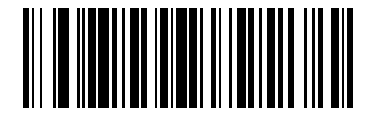

**High Tone (0)**

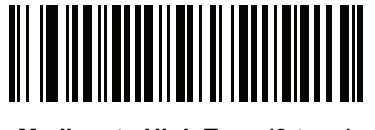

**Medium to High Tone (2-tone) (4)**

## <span id="page-71-0"></span>**Beeper Duration**

# **Parameter # 628 (SSI # F1h 74h)**

To select the duration for the beeper, scan one of the following barcodes.

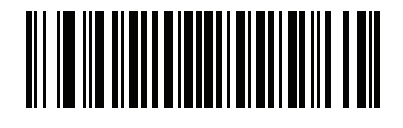

**Short (0)**

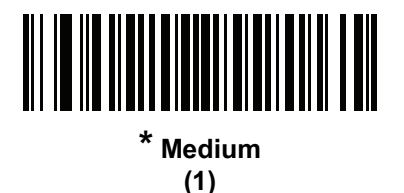

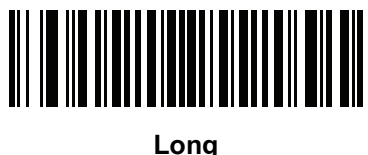

**(2)**

# <span id="page-71-1"></span>**Suppress Power Up Beeps**

# **Parameter # 721 (SSI # F1h D1h)**

Scan a barcode below to select whether or not to suppress the digital scanner power-up beeps.

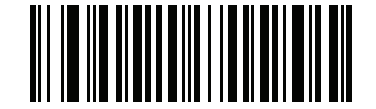

**\* Do Not Suppress Power Up Beeps (0)**

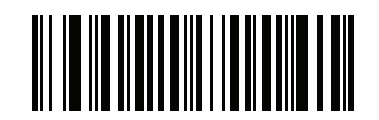

**Suppress Power Up Beeps (1)**
# **Decode Pager Motor**

# **Parameter # 613 (SSI # F1h 65h)**

The scanner includes a pager motor which, when enabled, vibrates the scanner for a period of time when a successful decode occurs.

Scan a barcode below to enable or disable the pager motor. If enabled, scan the appropriate barcode to set the period of time in which to vibrate the scanner (see [Decode Pager Motor Duration](#page-72-0) below).

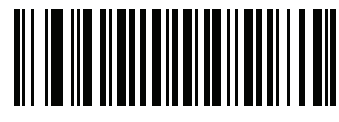

**Pager Motor Disable (0)**

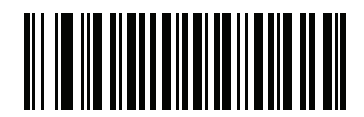

**\* Pager Motor Enable (1)**

<span id="page-72-0"></span>**Decode Pager Motor Duration**

**Parameter # 626 (SSI # F1h 72h)**

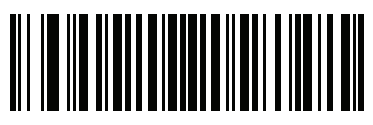

**\* 150 msec (15)**

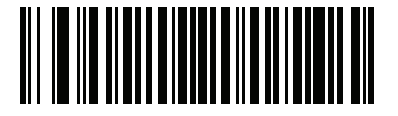

**200 msec (20)**

**Decode Pager Motor Duration (continued)**

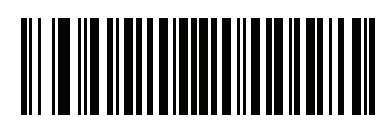

**250 msec (25)**

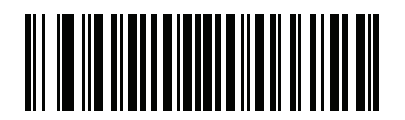

**300 msec (30)**

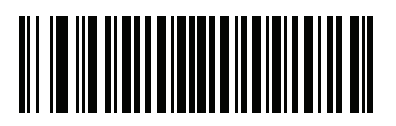

**400 msec (40)**

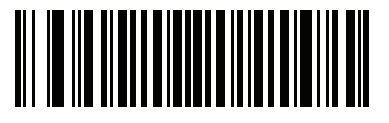

**500 msec (50)**

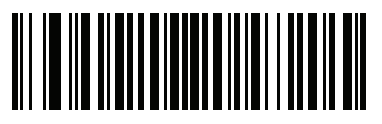

**600 msec (60)**

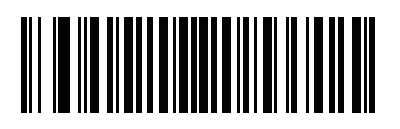

**750 msec (75)**

### <span id="page-74-0"></span>**Night Mode**

### **Parameter # 1215 (SSI # F8h 04h BFh)**

The Night Mode feature allows the user to easily switch to a quiet mode in order to use the pager motor with the beeper off.

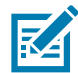

**NOTE:** Do not use Lamp Mode, Night Mode, and Low Light Assist together.

Enter and exit Night Mode in one of two ways:

- **•** Scan [Enable Night Mode Trigger \(1\) on page 76](#page-75-0) and use the trigger to toggle between entering and exiting Night Mode.
- **•** Scan the [Toggle Night Mode on page 76](#page-75-1) to enter or exit Night Mode, regardless of the state of the **Night Mode Trigger** parameter.

Entering Night Mode:

- **•** Enables **Decode Pager Motor**
- **•** Disables **Beep After Good Decode**.
- **•** Disables **Beep on Insertion**.
- **•** Disables the page beep if the [Page Button on page 174](#page-173-0) is enabled (the LED and vibrate features remain enabled).
- **•** Disables the Bluetooth disconnect beep.
- **•** Vibrates the pager motor.

Exiting Night Mode:

- **•** Returns the scanner to the previously programmed states for the parameter changes above. For example, if **Beep After Good Decode** was enabled before entering Night Mode, it returns to enabled upon exiting night mode.
- **•** Sounds two short beeps.

In Night Mode:

- **•** Scanning the pairing barcode activates the pager motor instead of the warble beep and, on pairing connection, the pager motor re-activates.
- **•** Scanning a default parameter barcode exits Night Mode.
- **•** Removing the scanner battery exits Night Mode.
- **•** If the scanner loses power due to a dead battery or **Battery Off** is scanned, the scanner exits Night Mode on the next power up and resumes normal operation.

For scanners that do not use a pager motor (non-HC units), scanning any Night Mode or pager motor parameters sounds an error beep.

#### **Night Mode Trigger**

Enable this to use the trigger to toggle between entering and exiting Night Mode. To toggle, point the scanner away from a barcode, press the trigger until the beam goes off, and then continue pressing the trigger for an additional 5 seconds. Note that pressing the trigger an additional 5 seconds after decoding a barcode has no affect.

When entering Night Mode, the pager motor vibrates. When exiting Night Mode, the scanner emits two short beeps.

<span id="page-75-0"></span>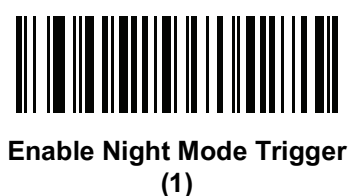

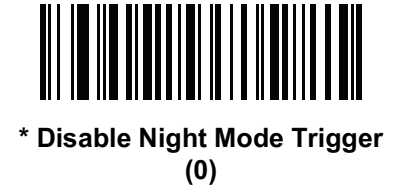

#### **Night Mode Toggle**

To toggle between entering and exiting Night Mode without using the trigger, scan this barcode. This functions regardless of the state of the **Night Mode Trigger** parameter.

When scanning this barcode, the pager motor vibrates when entering Night Mode, and the scanner emits two short beeps when exiting Night Mode.

<span id="page-75-1"></span>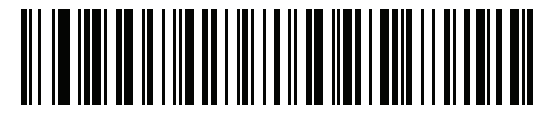

**Toggle Night Mode**

# **Night Mode Silence Beeper Radio Indications**

# **Parameter # 2262 (SSI # F8h 08h D6)**

Scan a barcode below to enable or disable this feature.

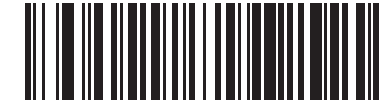

**Disable Always (0)**

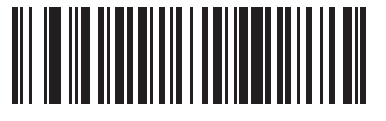

**\* Enable Always (1)**

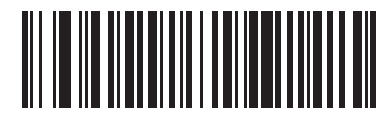

**Disable in Night Mode (2)**

When **Disable in Night Mode** or **Disable Always** is active, the following radio beeper indications are silenced:

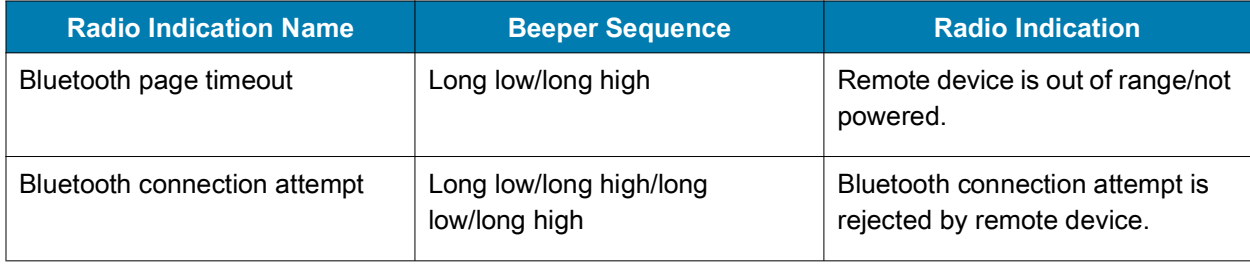

# **Night Mode Silence Beeper Low Battery Indication**

# **Parameter # 2263 (SSI # F8h 08h D7)**

This parameter enables or disables the Night Mode Silence Beeper Low Battery Indication feature.

When **Disable in Night Mode** or **Disable Always** is active, the low battery (on the trigger release) beeper indication of four short high beeps is silenced.

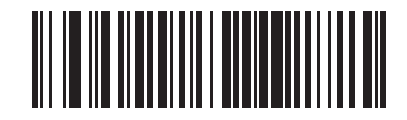

**Disable Always (0)**

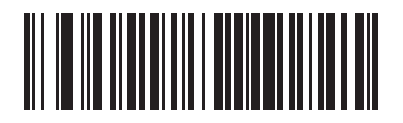

**\* Enable Always (1)**

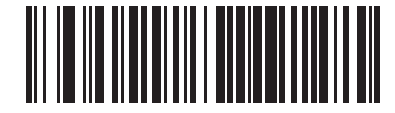

**Disable in Night Mode (2)**

# **Night Mode Silence Beeper Parameter Programming Indications**

## **Parameter # 2264 (SSI # F8h 08h D8)**

This parameter enables silencing the beep that occurs when the scanner is being programmed if the parameter is set to **Disable in Night Mode** or **Disable Always**.

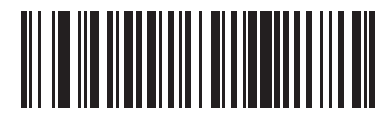

**Disable Always (0)**

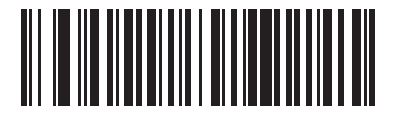

**\* Enable Always (1)**

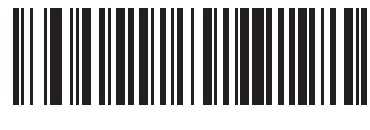

**Disable in Night Mode (2)**

When **Disable in Night Mode** or **Disable Always** is active, the following parameter barcode programming beeper indications are silenced:

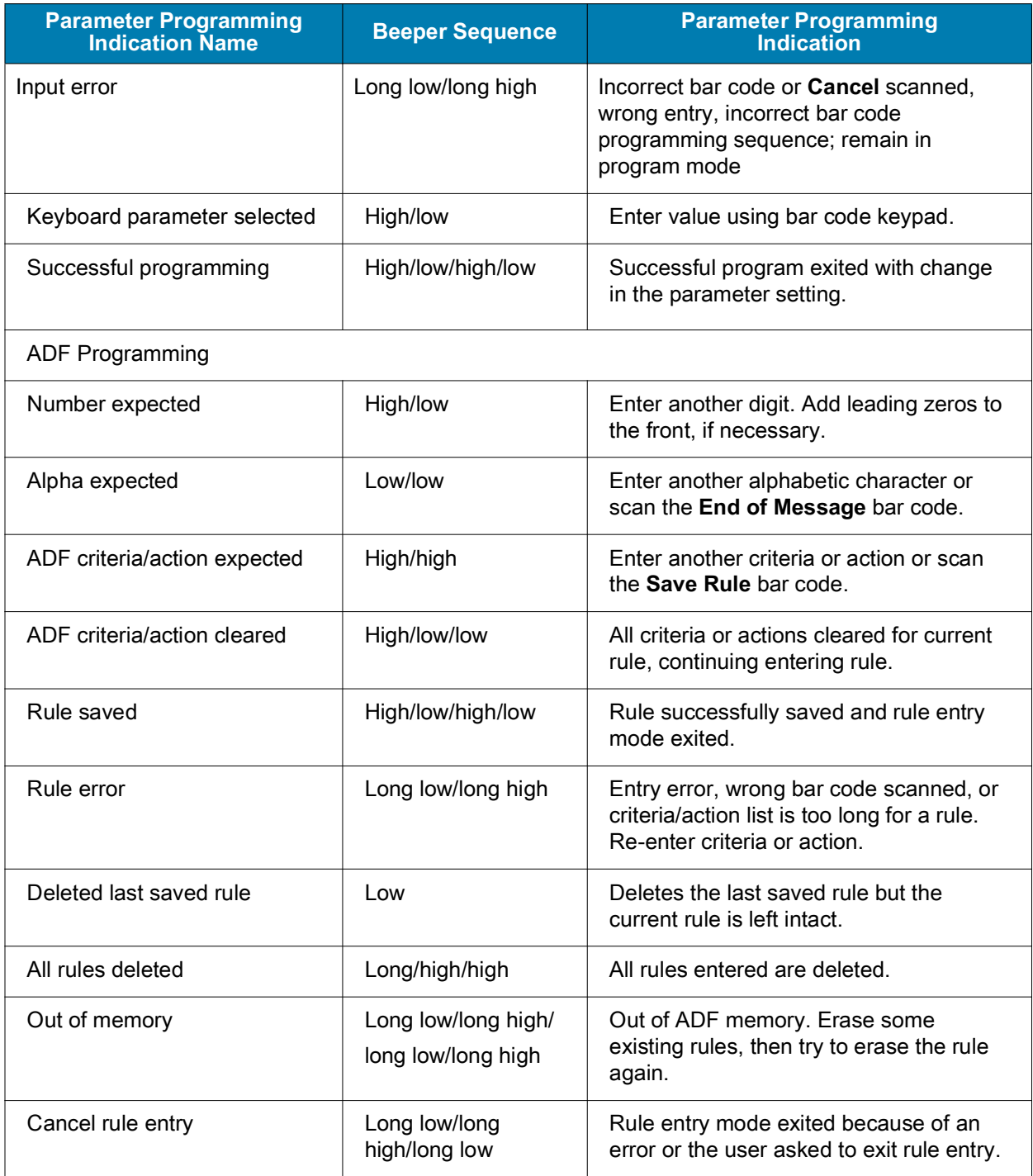

## **Scan Button Sensitivity**

# **Parameter # 2133 (SSI # F8 08 55)**

To adjust the force required to activate the Scan Button, scan one of the barcodes below.

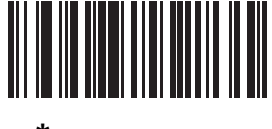

**\* Normal Touch (0)**

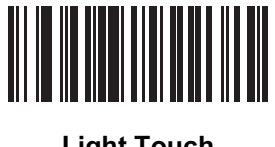

**Light Touch (1)**

# **Programmable Button Sensitivity**

## **Parameter # 2134 (SSI # F8 08 56)**

To adjust the force required to activate the Programmable Button, scan one of the barcodes below.

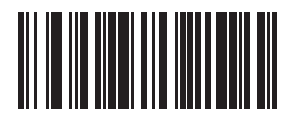

**\* Normal Touch (0)**

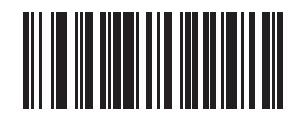

**Light Touch (1)**

# **Haptic Feedback (Vibrate) on Button Touch**

# **Parameter # 1251 (SSI # F8h 04h E3h)**

The scanner provides haptic feedback which, when enabled, vibrates the scanner upon a button touch. Scan one of the following barcodes to enable or disable this parameter.

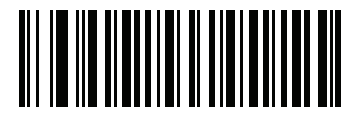

**\* Enable Haptic Feedback (Vibrate) on Button Touch** 

**(1)**

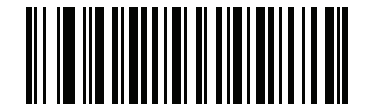

**Disable Haptic Feedback (Vibrate) on Button Touch (0)**

## **Click on Button Touch**

## **Parameter # 1252 (SSI # F8h 04h E4)**

Scan one of the following barcodes to enable or disable a click upon a button touch.

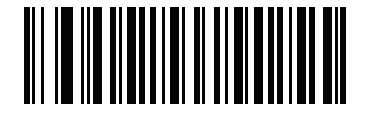

**\* Enable Click on Button Touch** 

**(1)**

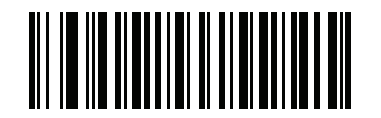

**Disable Click on Button Touch (0)**

#### **ADF Rule Selection**

ADF Rule Selection allows for different ADF rules to be applied to decode data depending on how the data is scanned. On the CS6080 scanner, data can be scanned using the Scan Button, the Programmable Button or in Presentation Mode.

Within ADF a formatting rule can be assigned a Rule Set Flag number from 1 to 4 in its criteria list.

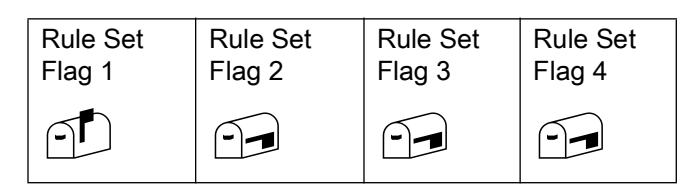

For example, an ADF rule can implement as follows:

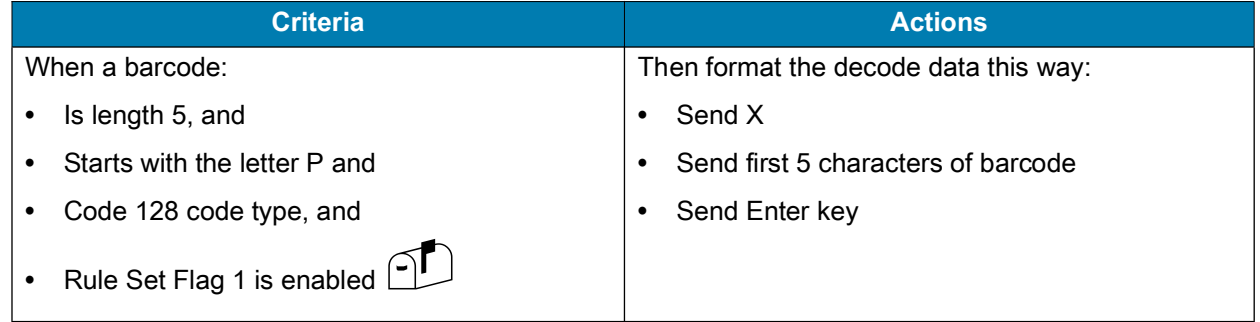

The ADF Rule Selection setting can be used automatically set or clear one of the Rule Set Flags when the reading of decode data occurs with one of the following triggering sources:

- **•** Programmable Button
- **•** Scan Button
- **•** Hands-Free

The following options are available for the ADF Rule Selection setting: ( $\boxtimes$ = Set Flag,  $\Box$ = Clear Flag)

When the reading of decode data occurs, then the four Rule Set Flags in ADF are changed as in the following table (except when No Action is selected):

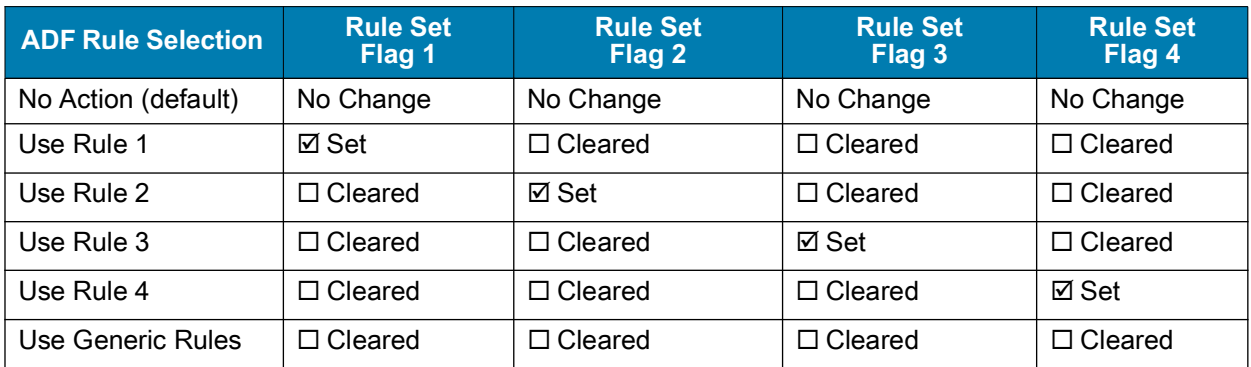

When ADF processes the decode data, then the criteria for each rule is checked, rules that do not specify a Rule Set Flag number always apply. Rules that specify a Rule Set Flag number apply based on the ADF Rule Selection setting for the trigger source.

For example if the ADF Rule Selection settings have the following values:

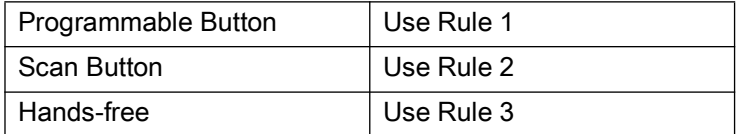

When a barcode is scanned with:

- **•** The Programmable Button pressed, then Rule Set Flag 1 is set and the others are cleared.
- **•** The Scan Button pressed, then the Rule Set Flag 2 is set and the others are cleared
- **•** Hands-free, then all Rule Set Flags are cleared.

After the Rule Set Flags are adjusted, then the ADF engine processes the decode data. ADF goes down the rule list for the first rule that applies. The rules tagged with a Rule Set number are enabled or disabled based on the ADF Rule Selection settings.

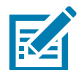

**NOTE:** If **No Action** is selected then the state of the Rule Selection Flags from the last decode remain enabled.

When programming ADF rules using ADF Rule Selection, be sure to have rules corresponding to Rule Sets 1 to 4 at the top of the rule list, otherwise a generic rule applies before a rule set based rule is applied.

#### **Scan Button ADF Rule Selection**

**Parameter #2070 (SSI # F8h 08h 16h)**

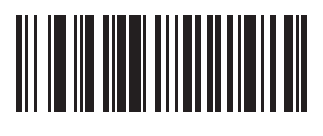

**\* No Action (0)**

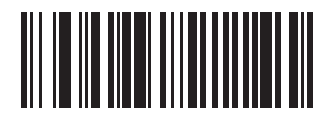

**Use Rule 1 (1)**

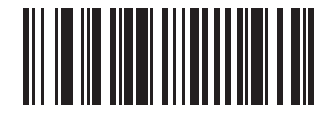

**Use Rule 2 (2)**

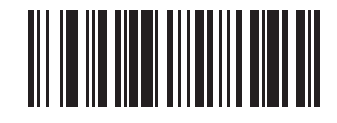

**Use Rule 3 (3)**

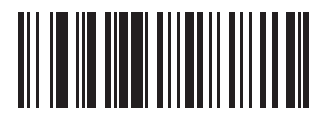

**Use Rule 4 (4)**

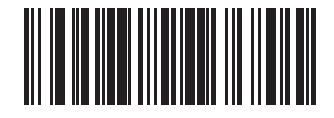

**Use Generic Rules (0xff)**

#### **Programmable Button ADF Rule Selection**

**Parameter #2071 (SSI # F8h 08h 17h)**

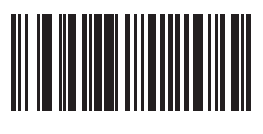

**\* No Action (0)**

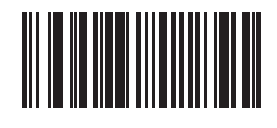

**Use Rule 1 (1)**

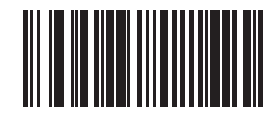

**Use Rule 2 (2)**

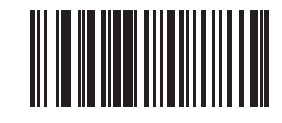

**Use Rule 3 (3)**

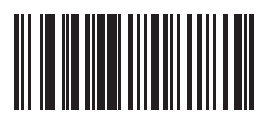

**Use Rule 4 (4)**

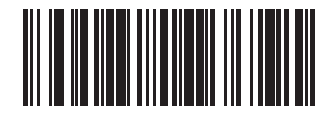

**Use Generic Rules (0xff)**

#### **Hands-Free ADF Rule Selection**

**Parameter #2072 (SSI # F8h 08h 18h)**

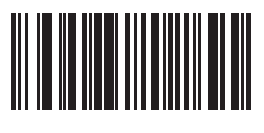

**\* No Action (0)**

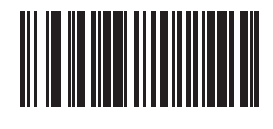

**Use Rule 1 (1)**

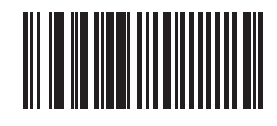

**Use Rule 2 (2)**

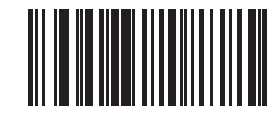

**Use Rule 3 (3)**

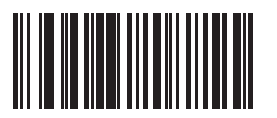

**Use Rule 4 (4)**

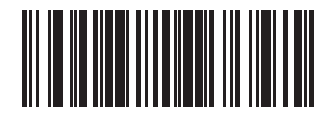

**Use Generic Rules (0xff)**

#### **Lamp Mode**

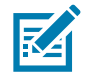

**NOTE:** Lamp Mode applies to the healthcare cradle and scanner in scan stand only.

Disable Hands-Free Mode (see [Hands-Free Mode on page 97\)](#page-96-0) and Enable Lamp Mode with Scanning for on demand Presentation Mode with Timeout when scanner is in a cradle or scan stand.

Lamp Mode uses the scanner to illuminate the workspace around the scanner by providing continuous illumination on demand. Lamp Mode may be enabled or disabled. Once enabled, Lamp Mode is activated or deactivated by pressing the Programmable Button on the scanner. Lamp Mode may be enabled with the option to allow barcode scanning, or not.

#### **Lamp Mode Control**

#### **Parameter #1711 (SSI # F8h 06h AFh)**

This parameter enables or disables the Lamp Mode feature.

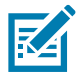

**NOTE:** The default value for Healthcare configurations of the scanner is **Enable Lamp Mode without Scanning**.

The default value for SR configurations of the scanner is **Disable Lamp Mode**.

Do not use Lamp Mode, Night Mode, and Low Light Assist together.

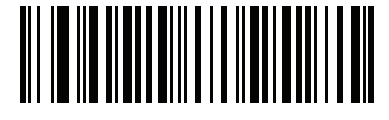

**Enable Lamp Mode with Scanning (1)**

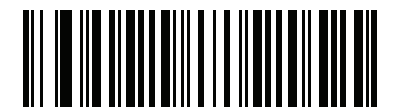

**\* Enable Lamp Mode without Scanning (2) (default for HC models)**

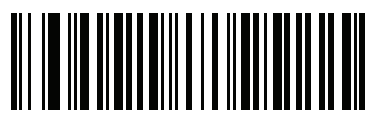

**\* Disable Lamp Mode (0) (default for SR models)**

#### **Lamp Mode Timeout**

#### **Parameter #1712 (SSI # F8h 06h B0h)**

This parameter controls how long the lamp remains on for when Lamp Mode is enabled.

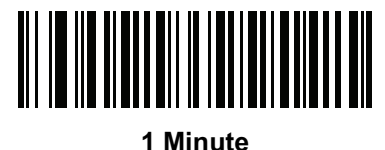

**(1)**

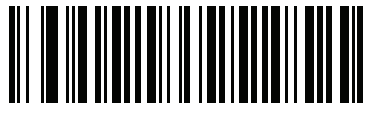

**\* 5 Minutes (5)**

#### <span id="page-89-0"></span>**Low Power Mode**

## **Parameter # 128 (SSI # 80h)**

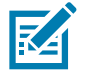

**NOTE:** Applies to cordless configurations only.

This parameter determines whether or not the digital scanner enters low power mode after a decode attempt.

If disabled, power remains on after each decode attempt.

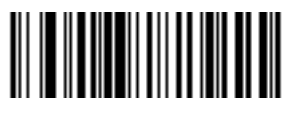

**Disable Low Power Mode (0)**

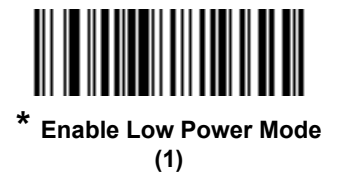

## **Time Delay to Low Power Mode**

## **Parameter # 146 (SSI # 92h)**

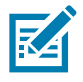

**NOTE:** This parameter only applies when Low Power Mode is enabled.

This parameter sets the time the digital scanner remains active before entering low power mode. The digital scanner wakes upon trigger press or when the host attempts to communicate with the digital scanner.

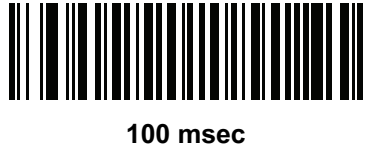

**(65)**

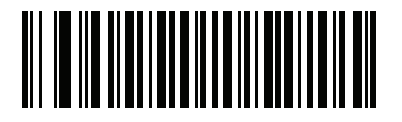

**500 msec (69)**

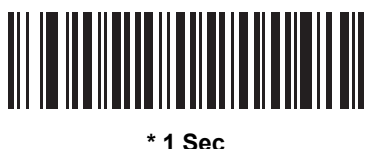

**(17)**

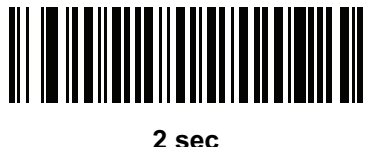

**(18)**

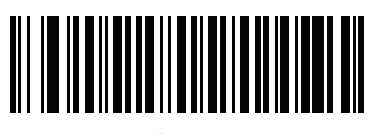

**3 sec (19)**

User Preferences

Time Delay to Low Power Mode (continued)

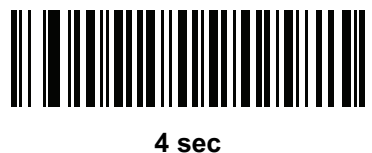

**(20)**

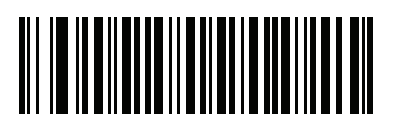

**5 sec (21)**

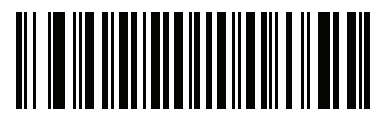

**10 sec (26)**

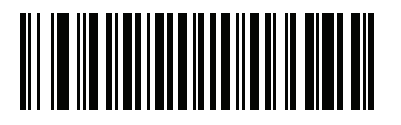

**15 sec (27)**

## **Timeout to Low Power Mode from Auto Aim**

# **Parameter # 729 (SSI # F1 D9)**

This parameter sets the time the scanner remains in auto aim before entering Low Power Mode.

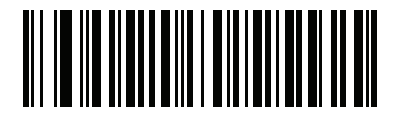

**Disabled (0)**

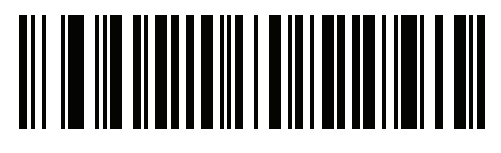

**5 sec (5)**

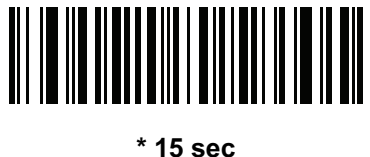

**(11)**

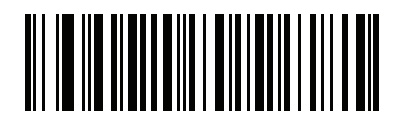

**30 sec (13)**

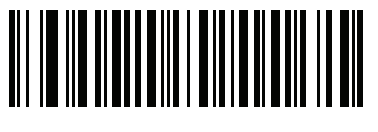

**1 minute (17)**

### **Battery Preservation Mode**

## **Parameter # 1765 (SSI # F8h 06h E5h)**

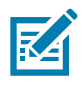

**NOTE:** This parameter only applies to cordless operation.

Battery Preservation Mode preserves the battery charge when the digital scanner is not being used for an extended period of time.

**•** Scan **Enable Battery Preservation Mode** to internally disconnect the battery from the digital scanner when the digital scanner is unused and not being charged for five hours  $1$ . In this mode the scanner completely turns off. This preserves the battery charge as there is no current drain on the battery and significantly extends battery shelf life. To exit Battery Preservation Mode <sup>2</sup> and return to normal operation either press the digital scanner trigger or return to charging. The digital scanner cannot scan until the wake up process is complete  $3$ . This takes a few seconds. The amount of time before the battery disconnects from the scanner can be set via **Battery Preservation Timeout Value** below.

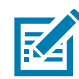

**NOTE:** 1Five hours is the default timeout value but can be changed via **Battery Preservation Timeout Value**.

 $2$ Low Power Mode [\(90](#page-89-0)) must be enabled for Battery Preservation Mode to take effect. <sup>3</sup>When asleep in Battery Preservation Mode, the digital scanner cannot be accessed for remote management.

To return back to normal operation, insert the scanner back into the cradle to complete the wake up process.

- **•** Scan **Disable Battery Preservation Mode** to keep the battery connected to the digital scanner at all times. This prevents the battery from being disconnected from the scanner after hours of sitting idle (no scanning) and not charging. When Battery Preservation Mode is disabled, substantial battery shelf life improvements are not gained as compared to when Battery Preservation Mode is enabled.
- **•** Scan **Battery Preservation Timeout** followed by 3 digits in [Numeric Barcodes on page 451](#page-450-0) to select a different battery preservation timeout value (the default for battery preservation timeout is five hours). For example, if the preservation timeout value should be 12 hours, scan **Battery Preservation Timeout** below, then scan **0**, **1**, and **2**. To correct an error or change the selection, scan [Numeric](#page-450-0)  [Barcodes on page 451.](#page-450-0)

User Preferences

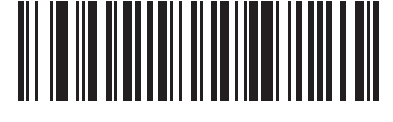

**\* Enable Battery Preservation Mode (5)**

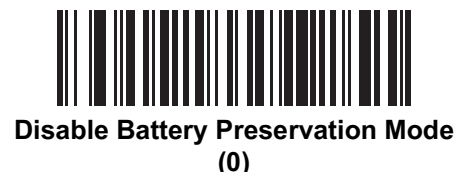

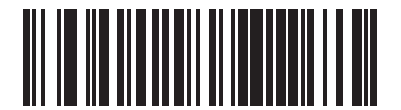

**Battery Preservation Timeout Value**

## <span id="page-94-0"></span>**Hand-Held Trigger Mode**

## **Parameter # 138 (SSI # 8Ah)**

Select one of the following trigger modes for the digital scanner.

- **Standard (Level)**  A trigger press activates decode processing. Decode processing continues until the barcode decodes, you release the trigger, or the [Decode Session Timeout on page 110](#page-109-0) occurs.
- **Presentation (Blink)**  The digital scanner activates decode processing when it detects a barcode in its field of view. After a period of non-use, the digital scanner enters a low power mode, in which the LEDs turn off until the digital scanner senses motion.
- **• Auto Aim**  This trigger mode projects the aiming dot when you lift the digital scanner. A trigger press activates decode processing. After 5 seconds of inactivity the aiming dot shuts off.

User Preferences

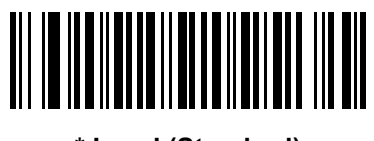

**\* Level (Standard) (0)**

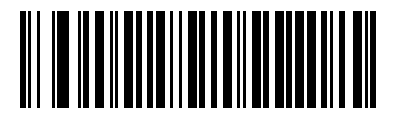

**Presentation (Blink) (7)**

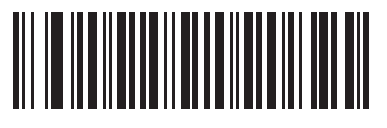

 **Auto Aim (9)**

#### <span id="page-96-0"></span>**Hands-Free Mode**

### **Parameter # 630 (SSI # F1h 76h)**

In hands-free mode, when you place the CS6080 in the presentation cradle, it automatically triggers when presented with a barcode. Lifting the digital scanner causes it to behave according to the setting of the [Hand-Held Trigger Mode on page 95.](#page-94-0)

If you select **Disable Hands-Free Mode**, the digital scanner behaves according to the setting of the [Hand-Held Trigger Mode on page 95](#page-94-0) regardless of whether the CS6080 is in the presentation cradle.

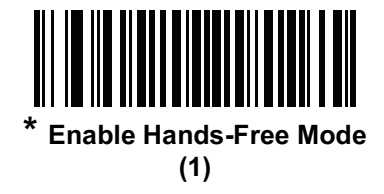

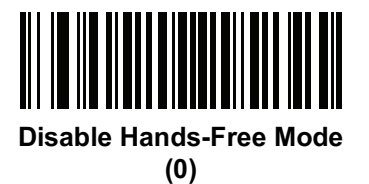

#### **Hand-Held Decode Aiming Pattern**

#### **Parameter # 306 (SSI # F0h 32h)**

Select **Enable Hand-Held Decode Aiming Pattern** to project the aiming dot during barcode capture, **Disable Hand-Held Decode Aiming Pattern** to turn the aiming dot off, or **Enable Hand-Held Decode Aiming Pattern on PDF** to project the aiming dot when the digital scanner detects a 2D barcode.

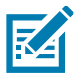

**NOTE:** With [Picklist Mode on page 100](#page-99-0) enabled, the decode aiming dot flashes even when the **Hand-Held Decode Aiming Pattern** is disabled.

User Preferences

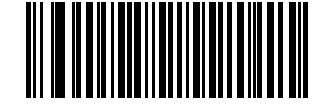

**\* Enable Hand-Held Decode Aiming Pattern**

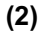

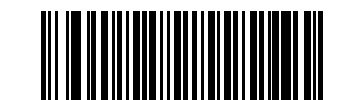

**Disable Hand-Held Decode Aiming Pattern (0)**

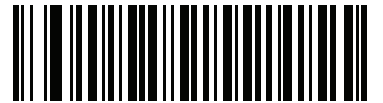

**Enable Hand-Held Decode Aiming Pattern on PDF (3)**

# **Hands-Free Decode Aiming Pattern**

## **Parameter # 590 (SSI # F1h 4Eh)**

Select **Enable Hands-Free Decode Aiming Pattern** to project the aiming dot during barcode capture, **Disable Hands-Free Decode Aiming Pattern** to turn the aiming dot off, or **Enable Hands-Free Decode Aiming Pattern on PDF** to project the aiming dot when the digital scanner detects a 2D barcode.

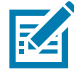

**NOTE:** With [Picklist Mode on page 100](#page-99-0) enabled, the decode aiming dot flashes even when the **Decode Aiming Pattern** is disabled.

User Preferences

99

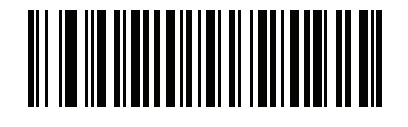

**Enable Hands-Free Decode Aiming Pattern (1)**

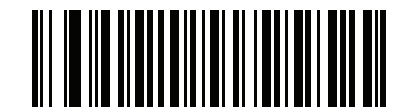

**\* Disable Hands-Free Decode Aiming Pattern (0)**

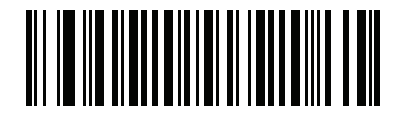

**Enable Hands-Free Decode Aiming Pattern on PDF (2)**

### <span id="page-99-0"></span>**Picklist Mode**

## **Parameter # 402 (SSI # F0h 92h)**

Scan one of the following barcodes to select a Picklist Mode. In this mode, you can pick out and decode a barcode from a group of barcodes that are printed close together by placing the aiming pattern on the barcode you want to decode.

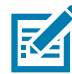

**NOTE:** Enabling Picklist Mode overrides the Disable Decode Aiming Pattern options. You can not disable the decode aiming pattern when Picklist Mode is enabled.

Enabling Picklist Mode can slow decode speed and hinder the ability to decode longer barcodes.

- **•** Enable Picklist Mode Always Picklist Mode is always enabled.
- **•** Enable Picklist Mode in Hand-held Mode Picklist Mode is enabled when the scanner is out of hands-free mode and disabled when the scanner is in presentation mode.
- **•** Enable Picklist Mode in Hands-free Mode Picklist Mode is enabled when the scanner is in hands-free mode only.
- **•** Disable Picklist Mode Always Picklist Mode is always disabled.

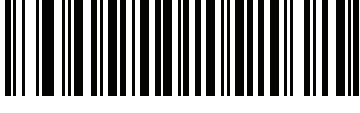

**Enable Picklist Mode Always (2)**

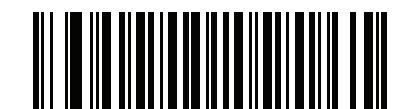

**Enable Picklist Mode in Hand-held Mode (1)**

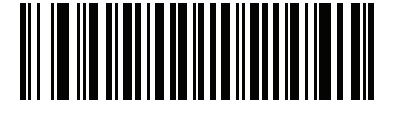

**Enable Picklist Mode in Hands-free Mode**

**(3)**

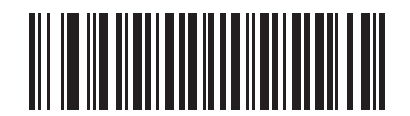

**\* Disable Picklist Mode Always (0)**

# **Virtual Tether**

Virtual Tether feature allows the scanner, cradle or host application to alert users when Bluetooth connection is lost. It works by independently controlling the scanner's illumination, audio, haptics, audio and visual as well as visual LED alarm only options.

To adjust the range of the scanner and cradle connection, change the radio power (high, medium, low). See Radio Output Power on [Radio Output Power on page 147.](#page-146-0)

#### **Configuring the Alarm on the Scanner**

#### **Parameter # 2053 (SSI # F8h 08h 05h)**

The Virtual Tether alarm on the scanner includes audio, LED, illumination, and haptic which Each alarm type can be enabled or disabled using the barcodes in this section. This allows for creation of custom alarms. This feature is disabled by default.

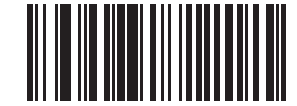

**\* Disable Virtual Tether Alarm** 

**(0)**

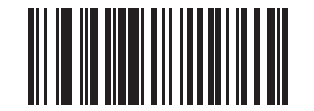

**Enable Virtual Tether Alarm (1)**

# **Audio Virtual Tether Alarm on Scanner**

# **Parameter # 2246 (SSI # F8h 08h C6h)**

Scan the barcodes below to disable or enable the Audio Virtual Tether Alarm on the scanner.

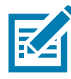

**NOTE:** To disable the audio alarm on the scanner and cradle when the scanner is in Night Mode, configure the audio alarm on the scanner to **Enable Audio Virtual Tether Alarm Except in Night Mode**.

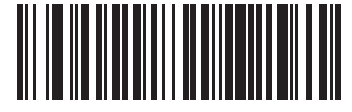

**Disable Audio Virtual Tether Alarm** 

**(0)**

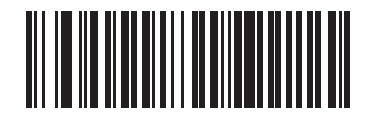

**Enable Audio Virtual Tether Alarm (Plays in Night Mode) (1)**

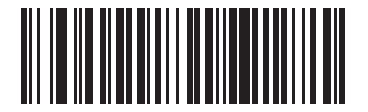

**\* Enable Audio Virtual Tether Alarm Except in Night Mode (see** [Night Mode on page 75](#page-74-0)**) (2)**

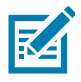

**NOTE:** If Audio Alarm is enabled, it plays at a high volume.

# **LED Virtual Tether Alarm**

# **Parameter # 2247 (SSI # F8h 08h C7h)**

Scan the barcodes below to disable or enable this feature. When enabled, the scanner LEDs blink green and red.

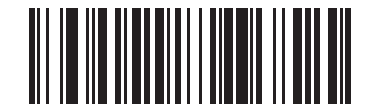

**Disable LED Virtual Tether Alarm** 

**(0)**

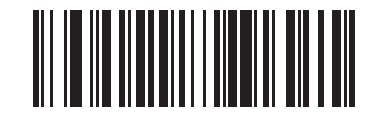

**\* Enable LED Virtual Tether Alarm (1)**

### **Illumination Virtual Tether Alarm**

# **Parameter # 2248 (SSI # F8h 08h C8h)**

Scan the barcodes below to disable or enable this feature.

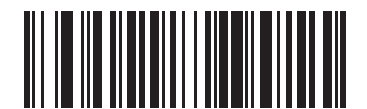

**Disable Illumination Virtual Tether Alarm** 

**(0)**

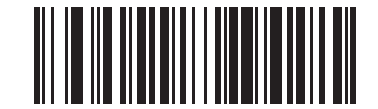

**\* Enable Illumination Virtual Tether Alarm (1)**

# **Haptics Virtual Tether Alarm**

**Parameter # 2249 (SSI # F8h 08h C9h)**

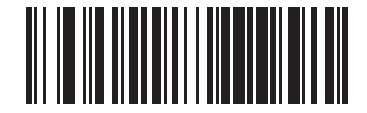

**Disable Haptics Virtual Tether Alarm (0)**

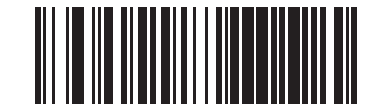

**\* Enable Haptics Virtual Tether Alarm (1)**

# **Configuring the Alarm on Cradle**

# **Parameter # 2124 (SSI # F8h 08h 4Ch)**

Scan the barcodes below to disable or enable this feature on the cradle. When enabled, the cradle LEDs blink green and red and the audio alarm sounds (this may be disabled).

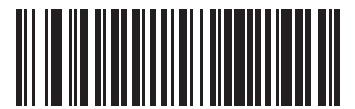

**\* Disable Virtual Tether Alarm on the Cradle**

**(0)**

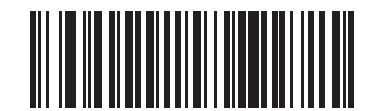

**Enable Audio and Visual Virtual Tether Alarm on the Cradle (1)**

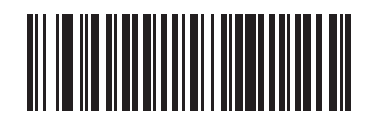

**Enable Visual Virtual Tether Alarm on the Cradle (No Beeper) (2)**

#### **Distance**

To adjust the range of the scanner and cradle connection, change the radio power to high, medium, or low (see [Radio Output Power on page 147\)](#page-146-0).

#### **Delay Before Virtual Alarm Activates**

#### **Parameter # 2054 (SSI # F8h 08h 06h)**

When the device is out of range, it holds off on sounding the Virtual Tether alarm to provide an opportunity to re-establish a connection (5 - 99 seconds). The default is 30 seconds.

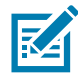

**NOTE:** Ensure that this setting is not too short in order to avoid the following:

- **•** If the cradle resets, it causes the scanner to activate the Virtual Tether alarm.
- Noisy RF environments can lead to frequent, momentary disconnect/reconnect sequences.

To set a timeout:

- **1.** Scan the **Delay Before Alarm Activates** barcode.
- **2.** Scan two barcodes from [Numeric Barcodes](#page-450-0) that correspond to the desired timeout duration. Enter a leading zero for single digit numbers (for example, for an alarm to start after 5 seconds, scan the 0 barcode and then the 5 barcode).

To correct an error or change the selection, scan [Cancel on page 451](#page-450-1).

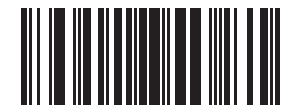

**Delay Before Alarm Activates** 

#### **Virtual Tether Alarm Duration**

#### **Parameter # 2055 (SSI # F8h 08h 07h)**

Set up the amount of time for the Alarm to play in minutes (1 - 99 minutes). The default is 5 minutes. To set a timeout:

**1.** Scan the **Alarm Duration** barcode.

**2.** Scan two barcodes from [Numeric Barcodes](#page-450-0) that correspond to the desired alarm duration. Enter a leading zero for single digit numbers (for example, for an alarm to start after 5 minutes, scan the 0 barcode and then the 5 barcode). The value of zero sets the duration to **Infinite**.

To correct an error or change the selection, scan [Cancel on page 451](#page-450-1).

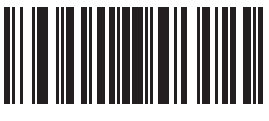

**Alarm Duration**

#### **Stopping the Alarm**

The alarm stops once the connection is established, the timeout period expires or the scanner's battery is drained.

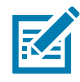

**NOTE:** Any connection stops the alarm. The scanner does not need to connect to the same cradle.

# <span id="page-105-0"></span>**Defeat Virtual Tether Alarm**

### **Parameter # 2119 (SSI # F8h 08h 47h)**

The cradle Page Button is used to defeat or pause the alarm.

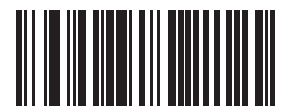

**Do Not Defeat Alarm (0)**

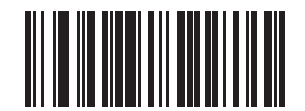

**\* Pause Alarm on Scan/Page Button (1)**

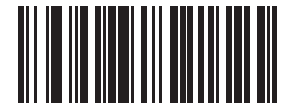

**Stop Alarm on Scan/Page Button**

#### **Pause Virtual Tether Alarm Duration**

#### **Parameter # 2120 (SSI # F8h 08h 48h)**

Pressing the Scan Button on the scanner pauses the alarm for a programmable number of seconds (1 - 99 seconds). The default is **30 Seconds**.

To set a timeout:

- **1.** Scan the **Pause Virtual Tether Alarm Duration** barcode.
- **2.** Scan two barcodes from [Numeric Barcodes](#page-450-0) that correspond to the desired alarm duration. Enter a leading zero for single digit numbers (for example, for an alarm to start after 5 seconds, scan the 0 barcode and then the 5 barcode).

To correct an error or change the selection, scan [Cancel on page 451](#page-450-1).

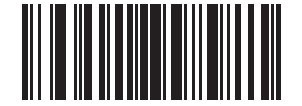

**Pause Virtual Tether Alarm Duration**

#### **Virtual Tether Alarm Considerations**

Causes for the alarm to activate include:

- **•** The device goes out of range.
- **•** If the cradle does not have power, the scanner sounds an alarm. Includes USB suspend of the cradle.
- **•** Removing the battery from the scanner causes the cradle to sound the alarm.
- **•** If Virtual Tether is enabled and a power outage occurs that causes multiple cradles or Bluetooth hosts to lose power, it activates alarms on the scanners paired to them. To stop the alarm:
	- **•** A scan button press can be configured to defeat the alarm (see [Defeat Virtual Tether Alarm on](#page-105-0)  [page 106](#page-105-0) for details).

OR

- **•** Unpower the scanners by removing the battery.
- **•** Connect the scanner to another device.
- **•** Press the Scan Button (must be configured to Stop Alarm on Scan Button).

Causes for the alarm to not activate:

- **•** The scanner and cradle need to have an existing connection before an alarm activates. No alarm on power up.
- **•** If the scanner is connected to another cradle/host by insertion or by scanning the pairing barcode.
- **•** If another scanner connects to the cradle and causes the original scanner to disconnect.
- **•** If scanner is charging (including on a Qi pad) the alarm does not activate as in this case the scanner is not lost.
- **•** If any of the batch modes are enabled or if auto-reconnect is not set to reconnect immediately.
- **•** Virtual Tether does not apply to hosts that do not support the auto-reconnect feature such as HID Bluetooth Low Energy (Discoverable) and SPP BT Classic (Discoverable).
- **•** Alarm is not activated if the disconnection occurrs due to firmware update or configuration via 123Scan or SMS.

Cause for Visual Virtual Alarm only

**•** If the scanner disconnects from the cradle due to the Battery Preservation feature activating, the cradle only plays the visual portion of the virtual tether alarm if enabled.
# **Continuous Barcode Read**

# **Parameter # 649 (SSI # F1h 89h)**

Enable this to report every barcode while the trigger is pressed.

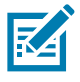

**NOTE:** Zebra strongly recommends enabling [Picklist Mode on page 100](#page-99-0) with this feature. Disabling Picklist Mode can cause accidental decodes when more than one barcode is in the digital scanner's field of view.

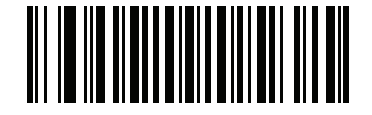

**\* Disable Continuous Barcode Read (0)**

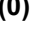

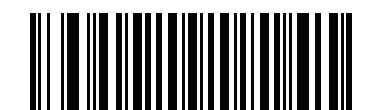

**Enable Continuous Barcode Read (1)**

# **Unique Barcode Reporting**

# **Parameter # 723 (SSI # F1h D3h)**

Enable this to report only unique barcodes while the trigger is pressed. This option only applies when **Continuous Barcode Read** is enabled.

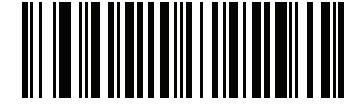

**Disable Continuous Barcode Read Uniqueness (0)**

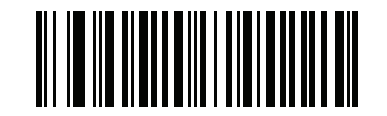

**\* Enable Continuous Barcode Read Uniqueness (1)**

# <span id="page-109-0"></span>**Decode Session Timeout**

#### **Parameter # 136 (SSI # 88h)**

This parameter sets the maximum time decode processing continues during a scan attempt. It is programmable in 0.1 second increments from 0.5 to 9.9 seconds. The default timeout is 9.9 seconds.

To set a Decode Session Timeout, scan the barcode below. Next, scan two numeric barcodes from [Numeric Barcodes on page 451](#page-450-0) that correspond to the desired on time. Enter a leading zero for single digit numbers. For example, to set a Decode Session Timeout of 0.5 seconds, scan the barcode below, then scan the **0** and **5** barcodes. To correct an error or change the selection, scan [Cancel on page 451](#page-450-1).

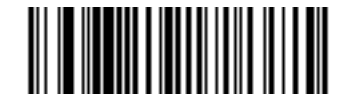

**Decode Session Timeout**

## **Hands-free Decode Session Timeout**

#### **Parameter # 400 (SSI # F0h 90h)**

This parameter is the hands-free compliment to the **Decode Session Timeout**. It configures the minimum and maximum decode processing time during a hands-free scan attempt. It only applies to the hands-free trigger mode or when a scanner is placed in the Presentation cradle (CR6080-PC).

The minimum decode processing time is defined as the time in which the scanner stops decoding when an object is removed or left stationary in the imaging field of view.

The maximum decode processing time is defined as the time in which the scanner stops decoding when an object is left in and is moving in the field of view.

Both the maximum and minimum times are configured using a single setting. The relationship of this setting is as follows:

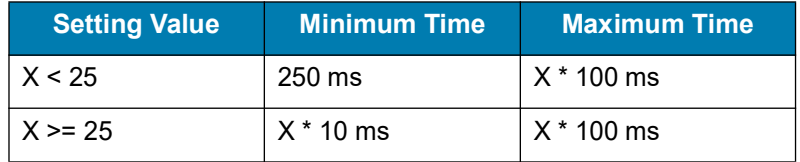

For example, a setting value of 100 results in the scanner turning off approximately 1 second after an object is removed from the field of view or 10 seconds while an object is in the field of view moving.

The default value of the setting is 15 which results in a Minimum time of 250 ms and Maximum time of 1.5 seconds.

Adjust this setting based on your requirements. For example, when doing PDF prioritization, this parameter should be set to a value where the maximum time is above the PDF prioritization timeout.

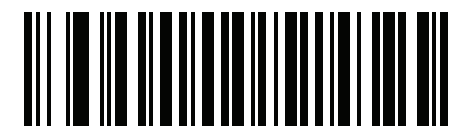

**Hands-free Decode Session Timeout**

# <span id="page-111-0"></span>**Timeout Between Decodes, Same Symbol**

## **Parameter # 137 (SSI # 89h)**

Use this option in Continuous Barcode Read mode to prevent the beeper from continuously beeping when a symbol is left in the digital scanner field of view. The barcode must be out of the field of view for the timeout period before the digital scanner reads the same consecutive symbol. It is programmable in 0.1 second increments from 0.0 to 9.9 seconds. The default interval is 0.5 seconds.

To select the timeout between decodes for the same symbol, scan the barcode below, then scan two numeric barcodes from [Numeric Barcodes on page 451](#page-450-0) that correspond to the desired interval, in 0.1 second increments.

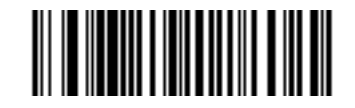

**Timeout Between Decodes, Same Symbol**

#### **Timeout Between Decodes, Different Symbols**

## **Parameter # 144 (SSI # 90h)**

Use this option in presentation mode or Continuous Barcode Read to control the time the digital scanner is inactive between decoding different symbols. It is programmable in 0.1 second increments from 0.1 to 9.9 seconds. The default is 0.1 seconds.

To select the timeout between decodes for different symbols, scan the barcode below, then scan two numeric barcodes from [Numeric Barcodes on page 451](#page-450-0) that correspond to the desired interval, in 0.1 second increments.

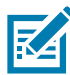

**NOTE:** Timeout Between Decodes, Different Symbols cannot be greater than or equal to the Decode Session Timeout.

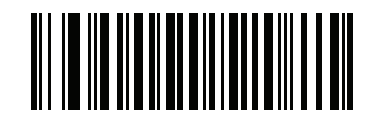

**Timeout Between Decodes, Different Symbols**

# **Triggered Timeout, Same Symbol**

## **Parameter # 724 (SSI # F1 D4)**

Scan **Enable Triggered Timeout, Same Symbol** below to apply **Timeout Between Decodes, Same Symbol** (parameter #137 on page [112](#page-111-0)) in hand-held trigger mode. Subsequent scans of **Enable Triggered Timeout, Same Symbol** are ignored until **Timeout Between Decodes, Same Symbol**  expires.

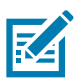

**NOTE:** 1.This feature does not apply to Timeout Between Decodes, Different Symbols.

2.Timeout Between Decodes, Same Symbol should not be greater than or equal to the Time Delay to Low Power Mode (parameter #146 on page [91\)](#page-90-0).

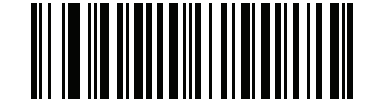

**Enable Triggered Timeout, Same Symbol**

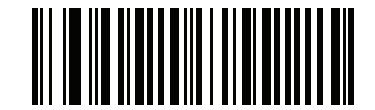

**\* Disable Triggered Timeout, Same Symbol**

# **Mobile Phone/Display Mode**

# **Parameter # 716 (SSI # F1h CCh)**

This mode improves barcode reading performance off mobile phones and electronic displays. Select Enhanced in hand-held, hands-free, or both modes, or select Normal Mobile Phone/Display Mode.

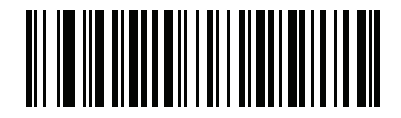

**\* Normal Mobile Phone/Display Mode**

**(0)**

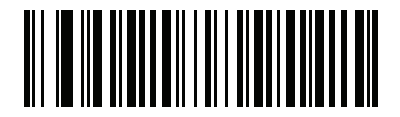

**Enhanced in Hand-Held Mode (1)**

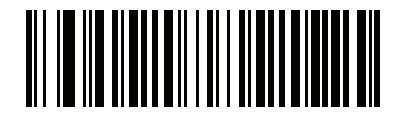

**Enhanced in Hands-Free Mode (2)**

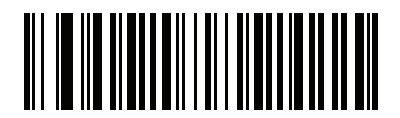

**Enhanced in Both Modes (3)**

## <span id="page-114-0"></span>**PDF Prioritization**

## **Parameter # 719 (SSI # F1h CFh)**

Enable this feature to delay decoding a 1D barcode (Code 128) by the value specified in [PDF Prioritization](#page-115-0)  [Timeout](#page-115-0). During that time the digital scanner attempts to decode a PDF417 symbol (e.g., on a US driver's license), and if successful, reports this only. If it does not decode (can not find) a PDF417 symbol, it reports the 1D symbol after the timeout. The 1D symbol must be in the device field of view for the digital scanner to report it. This parameter does not affect decoding other symbologies.

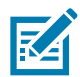

**NOTE:** The 1D Code 128 barcode lengths include the following:

- **•** 7 to 10 characters
- **•** 14 to 22 characters
- **•** 27 to 28 characters

In addition, a Code 39 barcode with the following lengths are considered to potentially be part of a US driver's license:

- **•** 8 characters
- **•** 12 characters.

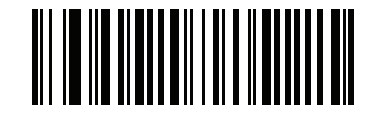

**\* Disable PDF Prioritization (0)**

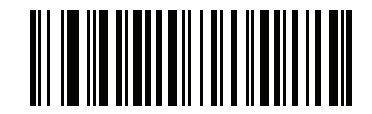

**Enable PDF Prioritization (1)**

# <span id="page-115-0"></span>**PDF Prioritization Timeout**

## **Parameter # 720 (SSI # F1h D0h)**

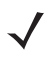

Hands-free [Decode Session Timeout on page 110](#page-109-0) should be set to a longer duration than Prioritization Timeout when configured.

When [PDF Prioritization](#page-114-0) is enabled, this timeout specifies how long the digital scanner attempts to decode a PDF417 symbol before reporting the 1D barcode in the field of view.

Scan the following barcode, then scan four digits from [Numeric Barcodes on page 451](#page-450-0) that specify the timeout in milliseconds. For example, to enter 400 ms, scan the following barcode, then scan 0400. The range is 0 to 5000 ms, and the default is 200 ms.

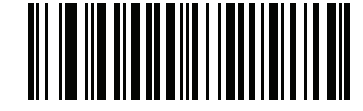

**PDF Prioritization Timeout**

## **Decoding Illumination**

#### **Parameter # 298 (SSI # F0h 2Ah)**

Selecting **Enable Decoding Illumination** causes the digital scanner to flash illumination to aid decoding. Select **Disable Decoding Illumination** to prevent the digital scanner from using decoding illumination.

Enabling illumination usually results in superior images. The effectiveness of the illumination decreases as the distance to the target increases.

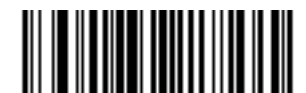

**\* Enable Decoding Illumination (1)**

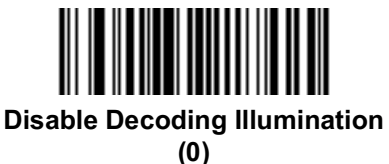

# **Illumination Brightness Hand-Held**

# **Parameter # 669 (SSI # F1h 9Dh)**

Scan one of the following barcodes to set the illumination brightness used during an active decode session. This only applies in hand-held mode (not in presentation mode).

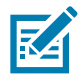

**NOTE:** Selecting a lower brightness level can affect decode performance.

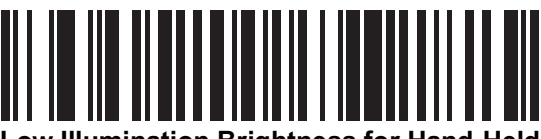

**Low Illumination Brightness for Hand-Held (0)**

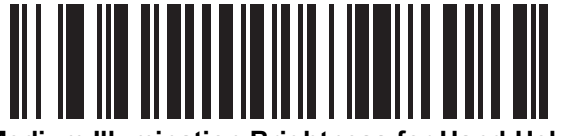

**Medium Illumination Brightness for Hand-Held (3)**

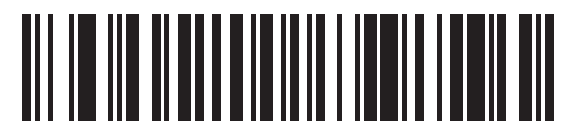

**\* High Illumination Brightness for Hand-Held (7)**

# **Illumination Brightness Hands-Free**

# **Parameter # 2118 (SSI # F8h 08h 46h)**

Scan one of the following barcodes to set the illumination brightness used when the scanner is in Presentation Mode. This does not apply in hand-held mode.

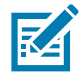

**NOTE:** Selecting a lower brightness level can affect decode performance.

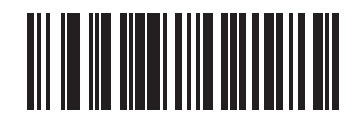

**Low Illumination Brightness for Hands-Free (0)**

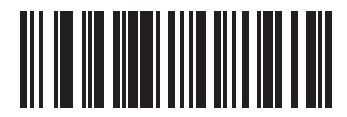

**\* Medium Illumination Brightness for Hands-Free (3)**

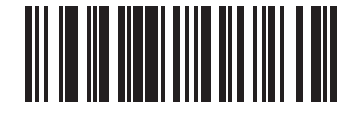

**High Illumination Brightness for Hands-Free (7)**

# **Low Light Scene Detection**

# **Parameter # 810 (SSI # F2h 2Ah)**

Scan one of the following barcodes to allow the scanner to detect motion in dim to dark illumination environments when in presentation mode:

- **No Low Light Scene Detection** The scanner attempts to detect motion as best it can with the aim pattern and illumination turned off when the scanner is idle.
- **Aiming Pattern Low Light Assist Scene Detection** Illumination is off, but the aim pattern is on when the scanner is idle to assist in scene detection.
- **Dim Illumination Low Light Assist Scene Detection** The aim pattern is off, but illumination is on at a dim level to assist in scene detection.

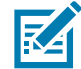

**NOTE:** Do not use Lamp Mode, Night Mode, and Low Light Assist together.

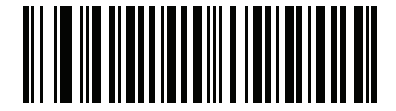

**\* No Low Light Assist Scene Detection (0)**

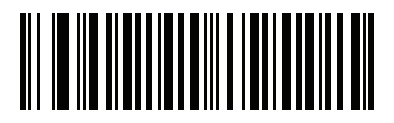

**Aiming Pattern Low Light Assist Scene Detection (1)**

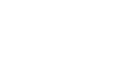

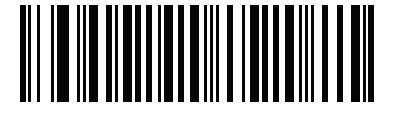

**Dim Illumination Low Light Assist Scene Detection**

**(2)**

# **Scene Detect Sensitivity**

# **Parameter # 1943 (SSI # F8h 97h)**

This parameter sets the illumination range sensitivity when motion is detected.

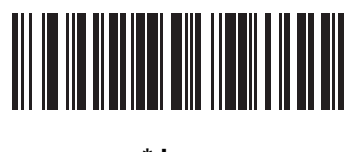

**\* Low (10)**

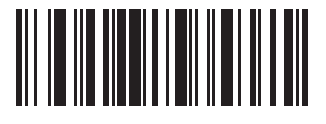

**Medium (128)**

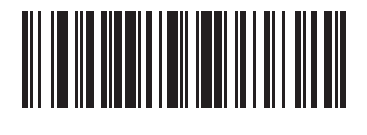

**High (190)**

# **Motion Tolerance (Hand-Held Trigger Modes Only)**

# **Parameter # 858 (SSI # F2h 5Ah)**

**Less Motion Tolerance** provides optimal decoding performance on 1D barcodes.

To increase motion tolerance and speed decoding when scanning a series of 1D barcodes in rapid progression, scan **More Motion Tolerance**.

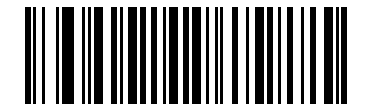

**\* Less Motion Tolerance (0)**

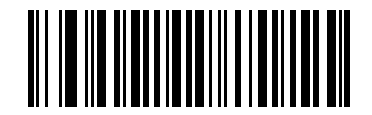

**More Motion Tolerance (1)**

# **Product ID (PID) Type**

#### **Parameter # 1281 SSI # F8h 05h 01h**

Scan one of the following bar codes to define the PID value reported in USB enumeration.

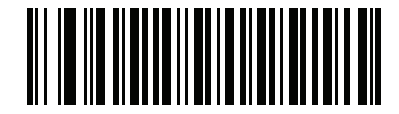

**\* Host Type Unique (0)**

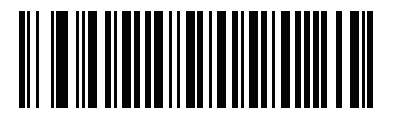

**Product Unique (1)**

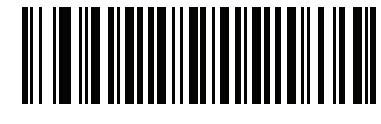

**IBM Unique (2)**

# **Product ID (PID) Value**

#### **Parameter # 1725 SSI # F8h 06h BDh**

To set a Product ID value, scan **Set PID Value**, and then scan four numeric bar codes in [Numeric](#page-450-0)  [Barcodes on page 451](#page-450-0) that correspond to the value. Enter a leading zero for single digit numbers. To correct an error, or change a selection, scan [Cancel on page 451.](#page-450-1) The range is (0,1600-1649).

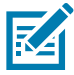

**NOTE:** This parameter is applicable to customers using a Firmware Flash Update per the Toshiba Global Commerce Solutions (TGCS) Universal Serial Bus OEM Point-of-Sale Device Interface.

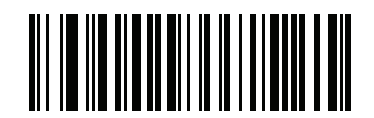

**Set PID Value**

# **ECLevel**

#### **Parameter # 1710 SSI # F8h 06h AEh**

To set an ECLevel value, scan **Set ECLevel**, and then scan five numeric bar codes in [Numeric Barcodes](#page-450-0)  [on page 451](#page-450-0) that correspond to the desired level. Enter a leading zero for single digit numbers. To correct an error, or change a selection, scan [Cancel on page 451](#page-450-1).

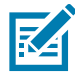

**NOTE:** This parameter is applicable to customers using a Firmware Flash Update per the Toshiba Global Commerce Solutions (TGCS) Universal Serial Bus OEM Point-of-Sale Device Interface. It allows a customer to define an ECLevel value in order to manage and control Flash Update operations on the 4690 operating system.

Contact the Zebra Customer Support Center online at: [zebra.com/support](www.zebra.com/support) for more information.

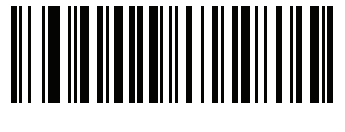

**Set ECLevel**

## **Add an Enter Key**

To add an Enter key (carriage return/line feed) after scanned data, scan the following barcode. To program other prefixes and/or suffixes, see [Prefix/Suffix Values on page 124](#page-123-0).

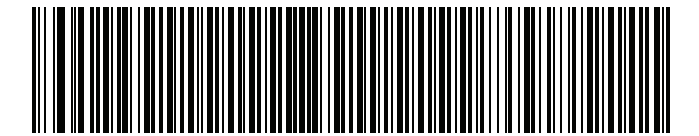

**Add Enter Key (Carriage Return/Line Feed)**

#### <span id="page-122-0"></span>**Transmit Code ID Character**

## **Parameter # 45 (SSI # 2Dh)**

A Code ID character identifies the code type of a scanned barcode. This is useful when decoding more than one code type. In addition to any single character prefix already selected, the Code ID character is inserted between the prefix and the decoded symbol.

Select no Code ID character, a Symbol Code ID character, or an AIM Code ID character. For Code ID characters, see [Programming Reference on page 430](#page-429-0).

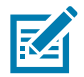

**NOTE:** If you enable Symbol Code ID Character or AIM Code ID Character, and enable [Transmit "No](#page-127-0)  [Read" Message on page 128,](#page-127-0) the digital scanner appends the code ID for Code 39 to the NR message.

# **Transmit Code ID Character (continued)**

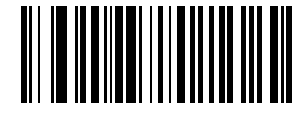

**Symbol Code ID Character (2)**

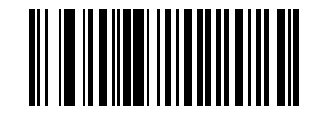

**AIM Code ID Character**

**(1)**

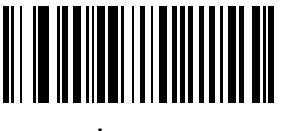

**\* None (0)**

# <span id="page-123-0"></span>**Prefix/Suffix Values**

**Key Category Parameter # P = 99, S1 = 98, S2 = 100 (SSI # P = 63h, S1 = 62h, S2 = 64h)**

# **Decimal Value Parameter # P = 105, S1 = 104, S2 = 106 (SSI # P = 69h, S1 = 68h, S2 = 6Ah)**

You can append a prefix and/or one or two suffixes to scan data for use in data editing. To set a value for a prefix or suffix, scan a four-digit number (i.e., four barcodes from [Numeric Barcodes on page 451](#page-450-0)) that corresponds to that value. See [ASCII Character Sets on page 470](#page-469-0) for the four-digit codes.

When using host commands to set the prefix or suffix, set the key category parameter to 1, then set the 3-digit decimal value. See [ASCII Character Sets on page 470](#page-469-0) for the four-digit codes.

The default prefix and suffix value is 7013 <CR><LF> (the Enter key). To correct an error or change a selection, scan [Cancel on page 451](#page-450-1).

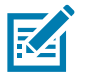

**NOTE:** To use Prefix/Suffix values, first set the [Scan Data Transmission Format on page 125](#page-124-0)**.**

User Preferences

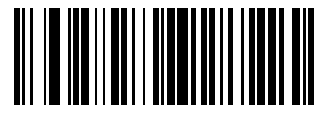

**Scan Prefix (7)**

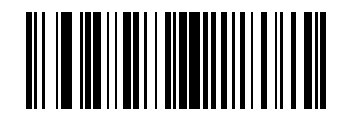

**Scan Suffix 1 (6)**

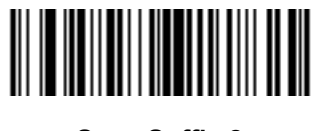

**Scan Suffix 2 (8)**

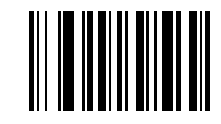

**Data Format Cancel**

# <span id="page-124-0"></span>**Scan Data Transmission Format**

# **Parameter # 235 (SSI # EBh)**

To change the scan data format, scan one of the following eight barcodes corresponding to the desired format.

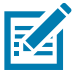

**NOTE:** If using this parameter do not use ADF rules to set the prefix/suffix**.**

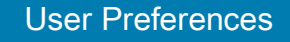

To set values for the prefix and/or suffix, see [Prefix/Suffix Values on page 124](#page-123-0).

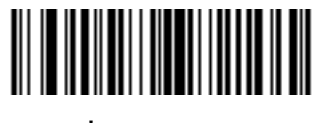

**\* Data As Is (0)**

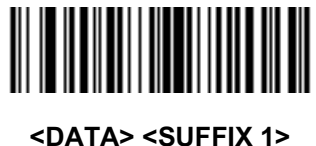

**(1)**

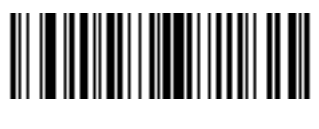

**<DATA> <SUFFIX 2> (2)**

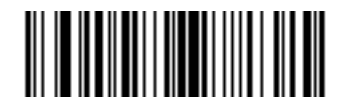

**<DATA> <SUFFIX 1> <SUFFIX 2> (3)**

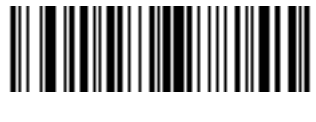

**<PREFIX> <DATA > (4)**

## **Scan Data Transmission Format (continued)**

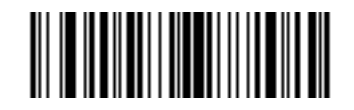

**<PREFIX> <DATA> <SUFFIX 1> (5)**

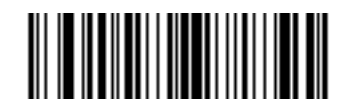

**<PREFIX> <DATA> <SUFFIX 2> (6)**

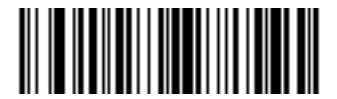

#### **<PREFIX> <DATA> <SUFFIX 1> <SUFFIX 2> (7)**

# **FN1 Substitution Values**

# **Key Category Parameter # 103 (SSI # 67h)**

# **Decimal Value Parameter # 109 (SSI # 6Dh)**

The wedge and USB HID keyboard hosts support a FN1 Substitution feature. Enabling this substitutes any FN1 character (0x1b) in an EAN128 barcode with a value. This value defaults to 7013 (Enter Key).

When using host commands to set the FN1 substitution value, set the key category parameter to 1, then set the 3-digit keystroke value. See the ASCII Character Set table for the current host interface for the desired value.

To select a FN1 substitution value via barcode menus:

**1.** Scan the barcode below.

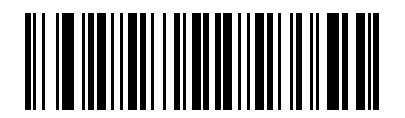

#### **Set FN1 Substitution Value**

**2.** Locate the keystroke desired for FN1 Substitution in the ASCII Character Set table for the current host interface. Enter the 4-digit ASCII Value by scanning each digit in [Numeric Barcodes on page 451.](#page-450-0)

To correct an error or change the selection, scan **Cancel**.

To enable FN1 substitution for USB HID keyboard, scan the **Enable FN1 Substitution** barcode on page [215.](#page-214-0)

# <span id="page-127-0"></span>**Transmit "No Read" Message**

#### **Parameter # 94 (SSI # 5Eh)**

Scan a barcode below to select whether or not to transmit a No Read message. Enable this to transmit the characters NR when a successful decode does not occur before trigger release or the **Decode Session Timeout** expires. See [Decode Session Timeout on page 110](#page-109-0). Disable this to send nothing to the host if a symbol does not decode.

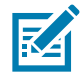

**NOTE:** If you enable **Transmit No Read**, and also enable Symbol Code ID Character or AIM Code ID Character for [Transmit Code ID Character on page 123,](#page-122-0) the digital scanner appends the code ID for Code 39 to the NR message.

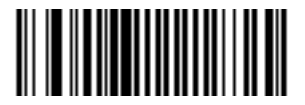

**Enable No Read (1)**

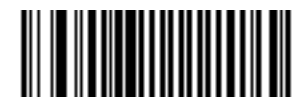

**\* Disable No Read (0)**

# **Unsolicited Heartbeat Interval**

## **Parameter # 1118 (SSI # F8h 04h 5Eh)**

The imager supports sending **Unsolicited Heartbeat Messages** to assist in diagnostics. To enable this feature and set the desired unsolicited heartbeat interval, scan one of the time interval barcodes below, or scan **Set Another Interval** followed by four numeric barcodes from [Numeric Barcodes](#page-450-0) (scan sequential numbers that correspond to the desired number of seconds).

Scan **Disable Unsolicited Heartbeat Interval** to turn off the feature.

The heartbeat event is sent as decode data (with no decode beep) in the form of:

MOTEVTHB:nnn

where nnn is a three-digit sequence number starting at 001 and wrapping after 100.

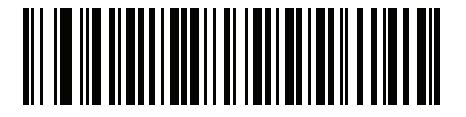

**10 seconds (10)**

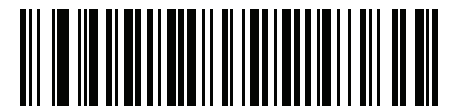

**1 minute (60)**

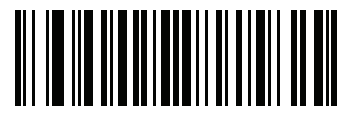

**Set Another Interval**

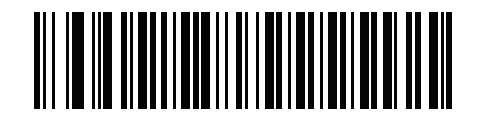

**\* Disable Unsolicited Heartbeat Interval (0)**

## <span id="page-129-0"></span>**securPharm Decoding**

#### **Parameter # 1752 (SSI # F8h 06h D8h)**

securPharm decoding implements the IFA and GS1 Coding System for the European pharmaceutical industry. securPharm code is used to prevent pharmaceutical counterfeiting.

When this feature is enabled, if a GS1 symbol is decoded and includes any aspects of the Application Identifier associated with the securPharm GS1 specifications, the entire GS1 symbol is processed as a securPharm symbol. For this reason, it is expected that under certain circumstances, a GS1 barcodes that is a securPharm symbol may not be processed properly; if the GS1 symbol is not created as per the specification. The output cannot be guaranteed as valid.

Although the GS1-128 type and the GS1 DataBar family are not specifically indicated in the IFA specification, they are supported.

The securPharm output is in XML format and can include the product number, serial number, lot number, expiration and Date of Manufacturing. The XML tags can be arranged in any order. Tags that are not in the barcode are omitted. For example:

```
<content dfi="value_dfi">
<Daten_1>value_Daten_1</Daten_1>
<Daten_2>value_Daten_2</Daten_2>
<Daten_n>value_Daten_n</Daten_n>
</content>
```
Where:

value dfi = IFA or GS1

Daten\_1 to Daten\_n is the production number, serial number, etc.

Scan a barcode below to enable or disable the ability to process pharmaceutical type barcodes.

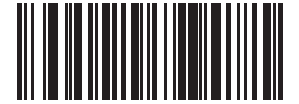

**\* Disable securPharm Decoding**

**(0)**

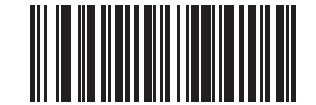

**Enable securPharm Decoding (1)**

#### **securPharm Output Formatting**

#### **Parameter # 1753 (SSI # F8h 06h D9h)**

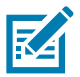

**NOTE:** securPharm Output Formatting is effective only when [securPharm Decoding on page 130](#page-129-0) is enabled.

securPharm Output Formatting parameter options represent bit positions. Therefore, any combination of formatting can be used.

When you scan a securPharm Output Formatting barcode, the securPharm output is formatted in a number of ways.

#### **Sample GS1 Format**

Product Number: GTINData Identifier DI Data Format Identifier: GS1

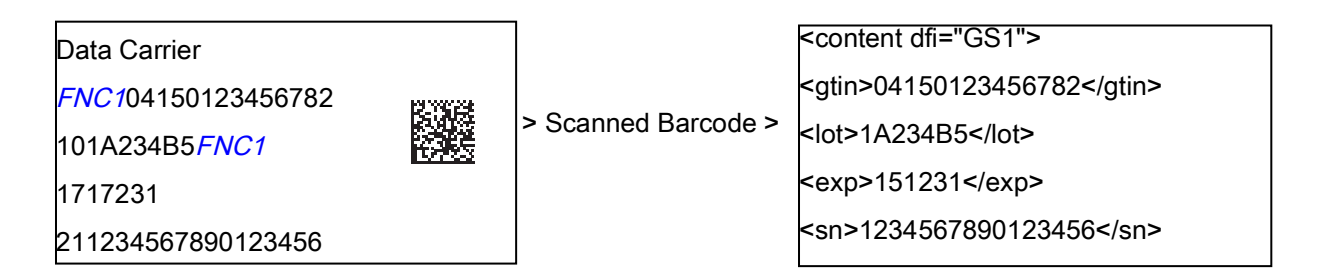

#### **Sample GS1 Output - Feature Disabled**

The output has no format:

```
0104150123456782101A234B517151231211234567890123456
```
#### **Sample GS1 Output - No Formatting (0)**

The output is a single line of characters:

```
<content 
dfi="GS1"><gtin>04150123456782</gtin><lot>1A234B5</lot><exp>151231</exp><sn>1234567890123
456</sn></content>
```
#### **Sample GS1 Output - Insert Tab (1)**

The output is a single line of characters with a tab inserted in the XML body:

```
<content 
dfi="GS1">[tab]<gtin>04150123456782</gtin>[tab]<lot>1A234B5</lot>[tab]<exp>151231</exp>[tab]<sn>123
4567890123456</sn></content>
```
#### **Sample GS1 Output - Insert New Line (2)**

The output consists of multiple lines of characters with a new line character at the end of each line.

```
<content dfi="GS1">
<gtin>04150123456782</gtin>
<lot>1A234B5</lot>
<exp>151231</exp>
<sn>1234567890123456</sn>
</content>
```
#### **Sample GS1 Output - Insert Tab and New Line (3)**

The output consists of multiple lines of characters with tabs and a new line character at the end of each line.

```
<content dfi="GS1">
[tab]<gtin>04150123456782</gtin>
[tab]<lot>1A234B5</lot>
[tab]<exp>151231</exp>
[tab]<sn>1234567890123456</sn>
</content>
```
#### **Sample IFA Format**

Product Number: PPNData Identifier DI Data Format Identifier: IFA

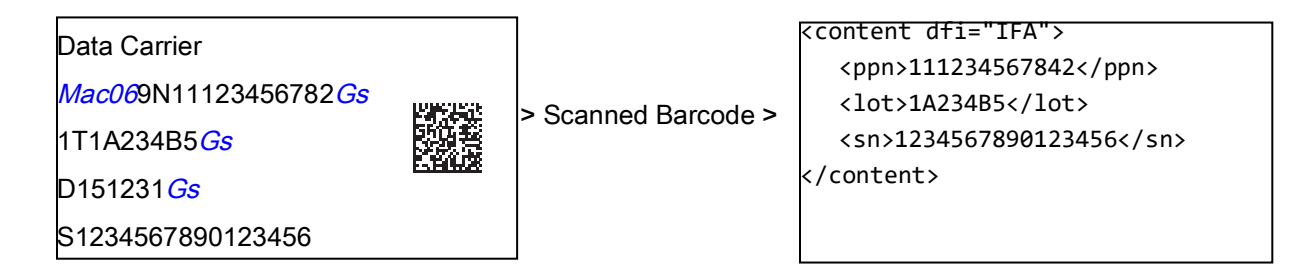

#### **Sample GS1 Output - Feature Disabled**

The output has no format:

[)>069N1112345678421T1A234B5S1234567890123456

#### **Sample GS1 Output - No Formatting (0)**

The output is a single line of characters:

```
<content 
dfi="IFA"><ppn>111234567842</ppn><lot>1A234B5</lot><sn>1234567890123456</sn></content>
```
#### **Sample GS1 Output - Insert Tab (1)**

The output is a single line of characters with a tab inserted in the XML body:

```
<content 
dfi="IFA">[tab]<ppn>111234567842</ppn>[tab]<lot>1A234B5</lot>[tab]<sn>1234567890123456</sn></con
tent>
```
#### **Sample GS1 Output - Insert New Line (2)**

The output consists of multiple lines of characters with a new line character at the end of each line.

```
<content dfi="IFA">
<ppn>111234567842</ppn>
<lot>1A234B5</lot>
<sn>1234567890123456</sn>
</content>
```
#### **Sample GS1 Output - Insert Tab and New Line (3)**

The output consists of multiple lines of characters with tabs and a new line character at the end of each line.

```
<content dfi="IFA">
[tab]<ppn>111234567842</ppn>
[tab]<lot>1A234B5</lot>
[tab]<sn>1234567890123456</sn>
</content>
```
#### **securPharm Output Formatting Barcodes**

Scan a barcode below to format the securPharm output.

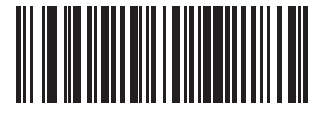

**\* No Formatting (0)**

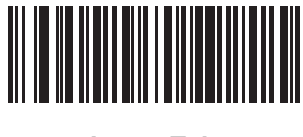

**Insert Tab (1)**

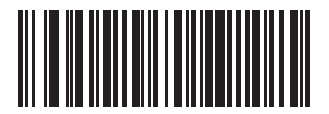

**Insert New Line (2)**

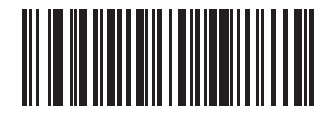

**Insert Tab and New Line (3)**

# **Programmable Button for Single Press**

# **Parameter # 2060 (SSI # F8h 08h 0Ch)**

The Programmable Button can be configured for the following options:

**• Apple Show/Hide Keypad** - If connecting to Apple devices in HID Keyboard Mode, a press of the Programmable Button (-) shows or hides the keypad.

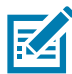

**NOTE:** Apple features must be enabled for the show/hide keyboard feature to work (see [Apple iOS Virtual](#page-149-0)  [Keyboard Toggle on page 150](#page-149-0)).

- **Second Trigger** The Programmable Button (-) acts as a second trigger to scan parameters and decode data.
- **Lamp Mode** The Programmable Button (-) activates Lamp Mode (for more information, see [Lamp](#page-88-0)  [Mode on page 89](#page-88-0)).

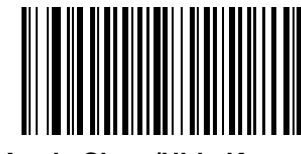

**\* Apple Show/Hide Keypad (0)**

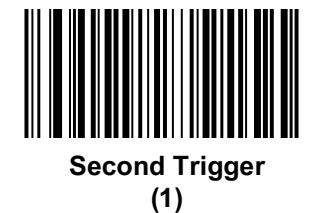

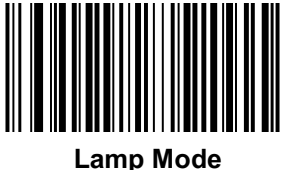

**(2)**

# **Programmable Button for Double Press**

# **Parameter # 2103 (SSI # F8h 08h 37h)**

The CS6080 can be programmed to drop the Bluetooth connection on a double press of the Programmable Button.

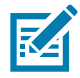

**NOTE:** The double press of the Scan Button issues Bluetooth connection to the last know device.

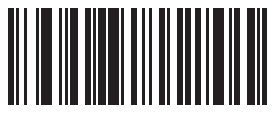

**\* No Action (0)**

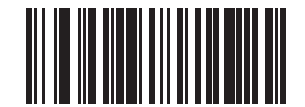

**Drop Bluetooth Connection (1)**

# **Radio Communications**

# **Introduction**

This chapter provides information about the modes of operation and features available for wireless communication between the CS6080 cordless digital scanners, cradles and hosts. The chapter also includes the parameters necessary to configure the digital scanner.

The digital scanner ships with the settings shown in the [Radio Communication Default Table on page 137](#page-136-0) (also see [Standard Parameter Defaults](#page-378-0) for all defaults). If the default values suit requirements, programming is not necessary.

# **Setting Parameters**

To set feature values, scan a single barcode or a short barcode sequence. The settings are stored in non-volatile memory and are preserved even when the scanner powers down.

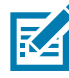

**NOTE:** Most computer monitors allow scanning barcodes directly on the screen. When scanning from the screen, be sure to set the document magnification to a level where you can see the barcode clearly, and bars and/or spaces do not merge.

If not using the default host, select the host type (see each host chapter for specific host information) after the power-up beeps sound. This is only necessary upon the first power-up when connected to a new host.

To return all features to default values, scan a barcode in [Default Parameters on page 67](#page-66-0). Throughout the programming barcode menus, asterisks (**\***) indicate default values.

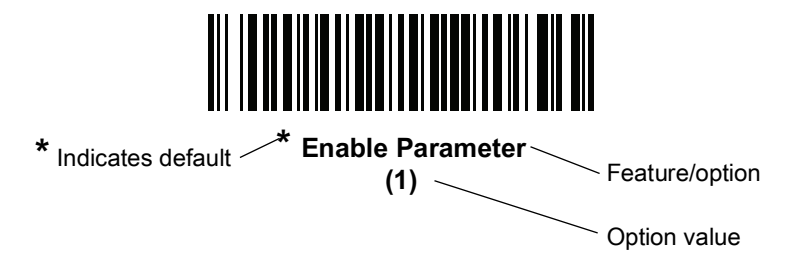

# **Scanning Sequence Examples**

In most cases, scanning one barcode sets the parameter value. For example, to enable Wi-Fi Friendly Mode, scan the **Enable Wi-Fi Friendly Mode** barcode listed under [Wi-Fi Friendly Mode on page 144.](#page-143-0) The scanner issues a fast warble beep and the LED turns green, signifying a successful parameter entry.

Other parameters, such as **Bluetooth Friendly Name**, require scanning several barcodes. See the parameter descriptions for this procedure.

## **Errors While Scanning**

Unless otherwise specified, to correct an error during a scanning sequence, just re-scan the correct parameter.

# **Radio Communications Parameter Defaults**

[Table 11](#page-136-0) lists the defaults for radio communication parameters. Change these values in one of two ways:

- **•** Scan the appropriate barcodes in this chapter. The new value replaces the standard default value in memory. To recall default parameter values, see [Default Parameters on page 67.](#page-66-0)
- **•** Configure the scanner using the 123Scan configuration program. See [123Scan and Software Tools](#page-35-0).

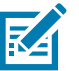

**NOTE:** See [Standard Parameter Defaults](#page-378-0) for all user preference, host, symbology, and miscellaneous default parameters.

#### <span id="page-136-0"></span>**Table 11** Radio Communication Default Table

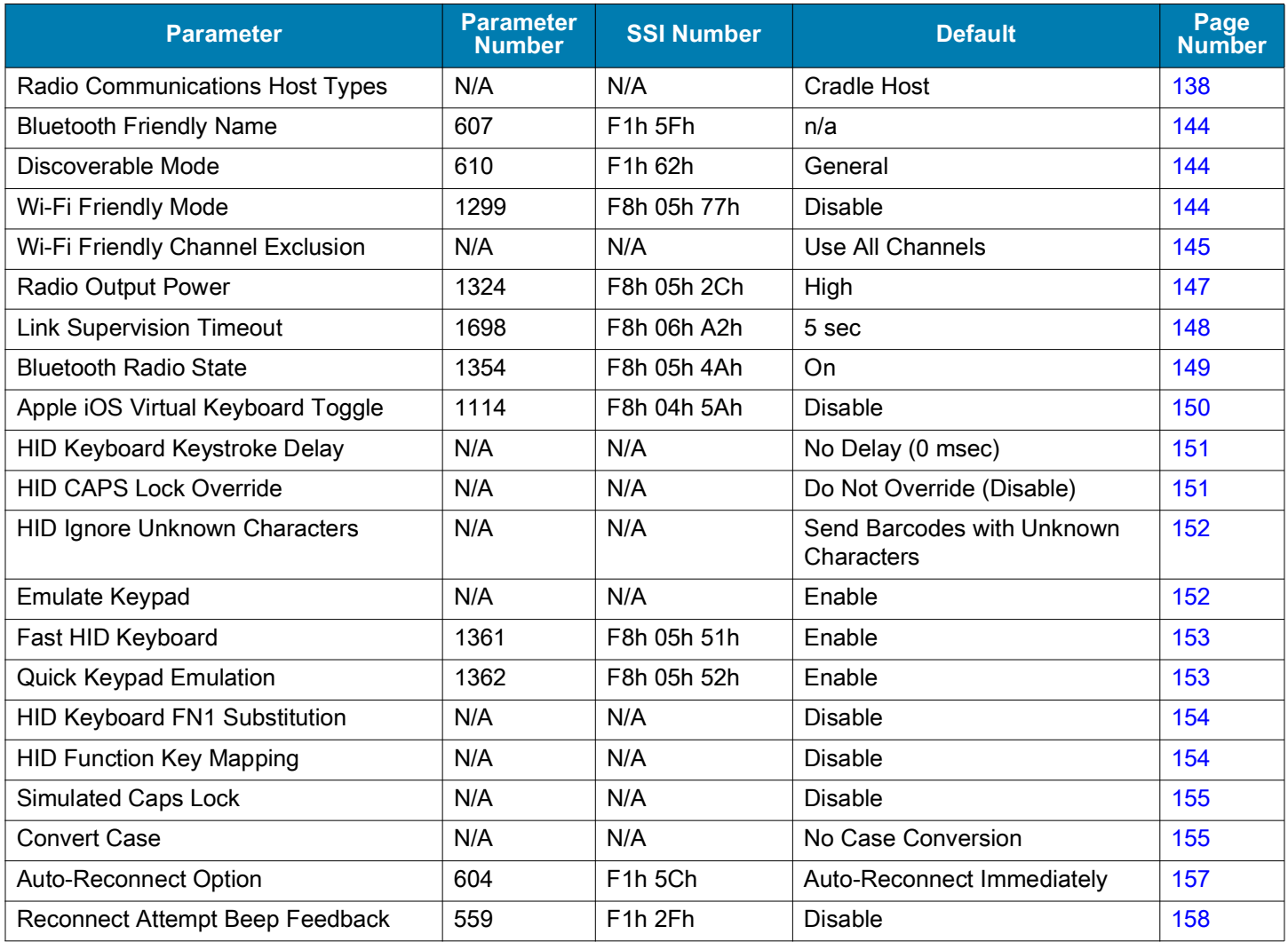

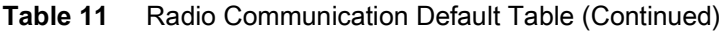

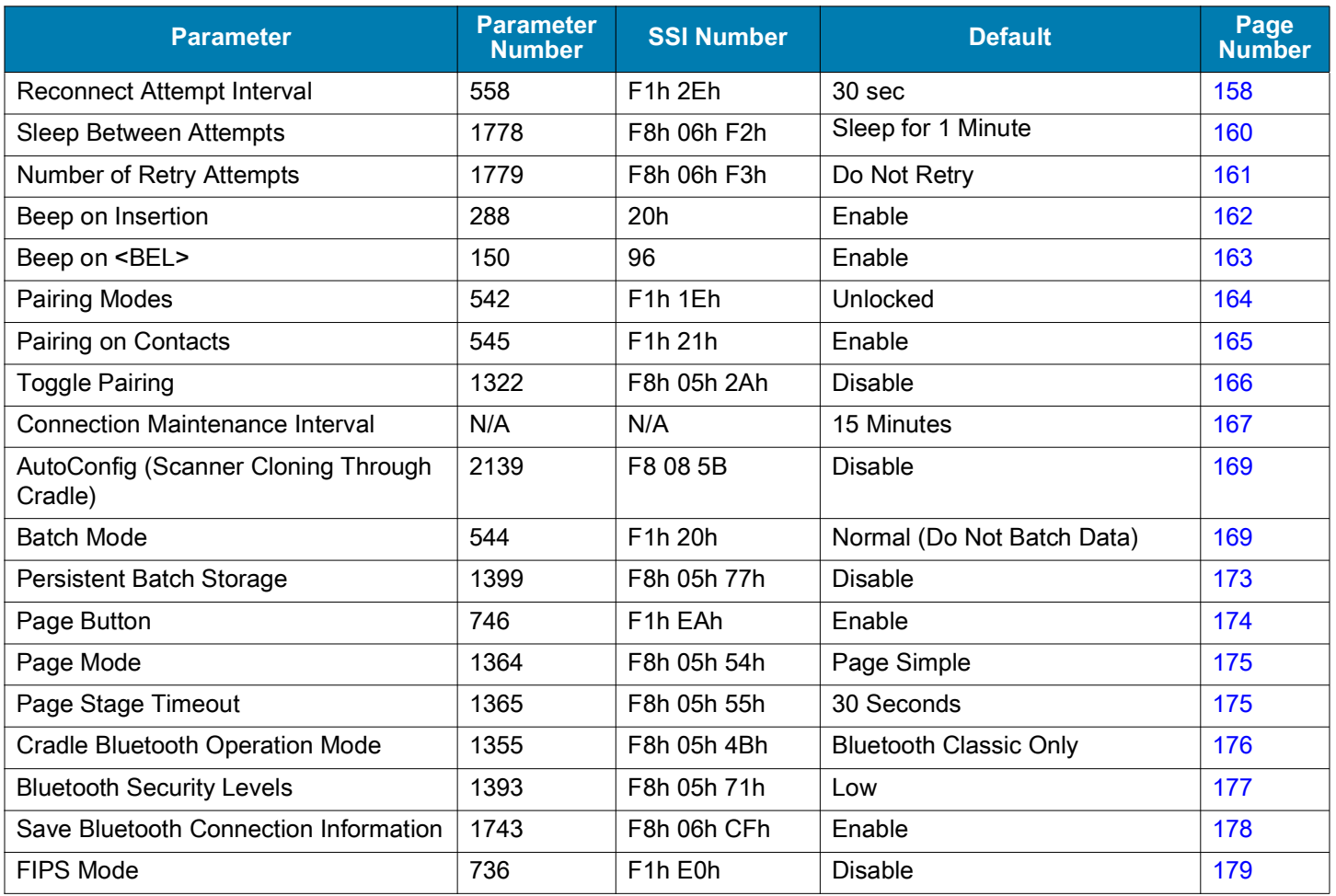

# **Wireless Beeper Definitions**

When the digital scanner scans the pairing barcode it issues various beep sequences indicating successful or unsuccessful operations. See [Beeper and LED Indications on page 39](#page-38-0) for all beep sequences and LED displays including those which occur during pairing operations.

# <span id="page-137-0"></span>**Radio Communication Host Types**

To set up the digital scanner for communication with a cradle, or to use standard Bluetooth profiles, scan the appropriate host type barcode below.

## **Bluetooth Classic vs. Low Energy Bluetooth**

Low Energy (LE) Bluetooth has a smaller RF footprint which significantly improves Wi-Fi co-existence. However, LE Bluetooth is up to 7 times slower than Classic Bluetooth (0.27 Mbps versus 0.7-2.1 Mbps), so data intensive activities such as firmware update can take significantly longer.

#### **Cradle**

Select this host type when connecting a scanner to a communication cradle.

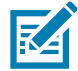

**NOTE:** The scanner automatically tries to reconnect to a remote device when a disconnection occurs that is due to the radio losing communication. See [Auto-Reconnect Feature on page 156](#page-155-0) for more information.

To establish a connection (for initial setup only):

- **1.** Scan the **Cradle-Bluetooth Classic** or **Cradle-Low Energy** barcode.
- **2.** Scan the pairing barcode on the cradle or place the scanner in the cradle.

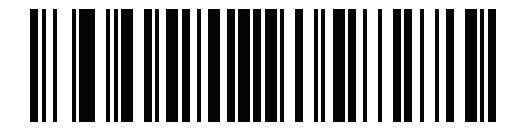

**Cradle Bluetooth Classic**

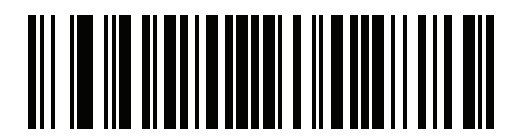

**Cradle Bluetooth Low Energy** 

## **Human Interface Device (HID) Keyboard Emulation**

Select this host type when connecting to a PC/tablet/phone emulating a Bluetooth keyboard.

**• HID Bluetooth Classic** - Enables the host and scanner to communicate using the HID Keyboard Profile over Bluetooth Classic radio. The scanner(s) is discoverable (Peripheral Mode) and also supports Central Mode.

To establish a connection (initial setup only):

- **1.** Scan the **HID Bluetooth Classic** barcode.
- **2.** Connect to Central Mode or Peripheral Mode.
	- **•** Central Mode Scan a pairing barcode with the host device's MAC address.
	- **•** Peripheral Mode From the host, discover Bluetooth devices and select your scanner from the discovered device list.
- **HID Bluetooth Low Energy (Discoverable)** Enables the host to establish a HID Keyboard Profile connection with the scanner over Bluetooth Low Energy radio. The scanner(s) is discoverable (Peripheral Mode).

To establish a connection (initial setup only):

- **3.** Scan the **HID Bluetooth Low Energy (Discoverable)** barcode.
- **4.** From the host discover Bluetooth devices and select your scanner from the discovered device list.

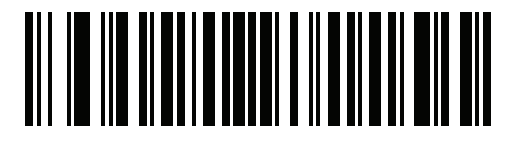

**HID Bluetooth Classic**

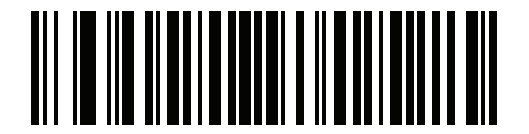

**HID Bluetooth Low Energy (Discoverable)**

#### **Simple Serial Interface (SSI)**

Select this host type when connecting to a Zebra mobile device or PC/tablet/phone running a Zebra scanner SDK app.

**• SSI BT Classic (Non-discoverable)** - Enables communication with Zebra mobile computers. It enables the scanner(s) to establish a connection with the host over Bluetooth Classic radio. The scanner is NOT in discoverable (Central Mode).

To establish a connection (initial setup only):

- **1.** Scan the **SSI BT Classic (Non-discoverable)** barcode.
- **2.** Scan a pairing barcode with the host device's MAC address.

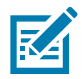

**NOTE:** Additional steps may be necessary depending on host's Bluetooth stack.

**• SSI BT Classic (Discoverable)** - Enables communication with Scanner SDK for Android generated apps. It enables the host to establish a connection with the scanner over Bluetooth Classic radio. The scanner is in discoverable (Peripheral Mode).

To establish a connection (initial setup only):

- **3.** Scan the **SSI BT Classic (Discoverable)** barcode.
- **4.** From the host, discover Bluetooth devices and select your scanner from your discovered device list.
- **SSI BT LE -** Enables communication with apps generated using the Zebra's Scanner SDKs for iOS and Android. It enables the host to establish a connection with the scanner over a Bluetooth Low Energy radio. The scanner is in discoverable (Peripheral Mode) and also supports Central Mode.
	- **•** Free Demonstration App Download Scanner Control App for iOS from the App Store.
	- **•** Free Demonstration App Download Scanner Control App for Android from the Google Play Store.
- **SSI BT with MFi (iOS Support)**  Enables communication with Scanner SDK for iOS generated apps. This enables an Apple device and scanner to communicate over Bluetooth Classic radio. The scanner is discoverable (Peripheral Mode) and also supports Central Mode.
	- **•** Free Demonstration App Download Scanner Control App for iOS from the App Store.

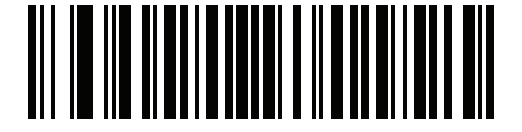

**SSI BT Classic (Non-Discoverable)**

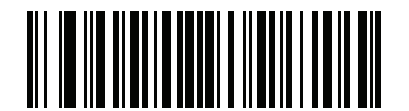

**SSI BT Classic (Discoverable)**

# **Simple Serial Interface (continued)**

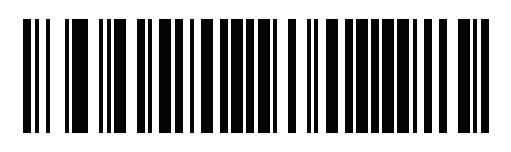

**SSI BT LE**

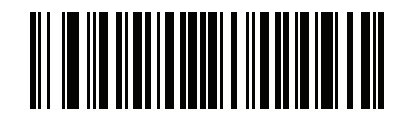

**SSI BT with MFi (iOS Support)**

# **Serial Port Profile (SPP)**

Select this host type when connecting to a PC/tablet/phone using a Bluetooth serial connection.

**• SPP BT Classic (Non-Discoverable)** - Enables the scanner to establish a Serial Port Profile (SPP) connection with the host over Bluetooth Classic radio. The scanner is NOT discoverable (Central Mode).

To establish a connection (initial setup only):

- **1.** Scan the **SPP BT Classic (Non-discoverable)** barcode.
- **2.** Scan a pairing barcode with the MAC address of the host device.
- **SPP BT Classic (Discoverable)** Enables the host to establish a Serial Port Profile (SPP) connection with the scanner over Bluetooth Classic radio. The scanner is discoverable (Peripheral Mode).

To establish a connection (initial setup only):

- **3.** Scan the **SPP BT Classic (Discoverable)** barcode.
- **4.** From the host, discover Bluetooth devices and select your scanner from the discovered device list.

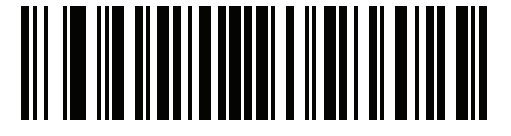

**SPP BT Classic (Non-Discoverable)**

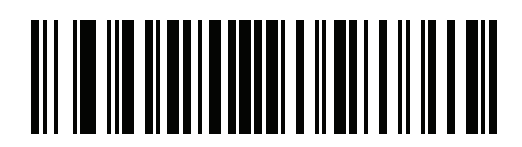

**SPP BT Classic (Discoverable)**

## **Bluetooth Technology Profile Support**

With Bluetooth Technology Profile Support, the cradle is not required for wireless communication. The digital scanner communicates directly to the host using Bluetooth technology. The digital scanner supports the standard Bluetooth Serial Port Profile (SPP) and HID Profiles which enable the digital scanner to communicate with other Bluetooth devices that support these profiles.

- **•** SPP the digital scanner connects to the PC/host via Bluetooth and performs like there is a serial connection.
- **•** HID the digital scanner connects to the PC/host via Bluetooth and performs like a keyboard.

## **Central/Peripheral Set Up**

The digital scanner can be set up as a Central or Peripheral. When the digital scanner is set up as a Peripheral, it is discoverable and connectible to other devices. When the digital scanner is set up as a Central, the Bluetooth address of the remote device to which a connection is requested is required. A pairing barcode with the remote device address must be created and scanned to attempt a connection to the remote device. See the [Pairing Barcode Format Using the Scan-To-Connect \(STC\) Utility on page 166](#page-165-1) for information about creating a pairing barcode.

#### **Central**

When the digital scanner is set up as a Central (SPP), it initiates the radio connection to a Peripheral device. Initiating the connection is done by scanning a pairing barcode for the remote device (see Pairing [Barcode Format Using the Scan-To-Connect \(STC\) Utility on page 166\)](#page-165-1).

#### **Peripheral**

When the digital scanner is set up as a Peripheral device (SPP), the digital scanner accepts an incoming connection request from a remote device.

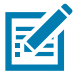

**NOTE:** The number of digital scanners is dependent on the host capability.

# **Bluetooth Friendly Name**

## **Parameter # 607 (SSI # F1h 5Fh)**

You can set a meaningful name for the digital scanner that appears in the application during device discovery. The default name is the digital scanner name followed by its serial number, e.g., **CS6080 123456789ABCDEF**. Scanning **Set Defaults** reverts the digital scanner to this name; use custom defaults to maintain the user-programmed name through a **Set Defaults** operation.

To set a new Bluetooth Friendly Name, scan the following barcode, then scan up to 23 characters from [Alphanumeric Barcodes on page 453](#page-452-0). If the name contains less than 23 characters, Then scan **End of Message** in the Advanced Data Formatting Guide.

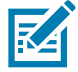

**NOTE:** If your application allows you to set a device name, this takes precedence over the Bluetooth Friendly Name.

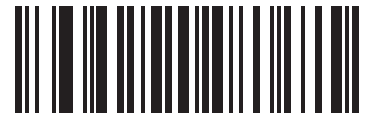

**Bluetooth Friendly Name**

#### <span id="page-143-1"></span>**Discoverable Mode**

## **Parameter # 610 (SSI # F1h 62h)**

Select a discoverable mode based on the device initiating discovery:

- **•** Select **General Discoverable Mode** when initiating connection from a PC.
- **•** Select **Limited Discoverable Mode** when initiating connection from a mobile device (e.g., Q), and the device does not appear in General Discoverable Mode. Note that it can take longer to discover the device in this mode.

The device remains in Limited Discoverable Mode for 30 seconds, and green LEDs flash while in this mode. It is then non-discoverable. To re-active Limited Discoverable Mode, press the trigger.

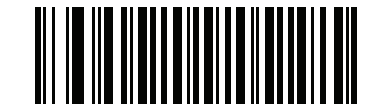

<span id="page-143-2"></span>**\* General Discoverable Mode (0)**

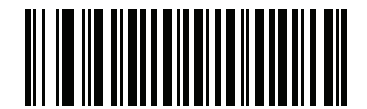

**Limited Discoverable Mode (1)**

# <span id="page-143-0"></span>**Wi-Fi Friendly Mode**

Scanners configured for Wi-Fi friendly mode behave as follows:

- **•** The scanner remains in sniff mode, and exits sniff mode only during firmware update.
- **•** If any Wi-Fi channel is excluded from the hopping sequence, AFH turns off.
- **•** Scanner (and cradle) avoid the selected Wi-Fi channels after establishing connection.

#### **Notes**

- **•** If using this feature, configure all scanners in the area for Wi-Fi friendly mode.
- **•** By default, no Wi-Fi channels are excluded.
- **•** Since Bluetooth requires a minimum of 20 channels when Wi-Fi channels 1, 6, and 11 are excluded, a smaller number of channels are cut from the hopping sequence.
- **•** Updating Wi-Fi friendly settings before Bluetooth connection is recommended.

Scan a barcode below to enable or disable **Wi-Fi Friendly Mode**, then see [Wi-Fi Friendly Channel](#page-144-0)  [Exclusion](#page-144-0) to select any channels to exclude.

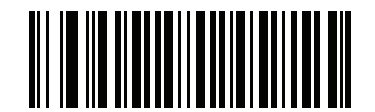

**\* Disable Wi-Fi Friendly Mode**

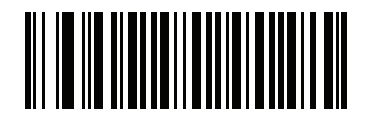

**Enable Wi-Fi Friendly Mode**

#### <span id="page-144-0"></span>**Wi-Fi Friendly Channel Exclusion**

#### **Wi-Fi Channel Exclusion**

Select the channels to exclude:

- **Exclude Wi-Fi channel 1**: Bluetooth channels 0-21 are excluded from hopping sequence (2402-2423 MHz).
- **Exclude Wi-Fi channel 6**: Bluetooth channels 25-46 are excluded from hopping sequence (2427 - 2448 MHz).
- **Exclude Wi-Fi channel 11**: Bluetooth channels 50-71 are excluded from hopping sequence (2452 - 2473 MHz).
- **Exclude Wi-Fi channel 1, 6 and 11**: Bluetooth channels 2-19 (2404-2421 MHz), 26-45 (2428 - 2447 MHz) and 51-69 (2453 - 2471 MHz) are excluded from hopping sequence.
- **Exclude Wi-Fi channels 1 and 6**: Bluetooth channels 0-21 (2402-2423 MHz) and 25-46 (2427 - 2448 MHz) are excluded from hopping sequence.
- **Exclude Wi-Fi channels 1 and 11**: Bluetooth channels 0-21 (2402-2423 MHz) and 50-71 (2452 - 2473 MHz) are excluded from hopping sequence.
- **Exclude Wi-Fi channel 6 and 11**: Bluetooth channels 25-46 (2427 2448 MHz) and 50-71 (2452 - 2473 MHz) are excluded from hopping sequence.

## **Wi-Fi Friendly Channel Exclusion (continued)**

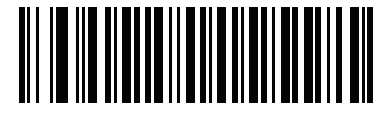

**\* Use All Channels (Standard AFH)**

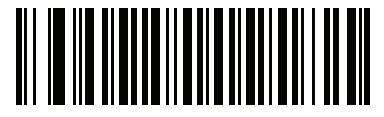

**Exclude Wi-Fi Channel 1**

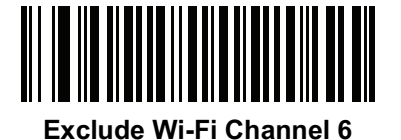

IIII

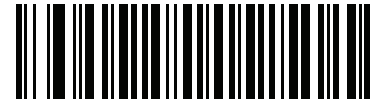

**Exclude Wi-Fi Channels 1, 6, and 11**

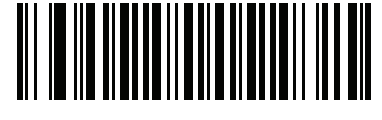

**Exclude Wi-Fi Channel 11**

**Exclude Wi-Fi Channels 1 and 6**

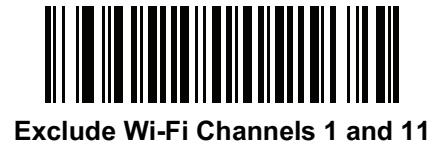

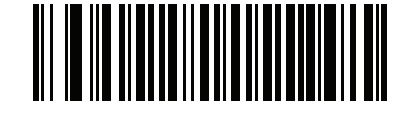

**Exclude Wi-Fi Channels 6 and 11**

# **Radio Output Power**

## **Parameter # 1324 (SSI # F8h 05h 2Ch)**

The CS6080 uses a Bluetooth Class 1 qualified and Class 2 capable radio. Optionally, reduce the radio output power to restrict the transmission range and reduce the effect of the radio on neighboring wireless systems.

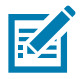

**NOTE:** Bluetooth stack resets on power change and the device loses connection.

Scan a barcode to select the desired power mode.

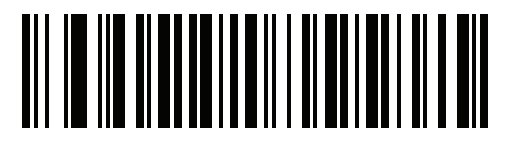

**\* High Power Setting (0)**

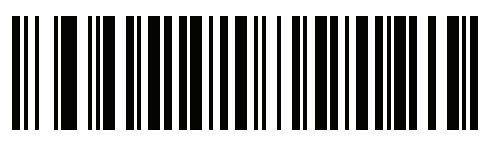

**Medium Power Setting (1)**

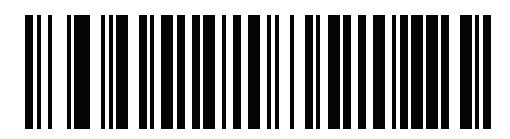

**Low Power Setting (2)**

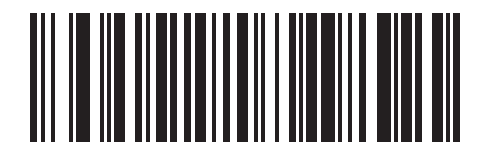

**Very Low Power Setting (3)**

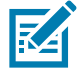

**NOTE:** With Very Low Power Setting the scanner may repeatedly connect/disconnect from the remote device. Increase [Link Supervision Timeout on page 148](#page-147-0) or increase Radio Power Setting if you are seeing this issue.

## <span id="page-147-0"></span>**Link Supervision Timeout**

### **Parameter # 1698 (SSI # F8h 06h A2h)**

Link supervision timeout controls how quickly the scanner senses that the Bluetooth radio lost connection to the remote device. A lower value helps prevent data loss at the edge of the operating range while a larger value helps prevent disconnects due to the remote device not responding in time. If you are experiencing occasional disconnects and the scanner is able to reconnect, increase the link supervision timeout value.

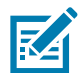

**NOTE:** The scanner only controls Link Supervision Timeout in Central Mode.

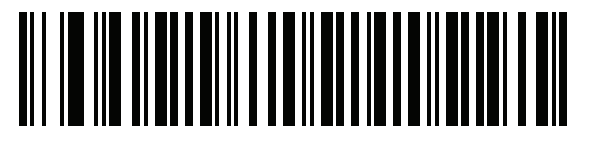

**.5 Seconds**

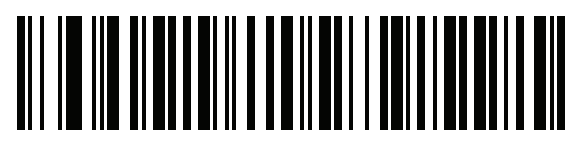

**2 Seconds**

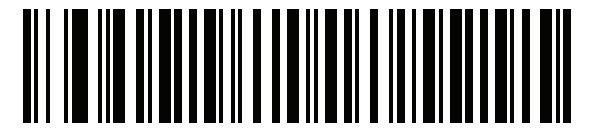

**\* 5 Seconds**

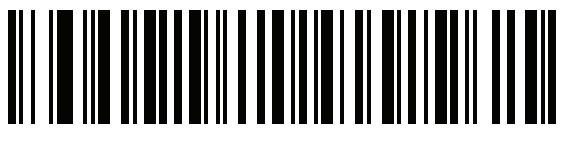

**10 Seconds**

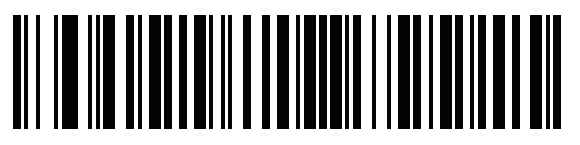

**20 Seconds**

# **Bluetooth Radio State**

### **Parameter # 1354 (SSI # F8h 05h 4Ah)**

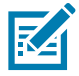

**NOTE:** The radio on/off parameters are for both scanner and cradle. If the scanner is NOT connected to the cradle, the scanner's radio will turn off. If the scanner is connected to the cradle, both the scanner and cradle radios will be turned off.

If the cradle radio is turned off, the only options to turn the cradle radio back on is via host command or using Parameter Batch Mode.

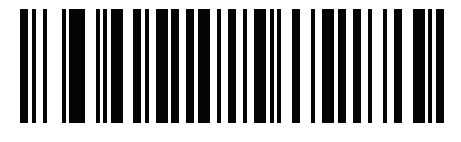

**Bluetooth Radio Off**

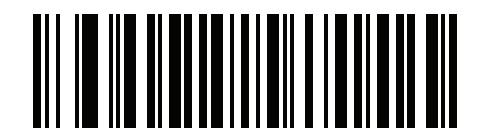

**\* Bluetooth Radio On**

## **HID Host Parameters**

The digital scanner supports virtual keyboard emulation for the Apple iOS, and keyboard emulation over the Bluetooth HID profile. In this mode the digital scanner can interact with Bluetooth enabled hosts supporting the HID profile as a Bluetooth keyboard. Scanned data is transmitted to the host as keystrokes.

### **Apple iOS Virtual Keyboard Toggle**

### **Parameter # 1114 (SSI # F8h 04h 5Ah)**

This option works with Apple iOS devices to enable the opening and closing of the iOS virtual keyboard by double-pressing the Scan Button or single-pressing the Programmable button, depending on the setting.

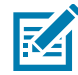

**NOTE:** When this feature is enabled, the digital scanner may be incompatible with non-Apple iOS devices. Enable this feature before connecting an Apple Device to use.

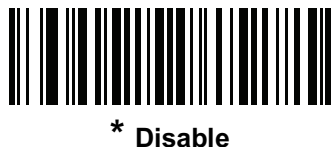

**(0)**

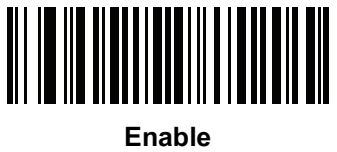

**(1)**

### **HID Keyboard Keystroke Delay**

This parameter sets the delay, in milliseconds, between emulated keystrokes. Scan a barcode below to increase the delay when the HID host requires a slower transmission of data.

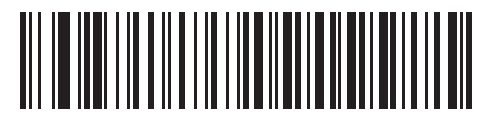

**\* No Delay (0 msec)**

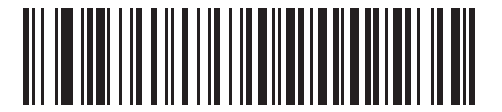

**Medium Delay (20 msec)**

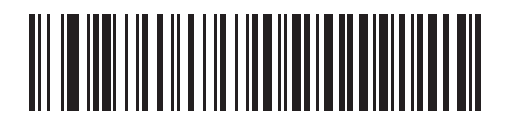

**Long Delay (40 msec)**

### **HID CAPS Lock Override**

When enabled, the case of the data is preserved regardless of the state of the caps lock key. This setting is always enabled for the "Japanese, Windows (ASCII)" keyboard type and can not be disabled.

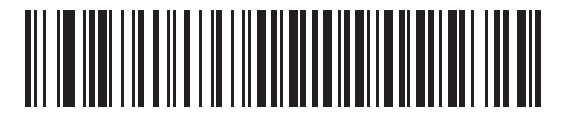

**\* Do Not Override Caps Lock Key (Disable)**

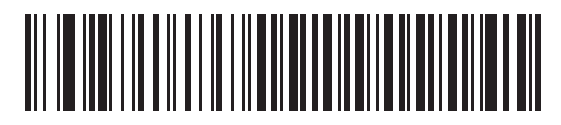

**Override Caps Lock Key (Enable)**

## **HID Ignore Unknown Characters**

This option applies only to the HID Keyboard Emulation device and IBM device. Unknown characters are characters the host does not recognize. When **Send Barcodes With Unknown Characters** is selected, all barcode data is sent except for unknown characters, and no error beeps sound. When **Do Not Send Barcodes With Unknown Characters** is selected, barcode data is sent up to the first unknown character, then the digital scanner issues an error beep.

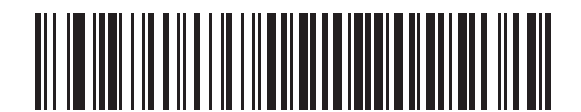

**\* Send Barcodes With Unknown Characters (Enable)**

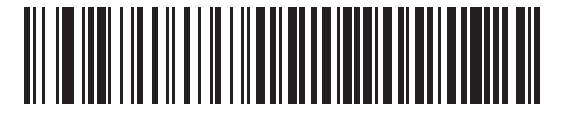

**Do Not Send Barcodes With Unknown Characters (Disable)**

### <span id="page-151-0"></span>**Emulate Keypad**

When enabled, all characters are sent as ASCII sequences over the numeric keypad. For example, ASCII A is sent as "ALT make" 0 6 5 "ALT Break."

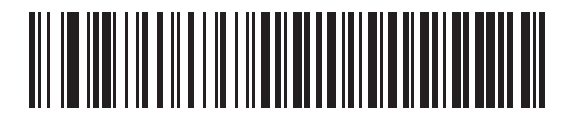

**Disable Keypad Emulation**

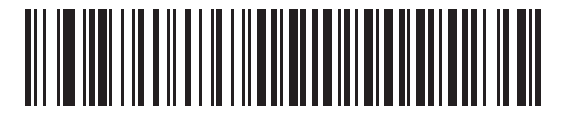

**\* Enable Keypad Emulation**

### **Fast HID Keyboard**

## **Parameter # 1361 (SSI # F8h 05h 51h)**

This option transmits Bluetooth HID keyboard data at a faster rate.

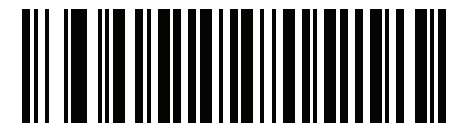

**Fast HID Disable**

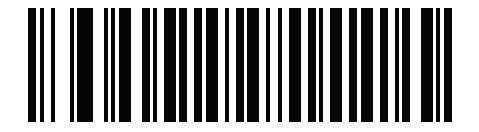

**\* Fast HID Enable**

### **Quick Keypad Emulation**

### **Parameter # 1362 (SSI # F8h 05h 52h)**

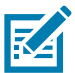

**NOTE:** This option applies only to a HID Keyboard Emulation Device which has **Emulate Keypad** enabled (see [Emulate Keypad on page 152\)](#page-151-0).

This parameter enables a quicker method of keypad emulation where ASCII sequences are only sent for ASCII characters not found on the keyboard.

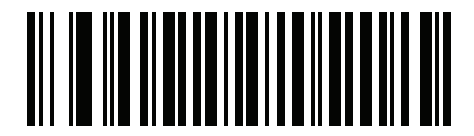

**Quick Keypad Emulation Disable**

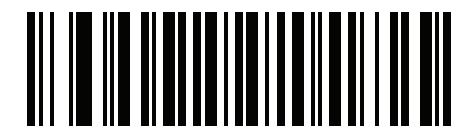

**\* Quick Keypad Emulation Enable**

### **HID Keyboard FN1 Substitution**

When enabled, this parameter allows replacement of any FN1 character in an EAN128 barcode with a Key Category and value chosen by the user. See [FN1 Substitution Values on page 127](#page-126-0) to set the Key Category and Key Value.

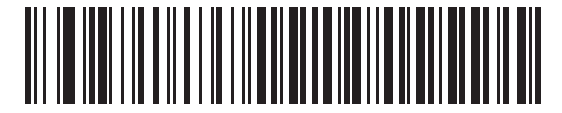

**\* Disable Keyboard FN1 Substitution**

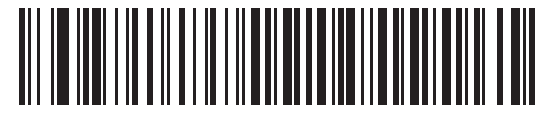

**Enable Keyboard FN1 Substitution**

### **HID Function Key Mapping**

ASCII values under 32 are normally sent as control-key sequences. When this parameter is enabled, the keys in bold are sent in place of the standard key mapping (see [Table 30 on page 470\)](#page-469-0).

Table entries that do not have a bold entry remain the same whether or not this parameter is enabled.

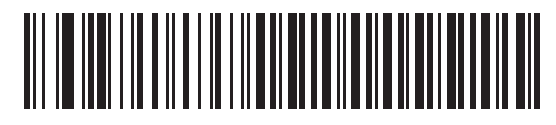

**\* Disable Function Key Mapping**

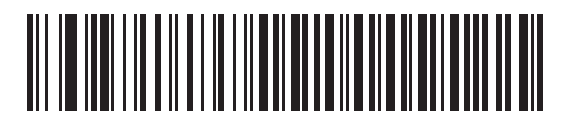

**Enable Function Key Mapping**

### **Simulated Caps Lock**

When enabled, the digital scanner inverts upper and lower case characters on the digital scanner barcode as if the Caps Lock state is enabled on the keyboard. This inversion is done regardless of the current state of the keyboard Caps Lock state.

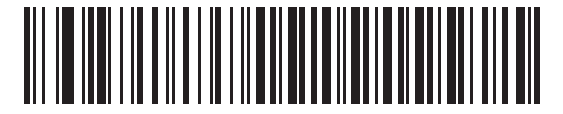

**\* Disable Simulated Caps Lock**

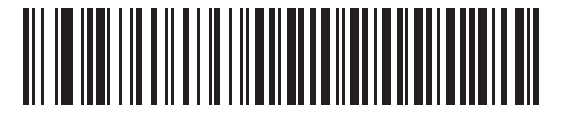

**Enable Simulated Caps Lock**

### **Convert Case**

When enabled, the digital scanner converts all barcode data to the selected case.

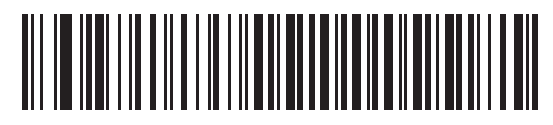

**\* No Case Conversion**

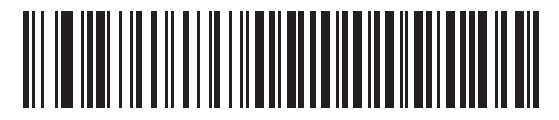

**Convert All to Upper Case**

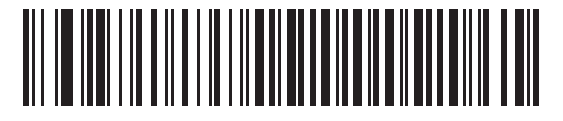

**Convert All to Lower Case**

## <span id="page-155-0"></span>**Auto-Reconnect Feature**

When in SPP Central, Cradle Host Mode, and Bluetooth Keyboard Emulation, the digital scanner automatically tries to reconnect to a remote device when a disconnection occurs that is due to the radio losing communication. This can happen if the digital scanner goes out of range with the remote device, or if the remote device powers down. The digital scanner tries to reconnect for the period of time specified by the Reconnect Attempt Interval setting. During that time the green LED continues to blink.

If the auto-reconnect process fails due to page time-outs, the digital scanner sounds a page timeout beep (long low/long high) and enters low power mode. The auto-reconnect process can be re-started by pressing the digital scanner trigger.

If the auto-reconnect process fails because the remote device rejects the connection attempt, the digital scanner sounds a connection reject beep sequence (see [Wireless Beeper Definitions on page 138](#page-137-0)) and deletes the remote pairing address. If this happens, a pairing barcode must be scanned to attempt a new connection to the remote device.

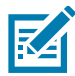

**NOTE:** If a barcode is scanned while the auto-reconnect sequence is in process, a transmission error beep sequence sounds and the data is not transmitted to the host. After a connection is reestablished, normal scanning operation returns. For error beep sequence definitions, see Beeper and LED Indications on [page 39](#page-38-0).

The digital scanner has memory available for storing a remote Bluetooth address for each Central Mode (SPP, Cradle). When switching between these modes, the digital scanner automatically tries to reconnect to the last device it was connected to in that mode.

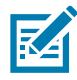

**NOTE:** Switching between Bluetooth host types by scanning a host type barcode [\(page 138\)](#page-137-1) causes the radio to be reset. Scanning is disabled during this time. It takes several seconds for the digital scanner to re-initialize the radio at which time scanning is enabled.

## **Auto-Reconnect Option**

## **Parameter # 604 (SSI # F1h 5Ch)**

In Bluetooth Keyboard Emulation (HID) mode, SPP Central, and Cradle Host Mode, select a re-connect option for when the digital scanner loses its connection with a remote device:

- **Auto-Reconnect on Barcode Data**: The digital scanner auto-reconnects when you scan a barcode. With this option, a delay can occur when transmitting the first characters. The digital scanner sounds a decode beep upon barcode scan, followed by a connection, a page timeout, a rejection beep, or a transmission error beep. Select this option to optimize battery life on the digital scanner and mobile device. Note that auto-reconnect does not occur on rejection and cable unplug commands.
- **Auto-Reconnect Immediately**: When the digital scanner loses connection, it attempts to reconnect. If a page timeout occurs, the digital scanner attempts reconnect on a trigger press. Select this option if the digital scanner battery life is not an issue and you do not want a delay to occur when the first barcode is transmitted. Note that auto-reconnect does not occur on rejection and cable unplug commands.
- **Disable Auto-Reconnect**: When the digital scanner loses connection, you must re-establish it manually.

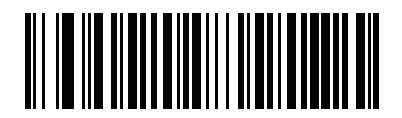

**Auto-Reconnect on Barcode Data (1)**

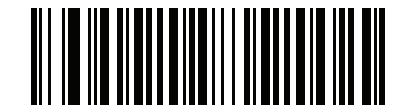

**\* Auto-Reconnect Immediately (2)**

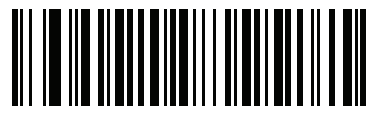

**Disable Auto-Reconnect (0)**

## <span id="page-157-2"></span>**Reconnect Attempt Beep Feedback**

## **Parameter # 559 (SSI # F1h 2Fh)**

When a digital scanner disconnects as it goes out of range, it immediately attempts to reconnect. While the digital scanner attempts to reconnect, the green LED continues to blink. If the auto-reconnect process fails, the digital scanner emits a page timeout beep (long low/long high) and stops blinking the LED. The process can be restarted by pressing the trigger.

The Beep on Reconnect Attempt feature is disabled by default. When enabled, the digital scanner emits 5 short high beeps every 5 seconds while the re-connection attempt is in progress. Scan a barcode below to enable or disable Beep on Reconnect Attempt.

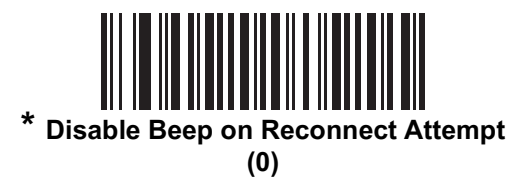

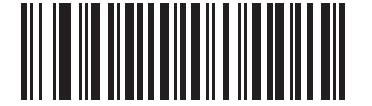

#### <span id="page-157-0"></span>**Enable Beep on Reconnect Attempt**

**(1)**

### <span id="page-157-1"></span>**Reconnect Attempt Interval**

### **Parameter # 558 (SSI # F1h 2Eh)**

When a digital scanner disconnects, it immediately attempts to reconnect for the default time interval of 30 seconds. This time interval can be changed to one of the options below.

To set the Reconnect Attempt Interval, scan one of the barcodes below.

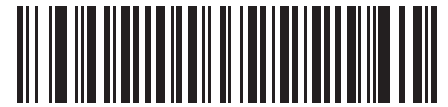

**\* Attempt to Reconnect for 30 Seconds**

**(6)**

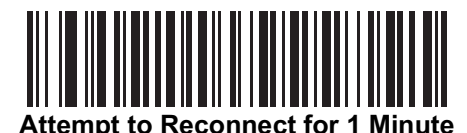

**(12)**

# **Reconnect Attempt Interval (continued)**

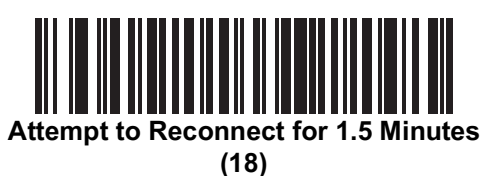

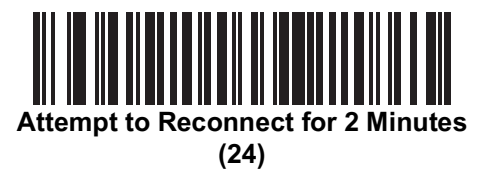

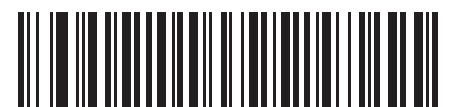

**Attempt to Reconnect for 5 Minutes (60)**

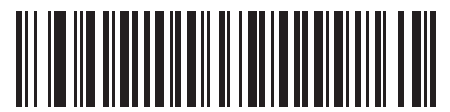

**Attempt to Reconnect for 30 Minutes (360)**

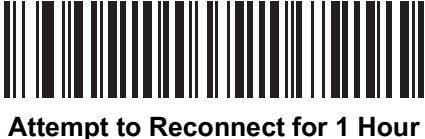

**(720)**

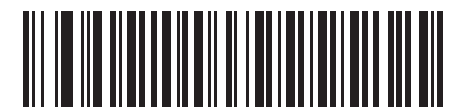

**Attempt to Reconnect Indefinitely (0)**

### **Sleep Between Attempts**

### **Parameter # 1778 (SSI # F8h 06h F2h)**

Scan a barcode below to reduce potential Wi-Fi interference and extend scanner battery life by allowing the scanner to go to sleep (low power mode) for the time indicated between reconnect attempts.

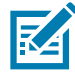

**NOTE:** This feature only works when low power mode is enabled on the scanner and when the scanner is not charging in the cradle.

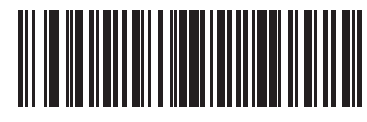

**Sleep for 30 Seconds (30)**

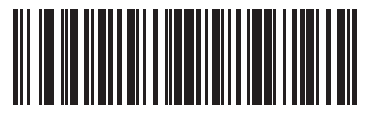

**\* Sleep for 1 Minute (60)**

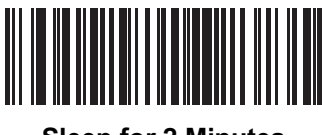

**Sleep for 2 Minutes (120)**

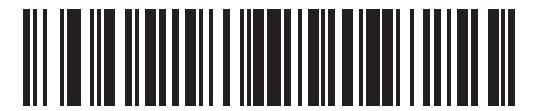

**Sleep for 5 Minutes (300)**

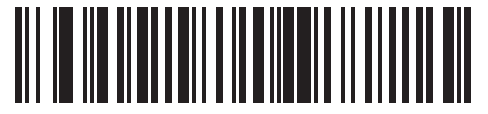

**Sleep for 30 Minutes (1800)**

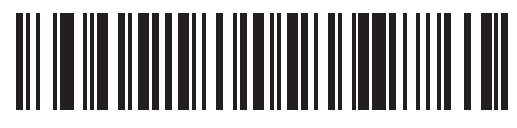

**Sleep for 1 Hour (3600)**

## **Number of Retry Attempts**

## **Parameter # 1779 (SSI # F8h 06h F3h)**

Scan a barcode below to control how many reconnect and associated sleep attempts to execute. After the number of retries is reached, the scanner no longer attempts to reconnect to the host.

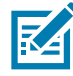

**NOTE:** After the retry period expires, if the trigger is pressed, the scanner restarts the auto-reconnect and sleep sequence.

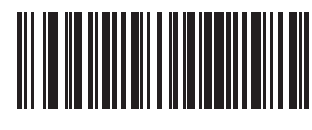

**\* Do Not Retry (0)**

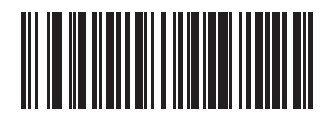

**Retry 5 Times (5)**

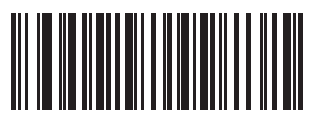

**Retry 10 Times (10)**

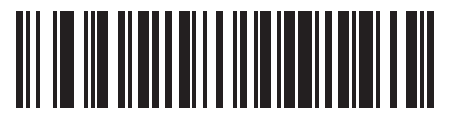

**Retry 20 Times (20)**

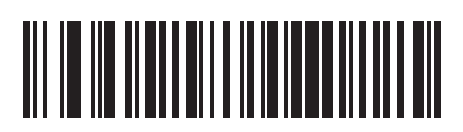

**Retry 40 Times (40)**

# **Out of Range Indicator**

An out of range indicator can be set by scanning [Enable Beep on Reconnect Attempt \(1\) on page 158](#page-157-0) and extending the time using the [Reconnect Attempt Interval on page 158.](#page-157-1)

For example, with Beep on Reconnect Attempt disabled while the digital scanner loses radio connection when it is taken out of range, the digital scanner attempts to reconnect silently during the time interval set by scanning a Reconnect Attempt Interval.

When Beep on Reconnect Attempt is enabled, the digital scanner emits 5 high beeps every 5 seconds while the re-connection attempt is in progress. If the Reconnect Attempt Interval is adjusted to a longer period of time, such as 30 minutes, the digital scanner emits 5 high beeps every 5 seconds for 30 minutes providing an out of range indicator.

# **Beep on Insertion**

### **Parameter # 288 (SSI # 20h)**

When a digital scanner is inserted into a cradle and detects power, it emits a short low beep. This feature is enabled by default.

To enable or disable beeping on insertion, scan the appropriate barcode below.

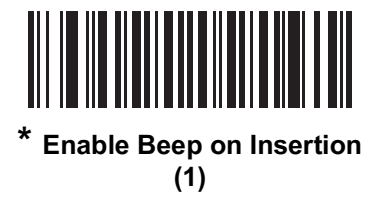

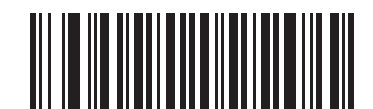

**Disable Beep on Insertion (0)**

# **Beep on <BEL>**

### **Parameter # 150 (SSI # 96h)**

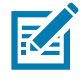

**NOTE:** This parameter only applies to Bluetooth SPP (Serial Port Profile) and USB CDC Host.

If you enable this parameter, the digital scanner issues a beep when it detects a <BEL> character. <BEL> indicates an illegal entry or other important event.

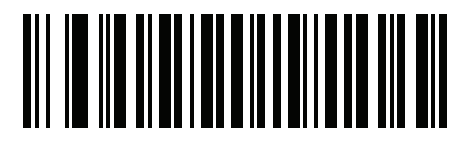

**\* Beep on <BEL> Enable**

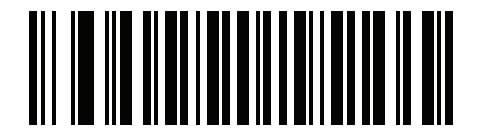

**Beep on <BEL> Disable**

# **Digital Scanner(s) To Cradle Support**

### **Pairing**

Pairing is the process by which a digital scanner initiates communication with a cradle.

To pair the digital scanner with the cradle, scan the pairing barcode. A high/low/high/low beep sequence indicates that the pairing barcode was decoded. When a connection between the cradle and digital scanner is established, a low/high beep sounds.

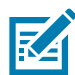

**NOTE: 1.** The pairing barcode that connects the digital scanner to a cradle is unique to each cradle. **2.** Do not scan data or parameters until pairing completes.

**3.** Only when the digital scanner is paired to the cradle, it automatically tries to reconnect to a remote device when a disconnection occurs that is due to the radio losing communication. For more information see [Auto-Reconnect Feature on page 156](#page-155-0).

#### <span id="page-163-0"></span>**Pairing Modes**

#### **Parameter # 542 (SSI # F1h 1Eh)**

When operating with the cradle, two modes of pairing are supported:

- **Locked Pairing Mode**  When a cradle is paired (connected) to the digital scanner, any attempt to connect a different digital scanner, by either scanning the **PAIR** barcode on the cradle or by inserting it into the cradle with the pairing on contacts feature enabled [\(page 165](#page-164-0)), is rejected. The currently connected digital scanner(s) maintain connection. In this mode, you must set a [Connection](#page-166-0)  [Maintenance Interval on page 167.](#page-166-0)
- **Unlocked Pairing Mode**  Pair (connect) a new digital scanner to a cradle at any time by either scanning the **PAIR** barcode on the cradle or by inserting it into the cradle with the pairing on contacts feature enabled. This unpairs the previous digital scanner from the cradle.

To set the cradle pairing mode, scan the appropriate barcode below.

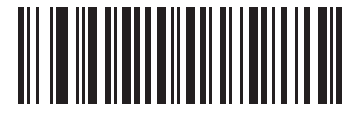

**\* Unlocked Pairing Mode (0)**

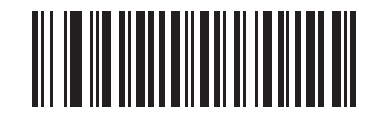

**Locked Pairing Mode (1)**

#### **Lock Override**

**Lock Override** overrides a locked digital scanner base pairing and connects a new digital scanner. To use **Lock Override**, scan the barcode below, followed by the pairing barcode on the cradle.

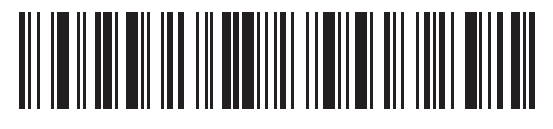

**Lock Override**

#### <span id="page-164-1"></span><span id="page-164-0"></span>**Pairing Methods**

#### **Parameter # 545 (SSI # F1h 21h)**

There are two pairing methods. The default method allows the digital scanner and cradle to pair (connect) when the pairing barcode on the cradle is scanned. A second method pairs the digital scanner and cradle when the digital scanner is inserted in the cradle. To enable this feature, scan **Enable Pair On Contacts** below. With this feature enabled it is not necessary to scan the pairing barcode on the cradle. If the pairing is successful, a low/high connection beep sequence sounds a few seconds after the digital scanner is placed in the cradle. See [Wireless Beeper Definitions on page 138](#page-137-0) for other beep sequences.

To enable or disable pairing on contacts, scan the appropriate barcode below.

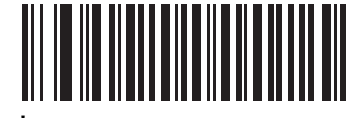

**\* Enable Pair On Contacts (1)**

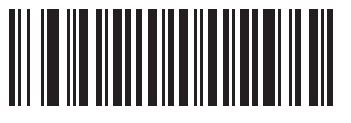

**Disable Pair on Contacts (0)**

#### **Press Trigger Twice to Re-connect**

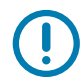

**IMPORTANT:** This feature only applies to hosts capable of a commanded connection; SPP Peripheral and HID BLE hosts do not support this feature.

Upon a double trigger press, the scanner attempts to connect to the last known address. This feature differs from auto-reconnect (see [Auto-Reconnect Feature on page 156\)](#page-155-0) in that the scanner attempts connection only once and keeps the address even on commanded disconnect. The last known address is only cleared upon a reject or with a new successful connection. The address persists over scanner reboot.

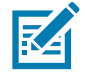

**NOTE:** This feature does not interfere with a double trigger press to open/close an iOS keypad in HID mode.

#### <span id="page-165-1"></span>**Unpairing**

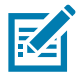

**NOTE:** When unpairing the digital scanner the host may issue a connection back to the scanner after scanner disconnects.

Unpair the digital scanner from the cradle or PC/host to make the cradle available for pairing with another digital scanner. Scan the barcode below to disconnect the digital scanner from its cradle/PC host.

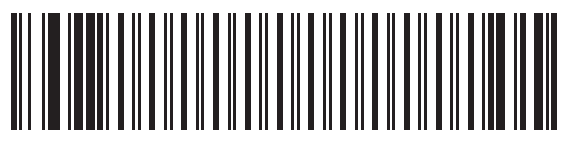

**Unpairing**

#### <span id="page-165-0"></span>**Toggle Pairing**

#### **Parameter # 1322 (SSI # F8h 05h 2Ah)**

If the scanner is configured for Toggle Pairing, scanning the Toggle Pairing barcode a second time will unpair the scanner.

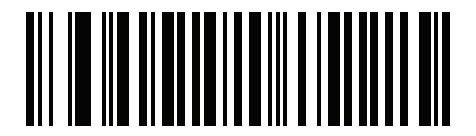

**\* Toggle Pairing Disable**

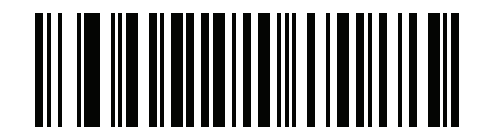

**Toggle Pairing Enable**

### **Pairing Barcode Format Using the Scan-To-Connect (STC) Utility**

Use the STC utility to create a pairing barcode in one step by connecting the Zebra Bluetooth scanner to a phone, tablet, or PC by scanning an STC barcode.

The STC utility is available as a standalone utility. Supported operating systems include Windows and Android.

For more information, go to **zebra.com/scantoconnect**. Source code is also available for easy app integration.

### <span id="page-166-0"></span>**Connection Maintenance Interval**

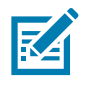

**NOTE:** The Connection Maintenance Interval only applies in locked pairing mode (see [page 164\)](#page-163-0).

When a digital scanner disconnects from a cradle due to a Link Supervision Timeout, the digital scanner immediately attempts to reconnect to the cradle for 30 seconds. If the auto-reconnect process fails, it can be restarted by pressing the digital scanner trigger.

To guarantee that a disconnected digital scanner can reconnect when it comes back in range, the cradle reserves the connection for that digital scanner for a period of time defined by the Connection Maintenance Interval. If the cradle is supporting the maximum three digital scanners and one digital scanner disconnects, a fourth digital scanner cannot pair to the cradle during this interval. To connect another digital scanner: either wait until the connection maintenance interval expires then scan the **PAIR** barcode on the cradle with the new digital scanner; or, scan **Lock Override** ([page 165](#page-164-1)) with the new digital scanner then scan the **PAIR** barcode on the cradle.

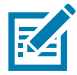

**NOTE:** The cradle stores the remote pairing address of each digital scanner in memory regardless of the digital scanner condition (e.g., discharged battery). When you want to change the digital scanners paired to the cradle, unpair each digital scanner currently connected to the cradle by scanning the [Unpairing](#page-165-0) barcode prior and reconnect each appropriate digital scanner by scanning the PAIR barcode on the cradle.

#### **Considerations**

The system administrator determines the Connection Maintenance Interval. A shorter interval allows new users to gain access to abandoned connections more quickly, but causes problems if users leave the work area for extended periods. A longer interval allows existing users to leave the work area for longer periods of time, but ties up the system for new users.

To avoid this conflict, users who are going off-shift can scan the unpair barcode on [page 166](#page-165-1) to ignore the Connection Maintenance Interval and make the connection immediately available.

To set the Connection Maintenance Interval, scan one of the barcodes below.

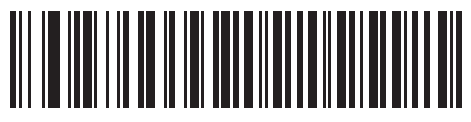

**\* Set Interval to 15 Minutes (0)**

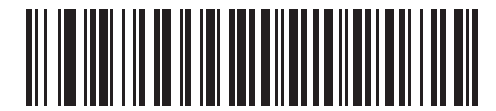

**Set Interval to 30 Minutes (1)**

# **Connection Maintenance Interval (continued)**

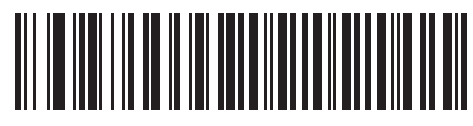

**Set Interval to 60 Minutes (2)**

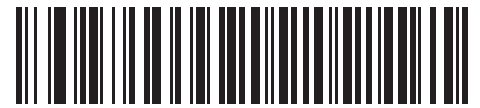

**Set Interval to 2 Hours (3)**

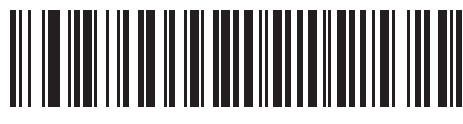

**Set Interval to 4 Hours (4)**

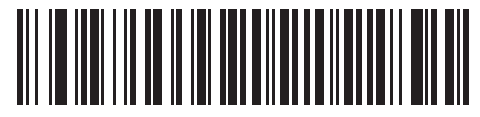

**Set Interval to 8 Hours (5)**

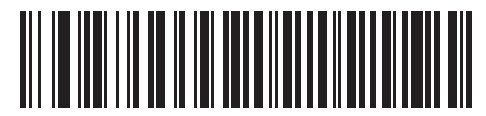

**Set Interval to 24 Hours (6)**

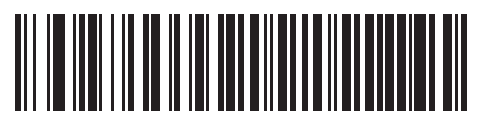

**Set Interval to Forever (7)**

## **AutoConfig (Scanner Cloning Through Cradle)**

### **Parameter # 2139 (SSI # F8 08 5B)**

<span id="page-168-0"></span>This parameter controls scanner cloning through the cradle. When enabled, the cradle's stored scanner parameters are transmitted to the CS6080 upon pairing to the cradle, configuring the CS6080 with updated parameters. This allows the scanner to be automatically configured for a new host application, use case, or workflow. This feature is disabled by default.

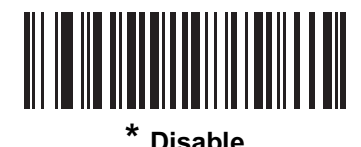

**(0)**

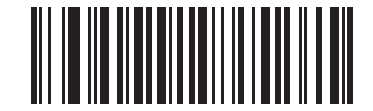

**Enable (1)**

The cradle's configuration of the scanner is limited to the following scanner parameters:

- **•** All Symbologies Parameters (see [Radio Communications on page 136\)](#page-135-0)
- **•** Advanced Data Formatting rules (see [Advanced Data Formatting \(ADF\) on page 341](#page-340-0))
- **•** Night Mode Trigger (see [Night Mode Trigger on page 75](#page-74-0))
- **•** Lamp Mode Control and Timeout (see [Lamp Mode Control on page 89](#page-88-0) and [Lamp Mode Timeout on](#page-89-0)  [page 90](#page-89-0))
- **•** securPharm Decoding and Output Formatting (see [securPharm Decoding on page 130](#page-129-0) and [securPharm Output Formatting on page 131\)](#page-130-0)
- **•** Multicode Rules (see [Multicode Data Formatting on page 341\)](#page-340-1)
- **•** Data Parsing (UDI, Blood Bag, GS1 Label) rules (see [Data Parsing \(UDI Scan+, Label Parse+ and](#page-343-0)  [Blood Bag Parse+\) on page 344\)](#page-343-0)
- **•** Picklist Mode (see [Picklist Mode on page 100\)](#page-99-0)
- **•** Reconnect Attempt Beep Feedback (see [Reconnect Attempt Beep Feedback on page 158](#page-157-2)).

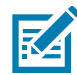

**NOTE:** When AutoConfig (Scanner Cloning Through Cradle) is enabled, scanning is disabled for up to 3 to 5 seconds while the configuration is being uploaded to the scanner. The blue LED will blink during this period.

Any pre-programmed scanner settings listed above are temporarily overwritten during connection once AutoConfig (Scanner Cloning Through Cradle) is performed by pairing the scanner and cradle.

#### **Cradle Configuration**

The cradle can be configured using one of the following methods:

**•** 123Scan

**•** Parameter barcodes

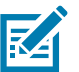

**NOTE:** The scanner must be paired to the cradle when performing parameter barcode scanning for it to persist and be loaded in the future AutoConfig (Scanner Cloning Through Cradle) sessions.

- **•** A Zebra scanner SDK generated application.
- **•** SMS

# **Batch Mode**

#### **Parameter # 544 (SSI # F1h 20h)**

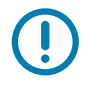

**IMPORTANT:** Batch mode does not apply to SPP Peripheral Mode.

The digital scanner supports five versions of batch mode. When the digital scanner is configured for any of the batch modes, it attempts to store barcode data (not parameter barcodes) until transmission is initialized, or the maximum number of barcodes are stored. When a barcode is saved successfully, a good decode beep sounds and the LED flashes green. If the digital scanner is unable to store a new barcode, a low/high/low/high out of memory beep sounds. (See page [39](#page-38-0) for all beeper and LED definitions.)

In all modes, calculate the amount of data (number of barcodes) the digital scanner can store as follows:

Number of storable barcodes =  $30,720$  bytes of memory / (number of characters in the barcode + 3).

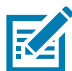

**NOTE:** If the batch mode selection is changed while there is batched data, the new batch mode takes effect only after all the previously batched data is sent.

#### **Modes of Operation**

- **Normal (default)**  Do not batch data. The digital scanner attempts to transmit every scanned barcode.
- **Out of Range Batch Mode** The digital scanner starts storing barcode data when it loses its connection to a remote device (for example, when a user holding the digital scanner walks out of range). Data transmission is triggered by reestablishing the connection with the remote device (for example, when a user holding the digital scanner walks back into range).

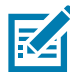

**NOTE:** Do not use Out of Range Batch Mode together with the [Auto-Reconnect Feature on page 156](#page-155-0). Decode data scanned will be batched and will not cause the scanner to reconnect.

**• Standard Batch Mode** - The digital scanner starts storing barcode data after **Enter Batch Mode** is scanned. Data transmission is triggered by scanning **Send Batch Data**.

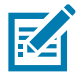

**NOTE:** Transmission is halted if the connection to the remote device is lost.

**• Cradle Contact Batch Mode** - The digital scanner starts storing barcode data when **Enter Batch Mode** is scanned. Data transmission is triggered by insertion of the digital scanner into the cradle.

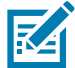

**NOTE:** If the digital scanner is removed from the cradle during batch data transfer, transmission halts until the digital scanner is re-inserted in the cradle.

**• Cable Batch Mode** - Use scanner with a battery to store data to non-volatile memory. Data will be sent out when the scanner is connected to the PC via USB cable. The value for the barcode is 5.

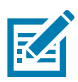

**NOTE:** FIPS mode must be disabled and persistent batch mode must be enabled for the feature to work.

**• Parameter Batch Mode** - When **Parameter Batch Mode** is entered and no connection to the cradle exists, the scanner begins storing parameter barcode data intended for the cradle. Parameter barcode transmission is triggered by insertion of the scanner into the cradle. Parameter Batch Mode is exited upon the end of the transmission. Alternatively, parameter barcode batching my be cancelled prior to insertion of the scanner into the cradle by scanning **Exit Parameter Batch Mode**.

**Parameter Batch Mode** may be used when the cradle and/or scanner is configured with its radio turned off or connected to a non-cradle device.

In all modes, transmissions are halted if the digital scanner is moved out of range. The digital scanner resumes when it is back in range. If a barcode is scanned while batch data is transmitted it is appended to the end of the batched data; parameter barcodes are not stored.

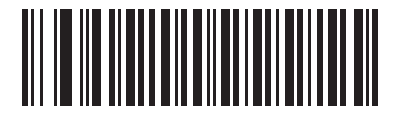

**\* Normal (00h)**

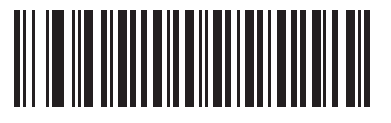

**Out of Range Batch Mode (01h)**

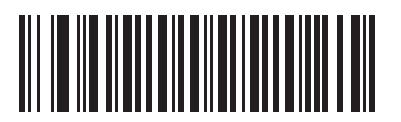

**Standard Batch Mode (02h)**

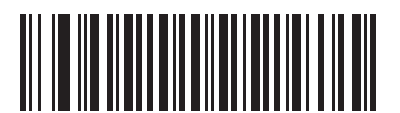

**Cradle Contact Batch Mode (03h)**

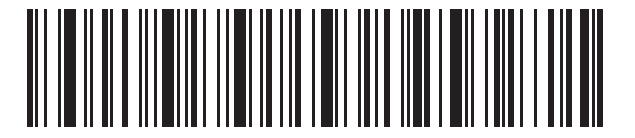

**Enter Batch Mode**

Radio Communications

## **Batch Mode (continued)**

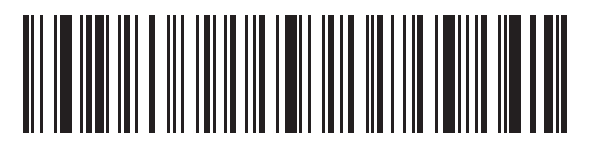

**Send Batch Data**

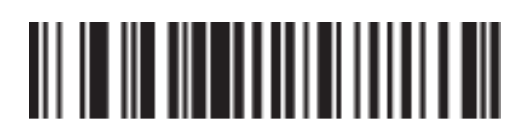

**Cable Batch Mode**

**(5)**

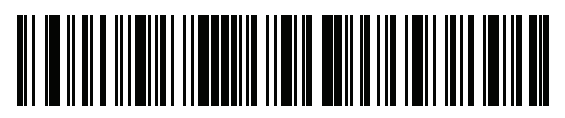

**Enter Parameter Batch Mode**

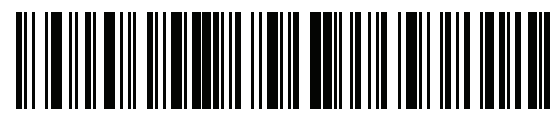

**Exit Parameter Batch Mode**

# **Persistent Batch Storage**

## **Parameter #1399 (F8h 05h 77h)**

When the scanner is configured for Persistent Batch Storage, batch data is stored in non-volatile memory and preserved even when the digital scanner is powered down. This parameter is Disabled by default.

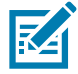

**NOTE:** Frequently storing batch data with this setting Enabled will shorten the life of the non-volatile memory.

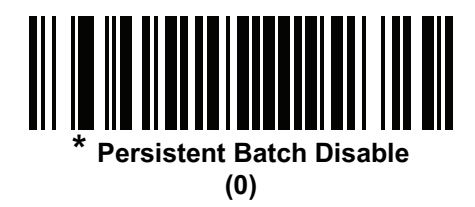

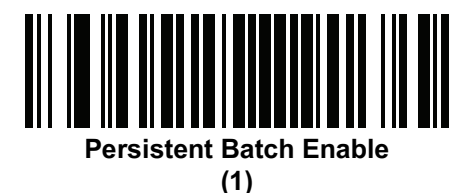

# **Page Button**

### **Parameter # 746 (SSI # F1h EAh)**

The cradle offers a page button. The page button is a sensor that when touched, causes paired scanners to emit a beeping sequence. The default is Enable **Page Button**.

- **1.** Place your finger over the button sensor  $\overline{(*)}$ .
- **2.** Press down for approximately 1 second.
- **3.** The cradle LED will turn blue when the scanner is out of the cradle. The paired scanner will beep, blink, and vibrate. If multiple scanners are paired to the cradle, all the scanners will beep, blink, and vibrate.
- **4.** Repeat as necessary.

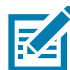

**NOTE:** Scanners out of radio range will not beep when paged. See [Technical Specifications on page 58](#page-57-0) for detailed radio range information.

Scan one of the following barcodes to enable or disable this feature.

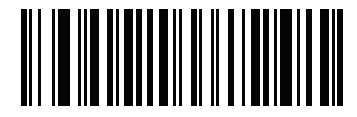

**Disable Page Button (0)**

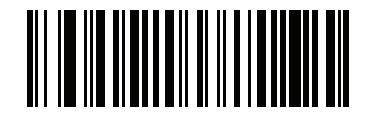

**\* Enable Page Button (1)**

## **Page Options**

To select a page option, select one of the barcodes below.

### **Page Mode**

### **Parameter # 1364 (SSI # F8h 05h 54h)**

**• Page State** - In this mode, the cradle sends a page state request to each scanner. It remains in Page State indication until every scanner sends an acknowledgment.

The scanner enters Page State when the LED indicator is blinking blue and the vibrator and beeper is activated. When the trigger is pressed, or the scanner is inserted into the cradle, or the requested timeout (default is 30 sec) is reached, the scanner sends the acknowledgment to the cradle and returns to its normal state.

**• Page Simple** - In this mode, the cradle sends a page indication request to each scanner, and returns to idle state. Each scanner issues a single Page State indication.

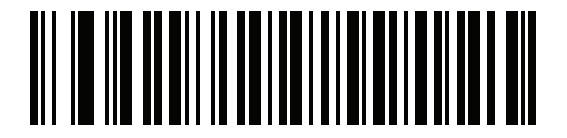

**Page State**

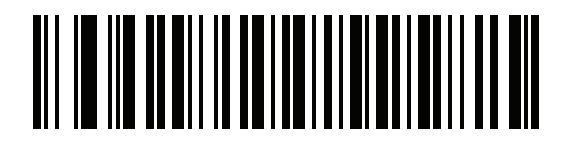

**\* Page Simple**

### **Page State Timeout**

### **Parameter # 1365 (SSI # F8h 05h 55h)**

Page timeout is programmable in 1 second increments from 1 to 99 seconds. The default timeout is 30 seconds.

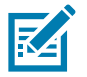

**NOTE: Page State Timeout** only applies to **Page State Mode**.

To set a page timeout:

**1.** Scan the **Page Timeout** barcode below.

**2.** Scan two numeric barcodes from [Numeric Barcodes on page 451](#page-450-0) that correspond to the desired timeout duration. Enter a leading zero for single digit numbers (for example, for a 5 second page timeout, scan the 0 barcode and then the 5 barcode). To correct an error or change the selection, scan [Cancel on page 451.](#page-450-1)

The Page State Timeout default is 30 seconds.

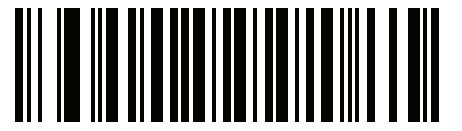

**Page Timeout**

# **Cradle Bluetooth Operation Mode**

### **Parameter # 1355 (SSI # F8h 05h 4Bh)**

Set up cradle to accept only **Bluetooth Classic** both **Bluetooth Classic and Low Energy** connections or **Low Energy Only** connections.

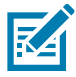

**NOTE:** All **Bluetooth Classic** connections must be terminated before the setting can change to **Low Energy Only**. All **Low Energy** connections must be terminated before setting can change to **Bluetooth Classic Only**.

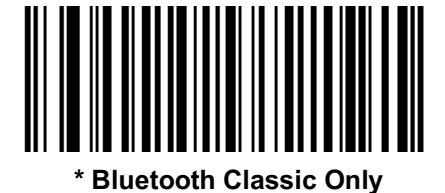

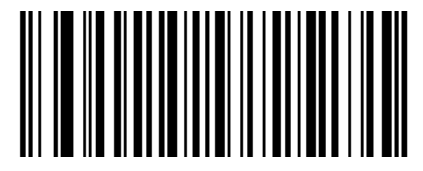

**Bluetooth Classic and Low Energy**

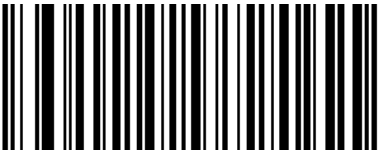

**Low Energy Only**

## **Bluetooth Security**

The digital scanner supports Bluetooth Authentication. Authentication can be requested by either the remote device or the digital scanner.

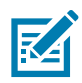

**NOTE:** A remote device can still request Authentication.

### **Bluetooth Security Levels**

### **Parameter # 1393 (SSI # F8h 05h 71h)**

For more information on Bluetooth security, see Chapter 3 of the Guide to Bluetooth Security:

[nvlpubs.nist.gov/nistpubs/SpecialPublications/NIST.SP.800-121r2.pdf](https://nvlpubs.nist.gov/nistpubs/SpecialPublications/NIST.SP.800-121r2.pdf)

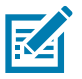

**NOTE:** Data sent over Bluetooth is encrypted in all security modes.

- **Low Bluetooth Security (default)**  The low security setting is designed for ease of connection with most devices and minimal user interaction. Uses "Just Works" secure and simple pairing method with no man in the middle protection. Provides level 2 security (as per Guide to Bluetooth Security).
- **Medium Bluetooth Security**  The medium security setting requires a passkey for the initial connection to pair scanner to remote host (unless using NFC OOB). Uses "Passkey Entry" secure and simple pairing method with man in the middle protection. Provides level 3 security (as per Guide to Bluetooth Security).
- **High Bluetooth Security**  The high security setting requires "Secure Connections" (AES-128) between scanner and remote host. Scanning in of a passkey is required (unless using NFC OOB). Scanner only supports high security when configured for Bluetooth Low Energy host. Provides level 4 security (as per Guide to Bluetooth Security).

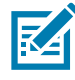

**NOTE:** When using medium or high security setting:

- **•** If connecting to a cradle, place scanner in the cradle for initial pairing.
- **•** If connecting to host supporting OOB pairing over NFC, use tap to pair method.
- **•** If connecting to a host that does not support OOB pairing over NFC, passkey entry is required.

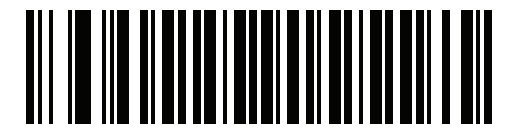

**\* Low Bluetooth Security**

## **Bluetooth Security Levels (continued)**

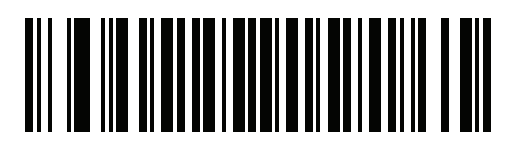

**Medium Bluetooth Security**

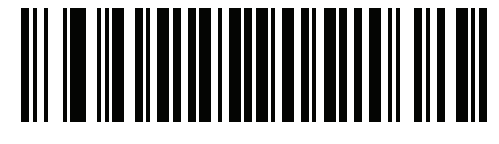

**High Bluetooth Security**

## **Save Bluetooth Connection Information**

#### **Parameter # 1743 (F8h 06h CFh)**

Scan a bar code below to enable or disable the digital scanner's ability to save Bluetooth connection information.

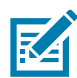

**NOTE:** Depending on the auto-reconnect settings, the scanner reconnects when going out of range and other conditions where connection is lost, but auto-reconnect is desired.

- **Enable (default)**  The scanner saves the last connection and attempts to reconnect after battery swap (power cycle) if it is set to auto-reconnect. See [Auto-Reconnect Feature on page 156](#page-155-0).
- **Disable** The scanner does not save the last connection to permanent memory and does not reconnect after battery swap (power cycle).

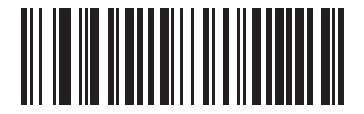

**\* Save Bluetooth Connection Information (Enable)**

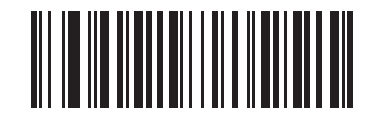

**Save Bluetooth Connection Information (Disable)**

### **FIPS Mode**

#### **Parameter # 736 (SSI # F1h E0h)**

The Federal Information Processing Standard (FIPS) 140-2 is a U.S. government computer security standard used to accredit cryptographic modules. FIPS enabled scanners and cradles offer this secure mode of operation.

To enable the FIPS mode of operation (disabled by default), scan the **Enable FIPS** barcode. The scanner attempts to establish a secure session with the cradle to which it is connected. On success, the scanner lights an amber LED on every trigger press to signal that all data will be transmitted over Bluetooth in a secure fashion. On failure, the scanner will sound transmission failure error message on every attempt to transmit data.

To disable the FIPS mode, scan the **Disable FIPS** barcode at any time.

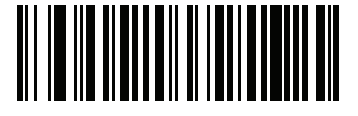

**Enable FIPS (1)**

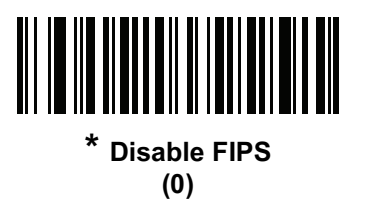

# **Bluetooth Radio, Linking, and Batch Operation**

The CS6080 digital scanner has a Bluetooth Class 1 qualified and Class 2 capable radio which achieves a range of at least 100 m / 330 ft. (open air, line of sight). The actual range you achieve is influenced by the presence of other radios, shelving and wall materials as well as which cradle is tested. The environments vary widely and often influence radio ranges.

When the digital scanner goes out of communications range to the base, it can be configured for Batch Mode (see [This parameter controls scanner cloning through the cradle. When enabled, the cradle's stored](#page-168-0)  [scanner parameters are transmitted to the CS6080 upon pairing to the cradle, configuring the CS6080 with](#page-168-0)  updated parameters. This allows the scanner to be automatically configured for a new host application, [use case, or workflow. This feature is disabled by default. on page 169](#page-168-0)). The digital scanner has sufficient onboard memory to store 500 barcodes of typical size (UPC/EAN).

### **Setting Up an iOS or Android Product To Work With The Digital Scanner**

Perform the following steps on each device to establish a link.

#### **HID Keyboard Emulation**

- **1.** On the CS6080, scan [Human Interface Device \(HID\) Keyboard Emulation on page 140.](#page-139-0)
- **2.** On an iOS/iPad/iPhone, select **Settings** > **General** > **Bluetooth** and turn Bluetooth On. Choose the CS6080 digital scanner from the list of discovered devices. A link should be established allowing scanning into any application with keyboard entry.
- **3.** On an Android/ET1/Droid, select **Settings** > **Wireless & networks** > **Bluetooth** (to turn Bluetooth on, if not already on). Select Bluetooth Settings and choose the CS6080 digital scanner from the list of discovered devices. (The CS6080 digital scanner normally displays as CS6080 - xxxxxx, where xxxxxx is the serial number.)
# **Imaging Preferences**

# **Introduction**

You can program the digital scanner to perform various functions, or activate different features. This chapter describes imaging preference features and provides programming barcodes for selecting these features.

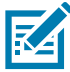

**NOTE:** Only the Symbol Native API (SNAPI) with Imaging interface supports image capture. See [Symbol Native API \(SNAPI\) Status Handshaking on page 208](#page-207-0) to enable this host.

The digital scanner ships with the settings in [Imaging Preferences Parameter Defaults on page 182](#page-181-0) (also see [Standard Parameter Defaults](#page-378-0) for all host device and miscellaneous defaults). If the default values suit requirements, programming is not necessary.

To set feature values, scan a single barcode or a short barcode sequence. The settings are stored in non-volatile memory and are preserved even when you power down the digital scanner.

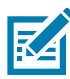

**NOTE:** Most computer monitors allow scanning the barcodes directly on the screen. When scanning from the screen, be sure to set the document magnification to a level where you can see the barcode clearly, and bars and/or spaces are not merging.

To return all features to default values, scan [\\* Restore Defaults on page 67](#page-66-0). Throughout the programming barcode menus, asterisks (**\***) indicate default values.

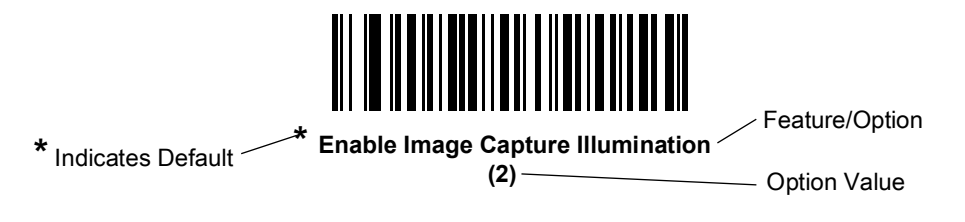

# **Scanning Sequence Examples**

In most cases scanning one barcode sets the parameter value. For example, to disable image capture illumination, scan the **Disable Image Capture Illumination** barcode under [Image Capture Illumination on](#page-184-0)  [page 185.](#page-184-0) The digital scanner issues a fast warble beep and the LED turns green, signifying a successful parameter entry.

Other parameters require scanning several barcodes. See these parameter descriptions for this procedure.

# **Errors While Scanning**

Unless otherwise specified, to correct an error during a scanning sequence, just re-scan the correct parameter.

# <span id="page-181-0"></span>**Imaging Preferences Parameter Defaults**

[Table 12](#page-181-1) lists the defaults for imaging preferences parameters. To change the default values, scan the appropriate barcodes in this guide. These new values replace the standard default values in memory. To recall the default parameter values, scan [\\* Restore Defaults on page 67.](#page-66-0)

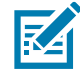

**NOTE:** See [Standard Parameter Defaults](#page-378-0) for all user preferences, hosts, symbologies, and miscellaneous default parameters.

#### <span id="page-181-1"></span>**Table 12** Imaging Preferences Parameter Defaults

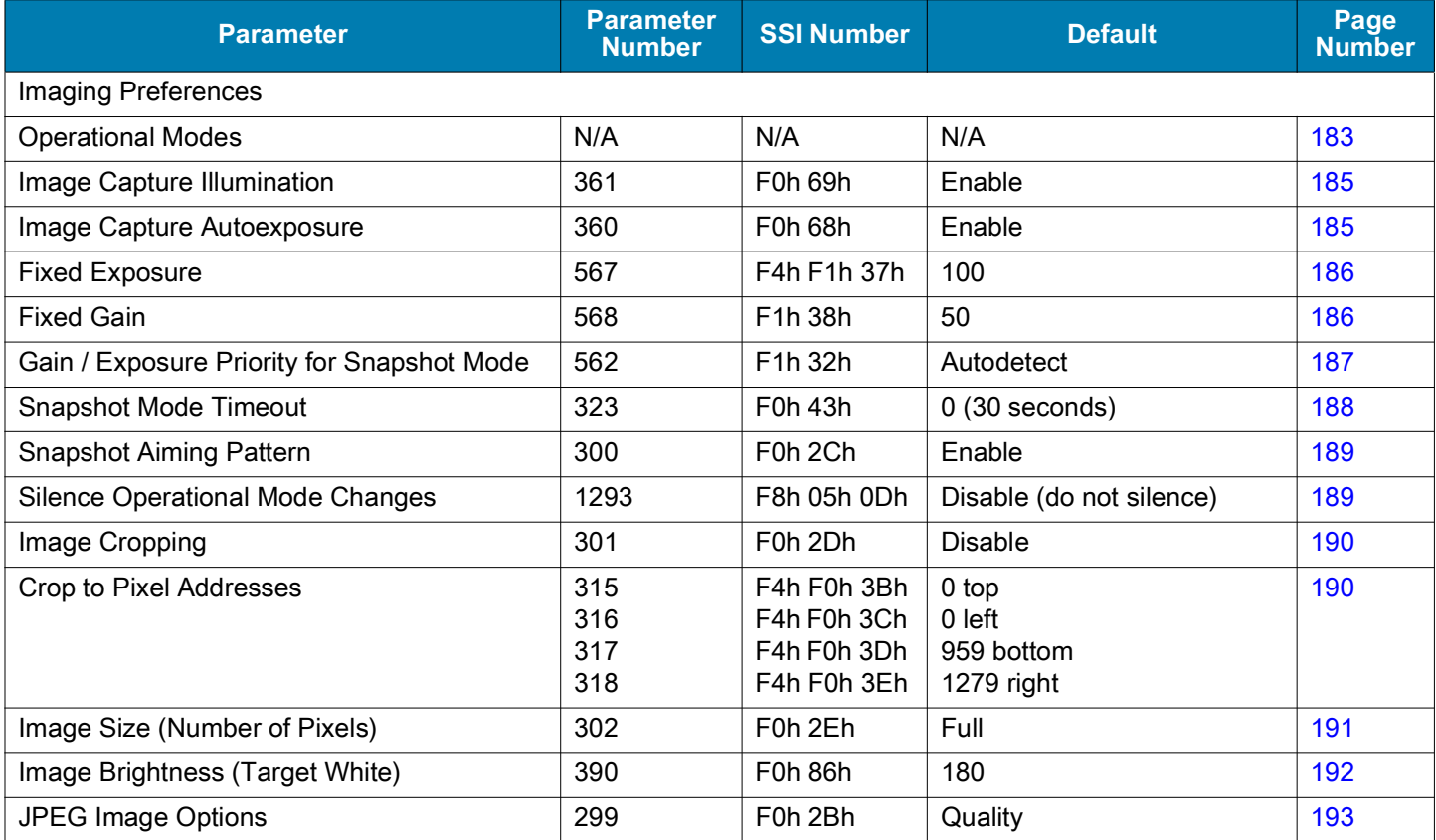

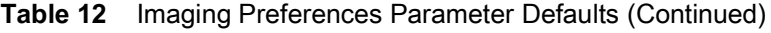

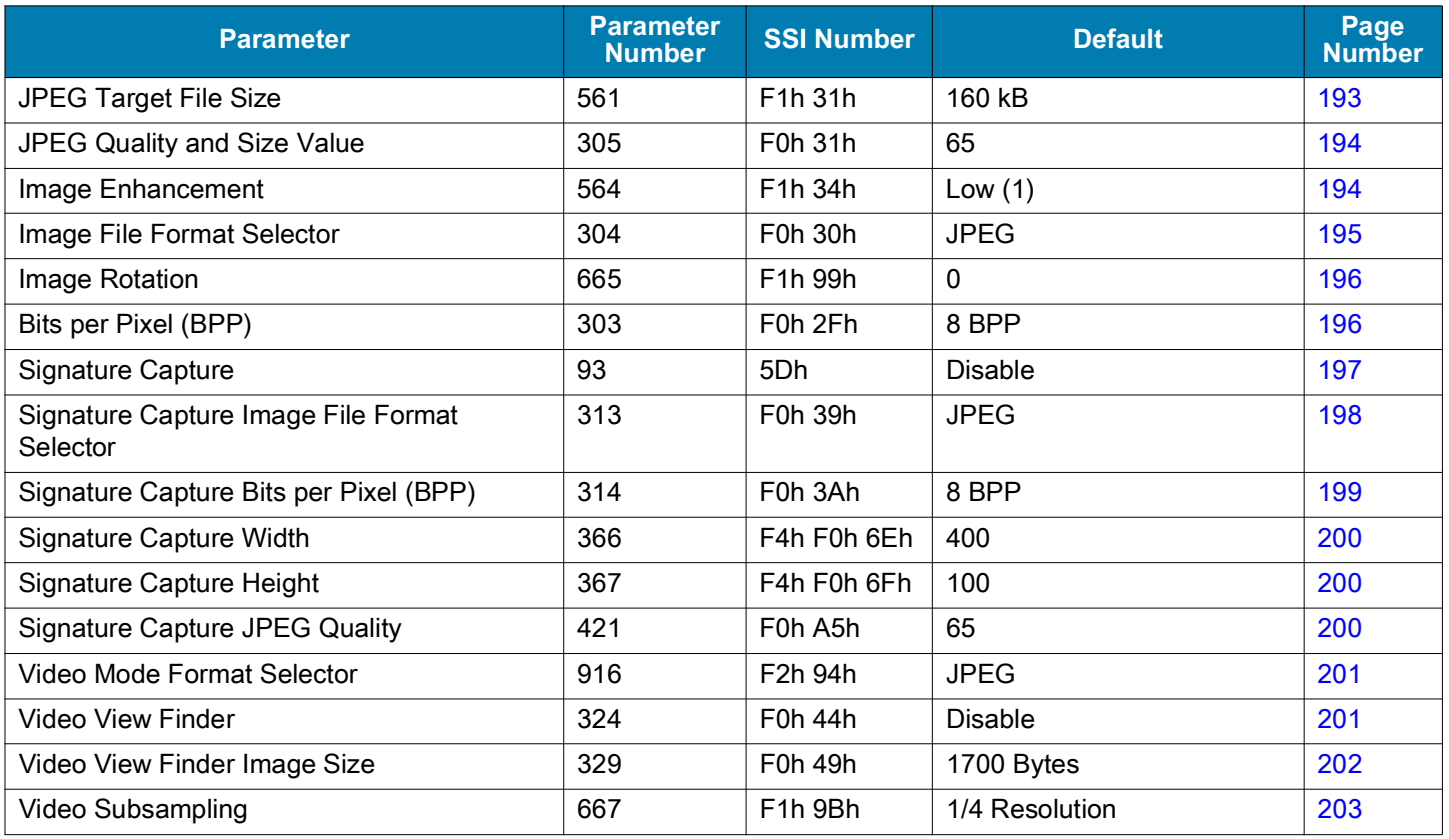

# **Imaging Preferences**

The parameters in this chapter control image capture characteristics. Image capture occurs in all modes of operation, including decode and snapshot.

## <span id="page-182-0"></span>**Operational Modes**

The digital scanner has three modes of operation:

- **•** Decode Mode
- **•** Snapshot Mode
- **•** Video Mode.

#### **Decode Mode**

By default, when you press the trigger the digital scanner attempts to locate and decode enabled barcodes within its field of view. The digital scanner remains in this mode until it decodes a barcode or you release the trigger.

#### **Snapshot Mode**

Use Snapshot Mode to capture a high-quality image and transmit it to the host. To temporarily enter this mode scan the **Snapshot Mode** barcode. While in this mode the digital scanner blinks the green LED at 1-second intervals to indicate it is not in standard operating (decode) mode.

In Snapshot Mode, the digital scanner turns on its aiming pattern to highlight the area to capture in the image. The next trigger press instructs the digital scanner to capture a high quality image and transmit it to the host. A short time may pass (less than 2 seconds) between when the trigger is pressed and the image is captured as the digital scanner adjusts to the lighting conditions. Hold the digital scanner steady until the image is captured, denoted by a single beep.

If you do not press the trigger within the Snapshot Mode Timeout period, the digital scanner returns to Decode Mode. Use [Snapshot Mode Timeout on page 188](#page-187-0) to adjust this timeout period. The default timeout period is 30 seconds.

To disable the aiming pattern during Snapshot Mode, see [Snapshot Aiming Pattern on page 189.](#page-188-0)

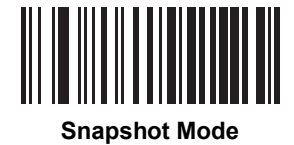

#### **Video Mode**

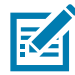

**NOTE:** Applies to corded configurations only.

In this mode the imager behaves as a video camera as long as you press the trigger. Release the trigger to return to Decode Mode. Scan this barcode to temporarily enter Video Capture Mode.

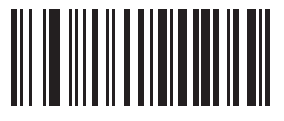

**Video Mode**

## <span id="page-184-0"></span>**Image Capture Illumination**

# **Parameter # 361 (SSI # F0h 69h)**

Selecting **Enable Image Capture Illumination** causes illumination to turn on during every image capture. Disable illumination to prevent the digital scanner from using illumination.

Enabling illumination usually results in superior images. The effectiveness of illumination decreases as the distance to the target increases.

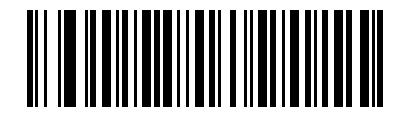

**\* Enable Image Capture Illumination (1)**

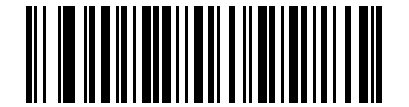

#### **Disable Image Capture Illumination (0)**

## <span id="page-184-1"></span>**Image Capture Autoexposure**

## **Parameter # 360 (SSI # F0h 68h)**

Select **Enable Image Capture Autoexposure** to allow the digital scanner to control gain settings and exposure (integration) time to best capture an image for the selected operation mode.

Select **Disable Image Capture Autoexposure** to manually adjust the gain and exposure time (see the following pages). This option is only recommended for advanced users with difficult image capture situations.

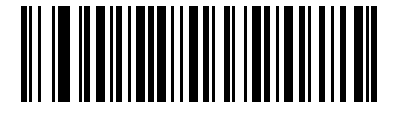

**\* Enable Image Capture Autoexposure (1)**

**Disable Image Capture Autoexposure (0)**

## <span id="page-185-0"></span>**Fixed Exposure**

# **Parameter # 567 (SSI # F4h F1h 37h)**

Type: Word

Range: 5 to 30,000

This parameter configures the exposure used in manual mode for Snapshot mode.

Each integer value represents 100  $\mu$ s worth of exposure. The default value is 100 which results in an exposure setting of 10 ms.

To set the **Fixed Exposure** parameter, scan **Fixed Exposure** followed by four numeric barcodes representing the value. Leading zeros are required. For example, to set a Fixed Exposure value of 99, scan 0, 0, 9, 9. See [Numeric Barcodes](#page-450-0) for numeric barcodes.

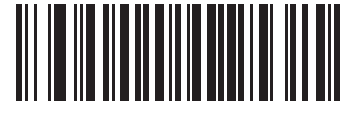

**Fixed Exposure (4 digits)**

## <span id="page-185-1"></span>**Fixed Gain**

## **Parameter # 568 (SSI # F1h 38h)**

Type: Byte

Range 1 - 100

This parameter configures the gain setting used in manual mode for Snapshot modes.

A value of 1 indicates that gain is not used for image capture. A value of 100 indicates that maximum gain is used for image capture. The default value of this parameter is 50.

To set the **Fixed Gain** parameter, scan **Fixed Gain** below followed by three numeric barcodes representing the value. Leading zeros are required. For example, to set a Fixed Gain value of 99, scan 0, 9, 9. See [Numeric Barcodes](#page-450-0) for numeric barcodes.

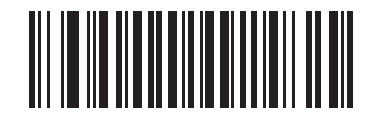

**Fixed Gain**

# <span id="page-186-0"></span>**Gain/Exposure Priority for Snapshot Mode**

# **Parameter # 562 (SSI # F1h 32h)**

This parameter alters the digital scanner gain exposure priority when it acquires an image in Snapshot Mode in auto exposure mode.

- **•** Scan **Low Exposure Priority** to set a mode in which the digital scanner favors higher gain over exposure to capture an image. This results in an image that is less susceptible to motion blur at the expense of noise artifacts. However, for most applications, the amount of noise is acceptable.
- **•** Scan **Low Gain Priority** to set a mode in which the digital scanner favors longer exposure time rather than higher gain to capture an image. This ensures that the image is less noisy and produces fewer artifacts during post processing activities like image enhancement (sharpening). The mode is recommended for fixed mount / fixed object image capture since the image acquired is susceptible to motion blur.
- **•** Scan **Autodetect** (default) to set a mode in which the digital scanner automatically selects Gain Priority or Low Exposure Priority mode for Snapshot Mode. If the digital scanner is in a magnetic reed switch enabled stand (or it is configured in Blink Mode), it uses Low Gain Priority mode. Otherwise, it uses the Low Exposure Priority mode.

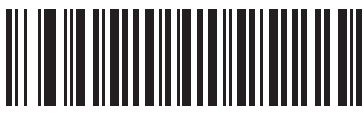

**Low Gain Priority (0)**

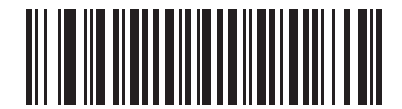

**Low Exposure Priority (1)**

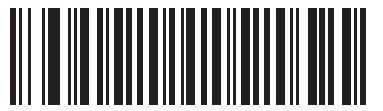

**\* Autodetect (2)**

# <span id="page-187-0"></span>**Snapshot Mode Timeout**

# **Parameter # 323 (SSI # F0h 43h)**

This parameter sets the amount of time the imager remains in Snapshot Mode. The imager exits Snapshot Mode when you press the trigger, or when the Snapshot Mode Timeout elapses. To set this timeout value, scan the **Set Snapshot Mode Timeout** barcode, and then scan a barcode from [Numeric Barcodes on](#page-450-0)  [page 451.](#page-450-0) The default value is 0 which represents 30 seconds; values increment by 30. For example, 0 =  $30$  seconds,  $1 = 60$  seconds,

 $2 = 90$  seconds, etc. The maximum timeout value that can be set on the scanner is  $9 = 300$  seconds.

To quickly re-set the default timeout to 30 seconds, scan the **30 Seconds** barcode.

If you scan **No Timeout**, the imager remains in Snapshot Mode until you press the trigger.

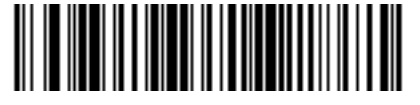

**Set Snapshot Mode Timeout**

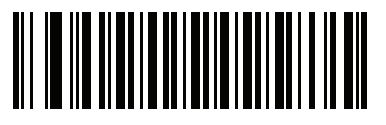

**\* 30 Seconds**

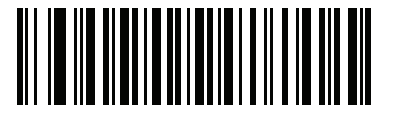

**No Timeout**

# <span id="page-188-0"></span>**Snapshot Aiming Pattern**

# **Parameter # 300 (SSI # F0h 2Ch)**

Select **Enable Snapshot Aiming Pattern** to project the aiming pattern when in Snapshot Mode, or **Disable Snapshot Aiming Pattern** to turn the aiming pattern off.

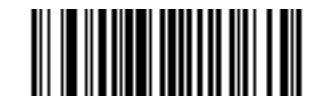

**\* Enable Snapshot Aiming Pattern (1)**

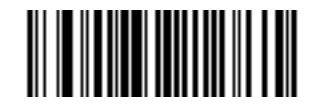

**Disable Snapshot Aiming Pattern (0)**

## <span id="page-188-1"></span>**Silence Operational Mode Changes**

# **Parameter # 1293 (SSI # F8h 05h 0Dh)**

Enable this feature to silence the beeper when switching between operational modes (e.g., from Decode Mode to Snapshot Mode).

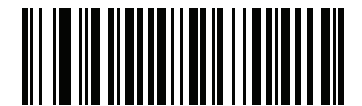

**Silence Operational Mode Changes (Enable)**

**(1)**

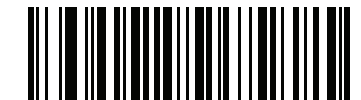

**\* Do Not Silence Operational Mode Changes (Disable) (0)**

# <span id="page-189-0"></span>**Image Cropping**

# **Parameter # 301 (SSI # F0h 2Dh)**

This parameter crops a captured image. Select **Disable Image Cropping** to present the full 1280 x 960 pixels. Select **Enable Image Cropping** to crop the image to the pixel addresses set in [Crop to Pixel](#page-189-1)  [Addresses on page 190.](#page-189-1)

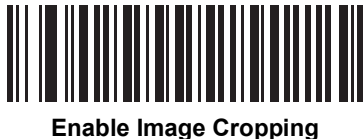

**(1)**

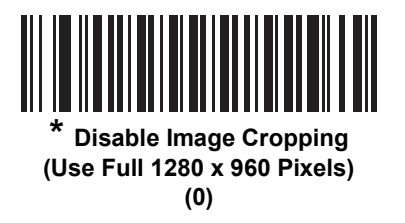

### <span id="page-189-1"></span>**Crop to Pixel Addresses**

# **Parameter # 315 (SSI # F4h F0h 3Bh) (Top) Parameter # 316 (SSI # F4h F0h 3Ch) (Left) Parameter # 317 (SSI # F4h F0h 3Dh) (Bottom) Parameter # 318 (SSI # F4h F0h 3Eh) (Right)**

If you selected **Enable Image Cropping**, set the pixel addresses from (0,0) to (1259 x 959) to crop to.

Columns are numbered from 0 to 1279, rows from 0 to 959. Specify four values for Top, Left, Bottom, and Right, where Top and Bottom correspond to row pixel addresses, and Left and Right correspond to column pixel addresses. For example, for a 4 row x 8 column image in the extreme bottom-right section of the image set the following values:

Top = 796, Bottom = 959, Left = 1272, Right = 1279

To set the crop to pixel address, scan each pixel address barcode below followed by four numeric barcodes representing the value. Leading zeros are required. For example, to crop the top pixel address to 3, scan 0, 0, 0, 3. See [Numeric Barcodes](#page-450-0) for numeric barcodes. The defaults are:

 $Top = 0$ , Bottom = 959, Left = 0, Right = 1279

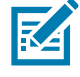

**NOTE:** The digital scanner has a cropping resolution of 4 pixels. Setting the cropping area to less than 4 pixels (after resolution adjustment, see [Image Size \(Number of Pixels\) on page 191\)](#page-190-0) transfers the entire image.

Imaging Preferences

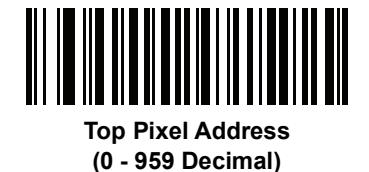

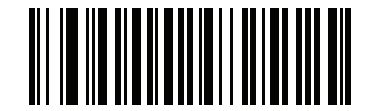

**Left Pixel Address (0 - 1279 Decimal)**

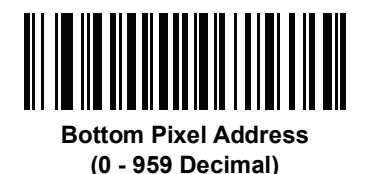

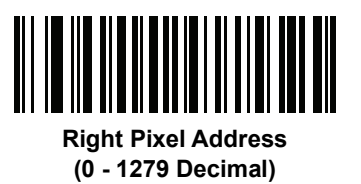

## <span id="page-190-0"></span>**Image Size (Number of Pixels)**

## **Parameter # 302 (SSI # F0h 2Eh)**

This option alters image resolution before compression. Multiple pixels are combined to one pixel, resulting in a smaller image containing the original content with reduced resolution.

Select one of the following values:

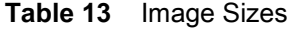

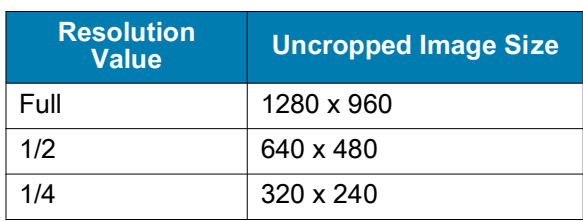

Imaging Preferences

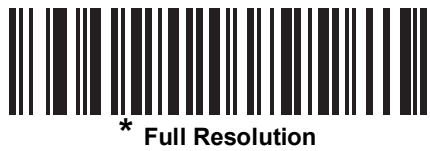

**(0)**

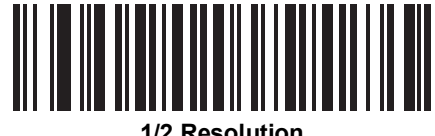

**(1)**

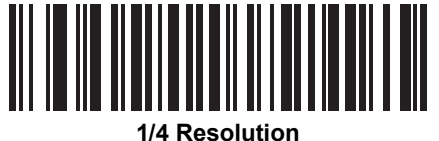

**(3)**

# <span id="page-191-0"></span>**Image Brightness (Target White)**

# **Parameter # 390 (SSI # F0h 86h)**

Type: Byte

Range: 1 - 240

This parameter sets the Target White value used in Snapshot mode when using auto exposure. White and black are defined as 240 decimal and 1, respectively. Setting the value to the factory default of 180 sets the white level of the image to  $~180$ .

To set the Image Brightness parameter, scan **Image Brightness** below followed by three numeric barcodes representing the value. Leading zeros are required. For example, to set an Image Brightness value of 99, scan 0, 9, 9. See [Numeric Barcodes](#page-450-0) for numeric barcodes.

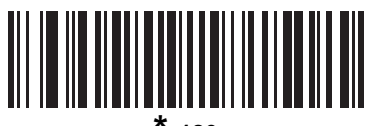

**\* 180**

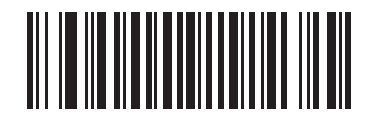

**Image Brightness (3 digits)**

## <span id="page-192-0"></span>**JPEG Image Options**

## **Parameter # 299 (SSI # F0h 2Bh)**

Select an option to optimize JPEG images for either size or for quality. Scan the **JPEG Quality Selector** barcode to enter a quality value; the digital scanner then selects the corresponding image size. Scan the **JPEG Size Selector** barcode to enter a size value; the digital scanner then selects the best image quality.

<span id="page-192-2"></span>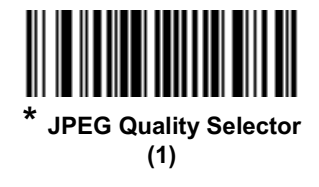

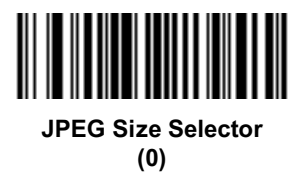

## <span id="page-192-1"></span>**JPEG Target File Size**

# **Parameter # 561 (SSI # F1h 31h)**

Type: Word

Range: 5-350

This parameter defines the target JPEG file size in terms 1 Kilobytes (1024 bytes). The default value is 160 kB which represents 160 Kilobytes.

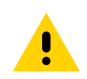

**CAUTION:** JPEG compress may take 10 to 15 seconds based on the amount of information in the target image. Scanning [\\* JPEG Quality Selector \(1\)](#page-192-2) (default setting) produces a compressed image that is consistent in quality and compression time.

To set the JPEG Target File Size parameter, scan **JPEG Target File Size** below followed by three numeric barcodes representing the value. Leading zeros are required. For example, to set an image file size value of 99, scan 0, 9, 9 in [Numeric Barcodes.](#page-450-0)

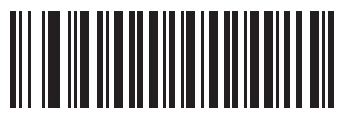

**JPEG Target File Size (3 digits)**

# <span id="page-193-0"></span>**JPEG Quality and Size Value**

## **JPEG Quality = Parameter # 305 (SSI # F0h 31h)**

If you selected **JPEG Quality Selector**, scan the **JPEG Quality Value** barcode followed by 3 barcodes from [Numeric Barcodes](#page-450-0) corresponding to a value from 5 to 100, where 100 represents the highest quality image.

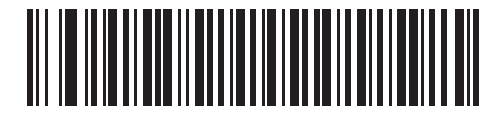

**JPEG Quality Value (Default: 065) (5 - 100 Decimal)**

## <span id="page-193-1"></span>**Image Enhancement**

## **Parameter # 564 (SSI # F1h 34h)**

This parameter configures the digital scanner's Image Enhance feature. This feature uses a combination of edge sharpening and contrast enhancement to produce an image that is visually pleasing.

The levels of image enhancement are:

- **•** Off (0)
- **•** Low (1) Default
- **•** Med (2)
- **•** High (3).

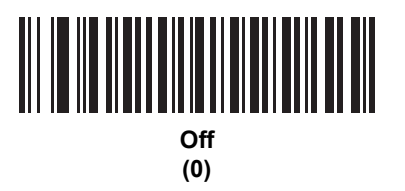

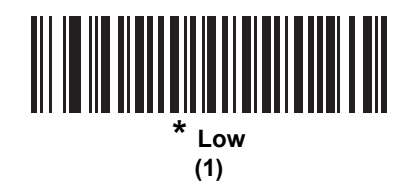

# **Image Enhancement (continued)**

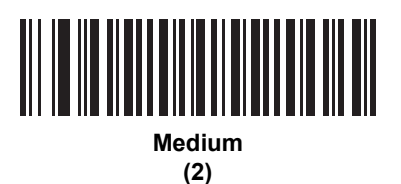

**High (3)**

# <span id="page-194-0"></span>**Image File Format Selector**

# **Parameter # 304 (SSI # F0h 30h)**

Select an image format appropriate for the system (BMP, TIFF, or JPEG). The digital scanner stores captured images in the selected format.

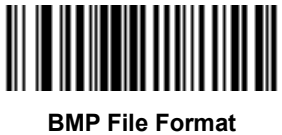

**(3)**

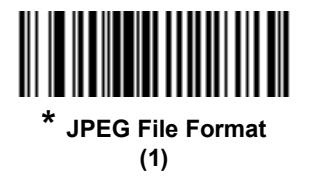

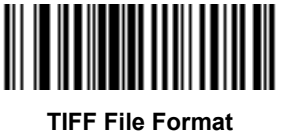

**(04h)**

# <span id="page-195-0"></span>**Image Rotation**

# **Parameter # 665 (SSI # F1h 99h)**

This parameter controls the rotation of the image by 0, 90,180, or 270 degrees.

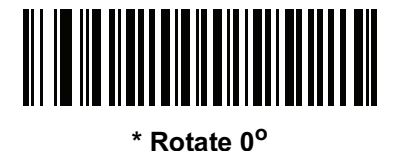

**(0)**

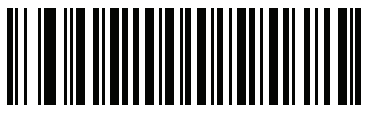

**Rotate 90<sup>o</sup> (1)**

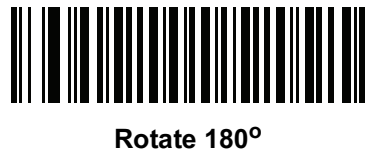

**(2)**

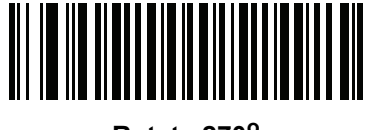

**Rotate 270<sup>o</sup> (3)**

# <span id="page-195-1"></span>**Bits Per Pixel**

# **Parameter # 303 (SSI # F0h 2Fh)**

Select the number of significant bits per pixel (BPP) to use when capturing an image. Select **1 BPP** for a black and white image, **4 BPP** to assign 1 of 16 levels of gray to each pixel, or **8 BPP** to assign 1 of 256 levels of gray to each pixel.

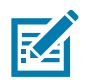

**NOTE:** The digital scanner ignores these settings for JPEG file formats, which only support **8 BPP**.

The digital scanner ignores 1 BPP for TIFF file formats, which only support **4 BPP** and **8 BPP**. 1 BPP is coerced to 4 BPP for TIFF file formats.

Imaging Preferences

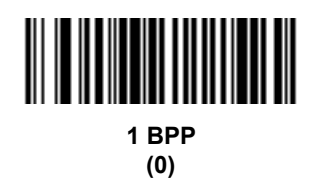

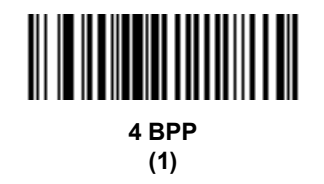

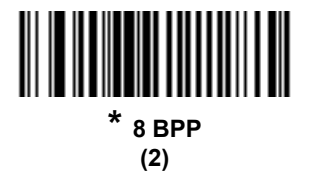

# <span id="page-196-0"></span>**Signature Capture**

## **Parameter # 93 (SSI # 5Dh)**

A signature capture barcode is a special-purpose symbology which delineates a signature capture area in a document with a machine-readable format. The recognition pattern is variable so it can optionally provide an index to various signatures. The region inside the barcode pattern is considered the signature capture area. See [Signature Capture Code on page 482](#page-481-0) for more information.

#### **Output File Format**

Decoding a signature capture barcode de-skews the signature image and converts the image to a BMP, JPEG, or TIFF file format. The output data includes the file descriptor followed by the formatted signature image.

#### **Table 14** Output Formats

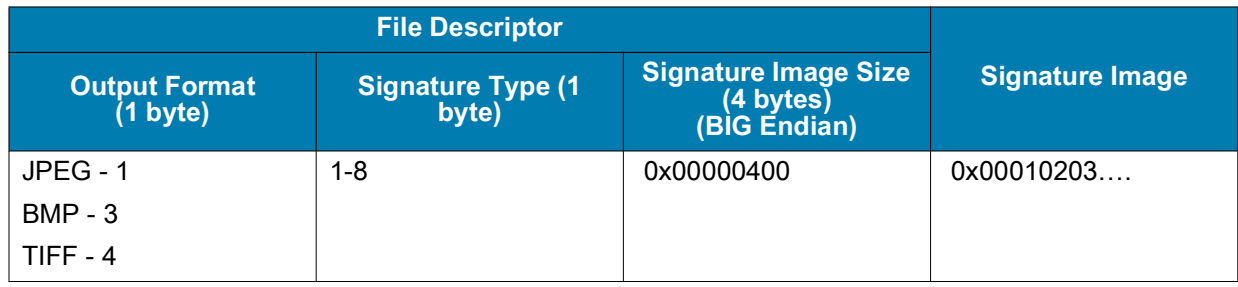

To enable or disable Signature Capture, scan the appropriate barcode below.

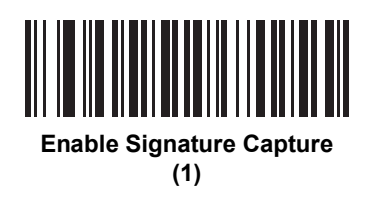

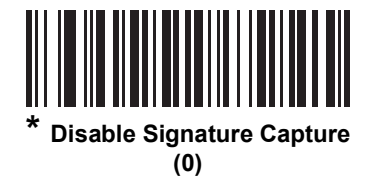

# <span id="page-197-0"></span>**Signature Capture File Format Selector**

# **Parameter # 313 (SSI # F0h 39h)**

Select a signature file format appropriate for the system (BMP, TIFF, or JPEG). The digital scanner stores captured signatures in the selected format.

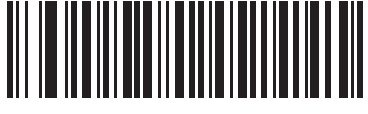

**BMP Signature Format (3)**

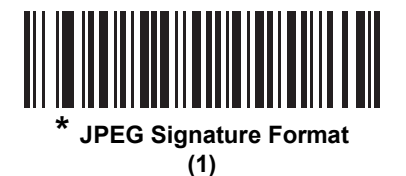

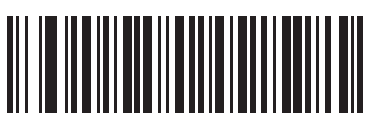

**TIFF Signature Format (4)**

# <span id="page-198-0"></span>**Signature Capture Bits Per Pixel**

# **Parameter # 314 (SSI # F0h 3Ah)**

Select the number of significant bits per pixel (BPP) to use when capturing a signature. Select **1 BPP** for a black and white image, **4 BPP** to assign 1 of 16 levels of gray to each pixel, or **8 BPP** to assign 1 of 256 levels of gray to each pixel.

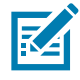

**NOTE:** The digital scanner ignores these settings for JPEG file formats, which only support **8 BPP**.

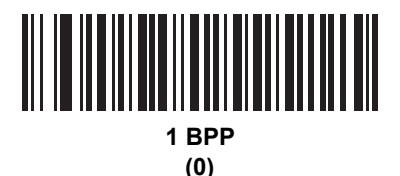

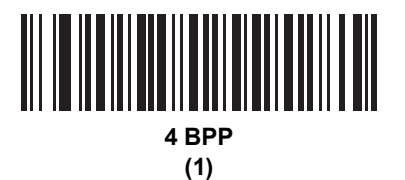

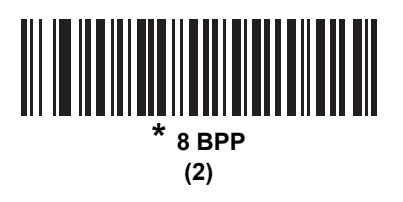

## <span id="page-199-0"></span>**Signature Capture Width**

## **Parameter # 366 (SSI # F4h F0h 6Eh)**

The aspect ratio of the Signature Capture Width and Signature Capture Height parameters must match that of the signature capture area. For example, a  $4 \times 1$  inch signature capture area would require a  $4$  to  $1$ aspect ratio of width to height.

To set the width of the signature capture box, scan the **Signature Capture Width** barcode, followed by 4 barcodes from [Numeric Barcodes](#page-450-0) corresponding to a value in the range of 016 to 1280 decimal.

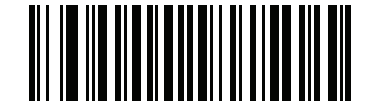

**Signature Capture Width (Default: 400) (016 - 1280 Decimal)** 

# <span id="page-199-1"></span>**Signature Capture Height**

# **Parameter # 367 (SSI # F4h F0h 6Fh)**

To set the height of the signature capture box, scan the **Signature Capture Height** barcode, followed by 3 barcodes from [Numeric Barcodes](#page-450-0) corresponding to a value in the range of 016 to 960 decimal.

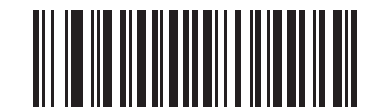

**Signature Capture Height (Default: 100) (016 - 960 Decimal)** 

# <span id="page-199-2"></span>**Signature Capture JPEG Quality**

### **Parameter # 421 (SSI # F0h A5h)**

Scan the **JPEG Quality Value** barcode followed by 3 barcodes from [Numeric Barcodes](#page-450-0) corresponding to a value from 005 to 100, where 100 represents the highest quality image.

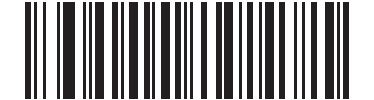

**JPEG Quality Value (Default: 065) (5 - 100 Decimal)**

# <span id="page-200-1"></span>**Video Mode Format Selector**

# **Parameter # 916 (SSI # F2h 94h)**

When the digital imager scanner is in Video Mode, select whether to send data in BMP or JPEG format.

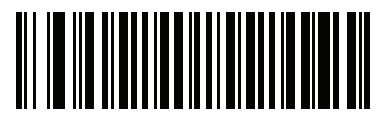

**BMP File Format (3)**

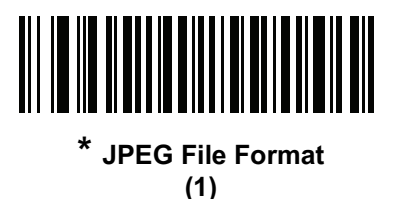

# <span id="page-200-0"></span>**Video View Finder (Corded Mode Only)**

# **Parameter # 324 (SSI # F0h 44h)**

Scan one of the following barcodes to select whether to project the video view finder while in Snapshot Mode.

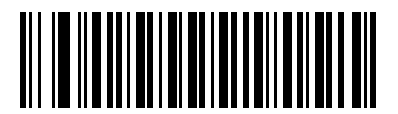

**Enable Video View Finder (1)**

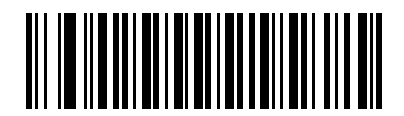

**\* Disable Video View Finder (0)**

## <span id="page-201-0"></span>**Video View Finder Image Size**

## **Parameter # 329 (SSI # F0h 49h)**

This parameter sets the number of 100-byte blocks. Values range from 800 to 12,000 bytes. A smaller value transmits more frames per second, while a larger value increases video quality.

Scan the **Video View Finder Image Size** barcode, and then scan three barcodes from [Numeric Barcodes](#page-450-0) corresponding to the 100-byte value from 800 to 12,000 bytes. For example, to select 1500 bytes, enter 0, 1, 5. To select 900 bytes, enter 0, 0, 9. The default is 1700 bytes.

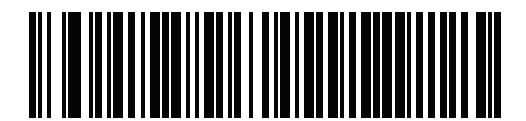

**Video View Finder Image Size**

# <span id="page-202-0"></span>**Video Subsampling**

# **Parameter # 667 (SSI # F1h 9Bh)**

This option alters video frame resolution before compression. Multiple pixels are combined to one pixel, resulting in smaller video frames containing the original content with reduced resolution.

Scan a barcode below to select the desired video subsampling.

Table 15 Video Subsampling

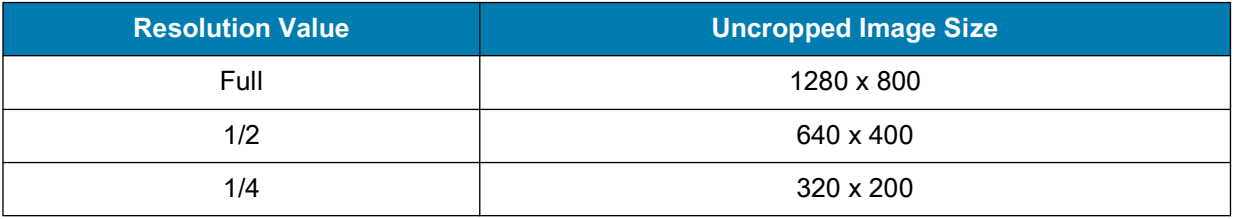

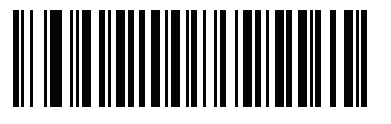

**Full Resolution (0)**

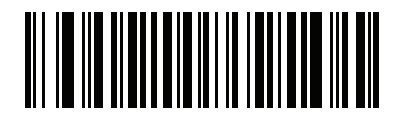

**1/2 Resolution (1)**

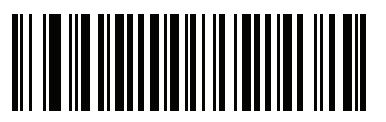

**\*1/4 Resolution (3)**

# **USB Interface**

# **Introduction**

This chapter provides instructions for programming the scanner to interface with a USB host. The scanner connects directly to a USB host, or a powered USB hub. The USB host can power the scanner.

Throughout the programming barcode menus, default values are indicated with asterisks (**\***).

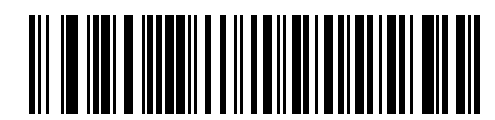

\* Indicates Default **\* North American Standard USB Keyboard** Feature/Option

# **Connecting a USB Interface**

The scanner connects to USB-capable hosts, including:

- **•** TGCS (IBM) terminals
- **•** Apple ™ desktop and notebooks
- **•** Other network computers that support more than one keyboard.

The following operating systems support the scanner through USB:

- **•** Windows 8, 10
- **•** MacOS 8.5 MacOS 10.6 (Supported via HID Keyboard only)
- **•** IBM 4690 OS
- **•** Linux

The scanner interfaces with USB hosts that support Human Interface Devices (HID).

<span id="page-204-0"></span>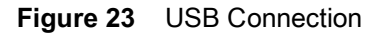

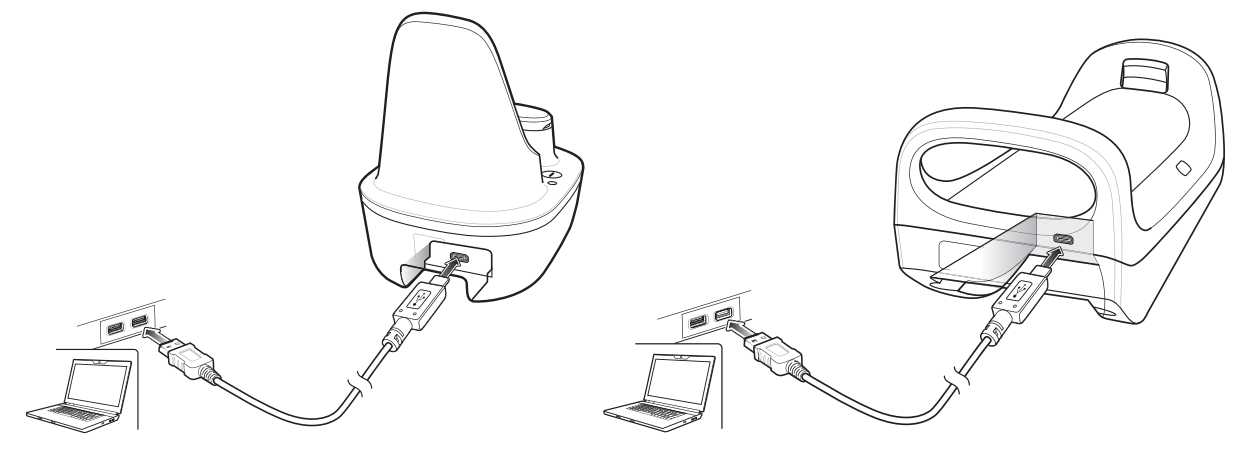

To connect the cradle to a USB host:

- **1.** Attach the modular connector of the USB interface cable to the cable interface port on the digital scanner. See [Connecting Cradle Cable on page 32](#page-31-0).
- **2.** Plug the series A connector in the USB host or hub, or plug the Plus Power connector in an available port of the IBM SurePOS terminal.
- **3.** Ensure all connections are secure.
- **4.** Pair the digital scanner to the cradle by scanning the barcode on the cradle.
- **5.** Select the USB device type by scanning the appropriate barcode from [USB Device Type on page 207](#page-206-0).
- **6.** On first installation when using Windows, the software displays a prompt to select or install the Human Interface Device driver. To install the Human Interface Device driver provided by Windows, click **Next** through all the choices and click **Finished** on the last choice. The digital scanner powers up during this installation.
- **7.** To modify any other parameter options, scan the appropriate barcodes in this chapter.
- **8.** Connect an external power supply if desired.

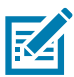

**NOTE:** Interface cables vary depending on configuration. The connectors illustrated in [Figure 23](#page-204-0) are examples only. The connectors may be different from those illustrated, but the steps to connect the cradle remain the same.

Disconnect the host cables before the power supply, or the digital scanner may not recognize the new host.

If problems occur, see [Troubleshooting on page 53.](#page-52-0)

# **USB Parameter Defaults**

[Table 16](#page-205-0) lists the defaults for USB host parameters. If any option needs to be changed, scan the appropriate barcode(s) provided in the Parameter Descriptions section beginning o[n207.](#page-206-1)

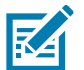

**NOTE:** See [Standard Parameter Defaults](#page-378-0) for all user preferences, hosts, symbologies, and miscellaneous default parameters.

See [Country Codes on page 390](#page-389-0) for USB Country Keyboard Types (Country Codes).

#### <span id="page-205-0"></span>**Table 16** USB Host Default Table

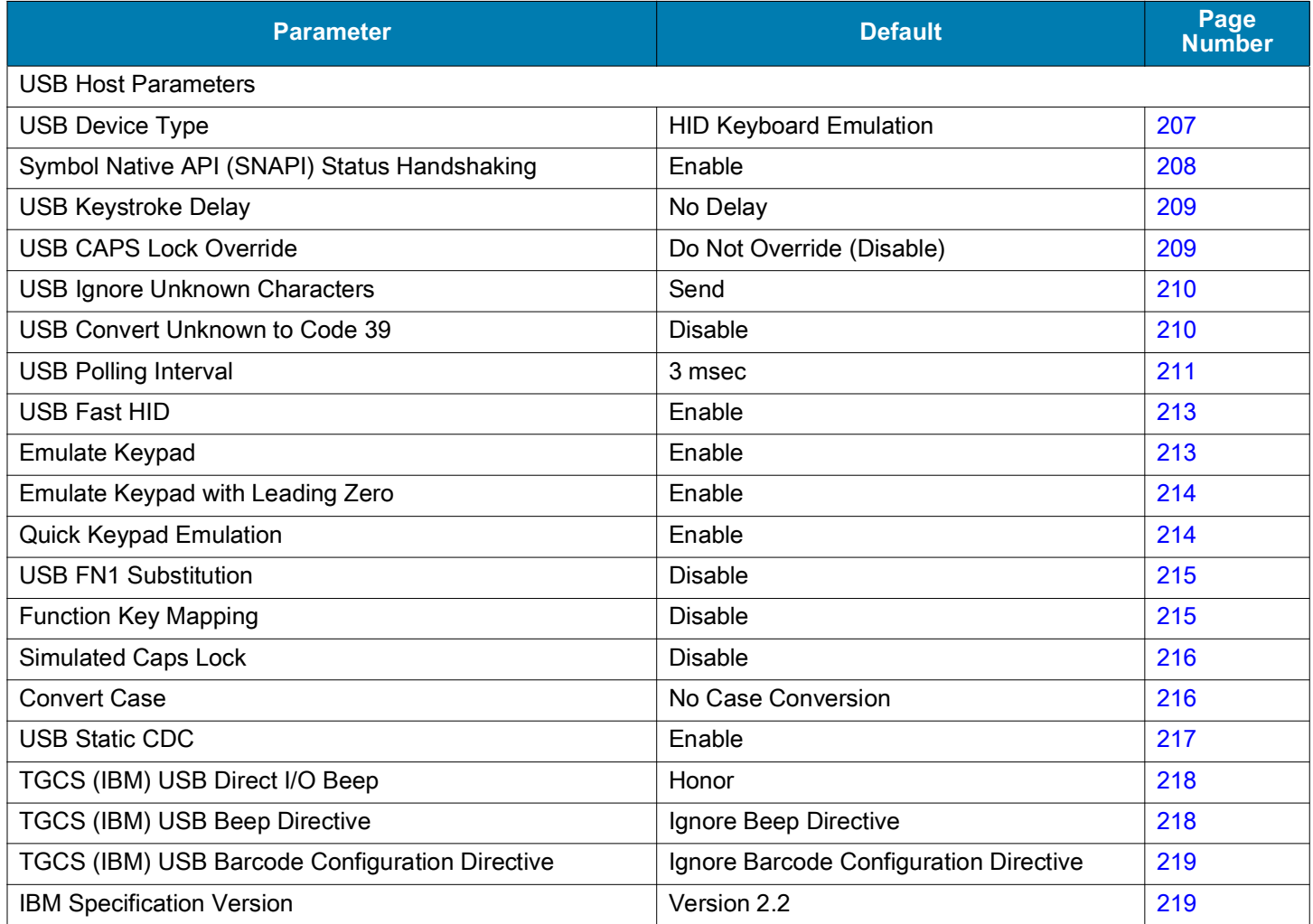

# <span id="page-206-1"></span>**USB Host Parameters**

# <span id="page-206-0"></span>**USB Device Type**

Select the desired USB device type.

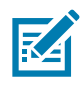

#### **NOTE:**

When changing USB device types, the scanner automatically restarts. The imager issues a power-up beep sequence.

**1.** Before scanning [USB CDC Host \(Note 1\) on page 208,](#page-207-2) install the appropriate USB CDC Driver on the host to ensure the scanner does not stall during power up (due to a failure to enumerate USB). Go to [zebra.com/support](www.zebra.com/support), Support & Downloads > Barcode Scanners > USB CDC Driver, select the appropriate Windows platform, and download the appropriate CDC Driver (64 bit or 32 bit).

To recover a stalled scanner:

Install the USB CDC Driver

or

Unplug the USB cable and add power. Connect the scanner via Bluetooth and scan HID Keyboard or another host.

- **2.** Select **IBM Hand-Held USB** to disable data transmission when an IBM register issues a Scan Disable command. Aim, illumination, and decoding is still permitted. Select **OPOS (IBM Hand-held with Full Disable)** to completely shut off the scanner when an IBM register issues a Scan Disable command, including aim, illumination, decoding, and data transmission.
- **3.** Select **USB HID POS** to communicate over a USB cable with Universal Windows Platform (UWP) applications running on Windows 10 devices.

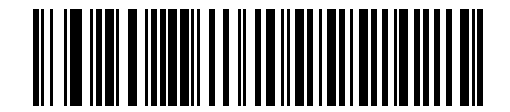

**\* HID Keyboard Emulation**

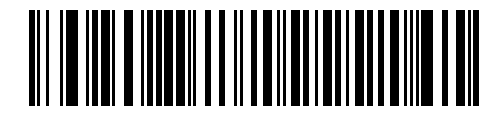

**IBM Table Top USB**

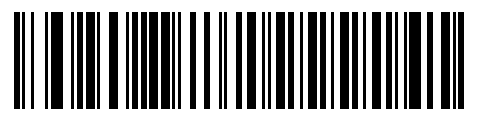

**IBM Hand-Held USB**

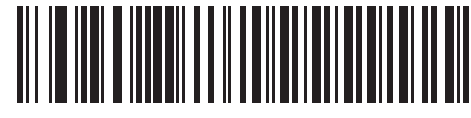

**OPOS (IBM Hand-held with Full Disable)**

#### USB Interface

# **USB Device Type (continued)**

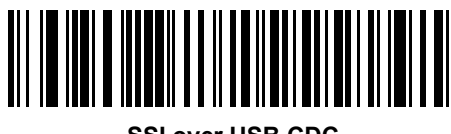

**SSI over USB CDC**

<span id="page-207-2"></span>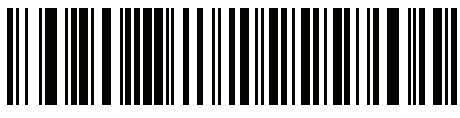

**USB CDC Host (Note 1)**

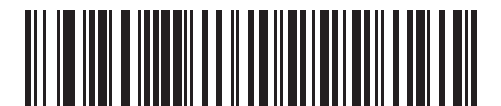

**Symbol Native API (SNAPI) without Imaging Interface**

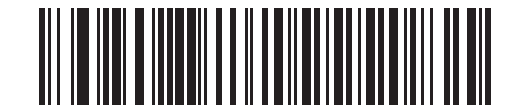

**Symbol Native API (SNAPI) with Imaging Interface**

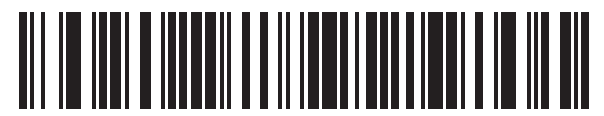

**USB HID POS (for Windows 10 devices only)**

# <span id="page-207-1"></span><span id="page-207-0"></span>**Symbol Native API (SNAPI) Status Handshaking**

After selecting a SNAPI interface as the USB device type, select whether to enable or disable status handshaking.

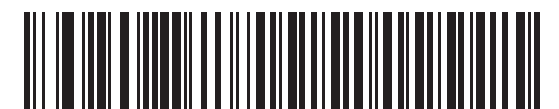

#### **\* Enable SNAPI Status Handshaking**

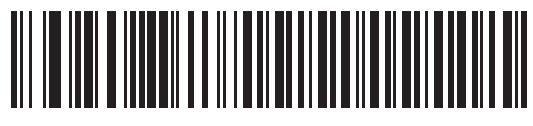

**Disable SNAPI Status Handshaking**

# <span id="page-208-0"></span>**USB Keystroke Delay**

This parameter sets the delay, in milliseconds, between emulated keystrokes. Scan a barcode below to increase the delay when hosts require a slower transmission of data.

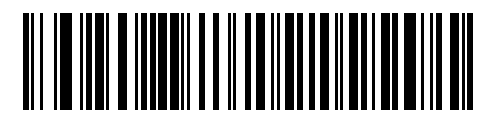

**\* No Delay**

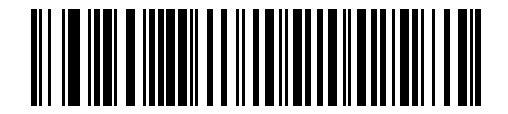

**Medium Delay (20 msec)**

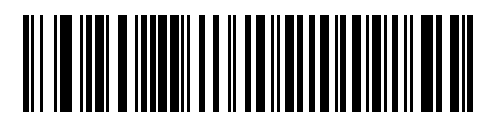

**Long Delay (40 msec)**

## <span id="page-208-1"></span>**USB CAPS Lock Override**

This option applies only to the HID Keyboard Emulation device. When enabled, the case of the data is preserved regardless of the state of the caps lock key. This setting is always enabled for the "Japanese, Windows (ASCII)" keyboard type and can not be disabled.

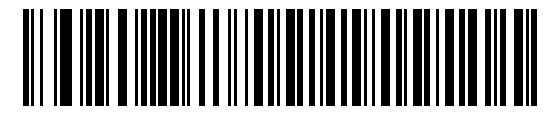

**Override Caps Lock Key (Enable)**

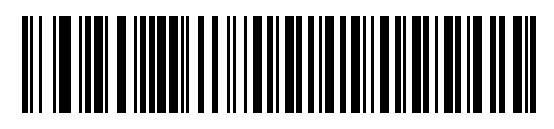

**\* Do Not Override Caps Lock Key (Disable)**

# <span id="page-209-0"></span>**USB Ignore Unknown Characters**

This option applies only to the HID Keyboard Emulation device and IBM device. Unknown characters are characters the host does not recognize. When **Send Barcodes With Unknown Characters** is selected, all barcode data is sent except for unknown characters, and no error beeps sound. When **Do Not Send Barcodes With Unknown Characters** is selected, barcode data is sent up to the first unknown character, then the imaging imager scanner issues an error beep.

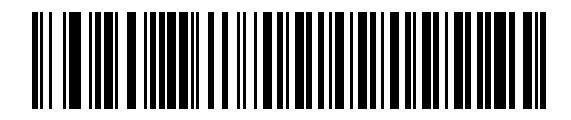

**\* Send Barcodes with Unknown Characters**

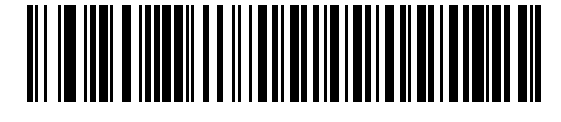

**Do Not Send Barcodes with Unknown Characters**

## <span id="page-209-1"></span>**USB Convert Unknown to Code 39**

This option applies only to the IBM Hand-held, IBM Tabletop, and OPOS devices. Scan a barcode below to enable or disable converting unknown barcode type data to Code 39.

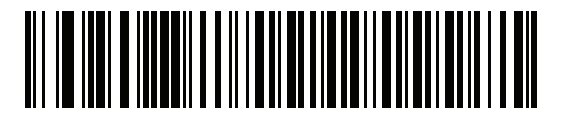

**\* Disable Convert Unknown to Code 39**

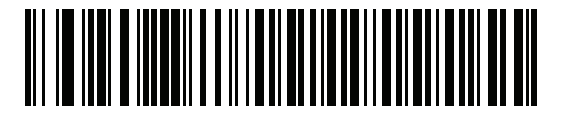

**Enable Convert Unknown to Code 39**

# <span id="page-210-0"></span>**USB Polling Interval**

Scan a barcode below to set the polling interval. The polling interval determines the rate at which data can be sent between the scanner and host computer. A lower number indicates a faster data rate

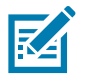

**NOTE:** When changing USB Device Types, the imaging imager automatically restarts and issues a disconnect-reconnect beep sequence.

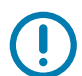

**IMPORTANT:** Ensure your host machine can handle the selected data rate..

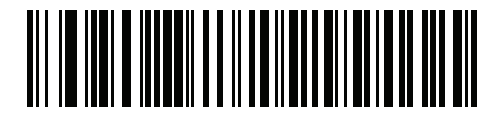

**1 msec**

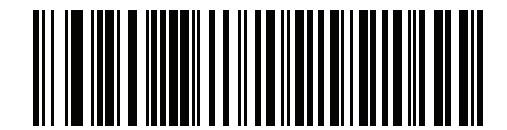

**2 msec**

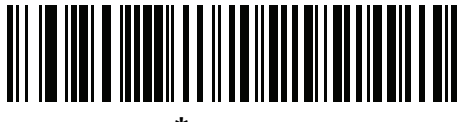

**\* 3 msec**

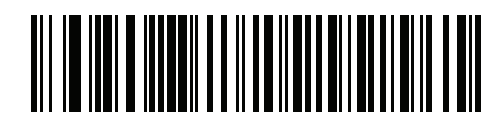

**4 msec**

USB Interface

**USB Polling Interval (continued)**

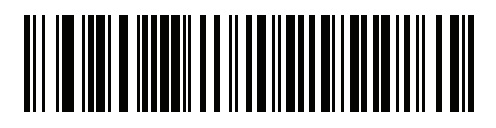

**5 msec**

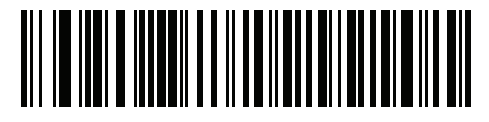

**6 msec**

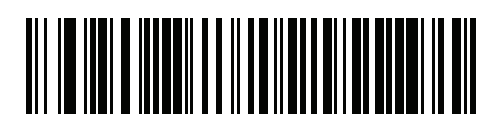

**7 msec**

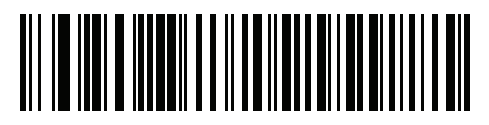

**8 msec**

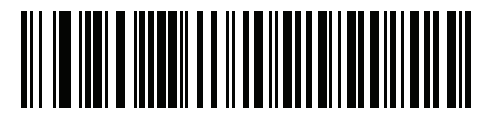

**9 msec**

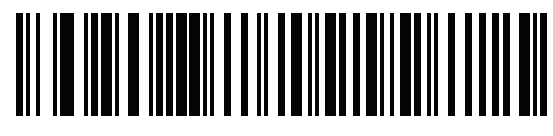

**10 msec**

# <span id="page-212-0"></span>**USB Fast HID**

This option transmits USB HID data at a faster rate.

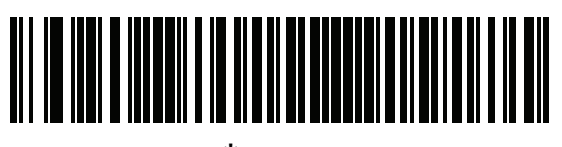

**\* Enable**

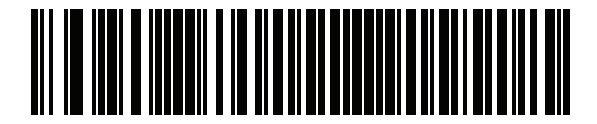

**Disable**

## <span id="page-212-1"></span>**Emulate Keypad**

When enabled, all characters are sent as ASCII sequences over the numeric keypad. For example ASCII A would be sent as "ALT make" 0 6 5 "ALT Break."

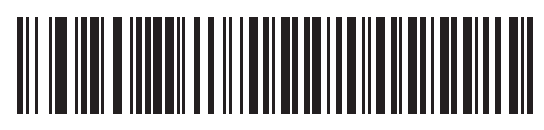

**Disable Keypad Emulation**

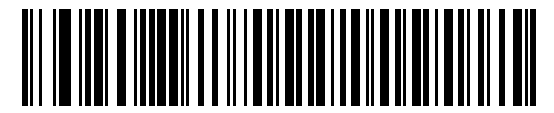

**\* Enable Keypad Emulation**

# <span id="page-213-0"></span>**Emulate Keypad with Leading Zero**

Enable this to send character sequences sent over the numeric keypad as ISO characters which have a leading zero. For example ASCII A transmits as "ALT MAKE" 0 0 6 5 "ALT BREAK".

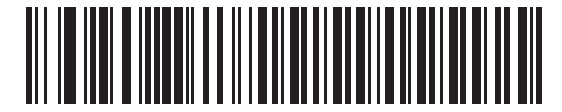

**Disable Keypad Emulation with Leading Zero**

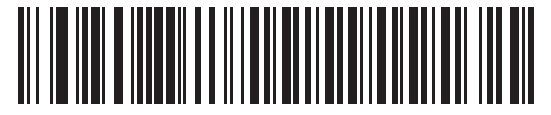

**\* Enable Keypad Emulation with Leading Zero**

## <span id="page-213-1"></span>**Quick Keypad Emulation**

This option applies only to the HID Keyboard Emulation Device and if Emulate Keypad is enabled. This parameter enables a quicker method of keypad emulation where ASCII sequences are only sent for ASCII characters not found on the keyboard. The default value is **Enable**.

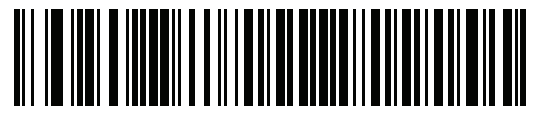

**\* Enable**

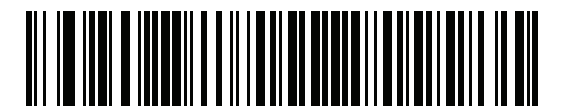

**Disable**

# <span id="page-214-0"></span>**USB Keyboard FN 1 Substitution**

This option applies only to the USB HID Keyboard Emulation device. When enabled, this allows replacement of any FN 1 characters in an EAN 128 barcode with a Key Category and value chosen by the user (see [FN1 Substitution Values on page 127](#page-126-0) to set the Key Category and Key Value).

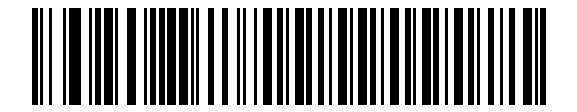

**Enable FN1 Substitution**

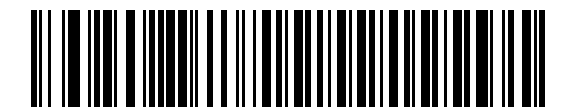

**\* Disable FN1 Substitution**

## <span id="page-214-1"></span>**Function Key Mapping**

ASCII values under 32 are normally sent as a control-key sequences (see [Table 30 on page 470](#page-469-0)). When this parameter is enabled, the keys in bold are sent in place of the standard key mapping. Table entries that do not have a bold entry remain the same whether or not this parameter is enabled.

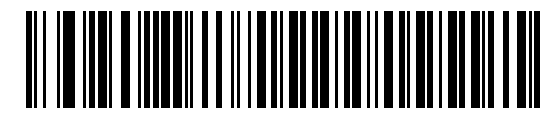

**\* Disable Function Key Mapping**

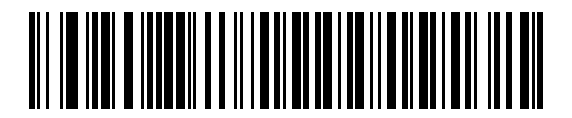

**Enable Function Key Mapping**

# <span id="page-215-0"></span>**Simulated Caps Lock**

When enabled, the imaging imager scanner inverts upper and lower case characters on the imaging imager scanner barcode as if the Caps Lock state is enabled on the keyboard. This inversion is done regardless of the current state of the keyboard Caps Lock state.

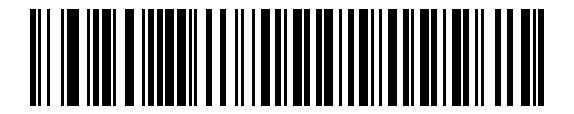

**\* Disable Simulated Caps Lock**

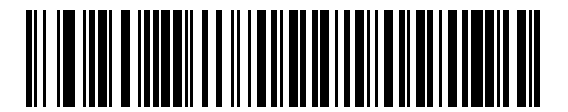

**Enable Simulated Caps Lock**

## <span id="page-215-1"></span>**Convert Case**

When enabled, the imaging imager scanner converts all barcode data to the selected case.

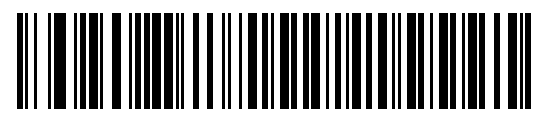

**\* No Case Conversion**

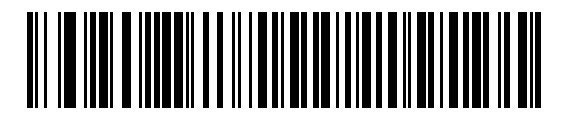

**Convert All to Upper Case**

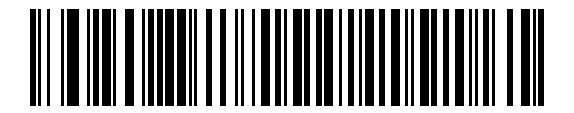

**Convert All to Lower Case**
## **USB Static CDC**

#### **Parameter # 670**

When disabled, each device connected consumes another COM port (first device = COM1, second device = COM2, third device = COM3, etc.)

When enabled, each device connects to the same COM port.

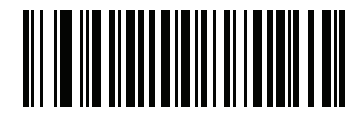

**\* Enable USB Static CDC (1)**

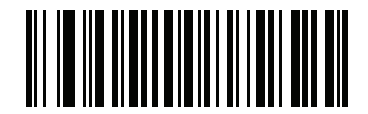

**Disable USB Static CDC (0)**

#### USB Interface

# **Optional USB Parameters**

If you configure the imaging imager scanner and find the settings were not saved, or changed, when the system is restarted scan the barcodes that follow to override USB interface defaults.

Scan a barcode below after setting defaults and before configuring the imaging imager scanner.

## **TGCS (IBM) USB Direct I/O Beep**

## **Parameter # 1360 (SSI # 550h)**

The host can send a direct I/O beep request to the scanner. If you select **Ignore Direct I/O Beep**, the scanner does not sound beeps on this command. All directives are still acknowledged to the USB host as if they were processed.

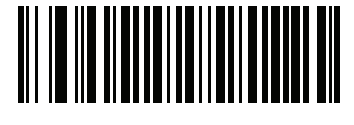

**\* Honor Direct IO Beep**

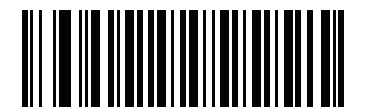

**Ignore Direct IO Beep**

#### **TGCS (IBM) USB Beep Directive**

The host can send a beeper configuration request to the scanner. Scan **Ignore Beep Directive** to prevent the scanner from processing the host request. All directives are still acknowledged to the USB host as if they were processed.

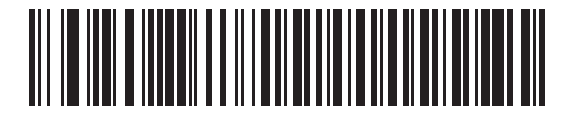

**Honor Beep Directive**

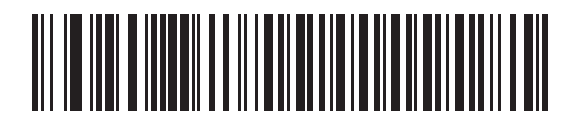

**\* Ignore Beep Directive**

# **TGCS (IBM) USB Barcode Configuration Directive**

The host can enable and disable code types. Scan **Ignore Barcode Configuration Directive** to prevent the scanner from processing the host request. All directives are still acknowledged to the USB host as if they were processed.

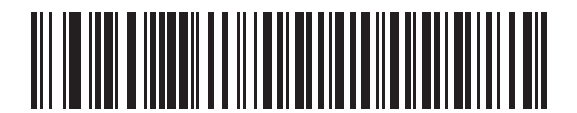

**Honor Barcode Configuration Directive**

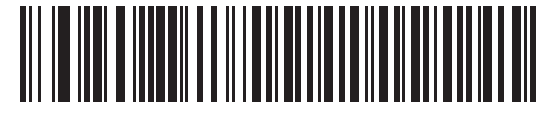

**\* Ignore Barcode Configuration Directive**

#### **IBM Specification Version**

The IBM USB interface specification version selected defines how code types are reported over the IBM USB interface.

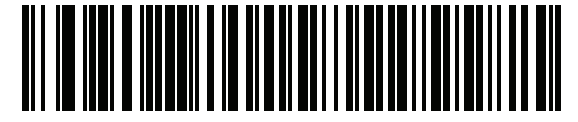

**Original Specification**

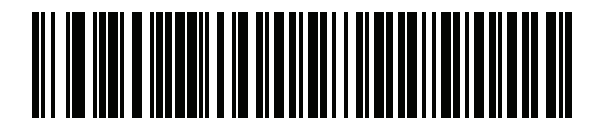

**\* Version 2.2**

# **ASCII Character Sets for USB**

See [ASCII Character Sets](#page-469-0) for the following:

- **•** ASCII Character Set [\(Table 30 on page 470](#page-469-1))
- **•** ALT Key Character Set [\(Table 31 on page 474\)](#page-473-0)
- **•** GUI Key Character Set ([Table 32 on page 474\)](#page-473-1)
- **•** PF Key Character Set ([Table 33 on page 476\)](#page-475-0)
- **•** F Key Character Set [\(Table 34 on page 477](#page-476-0))
- **•** Numeric Character Set [\(Table 35 on page 478](#page-477-0))
- **•** Extended Character Set [\(Table 36 on page 478](#page-477-1)).

# **SSI Interface**

## **Introduction**

This chapter describes the system requirements of the Simple Serial Interface (SSI), which provides a communications link between Zebra decoders (e.g., scan engines, slot scanners, hand-held scanners, two-dimensional scanners, hands-free scanners, and RF base stations) and a serial host. It provides the means for the host to control the decoder or scanner.

# **Communications**

All communication between the digital scanner and host occurs over the hardware interface lines using the SSI protocol. Refer to the Simple Serial Interface Programmer's Guide, p/n 72-40451-xx, for more information on SSI.

The host and the digital scanner exchange messages in packets. A packet is a collection of bytes framed by the proper SSI protocol formatting bytes. The maximum number of bytes per packet that the SSI protocol allows for any transaction is 257 (255 bytes + 2 byte checksum).

Decode data can be sent as ASCII data (unpacketed), or as part of a larger message (packeted), depending on the digital scanner configuration.

SSI performs the following functions for the host device:

- **•** Maintains a bi-directional interface with the digital scanner
- **•** Allows the host to send commands that control the digital scanner
- **•** Passes data from the digital scanner to a host device in SSI packet format or straight decode message.

The working environment of the SSI consists of a digital scanner, a serial cable which attaches to the host device, and in some instances, a power supply.

SSI transmits all decode data including special formatting (e.g., AIM ID). Parameter settings can control the format of the transmitted data.

The digital scanner can also send parameter information, product identification information, or event codes to the host.

All commands sent between the digital scanner and host must use the format described in the SSI Message Formats section. [SSI Transactions on page 222](#page-221-0) describes the required sequence of messages in specific cases.

[Table 17](#page-221-1) lists all the SSI opcodes the digital scanner supports. It identifies the SSI partner allowed to send a message of each type. The host transmits opcodes designated type H. The digital scanner transmits type D opcodes, and either partner can transmit Host/Decoder (H/D) types.

<span id="page-221-1"></span>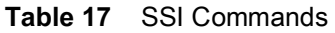

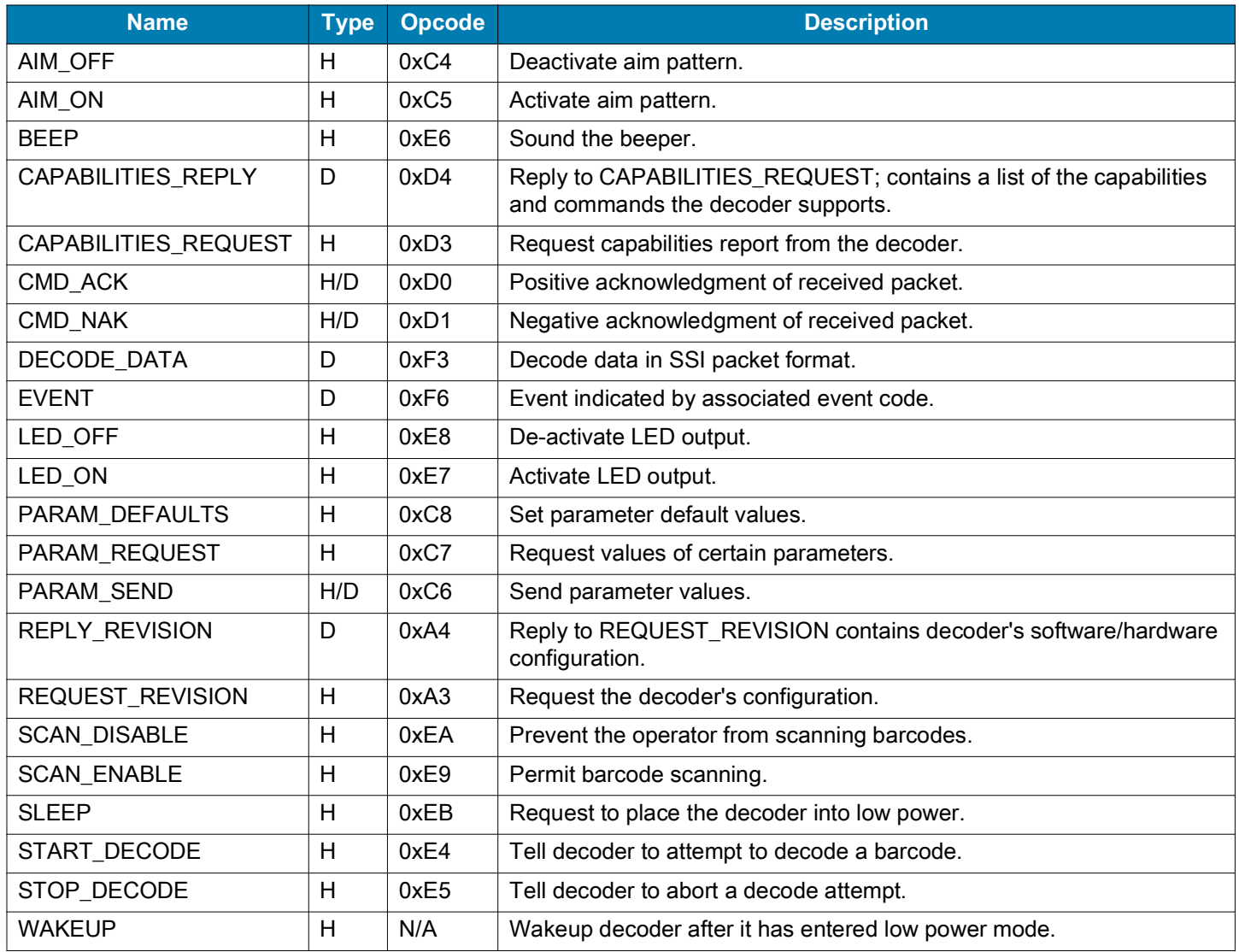

For details of the SSI protocol, refer to the Simple Serial Interface Programmer's Guide (72-40451-xx).

# <span id="page-221-0"></span>**SSI Transactions**

#### **General Data Transactions**

#### **ACK/NAK Handshaking**

If you enable ACK/NAK handshaking, all packeted messages must have a CMD\_ACK or CMD\_NAK response, unless the command description states otherwise. This parameter is enabled by default. Zebra recommends leaving this handshaking enabled to provide feedback to the host. Raw decode data and WAKEUP do not use ACK/NAK handshaking since they are not packeted data.

Following is an example of a problem which can occur if you disable ACK/NAK handshaking:

- **•** The host sends a PARAM\_SEND message to the digital scanner to change the baud rate from 9600 to 19200.
- **•** The digital scanner cannot interpret the message.
- **•** The digital scanner does not implement the change the host requested.
- **•** The host assumes that the parameter change occurred and acts accordingly.
- **•** Communication is lost because the change did not occur on both sides.

If you enable ACK/NAK handshaking, the following occurs:

- **•** The host sends a PARAM\_SEND message.
- **•** The digital scanner cannot interpret the message.
- **•** The digital scanner CMD\_NAKs the message.
- **•** The host resends the message.
- **•** The digital scanner receives the message successfully, responds with CMD\_ACK, and implements parameter changes.

#### **Transfer of Decode Data**

The Decode Data Packet Format parameter controls how decode data is sent to the host. Set this parameter to send the data in a DECODE\_DATA packet. Clear this parameter to transmit the data as raw ASCII data.

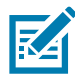

**NOTE:** When transmitting decode data as raw ASCII data, ACK/NAK handshaking does not apply regardless of the state of the ACK/NAK handshaking parameter.ACK/NAK Enabled and Packeted Data

The digital scanner sends a DECODE\_DATA message after a successful decode. The digital scanner waits for a programmable time-out for a CMD\_ACK response. If it does not receive the response, the digital scanner tries to send two more times before issuing a host transmission error. If the digital scanner receives a CMD\_NAK from the host, it may attempt a retry depending on the cause field of the CMD\_NAK message.

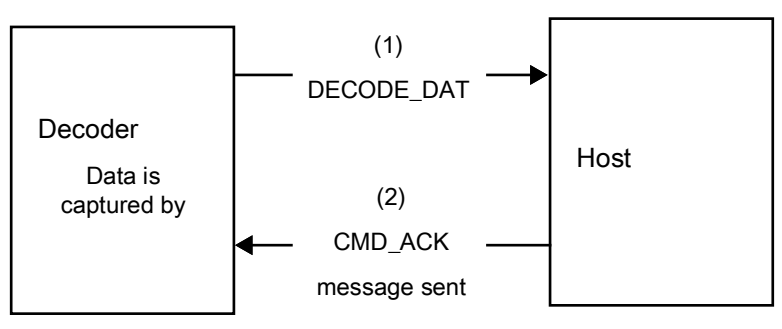

#### **ACK/NAK Enabled and Unpacketed ASCII Data**

Even though the ACK/NAK handshaking is enabled, no handshaking occurs because the handshaking applies only to packeted data. In this example the **packeted\_decode** parameter is disabled.

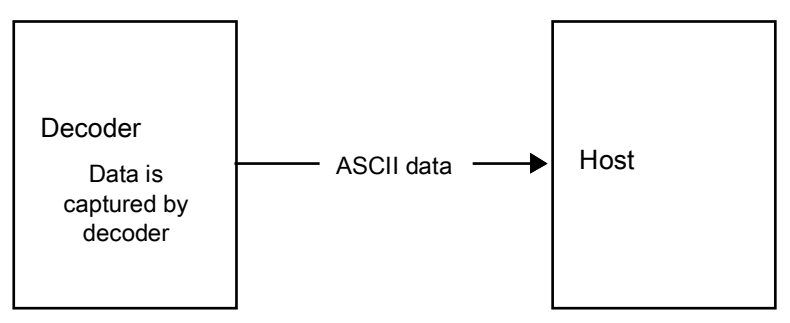

#### **ACK/NAK Disabled and Packeted DECODE\_DATA**

In this example ACK/NAK does not occur even though **packeted\_decode** is enabled because the ACK/NAK handshaking parameter is disabled.

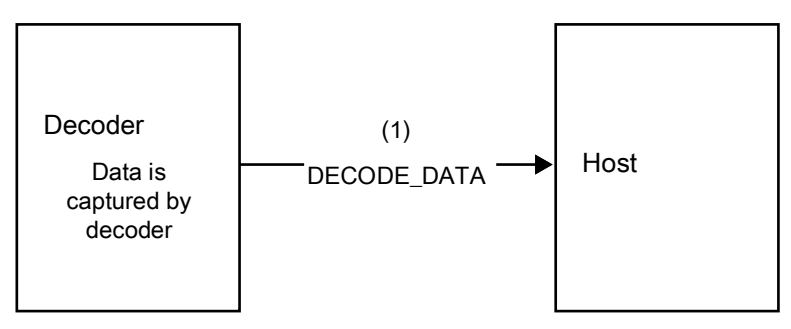

#### **ACK/NAK Disabled and Unpacketed ASCII Data**

Data captured by the digital scanner is sent to the host.

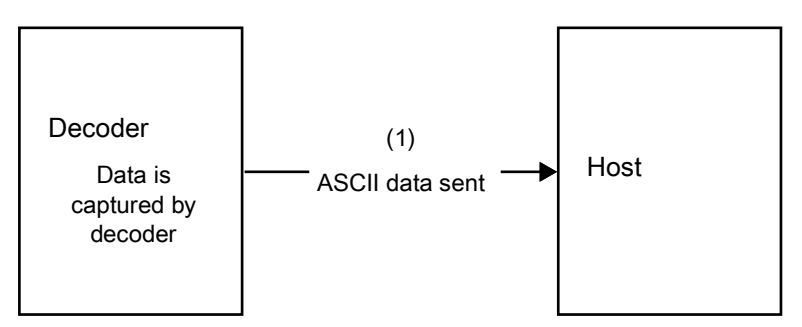

# **Communication Summary**

#### **ACK/NAK Option**

Enable or disable ACK/NAK handshaking. This handshaking is enabled by default and Zebra recommends leaving it enabled. Disabling this handshaking can cause communication problems, as handshaking is the only acknowledgment that a message was received, and if it was received correctly. ACK/NAK is not used with unpacketed decode data regardless of whether or not it is enabled.

#### **Serial Response Time-out**

The Serial Response Time-out parameter determines how long to wait for a handshaking response before trying again, or aborting any further attempts. Set the same value for both the host and digital scanner.

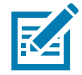

**NOTE:** You can temporarily change the Serial Response Time-out when the host takes longer to process an ACK or longer data string. Zebra does not recommend frequent permanent changes due to limited write cycles of non-volatile memory.

#### **Retries**

When sending data, the host should resend twice after the initial send if the digital scanner does not respond with an ACK or NAK (if ACK/NAK handshaking is enabled), or response data (e.g., PARAM\_SEND, REPLY\_REVISION). If the digital scanner replies with a NAK RESEND, the host resends the data. All resent messages must have the resend bit set in the Status byte.

The digital scanner resends data two times after the initial send if the host fails to reply with an ACK or NAK (if ACK/NAK handshaking is enabled).

#### **Response Time-out, ACK/NAK Handshake**

If you use PARAM\_SEND to change these serial parameters, the ACK response to the PARAM\_SEND uses the previous values for these parameters. The new values then take effect for the next transaction.

#### **Errors**

The digital scanner issues a communication error when:

**•** Failure to receive an ACK or NAK after initial transmit and two resends.

# **Things to Remember When Using SSI Communication**

There is a permanent/temporary bit in the PARAM\_SEND message. Removing power from the digital scanner discards temporary changes. Permanent changes are written to non-volatile memory. Frequent changes shorten the life of the non-volatile memory.

# **Encapsulation of RSM Commands/Responses over SSI**

The SSI protocol allows the host to send a command that is variable in length up to 255 bytes. Although there is a provision in the protocol to multi-packet commands from the host, the scan engine does not support this. The host must fragment packets using the provisions in the RSM protocol.

#### **Command Structure**

#### **Table 18**

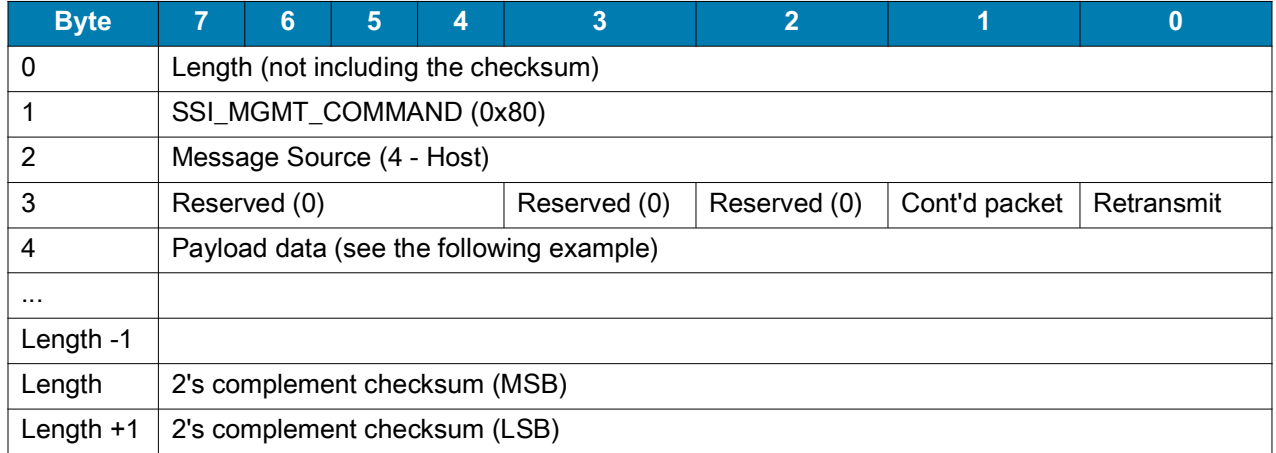

The expected response in the positive case is SSI\_MGMT\_COMMAND which may be a multi-packet response. For devices that do not support the SSI\_MGMT\_COMMAND, the response is the standard SSI\_NAK.

#### **Response Structure**

*Table 13-1* 

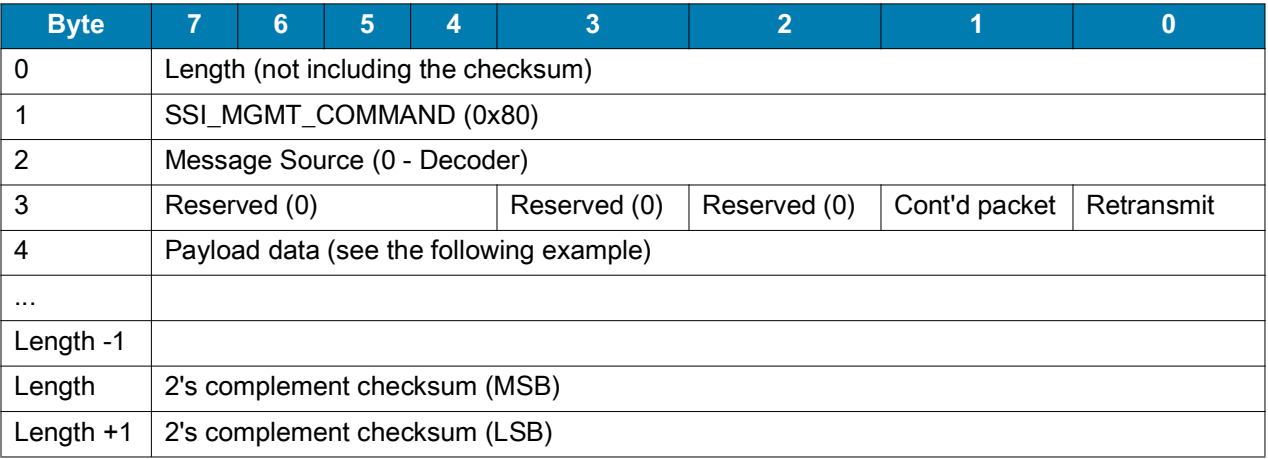

#### **Example Transaction**

The following example illustrates how to retrieve diagnostic information (Diagnostic Testing and Reporting (Attribute #10061) decimal) from the engine using encapsulation of RSM commands over SSI. Before sending any RSM command, the host must send the RSM Get Packet Size command to query the packet size supported by the device.

#### **Command from Host to Query Packet Size Supported by Device**

0A 80 04 00 00 06 20 00 FF FF FD 4E

Where:

- **•** 0A 80 04 00 is encapsulation of RSM commands over SSI command header
- **•** 00 06 20 00 FF FF is RSM Get Packet Size command
- **•** FD 4E is SSI command checksum

#### **Response from Device with Packet Size Information**

0C 80 00 00 00 08 20 00 00 F0 00 F0 FD 6C

Where:

- **•** 0C 80 00 00 is encapsulation of RSM command over SSI command header
- **•** 00 08 20 00 00 F0 00 F0 is RSM Get Packet Size response
- **•** FD 6C is SSI response checksum

#### **Command from Host to Retrieve Diagnostic Information**

0C 80 04 00 00 08 02 00 27 4D 42 00 FE B0

Where:

- **•** 0C 80 04 00 is encapsulation of RSM commands over SSI command header
- **•** 00 08 02 00 27 4D 42 00 is attribute Get command requesting attribute 10061 decimal
- **•** FE B0 is SSI command checksum

#### **Response from Device with Diagnostic Information**

21 80 00 00 00 1D 02 00 27 4D 41 01 42 00 0E 00 00 00 00 01 03 02 03 03 03 04 03 05 03 06 03 FF FF FC 15

Where:

- **•** 21 80 00 00 00 1D 02 00 27 4D 41 01 42 00 0E 00 00 is encapsulation of RSM responses over SSI command header
- **•** 00 00 01 03 02 03 03 03 04 03 05 03 06 03 is attribute Get response which includes diagnostic report value
- **•** FF FF is attribute Get response, packet termination
- **•** FC 15 is SSI response checksum

# **Simple Serial Interface Default Parameters**

This section describes how to set up the digital scanner with an SSI host. When using SSI, program the digital scanner via barcode menu or SSI hosts commands.

Throughout the programming barcode menus, asterisks (**\***) indicate default values.

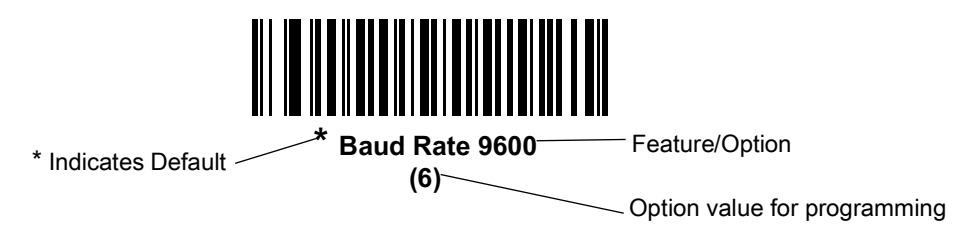

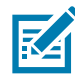

**NOTE:** Most computer monitors allow scanning the barcodes directly on the screen. When scanning from the screen, be sure to set the document magnification to a level where you can see the barcode clearly, and bars and/or spaces are not merging.

[Table 14](#page-228-0) lists the defaults for the SSI host. There are two ways to change the default values:

- **•** Scan the appropriate barcodes in this guide. These new values replace the standard default values in memory. To recall the default parameter values, scan the [\\* Restore Defaults](#page-66-0) barcode on [page 67.](#page-66-0)
- **•** Download data through the device serial port using SSI. Hexadecimal parameter numbers appear in this chapter below the parameter title, and options appear in parenthesis beneath the accompanying barcodes. Refer to the Simple Serial Interface (SSI) Programmer's Guide for detailed instructions for changing parameters using this method.

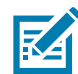

**NOTE:** See [Standard Parameter Defaults](#page-378-0) for all user preferences, hosts, symbologies, and miscellaneous default parameters.

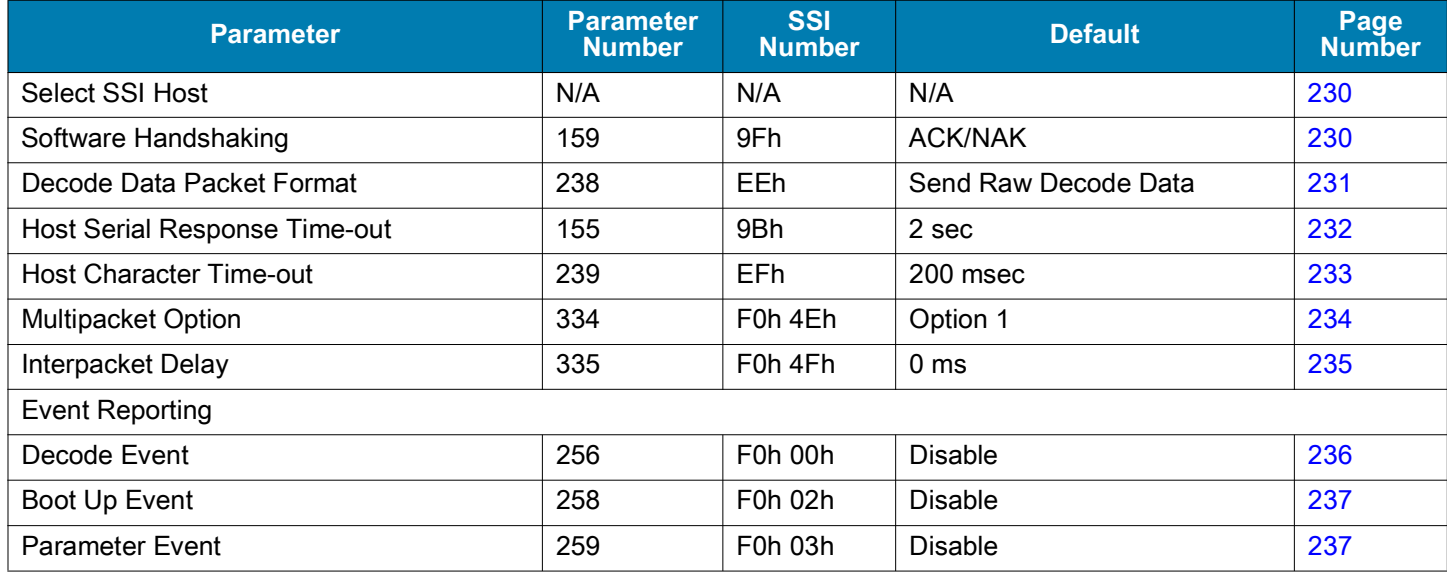

#### <span id="page-228-0"></span>**Table 14** SSI Default Table

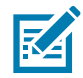

**NOTE:** SSI interprets Prefix, Suffix1, and Suffix2 values listed in [Table 23 on page 379](#page-378-1) differently than other interfaces. SSI does not recognize key categories, only the 3-digit decimal value. The default value of 7013 is interpreted as CR only.

# <span id="page-229-1"></span>**SSI Host Parameters**

#### <span id="page-229-0"></span>**Software Handshaking**

#### **Parameter # 159 (SSI # 9Fh)**

This parameter offers control of data transmission in addition to the control hardware handshaking offers. Hardware handshaking is always enabled; you cannot disable it.

- **Disable ACK/NAK Handshaking**: When this option is selected, the digital scanner neither generates nor expects ACK/NAK handshaking packets.
- **Enable ACK/NAK Handshaking**: When this option is selected, after transmitting data, the digital scanner expects either an ACK or NAK response from the host. The digital scanner also ACKs or NAKs messages from the host.

The digital scanner waits up to the programmable Host Serial Response Time-out to receive an ACK or NAK. If the digital scanner does not get a response in this time, it resends its data up to two times before discarding the data and declaring a transmit error.

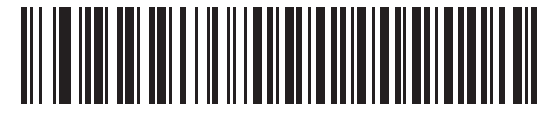

**Disable ACK/NAK (0)**

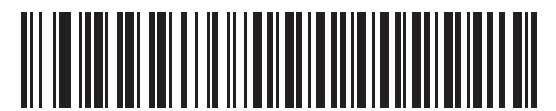

**\* Enable ACK/NAK (1)**

# <span id="page-230-0"></span>**Decode Data Packet Format**

# **Parameter # 238 (SSI # EEh)**

This parameter selects whether to transmit decoded data in raw format (unpacketed), or with the packet format defined by the serial protocol.

Selecting the raw format disables ACK/NAK handshaking for decode data.

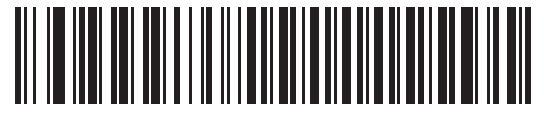

**\* Send Raw Decode Data**

**(0)**

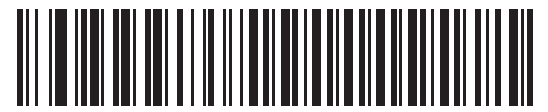

**Send Packeted Decode Data (1)**

## <span id="page-231-0"></span>**Host Serial Response Time-out**

#### **Parameter # 155 (SSI # 9Bh)**

This parameter specifies how long the digital scanner waits for an ACK or NAK before resending. Also, if the digital scanner wants to send, and the host has already been granted permission to send, the digital scanner waits for the designated time-out before declaring an error.

To set the delay period (options are 2, 5, 7.5, or 9,9 seconds), scan one of the following barcodes.

Other values are available via SSI command.

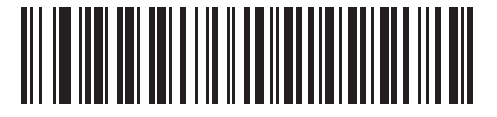

**\* Low - 2 Seconds (20)**

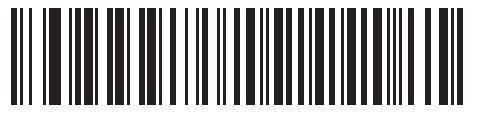

**Medium - 5 Seconds (50)**

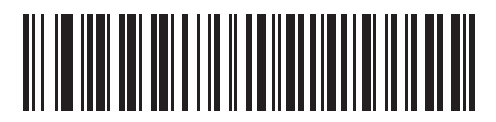

**High - 7.5 Seconds (75)**

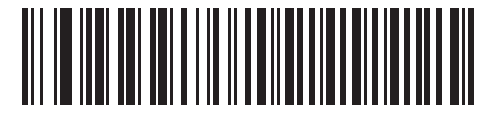

**Maximum - 9.9 Seconds (99)**

## <span id="page-232-0"></span>**Host Character Time-out**

## **Parameter # 239 (SSI # EFh)**

This parameter determines the maximum time the digital scanner waits between characters transmitted by the host before discarding the received data and declaring an error.

To set the delay period (options are 200, 500, 750, or 990 ms), scan one of the following barcodes.

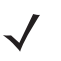

Other values are available via SSI command.

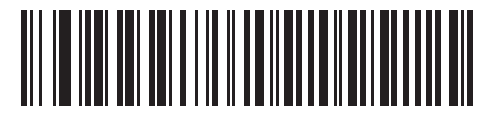

**\* Low - 200 ms (20)**

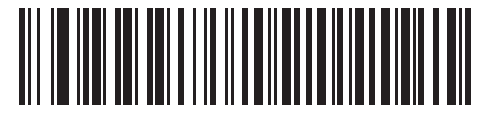

**Medium - 500 ms (50)**

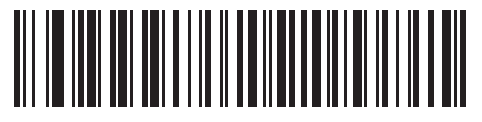

**High - 750 ms (75)**

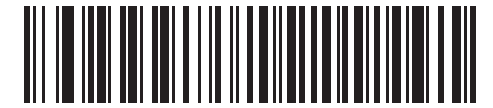

**Maximum - 990 ms (99)**

## <span id="page-233-0"></span>**Multipacket Option**

## **Parameter # 334 (SSI # F0h 4Eh)**

This parameter controls ACK/NAK handshaking for multi-packet transmissions.

- **Multi-Packet Option 1**: The host sends an ACK / NAK for each data packet during a multi-packet transmission.
- **Multi-Packet Option 2**: The digital scanner sends data packets continuously, with no ACK/NAK handshaking to pace the transmission. The host, if overrun, can use hardware handshaking to temporarily delay digital scanner transmissions. At the end of transmission, the digital scanner waits for a CMD\_ACK or CMD\_NAK.
- **Multi-Packet Option 3**: Option 3 is the same as option 2 with the addition of a programmable interpacket delay.

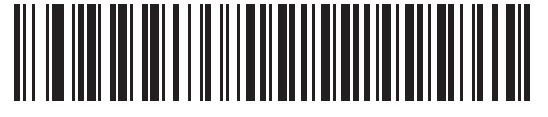

**\* Multipacket Option 1 (0)**

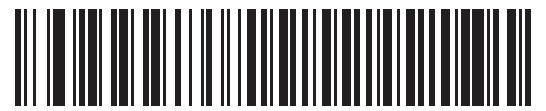

**Multipacket Option 2 (1)**

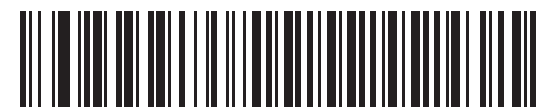

**Multipacket Option 3 (2)**

#### <span id="page-234-0"></span>**Interpacket Delay**

## **Parameter # 335 (SSI # F0h 4Fh)**

This parameter specifies the interpacket delay if you selected **Multipacket Option 3**.

To set the delay period (options are 0, 25, 50, 75, or 99 ms), scan one of the following barcodes.

Other values are available via SSI command.

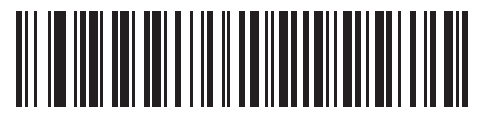

**\* Minimum - 0 ms (0)**

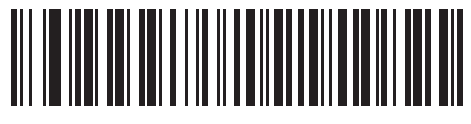

**Low - 25 ms (25)**

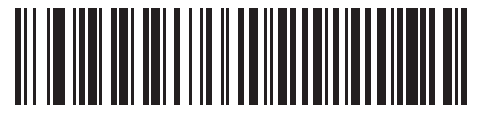

**Medium - 50 ms (50)**

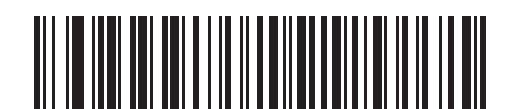

**High - 75 ms (75)**

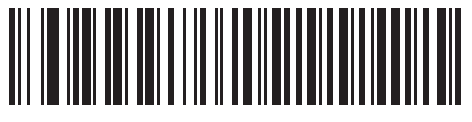

**Maximum - 99 ms (99)**

# **Event Reporting**

The host can request the digital scanner to provide certain information (events) relative to the digital scanner behavior. Enable or disable the events listed in [Table 15](#page-235-1) and on the following pages by scanning the appropriate barcodes.

<span id="page-235-1"></span>**Table 15** Event Codes

| <b>Event Class</b>     | <b>Event</b>                                                | <b>Code Reported</b> |
|------------------------|-------------------------------------------------------------|----------------------|
| Decode Event           | Non parameter decode                                        | 0x01                 |
| Boot Up Event          | System power-up                                             | 0x03                 |
| <b>Parameter Event</b> | Parameter entry error                                       | 0x07                 |
|                        | Parameter stored                                            | 0x08                 |
|                        | Defaults set (and parameter event is<br>enabled by default) | 0x0A                 |
|                        | Number expected                                             | 0x0F                 |

## <span id="page-235-0"></span>**Decode Event**

#### **Parameter # 256 (SSI # F0h 00h)**

When enabled, the digital scanner generates a message to the host upon a successful barcode decode. When disabled, no notification is sent.

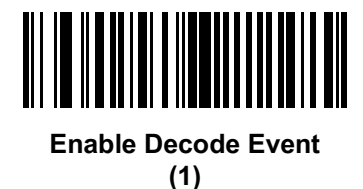

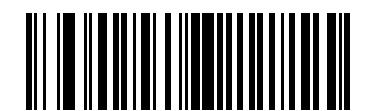

**\* Disable Decode Event (0)**

# <span id="page-236-0"></span>**Boot Up Event**

# **Parameter # 258 (SSI # F0h 02h)**

When enabled, the digital scanner generates a message to the host whenever power is applied. When disabled, no notification is sent.

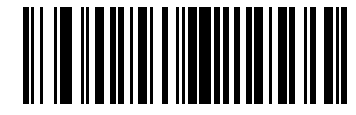

**Enable Boot Up Event (1)**

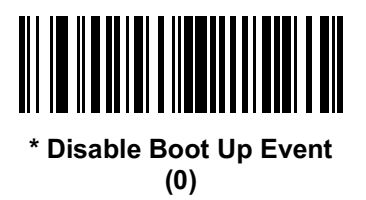

#### <span id="page-236-1"></span>**Parameter Event**

## **Parameter # 259 (SSI # F0h 03h)**

When enabled, the digital scanner generates a message to the host when one of the events specified in [Table 15 on page 236](#page-235-1) occurs. When disabled, no notification is sent.

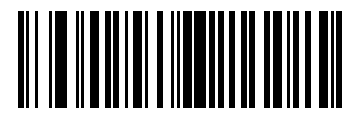

**Enable Parameter Event (1)**

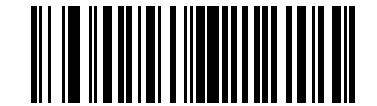

**\* Disable Parameter Event (0)**

# **Symbologies**

# **Introduction**

This chapter describes symbology features and provides programming barcodes for selecting these features. Before programming, follow the instructions in [Getting Started on page 27](#page-26-0).

To set feature values, scan a single barcode or a short barcode sequence. The settings are stored in non-volatile memory and are preserved even when the digital scanner powers down.

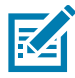

**NOTE:** Most computer monitors allow scanning the barcodes directly on the screen. When scanning from the screen, be sure to set the document magnification to a level where you can see the barcode clearly, and bars and/or spaces do not merge.

Select a host type (see each host chapter for specific host information) after the power-up beeps sound. This is only necessary upon the first power-up when connected to a new host.

To return all features to default values, see [User Preferences Parameter Defaults on page 64.](#page-63-0) Throughout the programming barcode menus, asterisks (**\***) indicate default values.

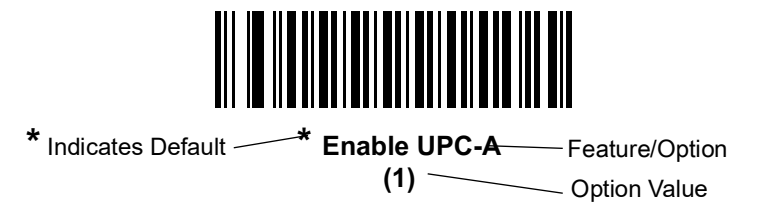

# **Scanning Sequence Examples**

In most cases, scanning one barcode sets the parameter value. For example, to transmit barcode data without the UPC-A check digit, simply scan the **Do Not Transmit UPC-A Check Digit** barcode under [Transmit UPC-A Check Digit on page 253.](#page-252-0) The digital scanner issues a fast warble beep and the LED turns green, signifying a successful parameter entry.

Other parameters, such as **Set Length(s) for D 2 of 5** require scanning several barcodes. See the individual parameter, such as **Set Length(s) for D 2 of 5**, for this procedure.

# **Errors While Scanning**

Unless otherwise specified, to correct an error during a scanning sequence, just re-scan the correct parameter.

# **Symbology Parameter Defaults**

[Table 16](#page-238-0) lists the defaults for all symbology parameters. To change the default values, scan the appropriate barcodes in this guide. These new values replace the standard default values in memory. To recall the default parameter values, see [Standard Parameter Defaults on page 379.](#page-378-0)

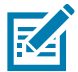

**NOTE:** See [Standard Parameter Defaults](#page-378-0) for all user preferences, hosts, and miscellaneous default parameters.

#### <span id="page-238-0"></span>**Table 16** Symbology Parameter Defaults

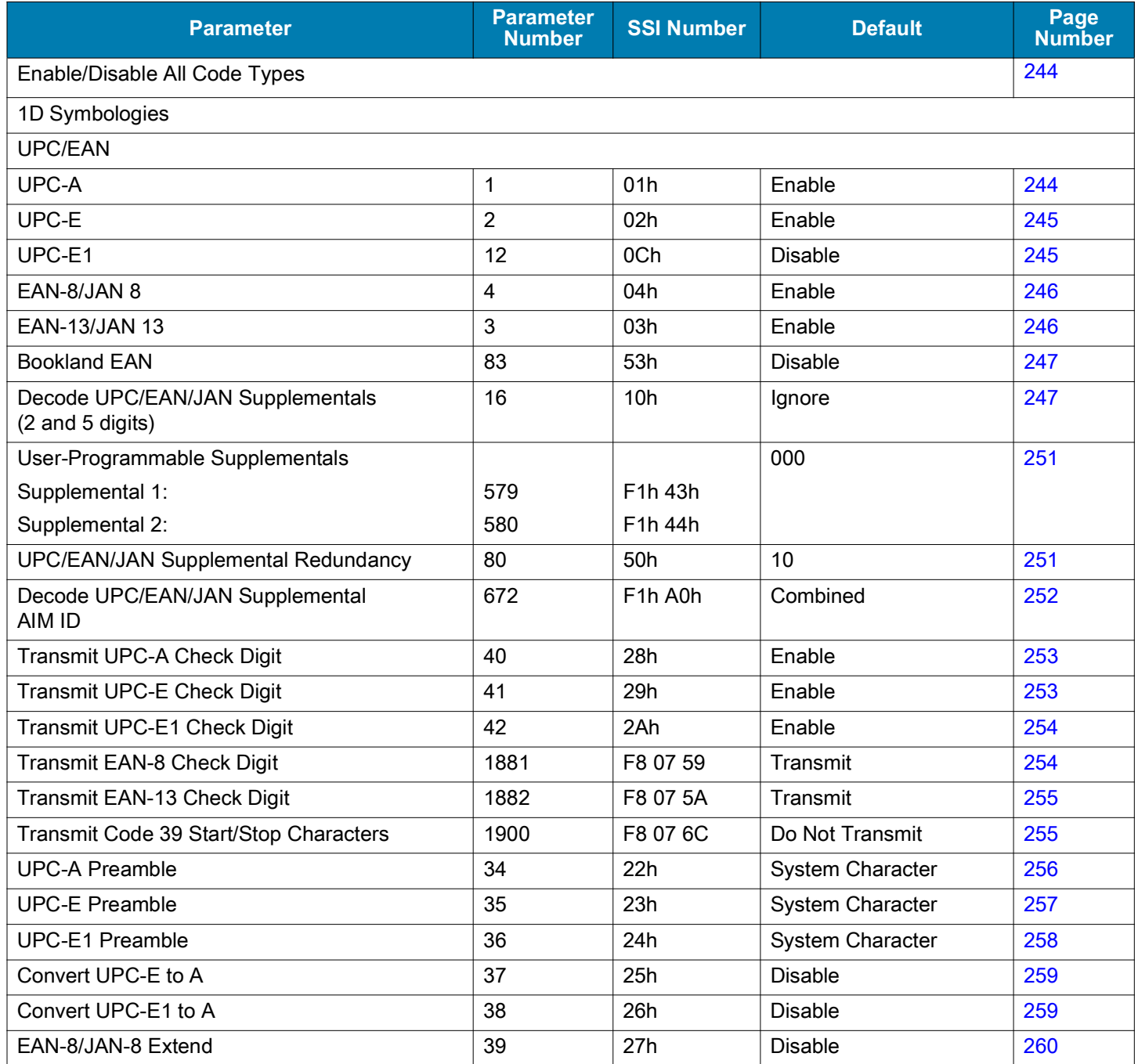

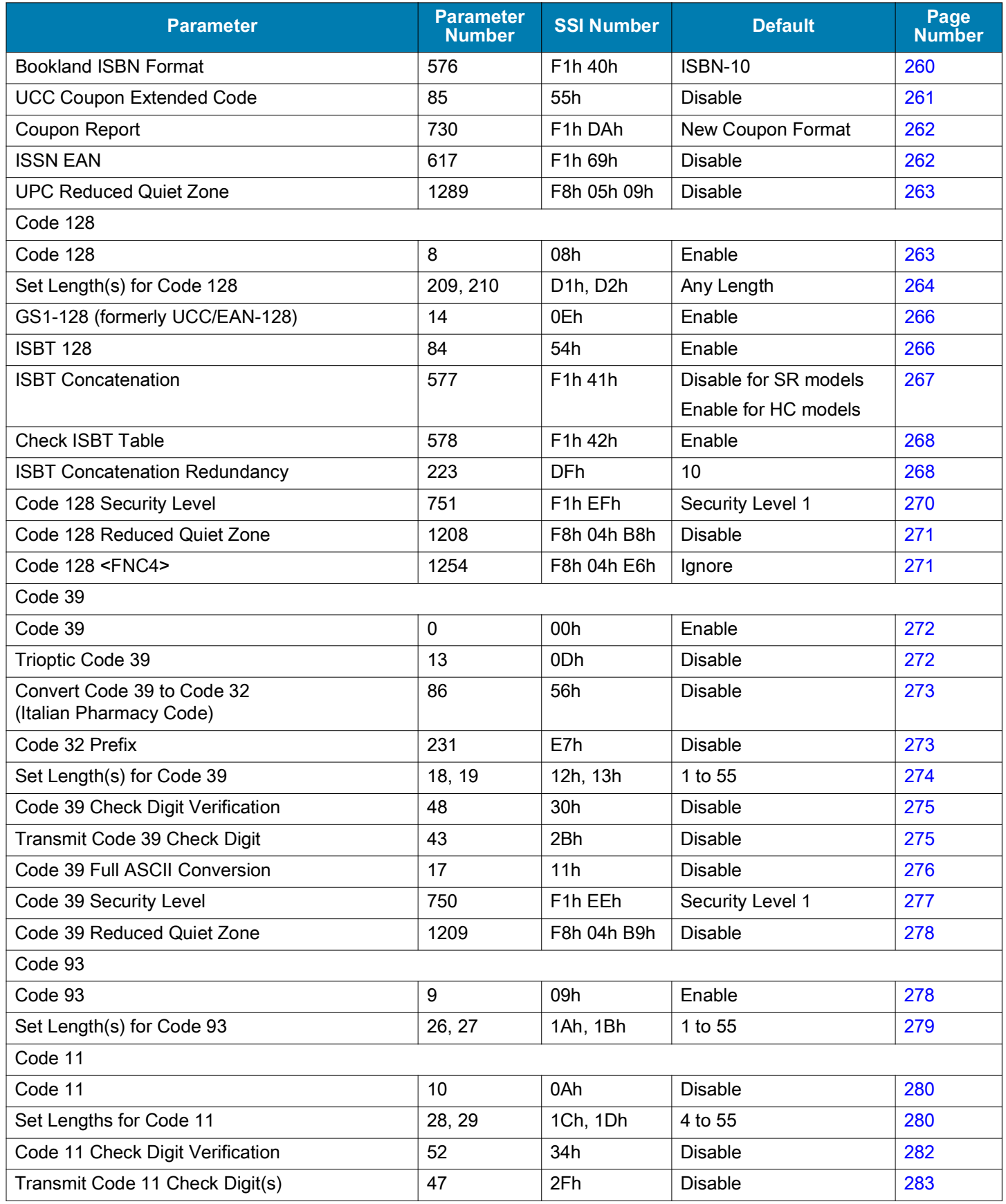

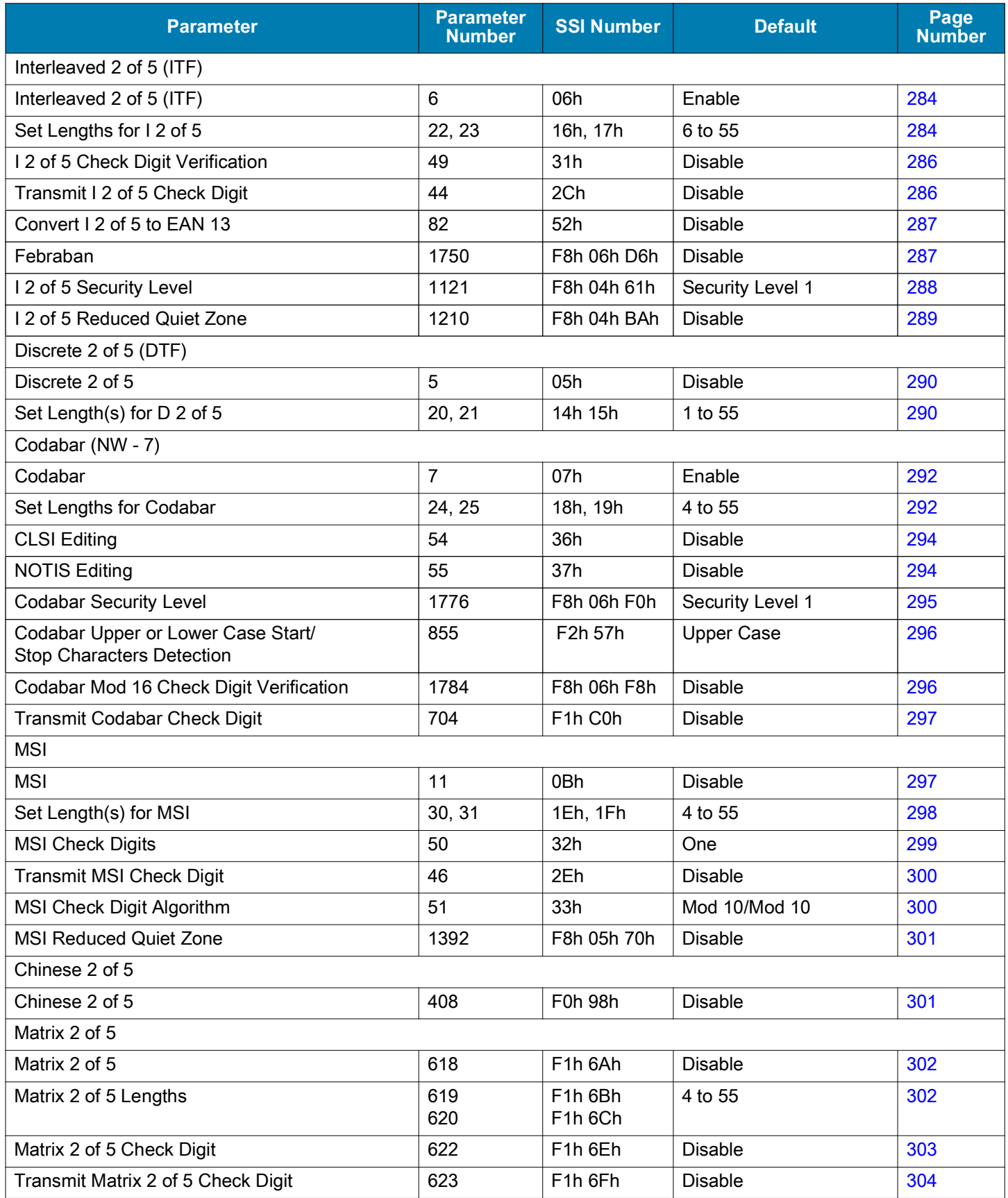

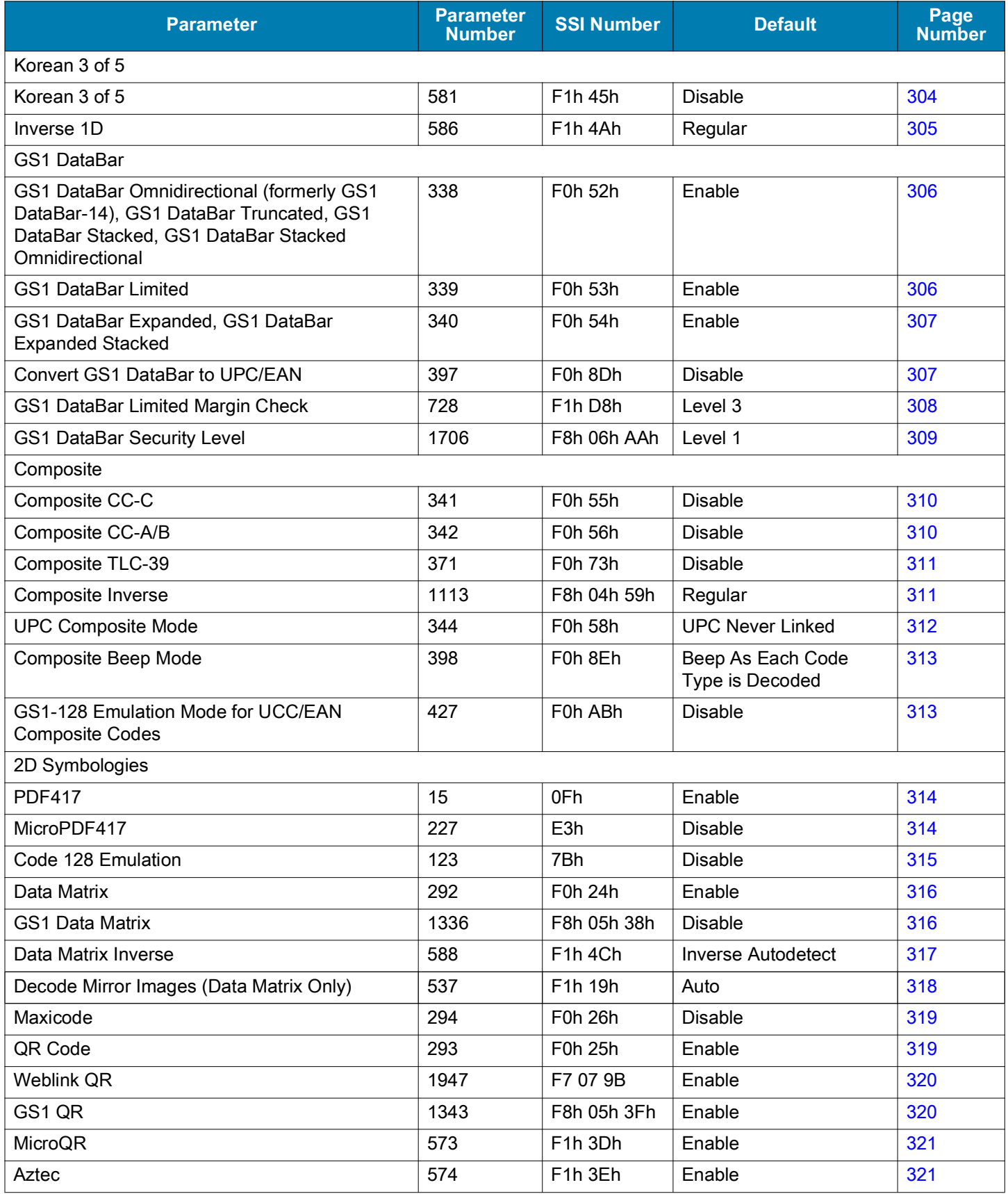

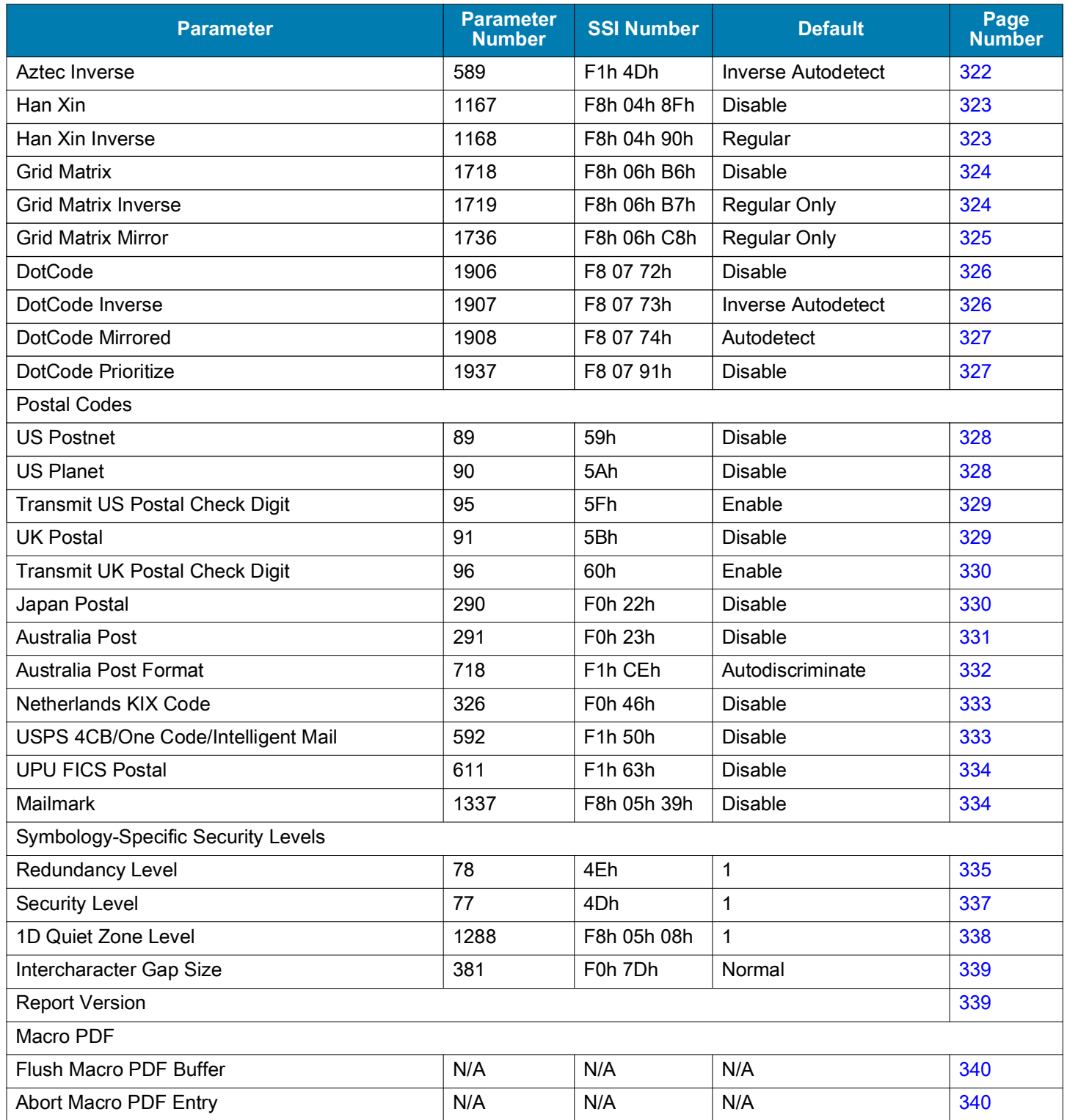

# <span id="page-243-0"></span>**Enable/Disable All Code Types**

To disable all symbologies, scan **Disable All Code Types** below. This is useful when enabling only a few code types.

Scan **Enable All Code Types** turn on (enable) all code types. This is useful when you want to read all codes, or when you want to disable only a few code types.

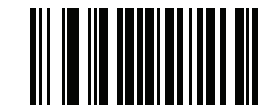

**Disable All Code Types**

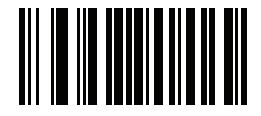

**Enable All Code Types**

# **UPC/EAN**

**Enable/Disable UPC-A**

#### **Parameter # 1 (SSI # 01h)**

To enable or disable UPC-A, scan the appropriate barcode below**.** 

<span id="page-243-1"></span>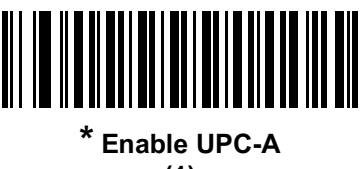

**(1)**

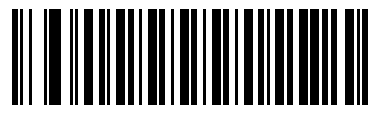

**Disable UPC-A (0)**

# **Enable/Disable UPC-E**

## **Parameter # 2 (SSI # 02h)**

To enable or disable UPC-E, scan the appropriate barcode below**.** 

<span id="page-244-0"></span>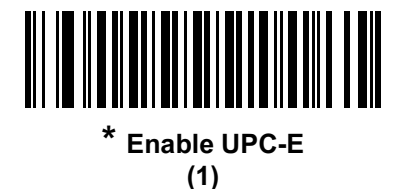

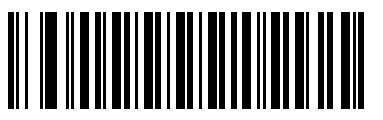

**Disable UPC-E (0)**

## **Enable/Disable UPC-E1**

## **Parameter # 12 (SSI # 0Ch)**

UPC-E1 is disabled by default.

To enable or disable UPC-E1, scan the appropriate barcode below.

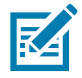

**NOTE:** UPC-E1 is not a UCC (Uniform Code Council) approved symbology.

<span id="page-244-1"></span>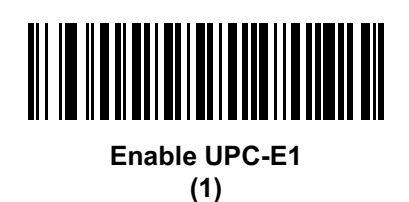

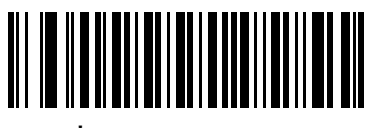

**\* Disable UPC-E1 (0)**

# **Enable/Disable EAN-8/JAN-8**

# **Parameter # 4 (SSI # 04h)**

To enable or disable EAN-8/JAN-8, scan the appropriate barcode below**.** 

<span id="page-245-0"></span>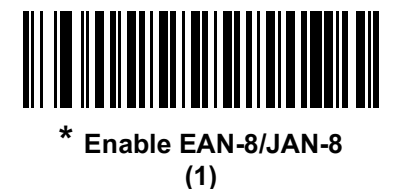

> **Disable EAN-8/JAN-8 (0)**

# **Enable/Disable EAN-13/JAN-13**

## **Parameter # 3 (SSI # 03h)**

To enable or disable EAN-13/JAN-13, scan the appropriate barcode below**.** 

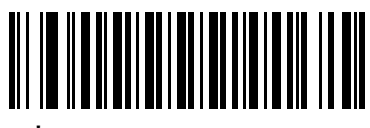

<span id="page-245-1"></span>**\* Enable EAN-13/JAN-13 (1)**

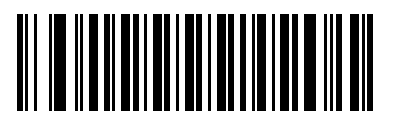

**Disable EAN-13/JAN-13 (0)**

## <span id="page-246-2"></span>**Enable/Disable Bookland EAN**

## **Parameter # 83 (SSI # 53h)**

To enable or disable Bookland EAN, scan the appropriate barcode below.

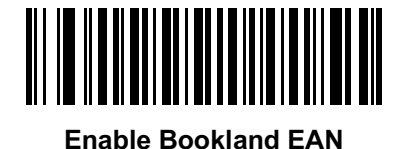

**(1)**

<span id="page-246-0"></span>**Disable Bookland EAN (0)**

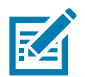

**NOTE:** If you enable Bookland EAN, select a [Bookland ISBN Format on page 260](#page-259-1). Also select either Decode UPC/EAN Supplementals, Autodiscriminate UPC/EAN Supplementals, or Enable 978/979 Supplemental Mode in [Decode UPC/EAN/JAN Supplementals on page 247.](#page-246-1)

#### <span id="page-246-1"></span>**Decode UPC/EAN/JAN Supplementals**

#### **Parameter # 16 (SSI # 10h)**

Supplementals are barcodes appended according to specific format conventions (e.g., UPC A+2, UPC E+2, EAN 13+2). The following options are available:

- **•** If you select **Ignore UPC/EAN with Supplementals**, and the digital scanner is presented with a UPC/EAN plus supplemental symbol, the digital scanner decodes UPC/EAN and ignores the supplemental characters.
- **•** If you select **Decode UPC/EAN with Supplementals**, the digital scanner only decodes UPC/EAN symbols with supplemental characters, and ignores symbols without supplementals.
- **•** If you select **Autodiscriminate UPC/EAN Supplementals**, the digital scanner decodes UPC/EAN symbols with supplemental characters immediately. If the symbol does not have a supplemental, the digital scanner must decode the barcode the number of times set via [UPC/EAN/JAN Supplemental](#page-250-1)  [Redundancy on page 251](#page-250-1) before transmitting its data to confirm that there is no supplemental.
- **•** If you select one of the following **Supplemental Mode** options, the digital scanner immediately transmits EAN-13 barcodes starting with that prefix that have supplemental characters. If the symbol does not have a supplemental, the digital scanner must decode the barcode the number of times set via [UPC/EAN/JAN Supplemental Redundancy on page 251](#page-250-1) before transmitting its data to confirm that there is no supplemental. The digital scanner transmits UPC/EAN barcodes that do not have that prefix immediately.
	- **•** Enable 378/379 Supplemental Mode
	- **•** Enable 978/979 Supplemental Mode

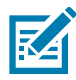

**NOTE:** If you select 978/979 Supplemental Mode and are scanning Bookland EAN barcodes, see [Enable/Disable Bookland EAN on page 247](#page-246-2) to enable Bookland EAN, and select a format using [Bookland](#page-259-1)  [ISBN Format on page 260](#page-259-1).

- **•** Enable 977 Supplemental Mode
- **•** Enable 414/419/434/439 Supplemental Mode
- **•** Enable 491 Supplemental Mode
- **Enable Smart Supplemental Mode** applies to EAN-13 barcodes starting with any prefix listed previously.
- **Supplemental User-Programmable Type 1** applies to EAN-13 barcodes starting with a 3-digit user-defined prefix. Set this 3-digit prefix using [User-Programmable Supplementals on page 251](#page-250-0).
- Supplemental User-Programmable Type 1 and 2 applies to EAN-13 barcodes starting with either of two 3-digit user-defined prefixes. Set the 3-digit prefixes using [User-Programmable](#page-250-0)  [Supplementals on page 251](#page-250-0)**.**
- **Smart Supplemental Plus User-Programmable 1** applies to EAN-13 barcodes starting with any prefix listed previously or the user-defined prefix set using [User-Programmable Supplementals on](#page-250-0)  [page 251.](#page-250-0)
- Smart Supplemental Plus User-Programmable 1 and 2 applies to EAN-13 barcodes starting with any prefix listed previously or one of the two user-defined prefixes set using [User-Programmable Supplementals on page 251.](#page-250-0)

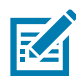

**NOTE:** To minimize the risk of invalid data transmission, select either to decode or ignore supplemental characters.

**Decode UPC/EAN/JAN Supplementals (continued)**

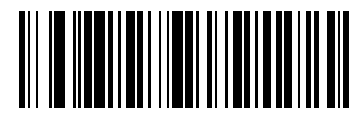

**Decode UPC/EAN/JAN Only With Supplementals**

**(1)**

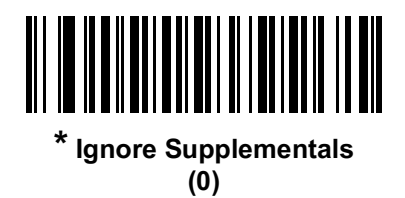

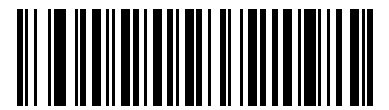

**Autodiscriminate UPC/EAN/JAN Supplementals**

**(2)**

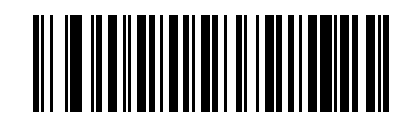

**Enable 378/379 Supplemental Mode (4)**

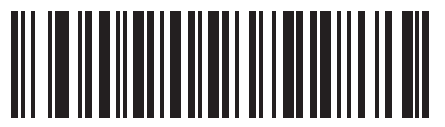

**Enable 978/979 Supplemental Mode**

**(5)**

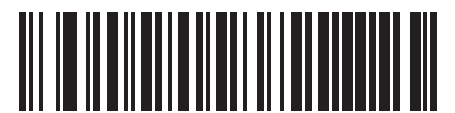

**Enable 977 Supplemental Mode (7)**

Symbologies

# **Decode UPC/EAN/JAN Supplementals (continued)**

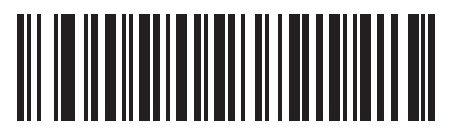

**Enable 414/419/434/439 Supplemental Mode (6)**

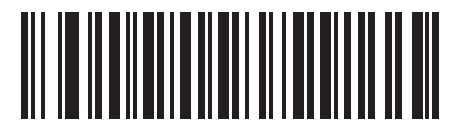

**Enable 491 Supplemental Mode (8)**

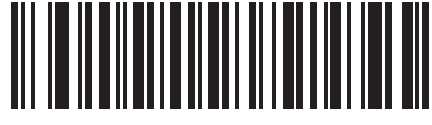

**Enable Smart Supplemental Mode (3)**

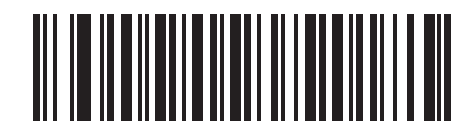

**Supplemental User-Programmable Type 1 (9)**

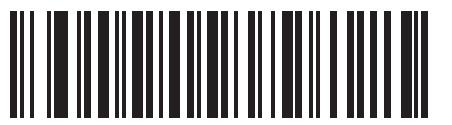

**Supplemental User-Programmable Type 1 and 2 (10)**

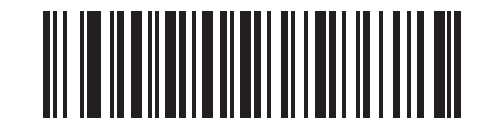

**Smart Supplemental Plus User-Programmable 1 (11)**

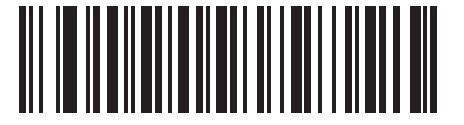

**Smart Supplemental Plus User-Programmable 1 and 2**

## <span id="page-250-0"></span>**User-Programmable Supplementals**

## **Supplemental 1: Parameter # 579 (SSI # F1h 43h)**

## **Supplemental 2: Parameter # 580 (SSI # F1h 44h)**

If you selected a Supplemental User-Programmable option from Decode UPC/EAN/JAN Supplementals on [page 247,](#page-246-1) select **User-Programmable Supplemental 1** to set the 3-digit prefix. Then select the 3 digits using the numeric barcodes beginning on [451](#page-450-0). Select **User-Programmable Supplemental 2** to set a second 3-digit prefix. Then select the 3 digits using the numeric barcodes beginning on [451.](#page-450-0) The default is 000 (zeros).

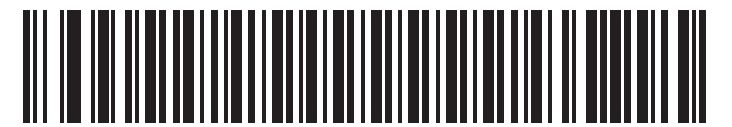

**User-Programmable Supplemental 1**

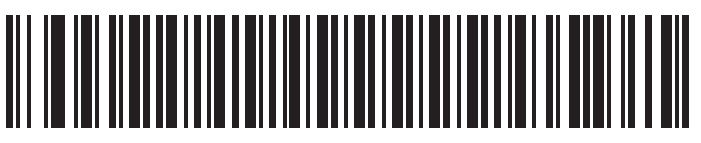

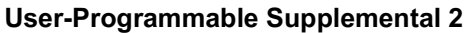

## <span id="page-250-1"></span>**UPC/EAN/JAN Supplemental Redundancy**

## **Parameter # 80 (SSI # 50h)**

If you selected **Autodiscriminate UPC/EAN/JAN Supplementals**, this option adjusts the number of times to decode a symbol without supplementals before transmission. The range is from two to thirty times. Five or above is recommended when decoding a mix of UPC/EAN/JAN symbols with and without supplementals. The default is 10.

Scan the barcode below to set a decode redundancy value. Next, scan two numeric barcodes in [Numeric](#page-450-1)  [Barcodes](#page-450-1). Enter a leading zero for single digit numbers. To correct an error or change a selection, scan [Cancel on page 451.](#page-450-2)

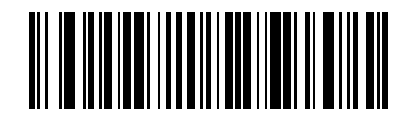

**UPC/EAN/JAN Supplemental Redundancy**

## <span id="page-251-0"></span>**UPC/EAN/JAN Supplemental AIM ID Format**

## **Parameter # 672 (SSI # F1h A0h)**

Select an output format when reporting UPC/EAN/JAN barcodes with Supplementals with [Transmit Code](#page-122-0)  [ID Character on page 123](#page-122-0) set to **AIM Code ID Character**:

**• Separate** - transmit UPC/EAN with supplementals with separate AIM IDs but one transmission, i.e.:

]E<0 or 4><data>]E<1 or 2>[supplemental data]

**• Combined** – transmit UPC/EAN with supplementals with one AIM ID and one transmission, i.e.:

]E3<data+supplemental data>

**• Separate Transmissions** - transmit UPC/EAN with supplementals with separate AIM IDs and separate transmissions, i.e.:

]E<0 or 4><data> ]E<1 or 2>[supplemental data]

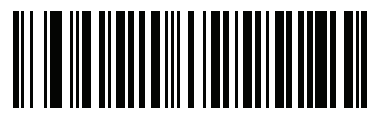

**Separate (0)**

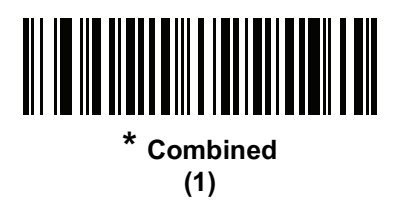

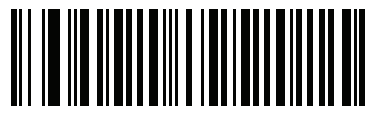

**Separate Transmissions (2)**
## **Transmit UPC-A Check Digit**

#### **Parameter # 40 (SSI # 28h)**

The check digit is the last character of the symbol used to verify the integrity of the data. Scan the appropriate barcode below to transmit the barcode data with or without the UPC-A check digit. It is always verified to guarantee the integrity of the data.

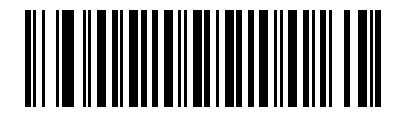

**\* Transmit UPC-A Check Digit (1)**

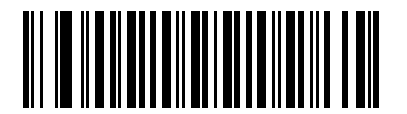

**Do Not Transmit UPC-A Check Digit (0)**

### **Transmit UPC-E Check Digit**

#### **Parameter # 41 (SSI # 29h)**

The check digit is the last character of the symbol used to verify the integrity of the data. Scan the appropriate barcode below to transmit the barcode data with or without the UPC-E check digit. It is always verified to guarantee the integrity of the data.

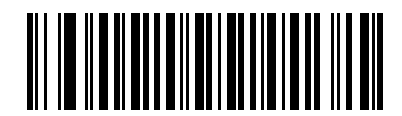

**\* Transmit UPC-E Check Digit (1)**

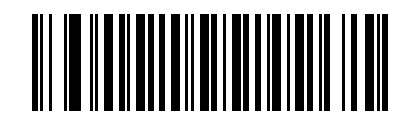

**Do Not Transmit UPC-E Check Digit (0)**

## **Transmit UPC-E1 Check Digit**

### **Parameter # 42 (SSI # 2Ah)**

The check digit is the last character of the symbol used to verify the integrity of the data. Scan the appropriate barcode below to transmit the barcode data with or without the UPC-E1 check digit. It is always verified to guarantee the integrity of the data.

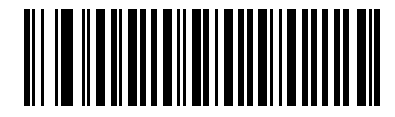

**\* Transmit UPC-E1 Check Digit (1)**

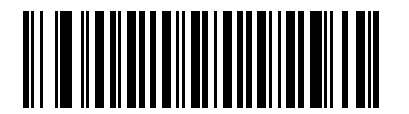

**Do Not Transmit UPC-E1 Check Digit (0)**

### **Transmit EAN-8 Check Digit**

### **Parameter # 1881 (SSI # F8 07 59)**

The check digit is the last character of the symbol used to verify the integrity of the data. Scan the appropriate barcode below to transmit the barcode data with or without the EAN-8 Check Digit. It is always verified to guarantee the integrity of the data.

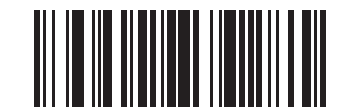

**\* Transmit EAN-8 Check Digit (1)**

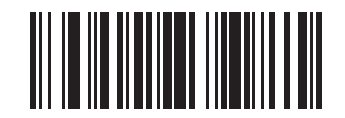

**Do Not Transmit EAN-8 Check Digit (0)**

## **Transmit EAN-13 Check Digit**

### **Parameter # 1882 (SSI # F8 07 5A)**

The check digit is the last character of the symbol used to verify the integrity of the data. Scan the appropriate barcode below to transmit the barcode data with or without the EAN-13 Check Digit. It is always verified to guarantee the integrity of the data.

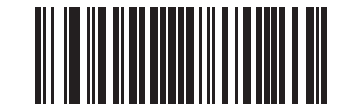

**\* Transmit EAN-13 Check Digit (1)**

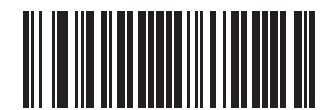

**Do Not Transmit EAN-13 Check Digit (0)**

#### **Transmit Code 39 Start/Stop Characters**

### **Parameter # 1900 (SSI # F8 07 6C)**

The Code 39 Start/Stop Characters are not normally transmitted along with the barcode data. Scan Transmit Code 39 Start/Stop Characters to have them transmitted with the barcode data.

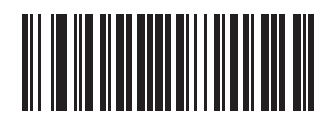

**Transmit Code 39 Start/Stop Characters (1)**

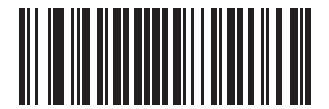

**\* Do Not Transmit 39 Start/Stop Characters (0)**

## **UPC-A Preamble**

### **Parameter # 34 (SSI # 22h)**

Preamble characters are part of the UPC symbol, and include Country Code and System Character. There are three options for transmitting a UPC-A preamble to the host device: transmit System Character only, transmit System Character and Country Code ("0" for USA), and transmit no preamble. Select the appropriate option to match the host system.

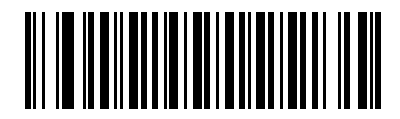

**No Preamble (<DATA>) (0)**

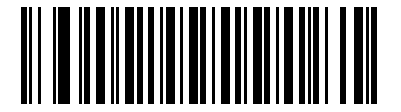

**\* System Character (<SYSTEM CHARACTER> <DATA>) (1)**

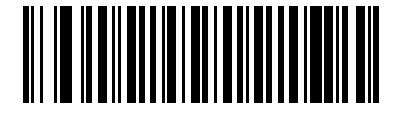

**System Character & Country Code (< COUNTRY CODE> <SYSTEM CHARACTER> <DATA>) (2)**

## **UPC-E Preamble**

#### **Parameter # 35 (SSI # 23h)**

Preamble characters are part of the UPC symbol, and include Country Code and System Character. There are three options for transmitting a UPC-E preamble to the host device: transmit System Character only, transmit System Character and Country Code ("0" for USA), and transmit no preamble. Select the appropriate option to match the host system.

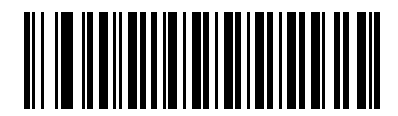

**No Preamble (<DATA>) (0)**

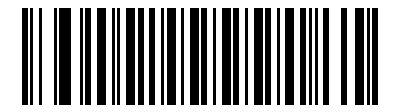

#### **\* System Character (<SYSTEM CHARACTER> <DATA>) (1)**

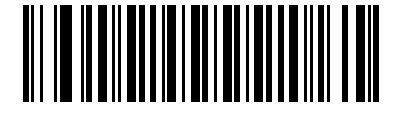

**System Character & Country Code (< COUNTRY CODE> <SYSTEM CHARACTER> <DATA>) (2)**

## **UPC-E1 Preamble**

#### **Parameter # 36 (SSI # 24h)**

Preamble characters are part of the UPC symbol, and include Country Code and System Character. There are three options for transmitting a UPC-E1 preamble to the host device: transmit System Character only, transmit System Character and Country Code ("0" for USA), and transmit no preamble. Select the appropriate option to match the host system.

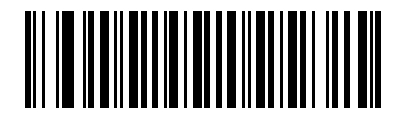

**No Preamble (<DATA>) (0)**

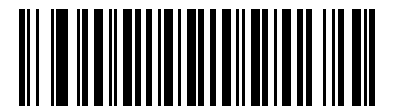

**\* System Character (<SYSTEM CHARACTER> <DATA>)**

**(1)**

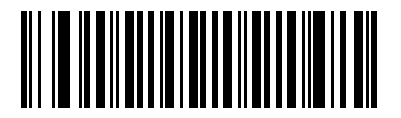

**System Character & Country Code (< COUNTRY CODE> <SYSTEM CHARACTER> <DATA>) (2)**

## **Convert UPC-E to UPC-A**

### **Parameter # 37 (SSI # 25h)**

Enable this to convert UPC-E (zero suppressed) decoded data to UPC-A format before transmission. After conversion, the data follows UPC-A format and is affected by UPC-A programming selections (e.g., Preamble, Check Digit).

Disable this to transmit UPC-E decoded data as UPC-E data, without conversion.

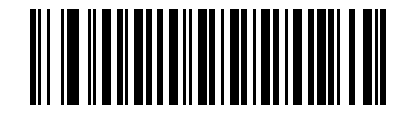

**Convert UPC-E to UPC-A (Enable)**

**(1)**

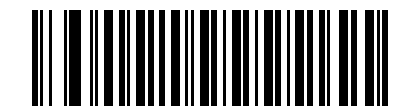

**\* Do Not Convert UPC-E to UPC-A (Disable) (0)**

## **Convert UPC-E1 to UPC-A**

### **Parameter # 38 (SSI # 26h)**

Enable this to convert UPC-E1 decoded data to UPC-A format before transmission. After conversion, the data follows UPC-A format and is affected by UPC-A programming selections (e.g., Preamble, Check Digit).

Disable this to transmit UPC-E1 decoded data as UPC-E1 data, without conversion.

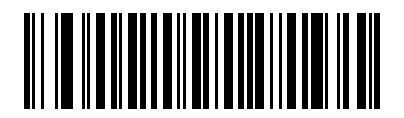

**Convert UPC-E1 to UPC-A (Enable) (1)**

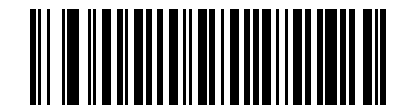

**\* Do Not Convert UPC-E1 to UPC-A (Disable) (0)**

#### **EAN-8/JAN-8 Extend**

#### **Parameter # 39 (SSI # 27h)**

Enable this parameter to add five leading zeros to decoded EAN-8 symbols to make them compatible in format to EAN-13 symbols. Disable this to transmit EAN-8 symbols as is.

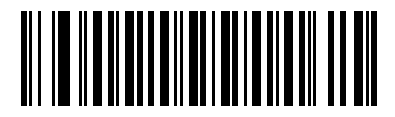

**Enable EAN/JAN Zero Extend (1)**

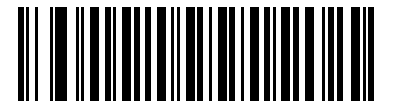

**\* Disable EAN/JAN Zero Extend (0)**

#### **Bookland ISBN Format**

#### **Parameter # 576 (SSI # F1h 40h)**

If you enabled Bookland EAN using [Enable/Disable Bookland EAN on page 247](#page-246-0), select one of the following formats for Bookland data:

- **Bookland ISBN-10** The digital scanner reports Bookland data starting with 978 in traditional 10-digit format with the special Bookland check digit for backward-compatibility. Data starting with 979 is not considered Bookland in this mode.
- **Bookland ISBN-13** The digital scanner reports Bookland data (starting with either 978 or 979) as EAN-13 in 13-digit format to meet the 2007 ISBN-13 protocol.

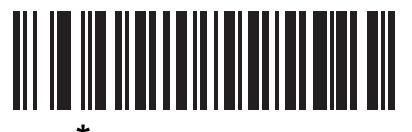

**\* Bookland ISBN-10 (0)**

図

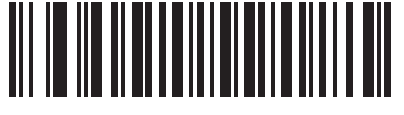

**Bookland ISBN-13 (1)**

**NOTE:** For Bookland EAN to function properly, first enable Bookland EAN using [Enable/Disable Bookland](#page-246-0)  [EAN on page 247,](#page-246-0) then select either Decode UPC/EAN Supplementals, Autodiscriminate UPC/EAN Supplementals, or Enable 978/979 Supplemental Mode in [Decode UPC/EAN/JAN Supplementals on](#page-246-1)  [page 247.](#page-246-1)

## **UCC Coupon Extended Code**

#### **Parameter # 85 (SSI # 55h)**

Enable this parameter to decode UPC-A barcodes starting with digit '5', EAN-13 barcodes starting with digit '99', and UPC-A/GS1-128 Coupon Codes. UPCA, EAN-13, and GS1-128 must be enabled to scan all types of Coupon Codes.

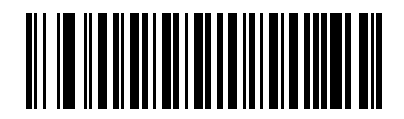

**Enable UCC Coupon Extended Code (1)**

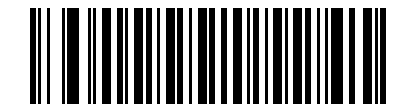

**\* Disable UCC Coupon Extended Code (0)**

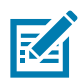

**NOTE:** See [UPC/EAN/JAN Supplemental Redundancy on page 251](#page-250-0) to control autodiscrimination of the GS1-128 (right half) of a coupon code.

## **Coupon Report**

## **Parameter # 730 (SSI # F1h DAh)**

Select an option to determine which type of coupon format to support.

- **•** Select **Old Coupon Format** to support UPC-A/GS1-128 and EAN-13/GS1-128.
- **•** Select **New Coupon Format** as an interim format to support UPC-A/GS1-DataBar and EAN-13/GS1-DataBar.
- **•** If you select **Autodiscriminate Format**, the digital scanner supports both **Old Coupon Format** and **New Coupon Format.**

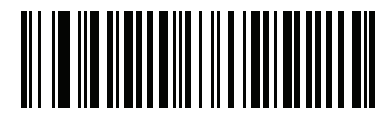

**Old Coupon Format (0)**

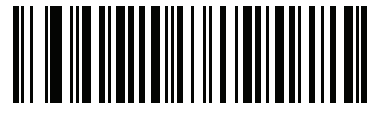

**New Coupon Format (1)**

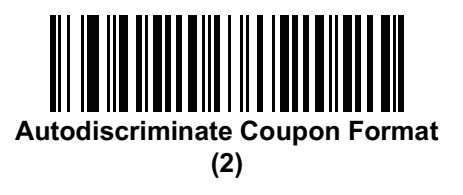

### **ISSN EAN**

## **Parameter # 617 (SSI # F1h 69h)**

To enable or disable ISSN EAN, scan the appropriate barcode below.

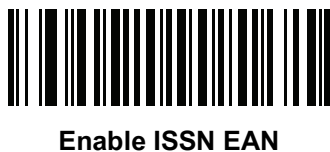

**(1)**

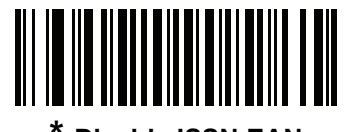

**Disable ISSN EAN (0)**

## **UPC Reduced Quiet Zone**

### **Parameter # 1289 (SSI # F8h 05h 09h)**

Scan one of the following barcodes to enable or disable decoding UPC barcodes with reduced quiet zones. If you select **Enable**, select a [1D Quiet Zone Level on page 338.](#page-337-0)

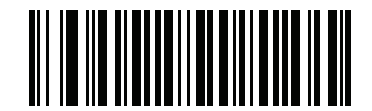

**Enable UPC Reduced Quiet Zone (1)**

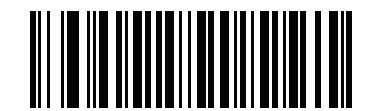

**\* Disable UPC Reduced Quiet Zone (0)**

**Code 128**

**Enable/Disable Code 128**

## **Parameter # 8 (SSI # 08h)**

To enable or disable Code 128, scan the appropriate barcode below.

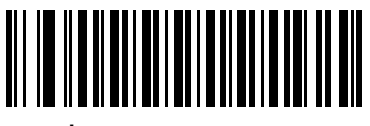

**\* Enable Code 128 (1)**

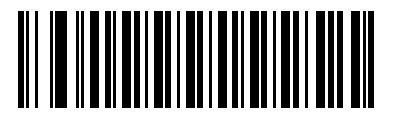

**Disable Code 128 (0)**

### **Set Lengths for Code 128**

#### **Parameter # L1 = 209 (SSI # D1h), L2 = 210 (SSI # D2h)**

The length of a code refers to the number of characters (i.e., human readable characters), including check digit(s) the code contains. Set lengths for Code 128 to any length, one or two discrete lengths, or lengths within a specific range. The default is Any Length.

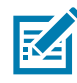

**NOTE:** When setting lengths for different barcode types, enter a leading zero for single digit numbers.

- **One Discrete Length**  Select this option to decode only Code 128 symbols containing a selected length. Select the length using the numeric barcodes in [Numeric Barcodes.](#page-450-0) For example, to decode only Code 128 symbols with 14 characters, scan **Code 128 - One Discrete Length**, then scan **1**  followed by **4**. To correct an error or change the selection, scan [Cancel on page 451](#page-450-1).
- **Two Discrete Lengths** Select this option to decode only Code 128 symbols containing either of two selected lengths. Select lengths using the numeric barcodes in [Numeric Barcodes.](#page-450-0) For example, to decode only Code 128 symbols containing either 2 or 14 characters, select **Code 128 - Two Discrete Lengths**, then scan **0**, **2**, **1**, and then **4**. To correct an error or change the selection, scan [Cancel on page 451](#page-450-1).
- **Length Within Range** Select this option to decode a Code 128 symbol with a specific length range. Select lengths using numeric barcodes in [Numeric Barcodes.](#page-450-0) For example, to decode Code 128 symbols containing between 4 and 12 characters, first scan **Code 128 - Length Within Range**. Then scan **0**, **4**, **1,** and **2** (enter a leading zero for single digit numbers). To correct an error or change the selection, scan [Cancel on page 451](#page-450-1).
- **Any Length (default)** Select this option to decode Code 128 symbols containing any number of characters within the digital scanner capability.

Symbologies

**Set Lengths for Code 128 (continued)**

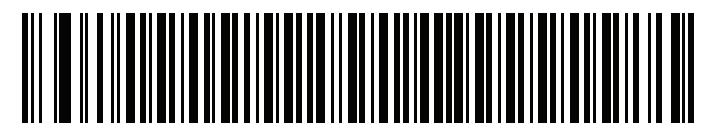

**Code 128 - One Discrete Length**

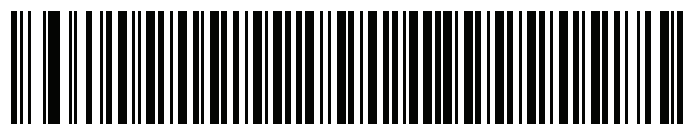

**Code 128 - Two Discrete Lengths**

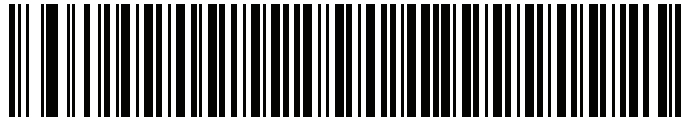

**Code 128 - Length Within Range**

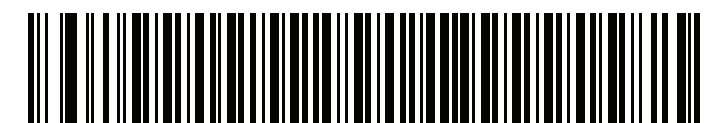

**\* Code 128 - Any Length**

## **Enable/Disable GS1-128 (formerly UCC/EAN-128)**

## **Parameter # 14 (SSI # 0Eh)**

To enable or disable GS1-128, scan the appropriate barcode below.

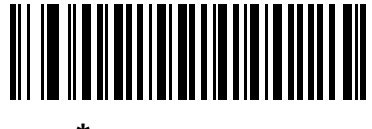

**\* Enable GS1-128 (1)**

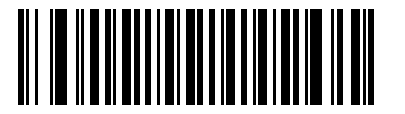

**Disable GS1-128 (0)**

## **Enable/Disable ISBT 128**

### **Parameter # 84 (SSI # 54h)**

ISBT 128 is a variant of Code 128 used in the blood bank industry. Scan a barcode below to enable or disable ISBT 128. If necessary, the host must perform concatenation of the ISBT data.

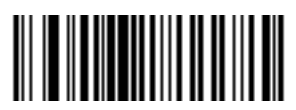

**\* Enable ISBT 128 (1)**

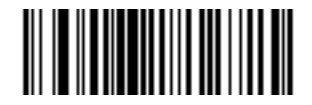

**Disable ISBT 128 (0)**

#### **ISBT Concatenation**

## **Parameter # 577 (SSI # F1h 41h)**

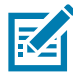

**NOTE:** Disable ISBT Concatenation when using UDI with ICCBBA for blood bag labels (see [Scan a Blood](#page-344-0)  [Bag Label using Blood Bag Parse+ on page 345\)](#page-344-0).

Select an option for concatenating pairs of ISBT code types:

- **•** If you select **Disable ISBT Concatenation**, the digital scanner does not concatenate pairs of ISBT codes it encounters.
- **•** If you select **Enable ISBT Concatenation**, there must be two ISBT codes in order for the digital scanner to decode and perform concatenation. The digital scanner does not decode single ISBT symbols.
- **•** If you select **Autodiscriminate ISBT Concatenation**, the digital scanner decodes and concatenates pairs of ISBT codes immediately. If only a single ISBT symbol is present, the digital scanner must decode the symbol the number of times set via [ISBT Concatenation Redundancy on page 268](#page-267-0) before transmitting its data to confirm that there is no additional ISBT symbol.

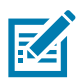

**NOTE:** The default for SR configurations of the scanner is Disable ISBT Concatenation.

The default for Healthcare configurations of the scanner is Enable ISBT Concatenation.

When enabling ISBT Concatenation or Autodiscriminate ISBT Concatenation set Code 128 Security Level to Level 2.

For Autodiscriminate ISBT Concatenation to operate as expected, both ISBT barcodes must be in the field of view at the same time. This may be difficult to achieve in presentation mode.

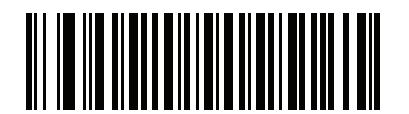

**\* Disable ISBT Concatenation (0) (default for SR models)**

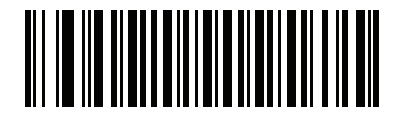

**Enable ISBT Concatenation (1) (default for HC models)**

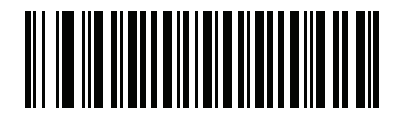

**Autodiscriminate ISBT Concatenation (2)**

**Check ISBT Table**

## **Parameter # 578 (SSI # F1h 42h)**

The ISBT specification includes a table that lists several types of ISBT barcodes that are commonly used in pairs. If you set **ISBT Concatenation** to **Enable**, enable **Check ISBT Table** to concatenate only those pairs found in this table. Other types of ISBT codes are not concatenated.

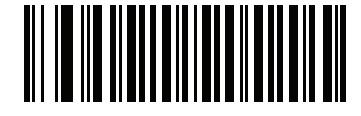

**\* Enable Check ISBT Table (1)**

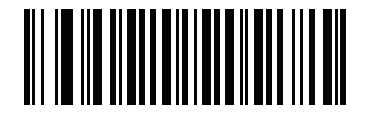

**Disable Check ISBT Table (0)**

### <span id="page-267-0"></span>**ISBT Concatenation Redundancy**

#### **Parameter # 223 (SSI # DFh)**

If you set **ISBT Concatenation** to **Autodiscriminate,** use this parameter to set the number of times the digital scanner must decode an ISBT symbol before determining that there is no additional symbol.

Scan the barcode below, then scan two numeric barcodes in [Numeric Barcodes](#page-450-0) to set a value between 2 and 20. Enter a leading zero for single digit numbers. To correct an error or change a selection, scan [Cancel on page 451.](#page-450-1) The default is 10.

Symbologies

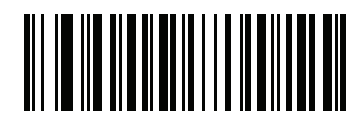

**ISBT Concatenation Redundancy**

## **Code 128 Security Level**

#### **Parameter # 751 (SSI # F1h EFh)**

Code 128 barcodes are vulnerable to misdecodes, particularly when Code 128 Lengths is set to **Any Length**. The digital scanner offers four levels of decode security for Code 128 barcodes. There is an inverse relationship between security and digital scanner aggressiveness. Increasing the level of security can reduce scanning aggressiveness, so select only the level of security necessary.

- **Code 128 Security Level 0:** This setting allows the digital scanner to operate in its most aggressive state, while providing sufficient security in decoding most in-spec barcodes.
- **Code 128 Security Level 1:** A barcode must be successfully read twice, and satisfy certain safety requirements before being decoded. This default setting eliminates most misdecodes.
- **Code 128 Security Level 2:** Select this option with greater barcode security requirements if **Security Level 1** fails to eliminate misdecodes.
- **Code 128 Security Level 3:** If you selected **Security Level 2**, and misdecodes still occur, select this security level to apply the highest safety requirements. A barcode must be successfully read three times before being decoded.

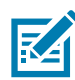

**NOTE:** Selecting this option is an extreme measure against mis-decoding severely out-of-spec barcodes. Selecting this level of security significantly impairs the decoding ability of the digital scanner. If this level of security is required, try to improve the quality of the barcodes.

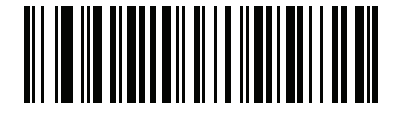

**Code 128Security Level 0 (0)**

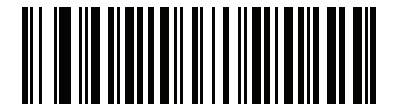

**\* Code 128 Security Level 1 (1)**

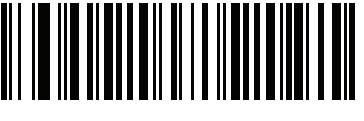

**Code 128 Security Level 2 (2)**

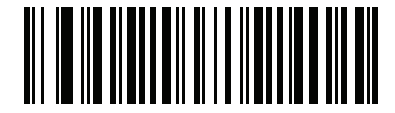

**Code 128 Security Level 3 (3)**

## **Code 128 Reduced Quiet Zone**

#### **Parameter # 1208 (SSI # F8h 04h B8h)**

Scan one of the following barcodes to enable or disable decoding Code 128 barcodes with reduced quiet zones. If you select **Enable**, select a [1D Quiet Zone Level on page 338.](#page-337-0)

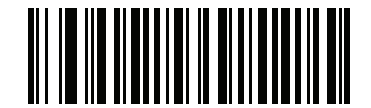

**Enable Code 128 Reduced Quiet Zone**

**(1)**

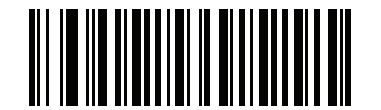

**\* Disable Code 128 Reduced Quiet Zone (0)**

#### **Code 128 <FNC4>**

#### **Parameter # 1254 (SSI # F8h 04h E6h)**

This feature applies to Code 128 barcodes with an embedded <FNC4> character. Enable this to strip the <FNC4> character from the decode data. The remaining characters are sent to the host unchanged. When disabled, the <FNC4> character is processed normally as per Code 128 standard.

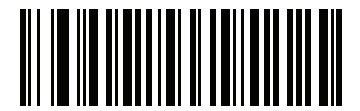

**Honor Code 128 <FNC4> (1)**

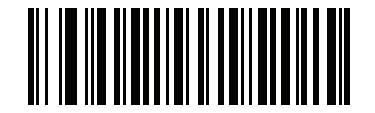

**\* Ignore Code 128 <FNC4> (0)**

# **Code 39**

## **Enable/Disable Code 39**

## **Parameter # 0 (SSI # 00h)**

To enable or disable Code 39, scan the appropriate barcode below.

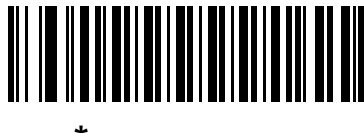

**\* Enable Code 39 (1)**

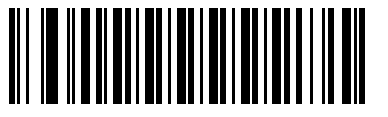

**Disable Code 39 (0)**

## **Enable/Disable Trioptic Code 39**

## **Parameter # 13 (SSI # 0Dh)**

Trioptic Code 39 is a variant of Code 39 used in the marking of computer tape cartridges. Trioptic Code 39 symbols always contain six characters. To enable or disable Trioptic Code 39, scan the appropriate barcode below.

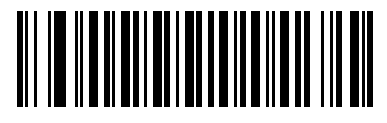

**Enable Trioptic Code 39 (1)**

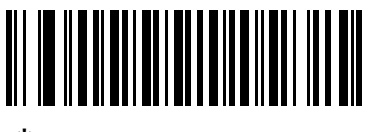

**\* Disable Trioptic Code 39 (0)**

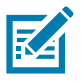

**NOTE:** You cannot enable Trioptic Code 39 and Code 39 Full ASCII simultaneously.

## **Convert Code 39 to Code 32**

## **Parameter # 86 (SSI # 56h)**

Code 32 is a variant of Code 39 used by the Italian pharmaceutical industry. Scan the appropriate barcode below to enable or disable converting Code 39 to Code 32.

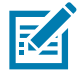

**NOTE:** Code 39 must be enabled for this parameter to function.

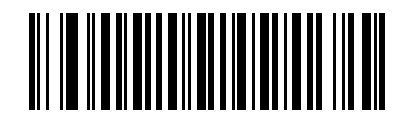

**Enable Convert Code 39 to Code 32 (1)**

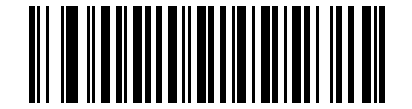

**\* Disable Convert Code 39 to Code 32 (0)**

**Code 32 Prefix**

### **Parameter # 231 (SSI # E7h)**

Scan the appropriate barcode below to enable or disable adding the prefix character "A" to all Code 32 barcodes.

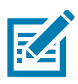

**NOTE:** Convert Code 39 to Code 32 must be enabled for this parameter to function.

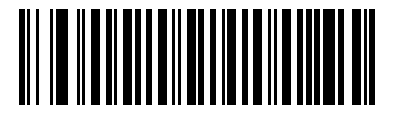

**Enable Code 32 Prefix (1)**

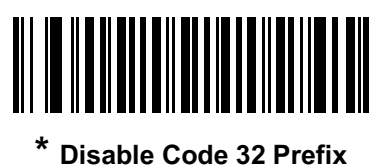

**(0)**

### **Set Lengths for Code 39**

### **Parameter # L1 = 18 (SSI # 12h), L2 = 19 (SSI # 13h)**

The length of a code refers to the number of characters (i.e., human readable characters), including check digit(s) the code contains. Set lengths for Code 39 to any length, one or two discrete lengths, or lengths within a specific range. If Code 39 Full ASCII is enabled, **Length Within a Range** or **Any Length** are the preferred options. The default is 1 to 55.

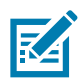

**NOTE:** When setting lengths for different barcode types, enter a leading zero for single digit numbers.

- **One Discrete Length**  Select this option to decode only Code 39 symbols containing a selected length. Select the length using the numeric barcodes in [Numeric Barcodes.](#page-450-0) For example, to decode only Code 39 symbols with 14 characters, scan **Code 39 - One Discrete Length**, then scan **1** followed by **4**. To correct an error or change the selection, scan [Cancel on page 451.](#page-450-1)
- **Two Discrete Lengths** Select this option to decode only Code 39 symbols containing either of two selected lengths. Select lengths using the numeric barcodes in [Numeric Barcodes.](#page-450-0) For example, to decode only Code 39 symbols containing either 2 or 14 characters, select **Code 39 - Two Discrete Lengths**, then scan **0**, **2**, **1**, and then **4**. To correct an error or change the selection, scan [Cancel](#page-450-1)  [on page 451.](#page-450-1)
- **Length Within Range** Select this option to decode a Code 39 symbol with a specific length range. Select lengths using numeric barcodes in [Numeric Barcodes.](#page-450-0) For example, to decode Code 39 symbols containing between 4 and 12 characters, first scan **Code 39 - Length Within Range**. Then scan **0**, **4**, **1,** and **2** (enter a leading zero for single digit numbers). To correct an error or change the selection, scan [Cancel on page 451](#page-450-1).
- **Any Length** Select this option to decode Code 39 symbols containing any number of characters within the digital scanner capability.

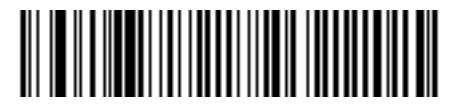

**Code 39 - One Discrete Length**

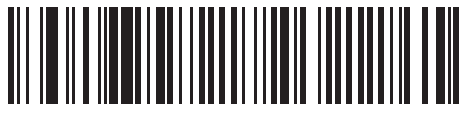

**Code 39 - Two Discrete Lengths**

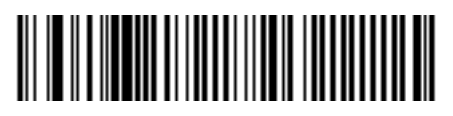

**\* Code 39 - Length Within Range**

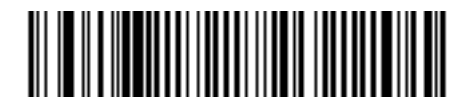

**Code 39 - Any Length**

## **Code 39 Check Digit Verification**

### **Parameter # 48 (SSI # 30h)**

Enable this feature to check the integrity of all Code 39 symbols to verify that the data complies with specified check digit algorithm. Only Code 39 symbols which include a modulo 43 check digit are decoded. Enable this feature if the Code 39 symbols contain a Modulo 43 check digit.

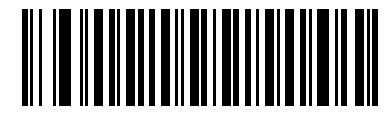

**Enable Code 39 Check Digit (1)**

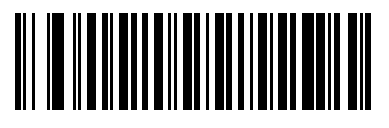

**\* Disable Code 39 Check Digit (0)**

### **Transmit Code 39 Check Digit**

### **Parameter # 43 (SSI # 2Bh)**

Scan a barcode below to transmit Code 39 data with or without the check digit.

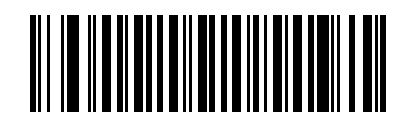

**Transmit Code 39 Check Digit (Enable) (1)**

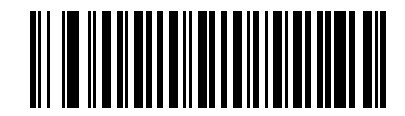

**\* Do Not Transmit Code 39 Check Digit (Disable) (0)**

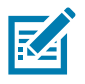

**NOTE:** Code 39 Check Digit Verification must be enabled for this parameter to function.

## **Code 39 Full ASCII Conversion**

### **Parameter # 17 (SSI # 11h)**

Code 39 Full ASCII is a variant of Code 39 which pairs characters to encode the full ASCII character set. To enable or disable Code 39 Full ASCII, scan the appropriate barcode below.

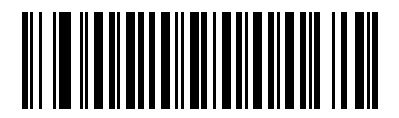

**Enable Code 39 Full ASCII (1)**

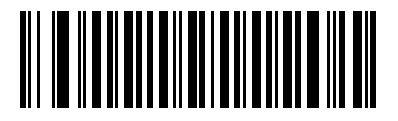

**\* Disable Code 39 Full ASCII (0)**

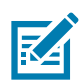

**NOTE:** You cannot enable Trioptic Code 39 and Code 39 Full ASCII simultaneously.

Code 39 Full ASCII to Full ASCII Correlation is host-dependent, and is therefore described in the ASCII Character Set Table for the appropriate interface. See the [ASCII Character Sets for USB on](#page-219-0)  [page 220](#page-219-0).

### **Code 39 Security Level**

#### **Parameter # 750 (SSI # F1h EEh)**

The digital scanner offers four levels of decode security for Code 39 barcodes. There is an inverse relationship between security and digital scanner aggressiveness. Increasing the level of security can reduce scanning aggressiveness, so select only the level of security necessary.

- **Code 39 Security Level 0:** This setting allows the digital scanner to operate in its most aggressive state, while providing sufficient security in decoding most in-spec barcodes.
- **Code 39 Security Level 1:** This default setting eliminates most misdecodes.
- **Code 39 Security Level 2:** Select this option with greater barcode security requirements if **Security Level 1** fails to eliminate misdecodes.
- **Code 39 Level 3:** If you selected **Security Level 2**, and misdecodes still occur, select this security level to apply the highest safety requirements.

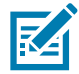

**NOTE:** Selecting this option is an extreme measure against mis-decoding severely out-of-spec barcodes. Selecting this level of security significantly impairs the decoding ability of the digital scanner. If this level of security is required, try to improve the quality of the barcodes.

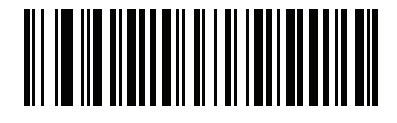

**Code 39 Security Level 0 (0)**

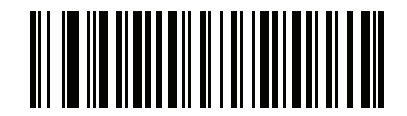

**\* Code 39 Security Level 1 (1)**

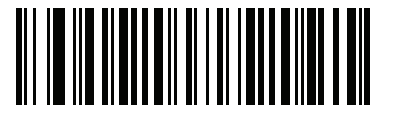

**Code 39 Security Level 2 (2)**

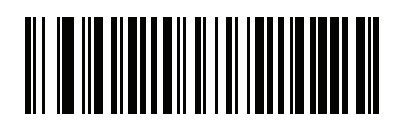

**Code 39 Security Level 3 (3)**

## **Code 39 Reduced Quiet Zone**

### **Parameter # 1209 (SSI # F8h 04h B9h)**

Scan one of the following barcodes to enable or disable decoding Code 39 barcodes with reduced quiet zones. If you select **Enable**, select a [1D Quiet Zone Level on page 338.](#page-337-0)

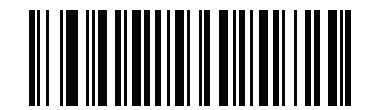

**Enable Code 39 Reduced Quiet Zone (1)**

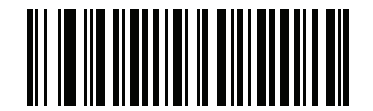

**\* Disable Code 39 Reduced Quiet Zone (0)**

**Code 93**

**Enable/Disable Code 93**

### **Parameter # 9 (SSI # 09h)**

To enable or disable Code 93, scan the appropriate barcode below.

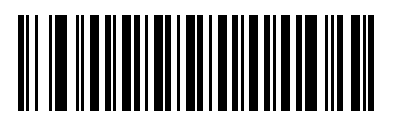

**\* Enable Code 93 (1)**

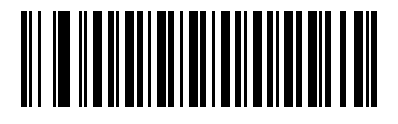

**Disable Code 93 (0)**

#### **Set Lengths for Code 93**

#### **Parameter # L1 = 26 (SSI # 1Ah), L2 = 27 (SSI # 1Bh)**

The length of a code refers to the number of characters (i.e., human readable characters), including check digit(s) the code contains. Set lengths for Code 93 to any length, one or two discrete lengths, or lengths within a specific range. The default is 1 to 55.

- **One Discrete Length**  Select this option to decode only Code 93 symbols containing a selected length. Select the length using the numeric barcodes in [Numeric Barcodes.](#page-450-0) For example, to decode only Code 93 symbols with 14 characters, scan **Code 93 - One Discrete Length**, then scan **1** followed by **4**. To correct an error or to change the selection, scan [Cancel on page 451.](#page-450-1)
- **Two Discrete Lengths** Select this option to decode only Code 93 symbols containing either of two selected lengths. Select lengths using the numeric barcodes in [Numeric Barcodes.](#page-450-0) For example, to decode only Code 93 symbols containing either 2 or 14 characters, select **Code 93 - Two Discrete Lengths**, then scan **0**, **2**, **1**, and then **4**. To correct an error or to change the selection, scan [Cancel on page 451.](#page-450-1)
- **Length Within Range** Select this option to decode a Code 93 symbol with a specific length range. Select lengths using the numeric barcodes in [Numeric Barcodes](#page-450-0). For example, to decode Code 93 symbols containing between 4 and 12 characters, first scan **Code 93 - Length Within Range**. Then scan **0**, **4**, **1,** and **2** (enter a leading zero for single digit numbers). To correct an error or change the selection, scan [Cancel on page 451](#page-450-1).
- **Any Length** Scan this option to decode Code 93 symbols containing any number of characters within the digital scanner capability.

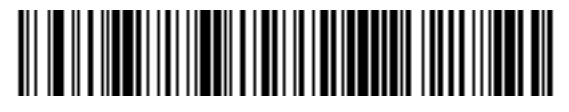

**Code 93 - One Discrete Length**

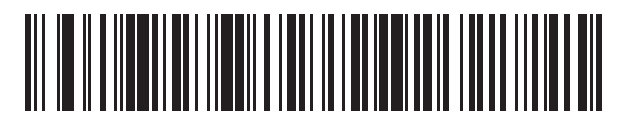

**Code 93 - Two Discrete Lengths**

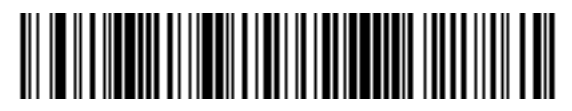

**\* Code 93 - Length Within Range**

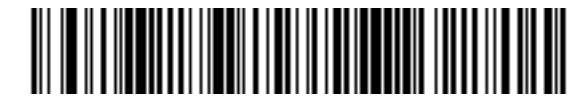

**Code 93 - Any Length**

# **Code 11**

## **Code 11**

## **Parameter # 10 (SSI # 0Ah)**

To enable or disable Code 11, scan the appropriate barcode below.

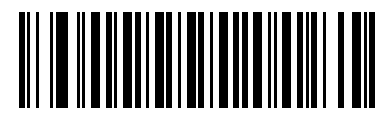

**Enable Code 11 (1)**

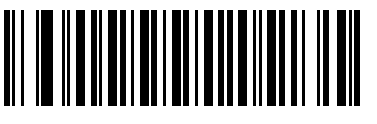

**\* Disable Code 11 (0)**

### **Set Lengths for Code 11**

## **Parameter # L1 = 28 (SSI # 1Ch), L2 = 29 (SSI # 1Dh)**

The length of a code refers to the number of characters (i.e., human readable characters), including check digit(s) the code contains. Set lengths for Code 11 to any length, one or two discrete lengths, or lengths within a specific range. The default is 4 to 55.

- **One Discrete Length**  Select this option to decode only Code 11 symbols containing a selected length. Select the length using the numeric barcodes in [Numeric Barcodes.](#page-450-0) For example, to decode only Code 11 symbols with 14 characters, scan **Code 11 - One Discrete Length**, then scan **1** followed by **4**. To correct an error or to change the selection, scan [Cancel on page 451.](#page-450-1)
- **Two Discrete Lengths** Select this option to decode only Code 11 symbols containing either of two selected lengths. Select lengths using the numeric barcodes in [Numeric Barcodes.](#page-450-0) For example, to decode only Code 11 symbols containing either 2 or 14 characters, select **Code 11 - Two Discrete Lengths**, then scan **0**, **2**, **1**, and then **4**. To correct an error or to change the selection, scan [Cancel on page 451.](#page-450-1)
- **Length Within Range** Select this option to decode a Code 11 symbol with a specific length range. Select lengths using numeric barcodes in [Numeric Barcodes.](#page-450-0) For example, to decode Code 11 symbols containing between 4 and 12 characters, first scan **Code 11 - Length Within Range**. Then scan **0**, **4**, **1,** and **2** (enter a leading zero for single digit numbers). To correct an error or change the selection, scan [Cancel on page 451](#page-450-1).
- **Any Length** Scan this option to decode Code 11 symbols containing any number of characters within the digital scanner capability.

Symbologies

**Set Lengths for Code 11 (continued)**

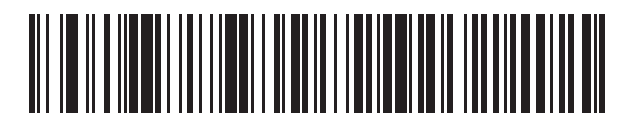

**Code 11 - One Discrete Length**

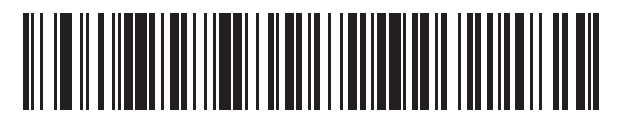

**Code 11 - Two Discrete Lengths**

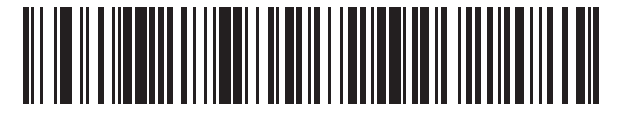

**\* Code 11 - Length Within Range**

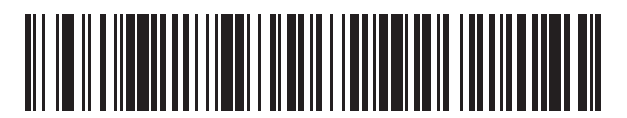

**Code 11 - Any Length**

## **Code 11 Check Digit Verification**

### **Parameter # 52 (SSI # 34h)**

This feature allows the digital scanner to check the integrity of all Code 11 symbols to verify that the data complies with the specified check digit algorithm. This selects the check digit mechanism for the decoded Code 11 barcode. The options are to check for one check digit, check for two check digits, or disable the feature.

To enable this feature, scan the barcode below corresponding to the number of check digits encoded in the Code 11 symbols.

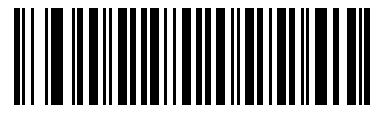

**\* Disable (0)**

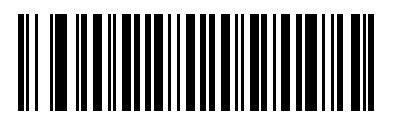

**One Check Digit (1)**

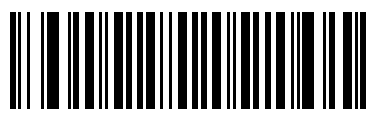

**Two Check Digits (2)**

## **Transmit Code 11 Check Digits**

## **Parameter # 47 (SSI # 2Fh)**

This feature selects whether or not to transmit the Code 11 check digit(s).

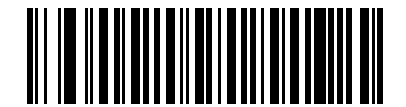

**Transmit Code 11 Check Digit(s) (Enable) (1)**

**\* Do Not Transmit Code 11 Check Digit(s) (Disable) (0)**

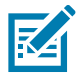

**NOTE:** Code 11 Check Digit Verification must be enabled for this parameter to function.

# **Interleaved 2 of 5 (ITF)**

### **Enable/Disable Interleaved 2 of 5**

### **Parameter # 6 (SSI # 06h)**

To enable or disable Interleaved 2 of 5, scan the appropriate barcode below, and select an Interleaved 2 of 5 length from the following pages.

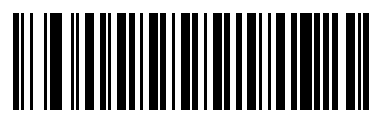

**\* Enable Interleaved 2 of 5 (1)**

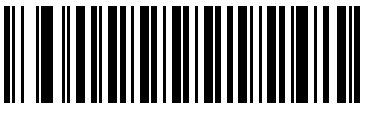

**Disable Interleaved 2 of 5 (0)**

### **Set Lengths for Interleaved 2 of 5**

### **Parameter # L1 = 22 (SSI # 16h), L2 = 23 (SSI # 17h)**

The length of a code refers to the number of characters (i.e., human readable characters), including check digit(s) the code contains. Set lengths for I 2 of 5 to any length, one or two discrete lengths, or lengths within a specific range. The range for Interleaved 2 of 5 lengths is 0 - 80. The default is 6 to 55.

- **One Discrete Length**  Select this option to decode only I 2 of 5 symbols containing a selected length. Select the length using the numeric barcodes in [Numeric Barcodes](#page-450-0). For example, to decode only I 2 of 5 symbols with 14 characters, scan **I 2 of 5 - One Discrete Length**, then scan **1** followed by **4**. To correct an error or to change the selection, scan [Cancel on page 451.](#page-450-1)
- **Two Discrete Lengths** Select this option to decode only I 2 of 5 symbols containing either of two selected lengths. Select lengths using the numeric barcodes in [Numeric Barcodes.](#page-450-0) For example, to decode only I 2 of 5 symbols containing either 2 or 14 characters, select **I 2 of 5 - Two Discrete Lengths**, then scan **0**, **2**, **1**, and then **4**. To correct an error or to change the selection, scan [Cancel on page 451.](#page-450-1)
- **Length Within Range** Select this option to decode an I 2 of 5 symbol with a specific length range. Select lengths using numeric barcodes in [Numeric Barcodes](#page-450-0). For example, to decode I 2 of 5 symbols containing between 4 and 12 characters, first scan **I 2 of 5 - Length Within Range**. Then scan **0**, **4**, **1,** and **2** (enter a leading zero for single digit numbers). To correct an error or change the selection, scan [Cancel on page 451.](#page-450-1)
- **Any Length** Scan this option to decode I 2 of 5 symbols containing any number of characters within the digital scanner capability.

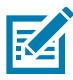

**NOTE:** Due to the construction of the I 2 of 5 symbology, it is possible for a scan line covering only a portion of the code to transmit as a complete scan, yielding less data than is encoded in the barcode. To prevent this, select specific lengths (I 2 of 5 - One Discrete Length, Two Discrete Lengths) for I 2 of 5 applications.

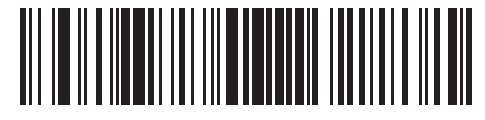

**I 2 of 5 - One Discrete Length**

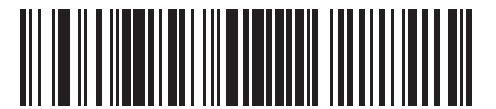

**I 2 of 5 - Two Discrete Lengths**

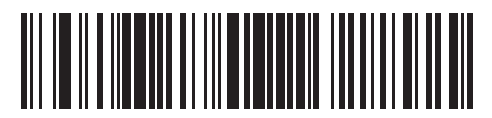

**\* I 2 of 5 - Length Within Range**

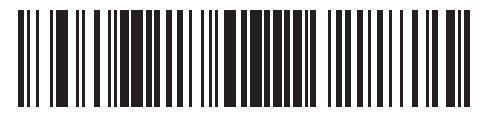

**I 2 of 5 - Any Length**

## **I 2 of 5 Check Digit Verification**

#### **Parameter # 49 (SSI # 31h)**

Enable this feature to check the integrity of all I 2 of 5 symbols to verify the data complies with either the specified Uniform Symbology Specification (USS), or the Optical Product Code Council (OPCC) check digit algorithm.

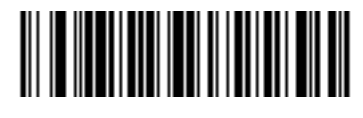

**\* Disable (0)**

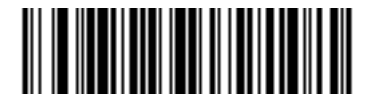

**USS Check Digit (1)**

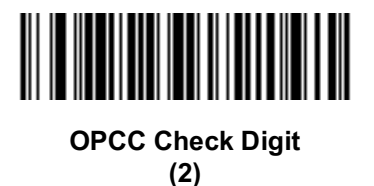

## **Transmit I 2 of 5 Check Digit**

### **Parameter # 44 (SSI # 2Ch)**

Scan the appropriate barcode below to transmit I 2 of 5 data with or without the check digit.

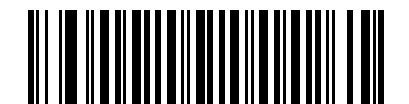

**Transmit I 2 of 5 Check Digit (Enable) (1)**

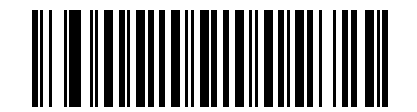

**\* Do Not Transmit I 2 of 5 Check Digit (Disable) (0)**

## **Convert I 2 of 5 to EAN-13**

### **Parameter # 82 (SSI # 52h)**

Enable this parameter to convert 14-character I 2 of 5 codes to EAN-13, and transmit to the host as EAN-13. To accomplish this, the I 2 of 5 code must be enabled, and the code must have a leading zero and a valid EAN-13 check digit.

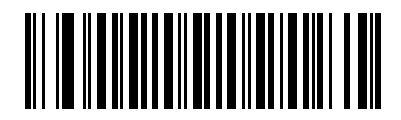

**Convert I 2 of 5 to EAN-13 (Enable) (1)**

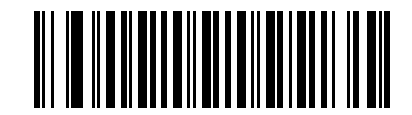

**\* Do Not Convert I 2 of 5 to EAN-13 (Disable) (0)**

#### **Febraban**

## **Parameter # 1750 (SSI # F8h 06h D6h)**

Febraban is an I 2 of 5 barcode of length 44 that requires special check characters to be inserted in the transmitted data stream. When enabled, the I 2 of 5 internal check digit calculation and transmission is disabled. When disabled, all I 2 of 5 functionality works as usual.

#### **Recommendations for Length Setting**

I 2 of 5 Length 1: Larger of the fixed length and the FEBRABAN length (==44).

I 2 of 5 Length 2: Smaller of the fixed length and the FEBRABAN length (==44).

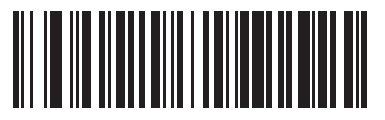

**Enable Febraban (1)**

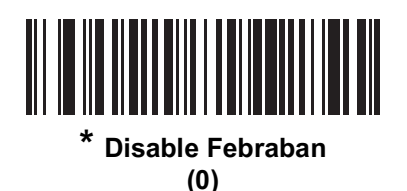

### **I 2 of 5 Security Level**

#### **Parameter # 1121 (SSI # F8h 04h 61h)**

Interleaved 2 of 5 barcodes are vulnerable to misdecodes, particularly when I 2 of 5 Lengths is set to **Any Length**. The digital scanner offers four levels of decode security for Interleaved 2 of 5 barcodes. There is an inverse relationship between security and digital scanner aggressiveness. Increasing the level of security can reduce scanning aggressiveness, so select only the level of security necessary.

- **I 2 of 5 Security Level 0:** This setting allows the digital scanner to operate in its most aggressive state, while providing sufficient security in decoding most in-spec barcodes.
- **I 2 of 5 Security Level 1:** A barcode must be successfully read twice, and satisfy certain safety requirements before being decoded. This default setting eliminates most misdecodes.
- **I 2 of 5 Security Level 2:** Select this option with greater barcode security requirements if **Security Level 1** fails to eliminate misdecodes.
- **I 2 of 5 Security Level 3:** If you selected **Security Level 2**, and misdecodes still occur, select this security level. The highest safety requirements are applied. A barcode must be successfully read three times before being decoded.

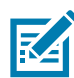

**NOTE:** Selecting this option is an extreme measure against mis-decoding severely out-of-spec barcodes. Selecting this level of security significantly impairs the decoding ability of the digital scanner. If this level of security is required, try to improve the quality of the barcodes.

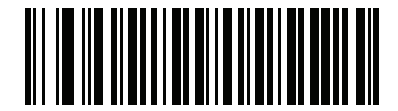

**I 2 of 5 Security Level 0 (00h)**

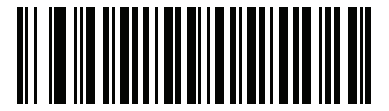

**\* I 2 of 5 Security Level 1 (01h)**

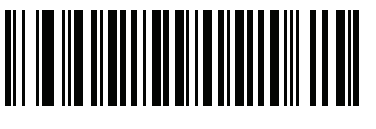

**I 2 of 5 Security Level 2 (02h)**

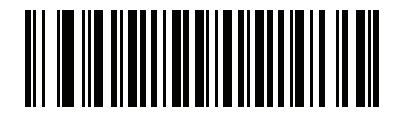

**I 2 of 5 Security Level 3 (03h)**
## **I 2 of 5 Reduced Quiet Zone**

# **Parameter # 1210 (SSI # F8h 04h BAh)**

Scan one of the following barcodes to enable or disable decoding I 2 of 5 barcodes with reduced quiet zones. If you select **Enable**, select a [1D Quiet Zone Level on page 338.](#page-337-0)

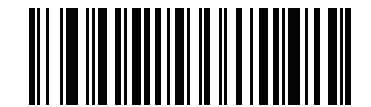

**Enable I 2 of 5 Reduced Quiet Zone**

**(1)**

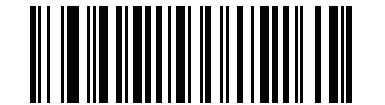

**\* Disable I 2 of 5 Reduced Quiet Zone (0)**

# **Discrete 2 of 5 (DTF)**

## **Enable/Disable Discrete 2 of 5**

#### **Parameter # 5 (SSI # 05h)**

To enable or disable Discrete 2 of 5, scan the appropriate barcode below.

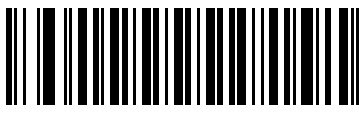

**Enable Discrete 2 of 5 (1)**

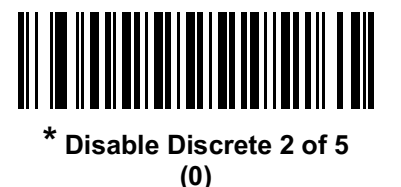

#### **Set Lengths for Discrete 2 of 5**

### **Parameter # L1 = 20 (SSI # 14h), L2 = 21 (SSI # 15h)**

The length of a code refers to the number of characters (i.e., human readable characters), including check digit(s) the code contains. Set lengths for D 2 of 5 to any length, one or two discrete lengths, or lengths within a specific range. The range for Discrete 2 of 5 lengths is 1 - 55.

- **One Discrete Length**  Select this option to decode only D 2 of 5 symbols containing a selected length. Select the length using the numeric barcodes in [Numeric Barcodes.](#page-450-1) For example, to decode only D 2 of 5 symbols with 14 characters, scan **D 2 of 5 - One Discrete Length**, then scan **1** followed by **4**. To correct an error or to change the selection, scan [Cancel on page 451.](#page-450-0)
- **Two Discrete Lengths** Select this option to decode only D 2 of 5 symbols containing either of two selected lengths. Select lengths using the numeric barcodes in [Numeric Barcodes.](#page-450-1) For example, to decode only D 2 of 5 symbols containing either 2 or 14 characters, select **D 2 of 5 - Two Discrete Lengths**, then scan **0**, **2**, **1**, and then **4**. To correct an error or to change the selection, scan [Cancel on page 451.](#page-450-0)
- **Length Within Range** Select this option to decode a D 2 of 5 symbol with a specific length range. Select lengths using numeric barcodes in [Numeric Barcodes](#page-450-1). For example, to decode D 2 of 5 symbols containing between 4 and 12 characters, first scan **D 2 of 5 - Length Within Range**. Then scan **0**, **4**, **1,** and **2** (enter a leading zero for single digit numbers). To correct an error or change the selection, scan [Cancel on page 451.](#page-450-0)
- **Any Length** Scan this option to decode D 2 of 5 symbols containing any number of characters within the digital scanner capability.

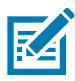

**NOTE:** Due to the construction of the D 2 of 5 symbology, it is possible for a scan line covering only a portion of the code to transmit as a complete scan, yielding less data than is encoded in the barcode. To prevent this, select specific lengths (**D 2 of 5 - One Discrete Length, Two Discrete Lengths**) for D 2 of 5 applications.

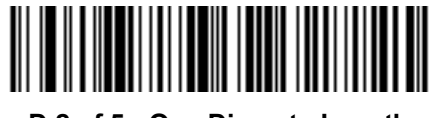

**D 2 of 5 - One Discrete Length**

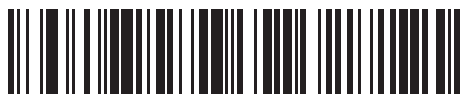

**D 2 of 5 - Two Discrete Lengths**

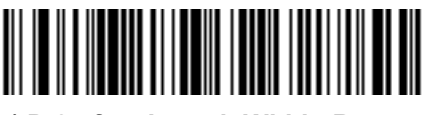

**\* D 2 of 5 - Length Within Range**

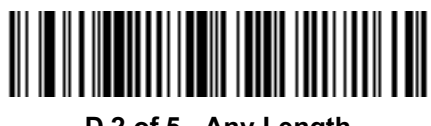

**D 2 of 5 - Any Length**

# **Codabar (NW - 7)**

## **Enable/Disable Codabar**

### **Parameter # 7 (SSI # 07h)**

To enable or disable Codabar, scan the appropriate barcode below.

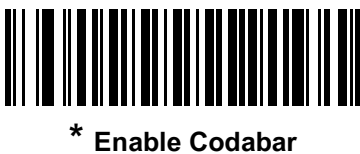

**(1)**

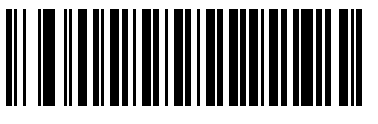

**Disable Codabar (0)**

#### **Set Lengths for Codabar**

### **Parameter # L1 = 24 (SSI # 18h), L2 = 25 (SSI # 19h)**

The length of a code refers to the number of characters (i.e., human readable characters), including check digit(s) the code contains. Set lengths for Codabar to any length, one or two discrete lengths, or lengths within a specific range. The default is 4 to 55.

- **One Discrete Length**  Select this option to decode only Codabar symbols containing a selected length. Select the length using the numeric barcodes in [Numeric Barcodes.](#page-450-1) For example, to decode only Codabar symbols with 14 characters, scan **Codabar - One Discrete Length**, then scan **1** followed by **4**. To correct an error or to change the selection, scan [Cancel on page 451.](#page-450-0)
- **Two Discrete Lengths** Select this option to decode only Codabar symbols containing either of two selected lengths. Select lengths using the numeric barcodes in [Numeric Barcodes.](#page-450-1) For example, to decode only Codabar symbols containing either 2 or 14 characters, select **Codabar - Two Discrete Lengths**, then scan **0**, **2**, **1**, and then **4**. To correct an error or to change the selection, scan [Cancel on page 451.](#page-450-0)
- **Length Within Range** Select this option to decode a Codabar symbol with a specific length range. Select lengths using numeric barcodes in [Numeric Barcodes](#page-450-1). For example, to decode Codabar symbols containing between 4 and 12 characters, first scan **Codabar - Length Within Range**. Then scan **0**, **4**, **1,** and **2** (enter a leading zero for single digit numbers). To correct an error or change the selection, scan [Cancel on page 451](#page-450-0).
- **Any Length** Scan this option to decode Codabar symbols containing any number of characters within the digital scanner capability.

**Set Lengths for Codabar (continued)**

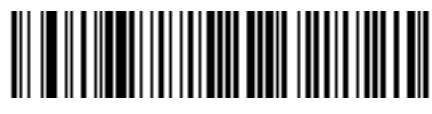

**Codabar - One Discrete Length**

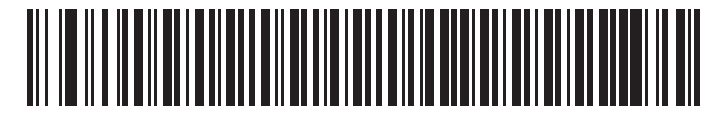

**Codabar - Two Discrete Lengths**

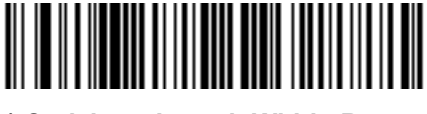

**\* Codabar - Length Within Range**

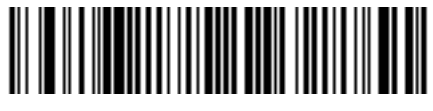

**Codabar - Any Length**

## **CLSI Editing**

### **Parameter # 54 (SSI # 36h)**

Enable this parameter to strip the start and stop characters and insert a space after the first, fifth, and tenth characters of a 14-character Codabar symbol. Enable this feature if the host system requires this data format.

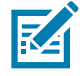

**NOTE:** Symbol length does not include start and stop characters.

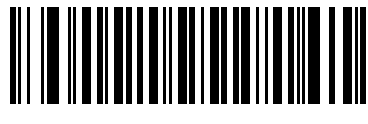

**Enable CLSI Editing (1)**

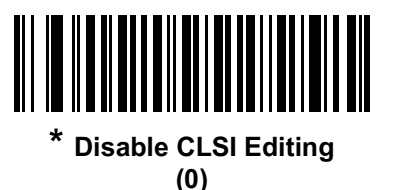

**NOTIS Editing**

### **Parameter # 55 (SSI # 37h)**

Enable this parameter to strip the start and stop characters from a decoded Codabar symbol. Enable this feature if the host system requires this data format.

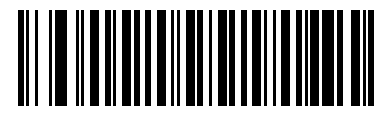

**Enable NOTIS Editing (1)**

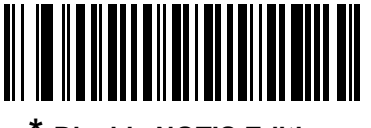

**\* Disable NOTIS Editing (0)**

## **Codabar Security Level**

#### **Parameter # 1776 (SSI # F8h 06h F0h)**

The scanner offers four levels of decode security for Codabar barcodes. There is an inverse relationship between security and scanner aggressiveness. Increasing the level of security can reduce scanning aggressiveness, so select only the level of security necessary.

- **Codabar Security Level 0:** This setting allows the scanner to operate in its most aggressive state, while providing sufficient security in decoding most in-spec barcodes.
- **Codabar Security Level 1:** This default setting eliminates most misdecodes.
- **Codabar Security Level 2:** Select this option with greater barcode security requirements if **Security Level 1** fails to eliminate misdecodes.
- **Codabar Security Level 3:** If you selected **Security Level 2**, and misdecodes still occur, select this security level to apply the highest safety requirements.

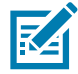

**NOTE:** Selecting this option is an extreme measure against mis-decoding severely out-of-spec barcodes, and significantly impairs the decoding ability of the imaging scanner. If this level of security is required, try to improve the quality of the barcodes.

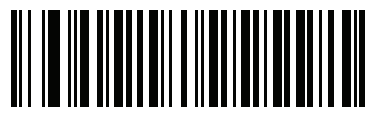

**Codabar Security Level 0 (0)**

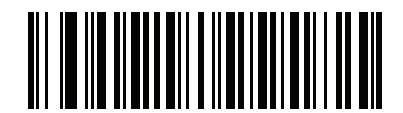

**\* Codabar Security Level 1 (1)**

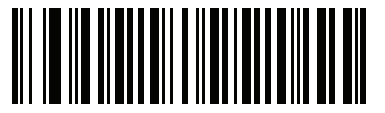

**Codabar Security Level 2 (2)**

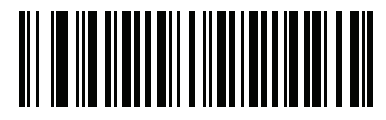

**Codabar Security Level 3 (3)**

## **Codabar Upper or Lower Case Start/Stop Characters Detection**

## **Parameter # 855 (SSI # F2h 57h)**

Select whether to detect upper case or lower case Codabar start/stop characters.

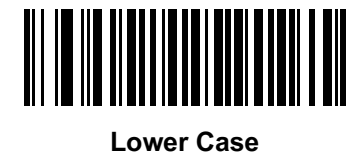

**(1)**

**\* Upper Case (0)**

### <span id="page-295-0"></span>**Codabar Mod 16 Check Digit Verification**

#### **Parameter # 1784**

### **SSI # F8h 06h F8h**

Enable this feature to check the Codabar Mod 16 Check Digit to verify that the data complies with the specified check digit algorithm.

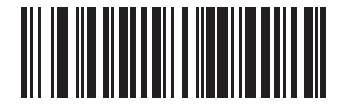

**Enable Codabar Mod 16 Check Digit (1)**

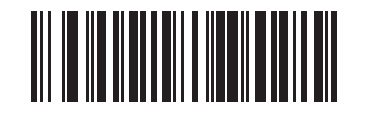

**\* Disable Codabar Mod 16 Check Digit (0)**

## **Transmit Codabar Check Digit**

#### **Parameter # 704**

#### **SSI # F1h C0h**

Scan one of the following barcodes to select whether or not to transmit the Codabar check digit(s).

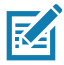

note: [Codabar Mod 16 Check Digit Verification](#page-295-0) must be enabled for this parameter to function.

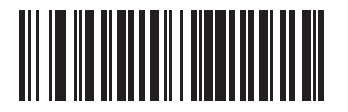

**Enable Codabar Check Digit Transmission (1)**

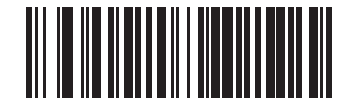

**\* Disable Codabar Check Digit Transmission (0)**

**MSI**

**Enable/Disable MSI**

# **Parameter # 11 (SSI # 0Bh)**

To enable or disable MSI, scan the appropriate barcode below.

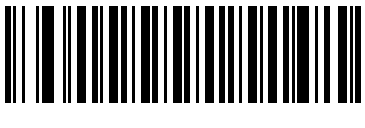

**Enable MSI (1)**

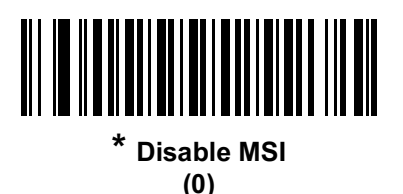

#### **Set Lengths for MSI**

#### **Parameter # L1 = 30 (SSI # 1Eh), L2 = 31 (SSI # 1Fh)**

The length of a code refers to the number of characters (i.e., human readable characters), including check digit(s) the code contains. Set lengths for MSI to any length, one or two discrete lengths, or lengths within a specific range. The default is 4 to 55.

- **One Discrete Length**  Select this option to decode only MSI symbols containing a selected length. Select the length using the numeric barcodes in [Numeric Barcodes.](#page-450-1) For example, to decode only MSI symbols with 14 characters, scan **MSI - One Discrete Length**, then scan **1** followed by **4**. To correct an error or to change the selection, scan [Cancel on page 451](#page-450-0).
- **Two Discrete Lengths** Select this option to decode only MSI symbols containing either of two selected lengths. Select lengths using the numeric barcodes in [Numeric Barcodes.](#page-450-1) For example, to decode only MSI symbols containing either 2 or 14 characters, select **MSI - Two Discrete Lengths**, then scan **0**, **2**, **1**, and then **4**. To correct an error or to change the selection, scan [Cancel on](#page-450-0)  [page 451](#page-450-0).
- **Length Within Range** Select this option to decode a MSI symbol with a specific length range. Select lengths using numeric barcodes in [Numeric Barcodes.](#page-450-1) For example, to decode MSI symbols containing between 4 and 12 characters, first scan **MSI - Length Within Range**. Then scan **0**, **4**, **1,** and **2** (enter a leading zero for single digit numbers). To correct an error or change the selection, scan [Cancel on page 451](#page-450-0).
- **Any Length** Scan this option to decode MSI symbols containing any number of characters within the digital scanner capability.

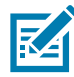

**NOTE:** Due to the construction of the MSI symbology, it is possible for a scan line covering only a portion of the code to transmit as a complete scan, yielding less data than is encoded in the barcode. To prevent this, select specific lengths (**MSI - One Discrete Length, Two Discrete Lengths**) for MSI applications.

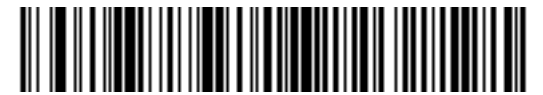

**MSI - One Discrete Length**

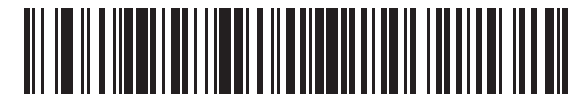

**MSI - Two Discrete Lengths**

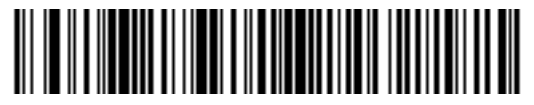

**\* MSI - Length Within Range**

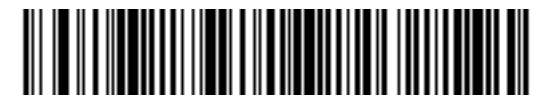

**MSI - Any Length**

### **MSI Check Digits**

#### **Parameter # 50 (SSI # 32h)**

With MSI symbols, one check digit is mandatory and always verified by the reader. The second check digit is optional. If the MSI codes include two check digits, scan the **Two MSI Check Digits** barcode to enable verification of the second check digit.

- **•** 0 Does not check the MSI check digit; decodes MSI with no check digit.
- **•** 1 This is for MSI barcodes with one check digit. This is the default.
- **•** 2 This is for MSI barcodes with two check digits.

See [MSI Check Digit Algorithm on page 300](#page-299-0) to select second digit algorithms.

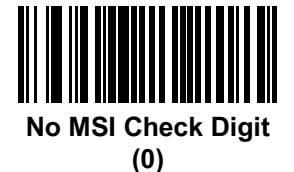

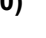

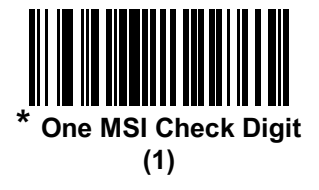

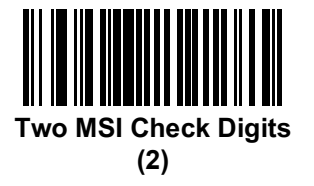

# **Transmit MSI Check Digit(s)**

## **Parameter # 46 (SSI # 2Eh)**

Scan a barcode below to transmit MSI data with or without the check digit.

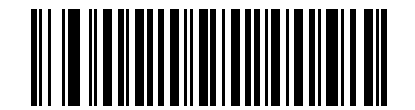

**Transmit MSI Check Digit(s) (Enable) (1)**

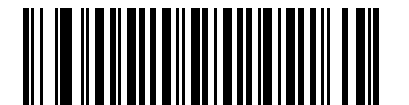

**\* Do Not Transmit MSI Check Digit(s) (Disable) (0)**

## <span id="page-299-0"></span>**MSI Check Digit Algorithm**

## **Parameter # 51 (SSI # 33h)**

Two algorithms are possible for the verification of the second MSI check digit. Select the barcode below corresponding to the algorithm used to encode the check digit.

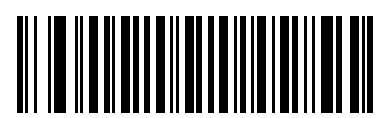

**MOD 11/MOD 10 (0)**

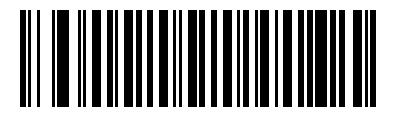

**\* MOD 10/MOD 10 (1)**

## **MSI Reduced Quiet Zone**

### **Parameter # 1392 (SSI # F8h 05h 70h)**

Scan one of the following barcodes to enable or disable decoding MSI barcodes with reduced quiet zones. If enabled select a [1D Quiet Zone Level on page 338.](#page-337-0)

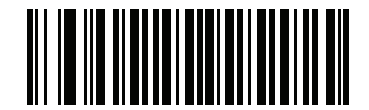

**\* Disable MSI Reduced Quiet Zone (0)**

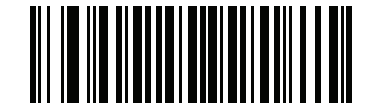

**Enable MSI Reduced Quiet Zone (1)**

**Chinese 2 of 5**

## **Enable/Disable Chinese 2 of 5**

### **Parameter # 408 (SSI # F0h 98h)**

To enable or disable Chinese 2 of 5, scan the appropriate barcode below.

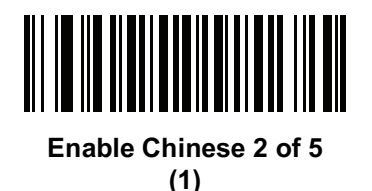

IIII

**\* Disable Chinese 2 of 5 (0)**

# **Matrix 2 of 5**

### **Enable/Disable Matrix 2 of 5**

## **Parameter # 618 (SSI # F1h 6Ah)**

To enable or disable Matrix 2 of 5, scan the appropriate barcode below.

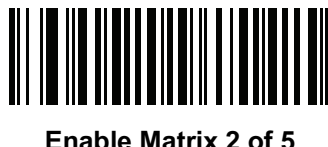

**(1)**

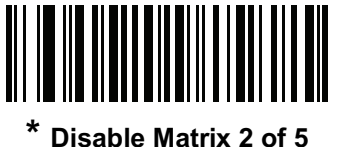

**(0)**

### **Set Lengths for Matrix 2 of 5**

## **Parameter # L1 = 619 (SSI # F1h 6Bh), L2 = 620 (SSI # F1h 6Ch)**

The length of a code refers to the number of characters (i.e., human readable characters), including check digit(s) the code contains. Set lengths for Matrix 2 of 5 to any length, one or two discrete lengths, or lengths within a specific range. The default is **Length Within Range**: 4 to 55.

- **One Discrete Length**  Select this option to decode only Matrix 2 of 5 symbols containing a selected length. Select the length using the numeric barcodes in [Numeric Barcodes.](#page-450-1) For example, to decode only Matrix 2 of 5 symbols with 14 characters, scan **Matrix 2 of 5 - One Discrete Length**, then scan **1**  followed by **4**. To correct an error or to change the selection, scan [Cancel on page 451](#page-450-0).
- **Two Discrete Lengths** Select this option to decode only Matrix 2 of 5 symbols containing either of two selected lengths. Select lengths using the numeric barcodes in [Numeric Barcodes.](#page-450-1) For example, to decode only Matrix 2 of 5 symbols containing either 2 or 14 characters, select **Matrix 2 of 5 - Two Discrete Lengths**, then scan **0**, **2**, **1**, and then **4**. To correct an error or to change the selection, scan [Cancel on page 451](#page-450-0).
- **Length Within Range** Select this option to decode a Matrix 2 of 5 symbol with a specific length range. Select lengths using the numeric barcodes in [Numeric Barcodes](#page-450-1). For example, to decode Matrix 2 of 5 symbols containing between 4 and 12 characters, first scan **Matrix 2 of 5 - Length Within Range**. Then scan **0**, **4**, **1,** and **2** (enter a leading zero for single digit numbers). To correct an error or change the selection, scan [Cancel on page 451](#page-450-0).
- **Any Length** Scan this option to decode Matrix 2 of 5 symbols containing any number of characters within the digital scanner capability.

Symbologies

## **Set Lengths for Matrix 2 of 5 (continued)**

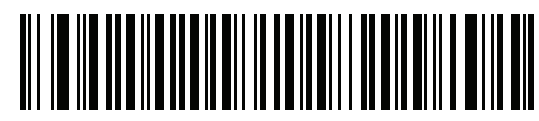

**Matrix 2 of 5 - One Discrete Length**

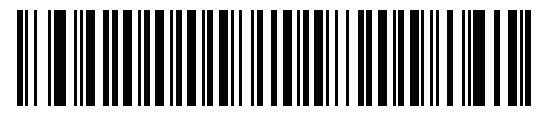

**Matrix 2 of 5 - Two Discrete Lengths**

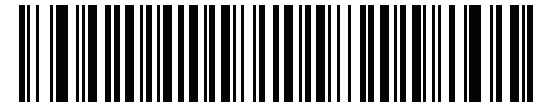

**\* Matrix 2 of 5 - Length Within Range**

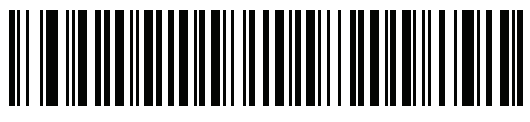

**Matrix 2 of 5 - Any Length**

### **Matrix 2 of 5 Check Digit**

## **Parameter # 622 (SSI # F1h 6Eh)**

The check digit is the last character of the symbol used to verify the integrity of the data. Scan the appropriate barcode below to transmit the barcode data with or without the Matrix 2 of 5 check digit.

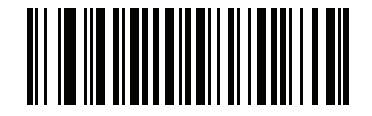

**Enable Matrix 2 of 5 Check Digit (1)**

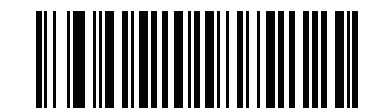

**\* Disable Matrix 2 of 5 Check Digit (0)**

## **Transmit Matrix 2 of 5 Check Digit**

# **Parameter # 623 (SSI # F1h 6Fh)**

Scan a barcode below to transmit Matrix 2 of 5 data with or without the check digit.

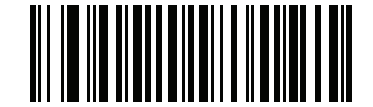

**Transmit Matrix 2 of 5 Check Digit (1)**

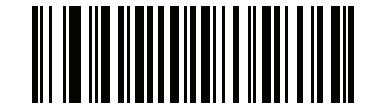

**\* Do Not Transmit Matrix 2 of 5 Check Digit (0)**

# **Korean 3 of 5**

## **Enable/Disable Korean 3 of 5**

## **Parameter # 581 (SSI # F1h 45h)**

To enable or disable Korean 3 of 5, scan the appropriate barcode below.

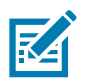

**NOTE:** The length for Korean 3 of 5 is fixed at 6.

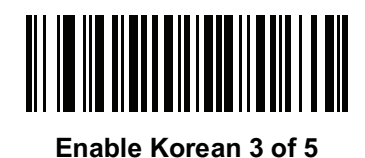

**(1)**

**\* Disable Korean 3 of 5** 

**(0)**

# <span id="page-304-0"></span>**Inverse 1D**

## **Parameter # 586 (SSI # F1h 4Ah)**

This parameter sets the 1D inverse decoder setting. Options are:

- **• Regular Only** the digital scanner decodes regular 1D barcodes only.
- **• Inverse Only** the digital scanner decodes inverse 1D barcodes only.
- **• Inverse Autodetect** the digital scanner decodes both regular and inverse 1D barcodes.

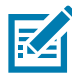

**NOTE:** The Inverse 1D setting may impact Composite or Inverse Composite decoding. See [Composite](#page-310-0)  [Inverse on page 311](#page-310-0).

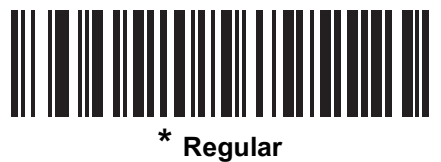

**(0)**

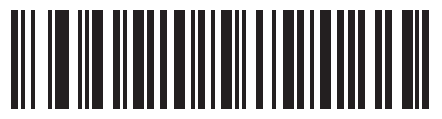

**Inverse Only (1)**

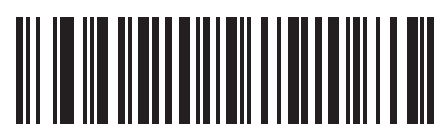

**Inverse Autodetect (2)**

# **GS1 DataBar**

区

The variants of GS1 DataBar are GS1 DataBar Omnidirectional, GS1 DataBar Truncated, GS1 DataBar Stacked, GS1 DataBar Stacked Omnidirectional, DataBar Expanded, GS1 DataBar Expanded Stacked and DataBar Limited. The limited and expanded versions have stacked variants. Scan the appropriate barcodes to enable or disable each variant of GS1 DataBar.

## **GS1 DataBar Omnidirectional (formerly GS1 DataBar-14), GS1 DataBar Truncated, GS1 DataBar Stacked, GS1 DataBar Stacked Omnidirectional**

**NOTE:** When GS1 DataBar Omnidirectional is enabled the variants are also enabled.

## **Parameter # 338 (SSI # F0h 52h)**

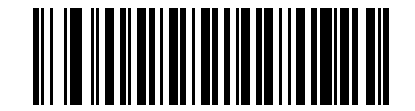

**\* Enable GS1 DataBar Omnidirectional (1)**

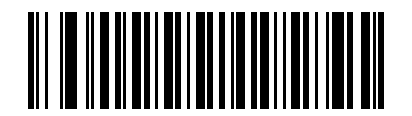

**Disable GS1 DataBar Omnidirectional (0)**

**GS1 DataBar Limited**

**Parameter # 339 (SSI # F0h 53h)**

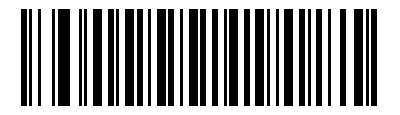

**\* Enable GS1 DataBar Limited (1)**

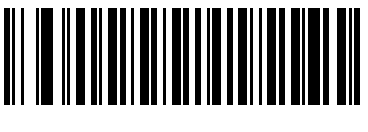

**Disable GS1 DataBar Limited (0)**

## **GS1 DataBar Expanded, GS1 DataBar Expanded Stacked**

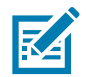

**NOTE:** When GS1 DataBar Expanded is enabled GS1 DataBar Expanded Stacked is also enabled.

## **Parameter # 340 (SSI # F0h 54h)**

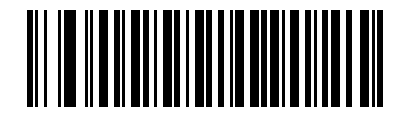

**\* Enable GS1 DataBar Expanded (1)**

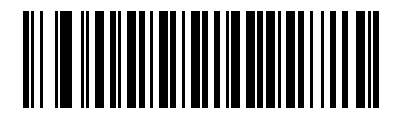

**Disable GS1 DataBar Expanded (0)**

#### **Convert GS1 DataBar to UPC/EAN**

#### **Parameter # 397 (SSI # F0h, 8Dh)**

This parameter only applies to GS1 DataBar Omnidirectional and GS1 DataBar Limited symbols not decoded as part of a Composite symbol. Enable this to strip the leading '010' from DataBar-14 and DataBar Limited symbols encoding a single zero as the first digit, and report the barcode as EAN-13.

For barcodes beginning with two or more zeros but not six zeros, this parameter strips the leading '0100' and reports the barcode as UPC-A. The UPC-A Preamble parameter that transmits the system character and country code applies to converted barcodes. Note that neither the system character nor the check digit can be stripped.

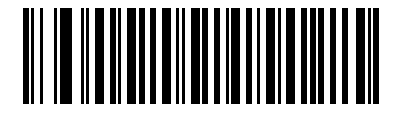

**Enable Convert GS1 DataBar to UPC/EAN**

**(1)**

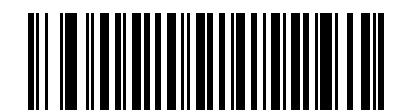

**\* Disable Convert GS1 DataBar to UPC/EAN (0)**

## **GS1 DataBar Limited Margin Check**

#### **Parameter # 728 (SSI # F1h D8h)**

The decoder offers four levels of margin check for GS1 DataBar Limited barcodes. There is an inverse relationship between level of margin check and decoder aggressiveness. Increasing the level of margin check may result in reduced aggressiveness in scanning, so only choose the level of margin check necessary.

- **•** Level 1: No clear margin required. This complies with the original GS1 standard, yet might result in erroneous decoding of the DataBar Limited barcode when scanning some UPC symbols that start with the digits 9 and 7.
- **•** Level 2: Automatic risk detection. This level of security may result in erroneous decoding of DataBar Limited barcodes when scanning some UPC symbols. If a misdecode is detected, the decoder operates in Level 3 or Level 1.
- **•** Level 3: Margin check level reflects newly proposed GS1 standard that requires a 5x trailing clear margin.
- **•** Level 4: Margin check level extends beyond the standard required by GS1. This level of security requires a 5x leading and trailing clear margin.

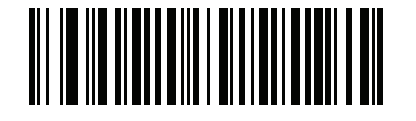

**GS1 DataBar Limited Margin Check Level 1**

**(1)**

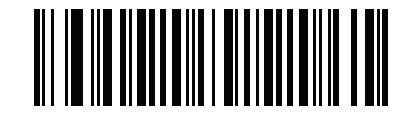

**GS1 DataBar Limited Margin Check Level 2 (2)**

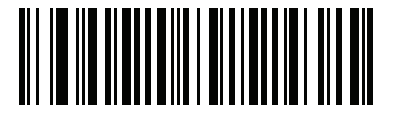

**\* GS1 DataBar Limited Margin Check Level 3 (3)**

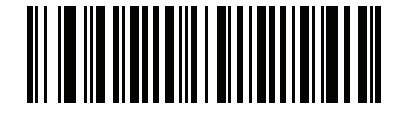

**GS1 DataBar Limited Margin Check Level 4 (4)**

## **GS1 DataBar Security Level**

#### **Parameter # 1706 (SSI # F8h 06h AAh)**

The decoder offers four levels of decode security for GS1 DataBar (GS1 DataBar Omnidirectional, GS1 DataBar Limited, GS1 DataBar Expanded) barcodes.

- **•** Security Level 0: This setting allows the digital scanner to operate in its most aggressive state, while providing sufficient security in decoding most in-spec barcodes.
- **•** Security Level 1: This setting eliminates most misdecodes while maintaining reasonable aggressiveness (default).
- **•** Security Level 2: This setting allows greater barcode security requirements if Security Level 1 fails to eliminate misdecodes.
- **•** Security Level 3: This setting applies the highest safety requirements. Select if Security Level 2 was applied and misdecodes still occur.

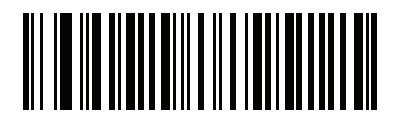

**Security Level 0 (0)**

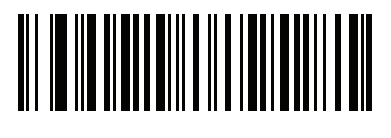

**\* Security Level 1 (1)**

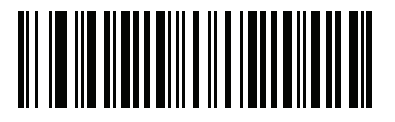

**Security Level 2 (2)**

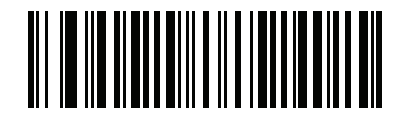

**Security Level 3 (3)**

# **Composite**

## **Composite CC-C**

## **Parameter # 341 (SSI # F0h 55h)**

Scan a barcode below to enable or disable Composite barcodes of type CC-C.

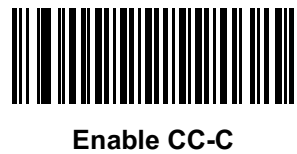

**(1)**

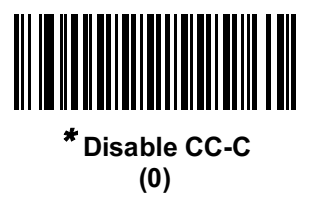

<span id="page-309-0"></span>**Composite CC-A/B**

## **Parameter # 342 (SSI # F0h 56h)**

Scan a barcode below to enable or disable Composite barcodes of type CC-A/B.

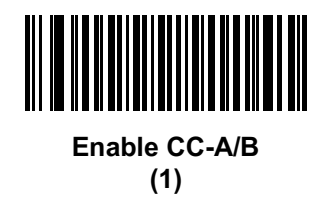

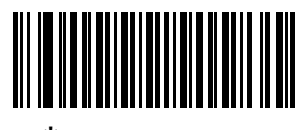

**\* Disable CC-A/B (0)**

### **Composite TLC-39**

## **Parameter # 371 (SSI # F0h 73h)**

Scan a barcode below to enable or disable Composite barcodes of type TLC-39.

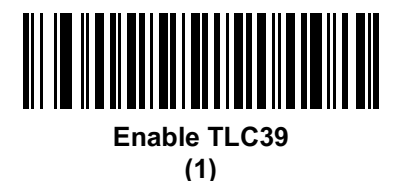

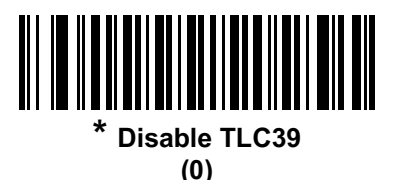

#### <span id="page-310-0"></span>**Composite Inverse**

## **Parameter # 1113 (SSI # F8h 04h 59h)**

This parameter sets Composite for either regular decode or inverse decode.

- **Regular Only**: The digital scanner decodes regular Composite barcodes only (default).
- **Inverse Only**: The digital scanner decodes inverse Composite barcodes only. This mode only supports Inverse Composite that has DataBar combined with CCAB. No other 1D/2D combinations. For this parameter to work as expected, [Composite CC-A/B on page 310](#page-309-0) and corresponding 1D Inverse or 1D Inverse Autodetect (on page [305](#page-304-0)) and DataBar must be enabled.

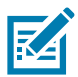

**NOTE:** To decode regular Composite, Inverse Composite must be set to Regular Only and Inverse 1D must be set to **Regular Only** or **Autodetect**.

To decode inverse Composite, Inverse Composite must be set to Inverse Only and Inverse 1D must be set to **Inverse Only** or **Autodetect**.

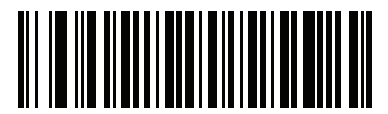

**Regular Only (0)**

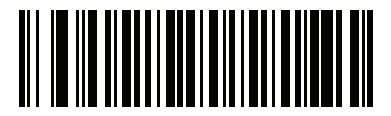

**Inverse Only (1)**

## **UPC Composite Mode**

### **Parameter # 344 (SSI # F0h 58h)**

Select an option for linking UPC symbols with a 2D symbol during transmission as if they were one symbol:

- **•** Select **UPC Never Linked** to transmit UPC barcodes regardless of whether a 2D symbol is detected.
- **•** Select **UPC Always Linked** to transmit UPC barcodes and the 2D portion. If 2D is not present, the UPC barcode does not transmit.
- **•** If you select **Autodiscriminate UPC Composites**, the digital scanner determines if there is a 2D portion, then transmits the UPC, as well as the 2D portion if present.

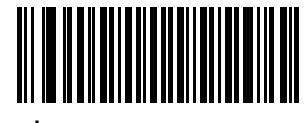

**\* UPC Never Linked (0)**

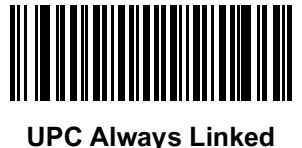

**(1)**

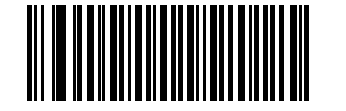

**Autodiscriminate UPC Composites (2)**

## **Composite Beep Mode**

## **Parameter # 398 (SSI # F0h, 8Eh)**

To select the number of decode beeps when a composite barcode is decoded, scan the appropriate barcode.

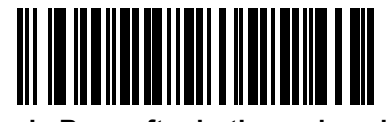

**Single Beep after both are decoded**

**(0)**

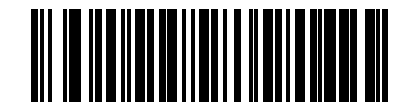

**\* Beep as each code type is decoded (1)**

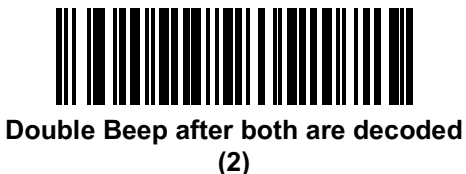

# **GS1-128 Emulation Mode for UCC/EAN Composite Codes**

# **Parameter # 427 (SSI # F0h, ABh)**

Select whether to enable or disable this mode.

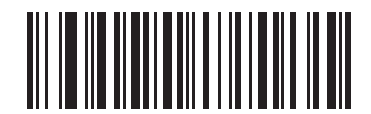

**Enable GS1-128 Emulation Mode for UCC/EAN Composite Codes (1)**

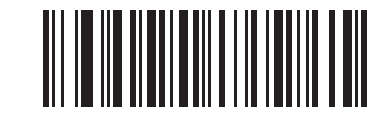

**\* Disable GS1-128 Emulation Mode for UCC/EAN Composite Codes (0)**

# **2D Symbologies**

## **Enable/Disable PDF417**

## **Parameter # 15 (SSI # 0Fh)**

To enable or disable PDF417, scan the appropriate barcode below.

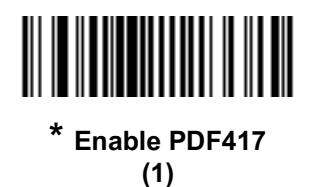

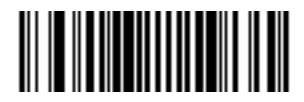

**Disable PDF417 (0)**

### **Enable/Disable MicroPDF417**

### **Parameter # 227 (SSI # E3h)**

To enable or disable MicroPDF417, scan the appropriate barcode below.

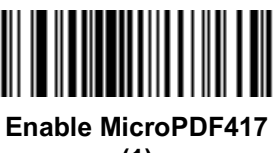

**(1)**

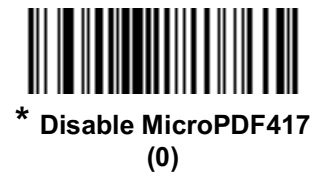

### **Code 128 Emulation**

### **Parameter # 123 (SSI # 7Bh)**

Enable this parameter to transmit data from certain MicroPDF417 symbols as Code 128. [AIM Code ID](#page-123-0)  [Character on page 124](#page-123-0) must be enabled for this parameter to work.

Enable Code 128 Emulation to transmit these MicroPDF417 symbols with one of the following prefixes:

]C1if the first codeword is 903-905

]C2if the first codeword is 908 or 909

]C0if the first codeword is 910 or 911

Disable Code 128 Emulation to transmit these MicroPDF417 symbols with one of the following prefixes:

]L3if the first codeword is 903-905

]L4if the first codeword is 908 or 909

]L5if the first codeword is 910 or 911

Scan a barcode below to enable or disable Code 128 Emulation.

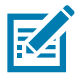

**NOTE:** Linked MicroPDF codewords 906, 907, 912, 914, and 915 are not supported. Use GS1 Composites instead.

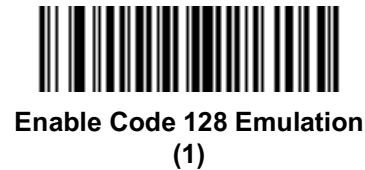

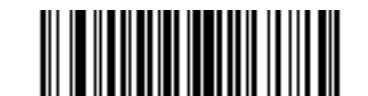

**\* Disable Code 128 Emulation (0)**

### **Data Matrix**

## **Parameter # 292 (SSI # F0h, 24h)**

To enable or disable Data Matrix, scan the appropriate barcode below.

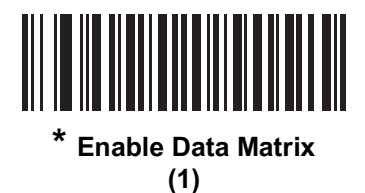

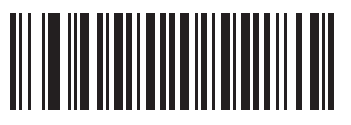

**Disable Data Matrix (0)**

## **GS1 Data Matrix**

## **Parameter # 1336 (SSI # F8h 05h 38h)**

To enable or disable GS1 Data Matrix, scan the appropriate barcode below.

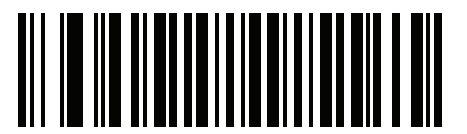

**\* Disable GS1 Data Matrix (0)**

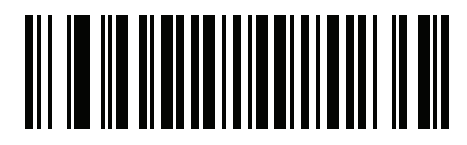

**Enable GS1 Data Matrix (1)**

#### **Data Matrix Inverse**

## **Parameter # 588 (SSI # F1h 4Ch)**

This parameter sets the Data Matrix inverse decoder setting. Options are:

- **• Regular Only** the digital scanner decodes regular Data Matrix barcode only.
- **• Inverse Only** the digital scanner decodes inverse Data Matrix barcode only.
- **• Inverse Autodetect** the digital scanner decodes both regular and inverse Data Matrix barcodes.

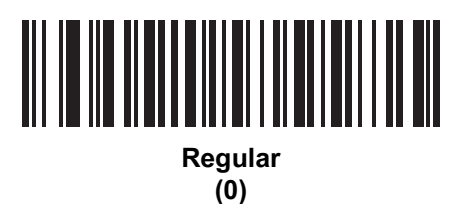

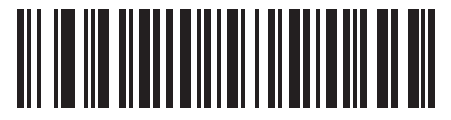

**Inverse Only (1)**

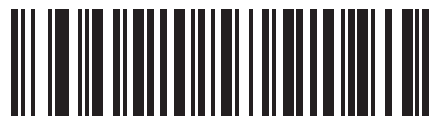

**\* Inverse Autodetect (2)**

# **Decode Mirror Images (Data Matrix Only)**

## **Parameter # 537 (SSI # F1h 19h)**

Select an option for decoding mirror image Data Matrix barcodes:

- **•** Always decode only Data Matrix barcodes that are mirror images
- **•** Never do not decode Data Matrix barcodes that are mirror images
- **•** Auto decode both mirrored and unmirrored Data Matrix barcodes.

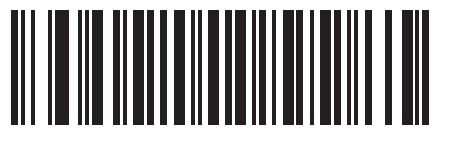

**Never (0)**

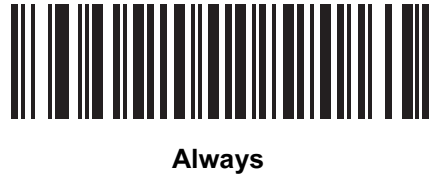

**(1)**

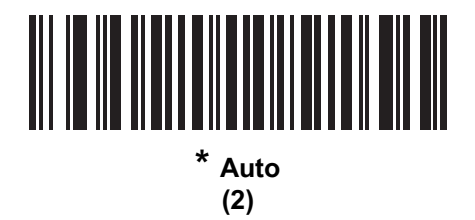

### **Maxicode**

## **Parameter # 294 (SSI # F0h, 26h)**

To enable or disable Maxicode, scan the appropriate barcode below.

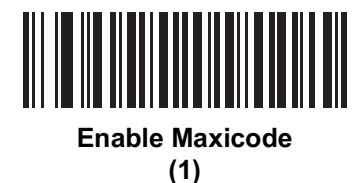

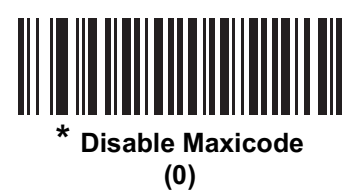

**QR Code**

## **Parameter # 293 (SSI # F0h, 25h)**

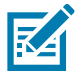

**NOTE: Inverse QR** barcodes decode if **QR Code** is enabled.

To enable or disable QR Code, scan the appropriate barcode below.

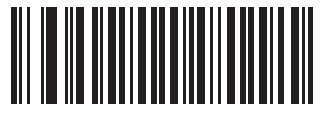

**\* Enable QR Code (1)**

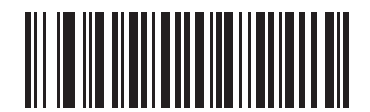

**Disable QR Code (0)**

### **Weblink QR**

## **Parameter # 1947 (SSI # F7 07 9B)**

Scanner will decode QR codes with web link only if parameter is enabled. To enable or disable Weblink QR, scan the appropriate barcode below.

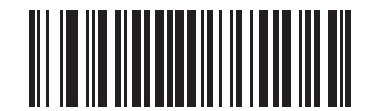

**\* Enable Weblink QR Code (1)**

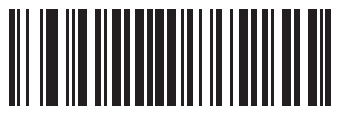

**Disable Weblink QR Code (0)**

## **GS1 QR**

## **Parameter # 1343 (SSI # F8h 05h 3Fh)**

To enable or disable GS1 QR, scan the appropriate barcode below.

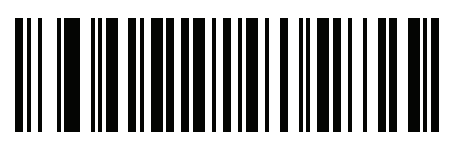

**Disable GS1 QR (0)**

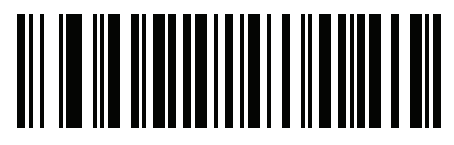

**\* Enable GS1 QR (1)**

### **MicroQR**

## **Parameter # 573 (SSI # F1h 3Dh)**

To enable or disable MicroQR, scan the appropriate barcode below.

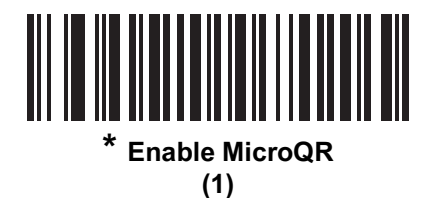

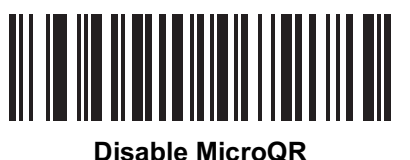

**(0)**

#### **Aztec**

## **Parameter # 574 (SSI # F1h 3Eh)**

To enable or disable Aztec, scan the appropriate barcode below.

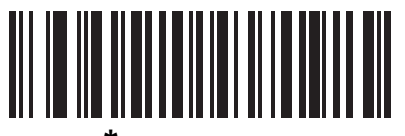

**Enable Aztec (1)**

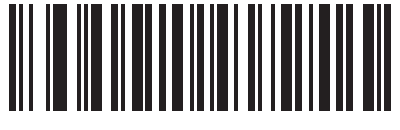

**Disable Aztec (0)**

#### **Aztec Inverse**

# **Parameter # 589 (SSI # F1h 4Dh)**

This parameter sets the Aztec inverse decoder setting. Options are:

- **• Regular Only** the digital scanner decodes regular Aztec barcodes only.
- **• Inverse Only** the digital scanner decodes inverse Aztec barcodes only.
- **• Inverse Autodetect** the digital scanner decodes both regular and inverse Aztec barcodes.

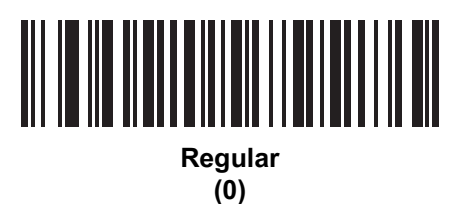

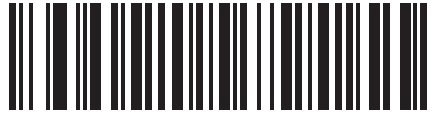

**Inverse Only (1)**

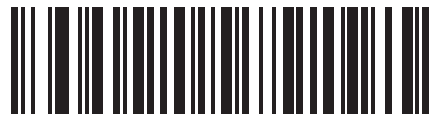

**\* Inverse Autodetect (2)**

## **Han Xin**

## **Parameter # 1167 (SSI # F8h 04h 8Fh)**

To enable or disable Han Xin, scan the appropriate barcode below.

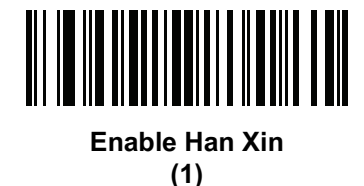

<u> III | III || III || III || III || III || III ||</u>

**\* Disable Han Xin (0)**

#### **Han Xin Inverse**

## **Parameter # 1168 (SSI # F8h 04h 90h)**

Select a Han Xin inverse decoder setting:

- **• Regular Only** the decoder decodes Han Xin barcodes with normal reflectance only.
- **• Inverse Only** the decoder decodes Han Xin barcodes with inverse reflectance only.
- **• Inverse Autodetect** the decoder decodes both regular and inverse Han Xin barcodes.

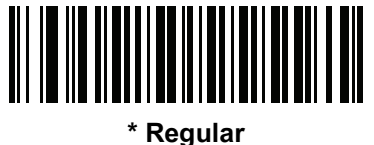

**(0)**

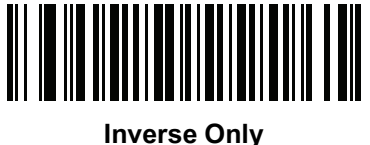

**(1)**

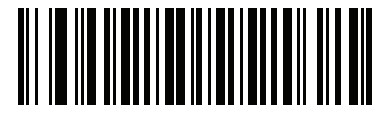

**Inverse Autodetect (2)**

### **Grid Matrix**

## **Parameter # 1718 (SSI # F8h 06h B6h)**

Scan one of the following barcodes to enable or disable Grid Matrix.

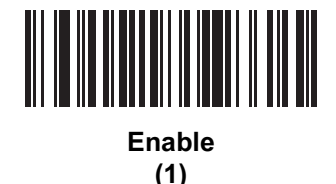

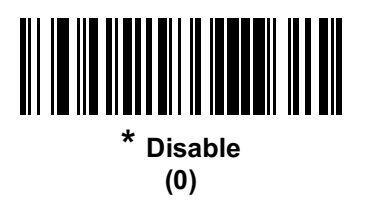

### **Grid Matrix Inverse**

#### **Parameter # 1719 (SSI # F8h 06h B7h)**

Scan one of the following barcodes to select a Grid Matrix inverse decoder setting:

- **Regular Only** The scanner decodes regular Grid Matrix barcode only.
- **Inverse Only** The scanner decodes inverse Grid Matrix barcodes only.
- **Autodiscriminate** The scanner decodes both regular and inverse Grid Matrix barcodes.

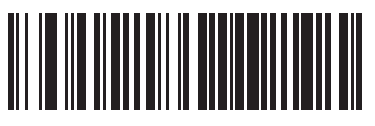

**\* Regular Only (0)**

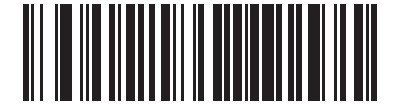

**Inverse Only (1)**

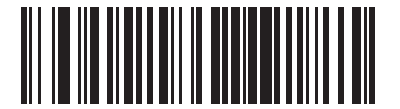

**Autodiscriminate (2)**
## **Grid Matrix Mirror**

## **Parameter # 1736 (SSI # F8h 06h C8h)**

Scan one of the following barcodes to select a Grid Matrix mirror decoder setting:

- **Regular Only** The scanner decodes regular Grid Matrix barcodes only.
- **Mirrored Only** The scanner decodes mirrored Grid Matrix barcodes only.
- **Auto-discriminate** The scanner decodes both regular and mirrored Grid Matrix barcodes.

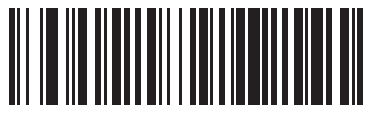

**\* Regular Only (0)**

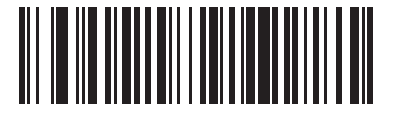

**Mirrored Only (1)**

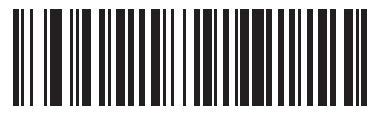

**Autodiscriminate (2)**

## **DotCode**

## **Parameter # 1906 (SSI # F8 07 72h)**

Scan one of the following barcodes to enable or disable DotCode.

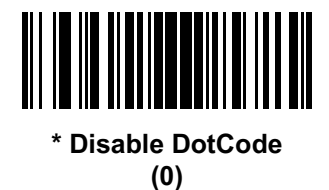

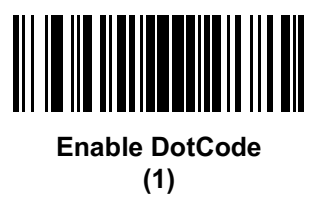

## **DotCode Inverse**

## **Parameter # 1907 (SSI # F8 07 73h)**

Scan one of the following barcodes to select a DotCode Inverse decoder setting. Setting options are:

- **Regular Only** Decoder decodes DotCode barcodes with normal reflectance only.
- **Inverse Only** Decoder decodes DotCode barcodes with inverse reflectance only.
- **Inverse Autodetect** Decoder decodes both regular and inverse DotCode barcodes.

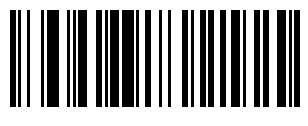

**Regular Only (0)**

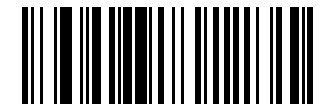

**Inverse Only (1)**

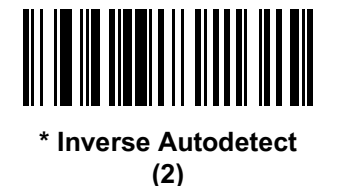

326

## **DotCode Mirrored**

## **Parameter # 1908 (SSI # F8 07 74h)**

Scan one of the following barcodes to select a DotCode Mirror decoder setting:

- **Non-Mirrored Only** Digital scanner decodes non-mirrored DotCode barcodes only.
- **Mirrored Only** Digital scanner decodes mirrored DotCode barcodes only.
- **Autodetect** Digital scanner decodes both mirrored and non-mirrored DotCode barcodes.

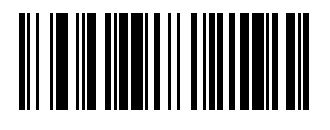

**Never (0)**

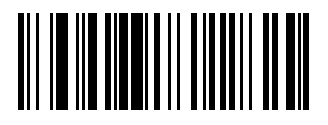

**Always (1)**

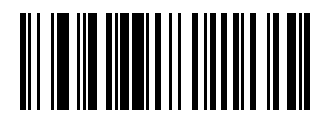

**\* Autodetect (2)**

## **DotCode Prioritize**

## **Parameter # 1937 (SSI # F8 07 91h)**

Enable DotCode Prioritize to give priority to DotCode decoding as compared to other symbologies.

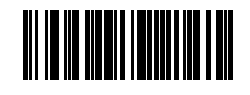

**\* Disable**

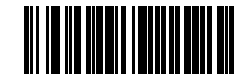

**Enable**

# **Postal Codes**

## **US Postnet**

## **Parameter # 89 (SSI # 59h)**

To enable or disable US Postnet, scan the appropriate barcode below.

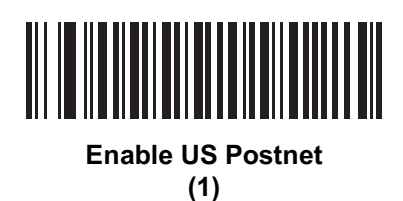

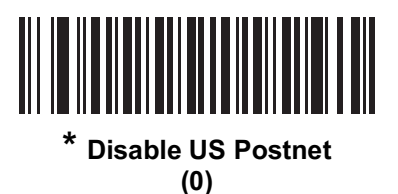

**US Planet**

## **Parameter # 90 (SSI # 5Ah)**

To enable or disable US Planet, scan the appropriate barcode below.

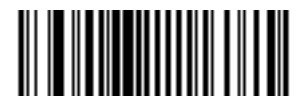

**Enable US Planet (1)**

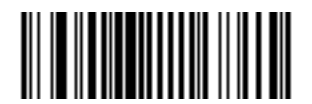

**\* Disable US Planet (0)**

# **Transmit US Postal Check Digit**

## **Parameter # 95 (SSI # 5Fh)**

Select whether to transmit US Postal data, which includes both US Postnet and US Planet, with or without the check digit.

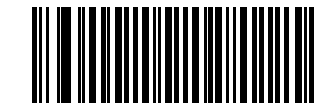

**\* Transmit US Postal Check Digit**

**(1)**

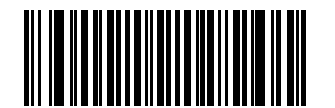

**Do Not Transmit US Postal Check Digit (0)**

## **UK Postal**

## **Parameter # 91 (SSI # 5Bh)**

To enable or disable UK Postal, scan the appropriate barcode below.

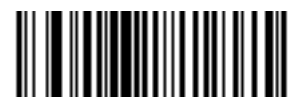

**Enable UK Postal (1)**

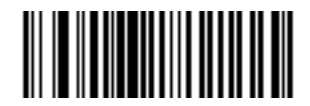

**\* Disable UK Postal (0)**

# **Transmit UK Postal Check Digit**

## **Parameter # 96 (SSI # 60h)**

Select whether to transmit UK Postal data with or without the check digit.

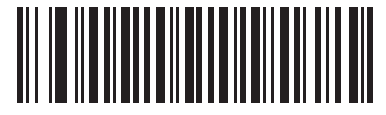

**\* Transmit UK Postal Check Digit (1)**

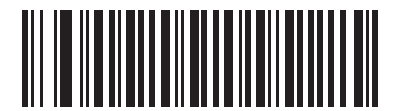

**Do Not Transmit UK Postal Check Digit (0)**

## **Japan Postal**

## **Parameter # 290 (SSI # F0h, 22h)**

To enable or disable Japan Postal, scan the appropriate barcode below.

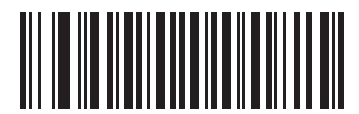

**Enable Japan Postal (1)**

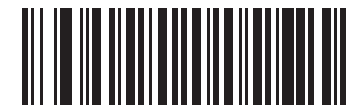

**\* Disable Japan Postal (0)**

## **Australia Post**

# **Parameter # 291 (SSI # F0h, 23h)**

To enable or disable Australia Post, scan the appropriate barcode below.

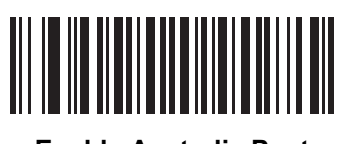

**Enable Australia Post (1)**

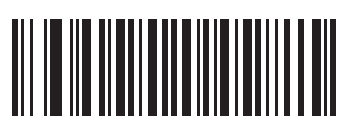

**\* Disable Australia Post (0)**

## **Australia Post Format**

## **Parameter # 718 (SSI # F1h, CEh)**

To select one of the following formats for Australia Post, scan the appropriate barcode below:

**• Autodiscriminate** (or Smart mode) - Attempt to decode the Customer Information Field using the N and C Encoding Tables.

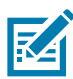

**NOTE:** This option increases the risk of misdecodes because the encoded data format does not specify the Encoding Table used for encoding.

- **• Raw Format** Output raw bar patterns as a series of numbers 0 through 3.
- **• Alphanumeric Encoding** Decode the Customer Information Field using the C Encoding Table.
- **• Numeric Encoding** Decode the Customer Information Field using the N Encoding Table.

For more information on Australia Post Encoding Tables, refer to the Australia Post Customer Barcoding Technical Specifications available at **auspost.com.au.** 

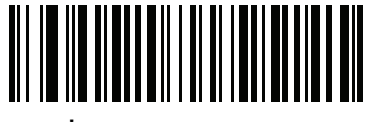

**\* Autodiscriminate (0)**

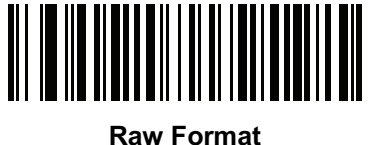

**(1)**

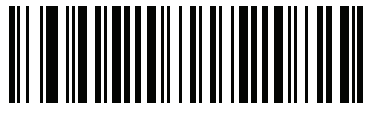

**Alphanumeric Encoding (2)**

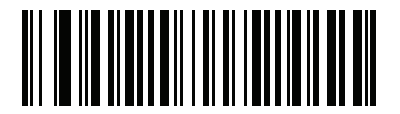

**Numeric Encoding (3)**

## **Netherlands KIX Code**

## **Parameter # 326 (SSI # F0h, 46h)**

To enable or disable Netherlands KIX Code, scan the appropriate barcode below.

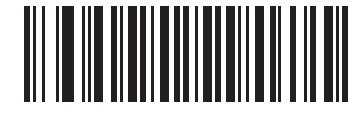

**Enable Netherlands KIX Code (1)**

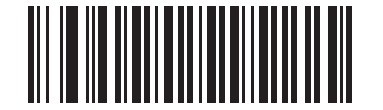

**\* Disable Netherlands KIX Code (0)**

## **USPS 4CB/One Code/Intelligent Mail**

## **Parameter # 592 (SSI # F1h 50h)**

To enable or disable USPS 4CB/One Code/Intelligent Mail, scan the appropriate barcode below.

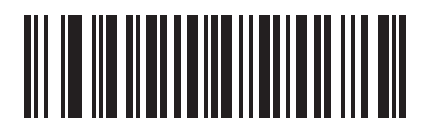

**Enable USPS 4CB/One Code/Intelligent Mail** 

**(1)**

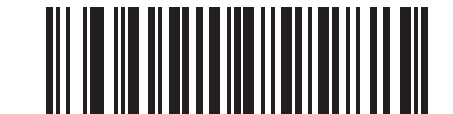

**\* Disable USPS 4CB/One Code/Intelligent Mail (0)**

## **UPU FICS Postal**

## **Parameter # 611 (SSI # F1h 63h)**

To enable or disable UPU FICS Postal, scan the appropriate barcode below.

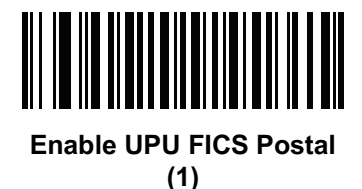

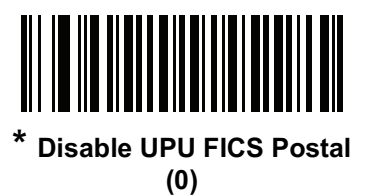

## **Mailmark**

## **Parameter # 1337 (SSI # F8h 05h 39h)**

To enable or disable Mailmark, scan the appropriate barcode below.

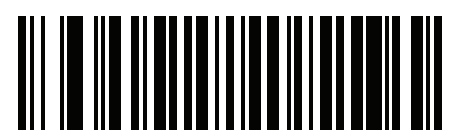

**\* Disable Mailmark (0)**

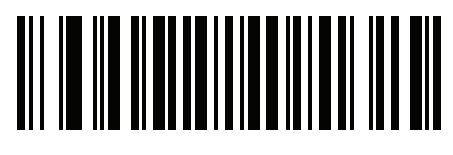

**Enable Mailmark (1)**

# **Symbology-Specific Security Levels**

## **Redundancy Level**

## **Parameter # 78 (SSI # 4Eh)**

The digital scanner offers four levels of decode redundancy. Select higher redundancy levels for decreasing levels of barcode quality. As redundancy levels increase, the digital scanner aggressiveness decreases.

Select the redundancy level appropriate for the barcode quality.

#### **Redundancy Level 1**

The following code types must be successfully read twice before being decoded:

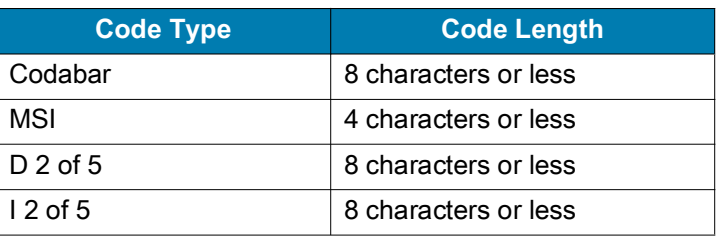

#### **Table 17** Redundancy Level 1 Codes

#### **Redundancy Level 2**

The following code types must be successfully read twice before being decoded:

**Table 18** Redundancy Level 2 Codes

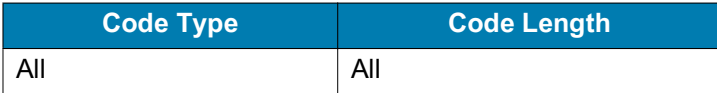

#### **Redundancy Level 3**

Code types other than the following must be successfully read twice before being decoded. The following codes must be read three times:

#### **Table 19** Redundancy Level 3 Codes

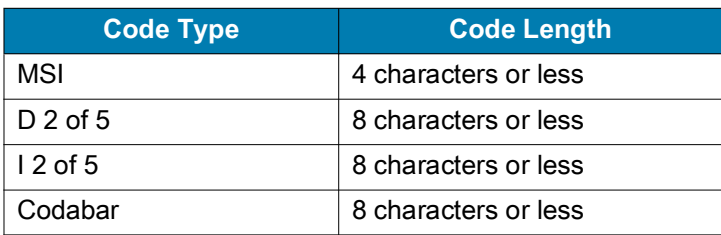

#### **Redundancy Level 4**

The following code types must be successfully read three times before being decoded:

**Table 20** Redundancy Level 4 Codes

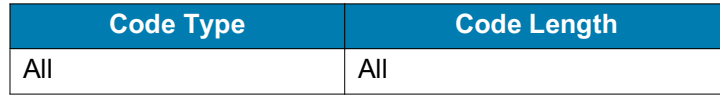

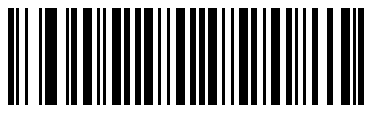

**\* Redundancy Level 1 (1)**

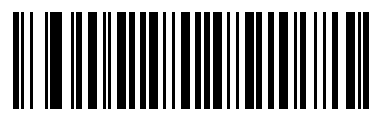

**Redundancy Level 2 (2)**

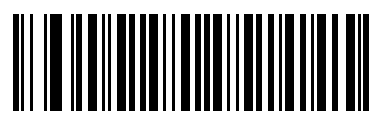

**Redundancy Level 3 (3)**

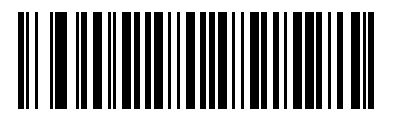

**Redundancy Level 4 (4)**

## **Security Level**

## **Parameter # 77 (SSI # 4Dh)**

The digital scanner offers four levels of decode security for delta barcodes, which include the Code 128 family, UPC/EAN, and Code 93. Select increasing levels of security for decreasing levels of barcode quality. There is an inverse relationship between security and digital scanner aggressiveness, so choose only that level of security necessary for any given application.

- **Security Level 0:** This setting allows the digital scanner to operate in its most aggressive state, while providing sufficient security in decoding most "in-spec" barcodes.
- **Security Level 1:** This default setting eliminates most misdecodes.
- **Security Level 2:** Select this option if Security level 1 fails to eliminate misdecodes.
- **Security Level 3:** If you selected Security Level 2 and misdecodes still occur, select this security level. Be advised, selecting this option is an extreme measure against mis-decoding severely out of spec barcodes. Selecting this level of security significantly impairs the decoding ability of the digital scanner. If you need this level of security, try to improve the quality of the barcodes.

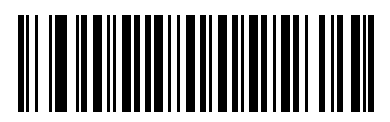

**Security Level 0 (0)**

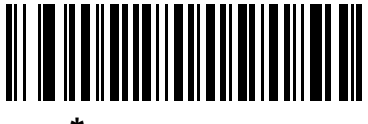

**\* Security Level 1 (1)**

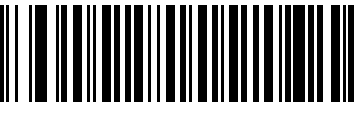

**Security Level 2 (2)**

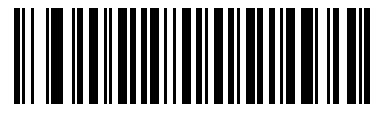

**Security Level 3 (3)**

## **1D Quiet Zone Level**

## **Parameter # 1288 (SSI # F8h 05h 08h)**

This feature sets the level of aggressiveness in decoding barcodes with a reduced quiet zone (the area in front of and at the end of a barcode), and applies to symbologies enabled by a Reduced Quiet Zone parameter. Because higher levels increase the decoding time and risk of misdecodes, Zebra Technologies strongly recommends enabling only the symbologies which require higher quiet zone levels, and leaving Reduced Quiet Zone disabled for all other symbologies. Options are:

- **•** 0 The digital scanner performs normally in terms of quiet zone.
- **•** 1 The digital scanner performs more aggressively in terms of quiet zone.
- **•** 2 The digital scanner only requires one side EB (end of barcode) for decoding.
- **•** 3 The digital scanner decodes anything in terms of quiet zone or end of barcode.

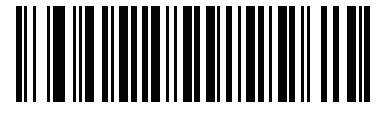

**1D Quiet Zone Level 0 (0)**

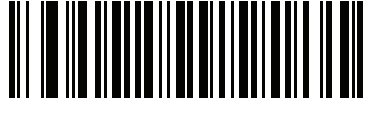

**\* 1D Quiet Zone Level 1 (1)**

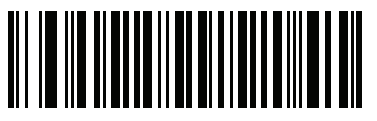

**1D Quiet Zone Level 2 (2)**

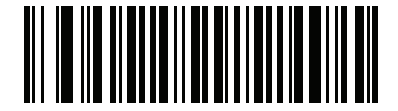

**1D Quiet Zone Level 3 (3)**

## **Intercharacter Gap Size**

## **Parameter # 381 (SSI # F0h, 7Dh)**

The Code 39 and Codabar symbologies have an intercharacter gap that is typically quite small. Due to various barcode-printing technologies, this gap can grow larger than the maximum size allowed, preventing the digital scanner from decoding the symbol. If this problem occurs, scan the **Large Intercharacter Gaps** parameter to tolerate these out-of-specification barcodes.

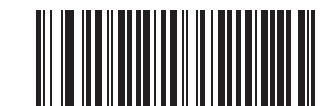

**\* Normal Intercharacter Gaps (06h)**

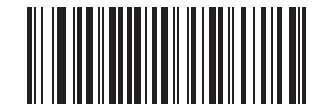

**Large Intercharacter Gaps (0Ah)**

## **Report Version**

Scan the barcode below to report the version of software installed in the digital scanner.

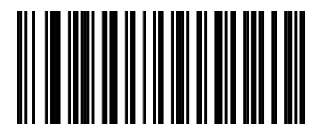

**Report Software Version**

## **Macro PDF Features**

Macro PDF is a special feature for concatenating multiple PDF symbols into one file. The digital scanner can decode symbols that are encoded with this feature, and can store more than 64 Kb of decoded data stored in up to 50 MacroPDF symbols.

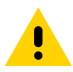

**CAUTION:** When printing, keep each Macro PDF sequence separate, as each sequence has unique identifiers. Do not mix barcodes from several Macro PDF sequences, even if they encode the same data. When scanning Macro PDF sequences, scan the entire Macro PDF sequence without interruption. If, when scanning a mixed sequence, the digital scanner emits two long low beeps (Low/Low) this indicates an inconsistent file ID or inconsistent symbology error.

## **Flush Macro Buffer**

This flushes the buffer of all decoded Macro PDF data stored to that point, transmits it to the host device, and aborts from Macro PDF mode.

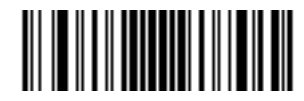

**Flush Macro PDF Buffer**

#### **Abort Macro PDF Entry**

This clears all currently-stored Macro PDF data in the buffer without transmission and aborts from Macro PDF mode.

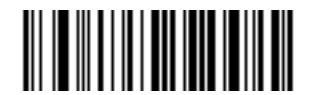

**Abort Macro PDF Entry**

# **Data Formatting: ADF, MDF, Preferred Symbol**

# **Introduction**

This chapter briefly describes the Zebra features available for customizing scanner operation.

# **Advanced Data Formatting (ADF)**

Advanced Data Formatting (ADF) is a means of customizing data from before transmission to the host device. Use ADF to edit scan data to suit your host's requirements. With ADF you scan one barcode per trigger pull. ADF is programmed using 123Scan.

To watch a video on Creating an Advanced Data Formatting (ADF) Rule using 123Scan, go to: [zebra.com/ScannerHowToVideos](https://www.zebra.com/content/dam/zebra_dam/en/video/web-production/123scan-video-website-one-minute-tour-en-us.mp4)

For additional information, refer to the Advanced Data Formatting Programmer Guide.

# **Multicode Data Formatting**

Multicode Data Formatting (MDF) enables a 2D imaging scanner to scan all barcodes on a label with a single trigger pull, and then modify and transmit the data to meet host application requirements. MDF supports programming up to nine unique labels into one scanner. MDF also supports scanning multiple barcodes on opposite sides of a box by holding the trigger.

Programming options include:

- **•** Output all or specific barcodes
- **•** Control the barcode output sequence
- **•** Apply unique multicode data formatting (MDF) to each output barcode
- **•** Discard scanned data if all required barcodes are not present

For more information, refer to the MDF and Preferred Symbol User Guide.

To watch a video on Creating an Multicode Data Formatting (MDF) Rule using 123Scan, go to: [zebra.com/ScannerHowToVideos](https://www.zebra.com/content/dam/zebra_dam/en/video/web-production/123scan-video-website-one-minute-tour-en-us.mp4)

#### **MDF in Hands-Free Mode**

MDF in a hands-free scanning mode may yield multiple unexpected and undesired outputs when a label (most likely on a complex label) passes through the scanner's field of view. This problem happens when the complex label's barcodes can be matched by more than one group (for example, Group 1 represents all barcodes present and Group 2 represent some barcodes present).

#### Data Formatting: ADF, MDF, Preferred Symbol

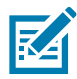

**NOTE:** A similar problem can also occur in the hand-held trigger mode. If multiple MDF rules/groups exist and all the label is not in the field of view when pressing the trigger, the output may vary depending on which MDF rules/groups match.

The problem is demonstrated in [Figure 24](#page-341-0) and as follows:

- **1.** As the label is moving through the field of view, it is first partially read (some of the barcodes in the field of view in Frame 2).
- **2.** Then, the second decode occurs as it is fully read (all the barcodes in the field of view in Frame 3).
- **3.** This yields two different outputs (instead of the expected single output) from the presentation of a label. This problem is driven by a complex label inadvertently matching two different MDF rules/groups, thereby yielding two outputs.

#### <span id="page-341-0"></span>**Figure 24** Scanning Label in a Horizontal Orientation

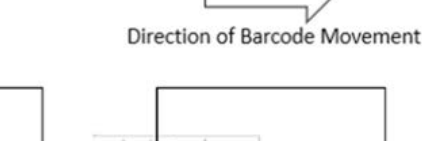

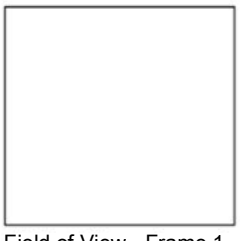

Field of View - Frame 2 2 Barcodes Visible

Match MDF Rule for Group 2

Output 2 barcodes

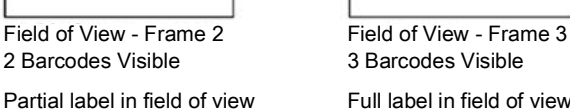

Full label in field of view Match MDF Rule for Group 1 Output 3 barcodes

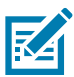

**NOTE:** To minimize issues associated with MDF hands-free mode, see [MDF Best Practices on page 343](#page-342-0).

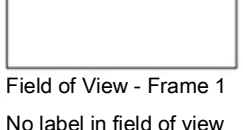

#### <span id="page-342-0"></span>**MDF Best Practices**

Suggestions to minimize the undesired multiple outputs during the MDF scanning in hands-free mode are as follows:

**•** Scan barcodes in a vertical orientation (see [Figure 25](#page-342-1)).

<span id="page-342-1"></span>**Figure 25** Scanning Label in a Vertical Orientation

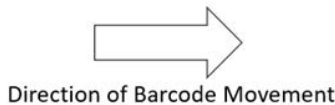

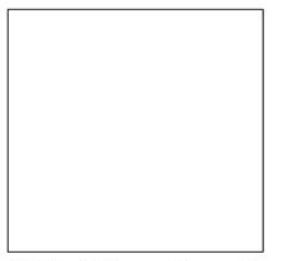

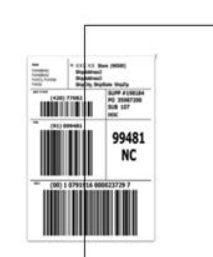

Field of View - Frame 1

No label in field of view

Field of View - Frame 2 No Partial label in field of view Issue.

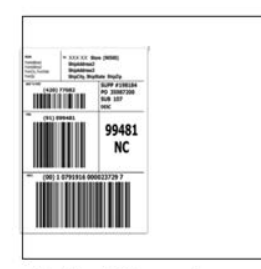

Field of View - Frame 3 3 Barcodes Visible

Full label in field of view Match MDF Rule for Group 1 Output 3 barcodes

- **•** When creating the MDF programming with multiple groups, the Group 1's pattern match should be the most complicated (hardest to match), which equals to the most number of barcodes and criteria. Then Group 2, 3, and so on should be progressively matched more easily.
- **•** When defining criteria, avoid enabling an output when the pattern is not matched. Set **Output if NO pattern match set** as **Discard bar code** (see [Figure 26](#page-342-2)).

<span id="page-342-2"></span>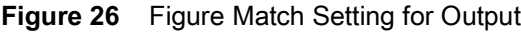

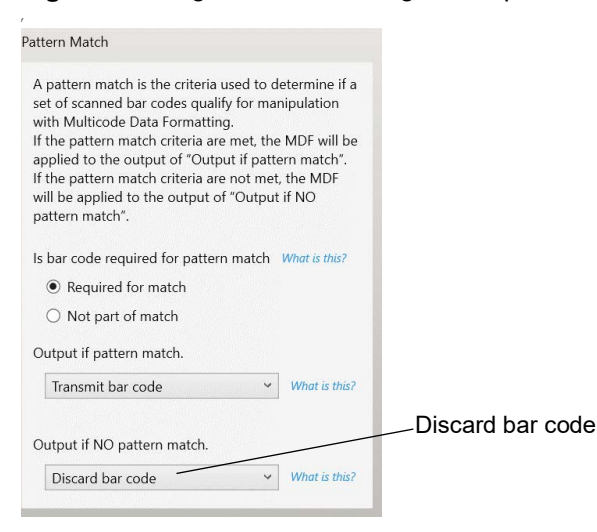

**•** Select **Discard barcode(s) NOT within the pattern match** in the 123Scan MDF setting. For more details, select **What is this?** located next to this selection.

X Discard scanned bar code(s) NOT within pattern match what is this?

- **•** To prevent double decodes of the same symbol, increase the **Timeout Between Same Symbols**  setting. See [Timeout Between Decodes, Same Symbol on page 112](#page-111-0) for more details.
- **•** Turn the scanner's aimer on to assist operators in scanning the barcode in a more consistent manner.

Other reasons a label/barcode may not be decoded while in the field of view are as follows:

The label out of focus (too close or too far away). See [Decode Ranges on page 49](#page-48-0) for correct working range.

Specular reflection (reflection off a shiny surface).

The label is presented at extreme angle to scanner.

# **Preferred Symbol**

Preferred Symbol is a barcode prioritization technique that enables favored decoding of high priority barcode(s). The Preferred Symbol is the only barcode that is decoded and output within the preset Preferred Symbol Timeout. During this time, the scanner attempts to decode the prioritized barcode and reports only this barcode.

For more information, refer to the MDF and Preferred Symbol User Guide.

To program Preferred Symbol via 123Scan, select **123Scan** > **Configuration Wizard** > **Symbologies** screen, and then select **Preferred Symbol** from the drop-down menu. Preferred Symbol programming is saved in the 123Scan configuration file.

## **Data Parsing (UDI Scan+, Label Parse+ and Blood Bag Parse+)**

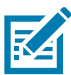

**NOTE:** When using UDI with ICCBBA for blood bag labels, disable ISBT Concatenation (see [Scan a Blood](#page-344-0)  [Bag Label using Blood Bag Parse+ on page 345\)](#page-344-0).

Data Parsing allows a Zebra scanner to scan a UDI label, GS1 label, or Blood Bags with one or more barcodes encoded with multiple data fields (for example: date of manufacture, expiration date, batch number, GTIN, SSCC) and transmit select data fields and not others, in a specific order to a host application.

Wave the scanner over all the barcodes while holding the trigger and the scanner finds and transmits only the required data fields, even if they are spread across multiple barcodes and on different sides of the container. In addition, the scanner can insert field separators (for example: tab, enter, slash) to automate data entry into a host application.

Programming your scanner is easy using 123Scan's intuitive drag and drop interface. For more information on writing a Data Parsing Rule, see the Data Parsing User Guide.

To watch a video on creating a Data Parsing Rule using 123Scan, go to: [zebra.com/ScannerHowToVideos.](https://www.zebra.com/content/dam/zebra_dam/en/video/web-production/123scan-video-website-one-minute-tour-en-us.mp4)

#### **Scan a UDI Label using UDI Scan+**

Government regulatory agencies\* have established Unique Device Identification (UDI) standards to identify and monitor the distribution and use of medical devices within healthcare environments. These UDI standards identify medical devices from manufacturing through distribution to patient use - enabling complete traceability of the millions of individual medical devices utilized for patient care. To enable UDI compliance, all medical devices must carry a UDI label to enable Track and Trace from the point of production, during shipment, through the product's use, and disposal.

\* United States Food and Drug Administration (FDA), European Commission, International Medical Device Regulatory Forum

## **Scan a GS1 Label using Label Parse+**

The GS1 Organization, an international standards body, has released specifications used worldwide for generating shipping labels. These labels are used when shipping packages (logistics), raw materials, and produce.

#### <span id="page-344-0"></span>**Scan a Blood Bag Label using Blood Bag Parse+**

The ICCBBA Organization, an international standards body, has released a specification used worldwide for generating blood bag labels. These labels are used when shipping, storing and using blood bags. For more information, go to:

[iccbba.org/tech-library/iccbba-documents/standards-documents/standard-labeling-blood2.](https://www.iccbba.org/tech-library/iccbba-documents/standards-documents/standard-labeling-blood2)

# **OCR Programming**

## **Introduction**

This chapter describes how to set up the scanner for OCR programming. The scanner can read 6 to 60 point OCR typeface. It supports font types OCR-A, OCR-B, MICR E13B, and US Currency Serial Number.

OCR is not as secure as a barcode. To decrease OCR misdecodes and speed OCR reading, set an accurate OCR template and character subset, and use a check digit.

All OCR fonts are disabled by default. Enabling OCR could slow barcode decoding. You can enable OCR-A and OCR-B at the same time, but not other combined font types.

## **Setting Parameters**

To set feature values, scan a single barcode or a short barcode sequence. The settings are stored in non-volatile memory and are preserved even when the imager powers down.

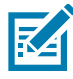

**NOTE:** Most computer monitors allow scanning barcodes directly on the screen. When scanning from the screen, be sure to set the document magnification to a level where you can see the barcode clearly, and bars and/or spaces do not merge.

To return all features to default values, scan the [\\* Restore Defaults on page 67.](#page-66-0) Throughout the programming barcode menus, asterisks (**\***) indicate default values.

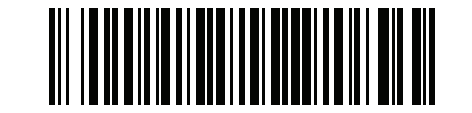

**\* Enable Parameter \*** Indicates default

(1) <u>Feature/option</u>

Option value

### **Scanning Sequence Examples**

In most cases scanning one barcode sets the parameter value. For example, to enable OCR-B, scan the **Enable OCR-B** barcode under [OCR-B on page 350.](#page-349-0) The scanner issues a fast warble beep and the LED turns green, signifying a successful parameter entry.

Other parameters require scanning several barcodes. See the parameter descriptions for this procedure.

#### **Errors While Scanning**

Unless otherwise specified, to correct an error during a scanning sequence, just re-scan the correct parameter.

## **OCR Parameter Defaults**

[Table 21](#page-346-0) lists the defaults for OCR parameters. Change these values in one of two ways:

- **•** Scan the appropriate barcodes in this chapter. The new value replaces the standard default value in memory. To recall default parameter values, see [User Preferences Parameter Defaults on page 64.](#page-63-0)
- **•** Configure the scanner using the 123Scan configuration program. See [123Scan and Software Tools](#page-35-0).

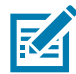

**NOTE:** See [User Preferences](#page-62-0) for all user preference, host, symbology, and miscellaneous default parameters.

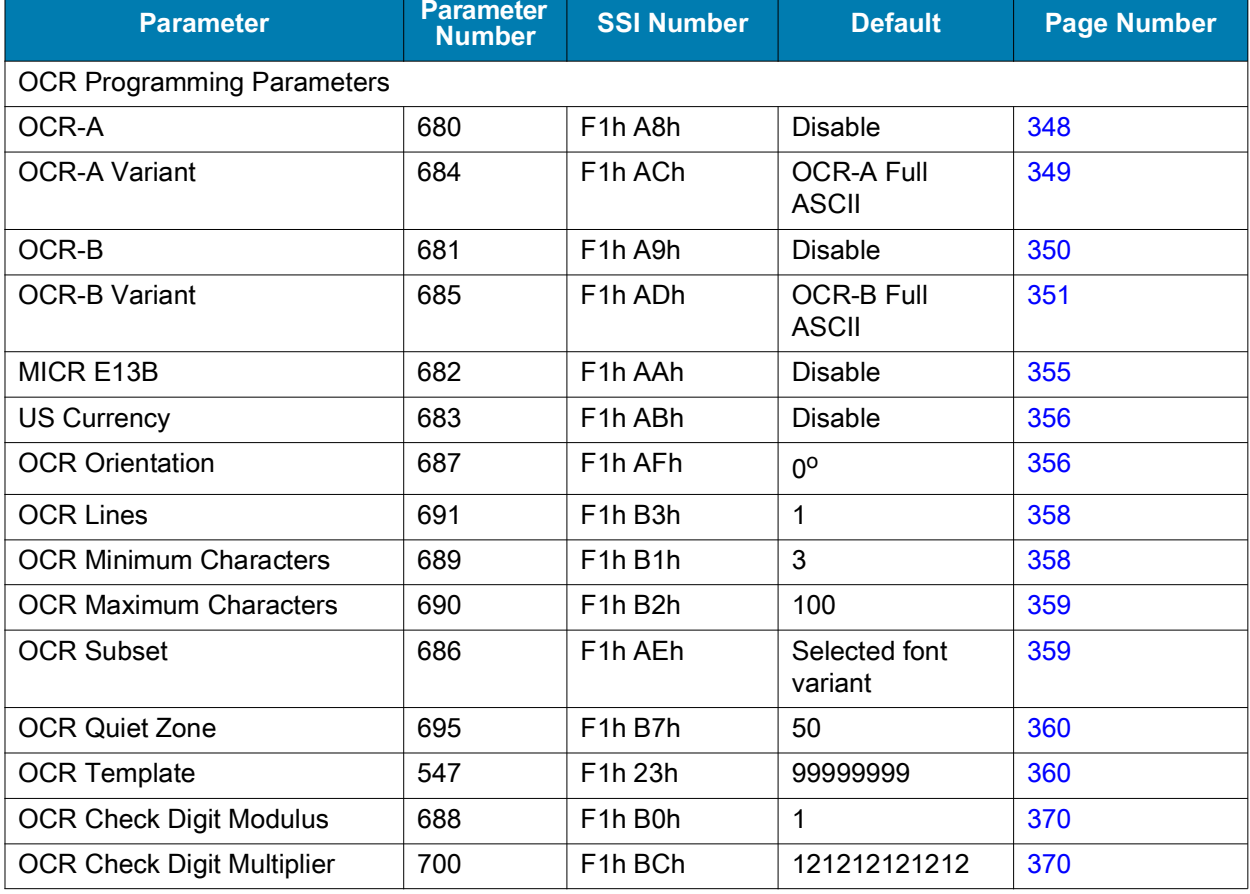

#### <span id="page-346-0"></span>**Table 21** OCR Programming Default Table

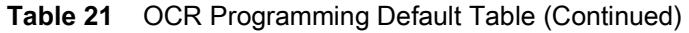

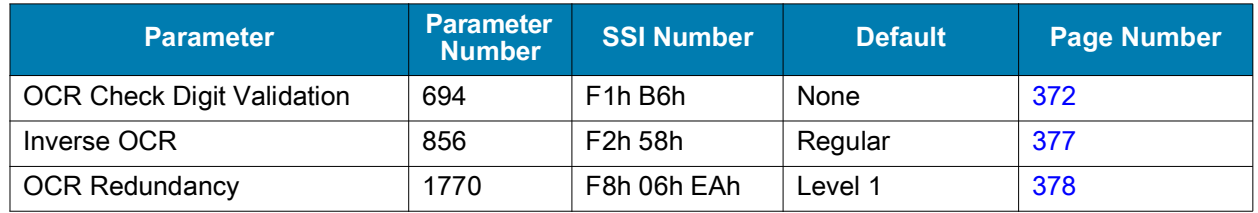

# **OCR Programming Parameters**

<span id="page-347-0"></span>**OCR-A**

## **Parameter # 680 (SSI # F1h A8h)**

Scan one of the following barcodes to enable or disable OCR-A.

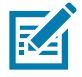

**NOTE:** OCR is not as secure as a barcode. To decrease OCR misdecodes and speed OCR reading, set an accurate OCR template and character subset, and use a check digit. See [OCR Subset on page 359](#page-358-1) and [OCR Template on page 360](#page-359-1).

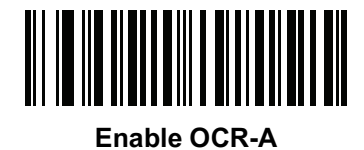

**(1)**

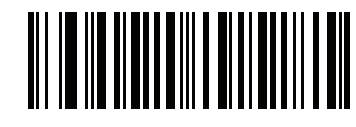

**\* Disable OCR-A (0)**

## <span id="page-348-0"></span>**OCR-A Variant**

## **Parameter # 684 (SSI # F1 ACh)**

The font variant sets a processing algorithm and default character subset for the given font. To choose a variant, scan one of the following barcodes. Select the most appropriate font variant to optimize performance and accuracy.

OCR-A supports the following variants:

**•** OCR-A Full ASCII

!"#\$()\*+,-./0123456789<>ABCDEFGHIJKLMNOPQRSTUVWXYZ\^

**•** OCR-A Reserved 1

\$\*+-./0123456789ABCDEFGHIJKLMNOPQRSTUVWXYZ

**•** OCR-A Reserved 2

\$\*+-./0123456789<>ABCDEFGHIJKLMNOPQRSTUVWXYZ

**•** OCR-A Banking

-0123456789<>

Special banking characters output as the following representative characters:

- Ψ outputs as f
- $\blacksquare$  outputs as c
- $\mathbb I$  outputs as h

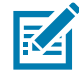

**NOTE:** Enable OCR-A before setting this parameter. If disabling OCR-A, set the variant to its default (OCR-A Full ASCII).

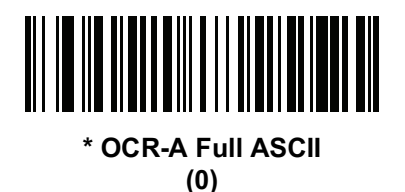

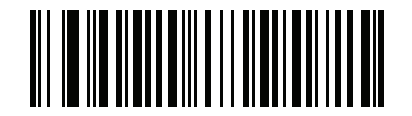

**OCR-A Reserved 1 (1)**

## **OCR-A Variant (continued)**

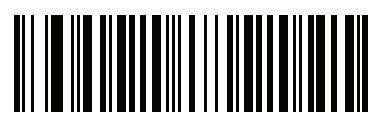

**OCR-A Reserved 2 (2)**

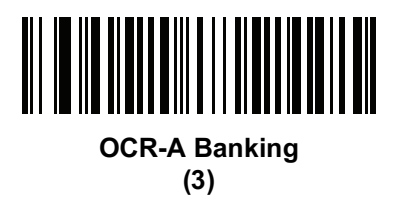

<span id="page-349-0"></span>**OCR-B**

## **Parameter # 681 9SSI # F1h A9h)**

Scan one of the following barcodes to enable or disable OCR-B.

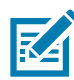

**NOTE:** OCR is not as secure as a barcode. To decrease OCR misdecodes and speed OCR reading, set an accurate OCR template and character subset, and use a check digit. See [OCR Subset on page 359](#page-358-1) and [OCR Template on page 360](#page-359-1).

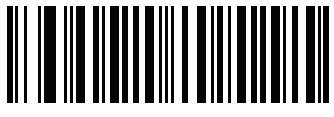

**Enable OCR-B (1)**

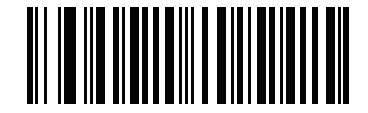

**\* Disable OCR-B (0)**

## <span id="page-350-0"></span>**OCR-B Variant**

## **Parameter # 685 (SSI # F1h ADh)**

OCR-B has the following variants. Select the most appropriate font variant to optimize performance and accuracy.

**•** OCR-B Full ASCII

!#\$%()\*+,-./0123456789<>ABCDEFGHIJKLMNOPQRSTUVWXYZ^|Ñ

**•** OCR-B Banking

#+-0123456789<>JNP|

**•** OCR-B Limited

+,-./0123456789<>ACENPSTVX

- **•** OCR-B ISBN 10-Digit Book Numbers -0123456789>BCEINPSXz
- **•** OCR-B ISBN 10 or 13-Digit Book Numbers -0123456789>BCEINPSXz
- **•** OCR-B Travel Document Version 1 (TD1) 3-Line ID Cards -0123456789<ABCDEFGHIJKLMNOPQRSTUVWXYZ
- **•** OCR-B Travel Document Version 2 (TD2) 2-Line ID Cards -0123456789<ABCDEFGHIJKLMNOPQRSTUVWXYZ
- **•** OCR-B Travel Document 2 or 3-Line ID Cards Auto-Detect !#\$%()\*+,-./0123456789<>ABCDEFGHIJKLMNOPQRSTUVWXYZ^|Ñ
- **•** OCR-B Passport

-0123456789<ABCDEFGHIJKLMNOPQRSTUVWXYZÑ

**•** OCR-B Visa Type A

-0123456789<ABCDEFGHIJKLMNOPQRSTUVWXYZ

- **•** OCR-B Visa Type B -0123456789<ABCDEFGHIJKLMNOPQRSTUVWXYZÑ
- **•** OCR-B ICAO Travel Documents

This allows reading either TD1, TD2, Passport, Visa Type A, or Visa Type B without switching between these options. It automatically recognizes the travel document read.

Scanning any ISBN Book Number automatically applies the appropriate ISBN checksum.

To choose a variant, scan one of the barcodes below. Selecting the following OCR-B variants automatically sets the appropriate [OCR Lines on page 358](#page-357-0). These five variants invoke extensive special algorithms and checking for that particular document type:

VariantOCR Lines Setting Passport2 TD1 ID Cards3 TD2 ID Cards2 Visa Type A2 Visa Type B2

**K4** 

**NOTE:** When setting one of the variants above with both OCR-A and OCR-B enabled, the scanner reads the specified travel document but does not read OCR-A. When the OCR-B variant is set back to the default (OCR-B Full ASCII), the scanner reads OCR-A.

Enable OCR-B before setting this parameter. If disabling OCR-B, set the variant to its default (OCR-B Full ASCII).

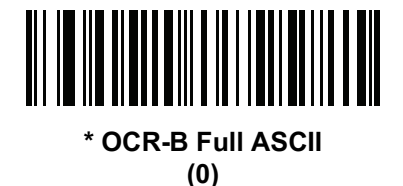

**OCR-B Banking (1)**

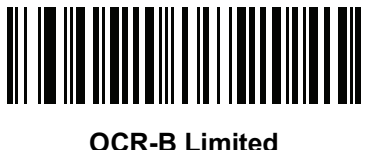

**(2)**

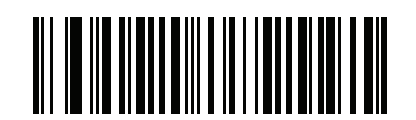

**OCR-B ISBN 10-Digit Book Numbers (6)**

## **OCR-B Variant (continued)**

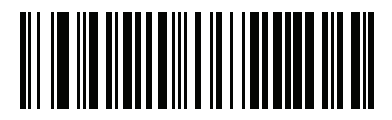

**OCR-B ISBN 10 or 13-Digit Book Numbers (7)**

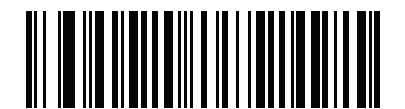

**OCR-B Travel Document Version 1 (TD1) 3 Line ID Cards (3)**

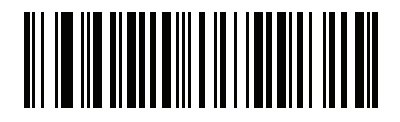

**OCR-B Travel Document Version 2 (TD2) 2-Line ID Cards (8)**

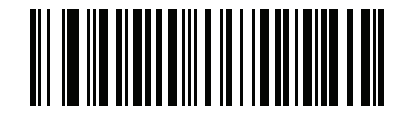

**Travel Document 2 or 3-Line ID Cards Auto-Detect (20)**

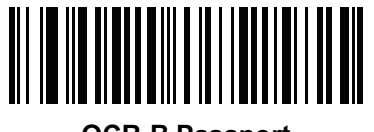

**OCR-B Passport (4)**

OCR Programming

## **OCR-B Variant (continued)**

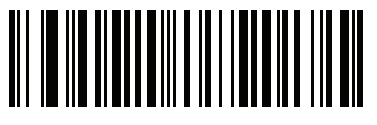

**OCR-B Visa Type A (9)**

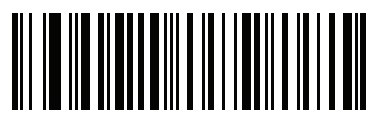

**OCR-B Visa Type B (10)**

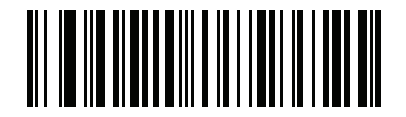

**OCR-B ICAO Travel Documents (11)**

## <span id="page-354-0"></span>**MICR E13B**

## **Parameter # 682 (SSI # F1h AAh)**

Scan one of the following barcodes to enable or disable MICR E13B.

MICR E 13B uses the following characters:

O 1 2 3 4 5 6 7 8 9 1.7 10 .0

TOAD characters (Transit, On Us, Amount, and Dash) output as the following representative characters:

outputs as **t**

- п, outputs as **a**
- "∥ outputs as **o**
- outputs as **d**

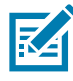

**NOTE:** OCR is not as secure as a barcode. To decrease OCR misdecodes and speed OCR reading, set an accurate OCR template and character subset, and use a check digit. See [OCR Subset on page 359](#page-358-1) and [OCR Template on page 360](#page-359-1).

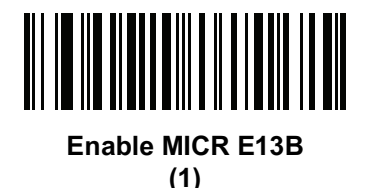

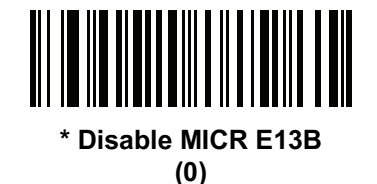

## <span id="page-355-0"></span>**US Currency Serial Number**

## **Parameter # 683 (SSI # F1h ABh)**

Scan one of the following barcodes to enable or disable US Currency Serial Number.

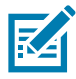

**NOTE:** OCR is not as secure as a barcode. To decrease OCR misdecodes and speed OCR reading, set an accurate OCR template and character subset, and use a check digit. See [OCR Subset on page 359](#page-358-1) and [OCR Template on page 360](#page-359-1).

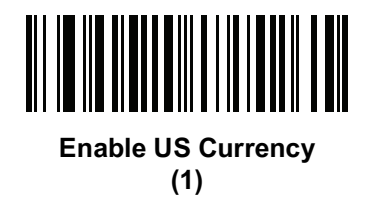

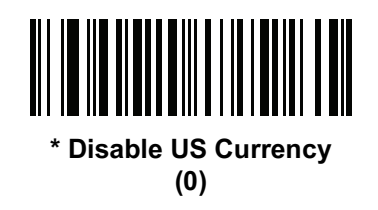

## <span id="page-355-1"></span>**OCR Orientation**

## **Parameter # 687 (SSI # F1h AFh)**

Select one of five options to specify the orientation of the OCR to read:

- 0<sup>o</sup> to the imaging engine (default)
- 270<sup>o</sup> clockwise (or 90<sup>o</sup> counterclockwise) to the imaging engine
- 180<sup>o</sup> (upside down) to the imaging engine
- 90<sup>o</sup> clockwise to the imaging engine
- **•** Omnidirectional

Setting an incorrect orientation can cause misdecodes.

## **OCR Orientation (continued)**

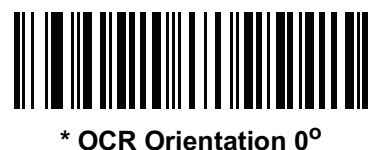

**(0)**

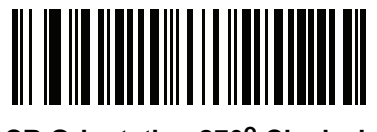

**OCR Orientation 270o Clockwise (1)**

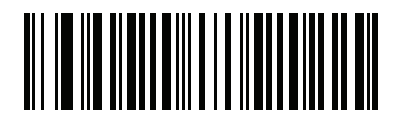

**OCR Orientation 180o Clockwise (2)**

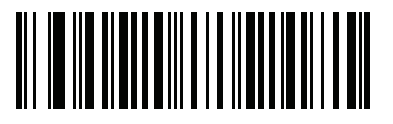

**OCR Orientation 90° Clockwise (3)**

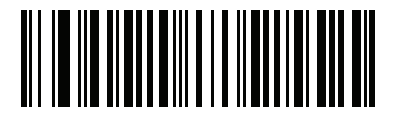

**OCR Orientation Omnidirectional (4)**

## <span id="page-357-0"></span>**OCR Lines**

## **Parameter # 691 (SSI # F1h B3h)**

To select the number of OCR lines to decode, scan one of the following barcodes. Selecting Visas, TD1, or TD2 ID cards automatically sets the appropriate **OCR Lines**. Also see [OCR-B Variant on page 351.](#page-350-0)

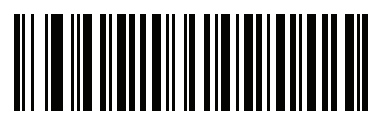

**\* OCR 1 Line (1)**

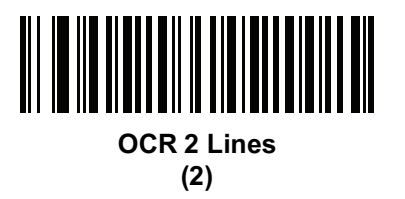

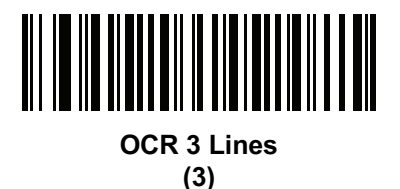

## <span id="page-357-1"></span>**OCR Minimum Characters**

## **Parameter # 689 (SSI # F1h B1h)**

To select the minimum number of OCR characters (not including spaces) per line to decode, scan the following barcode, then scan a three-digit number between 003 and 100 using the barcodes in [Numeric](#page-450-0)  [Barcodes](#page-450-0) representing the number of OCR characters to decode. Strings of OCR characters less than the minimum are ignored. The default is 003.

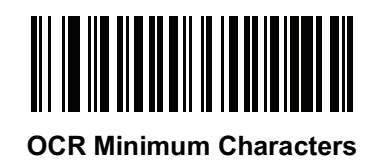

## <span id="page-358-0"></span>**OCR Maximum Characters**

## **Parameter # 690 (SSI # F1h B2h)**

To select the maximum number of OCR characters (including spaces) per line to decode, scan the following barcode, then scan a three-digit number between 003 and 100 using the barcodes in [Numeric](#page-450-0)  [Barcodes](#page-450-0) representing the number of OCR characters to decode. Strings of OCR characters greater than the maximum are ignored. The default is 100.

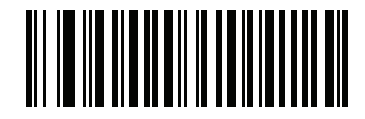

**OCR Maximum Characters**

## <span id="page-358-1"></span>**OCR Subset**

## **Parameter # 686 (SSI # F1h AEh)**

Create an OCR subset to define a custom group of characters in place of a preset font variant. For example, if scanning only numbers and the letters A, B, and C, create a subset of just these characters to speed decoding. This applies a designated OCR Subset across all enabled OCR fonts.

To set or modify the OCR font subset:

- **1.** Enable the appropriate OCR font(s).
- **2.** Scan the **OCR Subset** barcode.
- **3.** Scan numbers and letters to form the OCR Subset from [Alphanumeric Barcodes](#page-452-0).
- **4.** Scan [End of Message on page 459.](#page-458-0)

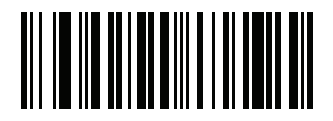

**OCR Subset**

To cancel an OCR subset, for OCR-A or OCR-B, scan OCR-A variant **Full ASCII**, or OCR-B variant **Full ASCII**.

For MICR E13B or US Currency Serial Number, create a subset which includes all allowed characters in that character set, or scan an option from the [Default Parameters on page 67](#page-66-1) and re-program the scanner.

## <span id="page-359-0"></span>**OCR Quiet Zone**

## **Parameter # 695 (SSI # F1h B7h)**

This option sets the OCR quiet zone. The scanner stops scanning a field when it detects a sufficiently wide blank space. The width of this space is defined by the End of Field option. Used with parsers that tolerate slanted characters, the End of Field count is approximately a count of 8 for a character width. For example, if set to 15, then two character widths are an end of line indicator for the parser. Larger end of field numbers require bigger quiet zones at each end of text line.

To set a quiet zone, scan the following barcode, then scan a two-digit number using the numeric keypad in [Numeric Barcodes](#page-450-0). The range of the quiet zone is 20 - 99 and the default is 50, indicating a six character width quiet zone.

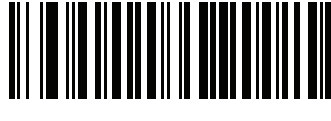

**OCR Quiet Zone**

## <span id="page-359-1"></span>**OCR Template**

### **Parameter # 547 (SSI # F1h 23h)**

This option creates a template for precisely matching scanned OCR characters to a desired input format. Appropriate OCR template needs to be set before using OCR features.

To set or modify the OCR decode template, scan the [OCR Template](#page-359-2) barcode, and then scan barcodes on the following pages that correspond to numbers and letters to form the template expression. Then scan **End of Message**. The default is **99999999** which accepts OCR strings only containing eight digits.

<span id="page-359-2"></span>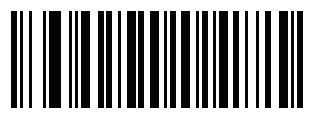

**OCR Template**

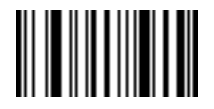

**End of Message**
# **Required Digit (9)**

Only a numeric character is accepted in this position.

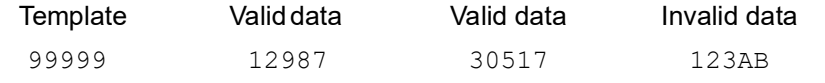

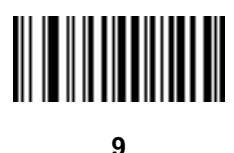

# **Required Alpha (A)**

Only an alpha character is accepted in this position.

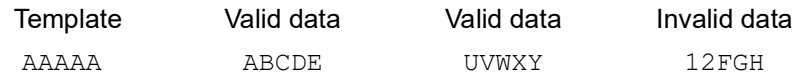

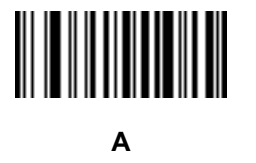

## **Optional Alphanumeric (1)**

An alphanumeric character is accepted in this position if present. Optional characters are not allowed as the first character(s) in a field of like characters.

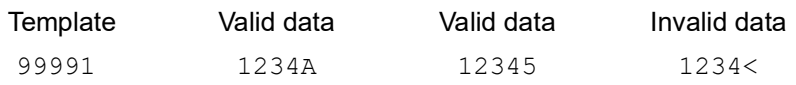

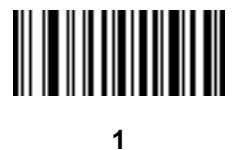

# **Optional Alpha (2)**

An alpha character is accepted in this position if present. Optional characters are not allowed as the first character(s) in a field of like characters.

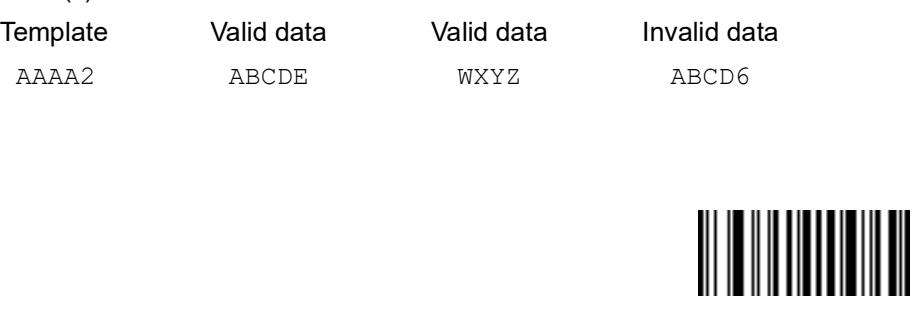

## **Alpha or Digit (3)**

An alphanumeric character is required in this position to validate the incoming data.

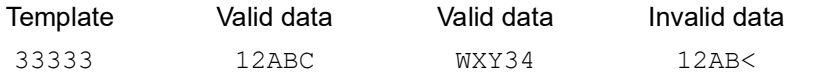

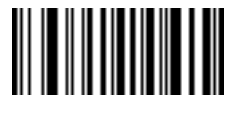

**3**

# **Any Including Space & Reject (4)**

Any character is accepted in this position, including space and reject. It cannot be the first place in a template. An underscore (\_) represents rejects in the output. This is a good selection for troubleshooting.

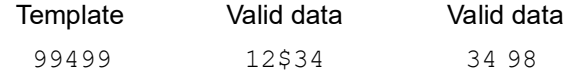

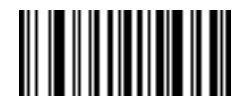

**2**

**4**

## **Any except Space & Reject (5)**

Any character is accepted in this position, except a space or reject.

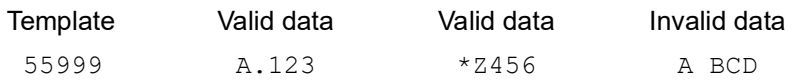

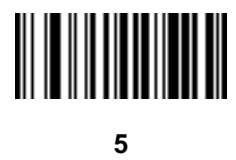

# **Optional Digit (7)**

A numeric character is accepted if present. Optional characters are not allowed as the first character(s) in a field of like characters.

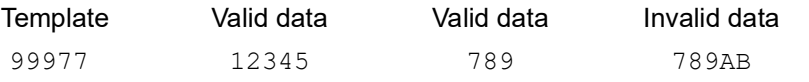

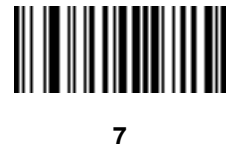

## **Digit or Fill (8)**

Any numeric or fill character is accepted in this position.

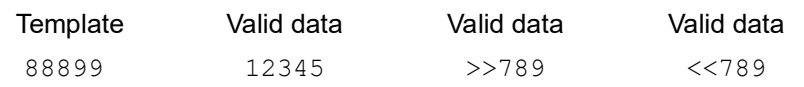

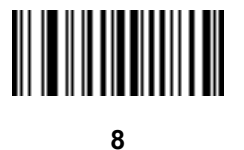

## **Alpha or Fill (F)**

Any alpha or fill character is accepted in this position.

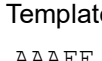

AAAFF ABCXY LMN>> ABC<5

te Valid data Valid data Valid data

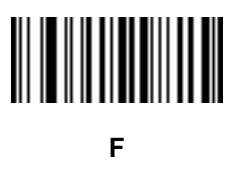

## **Optional Space ( )**

A space is accepted if present. Optional characters are not allowed as the first character(s) in a field of like characters.

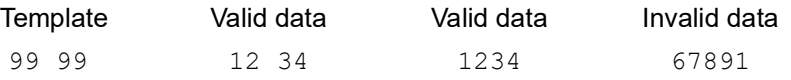

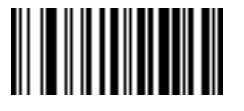

**Space**

# **Optional Small Special (.)**

A special character is accepted if present. Optional characters are not allowed as the first character(s) in a field of like characters. Small special characters are **- ,** and **.**

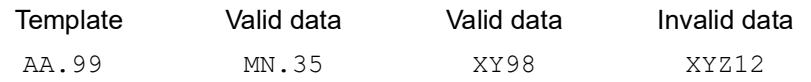

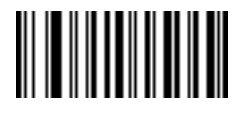

**.**

### **Other Template Operators**

These template operators assist in capturing, delimiting, and formatting scanned OCR data.

#### <span id="page-364-0"></span>**Literal String (" and +)**

Use either of these delimiting characters surrounding characters from the alphanumeric keyboard in [Alphanumeric Barcodes](#page-452-0) to define a literal string within a template that must be present in scanned OCR data. There are two characters used to delimit required literal strings; if one of the delimiter characters is present in the desired literal string, use the other delimiter.

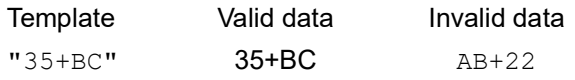

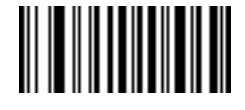

**"**

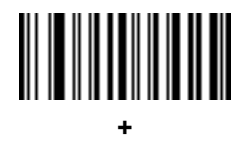

#### **New Line (E)**

To create a template of multiple lines, add **E** between the template of each single line.

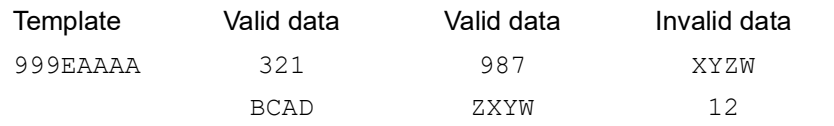

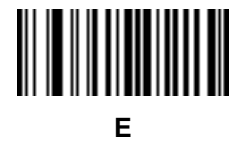

#### **String Extract (C)**

This operator combined with others defines a string of characters to extract from the scanned data. The string extract is structured as follows:

CbPe

Where:

- **•** C is the string extract operator
- b is the string begin delimiter
- P is the category (one or more numeric or alpha characters) describing the string representation
- e is the string end delimiter

## OCR Programming

Values for b and e can be any scannable character. They are included in the output stream.

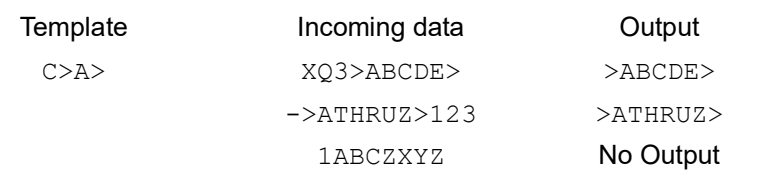

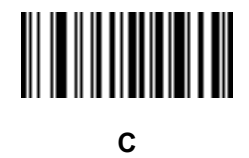

#### **Ignore to End of Field (D)**

This operator causes all characters after a template to be ignored. Use this as the last character in a template expression. Examples for the template 999D:

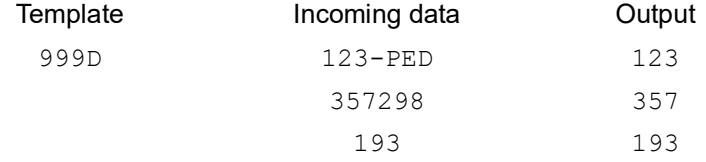

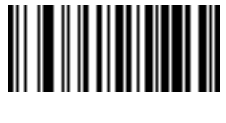

**D**

#### **Skip Until (P1)**

This operator skips over characters until a specific character type or a literal string is detected. It can be used in two ways:

P1ct

Where:

- P1 is the Skip Until operator
- **•** c is the type of character that triggers the start of output
- t is one or more template characters

P1"s"t

#### Where:

- P1 is the Skip Until operator
- **•** "s" is one or more literal string characters (see [Literal String \(" and +\) on page 365\)](#page-364-0) that trigger the start of output
- t is one or more template characters

The trigger character or literal string is included in output from a Skip Until operator, and the first character in the template should accommodate this trigger.

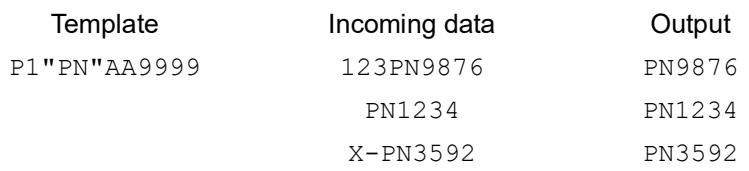

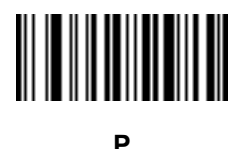

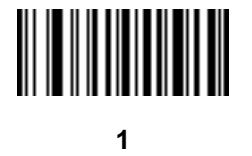

#### **Skip Until Not (P0)**

This operator skips over characters until a specific character type or a literal string is not matched in the output stream. It can be used in two ways:

P0ct

Where:

- PO is the Skip Until Not operator
- c is the type of character that triggers the start of output
- t is one or more template characters

P0"s"t

#### Where:

- PO is the Skip Until Not operator
- **•** "s" is one or more literal string characters (see [Literal String \(" and +\) on page 365](#page-364-0)) that trigger the start of output
- t is one or more template characters

# OCR Programming

The trigger character or literal string is not included in output from a Skip Until Not operator.

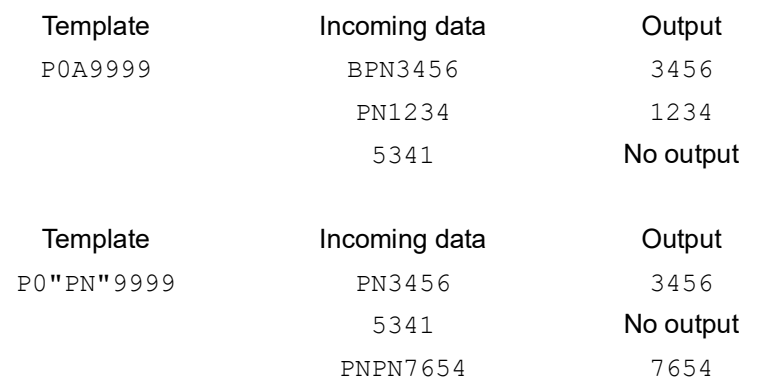

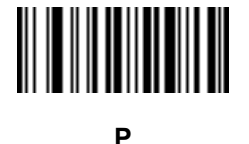

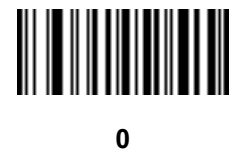

## **Repeat Previous (R)**

This operator allows a template character to repeat one or more times, allowing the capture of variable-length scanned data. The following examples capture two required alpha characters followed by one or more required digits:

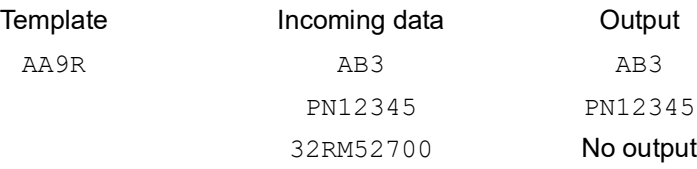

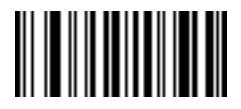

#### **Scroll Until Match (S)**

This operator steps through scanned data one character at a time until the data matches the template.

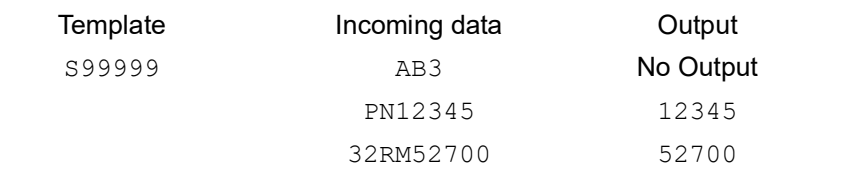

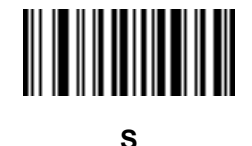

#### **Multiple Templates**

This feature sets up multiple templates for OCR decoding. To do this, follow the procedure described in [OCR Template on page 360](#page-359-0) (scan the [OCR Template](#page-359-1) barcode, and then barcodes corresponding to numbers and letters to form the template expression, and then **End of Message**) for each template in the multiple template string, using a capital letter **X** as a separator between templates.

For example, set the [OCR Template](#page-359-1) as **99999XAAAAA** to decode OCR strings of either **12345** or **ABCDE**.

#### **Template Examples**

Following are sample templates with descriptions of valid data for each definition.

#### **Field Definition Description**

"M"99977 M followed by three digits and two optional digits.

"X"997777"X" **X** followed by two digits, four optional digits, and an X.

9959775599 Two digits followed by any character, a digit, two optional digits, any two characters, and two digits.

A55"-"999"-"99 A letter followed by two characters, a dash, three digits, a dash, and two digits.

33A"."99 Two alphanumeric characters followed by a letter, a period, and two digits.

999992991Five digits followed by an optional alpha, two digits, and an optional alphanumeric.

"PN98" Literal field - **PN98**

# <span id="page-369-1"></span>**OCR Check Digit Modulus**

# **Parameter # 688 (SSI # F1h B0h)**

The check digit is the last digit (in the right-most position) in an OCR string and improves the accuracy of the collected data. This option sets OCR module check digit calculation. The calculation is performed on incoming data to determine this check digit, based on the numeric weight of the alpha and numeric characters. See [OCR Check Digit Multiplier on page 370.](#page-369-0) If the incoming data does not match the check digit, the data is considered corrupt.

The selected check digit option does not take effect until you set [OCR Check Digit Validation on page 372](#page-371-0).

To choose the Check Digit Modulus, such as 10 for Modulus 10, scan the following barcode, and then scan a three-digit number from 001 to 099 representing the check digit using the numeric keypad in [Numeric](#page-450-0)  [Barcodes](#page-450-0). The default is **1**.

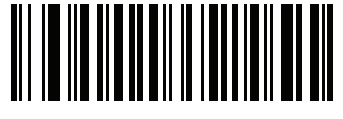

**OCR Check Digit**

# <span id="page-369-2"></span><span id="page-369-0"></span>**OCR Check Digit Multiplier**

## **Parameter # 700 (SSI # F1h BCh)**

This option sets OCR check digit multipliers for character positions. For check digit validation, each character in scanned data has an assigned weight to use in calculating the check digit. The scanner OCR ships with the following weight equivalents:

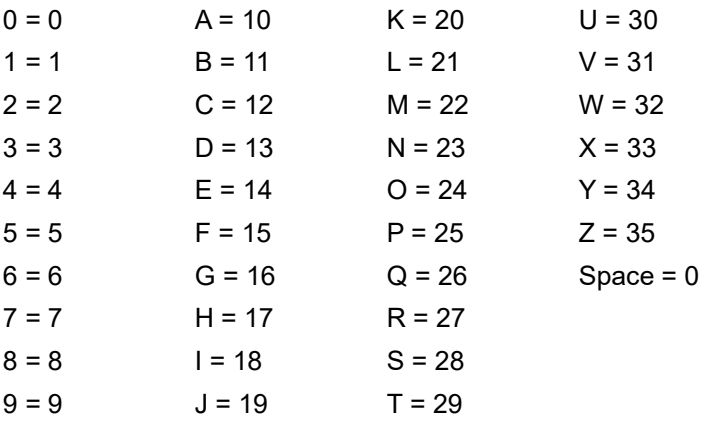

All other characters are equivalent to one (1).

You can define the multiplier string if it is different from the default.

121212121212 (default)

123456789A (for ISBN, Product Add Right to Left. See [OCR Check Digit Validation on page 372](#page-371-0))

# OCR Programming

For example:

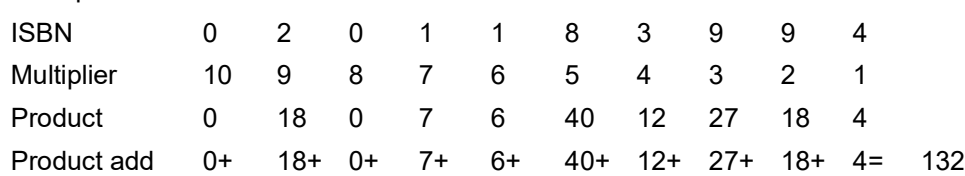

ISBN uses Modulus 11 for the check digit. In this case, 132 is divisible by 11, so it passes the check digit.

To set the check digit multiplier, scan the following barcode, and then scan numbers and letters to form the multiplier string from [Alphanumeric Barcodes.](#page-452-0) Then scan [End of Message on page 459](#page-458-0).

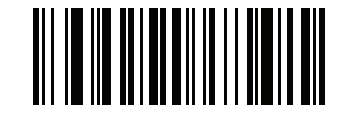

**OCR Check Digit Multiplier**

# <span id="page-371-1"></span><span id="page-371-0"></span>**OCR Check Digit Validation**

# **Parameter # 694 (SSI # F1h B6h)**

Use the following options to protect against scanning errors by applying a check digit validation scheme.

#### **None**

No check digit validation, indicating no check digit is applied. This is the default.

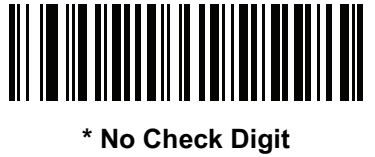

**(0)**

## **Product Add Left to Right**

Each character in the scanned data is assigned a numeric value (see [OCR Check Digit Multiplier on](#page-369-0)  [page 370\)](#page-369-0). Each digit representing a character in the scanned data is multiplied by its corresponding digit in the multiplier, and the sum of these products is computed. The check digit passes if this sum modulo Check Digit Modulus is zero.

#### Example:

Scanned data numeric value is 132456 (check digit is 6)

Check digit multiplier string is 123456

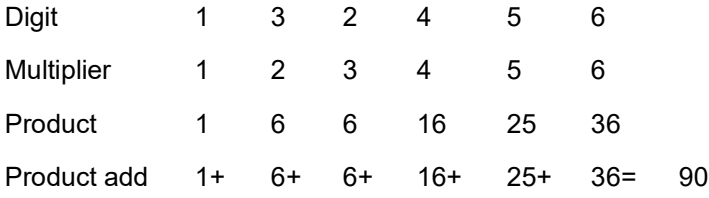

The Check Digit Modulus is 10. It passes because 90 is divisible by 10 (the remainder is zero).

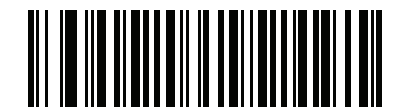

**Product Add Left to Right (3)**

## **Product Add Right to Left**

Each character in the scanned data is assigned a numeric value (see [OCR Check Digit Multiplier on](#page-369-0)  [page 370\)](#page-369-0). The check digit multiplier is reversed in order. Each value representing a character in the scanned data is multiplied by its corresponding digit in the reversed multiplier, resulting in a product for each character in the scanned data. The sum of these products is computed. The check digit passes if this sum modulo Check Digit Modulus is zero.

Example:

Scanned data numeric value is 132459 (check digit is 9)

Check digit multiplier string is 123456

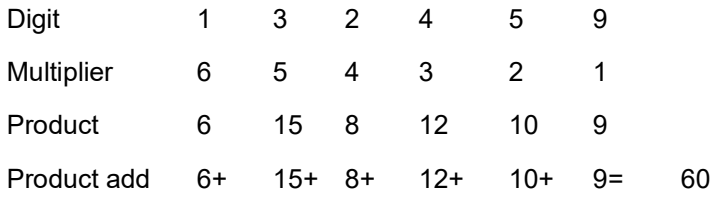

The Check Digit Modulus is 10. It passes because 60 is divisible by 10 (the remainder is 0).

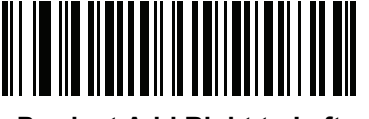

**Product Add Right to Left**

### **Digit Add Left to Right**

Each character in the scanned data is assigned a numeric value (see [OCR Check Digit Multiplier on](#page-369-0)  [page 370\)](#page-369-0). Each value representing a character in the scanned data is multiplied by its corresponding digit in the multiplier, resulting in a product for each character in the scanned data. The sum of each individual digit in all of the products is then calculated. The check digit passes if this sum modulo Check Digit Modulus is zero.

Example:

Scanned data numeric value is 132456 (check digit is 6)

Check digit multiplier string is 123456

Digit 1 3 2 4 5 6

Multiplier 1 2 3 4 5 6

Product 1 6 6 16 25 36

Digit add 1+ 6+ 6+ 1+6+ 2+5+ 3+6= 36

**<sup>(1)</sup>**

The Check Digit Modulus is 12. It passes because 36 is divisible by 12 (the remainder is 0).

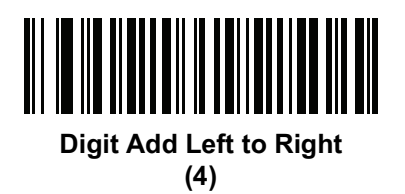

#### **Digit Add Right to Left**

Each character in the scanned data is assigned a numeric value (see [OCR Check Digit Multiplier on](#page-369-0)  [page 370\)](#page-369-0). The check digit multiplier is reversed in order. Each value representing a character in the scanned data is multiplied by its corresponding digit in the reversed multiplier, resulting in a product for each character in the scanned data. The sum of each individual digit in all of the products is then calculated. The check digit passes if this sum modulo Check Digit Modulus is zero.

#### Example:

Scanned data numeric value is 132456 (check digit is 6)

Check digit multiplier string is 123456

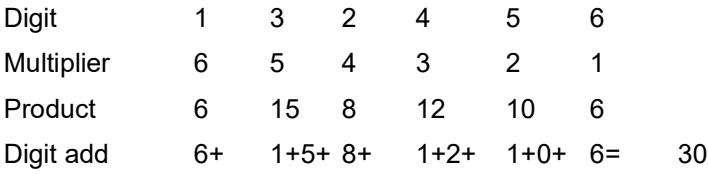

The Check Digit Modulus is 10. It passes because 30 is divisible by 10 (the remainder is 0).

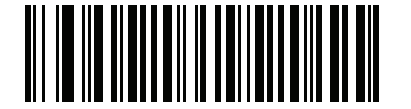

**Digit Add Right to Left (2)**

#### **Product Add Right to Left Simple Remainder**

Each character in the scanned data is assigned a numeric value (see [OCR Check Digit Multiplier on](#page-369-0)  [page 370\)](#page-369-0). The check digit multiplier is reversed in order. Each value representing a character in the scanned data is multiplied by its corresponding digit in the reversed multiplier, resulting in a product for each character in the scanned data. The sum of these products **except for the check digit's product** is computed. The check digit passes if this sum modulo Check Digit Modulus is equal to the check digit's product.

#### Example:

Scanned data numeric value is 122456 (check digit is 6)

Check digit multiplier string is 123456

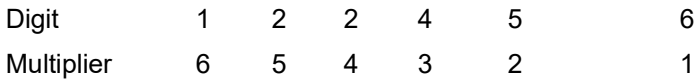

## OCR Programming

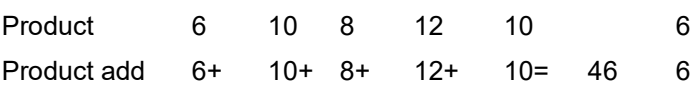

The Check Digit Modulus is 10. It passes because 46 divided by 10 leaves a remainder of 6.

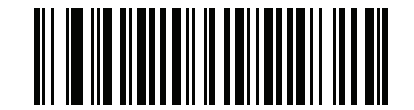

**Product Add Right to Left Simple Remainder**

**(5)**

#### **Digit Add Right To Left Simple Remainder**

Each character in the scanned data is assigned a numeric value (see [OCR Check Digit Multiplier on](#page-369-0)  [page 370\)](#page-369-0). The check digit multiplier is reversed in order. Each value representing a character in the scanned data is multiplied by its corresponding digit in the reversed multiplier, resulting in a product for each character in the scanned data. The sum of each individual digit in all of the products **except for the check digit's product** is then calculated. The check digit passes if this sum modulo Check Digit Modulus is equal to the check digit's product.

Example:

Scanned data numeric value is 122459 (check digit is 6)

Check digit multiplier string is 123456

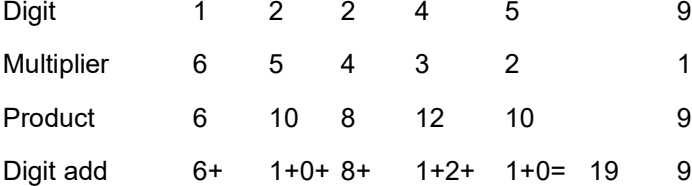

The Check Digit Modulus is 10. It passes because 19 divided by 10 leaves a remainder of 9.

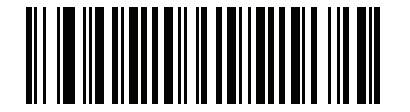

**Digit Add Right to Left Simple Remainder**

**(6)**

### **Health Industry - HIBCC43**

This is the health industry module 43 check digit standard. The check digit is the modulus 43 sum of all the character values in a given message, and is printed as the last character in a given message.

Example:

Supplier Labeling Data Structure: + A 1 2 3 B J C 5 D 6 E 7 1

Sum of values: 41+10+1+2+3+11+19+12+5+13+6+14+7+1 = 145

Divide 145 by 43. The quotient is 3 with a remainder of 16. The check digit is the character corresponding to the value of the remainder (see [Table 22](#page-375-0)), which in this example is 16, or **G**. The complete Supplier Labeling Data Structure, including the check digit, therefore is:

A 1 2 3 B J C 5 D 6 E 7 1 G

<span id="page-375-0"></span>**Table 22** Table of Numeric Value Assignments for Computing HIBC LIC Data Format Check Digit

| $0 = 0$ | $9 = 9$  | $I = 18$ | $R = 27$ | $= 36$       |
|---------|----------|----------|----------|--------------|
| $1 = 1$ | $A = 10$ | $J = 19$ | $S = 28$ | $. = 37$     |
| $2 = 2$ | $B = 11$ | $K = 20$ | $T = 29$ | $Space = 38$ |
| $3 = 3$ | $C = 12$ | $L = 21$ | $U = 30$ | $$ = 39$     |
| $4 = 4$ | $D = 13$ | $M = 22$ | $V = 31$ | $/ = 40$     |
| $5 = 5$ | $E = 14$ | $N = 23$ | $W = 32$ | $+ = 41$     |
| $6 = 6$ | $F = 15$ | $Q = 24$ | $X = 33$ | $% = 42$     |
| $7 = 7$ | $G = 16$ | $P = 25$ | $Y = 34$ |              |
| $8 = 8$ | $H = 17$ | $Q = 26$ | $Z = 35$ |              |

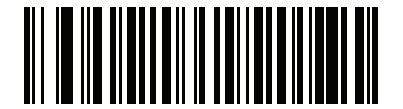

**Health Industry - HIBCC43 (9)**

# <span id="page-376-0"></span>**Inverse OCR**

# **Parameter # 856 (SSI # F2h 58h)**

Inverse OCR is white or light words on a black or dark background. Select an option for decoding inverse OCR:

- **Regular Only** Decode regular OCR (black on white) strings only.
- **Inverse Only** Decode inverse OCR (white on black) strings only.
- **Autodiscriminate** Decode both regular and inverse OCR strings.

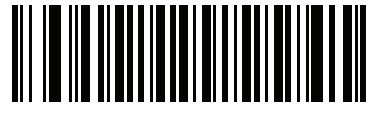

**\* Regular Only (0)**

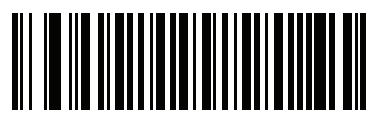

**Inverse Only (1)**

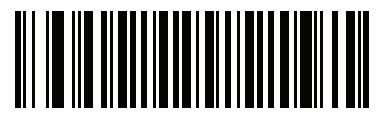

**Autodiscriminate (2)**

# <span id="page-377-0"></span>**OCR Redundancy**

# **Parameter # 1770 (SSI # F8h 06h EAh)**

This option adjusts the number of times to decode an OCR text string before transmission. There are three levels of OCR decode redundancy. There is an inverse relationship between the redundancy level and OCR decoding aggressiveness. Increasing the level of the redundancy can reduce OCR scanning aggressiveness, so select only the level of redundancy necessary.

- **OCR Redundancy Level 1**: This default setting allows the digital scanner to operate in its most aggressive state while providing sufficient accuracy in decoding most in-spec OCR text strings.
- **OCR Redundancy Level 2**: This setting eliminates most misdecodes while maintaining reasonable aggressiveness.
- **OCR Redundancy Level 3**: Select this option with greater redundancy requirements if OCR Redundancy Level 2 fails to eliminate misdecodes.

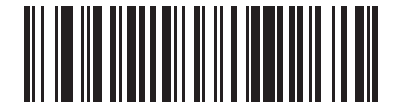

**\* OCR Redundancy Level 1 (1)**

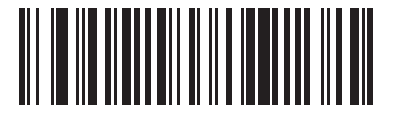

**OCR Redundancy Level 2 (2)**

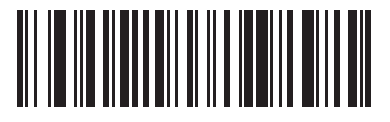

**OCR Redundancy Level 3 (3)**

# **Standard Parameter Defaults**

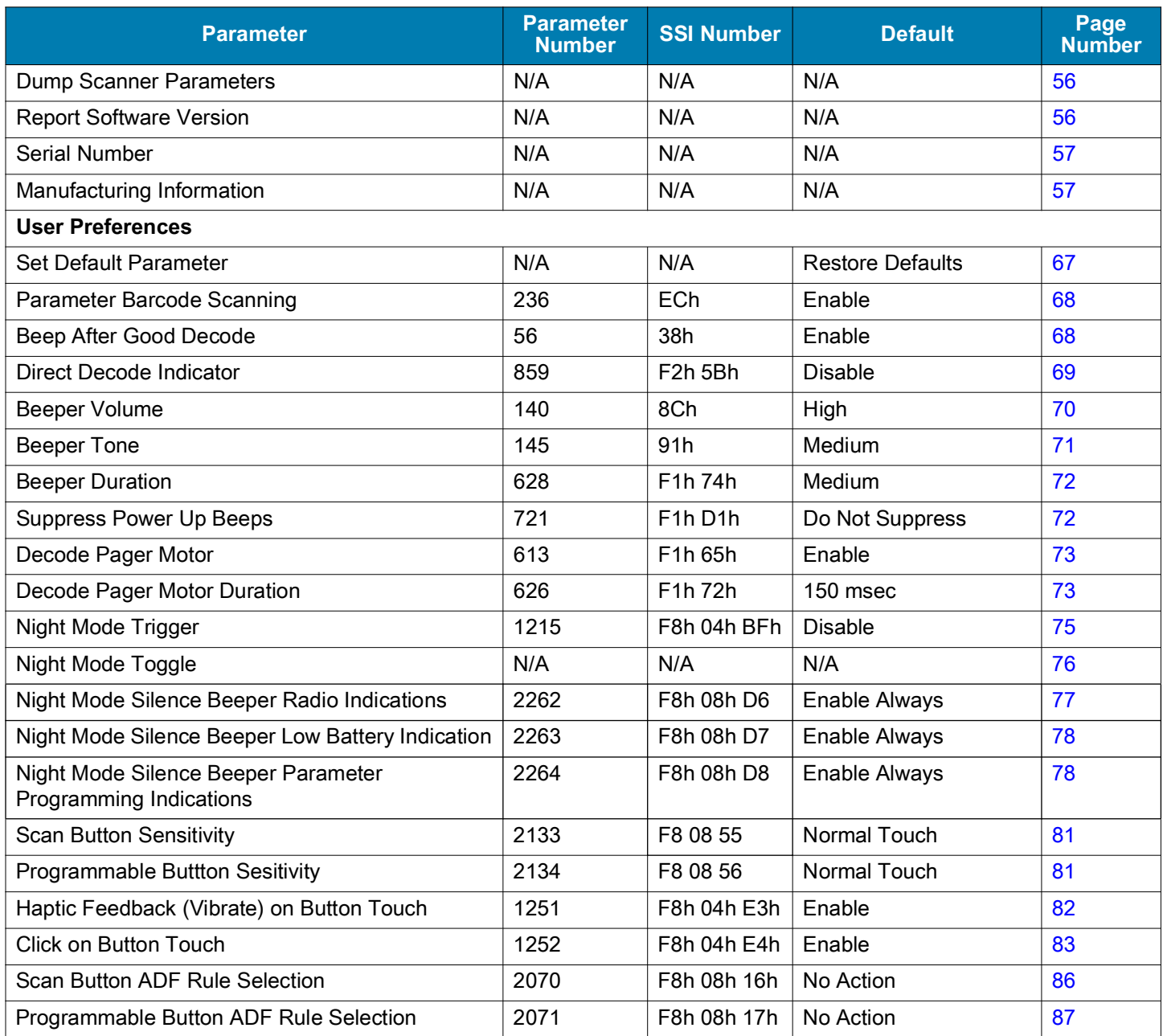

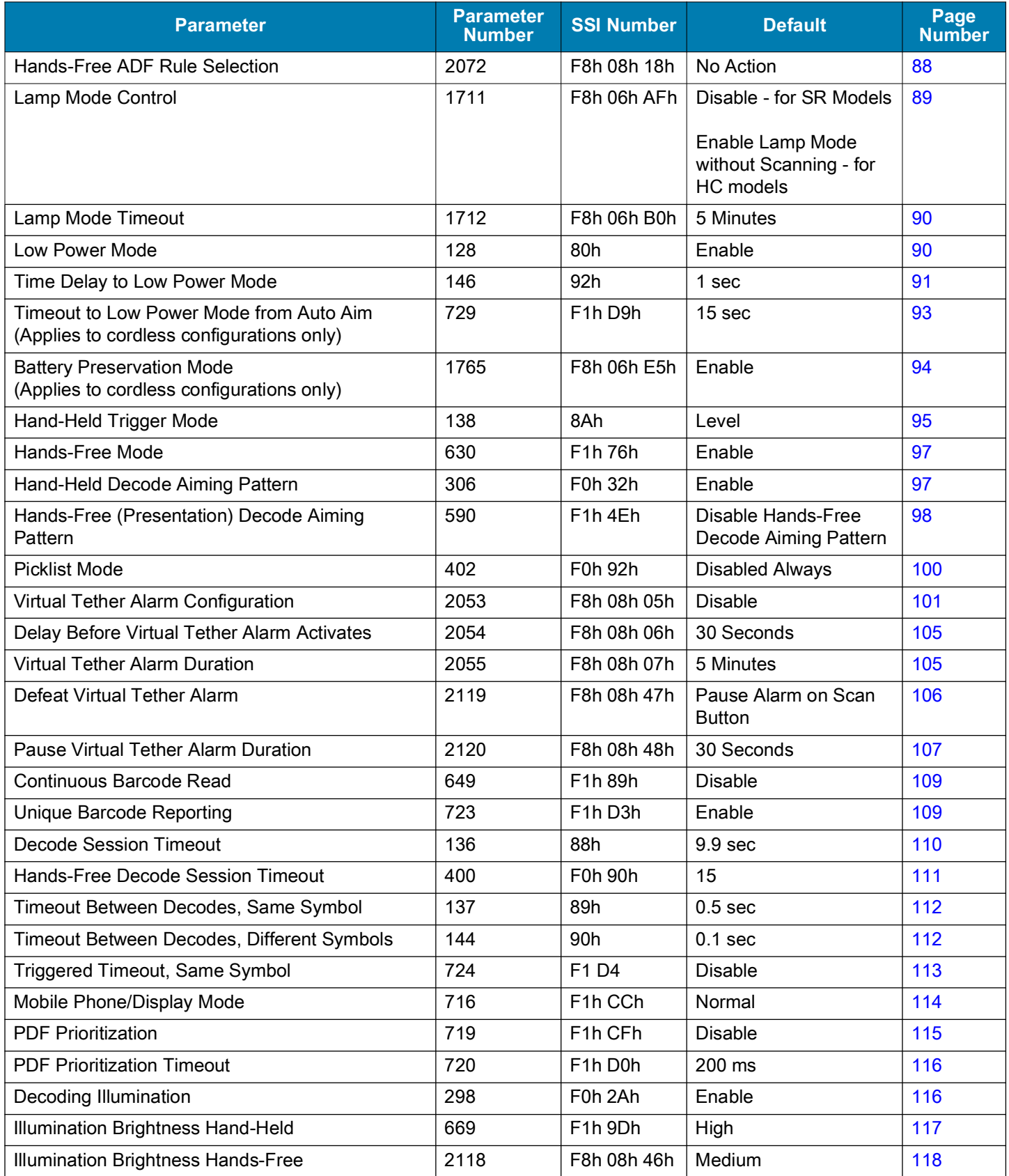

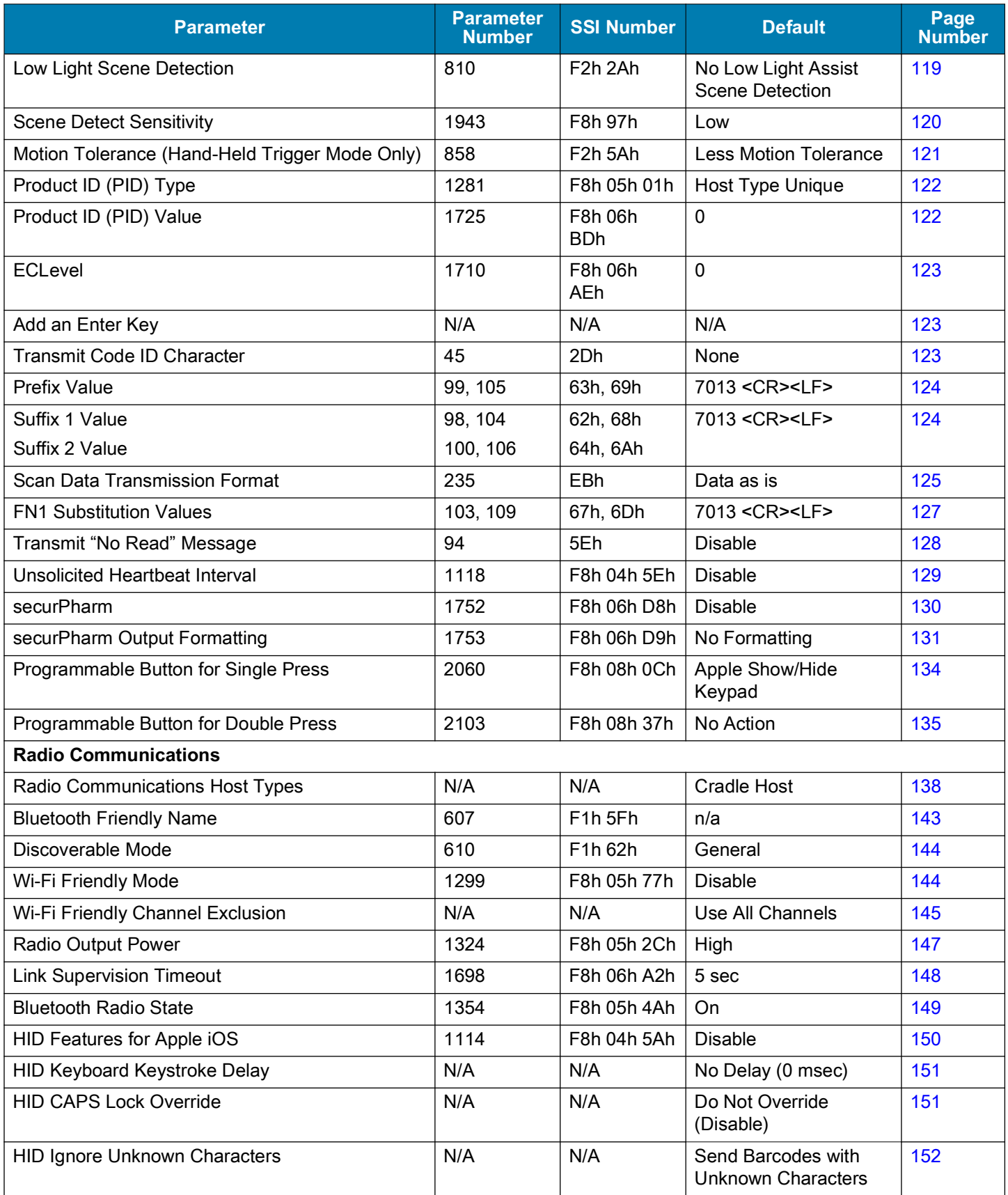

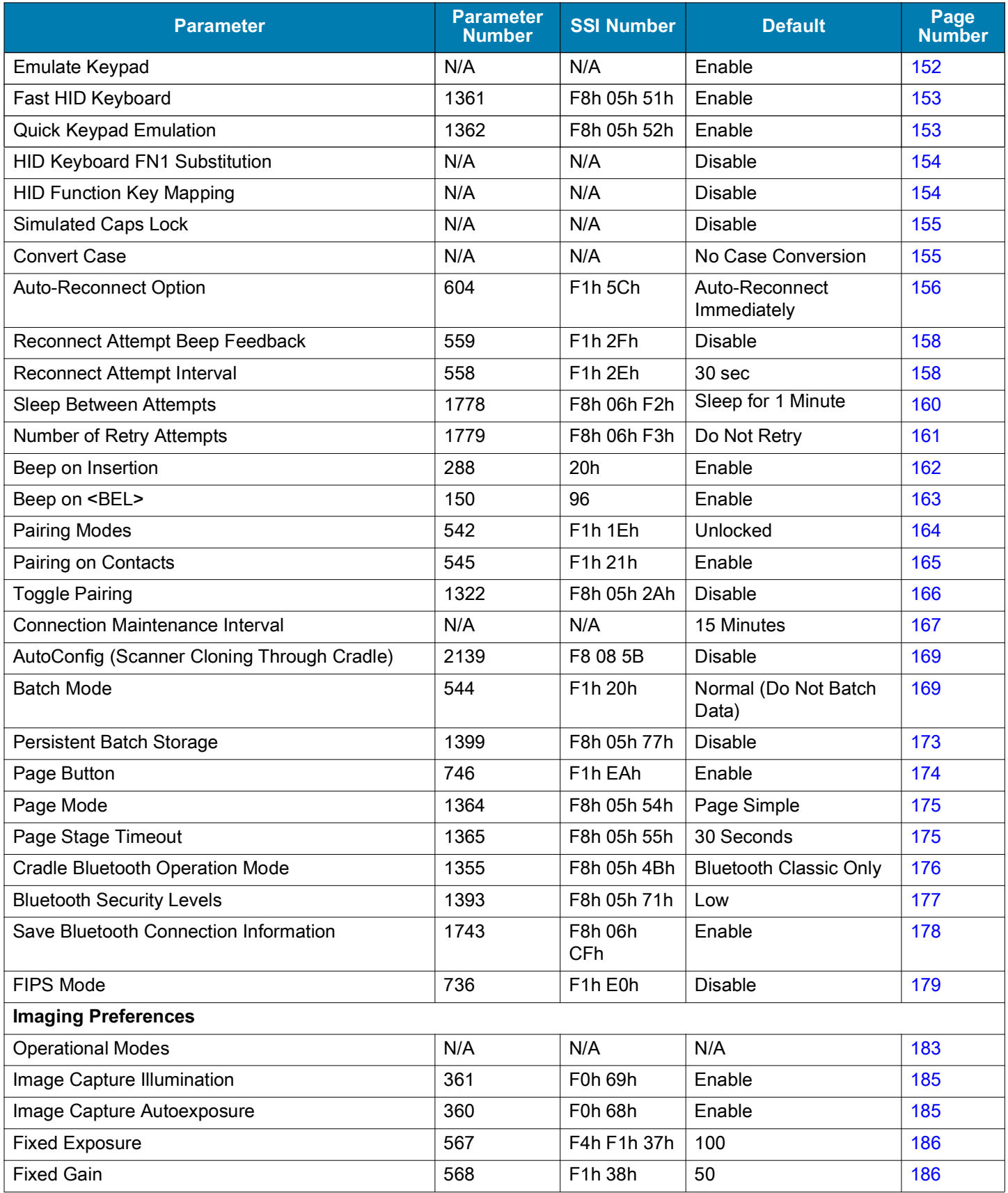

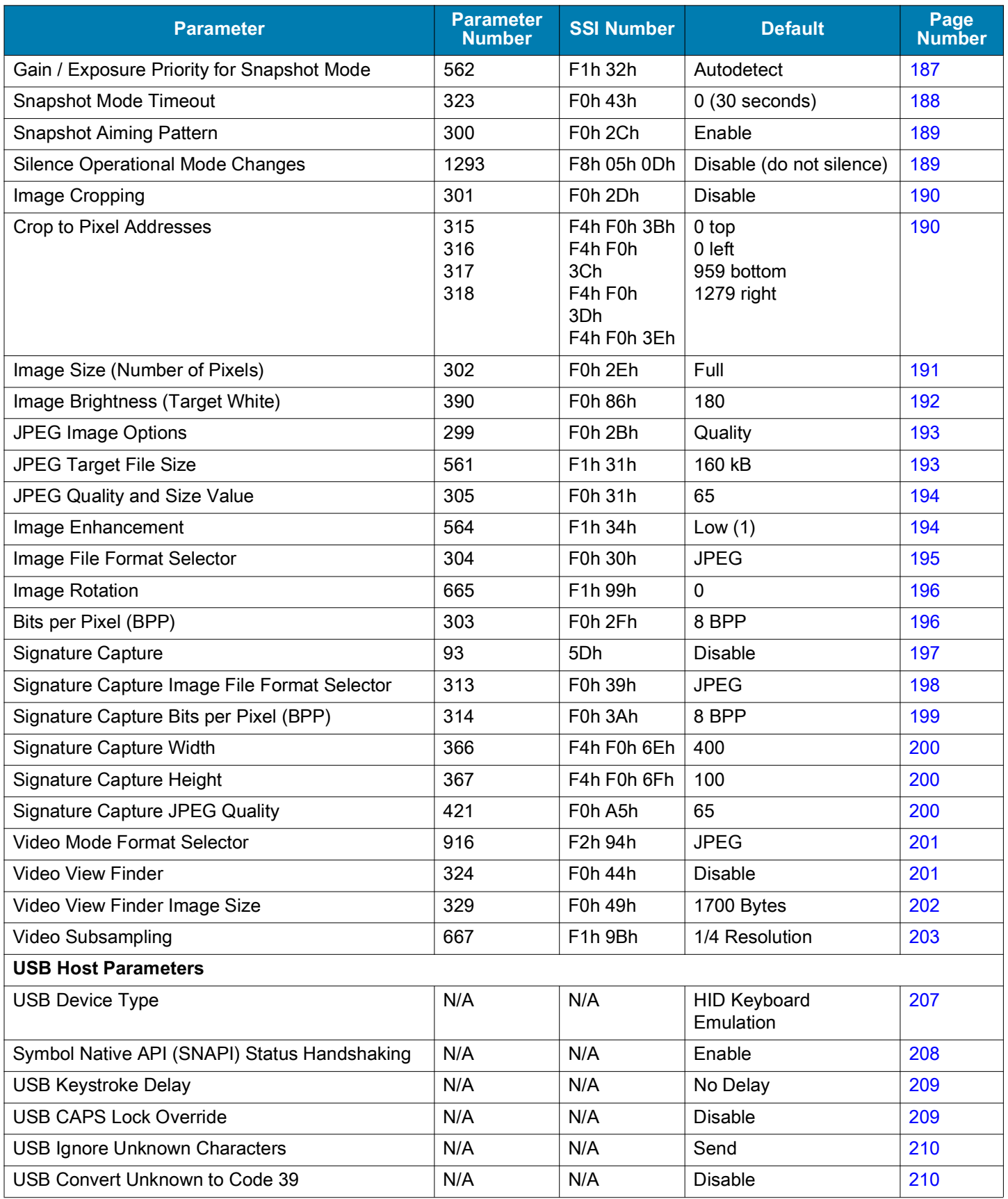

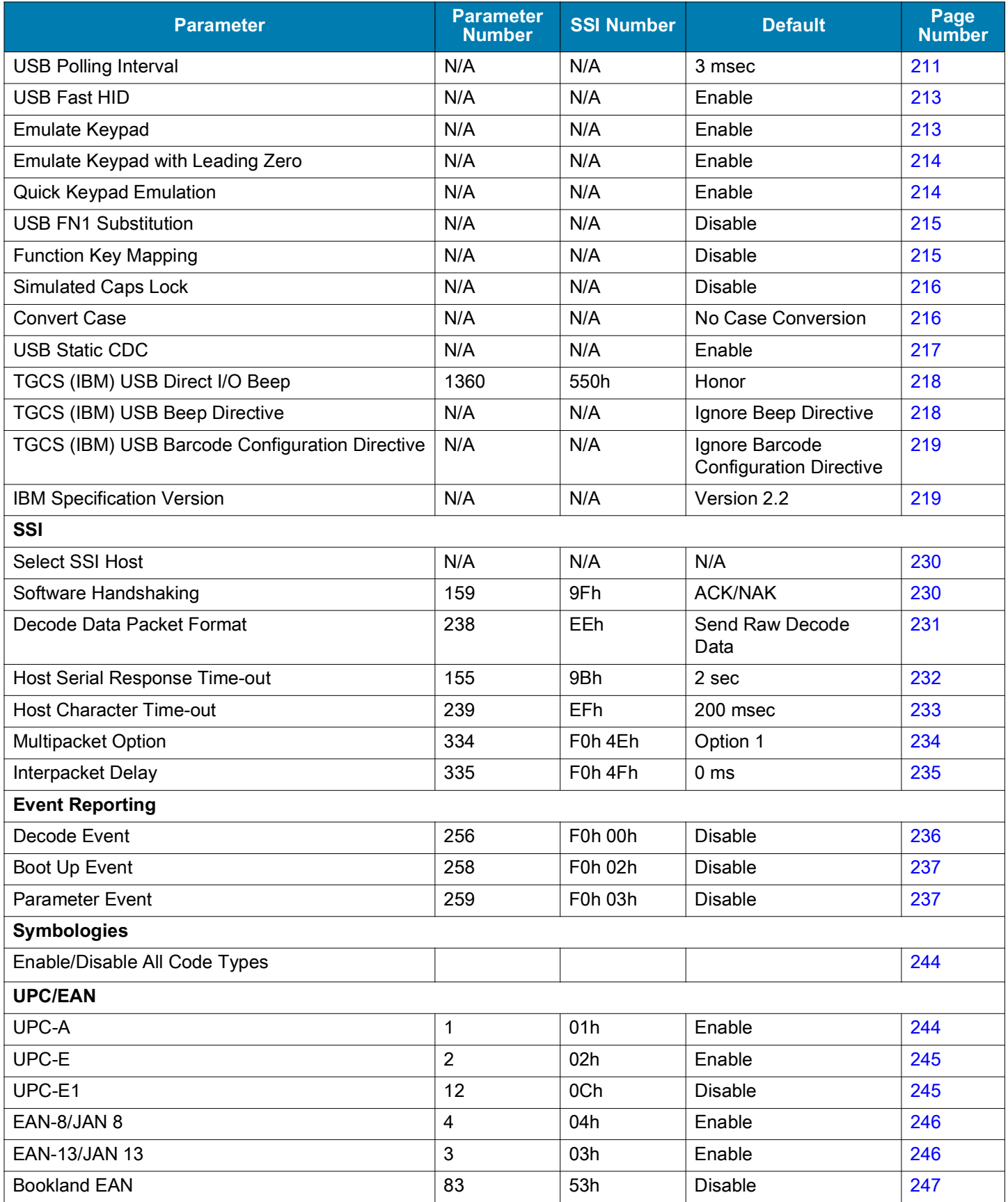

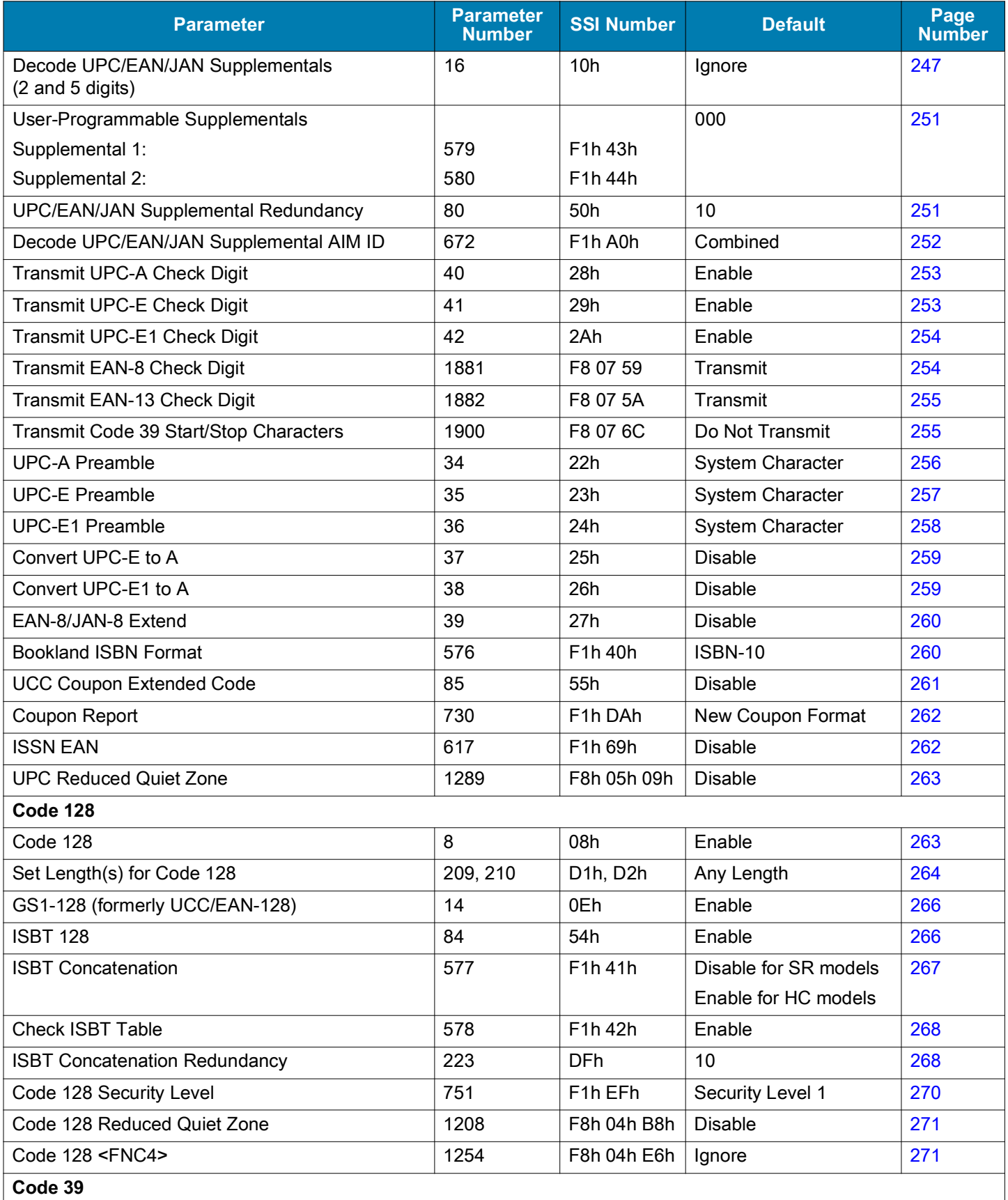

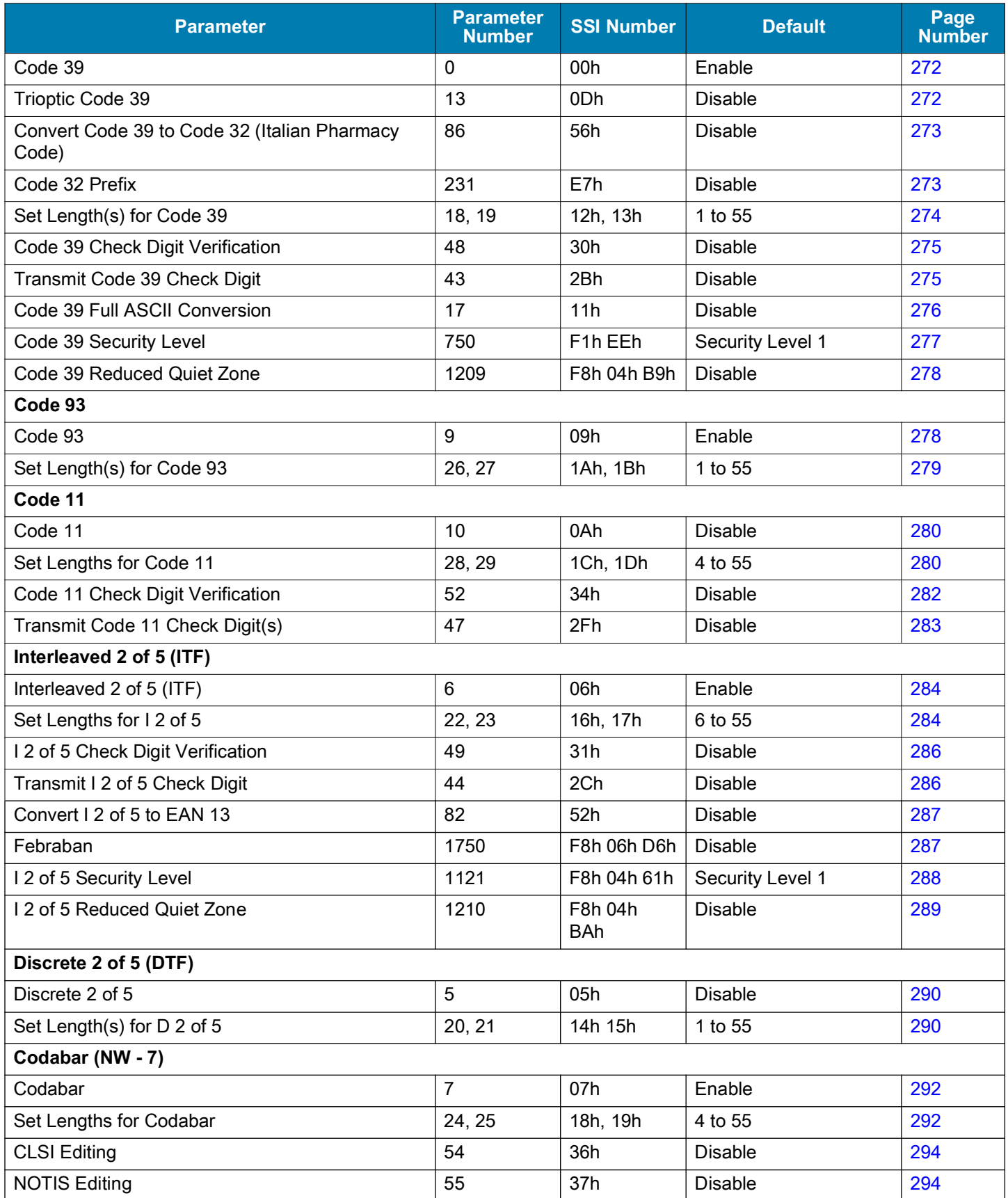

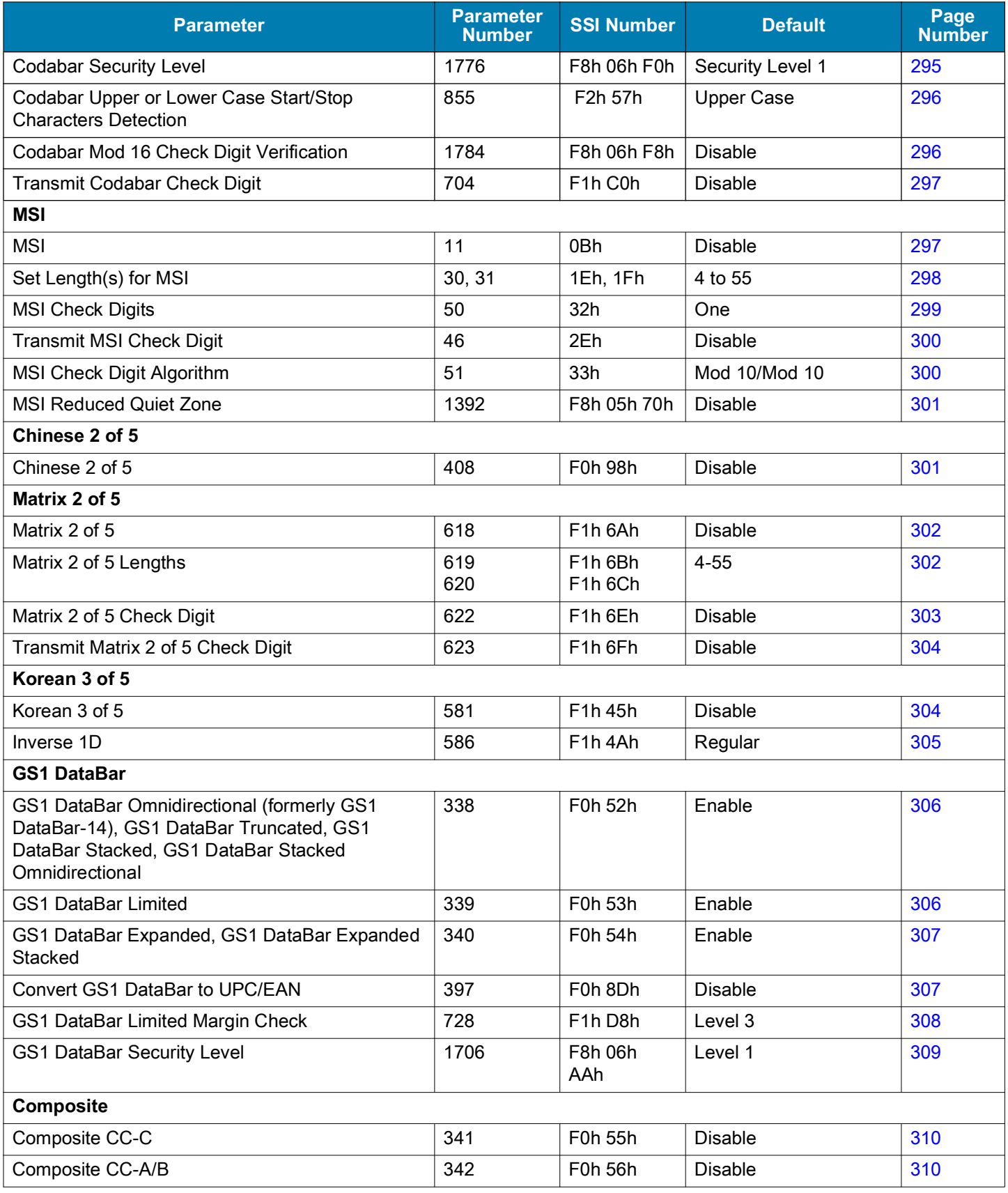

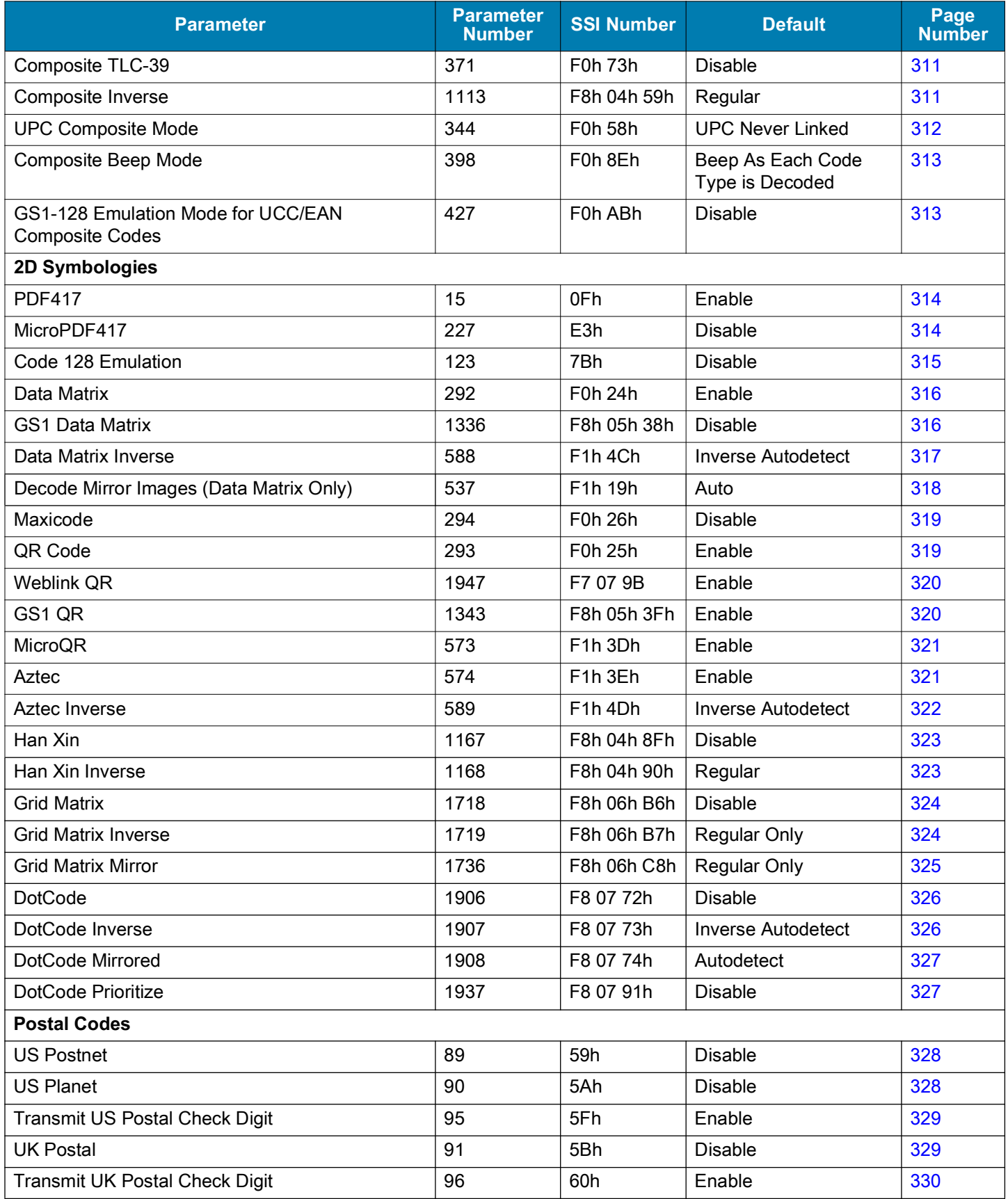

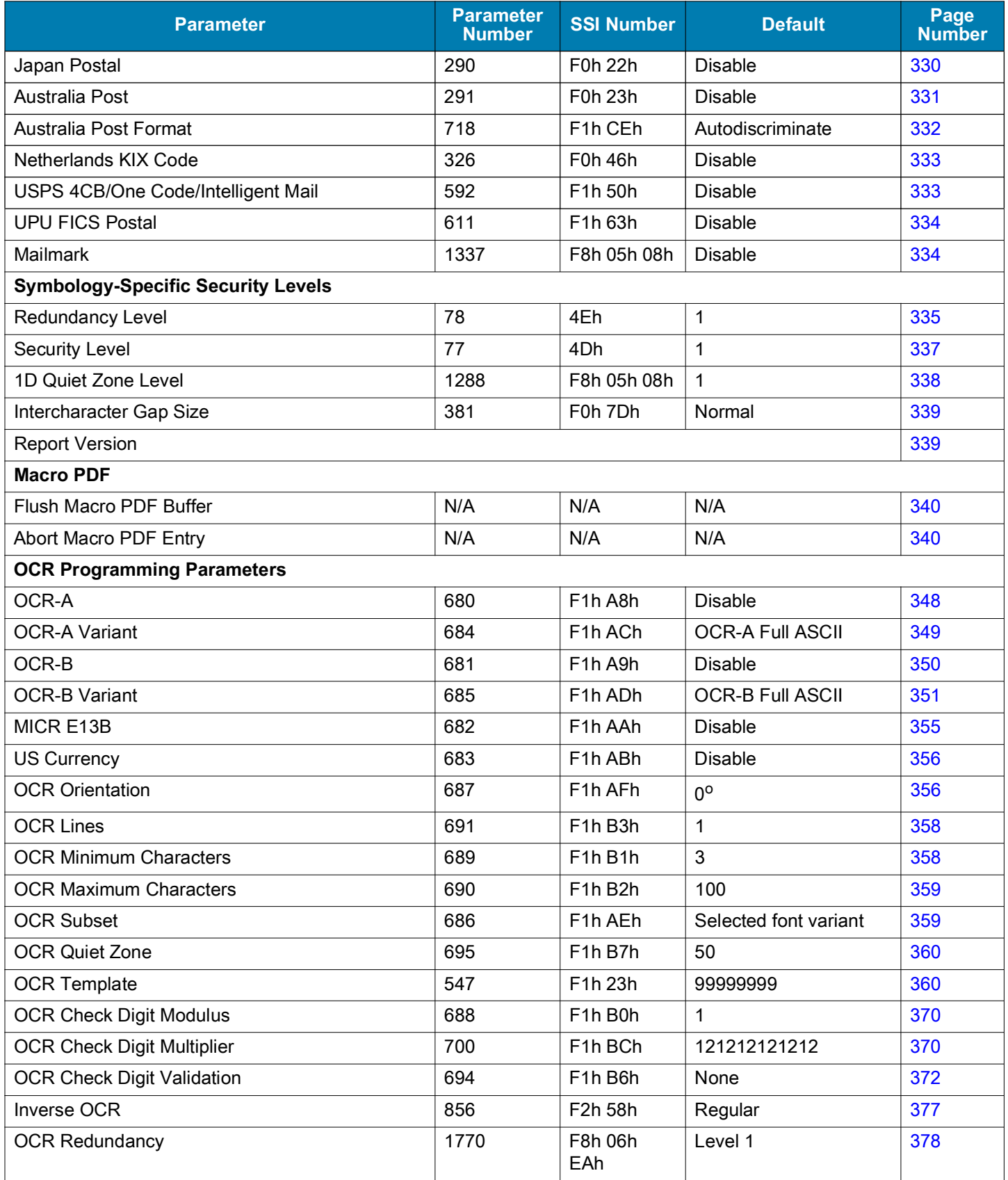

# **Country Codes**

# **Introduction**

This chapter provides instructions for programming the keyboard to interface with a USB or BT HID. The host powers the scanner. For host setup information, see [USB Interface](#page-203-0).

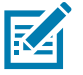

**NOTE:** Mobile device keyboards are English only.

To select a code page for the country keyboard type, see [Country Code Page Barcodes.](#page-409-0)

Throughout the programming barcode menus, default values are indicated with asterisks (**\***).

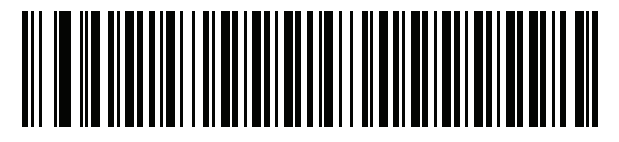

\* Indicates Default **XXX US English (North American)** Feature/Option

# **USB, BT HID Country Keyboard Types (Country Codes)**

Scan the barcode corresponding to the keyboard type. For a USB host, this setting applies only to the USB Keyboard (HID) device. If the keyboard type is not listed, see [Emulate Keypad on page 213](#page-212-1) for the USB HID host.

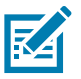

**NOTE:** When changing USB country keyboard types the digital scanner automatically resets and issues the standard startup beep sequences.

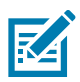

**NOTE:** For best results when using international keyboards, enable [Quick Keypad Emulation on page 214](#page-213-1).

**IMPORTANT:** 1.Some country keyboard barcode types are specific to certain Windows Operating Systems (i.e., XP, and Win 7 or higher). Barcodes requiring a specific Windows OS are noted so in their barcode captions.

2.Use the **French International** barcode for Belgian French keyboards.

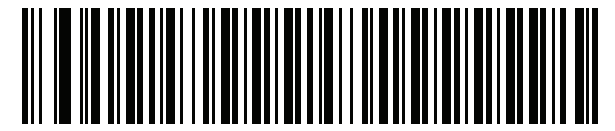

**\* US English (North American)**

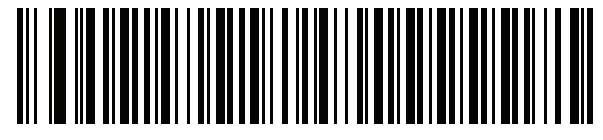

**US English (Mac)**

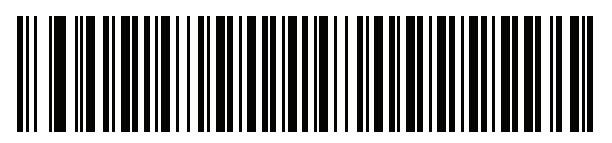

**Albanian**

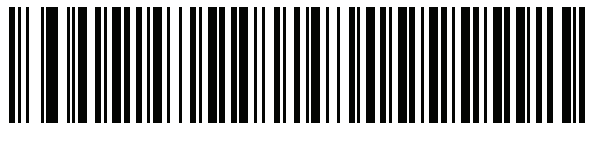

**Arabic (101)**

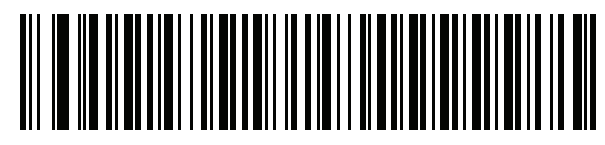

**Arabic (102)**

Country Codes

# **Country Codes (Continued)**

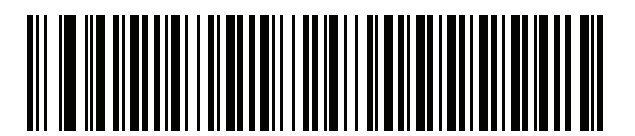

**Arabic (102) AZERTY**

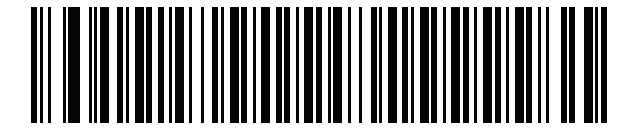

**Azeri (Latin)**

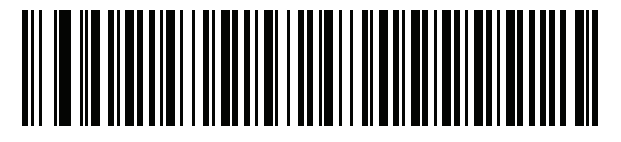

**Azeri (Cyrillic)**

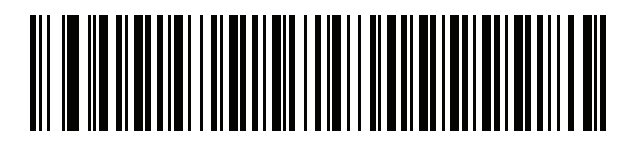

**Belarusian**

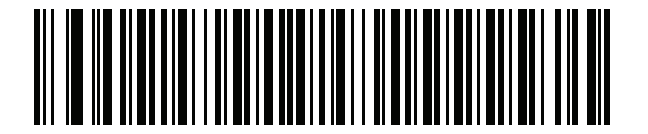

**Bosnian (Latin)**

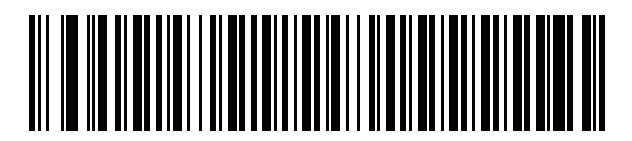

**Bosnian (Cyrillic)**

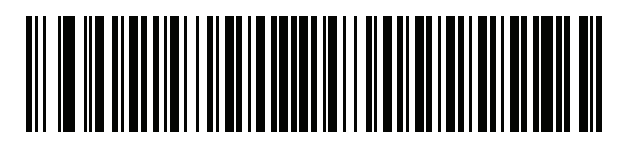

**Bulgarian (Latin)**

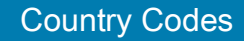

# **Country Codes (Continued)**

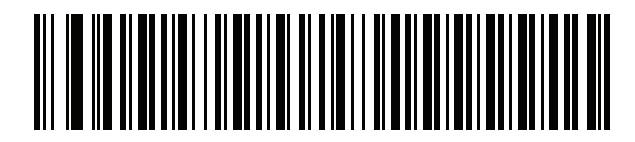

**Bulgarian Cyrillic (Typewriter) (Bulgarian -Windows XP Typewriter - Win 7 or higher)**

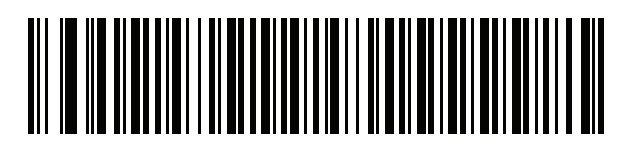

**Canadian French Win7**

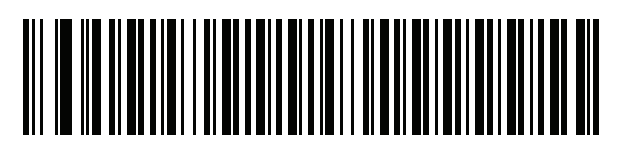

**Canadian French (Legacy)**

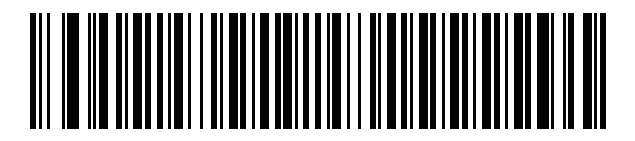

<span id="page-392-0"></span>**Canadian Multilingual Standard**

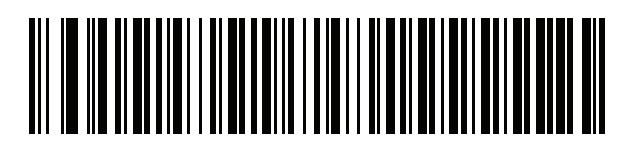

**Chinese (ASCII)**

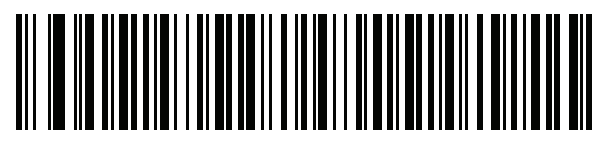

**Chinese (Simplified)\***

# **Country Codes (Continued)**

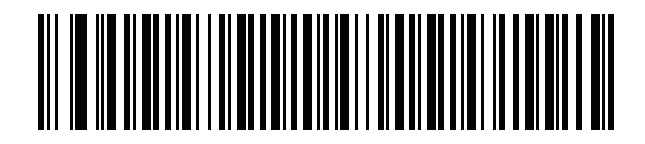

**Chinese (Traditional)\***

\*For CJK keyboard types, see [CKJ Decode Control on](#page-419-0)  [page 420.](#page-419-0)

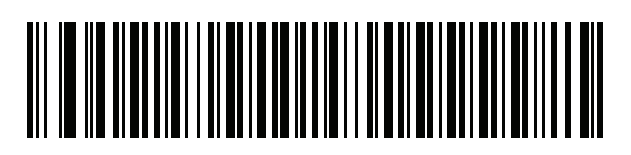

**Croatian**

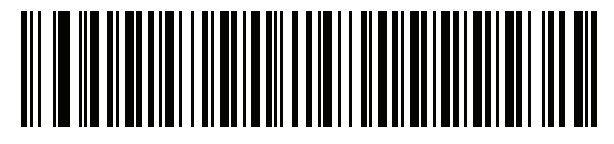

**Czech**

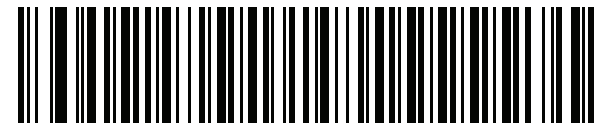

**Czech (Programmer)**

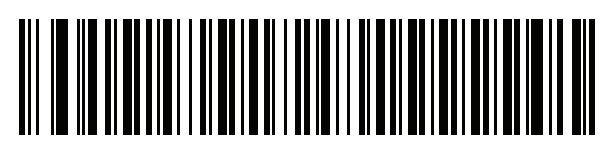

**Czech (QWERTY)**

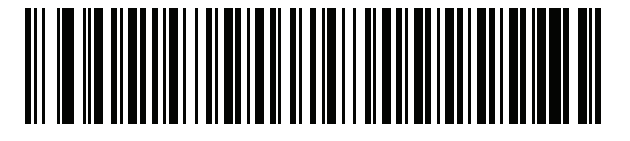

**Danish**

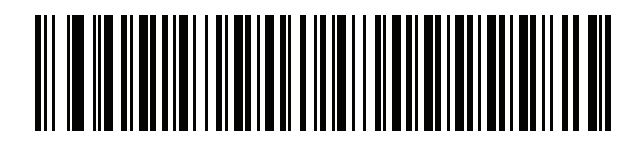

**Dutch (Netherlands)**

Country Codes

# **Country Codes (Continued)**

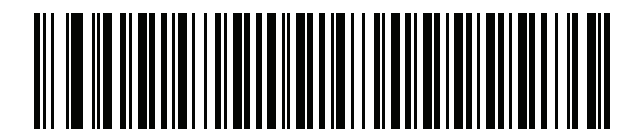

**Estonian**

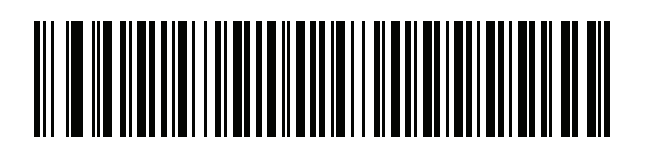

**Faeroese**

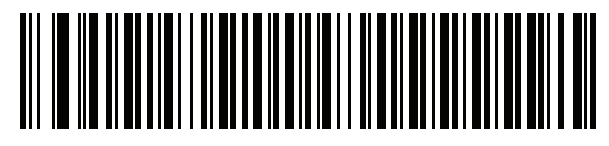

**Finnish**

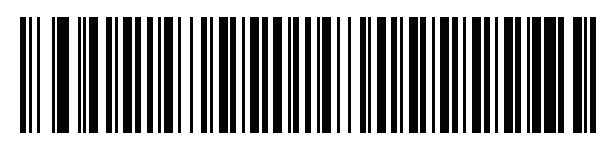

**French (France)**

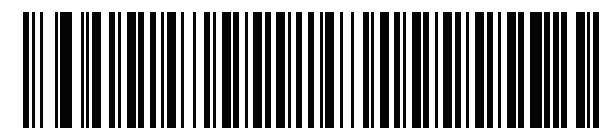

**French International (Belgian French)**

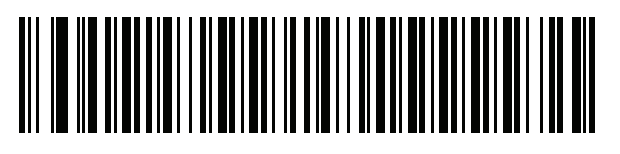

**French (Canada) 95/98**

# **Country Codes (Continued)**

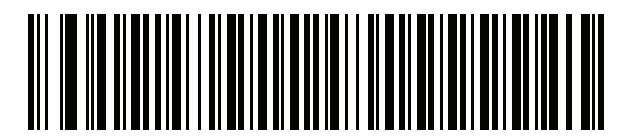

#### **French (Canada) 2000/XP\***

\*Note that there is also a country code barcode for [Canadian Multilingual Standard on page 393](#page-392-0). Be sure to select the appropriate barcode for your host system.

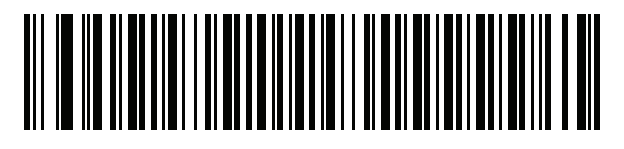

**Galician**

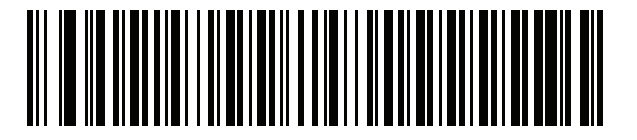

**German**

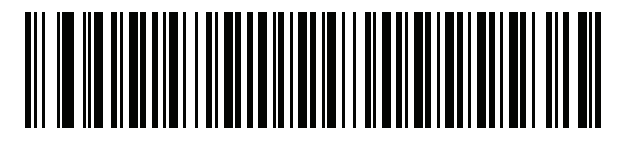

**Greek Latin**

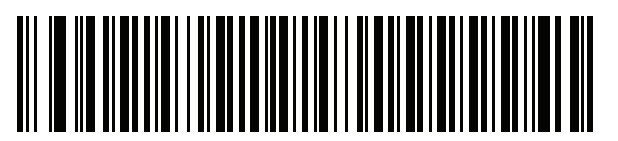

**Greek (220) Latin**

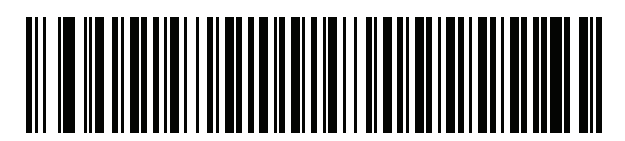

**Greek (319) Latin**

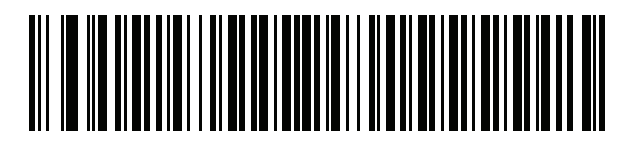

**Greek**
# **Country Codes (Continued)**

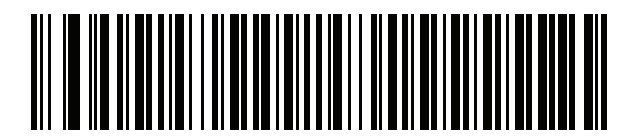

**Greek (220)**

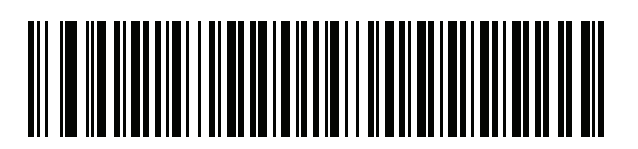

**Greek (319)**

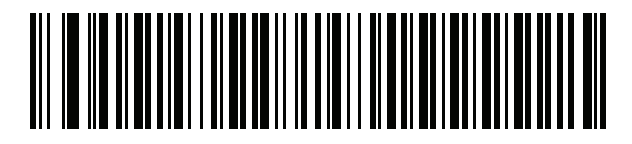

**Greek Polytonic**

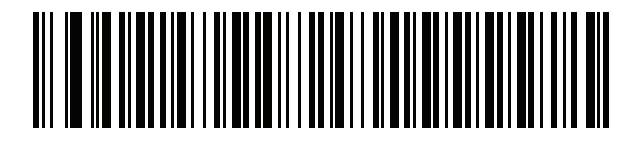

**Hebrew Israel**

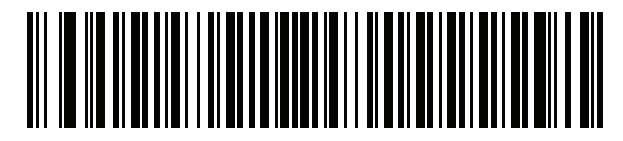

**Hungarian**

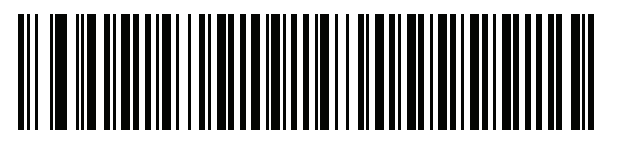

**Hungarian\_101KEY**

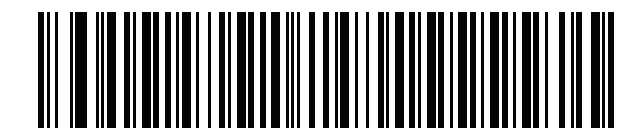

**Icelandic**

# **Country Codes (Continued)**

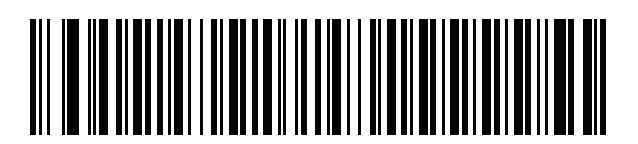

**Irish**

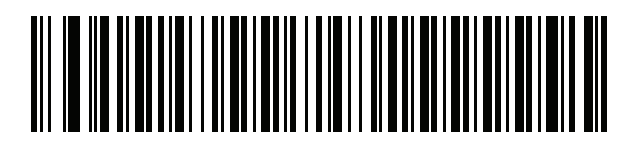

**Italian**

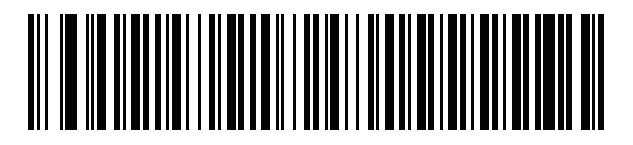

**Italian (142)**

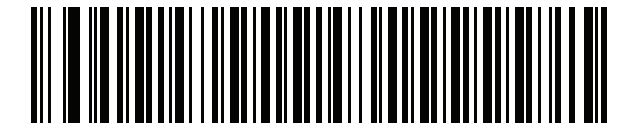

**Japanese (ASCII)**

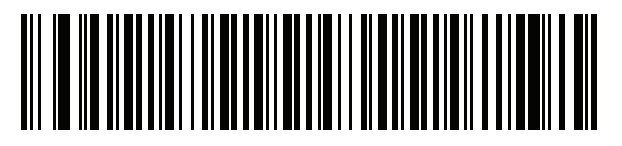

**Japanese (SHIFT-JIS)\*** \*For CJK keyboard types, see [CKJ Decode Control on](#page-419-0)  [page 420.](#page-419-0)

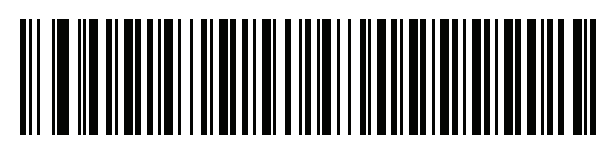

**Kazakh**

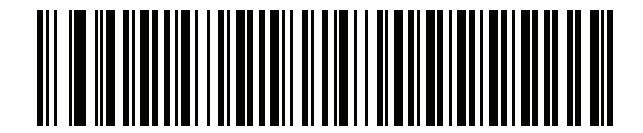

**Korean (ASCII)**

# **Country Codes (Continued)**

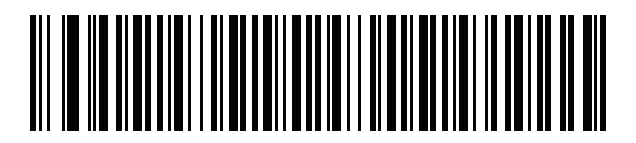

**Korean (Hangul)\*** \*For CJK keyboard types, see [CKJ Decode Control on](#page-419-0)  [page 420.](#page-419-0)

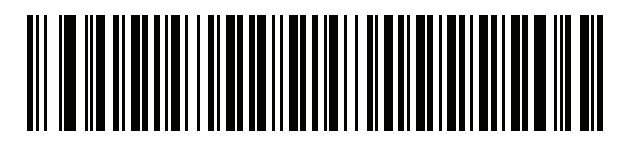

**Kyrgyz**

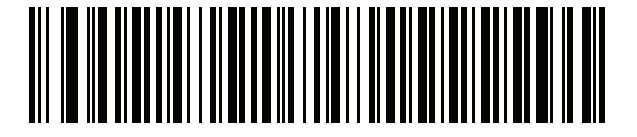

**Latin American**

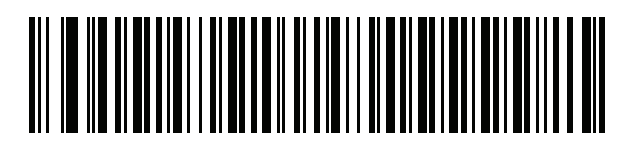

**Latvian**

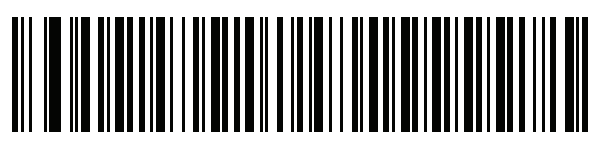

**Latvian (QWERTY)**

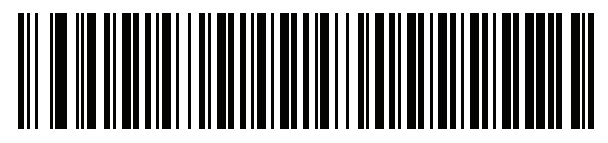

**Lithuanian**

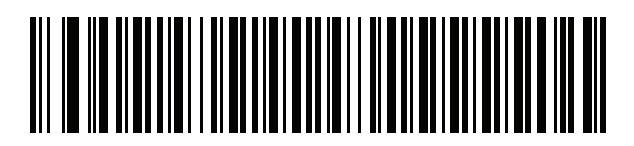

**Lithuanian (IBM)**

# **Country Codes (Continued)**

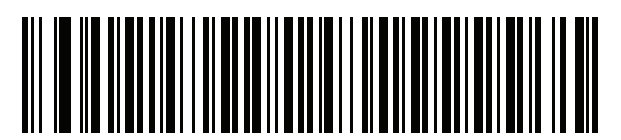

**Macedonian (FYROM)**

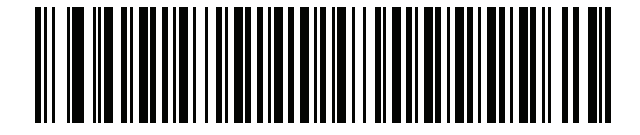

**Maltese\_47KEY**

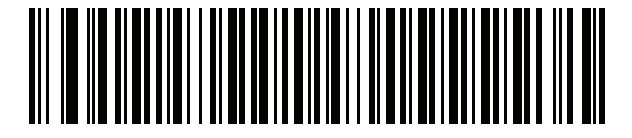

**Mongolian**

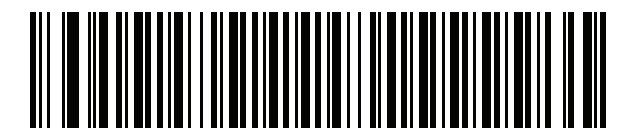

**Norwegian**

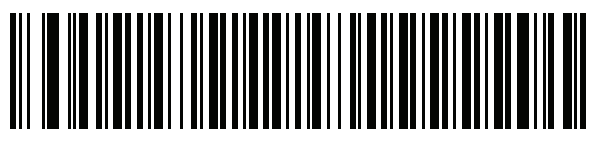

**Polish (214)**

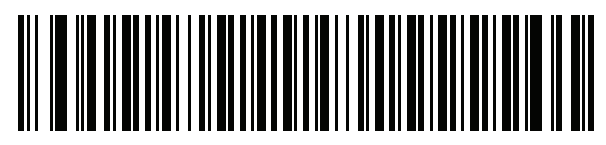

**Polish (Programmer)**

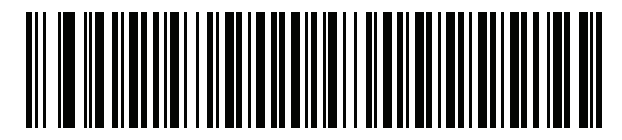

**Portuguese (Brazil) (Windows XP)**

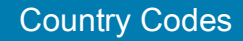

# **Country Codes (Continued)**

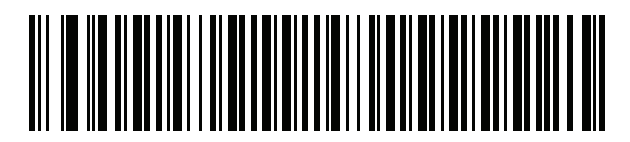

**Portuguese (Brazilian ABNT)**

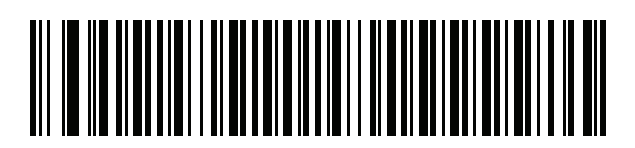

**Portuguese (Brazilian ABNT2)**

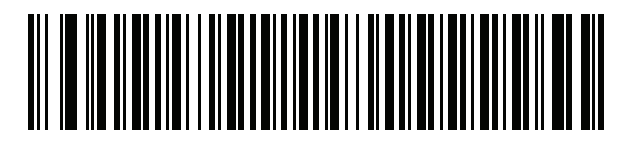

**Portuguese (Portugal)**

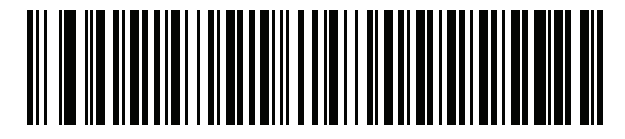

**Romanian (Windows XP)**

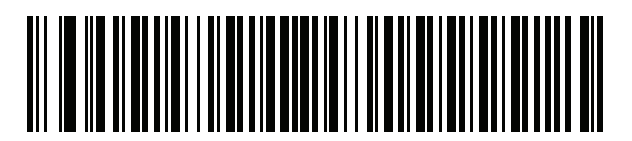

**Romanian (Legacy) (Win 7 or higher)**

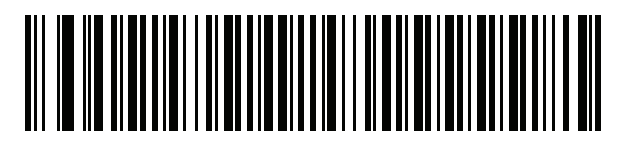

**Romanian (Standard) (Win 7 or higher)**

**Country Codes (Continued)**

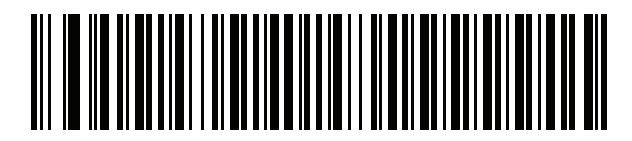

**Romanian (Programmer) (Win 7 or higher)**

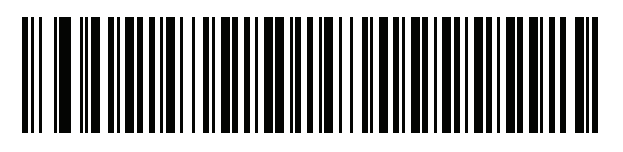

**Russian**

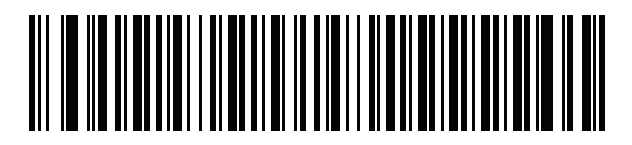

**Russian (Typewriter)**

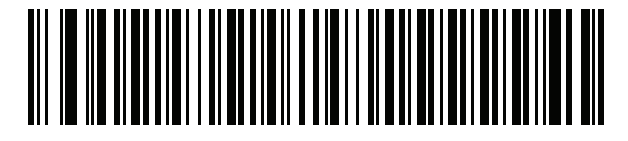

**Serbian (Latin)**

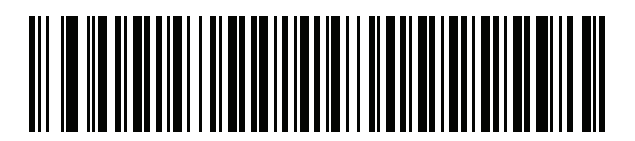

**Serbian (Cyrillic)**

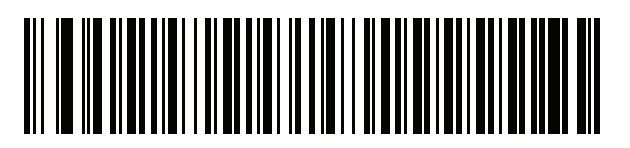

**Slovak**

**Country Codes (Continued)**

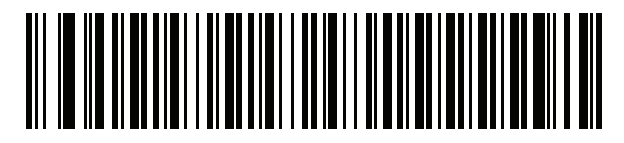

**Slovak (QWERTY)**

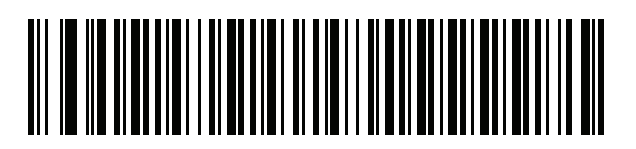

**Slovenian**

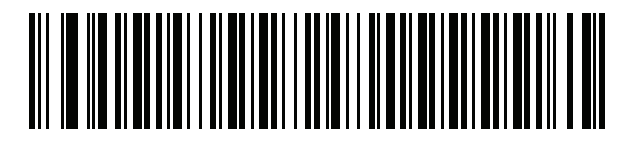

**Spanish**

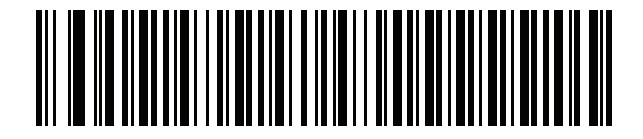

**Spanish (Variation)**

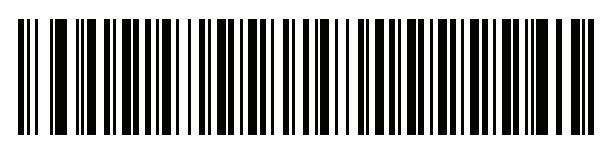

**Swedish**

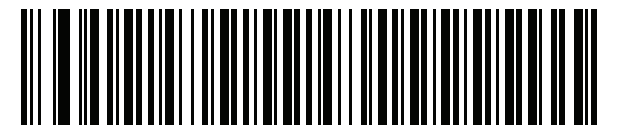

**Swiss French**

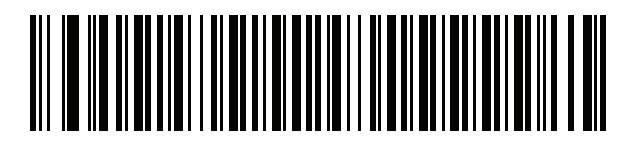

**Swiss German**

# **Country Codes (Continued)**

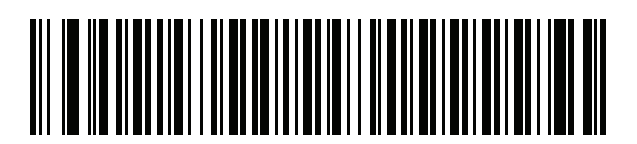

**Tatar**

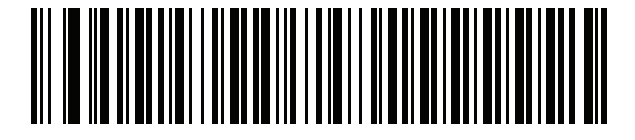

**Thai (Kedmanee)**

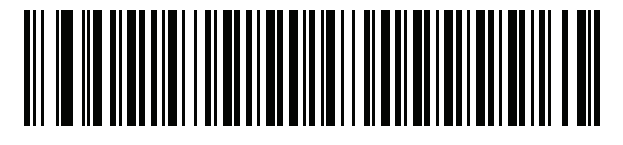

**Turkish F**

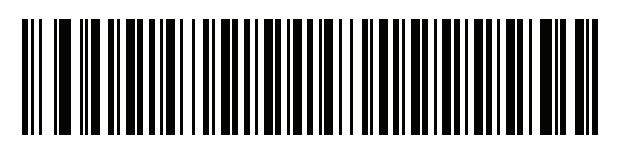

**Turkish Q**

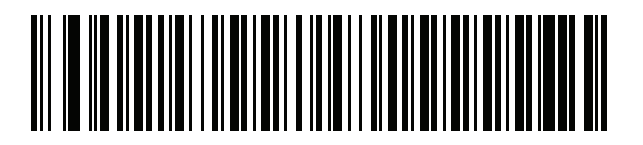

**UK English**

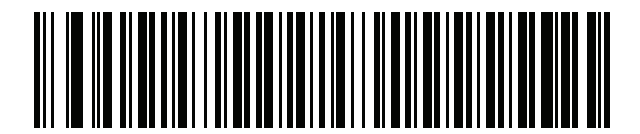

**Ukrainian**

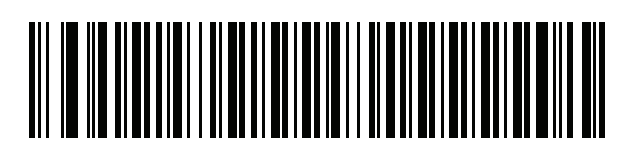

**US Dvorak**

## **Country Codes (Continued)**

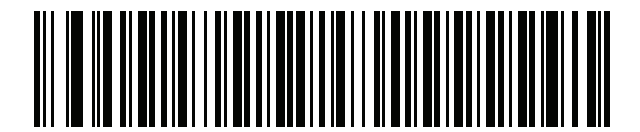

**US Dvorak Left**

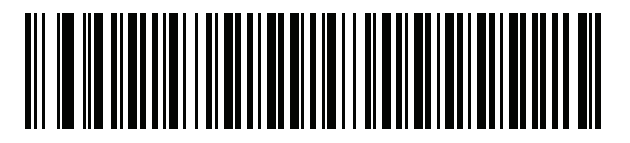

**US Dvorak Right**

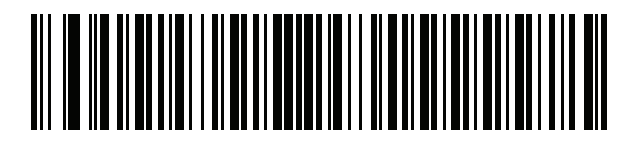

**US International**

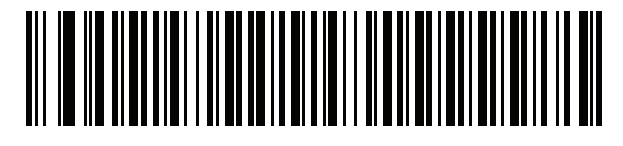

**Uzbek**

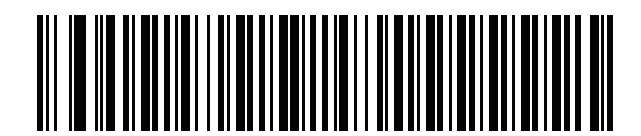

**Vietnamese**

# **Country Code Pages**

# **Introduction**

This chapter provides barcodes for selecting code pages for the country keyboard type selected in [Country](#page-389-0)  [Codes.](#page-389-0) If the default code page in [Table 24](#page-405-0) is appropriate for your selected country keyboard type, you do not need to scan a country code page barcode.

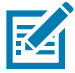

**NOTE:** ADF rules can also specify a code page based on the symbology and other ADF criteria. Refer to the Advanced Data Formatting Programmer Guide.

# **Country Code Page Defaults**

[Table 24](#page-405-0) lists the code page default for each country keyboard.

<span id="page-405-0"></span>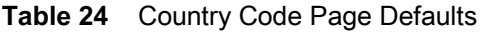

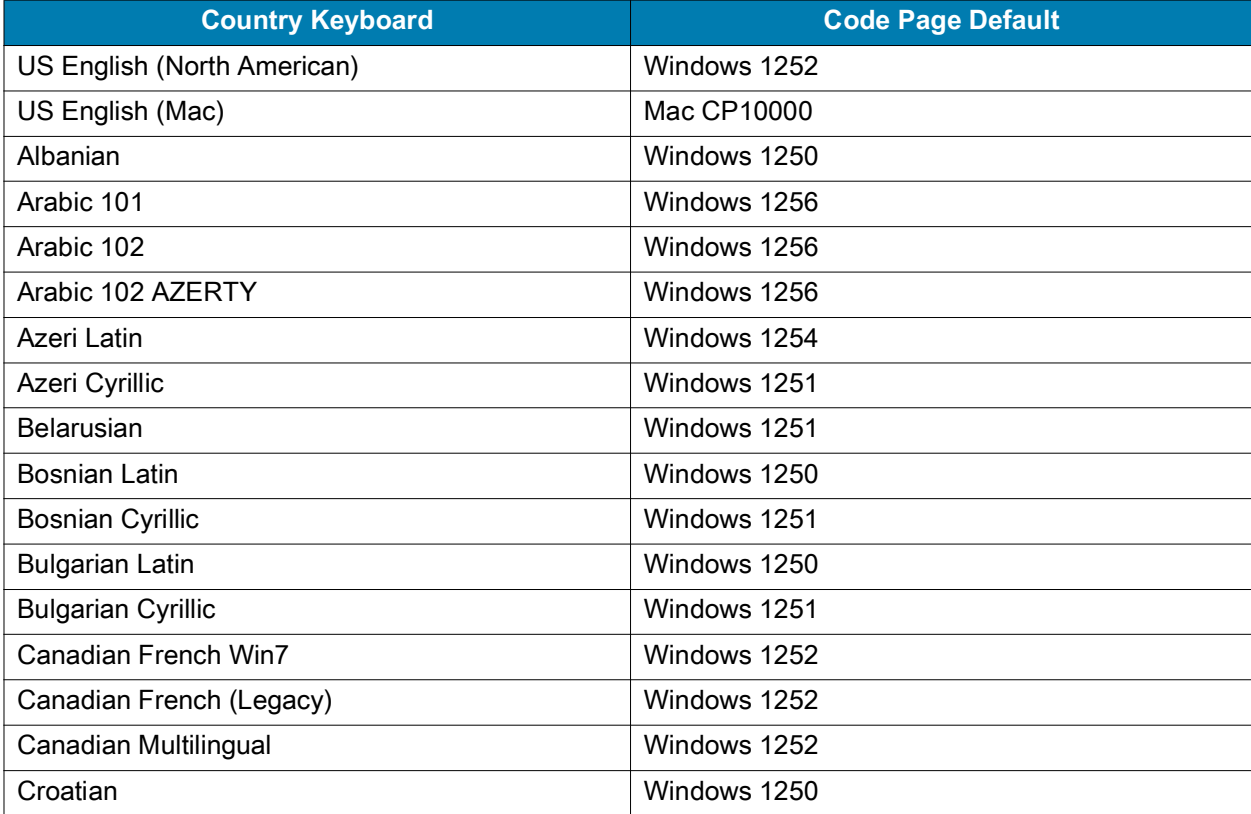

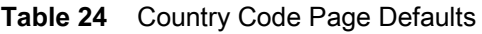

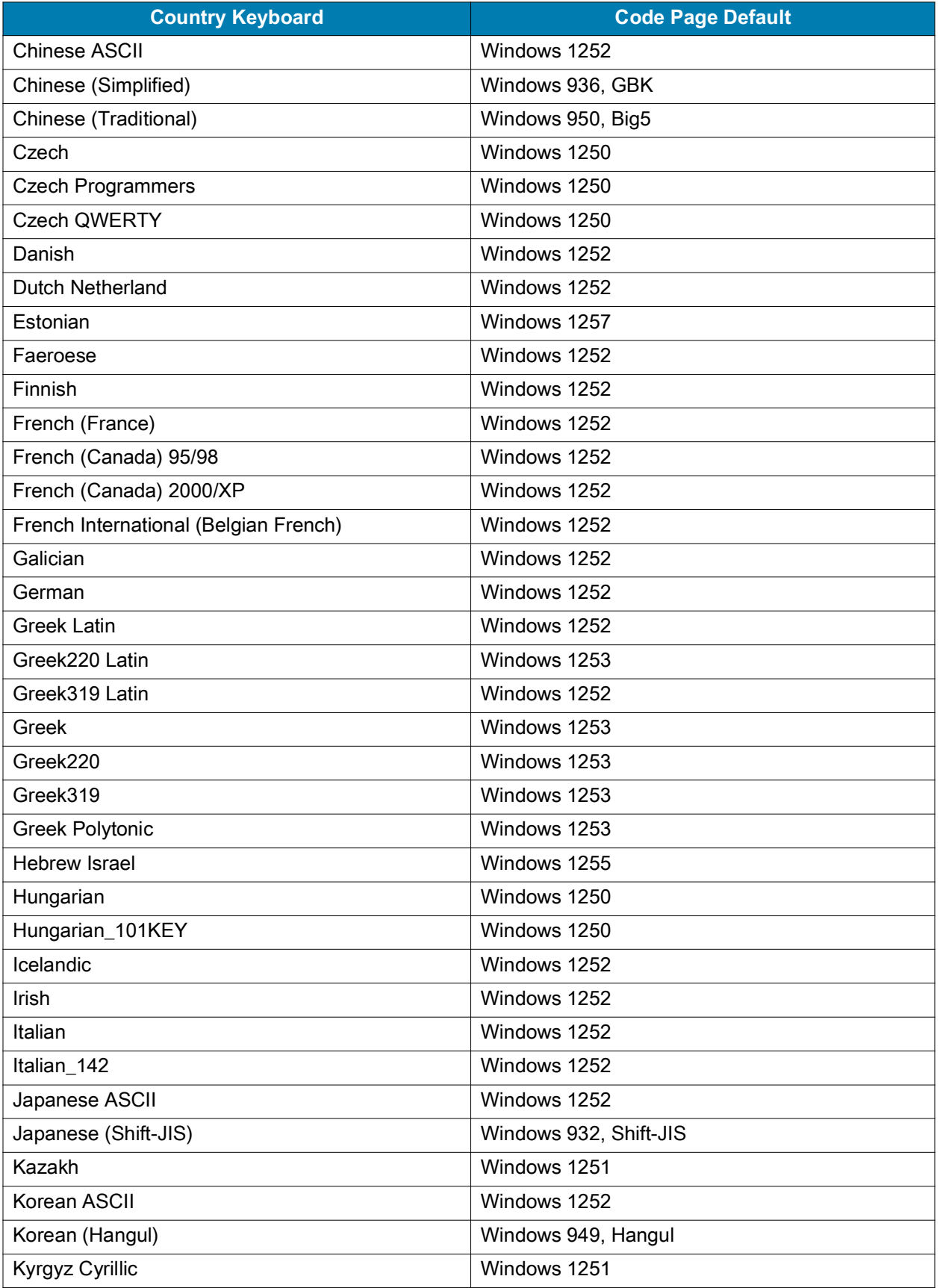

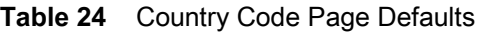

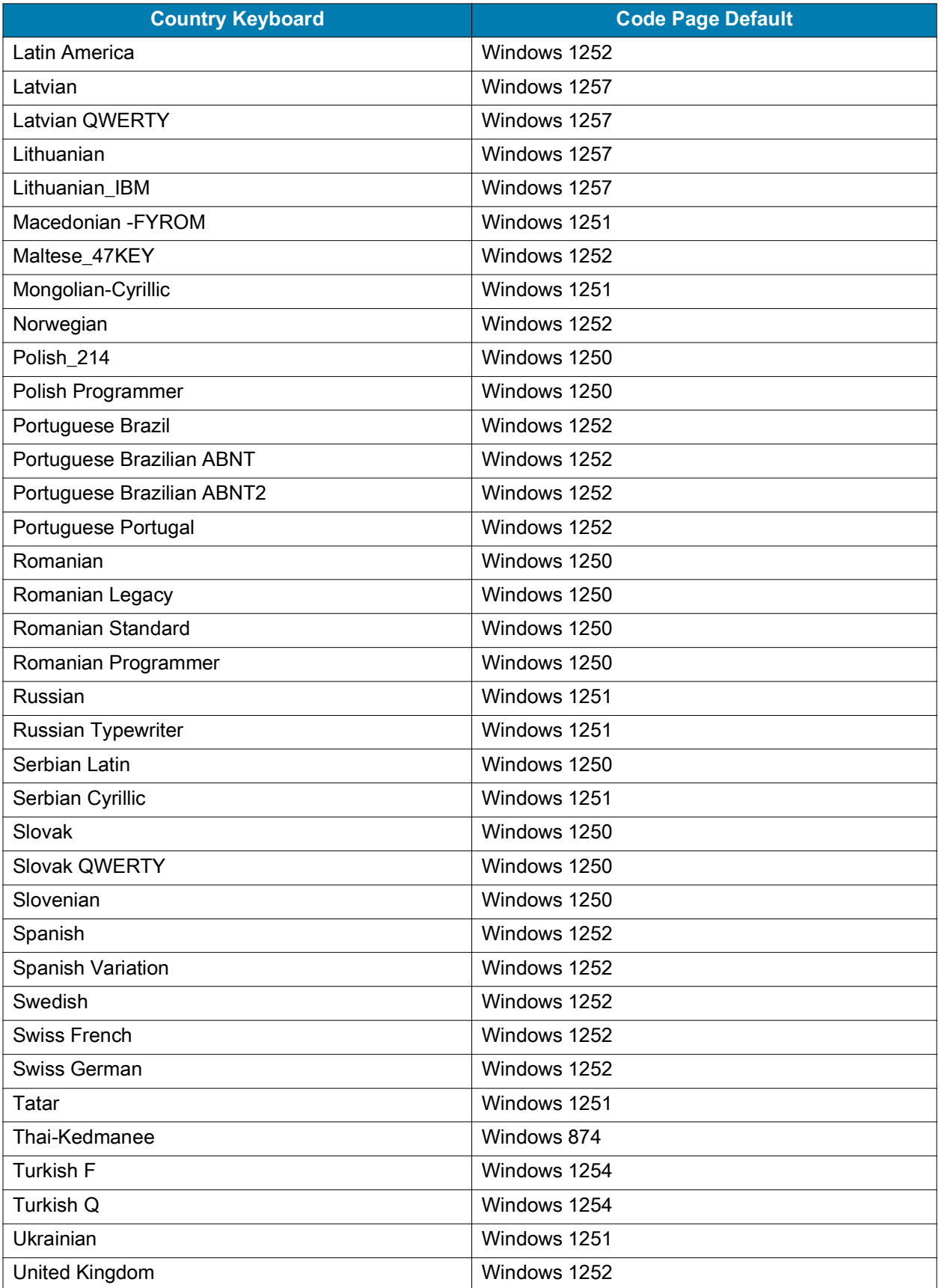

#### **Table 24** Country Code Page Defaults

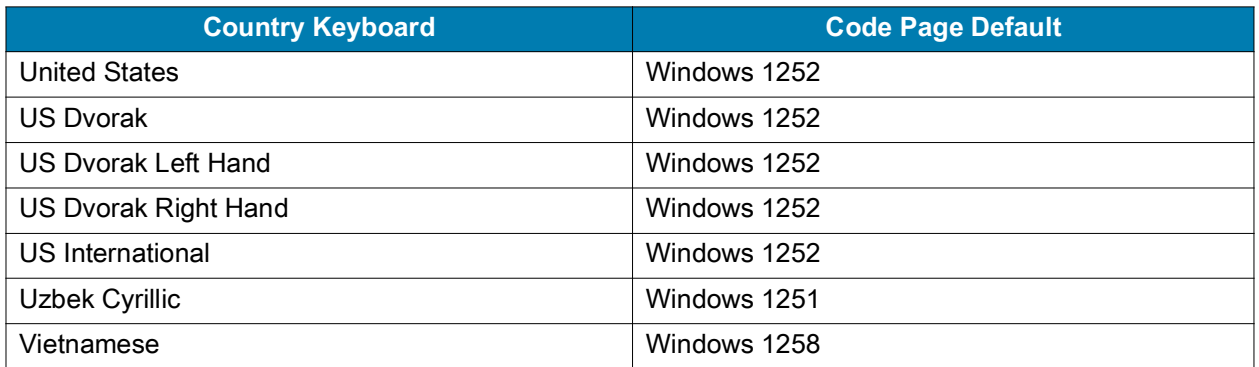

# **Country Code Page Barcodes**

Scan the barcode corresponding to the country keyboard code page.

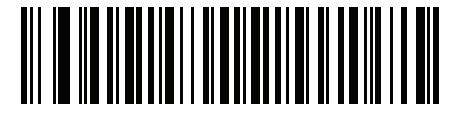

**Windows 1250 Latin 2, Central European**

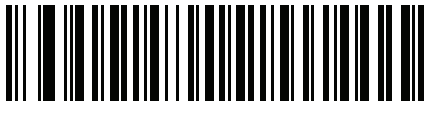

**Windows 1251 Cyrillic, Slavic**

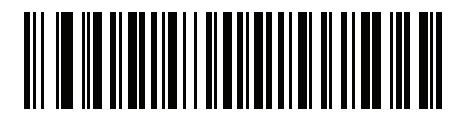

**Windows 1252 Latin 1, Western European**

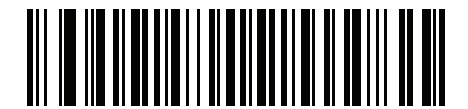

**Windows 1253 Greek**

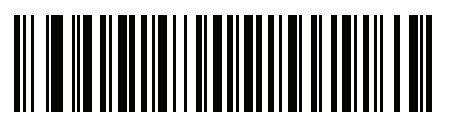

**Windows 1254 Latin 5, Turkish**

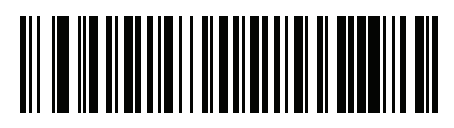

**Windows 1255 Hebrew**

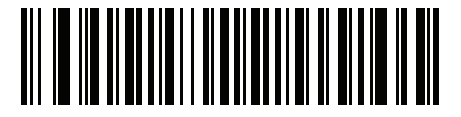

**Windows 1256 Arabic**

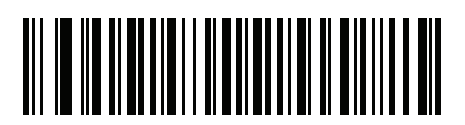

**Windows 1257 Baltic**

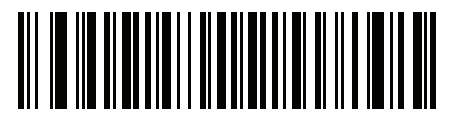

**Windows 1258 Vietnamese**

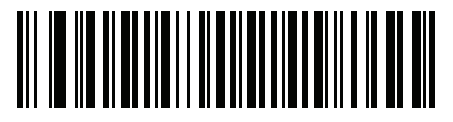

**Windows 874 Thai**

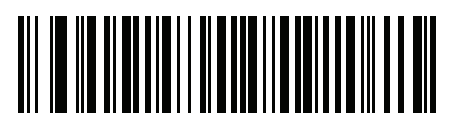

**Windows 20866 Cyrillic KOI8-R**

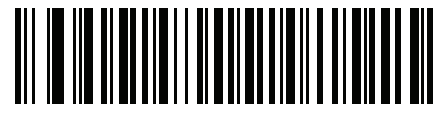

**Windows 932 Japanese Shift-JIS**

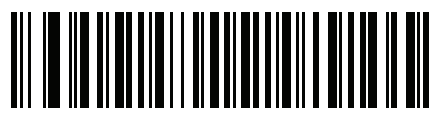

**Windows 936 Simplified Chinese GBK**

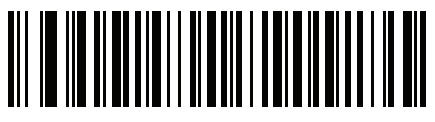

**Windows 54936 Simplified Chinese GB18030**

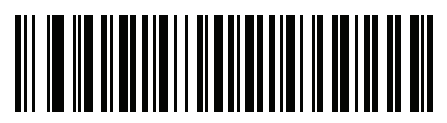

**Windows 949 Korean Hangul**

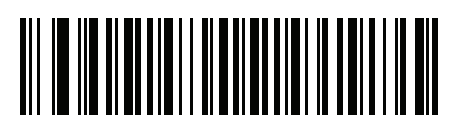

**Windows 950 Traditional Chinese Big5**

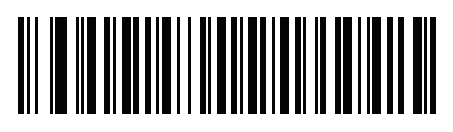

**MS-DOS 437 Latin US**

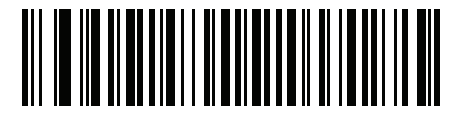

**MS-DOS 737 Greek**

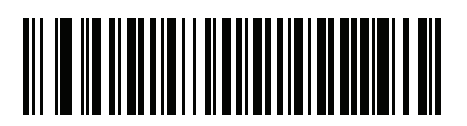

**MS-DOS 775 Baltic**

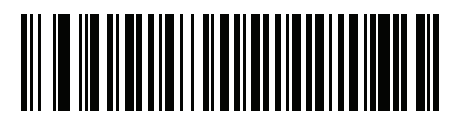

**MS-DOS 850 Latin 1**

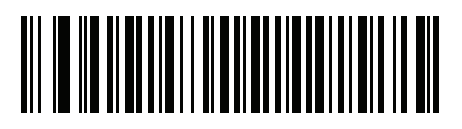

**MS-DOS 852 Latin 2**

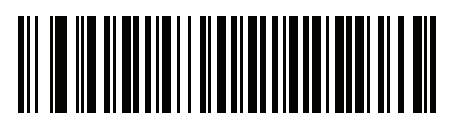

**MS-DOS 855 Cyrillic**

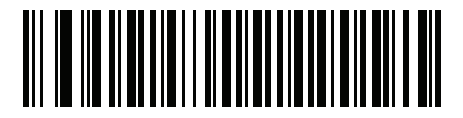

**MS-DOS 857 Turkish**

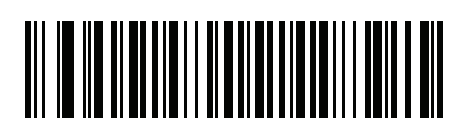

**MS-DOS 860 Portuguese**

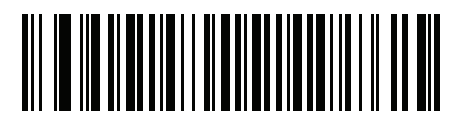

**MS-DOS 861 Icelandic**

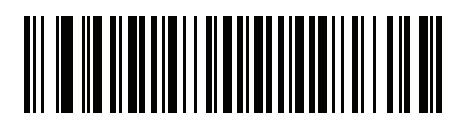

**MS-DOS 862 Hebrew**

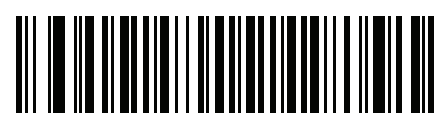

**MS-DOS 863 French Canada**

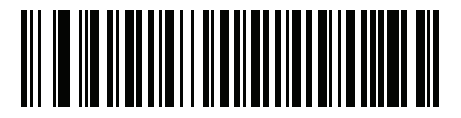

**MS-DOS 865 Nordic**

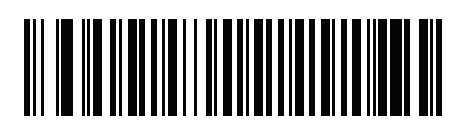

**MS-DOS 866 Cyrillic**

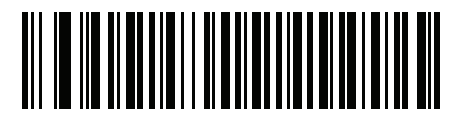

**MS-DOS 869 Greek 2**

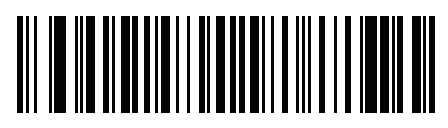

**ISO 8859-1 Latin 1, Western European**

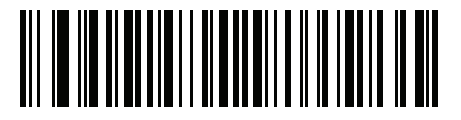

**ISO 8859-2 Latin 2, Central European**

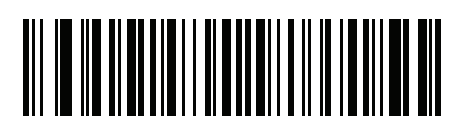

**ISO 8859-3 Latin 3, South European**

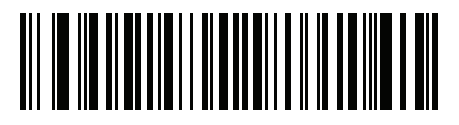

**ISO 8859-4 Latin 4, North European**

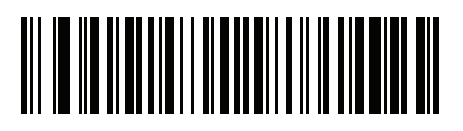

**ISO 8859-5 Cyrillic**

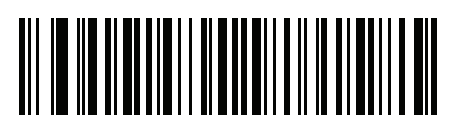

**ISO 8859-6 Arabic**

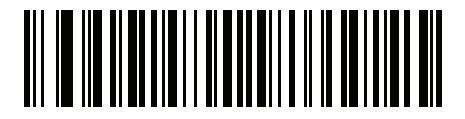

**ISO 8859-7 Greek**

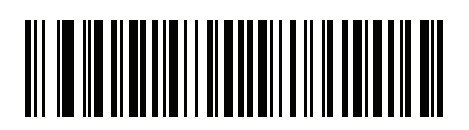

**ISO 8859-8 Hebrew**

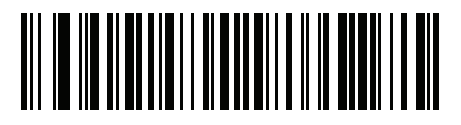

**ISO 8859-9 Latin 5, Turkish**

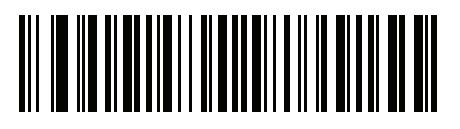

**ISO 8859-10 Latin 6, Nordic**

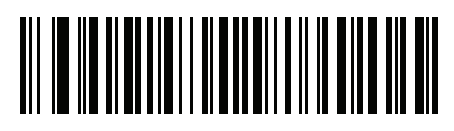

**ISO 8859-11 Thai**

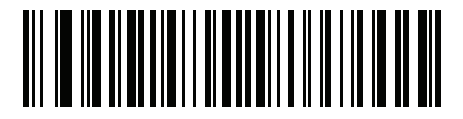

**ISO 8859-13 Latin 7, Baltic**

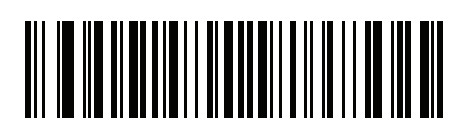

**ISO 8859-14 Latin 8, Celtic**

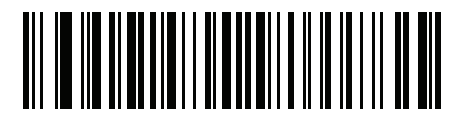

**ISO 8859-15 Latin 9**

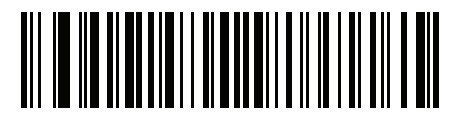

**ISO 8859-16 Latin 10, South-Eastern European**

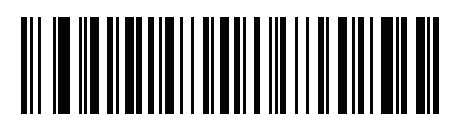

**UTF-8**

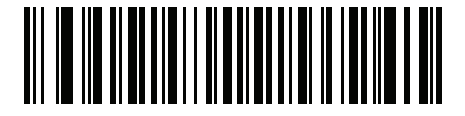

**UTF-16LE UTF-16 Little Endian**

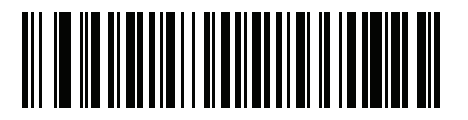

**UTF-16BE UTF-16 Big Endian**

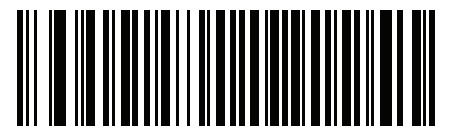

**Mac CP10000 Roman**

# <span id="page-419-0"></span>**CKJ Decode Control**

# **Introduction**

This appendix describes control parameters for CJK (Chinese, Japanese, Korean) barcode decode through USB HID Keyboard Emulation mode.

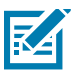

**NOTE:** Because ADF does not support CJK character processing, there is no format manipulation for CJK output.

# **CJK Control Parameters**

## <span id="page-420-0"></span>**Unicode Output Control**

#### **Parameter # 973**

For a Unicode encoded CJK barcode, select one of the following options for unicode output:

**• Universal Output to Unicode and MBCS Application** - This default method applies to Unicode and MBCS expected applications, such as MS Word and Notepad on a Windows host.

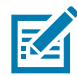

**NOTE:** To support Unicode universal output, set up the registry table for the Windows host. See [Unicode/CJK Decode Setup with Windows Host on page 427.](#page-426-0)

**• Output to Unicode Application Only** - This method applies only to Unicode expected applications, such as MS Word and WordPad, but not Notepad.

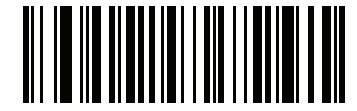

**\* Universal Output (0)**

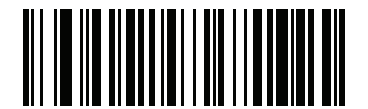

**Unicode Application Only (1)**

### **CJK Output Method to Windows Host**

#### **Parameter # 972**

For a national standard encoded CJK barcode, select one of the following options for CJK output to a Windows host:

**• Universal CJK Output** - This is the default universal CJK output method for US English IME or Chinese/Japanese/Korean ASCII IME on a Windows host. This method converts CJK characters to Unicode and emulates the characters when transmitting to the host. Use the [Unicode Output Control](#page-420-0) parameter to control Unicode output.

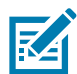

**NOTE:** To support universal CJK output, set up the registry table for the Windows host. See [Unicode/CJK](#page-426-0)  [Decode Setup with Windows Host on page 427.](#page-426-0)

- **Other options for CJK output** With the following methods, the scanner sends the CJK character hexadecimal internal code (Nei Ma) value to host, or converts the CJK character to Unicode and sends the hexadecimal Unicode value to host. When using these methods, the Windows host must select the corresponding IME to accept the CJK character. See [Unicode/CJK Decode Setup with Windows Host](#page-426-0)  [on page 427.](#page-426-0)
	- **Japanese Unicode Output**
	- **Simplified Chinese GBK Code Output**
	- **Simplified Chinese Unicode Output**
	- **Korean Unicode Code Output**
	- **Traditional Chinese Big5 Code Output** (Windows XP)
	- **Traditional Chinese Big5 Code Output** (Windows 7)
	- **Traditional Chinese Unicode Code Output** (Windows XP)
	- **Traditional Chinese Unicode Code Output** (Windows 7)

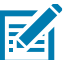

**NOTE:** The Unicode emulate output method depends on the host system (Windows XP or Windows 7).

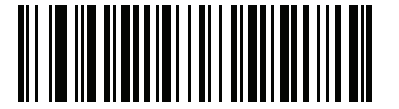

**\* Universal CJK Output (0)**

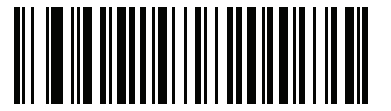

**Japanese Unicode Output (34)**

(for Japanese Unicode Output, select Simplified Chinese Unicode IME on the Windows host)

## **CJK Output Method to Windows Host (continued**

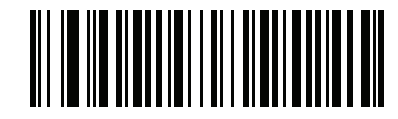

**Chinese (Simplified) GBK Output (1)**

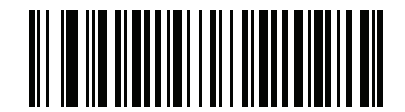

**Chinese (Simplified) Unicode Output (2)**

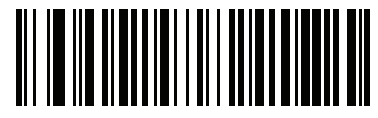

**Korean Unicode Output (50)**

(for Korean Unicode Output, select Simplified Chinese Unicode IME on the Windows host)

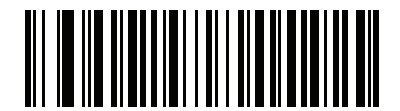

**Chinese (Traditional) Big5 Output (Windows XP) (17)**

CKJ Decode Control

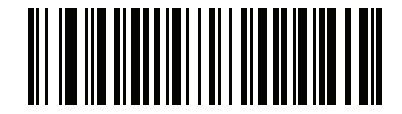

**Chinese (Traditional) Big5 Output (Windows 7) (19)**

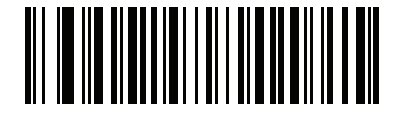

**Chinese (Traditional) Unicode Output (Windows XP)**

**(18)**

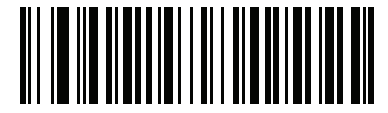

**Chinese (Traditional) Unicode Output (Windows 7)**

**(20)**

## **Non-CJK UTF Barcode Output**

### **Parameter # 960**

Some country keyboard type layouts contain characters that do not exist in the default code page (see [Country Keyboard Type Missing Characters on page 425\)](#page-424-0). Although the default code page can not encode these characters in a barcode, they can be encoded in the UTF-8 barcode. Scan this parameter barcode to output the Unicode values by emulation mode.

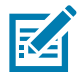

**NOTE:** Use this special country keyboard type to decode the non-CJK UTF-8 barcode. After decoding, re-configure the scanner to use the original country keyboard type.

Use US English IME on Windows. See [Unicode Output Control on page 421.](#page-420-0)

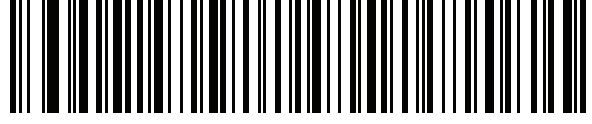

**Non-CJK UTF-8 Emulation Output**

#### <span id="page-424-0"></span>**Country Keyboard Type Missing Characters**

Country keyboard type: **Tatar, Uzbek, Mongolian, Kyrgyz, Kazakh and Azeri**

Default code page: CP1251

Missing characters:

**Table 25** Country keyboard type: Tatar, Uzbek, Mongolian, Kyrgyz, Kazakh and Azeri

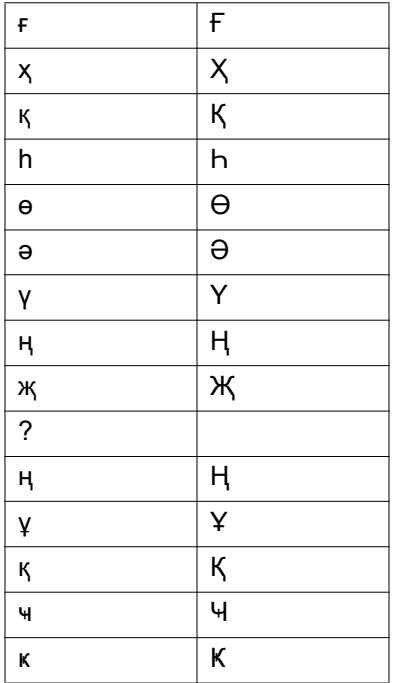

#### Country keyboard type: **Romanian (Standard)**

Default code page: CP1250

Missing characters:

#### **Table 26** Country Keyboard Type: Romanian (Standard)

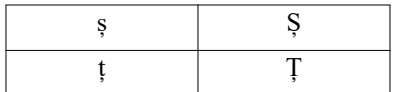

Country keyboard type: **Portuguese-Brazilian (ABNT), Portuguese-Brazilian (ABNT2)**

Default code page: CP1252

Missing character:  $\mathbf \mathbf G$ 

Country keyboard type: **Azeri-Latin** Default code page: CP1254 Missing characters: ə, Ə

# <span id="page-426-0"></span>**Unicode/CJK Decode Setup with Windows Host**

This section describes how to set up CJK decode with a Windows host.

## **Setting Up the Windows Registry Table for Unicode Universal Output**

To support the Unicode universal output method, set up the Windows host registry table as follows:

- **1.** Select **Start > Run > regedt32** to start the registry editor.
- **2.** Under **HKEY\_Current\_User\Control Panel\Input Method**, set **EnableHexNumpad** to **1** as follows: [HKEY\_CURRENT\_USER\Control Panel\Input Method] "EnableHexNumpad"="1"

If this key does not exist, add it as type **REG\_SZ** (string value).

**3.** Reboot the computer to implement the registry change.

#### **Adding CJK IME on Windows**

To add the desired CJK input language:

- **1.** Click **Start > Control Panel**.
- **2.** If the Control Panel opens in category view, select **Switch to Classic View** in the top left corner.
- **3.** Select **Regional and Language Options**.
- **4.** Click the **Language** tab.
- **5.** Under **Supplemental Language Support**, select the **Install Files for East Asian Languages** check box if not already selected, and click **Apply**. This may require a Windows installation CD to install the required files. This step ensures that the East Asian Languages (CJK) are available.
- **6.** Under **Text Services and Input Language**, click **Details**.
- **7.** Under **Installed Services**, click **Add**.
- **8.** In the **Add Input Language** dialog box, choose the CJK input language and keyboard layout or Input Method Editor (IME) to add.
- **9.** Click **OK** twice. The language indicator appears in the system tray (at bottom right corner of the desktop by default). To switch between input languages (keyboard languages) select the language indicator in the system tray.
- **10.** Select the language indicator in the system tray to select the desired country keyboard type.
- **11.** Verify that the characters displayed on each country's keyboard appear.

### **Selecting the Simplified Chinese Input Method on the Host**

To select the Simplified Chinese input method:

**•** Select Unicode/GBK input on Windows XP: **Chinese (Simplified) - NeiMa**, then click the input bar to select **Unicode** or **GBK NeiMa** input.

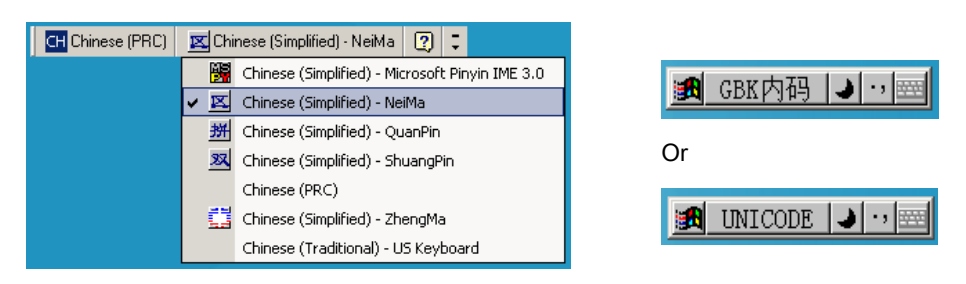

**•** Select Unicode/GBK input on Windows7: **Chinese (Simplified) - Microsoft Pinyin New Experience Input Style**, then select **Tool Menu > Secondary Inputs > Unicode Input** or **GB Code Input**.

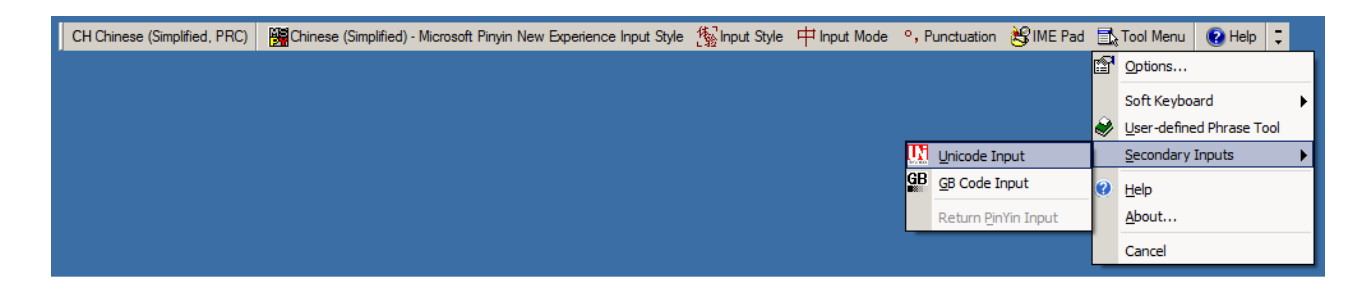

### **Selecting the Traditional Chinese Input Method on the Host**

To select the Traditional Chinese input method:

**•** Select Unicode input on Windows XP: **Chinese (Traditional) - Unicode**

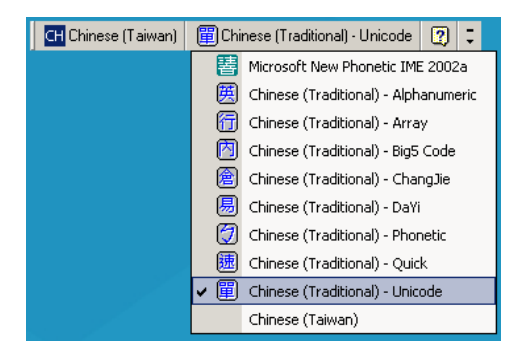

**•** Select Big5 input on Windows XP: **Chinese (Traditional) - Big5 Code**

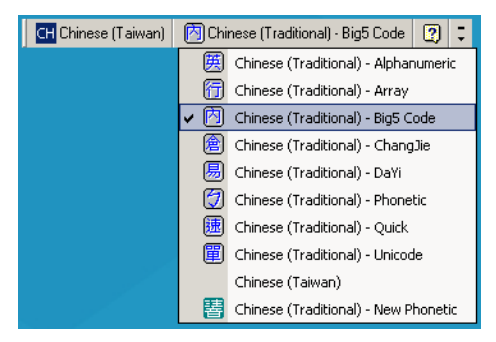

**•** Select Unicode/Big5 input on Windows 7: **Chinese (Traditional) - New Quick**. This option support both Unicode and Big5 input.

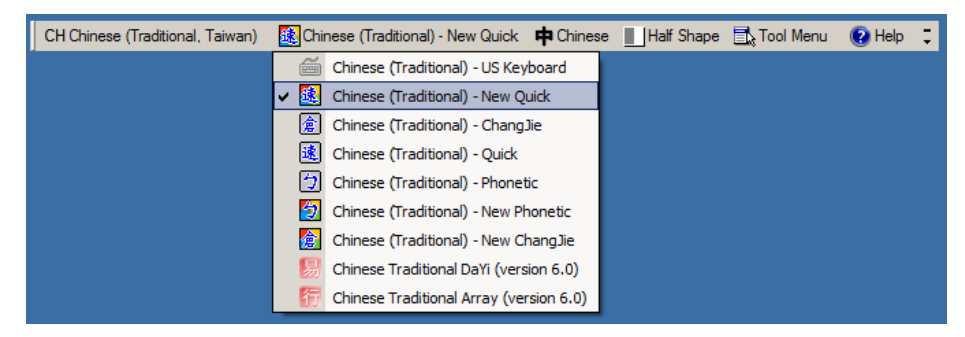

# **Programming Reference**

# **Symbol Code Identifiers**

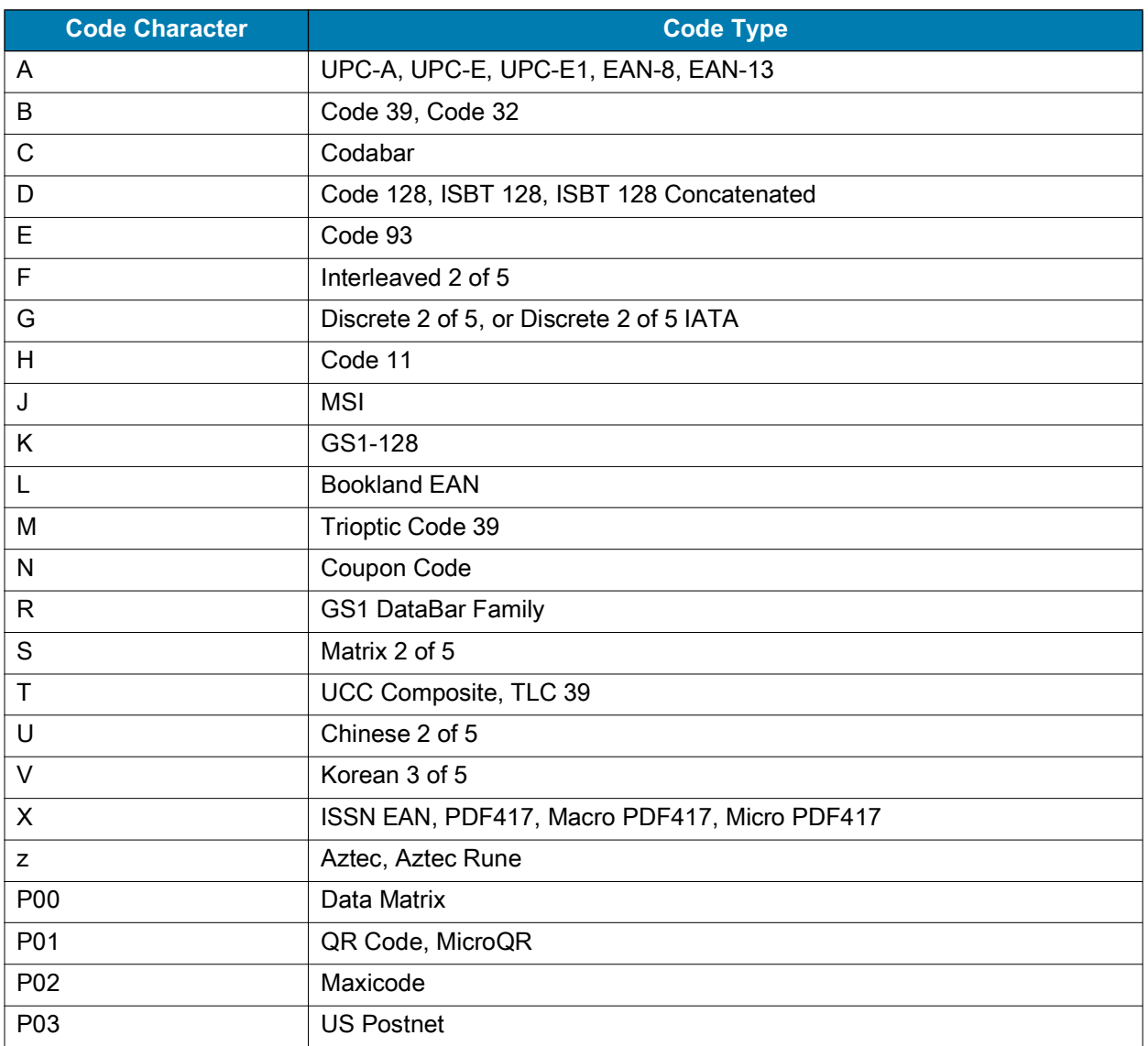

#### **Table 27** Symbol Code Characters

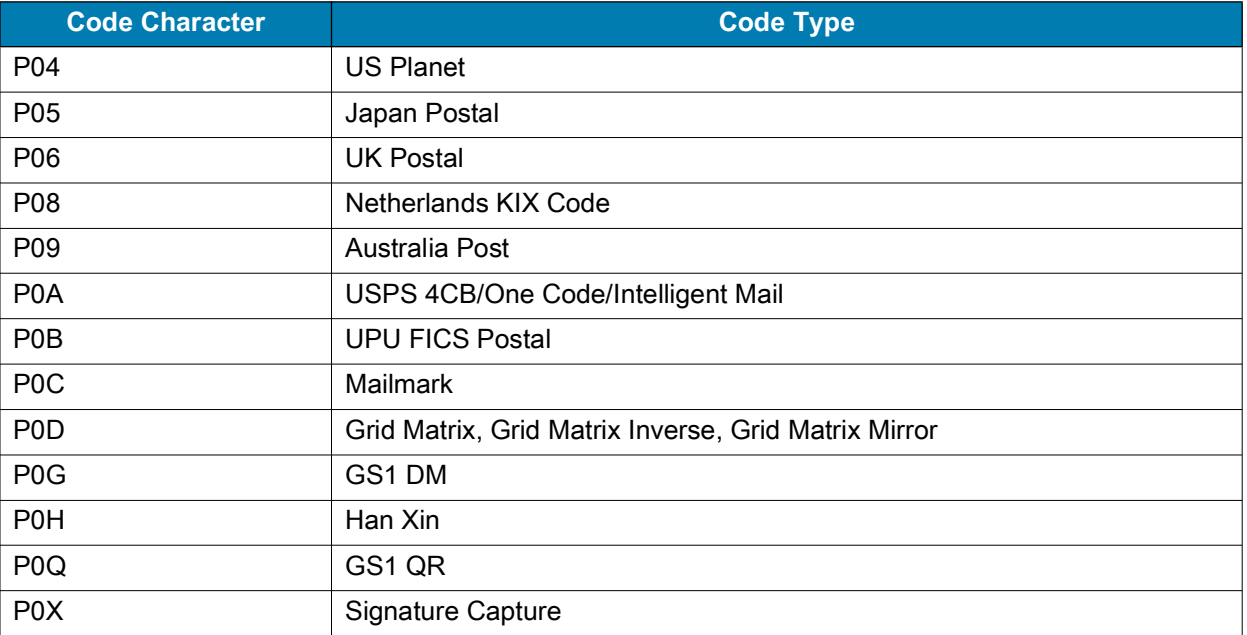

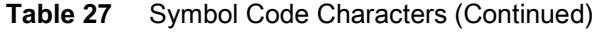

# **AIM Code Identifiers**

Each AIM Code Identifier contains the three-character string **]cm** where:

]=Flag Character (ASCII 93) c=Code Character (see [Table 28](#page-430-0)) m=Modifier Character (see [Table 29](#page-431-0))

<span id="page-430-0"></span>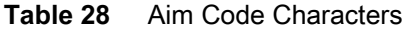

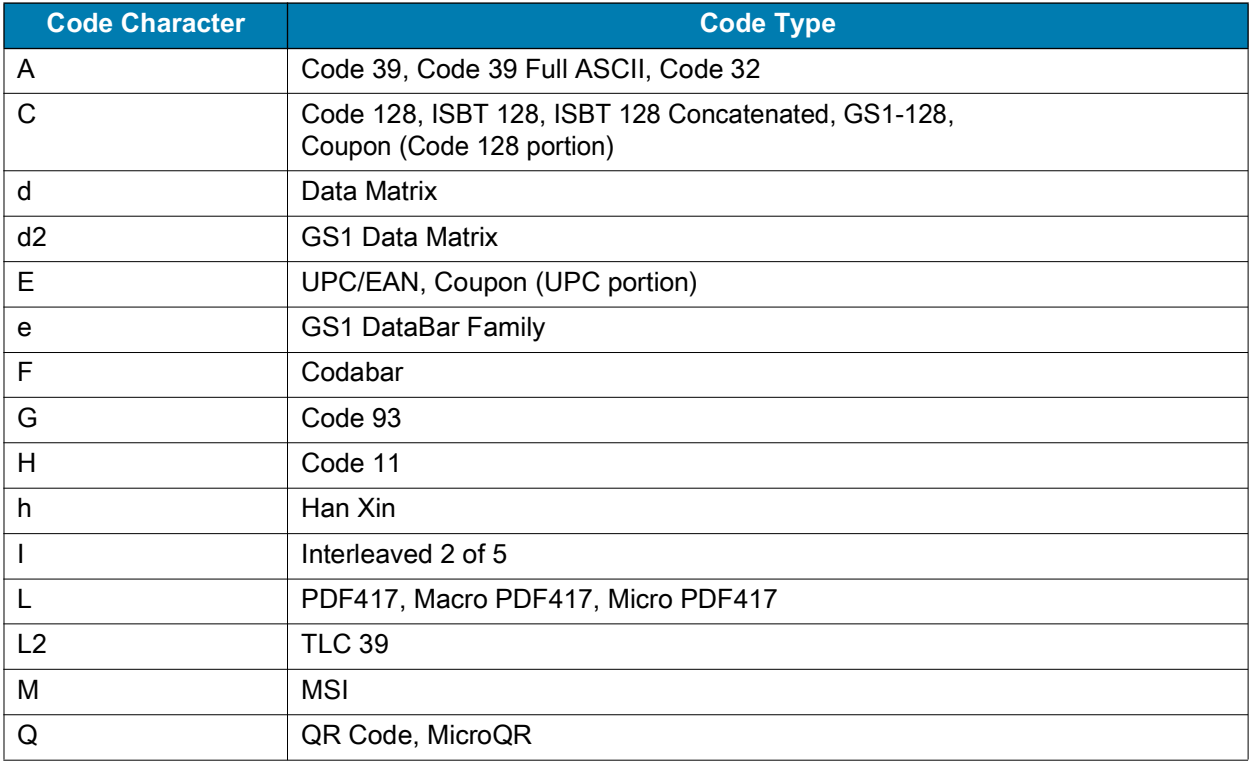

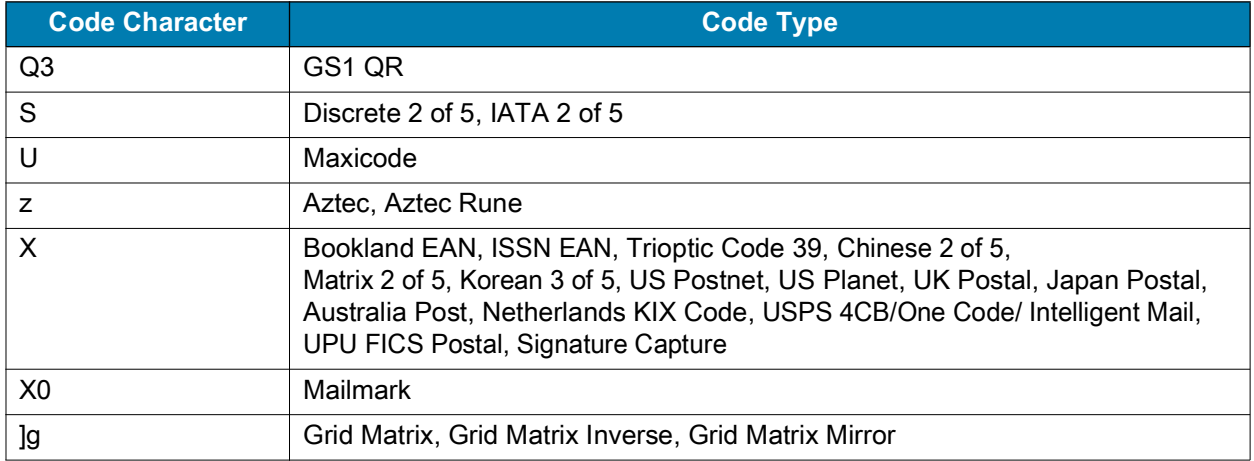

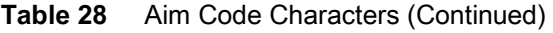

The modifier character is the sum of the applicable option values based on [Table 29](#page-431-0).

#### <span id="page-431-0"></span>**Table 29** Modifier Characters

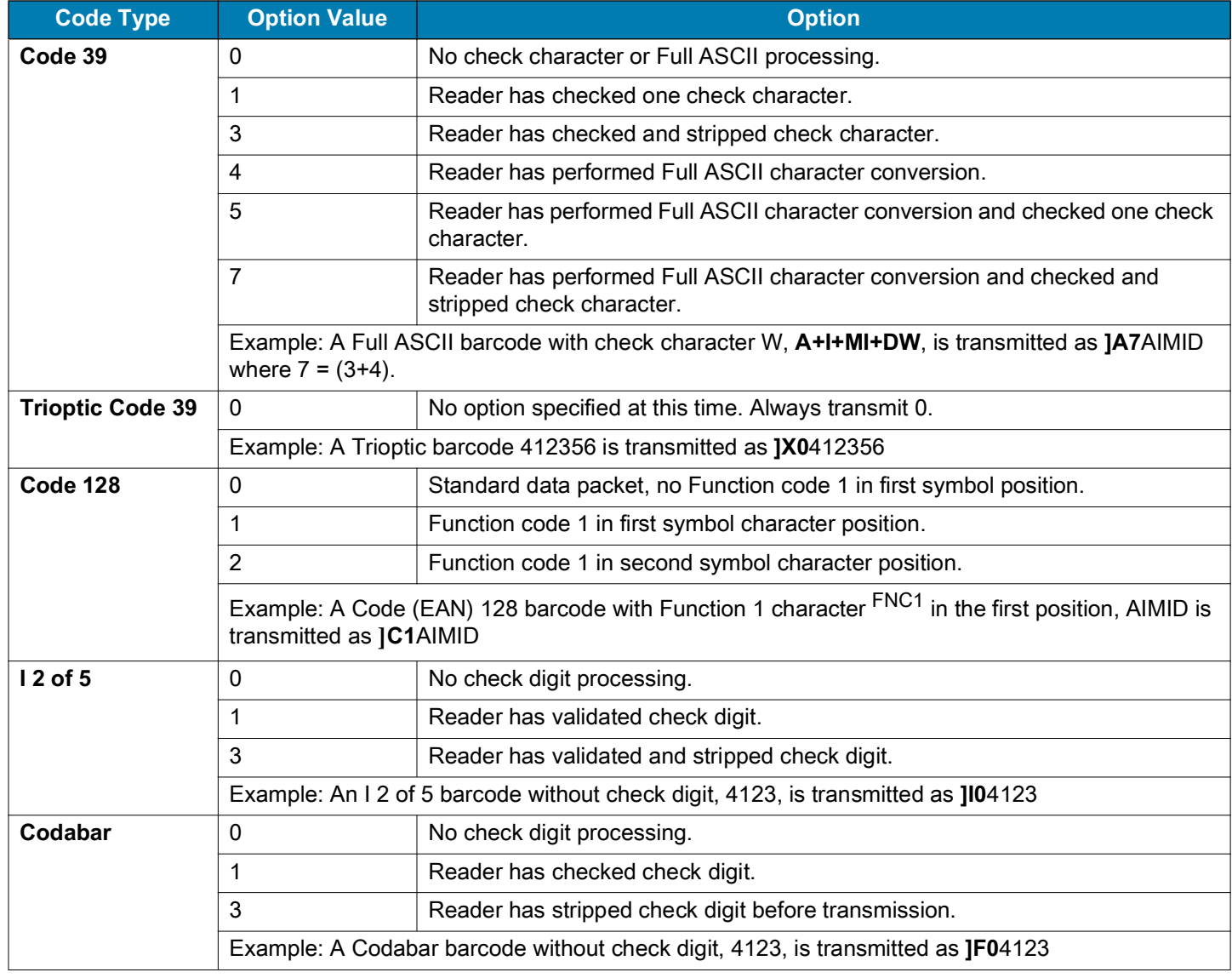
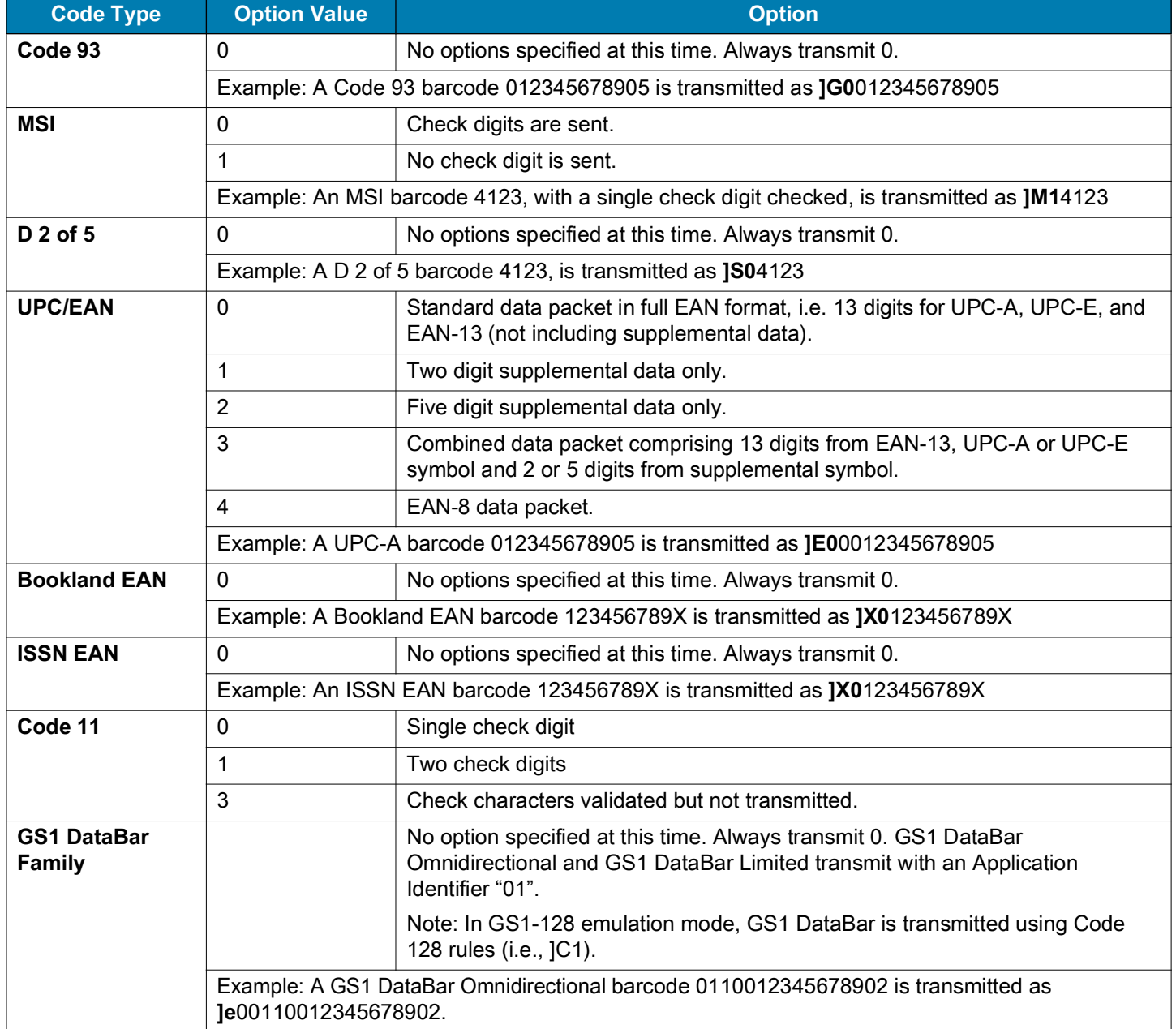

#### **Table 29** Modifier Characters (Continued)

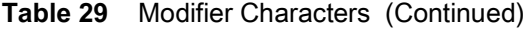

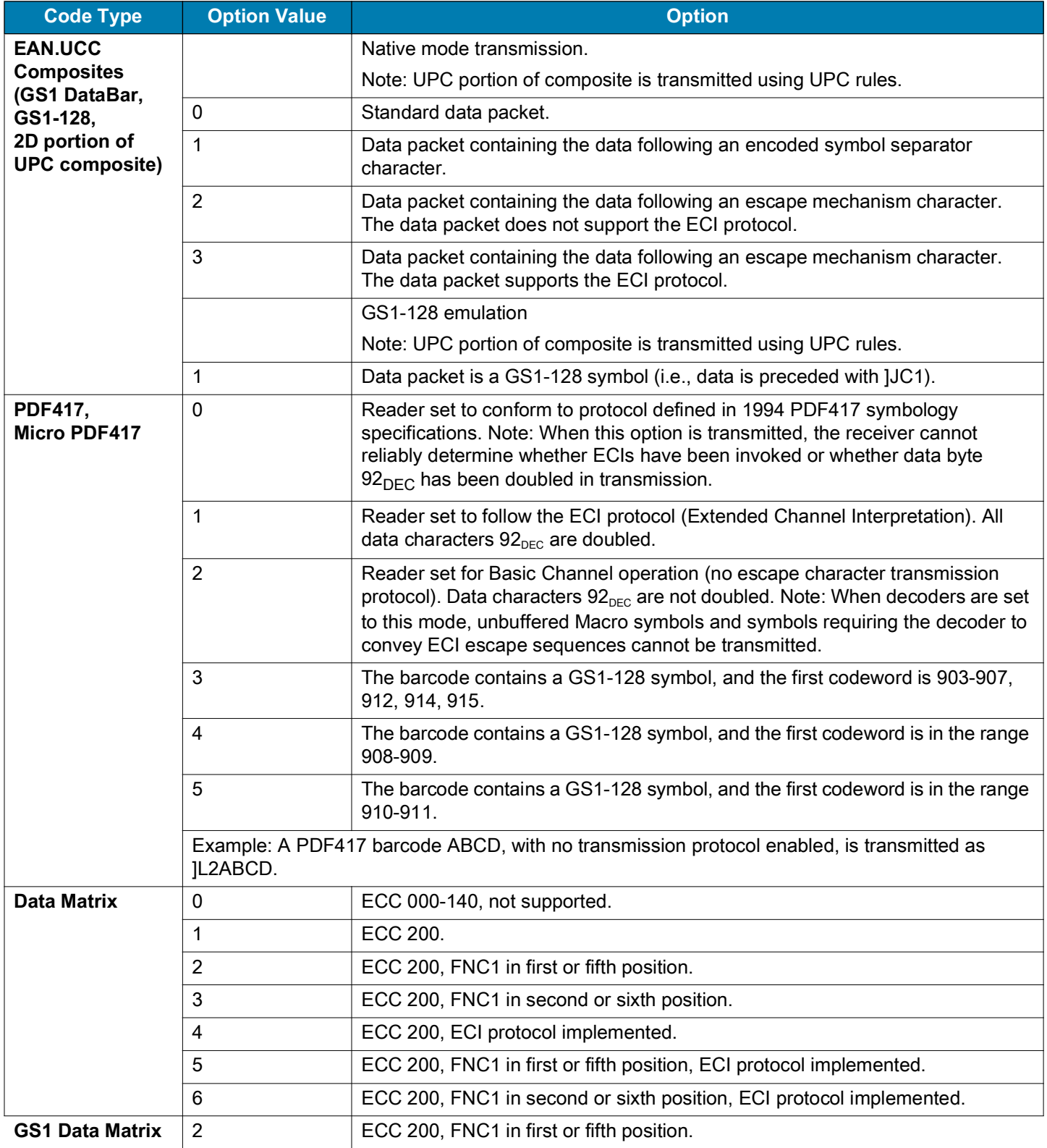

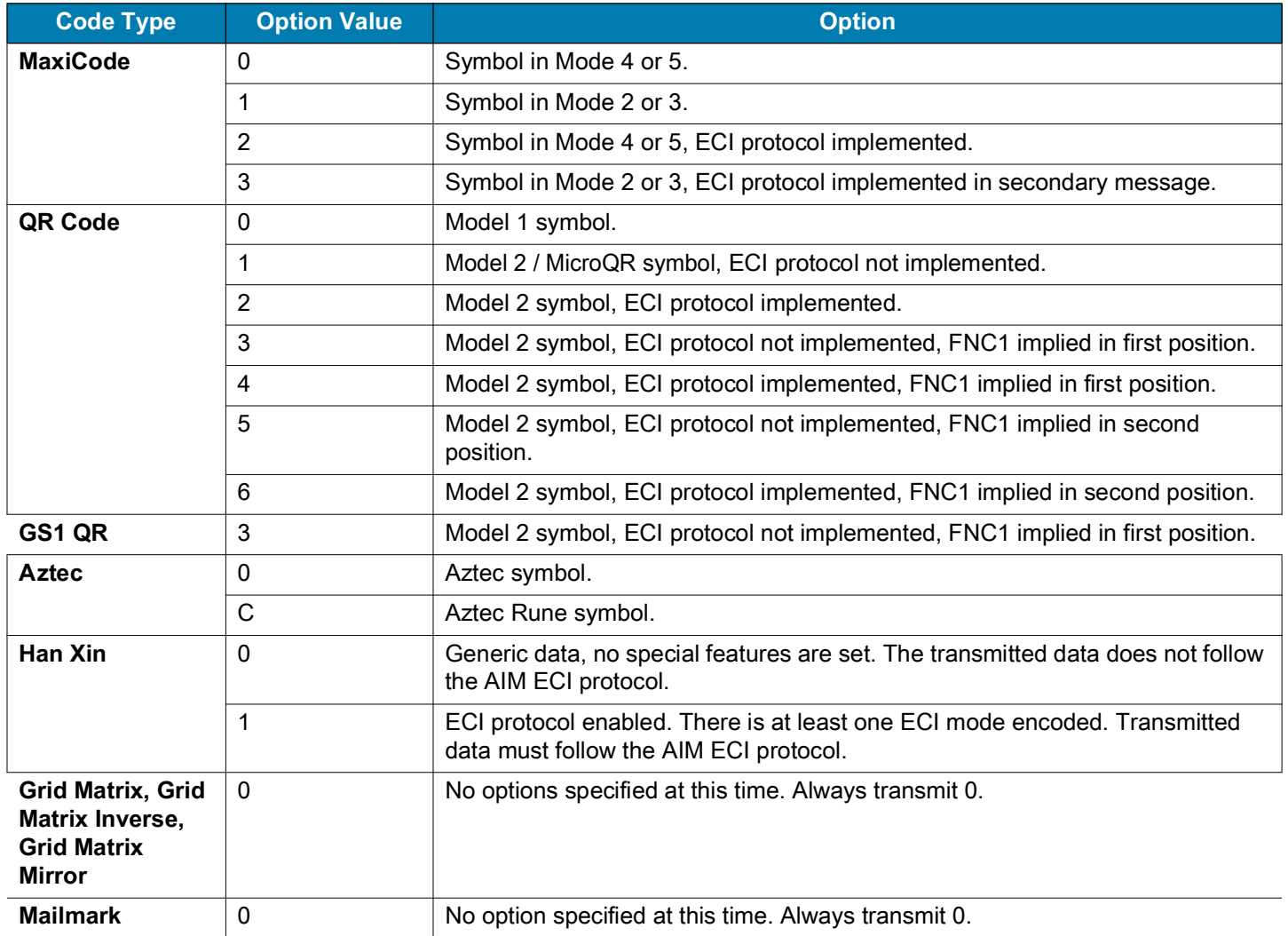

#### **Table 29** Modifier Characters (Continued)

# **Sample Barcodes**

#### **UPC/EAN**

**UPC-A, 100%**

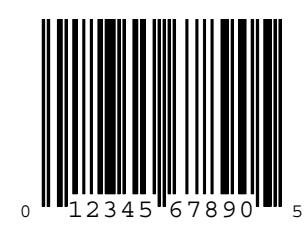

**UPC-A with 2-digit Add-on**

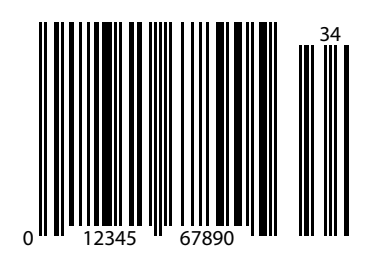

**UPC-A with 5-digit Add-on**

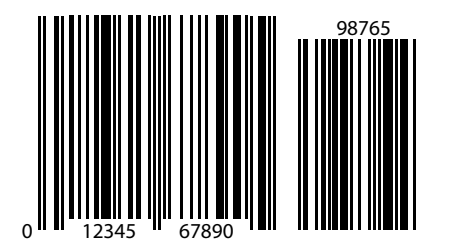

#### **UPC-E**

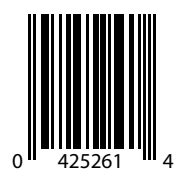

**UPC-E with 2-digit Add-on**

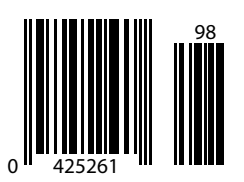

## **UPC/EAN (continued)**

#### **UPC-E with 5-digit Add-on**

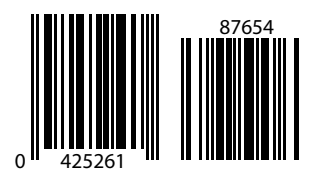

**EAN-8**

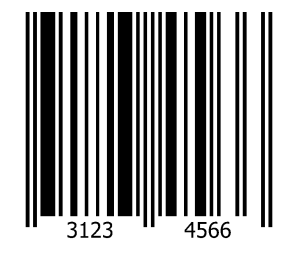

**EAN-13, 100%**

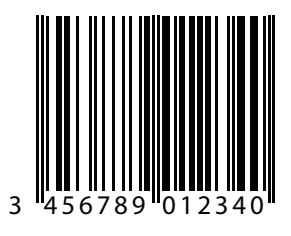

**EAN-13 with 2-digit Add-on**

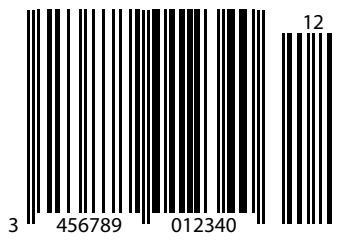

Sample Barcodes

#### **EAN-13 with 5-digit Add-on**

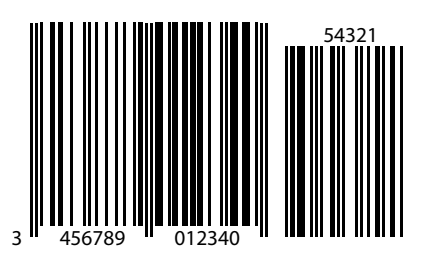

**Code 128**

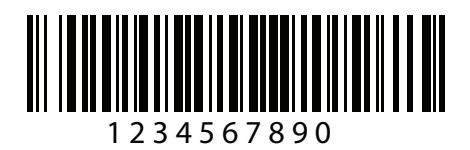

**GS1-128**

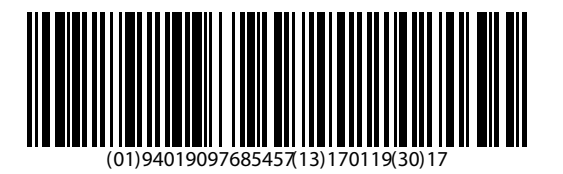

**Code 39**

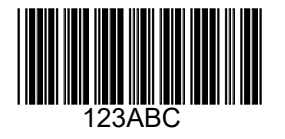

Sample Barcodes

#### **Code 93**

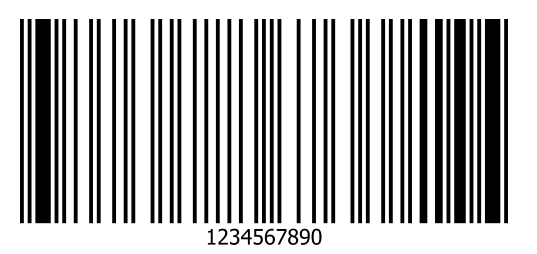

# **Code 11 with 2 Check Digits**

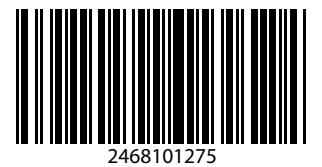

#### **Interleaved 2 of 5**

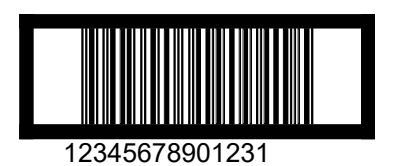

# **MSI with 2 Check Digits**

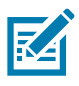

**NOTE:** MSI must be enabled to read the following barcode (see [MSI on page 297](#page-296-0)).

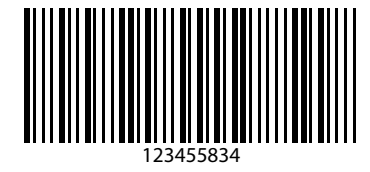

#### **Chinese 2 of 5**

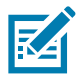

**NOTE:** Chinese 2 of 5 must be enabled to read the following barcode (see [MSI on page 297](#page-296-0)).

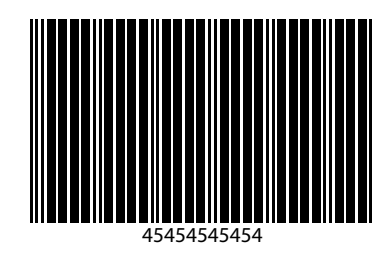

# **Matrix 2 of 5**

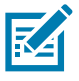

**NOTE:** Matrix 2 of 5 must be enabled to read the following barcode (see [Matrix 2 of 5 on page 302](#page-301-0)).

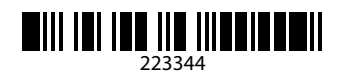

#### <span id="page-440-0"></span>**Korean 3 of 5**

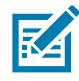

**NOTE:** Korean 3 of 5 must be enabled to read the following barcode (see [Korean 3 of 5 on page 441\)](#page-440-0).

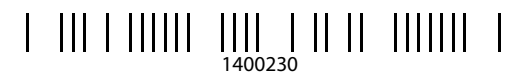

#### **GS1 DataBar**

#### **GS1 DataBar Omnidirectional (formerly GS1 DataBar-14)**

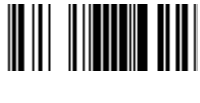

**7612341562341**

**GS1 DataBar Truncated**

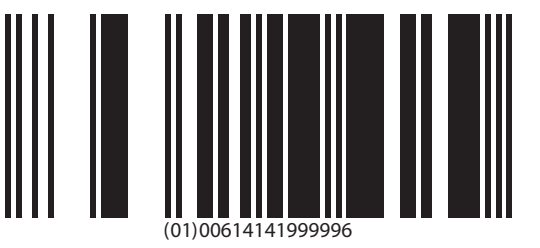

**GS1 DataBar Stacked**

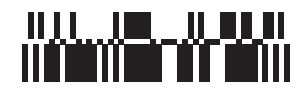

#### **GS1 DataBar Stacked Omnidirectional**

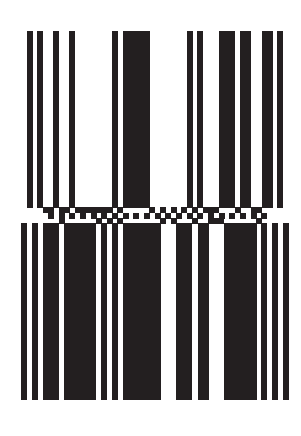

#### **GS1 DataBar Limited**

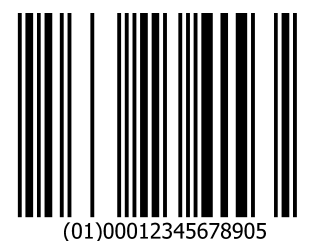

## **GS1 DataBar (continued)**

#### **GS1 DataBar Expanded**

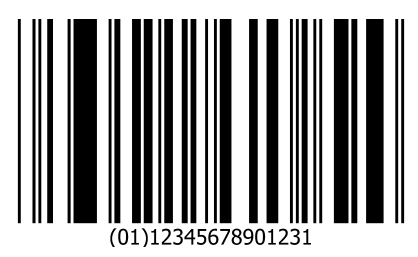

#### **GS1 DataBar Expanded Stacked**

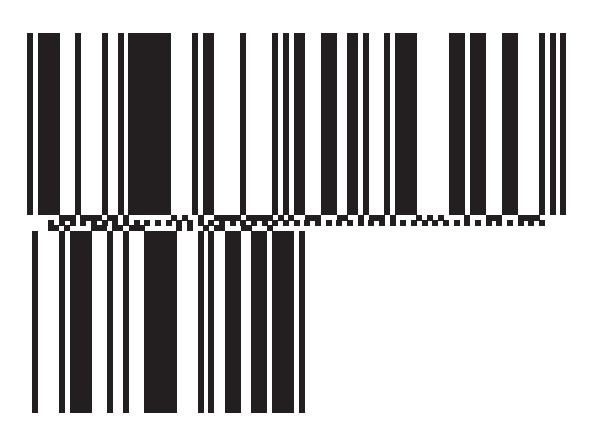

**2D Symbologies**

**PDF417**

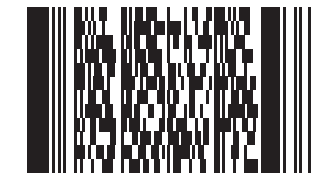

#### **Data Matrix**

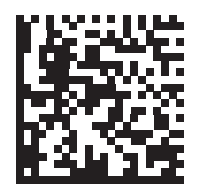

## **2D Symbologies (continued)**

#### <span id="page-445-0"></span>**GS1 Data Matrix**

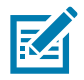

**NOTE:** GS1 Data Matrix must be enabled to read the following barcode (see [GS1 Data Matrix on page 446](#page-445-0)).

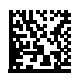

#### <span id="page-445-1"></span>**Maxicode**

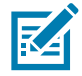

**NOTE:** Maxicode must be enabled to read the following barcode (see [Maxicode on page 446](#page-445-1)).

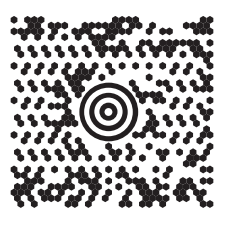

**QR Code**

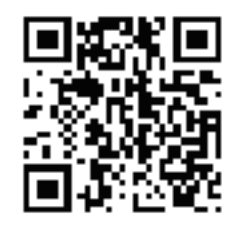

## **2D Symbologies (continued)**

#### <span id="page-446-0"></span>**GS1 QR**

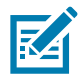

**NOTE:** GS1 QR must be enabled to read the following barcode (see [GS1 QR on page 447](#page-446-0)).

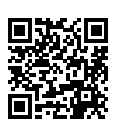

嬲

#### **MicroQR**

**Aztec**

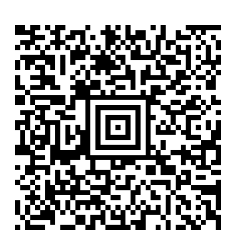

0123456789ABCDEFGHIJKLMNOPQRSTUVWXYZ0123456789ABCDEFGHIJKLMNOPQRSTUVWXYZ 01234567890123456789ABCDEFGHIJKLMNOPQRSTUVWXYZ0123456789ABCDEFGHIJKLMNOPQR STUVWXYZ0123456789

### **2D Symbologies (continued)**

#### <span id="page-447-3"></span>**Grid Matrix**

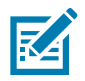

**NOTE:** Grid Matrix must be enabled to read the following barcode (see [Grid Matrix on page 448](#page-447-3)).

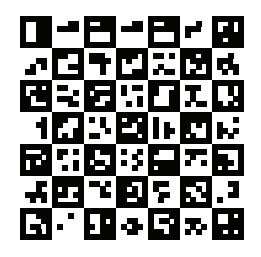

#### <span id="page-447-0"></span>**Han Xin**

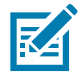

**NOTE:** Han Xin must be enabled to read the following barcode (see [Han Xin on page 448](#page-447-0)).

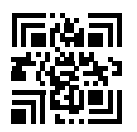

#### **Postal Codes**

#### <span id="page-447-1"></span>**US Postnet**

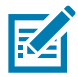

**NOTE:** US Postnet must be enabled to read the following barcode (see [US Postnet on page 448](#page-447-1)).

#### المساملة واستناء والملطيط والمليطين والمستالا 0123456784

#### <span id="page-447-2"></span>**UK Postal**

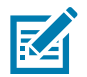

**NOTE:** UK Postal must be enabled to read the following barcode (see [UK Postal on page 448](#page-447-2)).

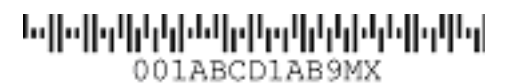

### **Postal Codes (continued)**

#### <span id="page-448-0"></span>**Japan Postal**

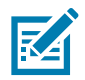

**NOTE:** Japan Postal must be enabled to read the following barcode (see [Japan Postal on page 449](#page-448-0)).

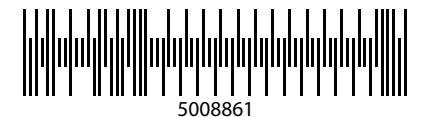

#### <span id="page-448-1"></span>**Australian Post**

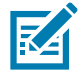

**NOTE:** Australia must be enabled to read the following barcode (see [Australian Post on page 449](#page-448-1)).

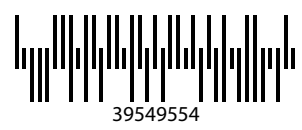

#### **OCR**

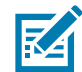

**NOTE:** OCR must be enabled to read the following barcodes (see [OCR Programming Parameters on](#page-347-0)  [page 348\)](#page-347-0).

#### **OCR-A**

# WFSGHL7890

**OCR-B**

# **12345ABMKP**

**MICR E13B**

# 0.01230456078900

**US Currency**

# F01840626D

# **Numeric Barcodes**

# **Cancel**

To correct an error or change a selection, scan the barcode below.

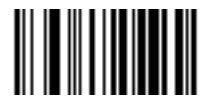

**Cancel**

#### **Numeric Barcodes**

For parameters requiring specific numeric values, scan the appropriately numbered barcode(s).

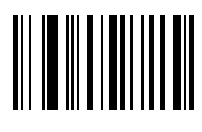

**0**

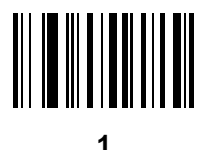

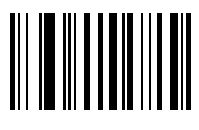

**2**

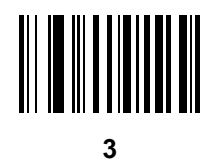

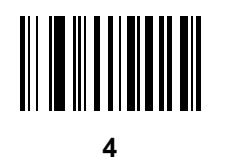

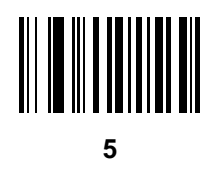

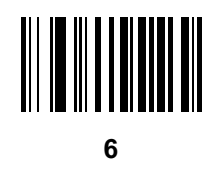

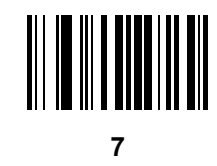

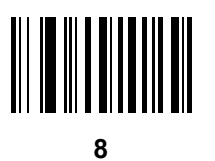

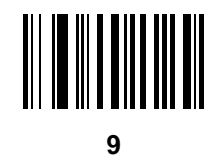

# **Alphanumeric Barcodes**

# **Cancel**

To correct an error or change a selection, scan the barcode below.

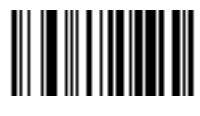

**Cancel**

# **Alphanumeric Barcodes**

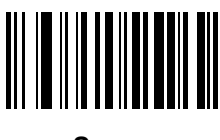

**Space**

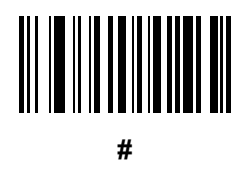

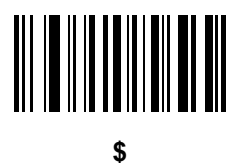

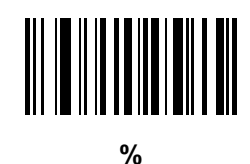

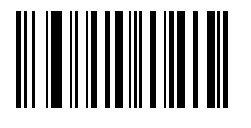

**\***

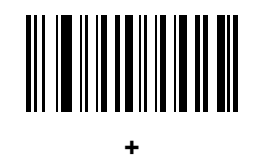

# **-**

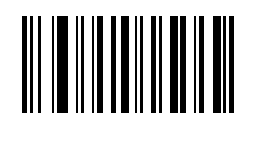

**.**

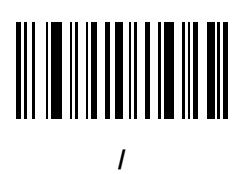

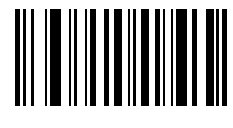

**!**

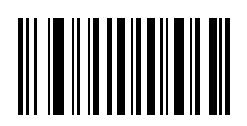

**"**

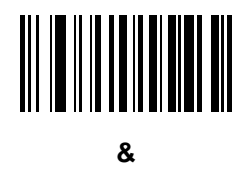

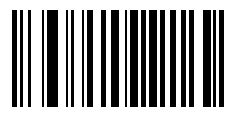

**'**

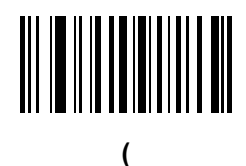

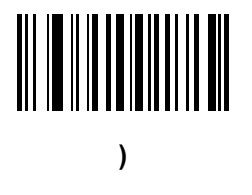

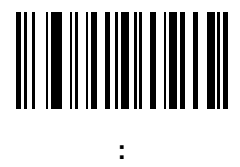

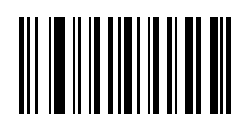

**;**

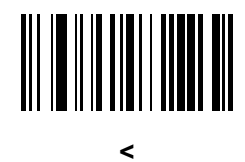

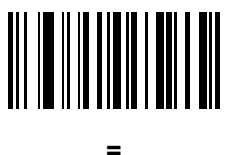

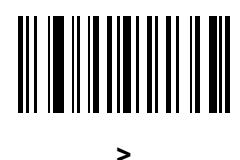

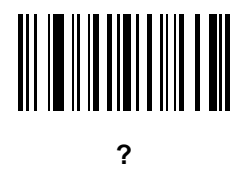

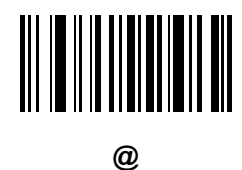

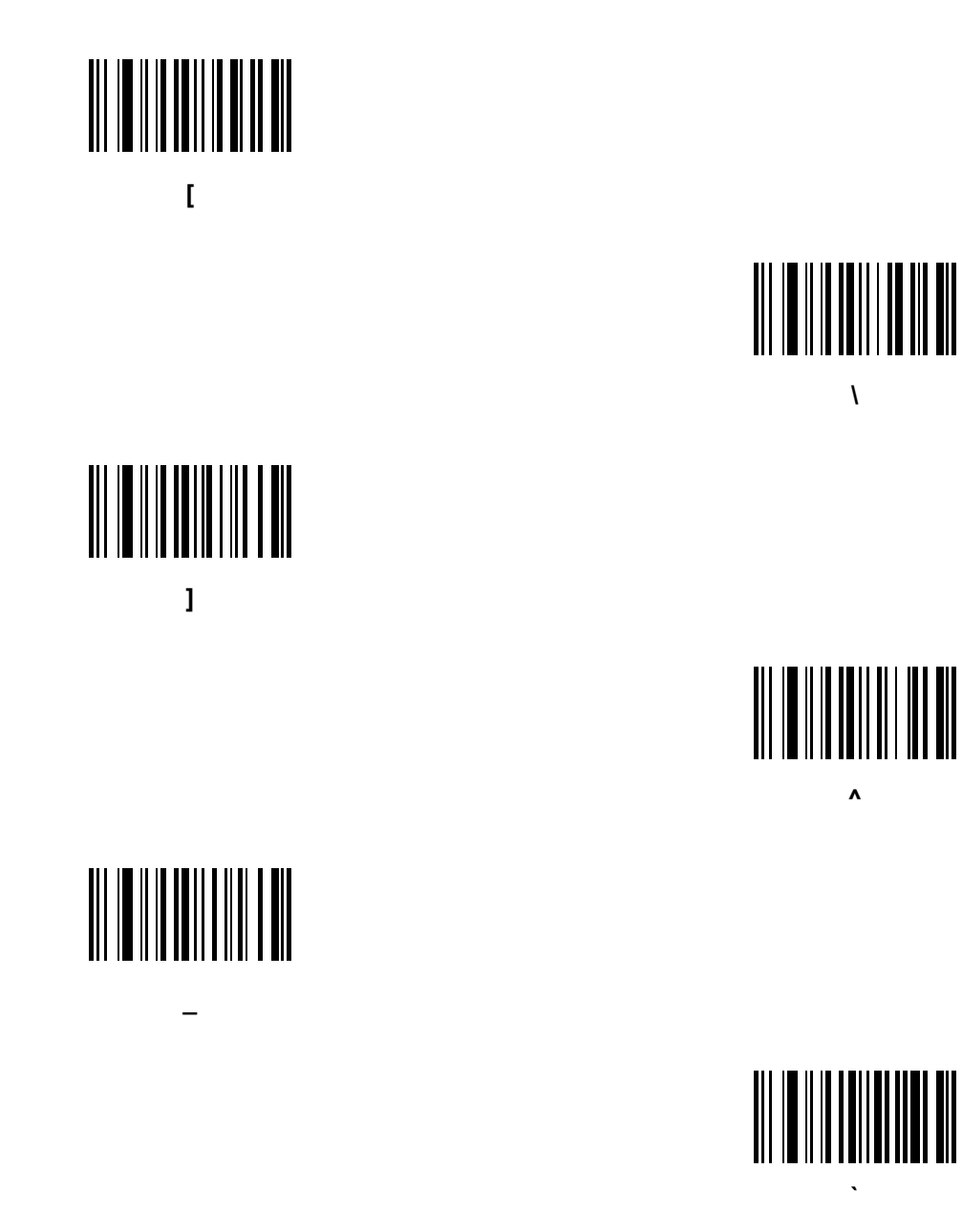

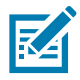

**NOTE:** The barcodes that follow should not be confused with those on the numeric keypad.

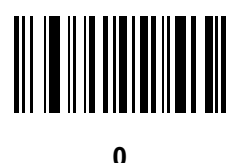

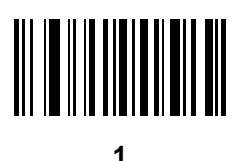

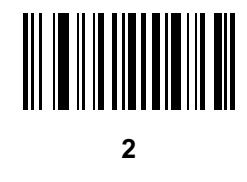

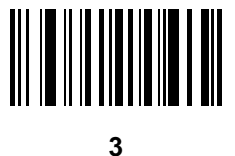

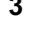

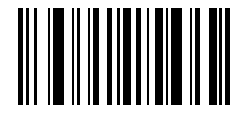

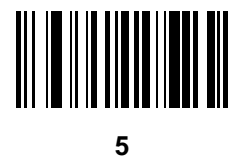

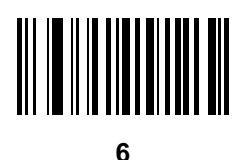

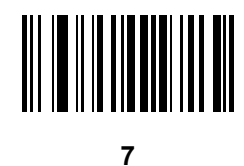

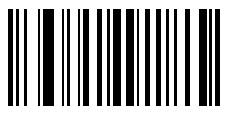

**8**

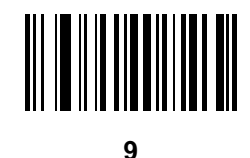

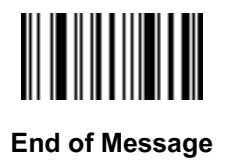

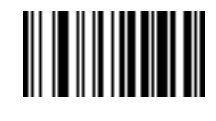

**Cancel**

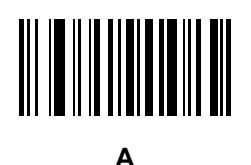

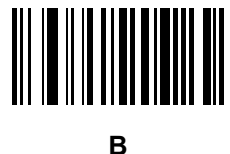

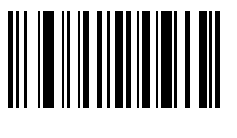

**C**

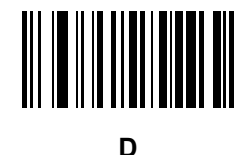

**E**

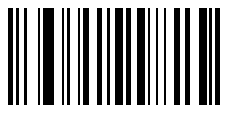

**F**

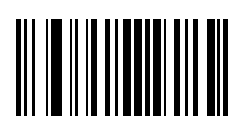

**G**

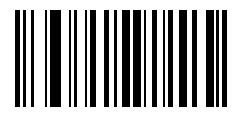

**H**

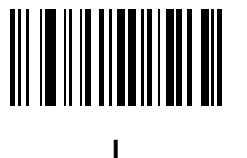

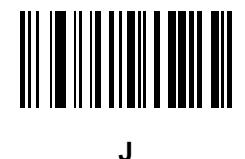

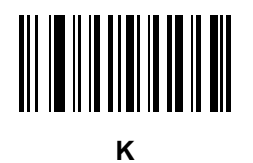

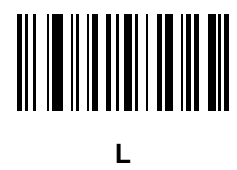

461

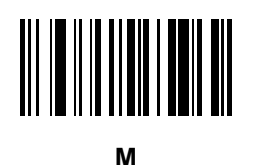

**N**

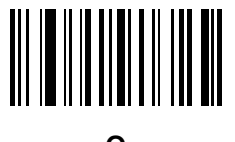

**O**

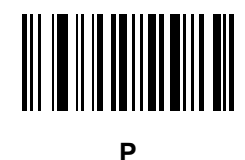

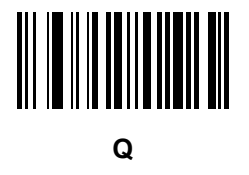

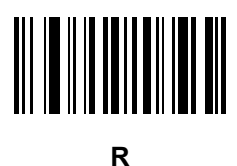

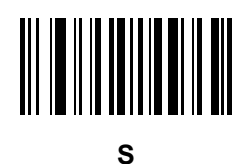

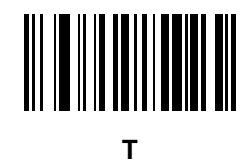

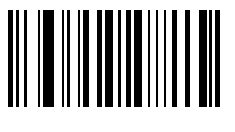

**U**

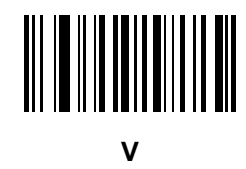

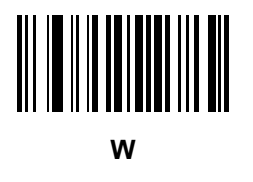

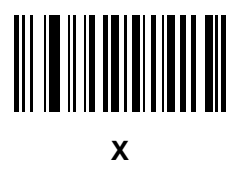

463

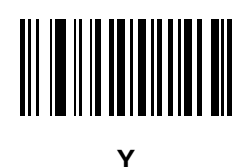

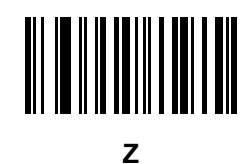

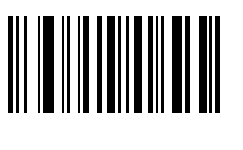

**a**

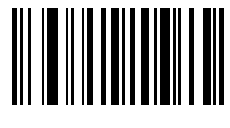

**b**

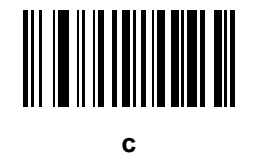

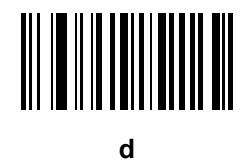

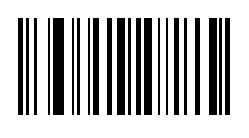

**e**

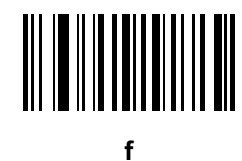

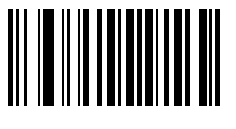

**g**

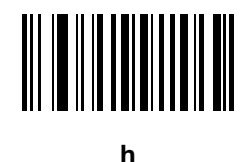

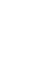

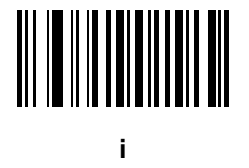

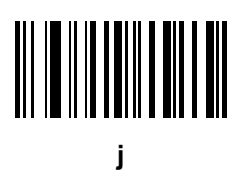

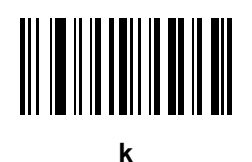

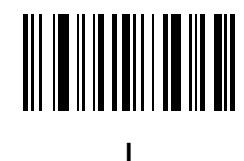

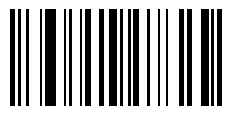

**m**

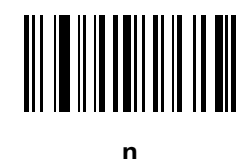

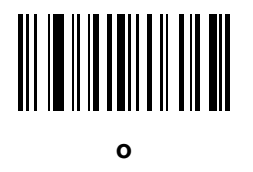

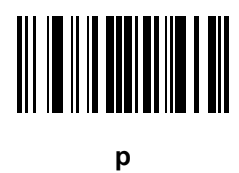

466

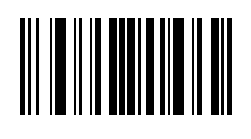

**q**

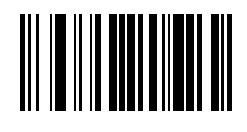

**r**

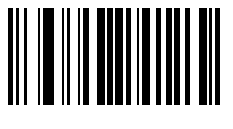

**s**

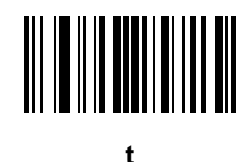

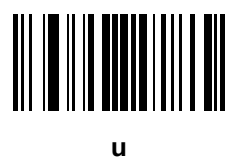

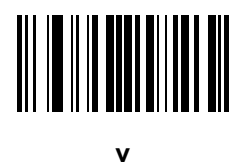

467

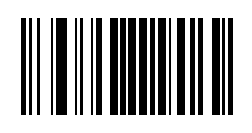

**w**

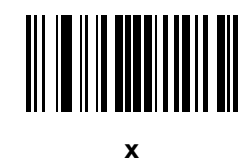

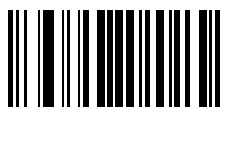

**y**

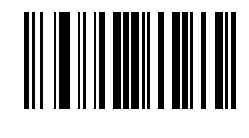

**z**

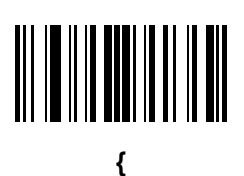

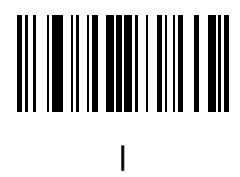
**Alphanumeric Barcodes (continued)**

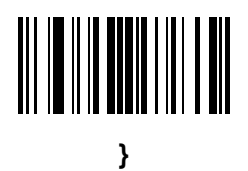

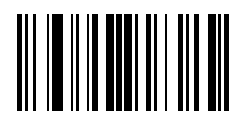

**~**

# **ASCII Character Sets**

**Table 30** ASCII Character Set

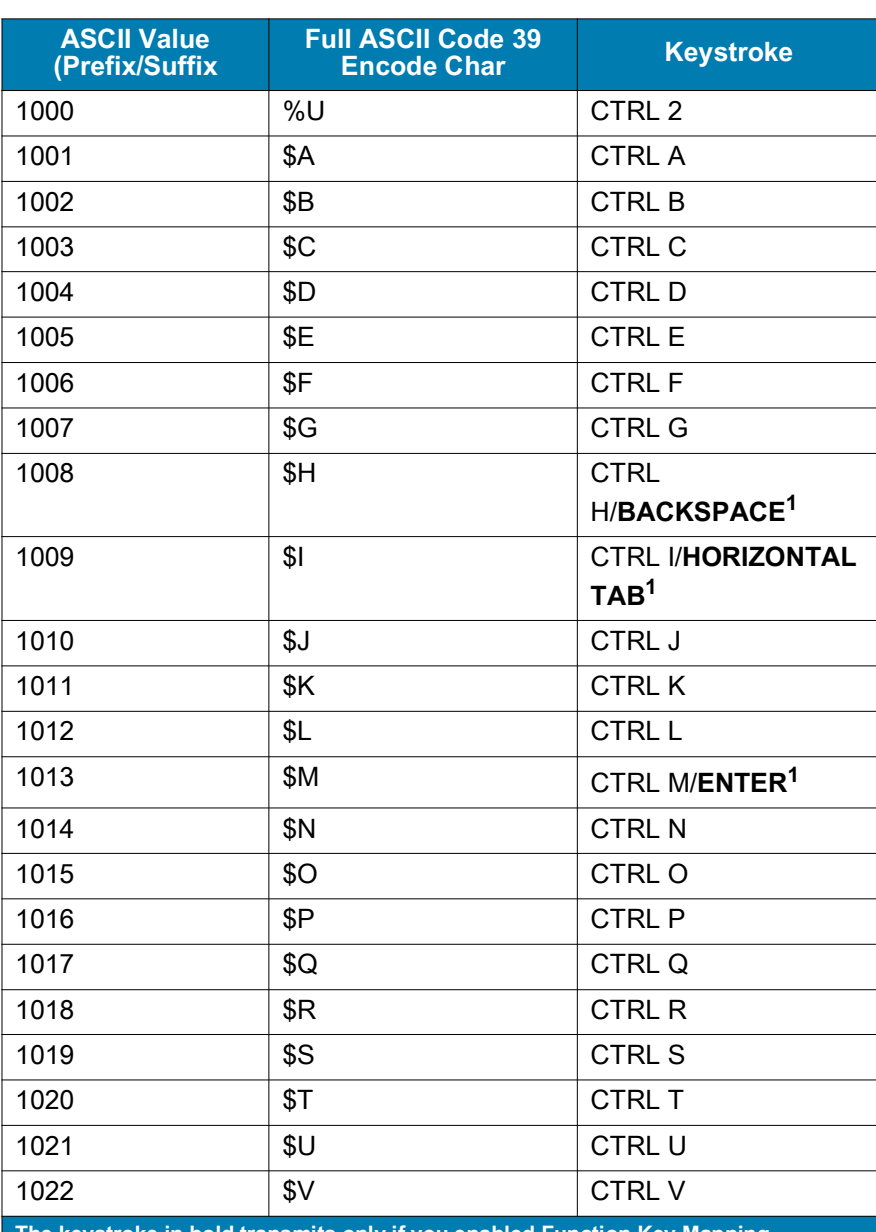

**The keystroke in bold transmits only if you enabled Function Key Mapping. Otherwise, the unbold keystroke transmits.**

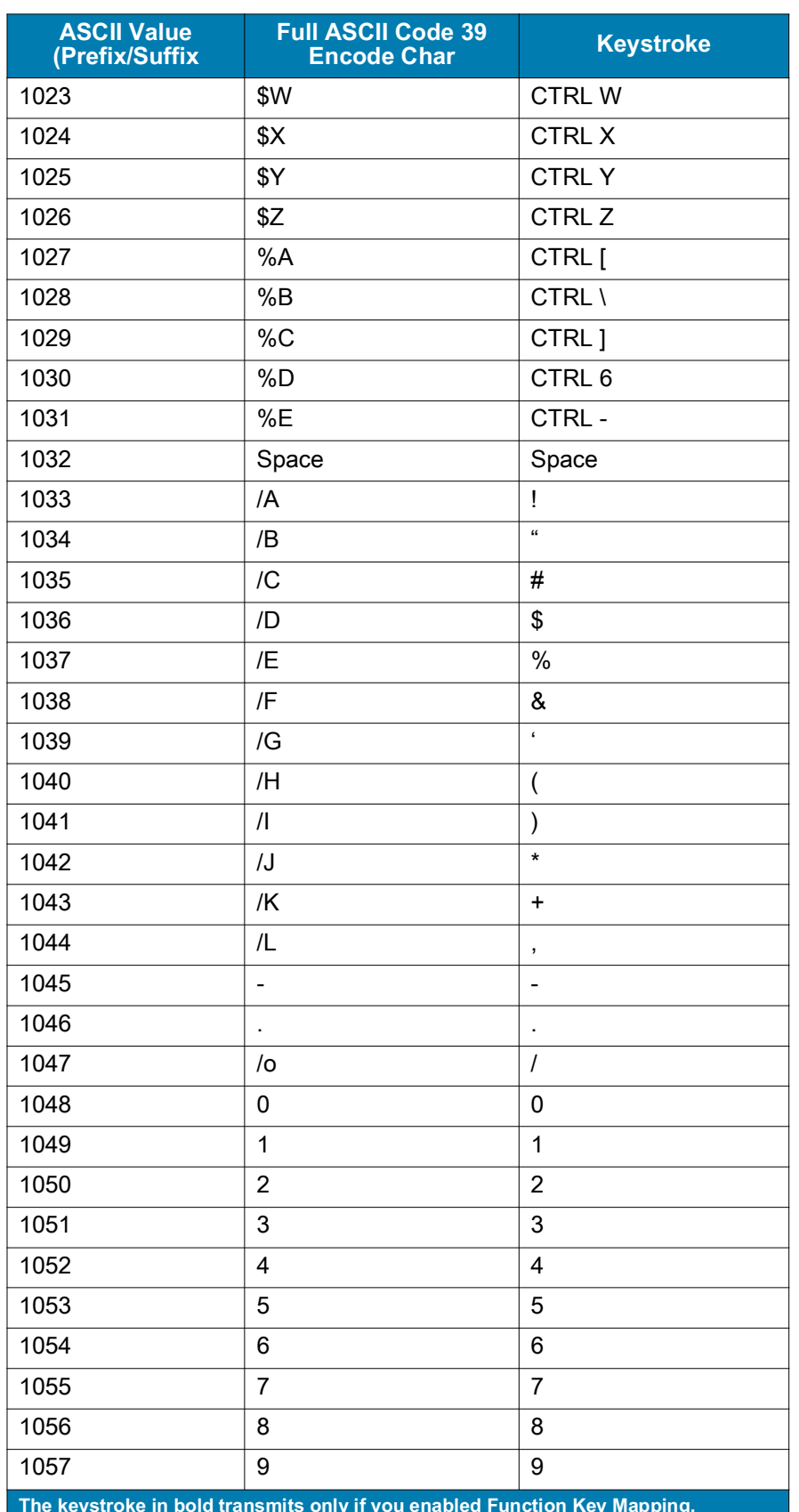

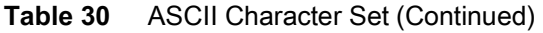

**The keystroke in bold transmits only if you enabled Function Key Mapping. Otherwise, the unbold keystroke transmits.**

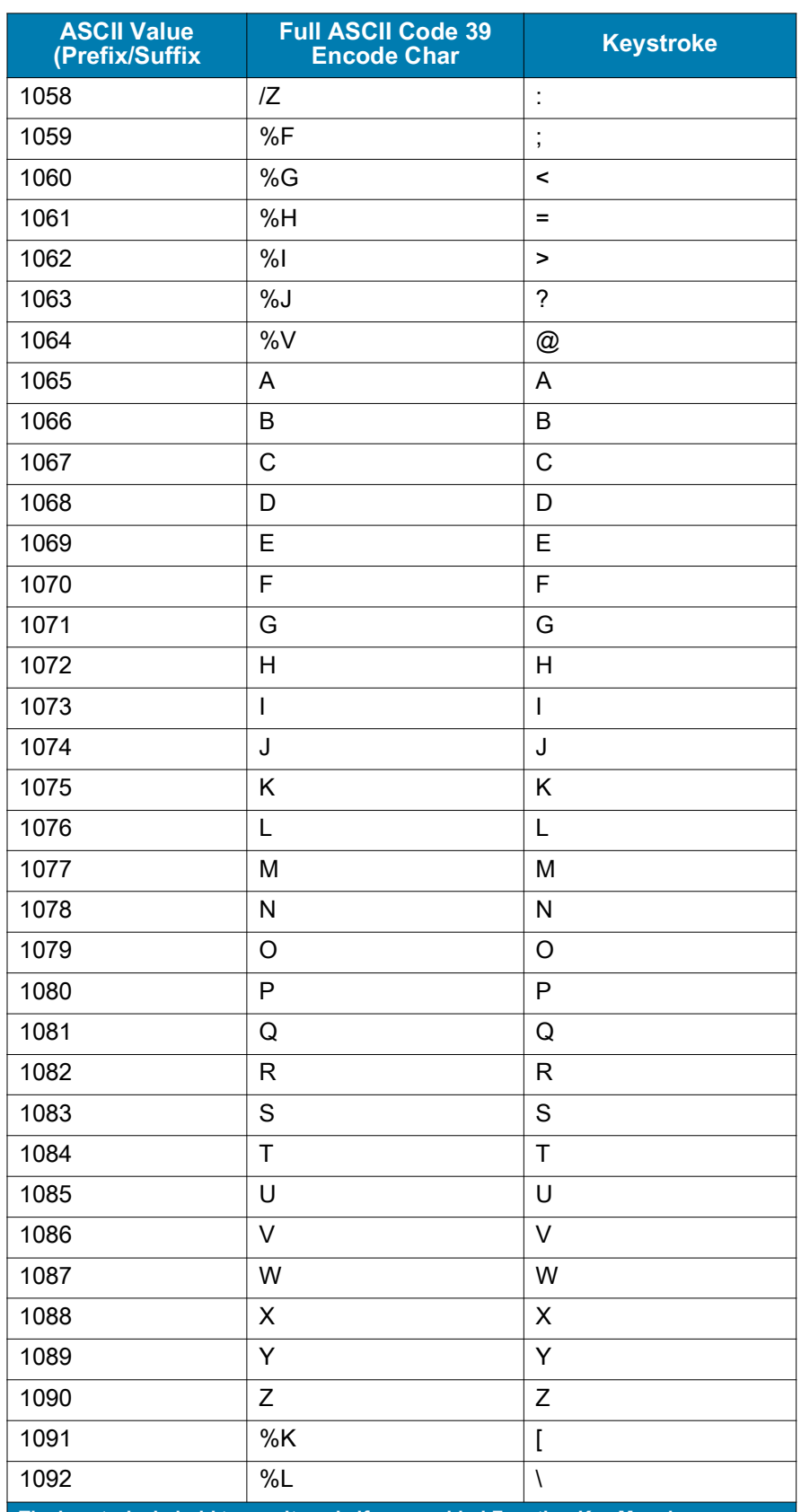

#### **Table 30** ASCII Character Set (Continued)

**The keystroke in bold transmits only if you enabled Function Key Mapping. Otherwise, the unbold keystroke transmits.**

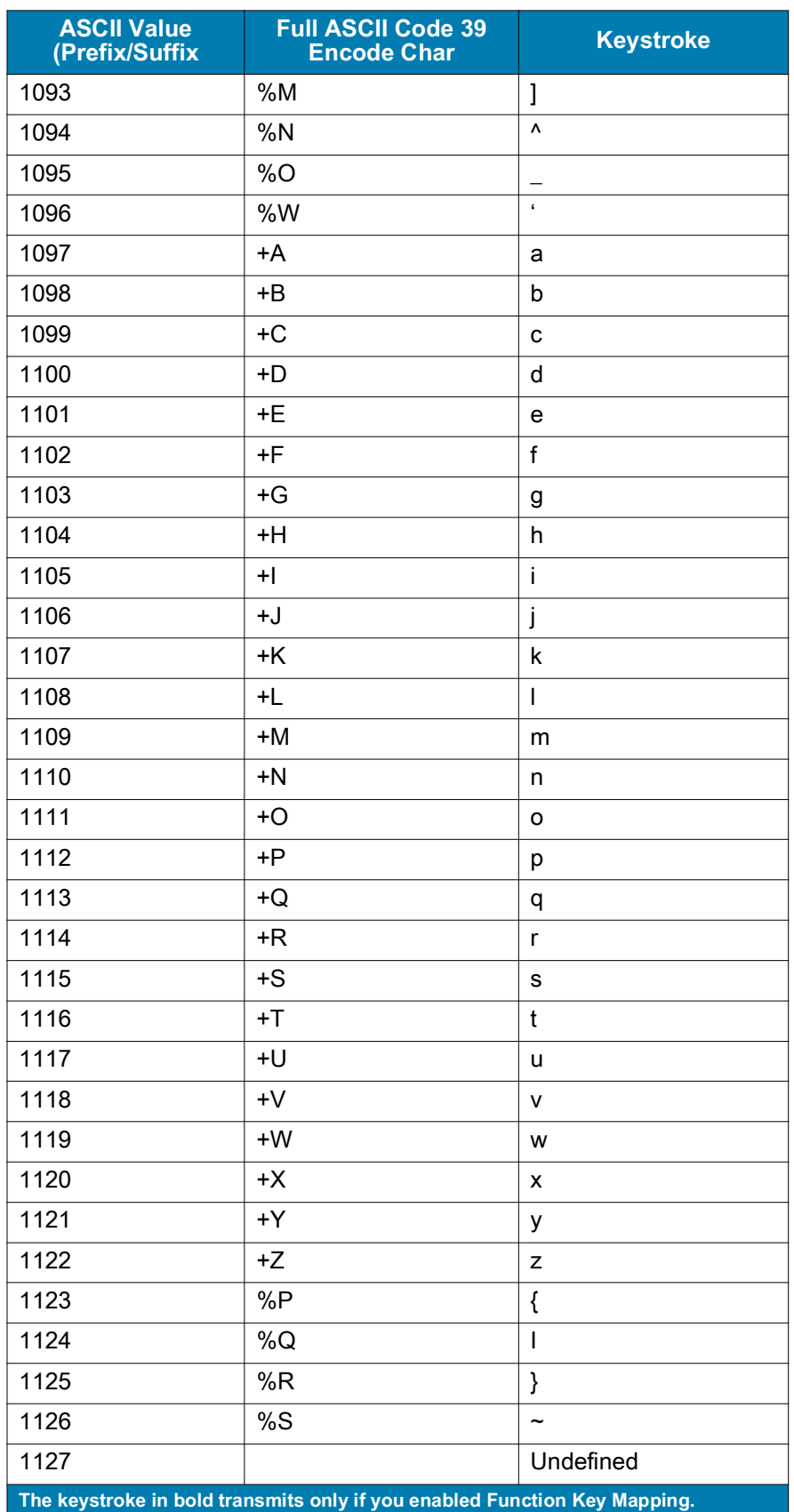

#### **Table 30** ASCII Character Set (Continued)

**Otherwise, the unbold keystroke transmits.**

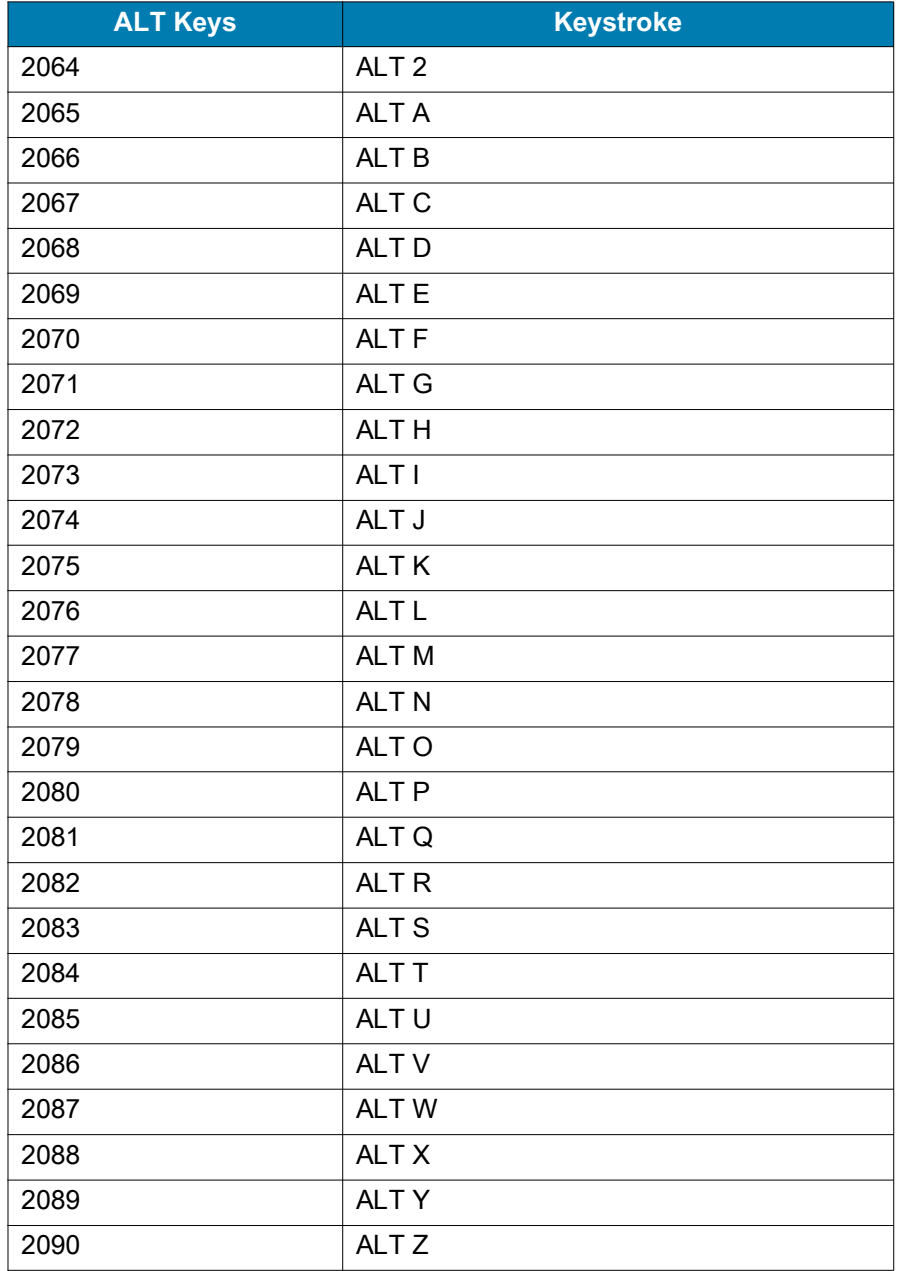

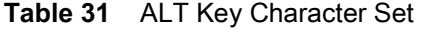

#### **Table 32** GUI Key Character Set

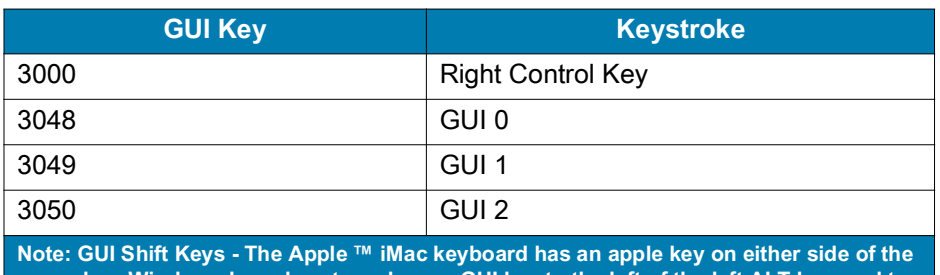

**space bar. Windows-based systems have a GUI key to the left of the left ALT key, and to the right of the right ALT key.**

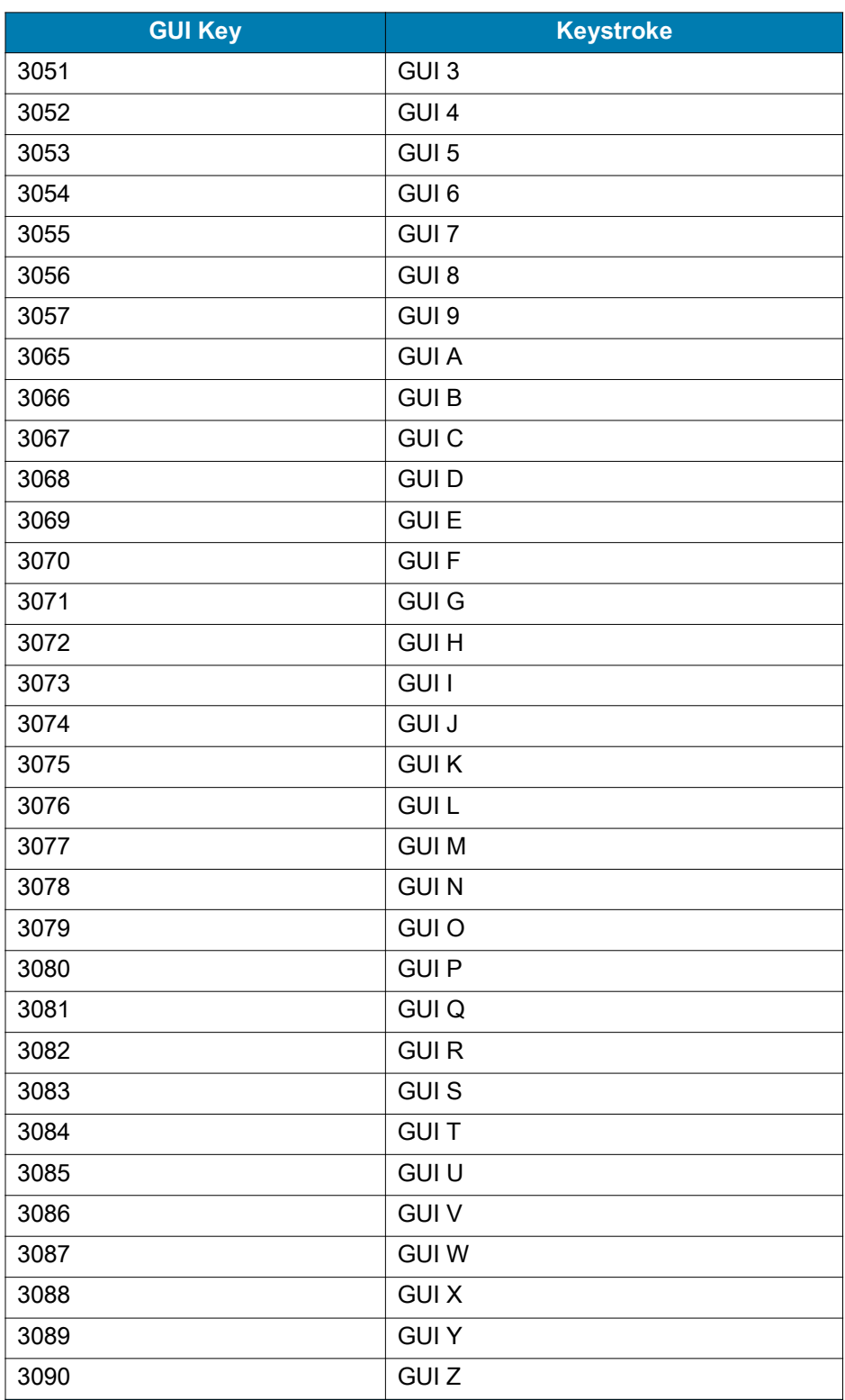

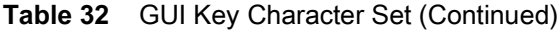

**Note: GUI Shift Keys - The Apple ™ iMac keyboard has an apple key on either side of the space bar. Windows-based systems have a GUI key to the left of the left ALT key, and to the right of the right ALT key.**

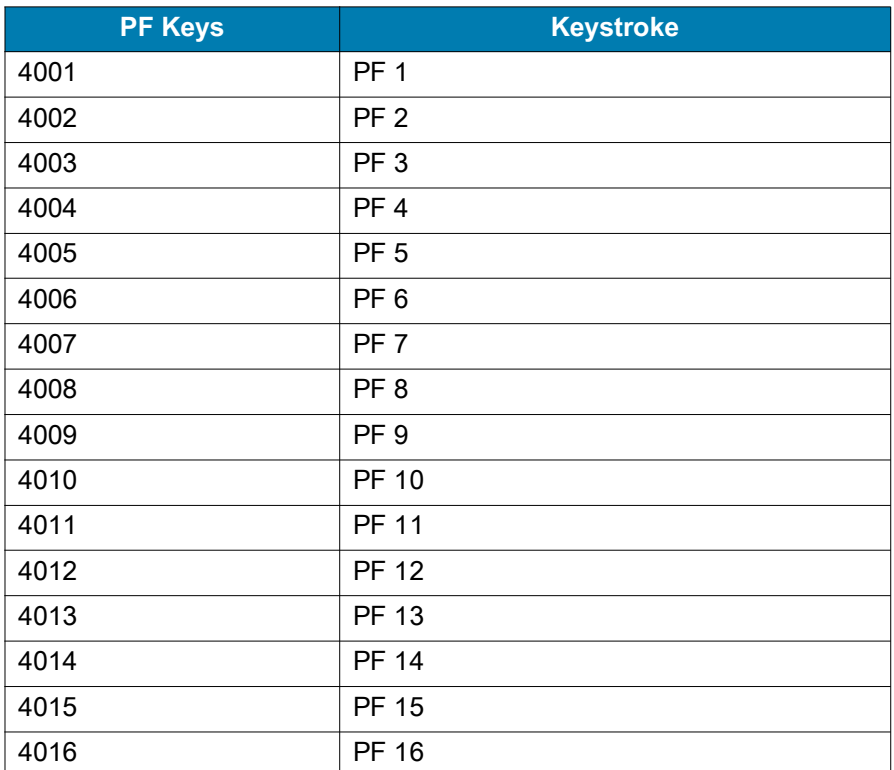

#### **Table 33** PF Key Character Set

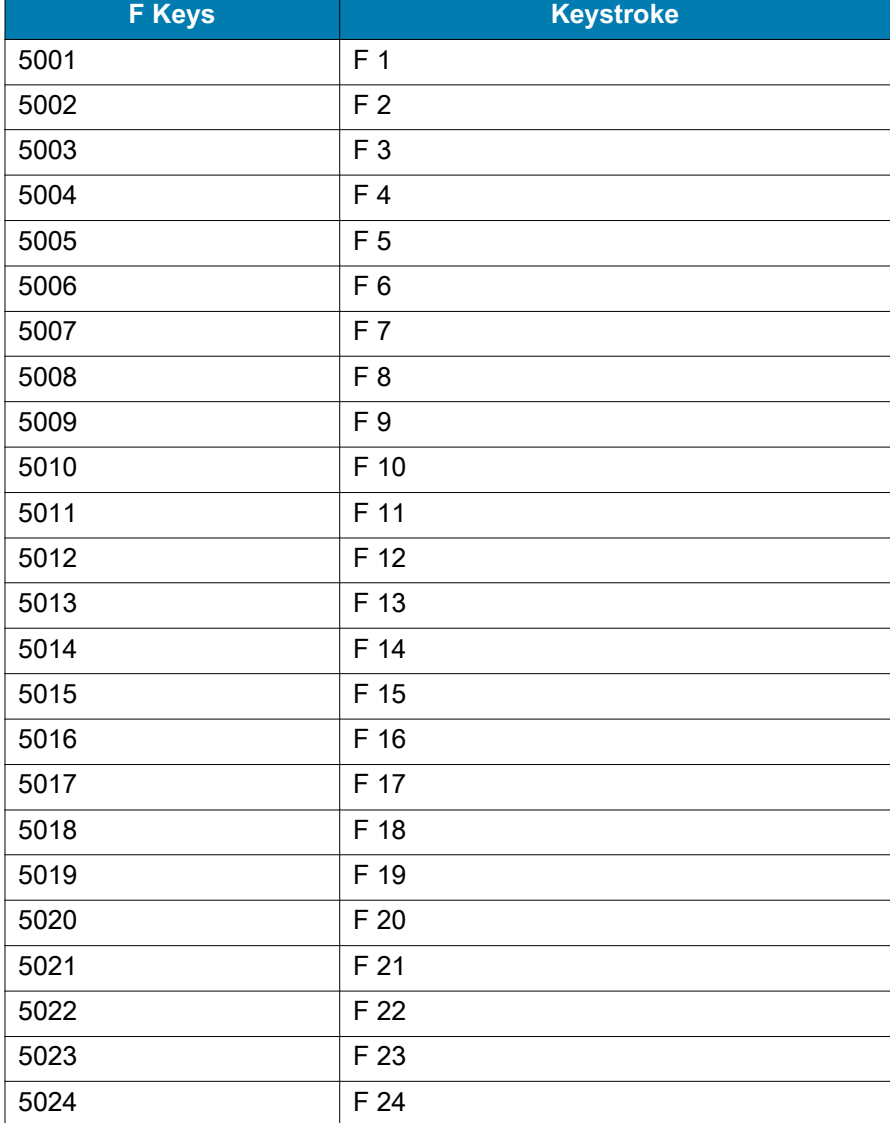

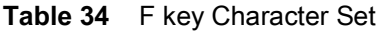

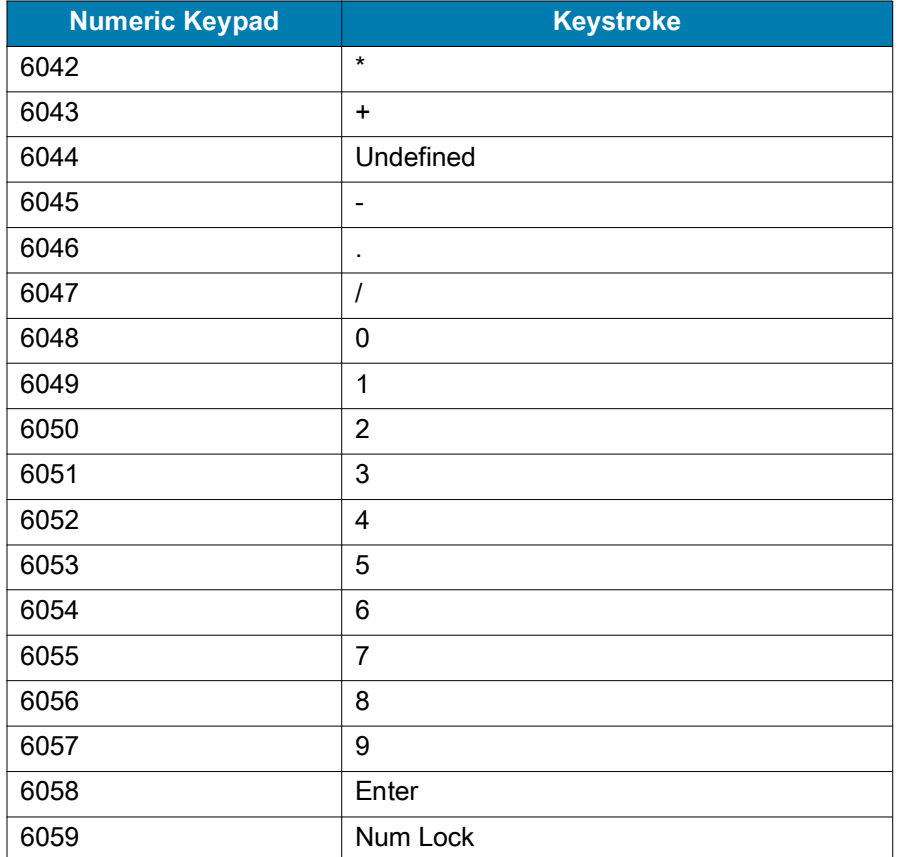

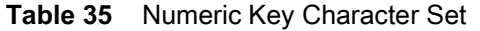

#### **Table 36** Extended Key Character Set

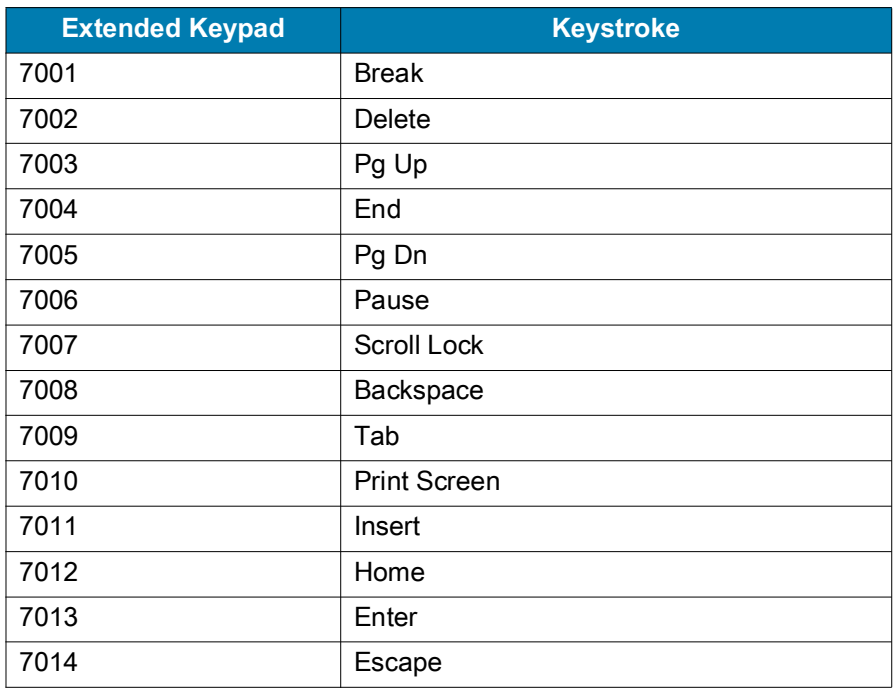

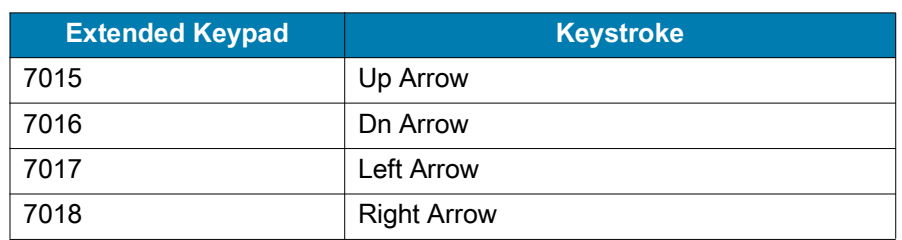

#### **Table 36** Extended Key Character Set (Continued)

# **Communication Protocol Functionality**

# **Functionality Supported via Communication (Cable) Interface**

<span id="page-479-1"></span>[Table 37](#page-479-0) lists supported scanner functionality by communication protocol.

<span id="page-479-0"></span>**Table 37** Communication Interface Functionality

| <b>Communication Interfaces</b>                        | <b>Functionality</b>               |                                    |                                               |
|--------------------------------------------------------|------------------------------------|------------------------------------|-----------------------------------------------|
|                                                        | <b>Data</b><br><b>Transmission</b> | <b>Remote</b><br><b>Management</b> | <b>Image and Video</b><br><b>Transmission</b> |
| <b>USB</b>                                             |                                    |                                    |                                               |
| <b>HID Keyboard Emulation</b>                          | Supported                          | Not Available                      | Not Available                                 |
| <b>CDC COM Port Emulation</b>                          | Supported                          | Not Available                      | Not Available                                 |
| SSI over CDC COM Port Emulation                        | Supported                          | Supported                          | Supported                                     |
| IBM Table-Top USB                                      | Supported                          | Supported                          | Not Available                                 |
| <b>IBM Hand-Held USB</b>                               | Supported                          | Supported                          | Not Available                                 |
| USB OPOS Hand-Held                                     | Supported                          | Supported                          | Not Available                                 |
| Symbol Native API (SNAPI) without Imaging<br>Interface | Supported                          | Supported                          | Not Available                                 |
| Symbol Native API (SNAPI) with Imaging<br>Interface    | Supported                          | Supported                          | Supported                                     |

# **Functionality Supported via Radio Communication**

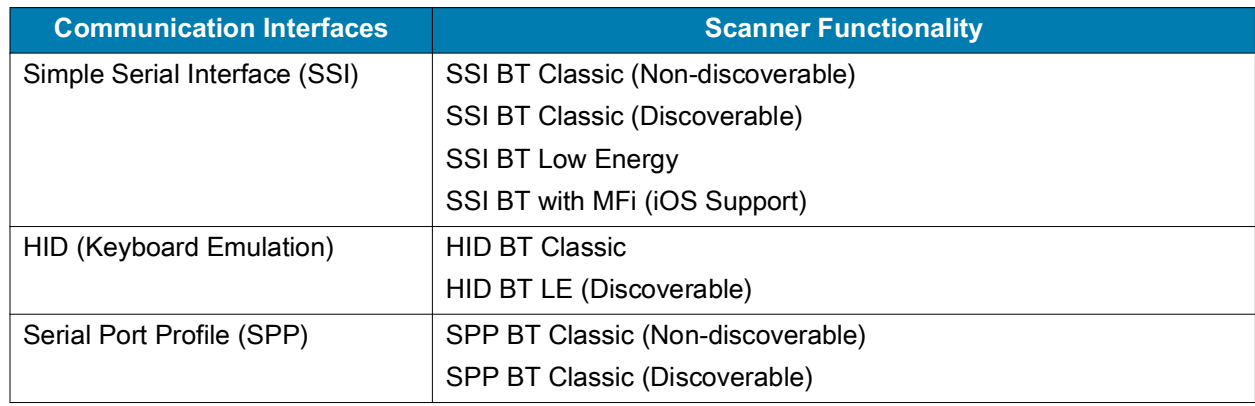

<span id="page-480-0"></span>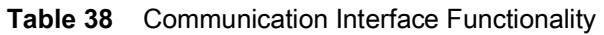

# **Signature Capture Code**

# **Introduction**

CapCode, a signature capture code, is a special pattern that encloses a signature area on a document and allows a scanner to capture a signature.

There are several accepted patterns that allow automatic identification of different signatures on the same form. For example, on the federal tax return 1040 form there are three signature areas, one each for two joint filers, and one for a professional preparer. By using different patterns, a program can correctly identify all three, so they can be captured in any sequence and still be identified correctly.

## **Code Structure**

#### **Signature Capture Area**

A CapCode is printed as two identical patterns on either side of a signature capture box, as shown in [Figure 27 on page 482.](#page-481-0) Each pattern extends the full height of the signature capture box.

The box is optional, so you can omit it, replace it with a single baseline, or print a baseline with an "X" on top of it towards the left, as is customarily done in the US to indicate a request for signature. However, if an "X" or other markings are added in the signature box area, these are captured with the signature.

<span id="page-481-0"></span>**Figure 27** CapCode

 $\int\int t\mathcal{G}x\mathcal{O}x$ 

## **CapCode Pattern Structure**

A CapCode pattern structure consists of a start pattern followed by a separator space, a signature capture box, a second separator space, and then a stop pattern. Assuming that X is the dimension of the thinnest element, the start and stop patterns each contains 9X total width in 4 bars and 3 spaces. A 7X quiet zone is required to the left and to the right of the CapCode pattern.

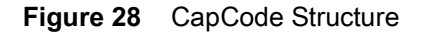

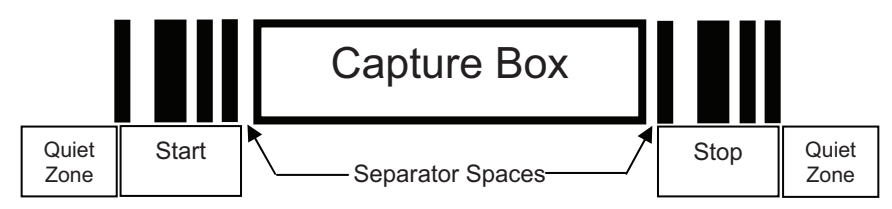

The separator spaces on either side of the signature capture box can be between 1X and 3X wide.

# **Start / Stop Patterns**

[Table 39](#page-482-0) lists the accepted start / stop patterns. The bar and space widths are expressed as multiples of X. You must use the same pattern on either side of a signature capture box. The type value is reported with the captured signature to indicate the purpose of the signature captured.

<span id="page-482-0"></span>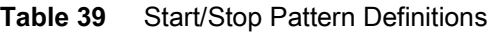

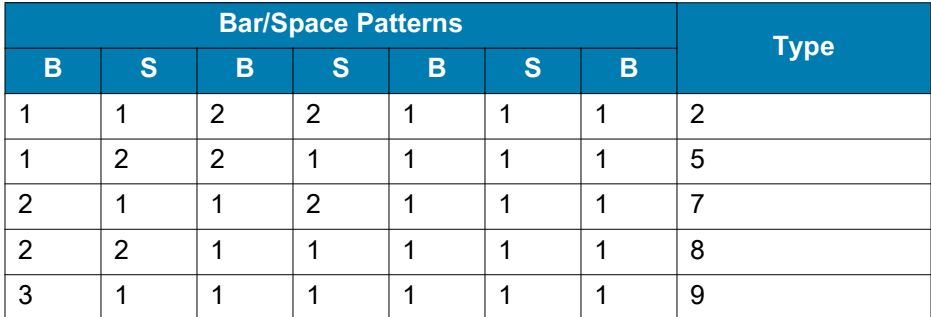

[Table 40](#page-482-1) lists selectable parameters used to generate the image of the captured signature.

<span id="page-482-1"></span>**Table 40** User Defined CapCode Parameters

| <b>Parameter</b>                | <b>Defined</b>                             |
|---------------------------------|--------------------------------------------|
| Width                           | Number of pixels                           |
| Height                          | Number of pixels                           |
| Format                          | JPEG, BMP, TIFF                            |
| JPEG quality                    | 1 (most compression) to 100 (best quality) |
| <b>Bits Per Pixel</b>           | 1(2 levels)                                |
| (not applicable to JPEG format) | 4 (16 levels)                              |
|                                 | 8 (256 levels)                             |

BMP format does not use compression, JPEG and TIFF formats do.

# **Dimensions**

The size of the signature capture box is determined by the height and separation of the start and stop patterns. The line width of the signature capture box is insignificant.

The thinnest element width, referred to here as X, is nominally 10 mils (1 mil = 0.0254 mm). Select this as an exact multiple of the pixel pitch of the printer used. For example, when using a 203 DPI (dots-per-inch) printer and printing 2 dots per module, the resulting X dimension is 9.85 mils.

# **Data Format**

The decoder output is formatted according to [Table 41](#page-483-0). Zebra decoders allow different user options to output or inhibit barcode type. Selecting "Symbol ID" as the barcode type for output identifies the CapCode with letter "i".

<span id="page-483-0"></span>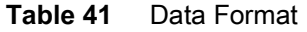

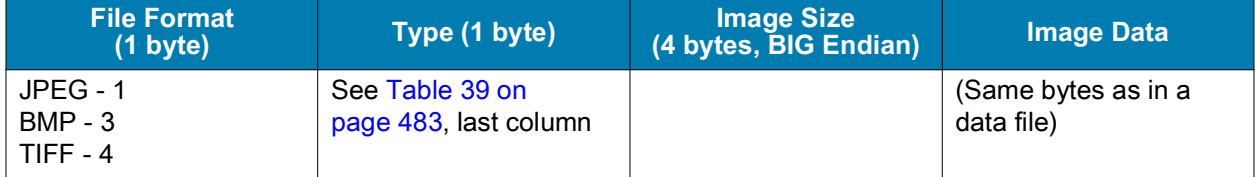

# **Additional Capabilities**

Regardless of how the signature is captured, the output signature image is de-skewed and right-side up.

A scanner that captures signatures automatically determines whether it is scanning a signature or a barcode. You can disable the signature capturing capability in a decoder.

# **Signature Boxes**

[Figure 29](#page-484-0) illustrates the five acceptable signature boxes:

<span id="page-484-0"></span>**Figure 29** Acceptable Signature Boxes

Type 2:

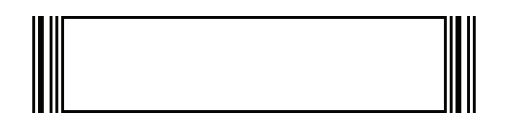

Type 5:

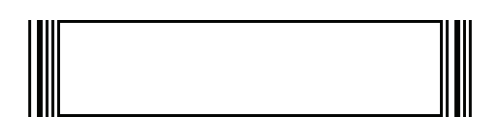

Type 7:

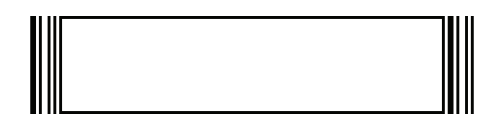

Type 8:

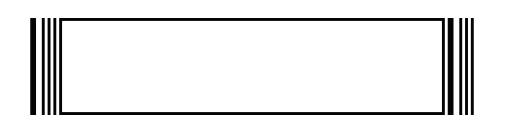

Type 9:

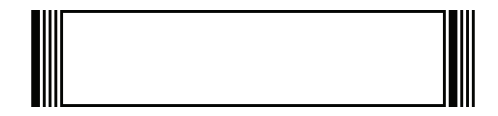

# **Non-Parameter Attributes**

# **Introduction**

This appendix defines non-parameter attributes.

# **Attributes**

### <span id="page-485-1"></span>**Model Number**

#### **Attribute #533**

Model number of the scanner. This electronic output matches the printout on the physical device label, for example **CS6080-SR0F007ZZWW**.

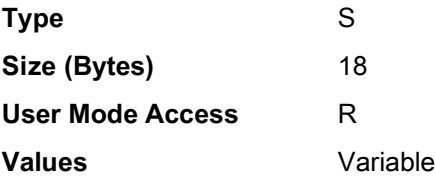

### <span id="page-485-2"></span>**Serial Number**

#### **Attribute #534**

Unique serial number assigned in the manufacturing facility. This electronic output matches the printout on the physical device label, for example **M1J26F45V**.

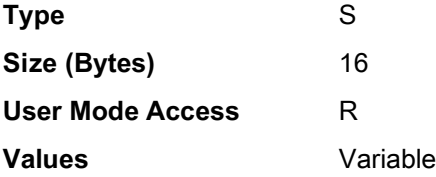

## <span id="page-485-0"></span>**Date of Manufacture**

#### **Attribute #535**

Date of device manufacture assigned in the manufacturing facility. This electronic output matches the printout on the physical device label, for example **30APR14** (which reads the 30th of April 2014).

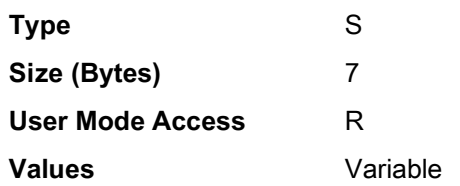

### **Date of First Programming**

#### **Attribute #614**

<span id="page-486-1"></span>Date of first electronic programming represents the first time settings where electronically loaded to the scanner either by 123Scan or via SMS, for example **18MAY14** (which reads the 18th of May 2014).

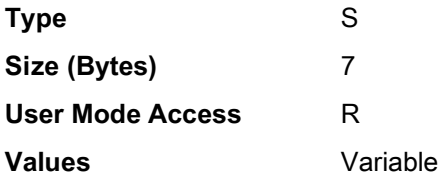

### **Configuration Filename**

#### **Attribute #616**

<span id="page-486-0"></span>The name assigned to the configuration settings loaded electronically to the device either by 123Scan or via SMS.

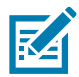

**NOTE:** Scanning the Set Defaults barcode automatically changes the configuration filename to factory defaults.

To indicate the configuration settings loaded to the device were changed, the configuration filename changes to Modified upon scanning any parameter barcode.

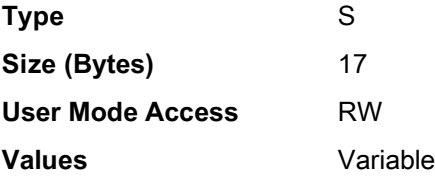

# **Beeper/LED**

#### **Attribute #6000**

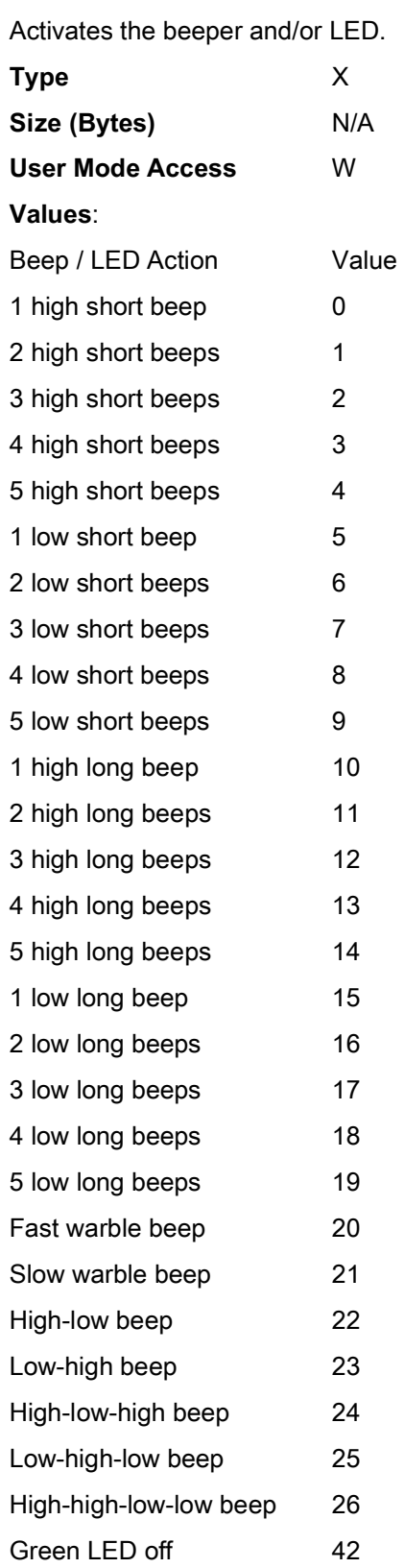

#### Non-Parameter Attributes

<span id="page-488-2"></span>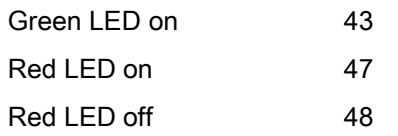

## **Parameter Defaults**

#### **Attribute #6001**

This attribute restores all parameters to their factory defaults.

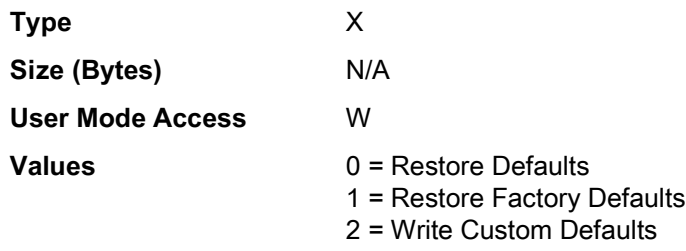

## <span id="page-488-0"></span>**Beep on Next Bootup**

#### **Attribute #6003**

This attribute configures (enables or disables) beep on next boot up of scanner.

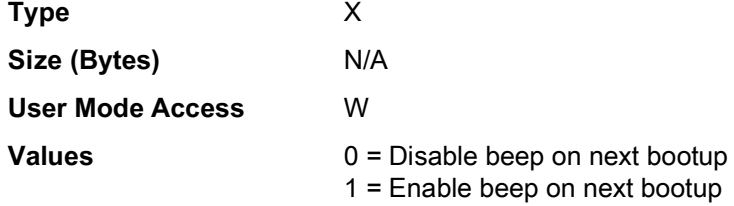

## <span id="page-488-3"></span>**Reboot**

#### **Attribute #6004**

This attribute initiates a device reboot.

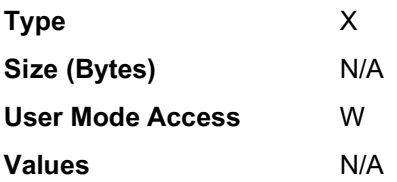

# **Host Trigger Session**

#### **Attribute #6005**

<span id="page-488-1"></span>This attribute triggers a decode session similar to manually depressing the scanner trigger button.

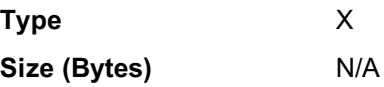

<span id="page-489-0"></span>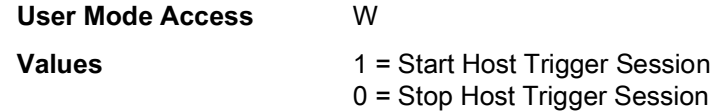

### **Firmware Version**

#### **Attribute #20004**

The scanner's operating system version. For example, **NBRFMAAC** or **PAAAABS00-007-R03D0**.

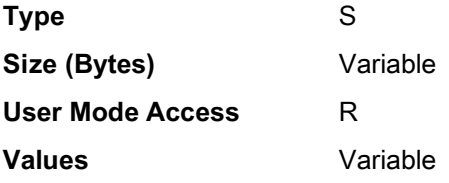

# <span id="page-489-1"></span>**Scankit Version**

#### **Attribute #20008**

Identifies the 1D decode algorithms resident on the device, for example **SKIT4.33T02**.

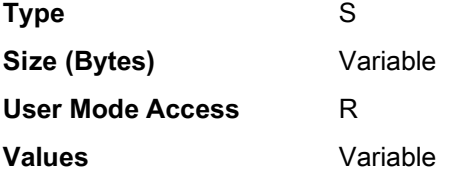

### **ScanSpeed Analytics**

<span id="page-489-2"></span>Identifies problematic barcodes to speed up scanning processes.

Zebra ScanSpeed Analytics software allows you to visually identify barcodes that slow down processing and impact efficiency. Over time, the software collects data that you can use to eliminate poor performing barcodes from inventory. For more information go to **zebra.com/scanspeedanalytics**.

# **ScanSpeed Analytics**

# **Introduction**

This appendix describes the Zebra ScanSpeed Analytics software that allows the identification of barcodes that slow down processes. Over time, the collected data can be used to eliminate poor performing barcodes from inventory. When scanners capture and read data faster, processes run faster.

For more information go to [zebra.com/scanspeedanalytics](www.zebra.com/scanspeedanalytics).

# **Histogram Decode Information**

Within the scanner, each barcode symbology has a series of RSM attributes [\(Table 42 on page 492](#page-491-0)) to access its statistic information: Decode Count; Minimum Decode Time; Slowest Decode Time; Average Decode Time; Slowest Decode Data; and, ScanSpeed Histogram.

ScanSpeed Histogram is an array of eight items of double WORD (4 bytes). Each bin holds the count of decoded barcodes per range of decode time. For example, the range of Bin1 decode times is from 0 ms to 75 ms. All the Bin time ranges are show below:

Bin1<=75ms Bin2<=110ms Bin3<=170ms Bin4<=300ms Bin5<=600ms Bin6<=1000ms Bin7<=1500ms Bin8>1500ms

123Scan displays this histogram data in its Statistics tab shown in [Figure 30.](#page-491-1)

<span id="page-491-1"></span>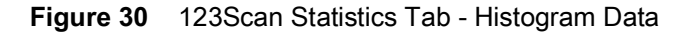

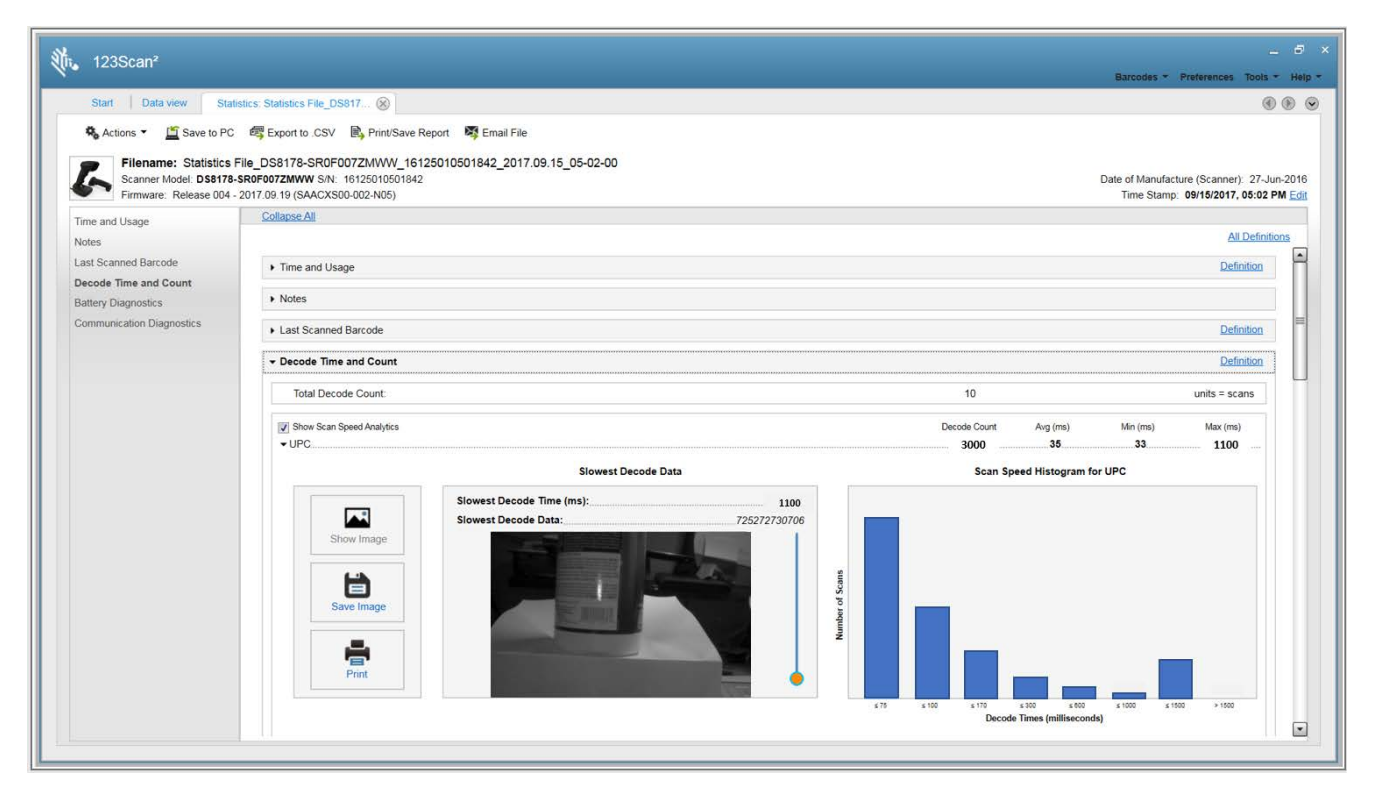

<span id="page-491-0"></span>**Table 42** Attributes Numbers of Barcode Symbology Statistic Information

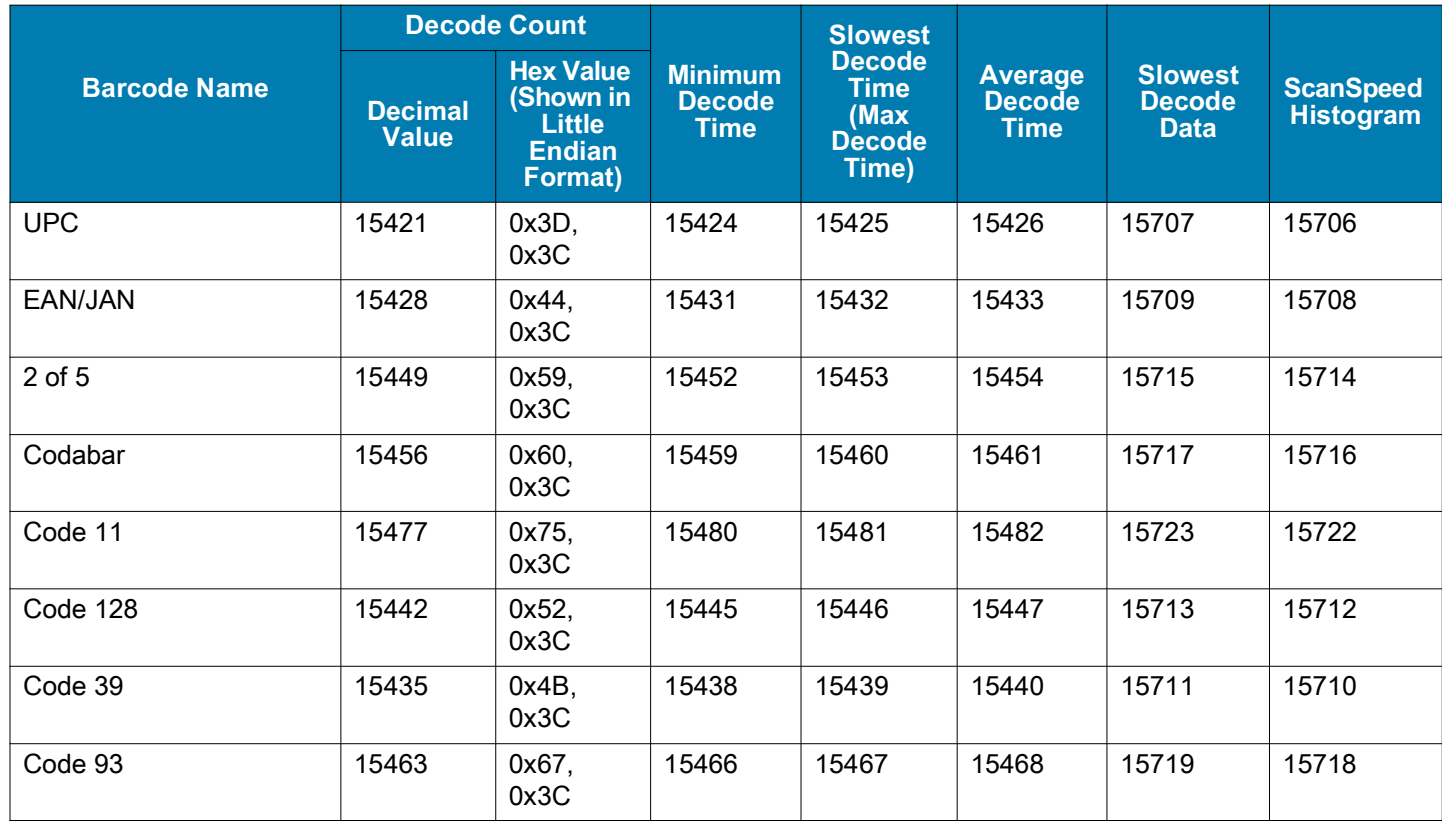

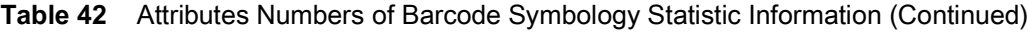

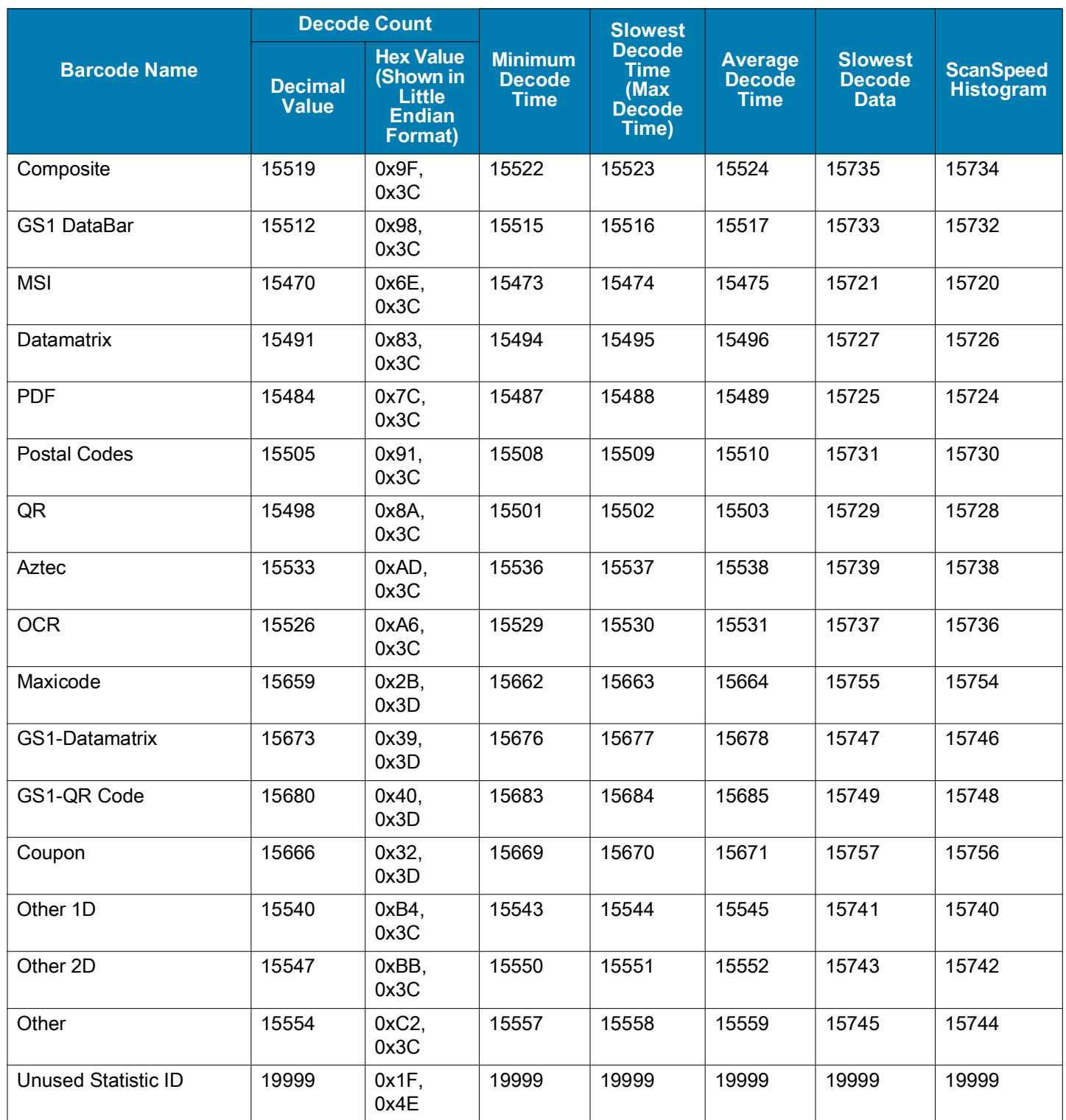

# **Example**

The UPC data below is taken from the first row of [<em\\_Emphasis><bl\\_blue>Table 42](#page-491-0) above.

#### **UPC DECODE COUNT**

Attribute #:15421

Type:DWORD (4 bytes)

Description:Returns the UPC barcode decode count, including all variants (UPC-A, UPC-E, UPC-E1, etc.).

#### **UPC MINIMUM DECODE TIME**

Attribute #:15424

Type:DWORD (4 bytes)

Description:Returns the Minimum Decode Time in milliseconds of all UPC barcode decodes.

#### **UPC SLOWEST DECODE TIME**

Attribute #:15425

Type:DWORD (4 bytes)

Description:Returns the Slowest Decode Time in milliseconds of all UPC barcode decodes.

#### **UPC AVERAGE DECODE TIME**

Attribute #:15426

Type:DWORD (4 bytes)

Description:Returns the Average Decode Time in milliseconds of all UPC barcodebarcode decodes.

#### **UPC SLOWEST DECODE DATA**

Attribute #:15707 Type:Array of BYTE (25 bytes) Description:Returns the UPC barcode data with the Slowest Decode Time.

#### **UPC SCAN SPEED HISTOGRAM**

Attribute #:15706 Type:Array of DWORD (32 bytes) Description:Returns the UPC barcode ScanSpeed Histogram.

# **Image of Slowest Decoded Barcode**

The user can configure the scanner to store the image(s) of the slowest decoded barcode.

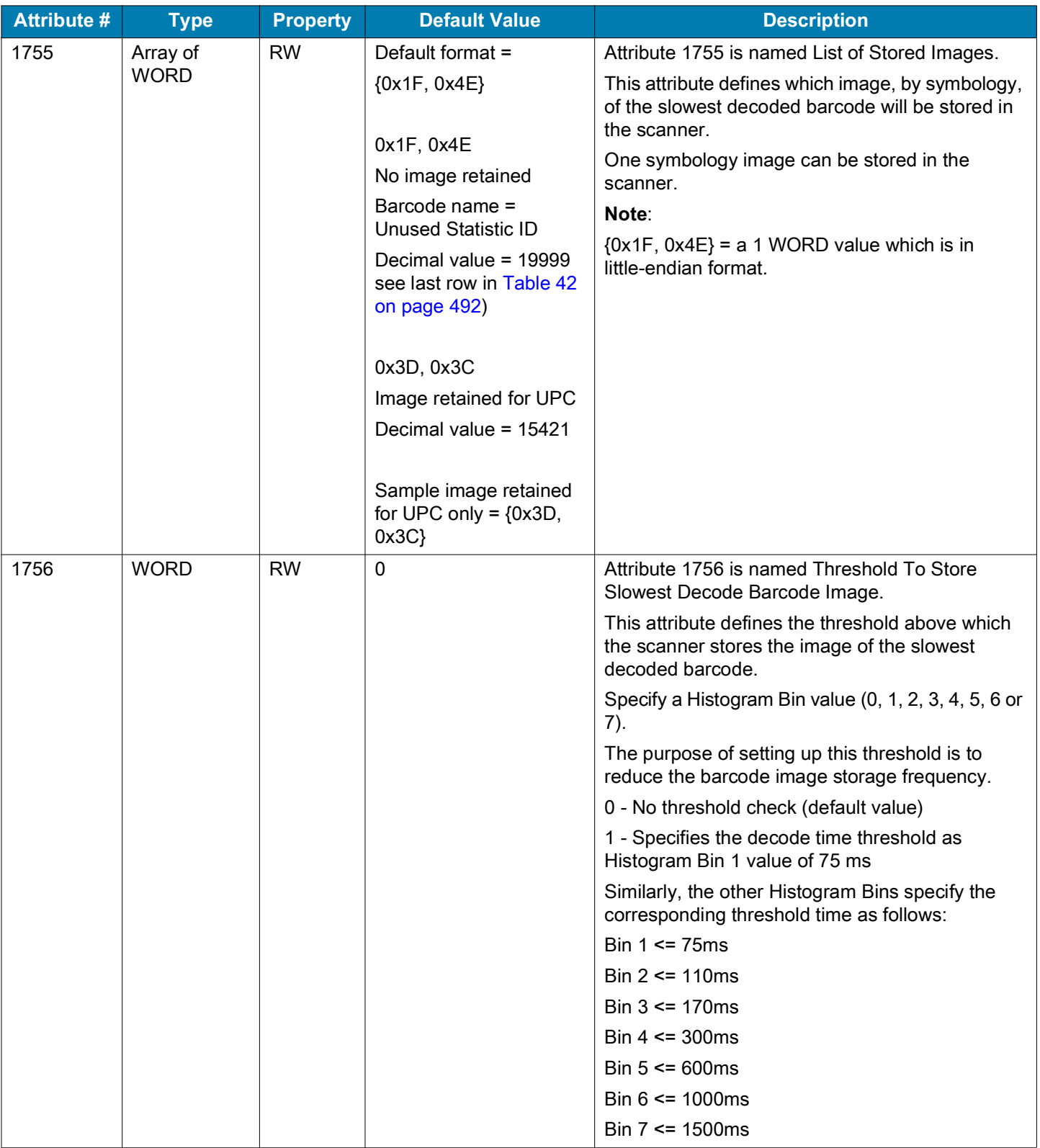

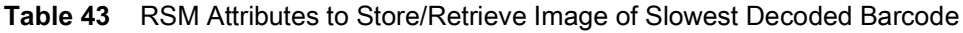

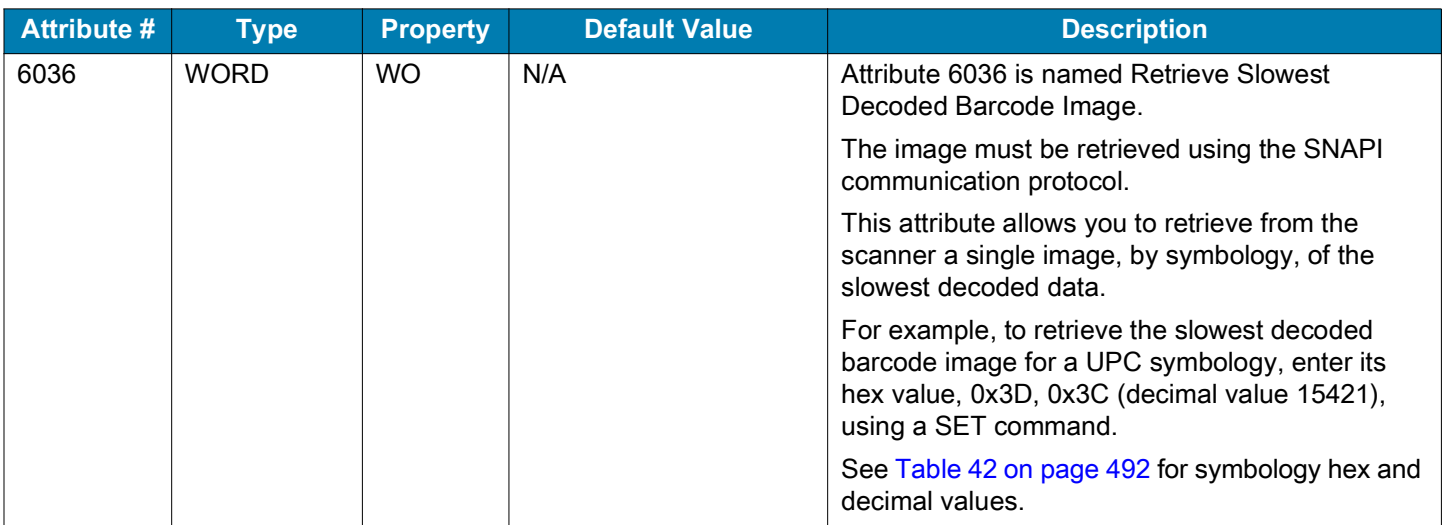

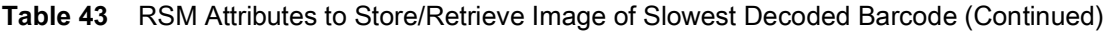

# **Upgrading Over Bluetooth Without A Cradle**

# **Introduction**

This appendix provides information about performing upgrades on the scanner without a cradle, using 123Scan.

# **Upgrading Without a Cradle**

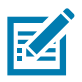

**NOTE:** To accomplish this your PC must support Bluetooth communication.

To upgrade a CS6080 scanner using 123Scan without a cradle:

- **1.** From the 123Scan **Start** screen, select **Update Scanner Firmware**.
- **2.** From the **No scanner was found!** dialog box, select **click here** to pair over Bluetooth.

<span id="page-497-0"></span>**Figure 31** Pair Over Bluetooth Dialog

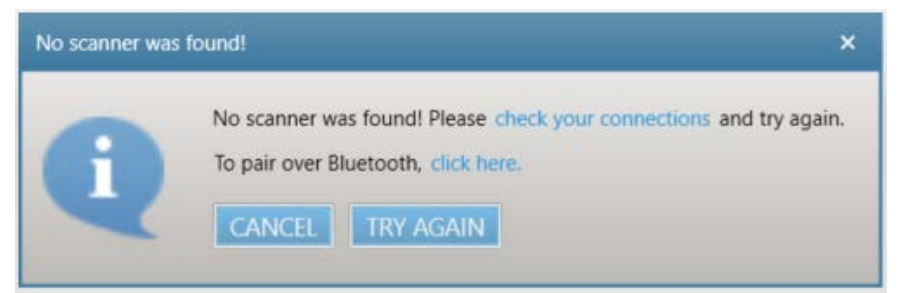

**3.** Scan the pairing barcode that displays to enable Bluetooth communication between the scanner and the host PC. Once paired (can take 15 seconds), 123Scan guides the user through the remaining steps.

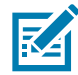

**NOTE:** The pairing barcode in [Figure](#page-498-0) is a sample and not for scanning. Scan the actual pairing barcode that displays in 123Scan.

#### **Figure 32** Pairing Barcode

<span id="page-498-0"></span>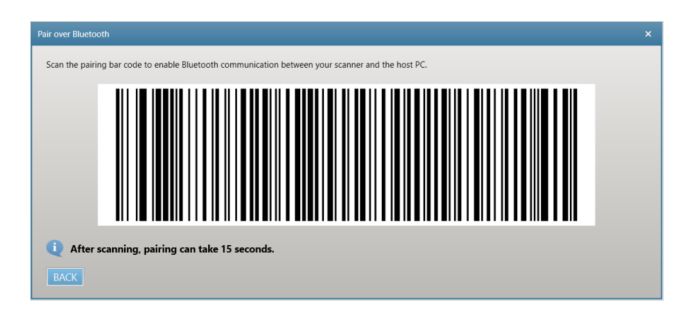

# **Troubleshooting**

#### **Table 44** Troubleshooting

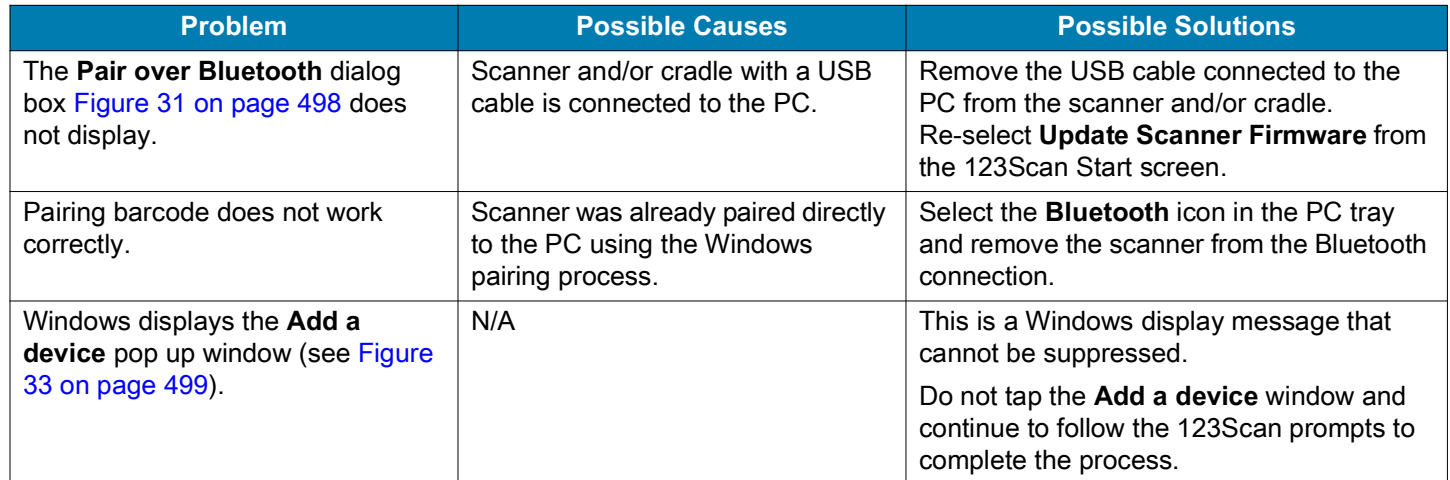

<span id="page-498-1"></span>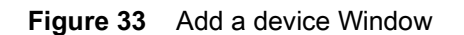

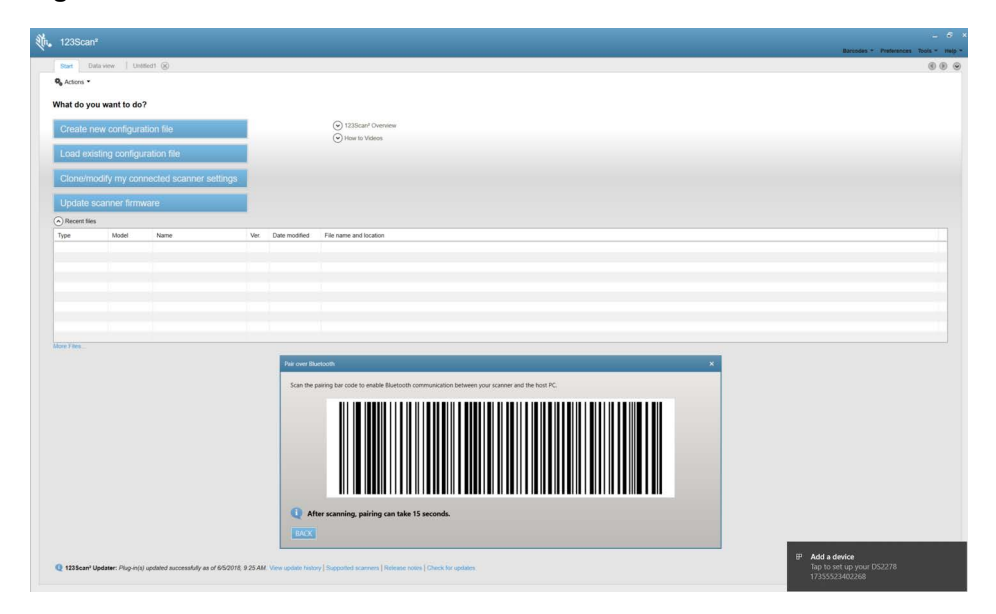

# **Index**

## Numerics

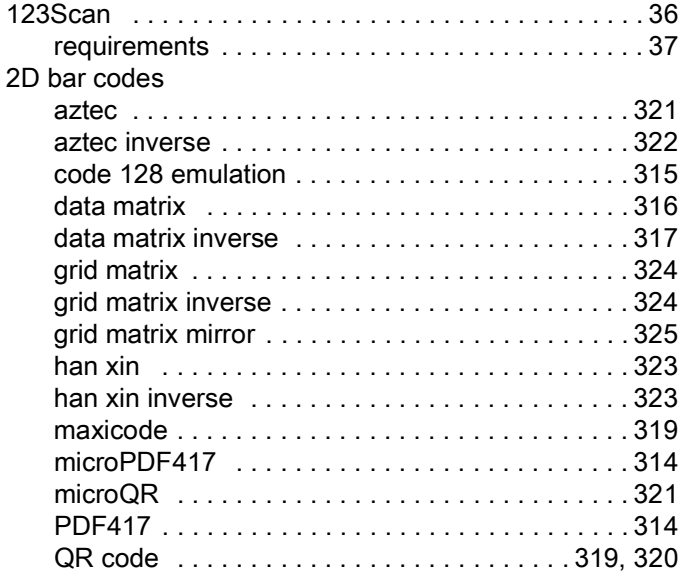

# A

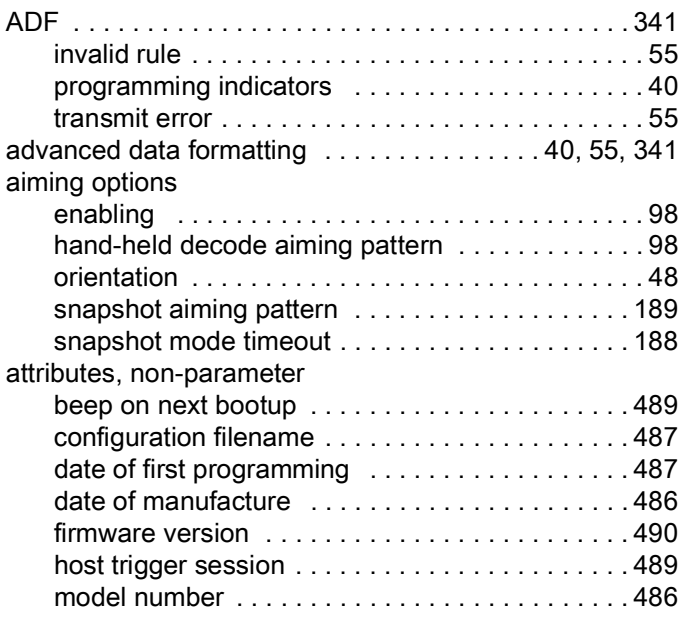

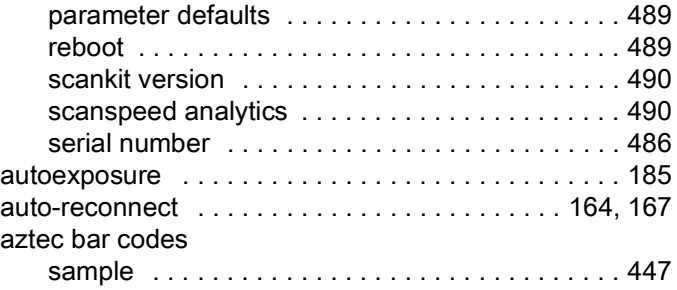

#### B

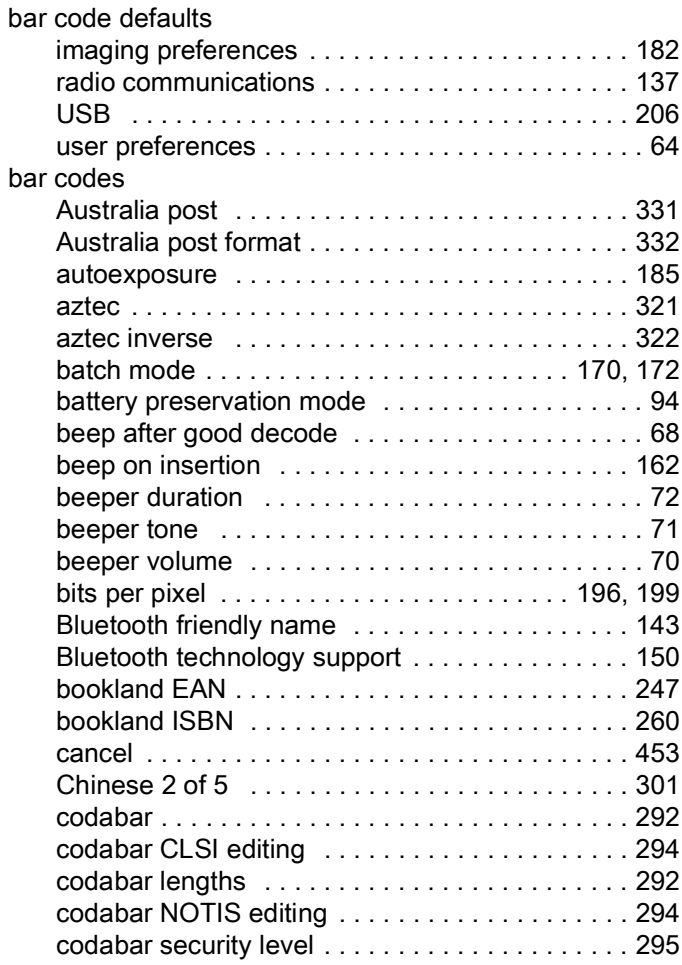

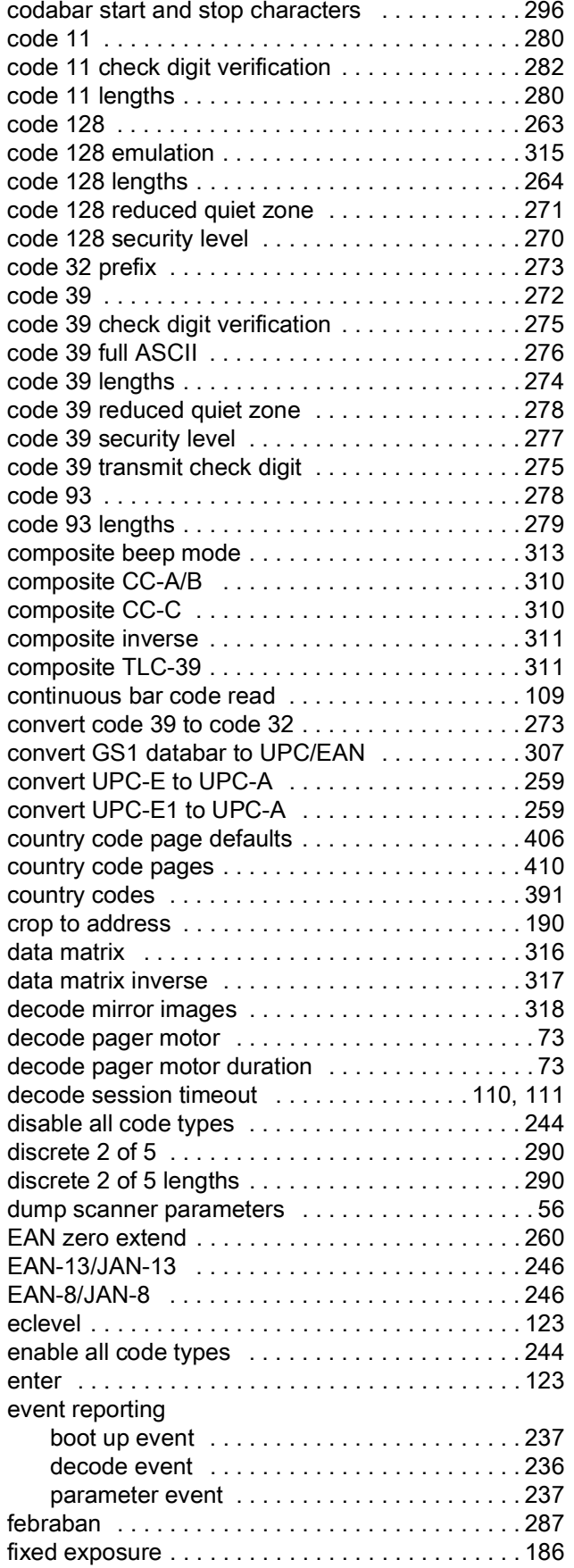

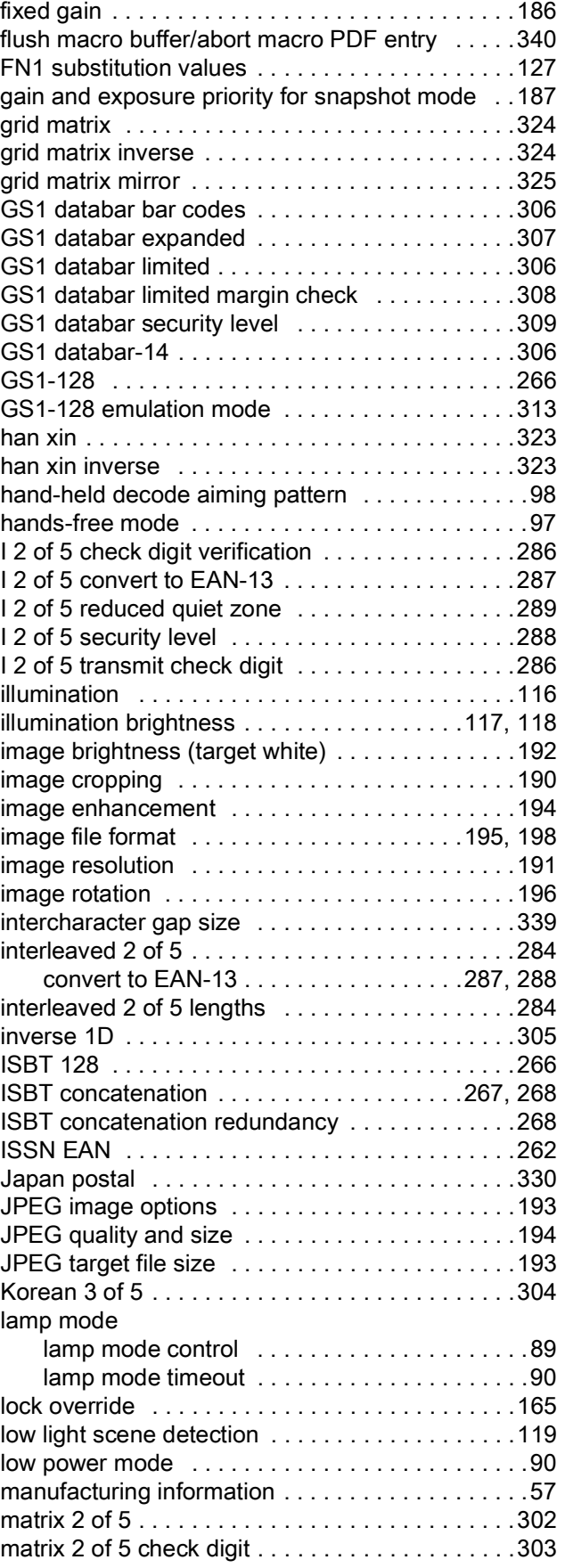

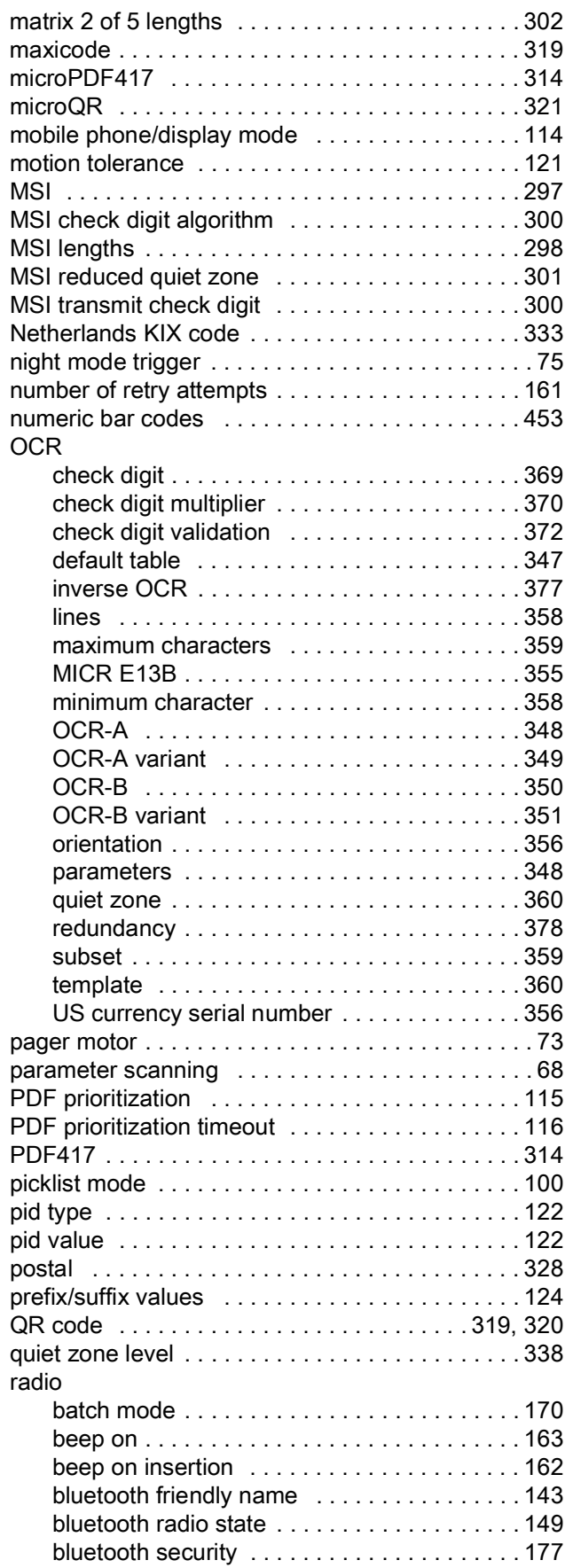

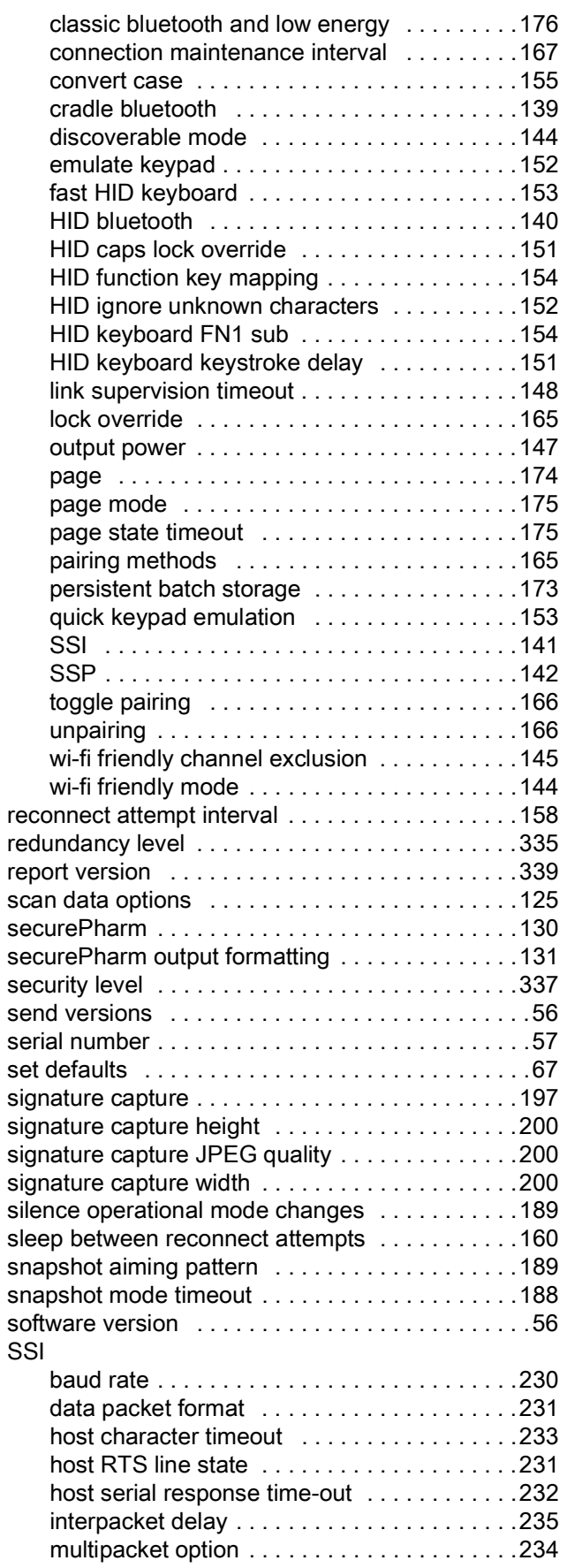

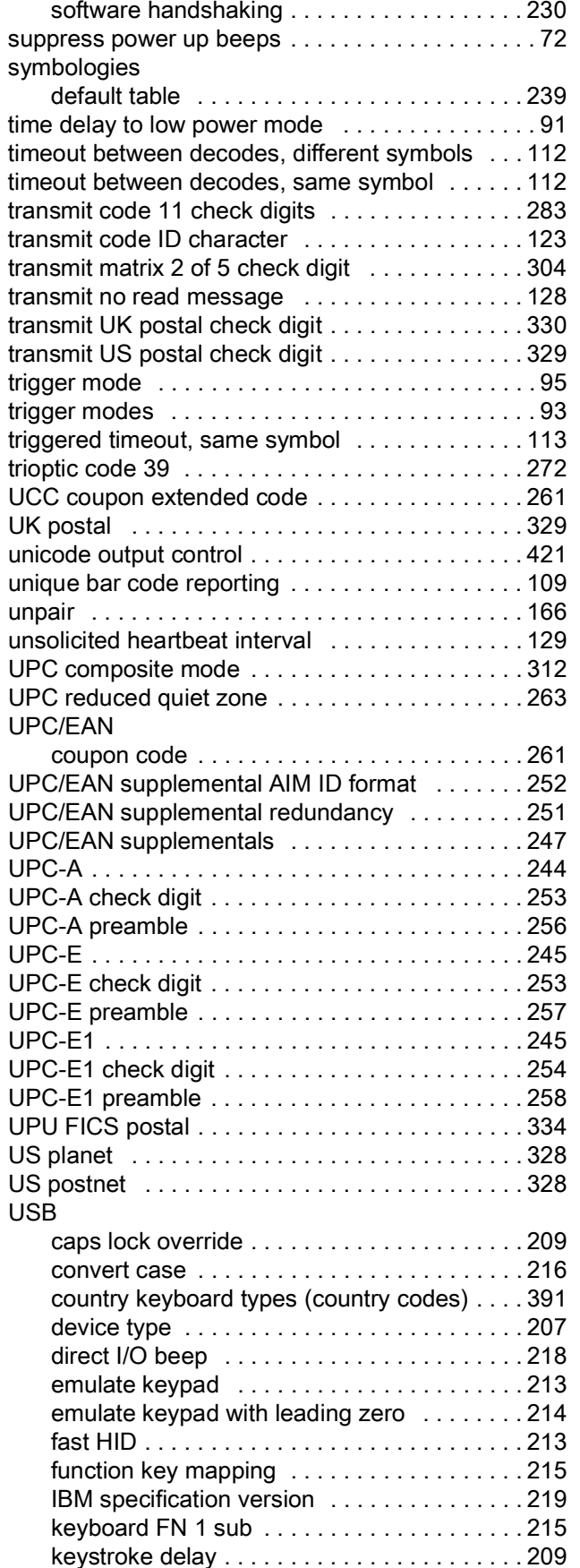

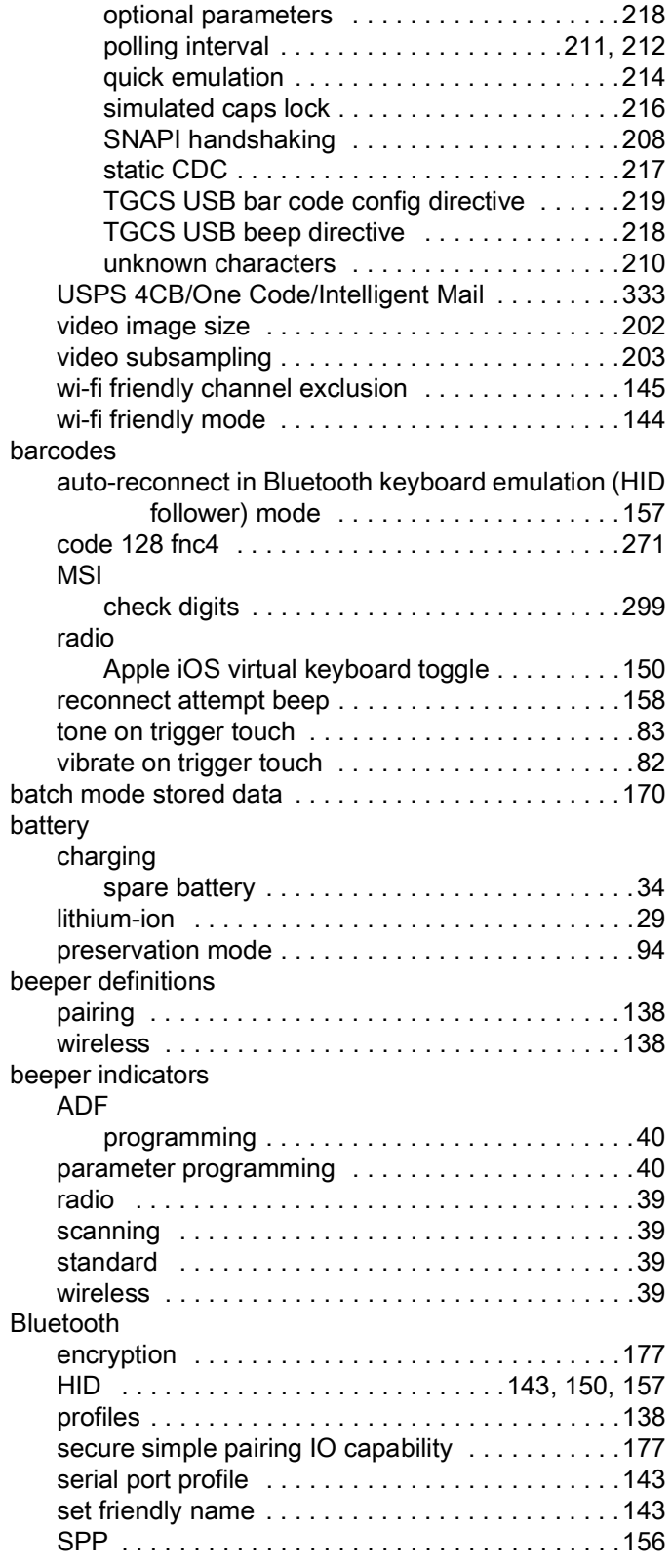

# C

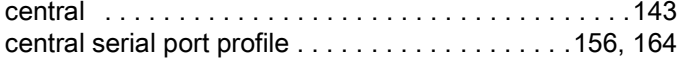

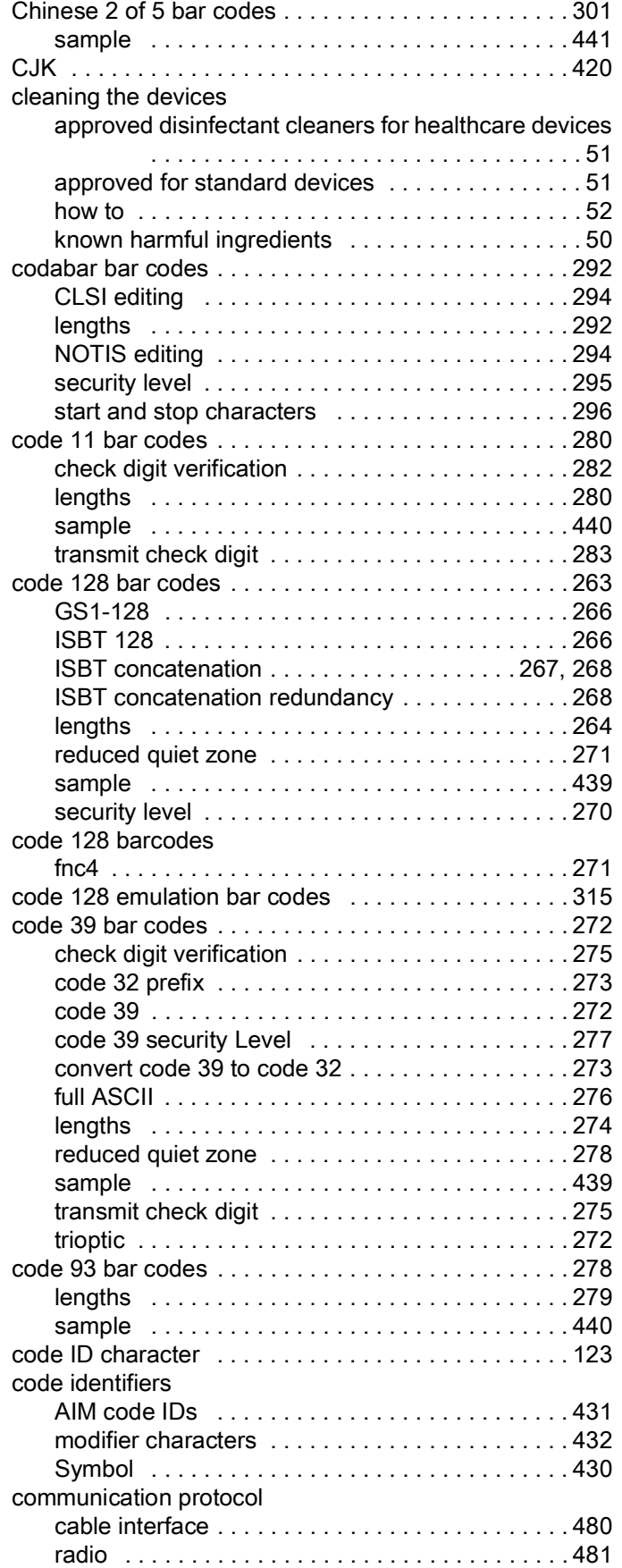

#### composite bar codes

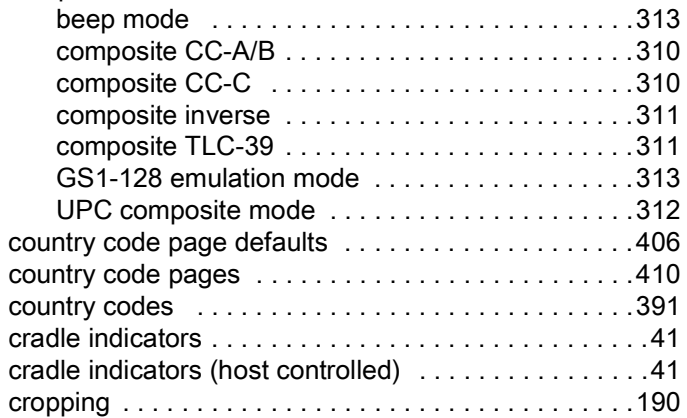

## D

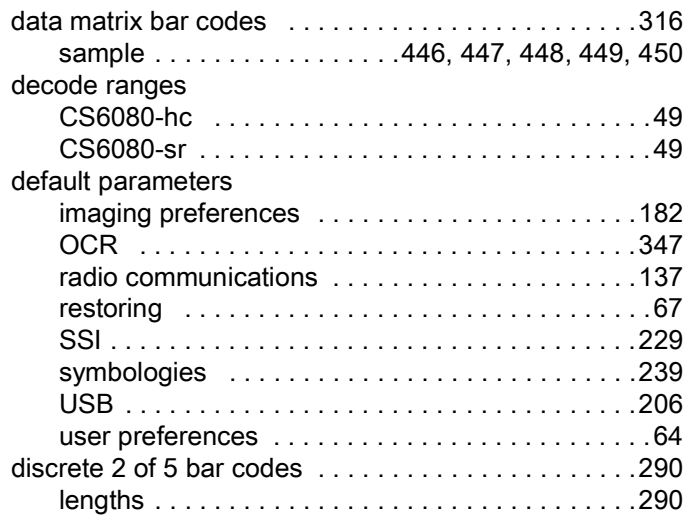

#### E

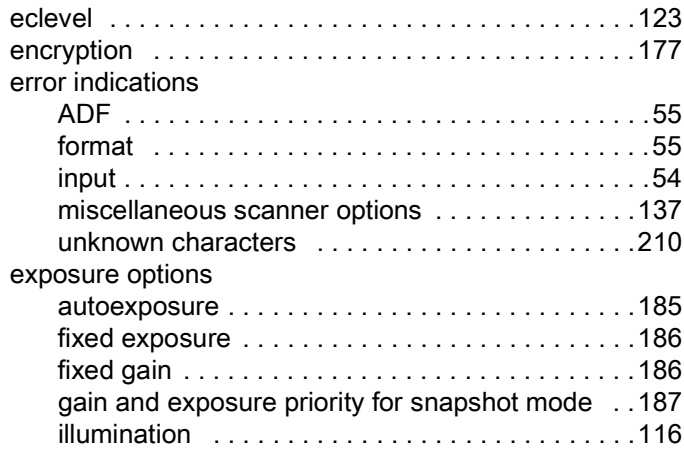

# F

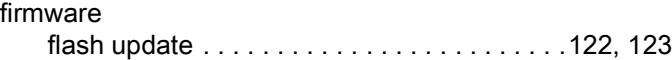
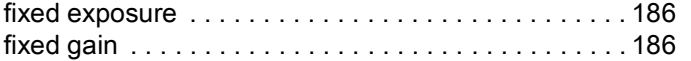

# G

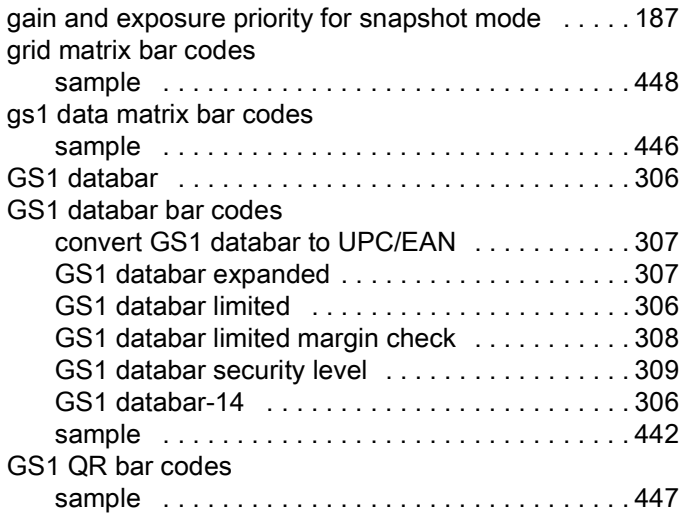

### H

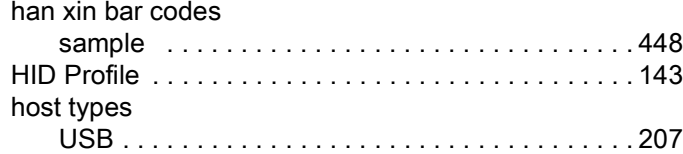

# I

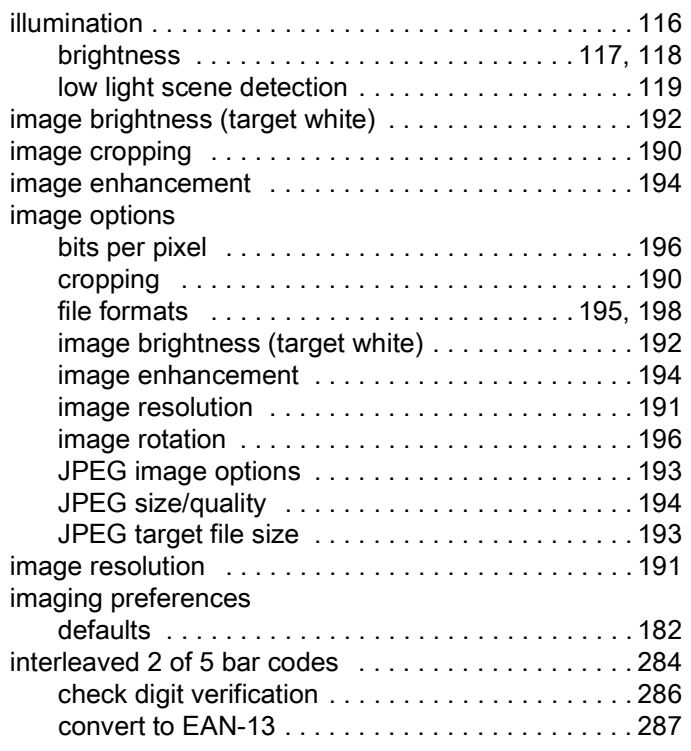

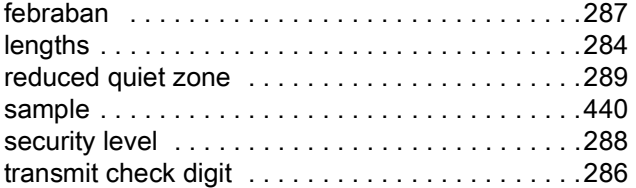

#### J

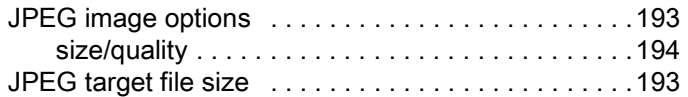

## K

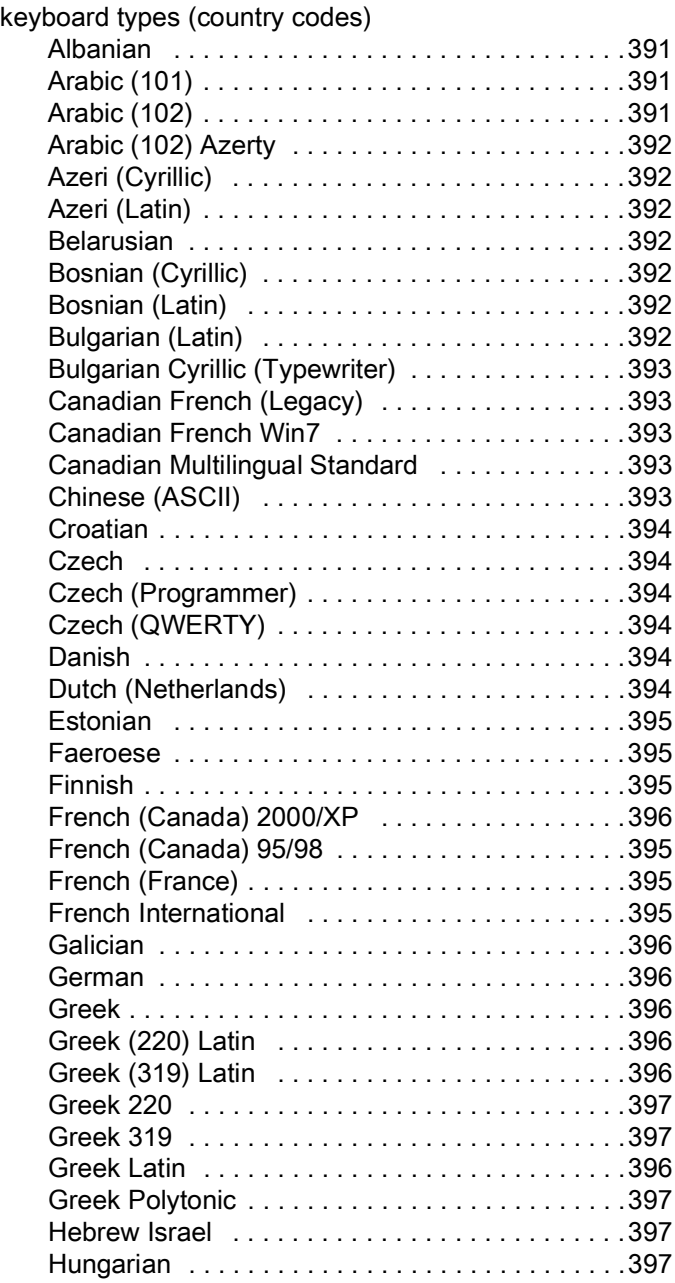

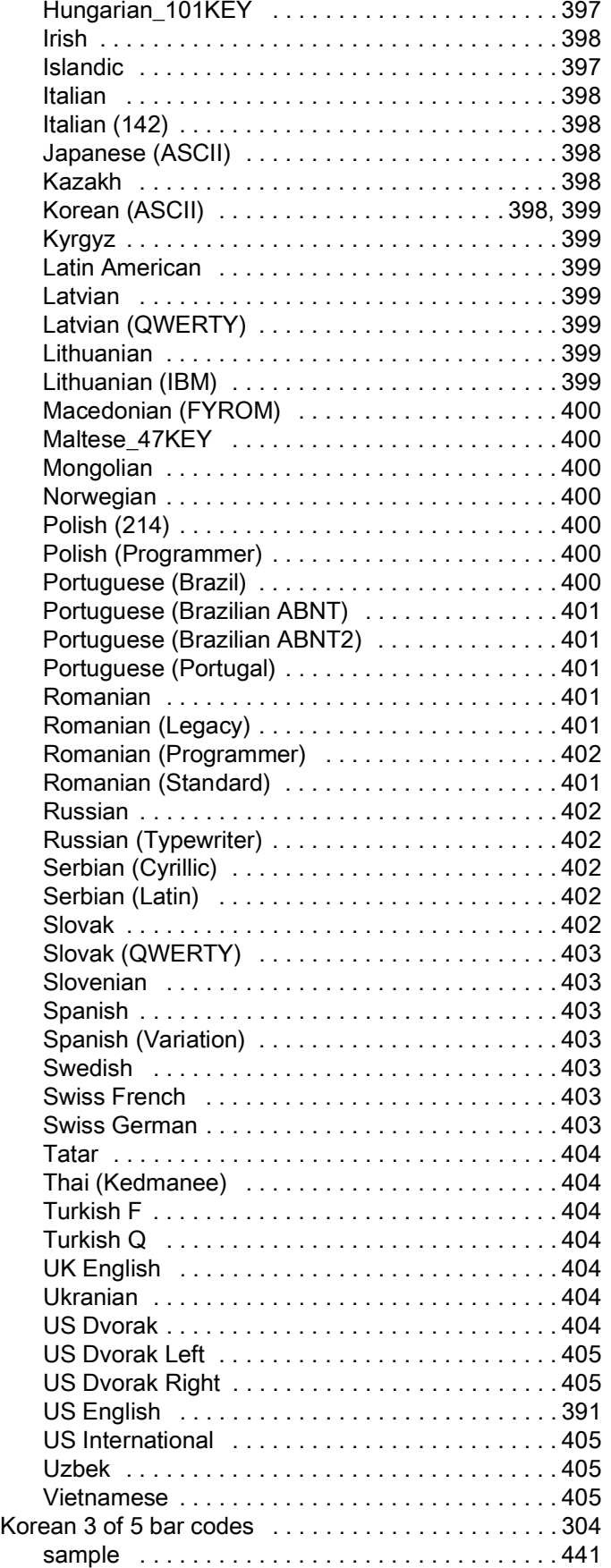

## L

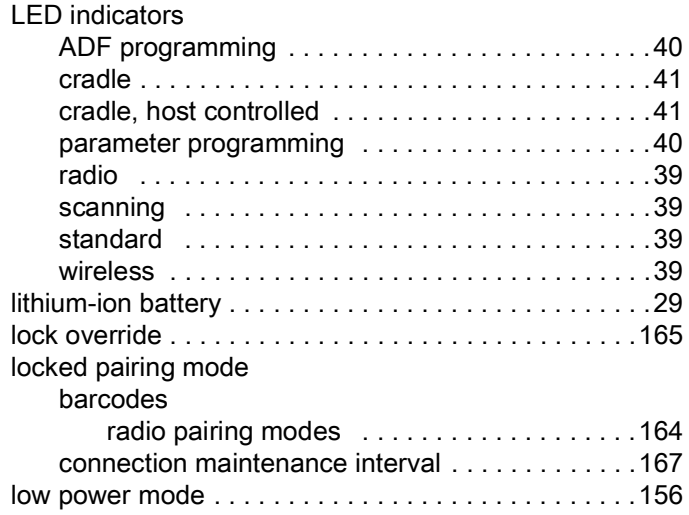

## M

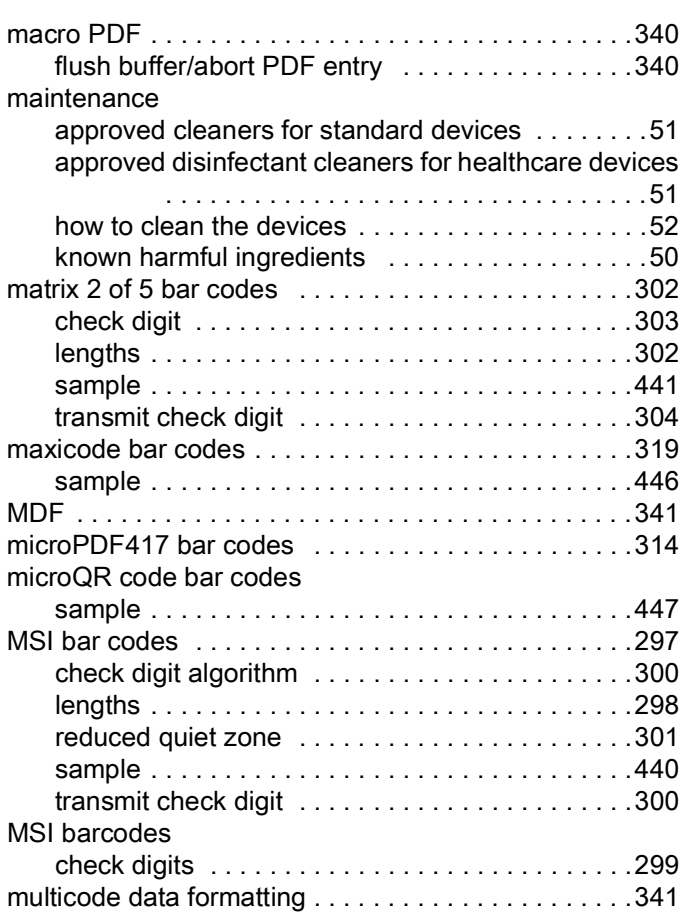

## N

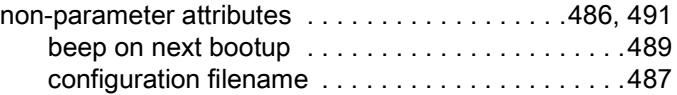

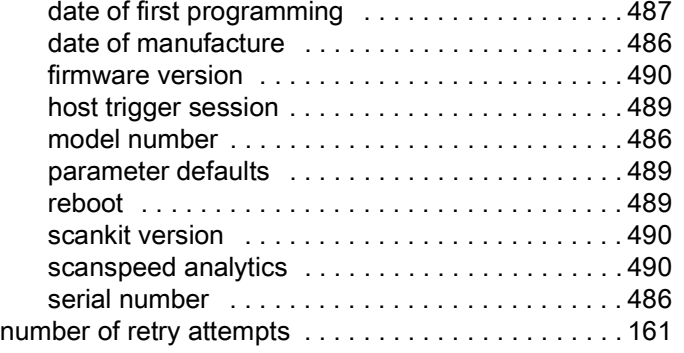

### O

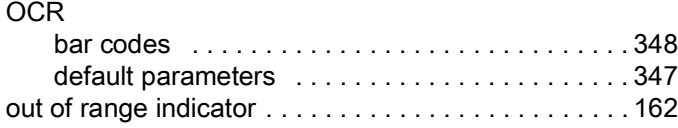

#### P

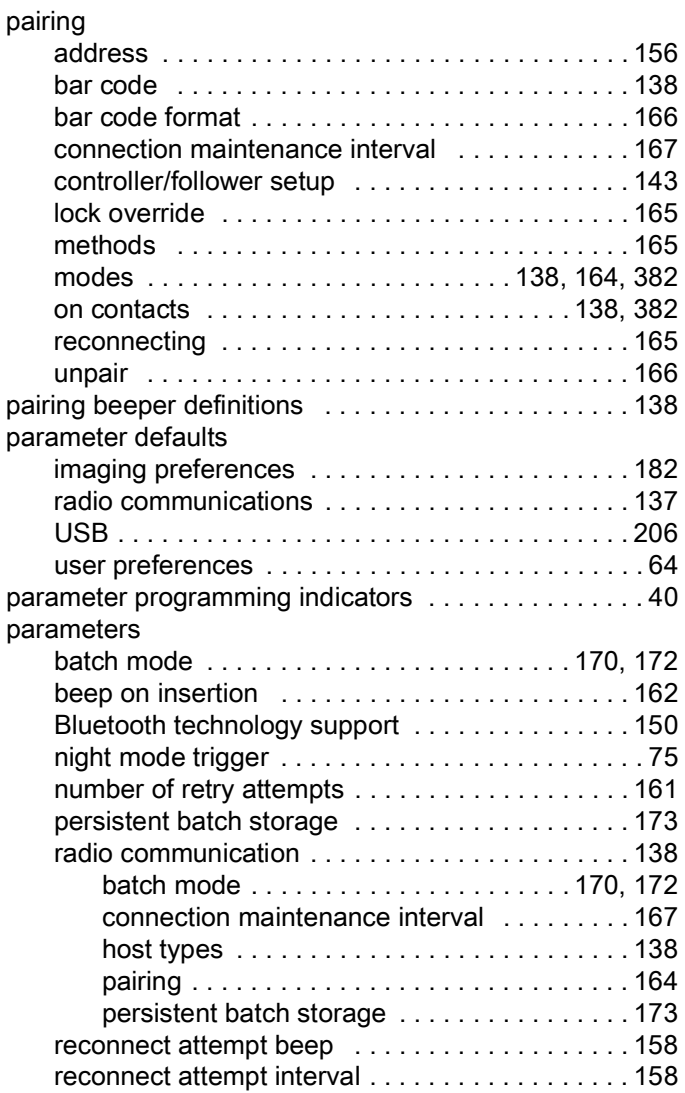

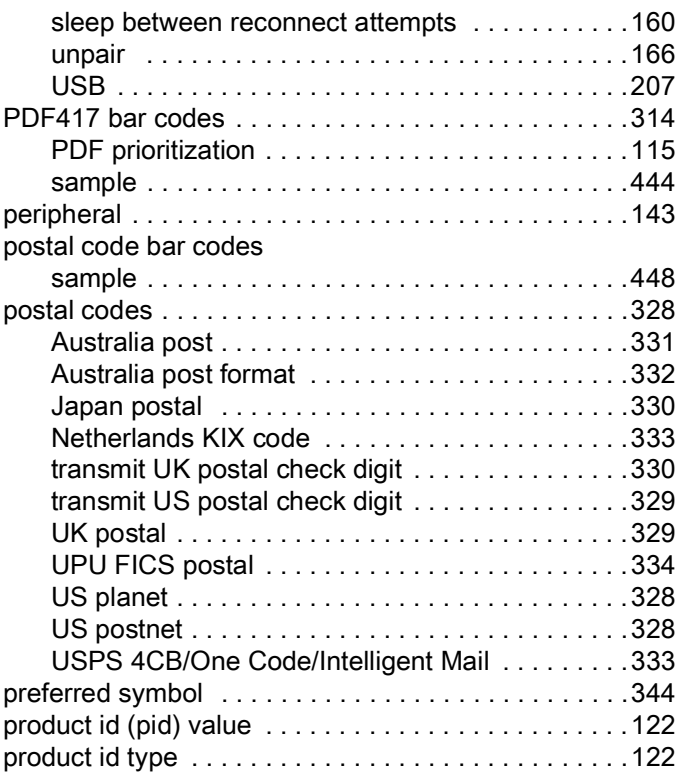

## Q

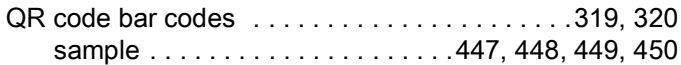

### R

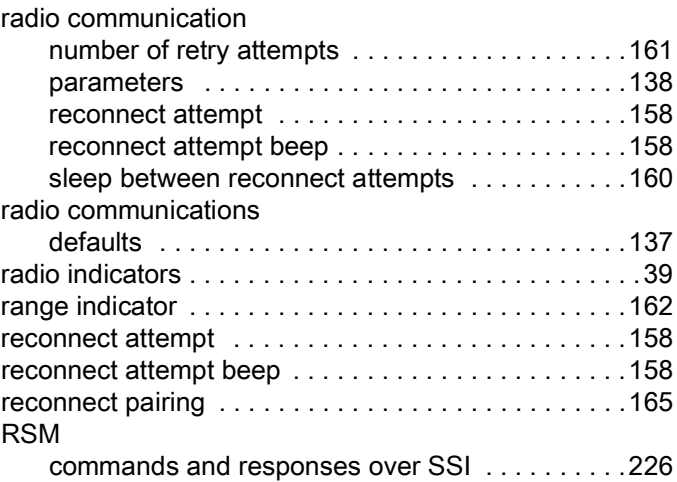

#### S

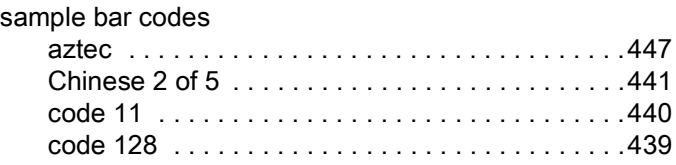

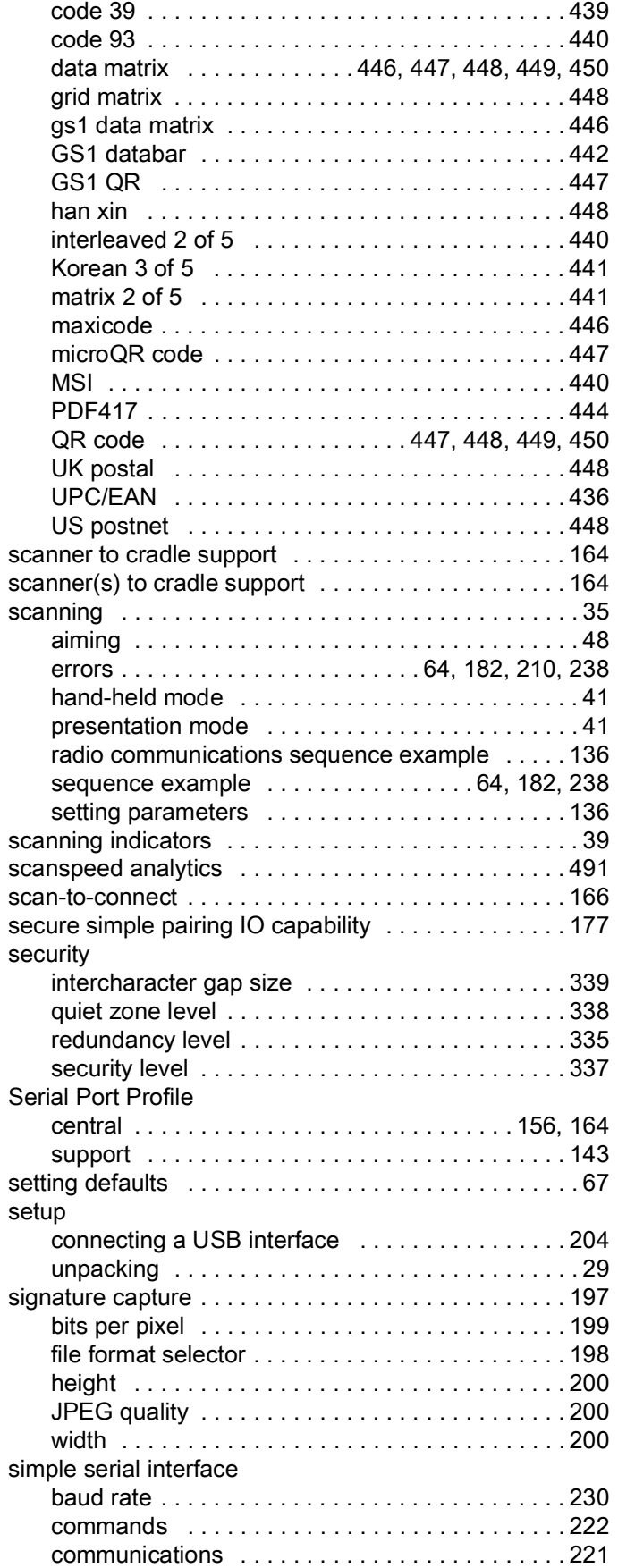

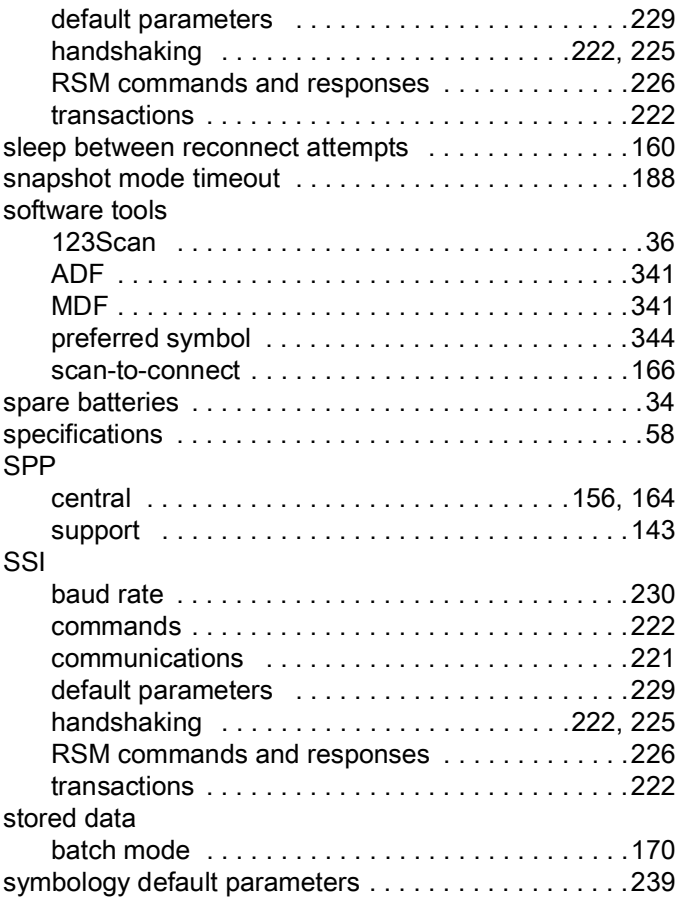

## T

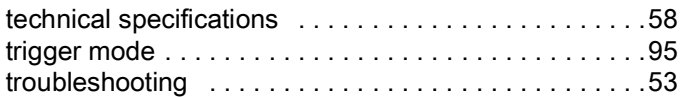

## U

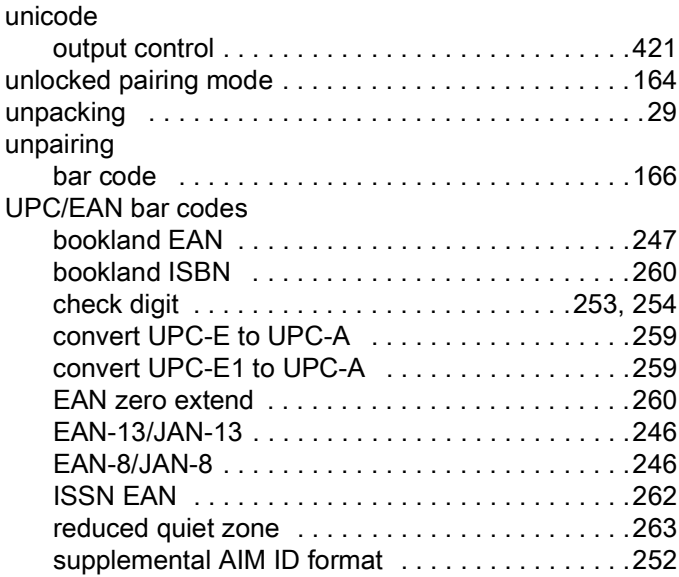

## Table of Contents

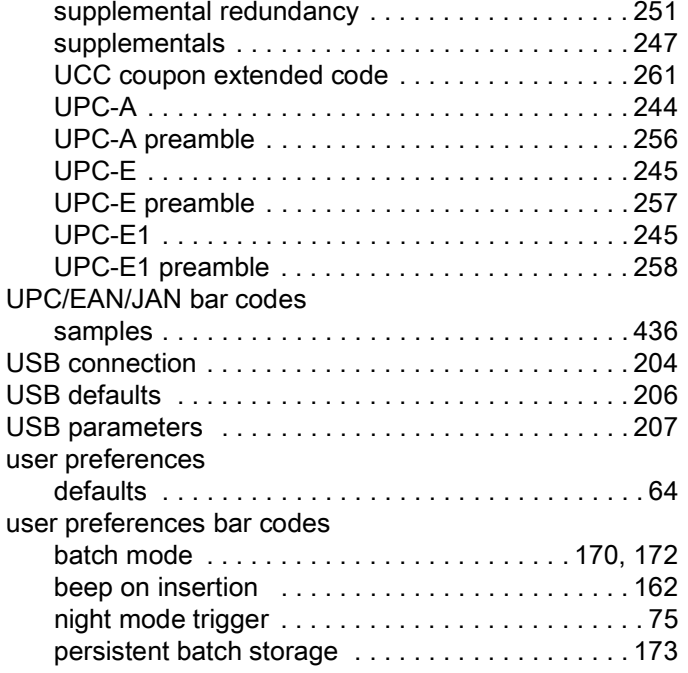

### V

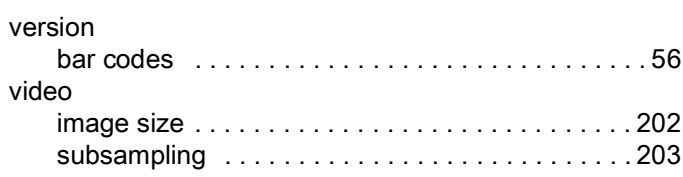

### W

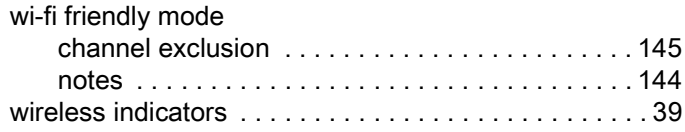

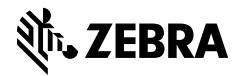

www.zebra.com